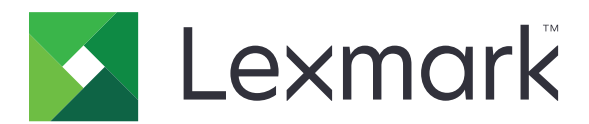

# **MFP MX931**

**Guide de l'utilisateur**

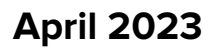

**April 2023 [www.lexmark.com](http://www.lexmark.com)**

Type de machine : 7450 Modèles : 238

# **Contenus**

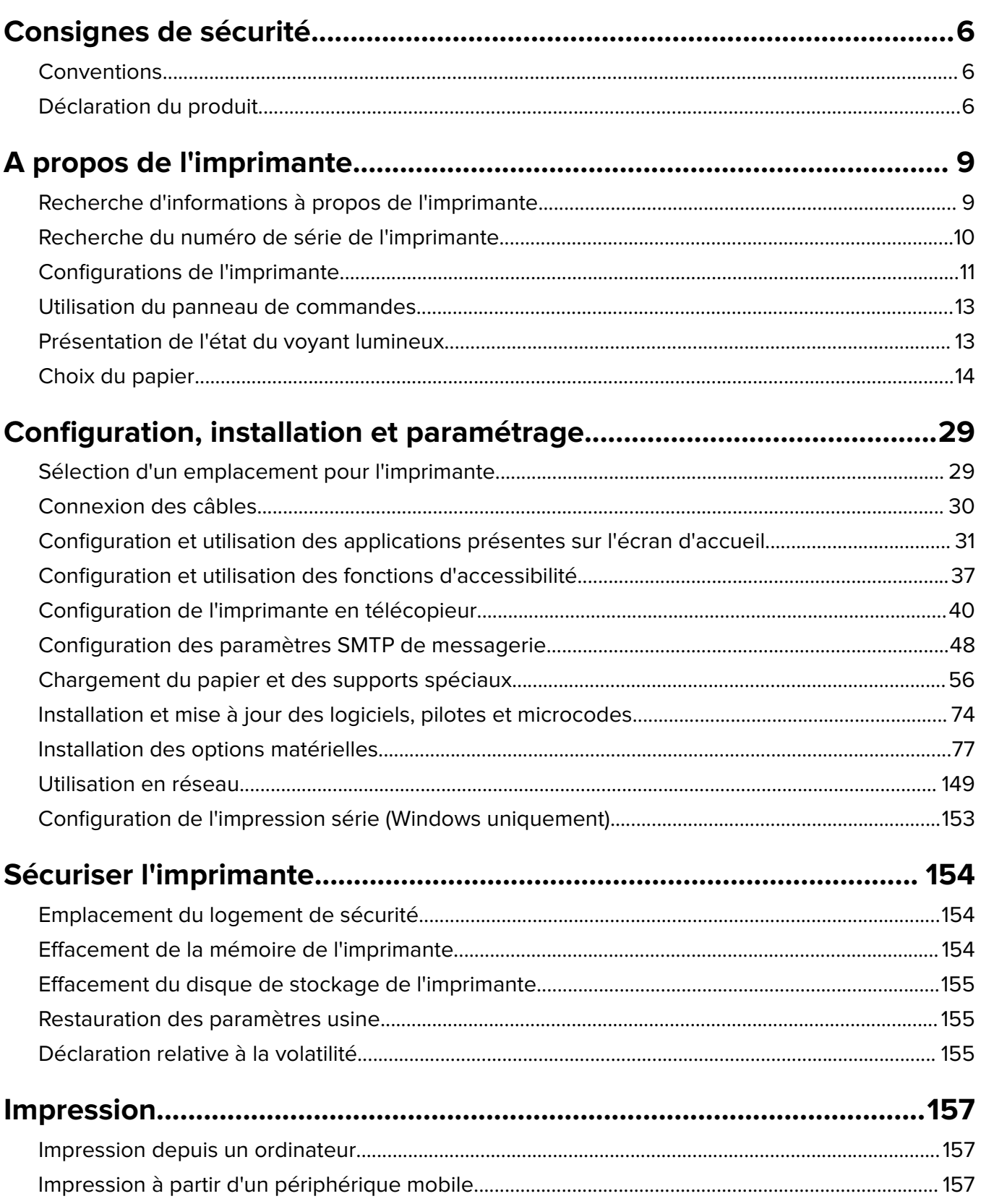

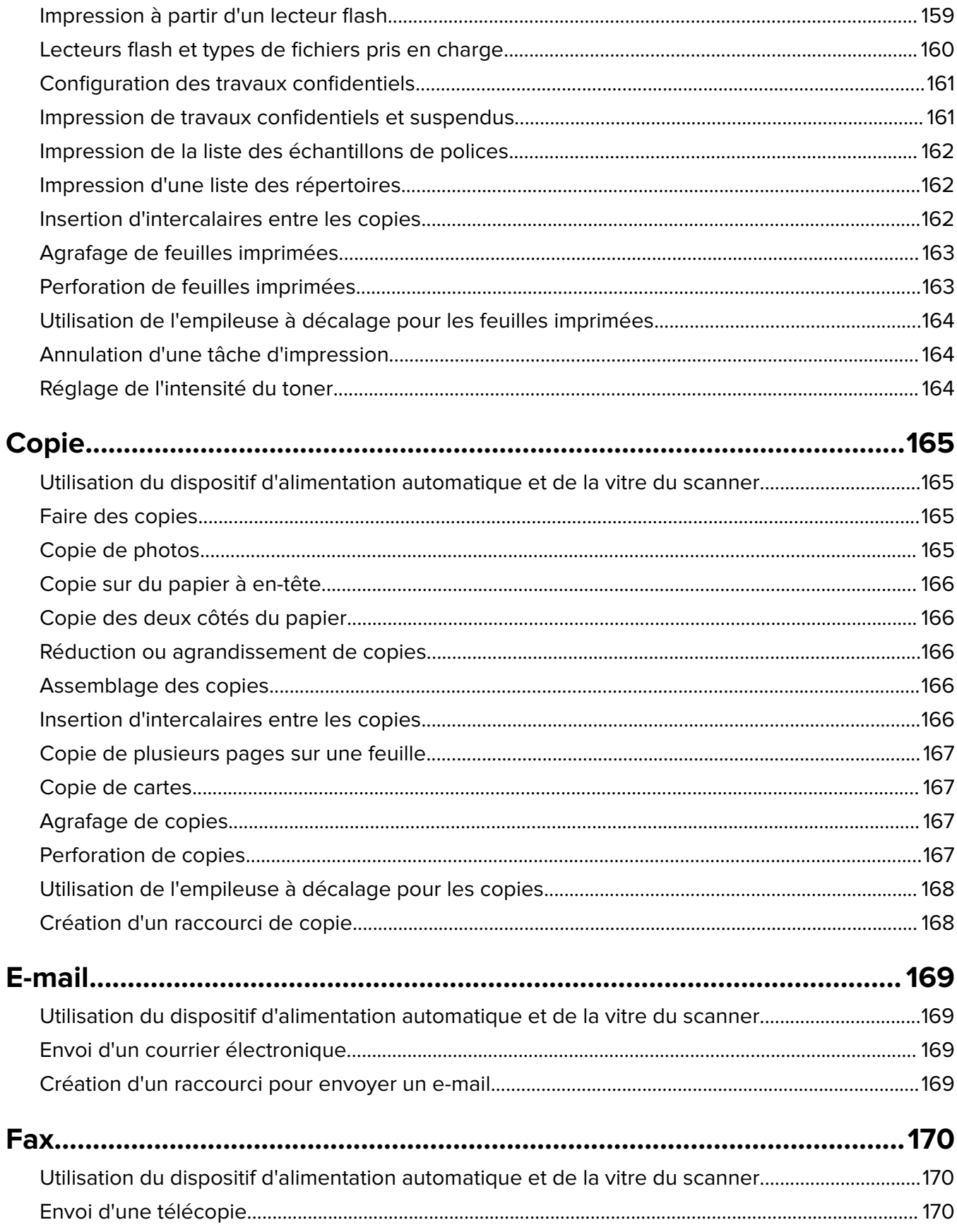

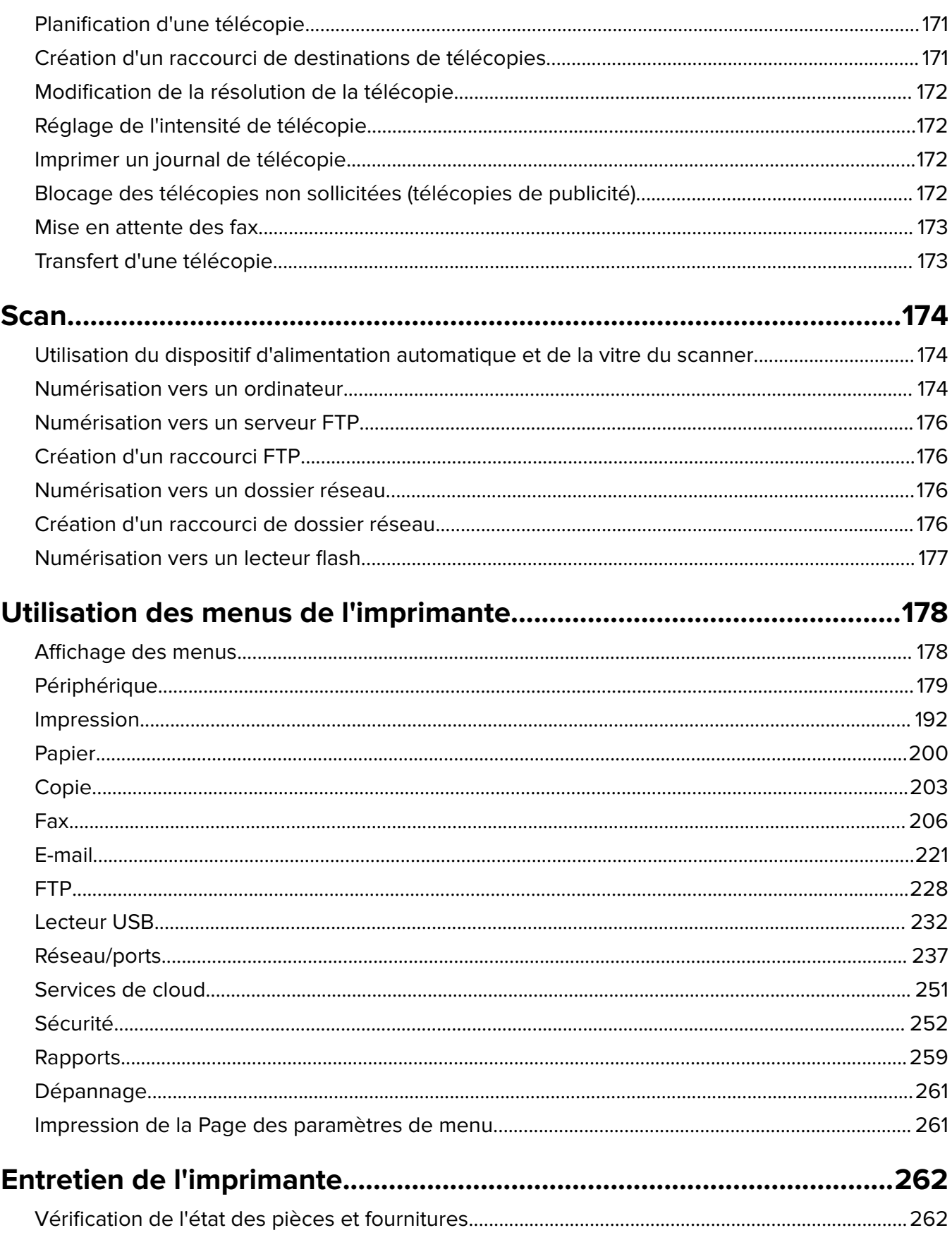

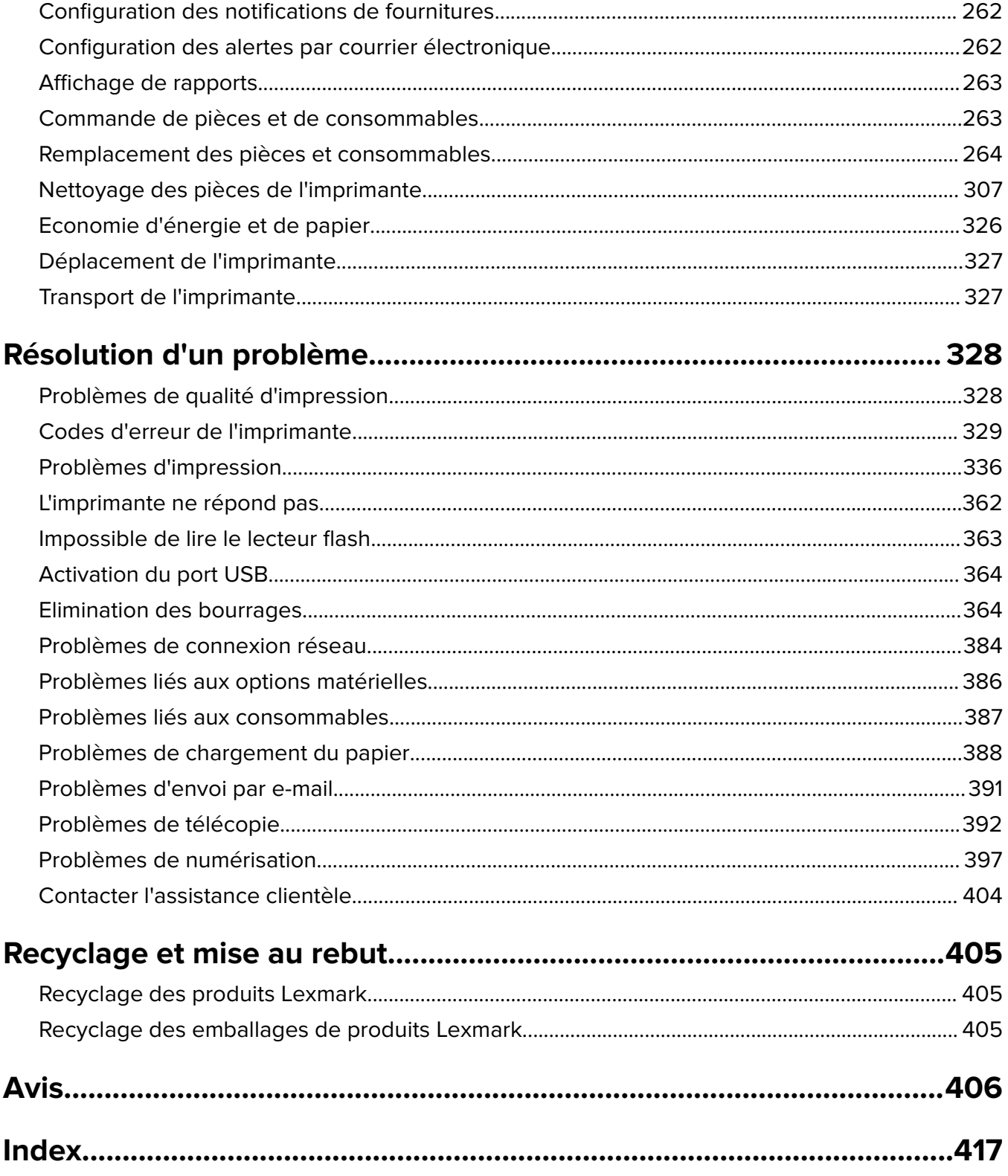

# <span id="page-5-0"></span>**Consignes de sécurité**

## **Conventions**

**Remarque** : Une Remarque fournit des informations pouvant vous être utiles.

**Avertissement** : Un Avertissement signale un danger susceptible d'endommager le logiciel ou le matériel.

**ATTENTION** : La mention Attention vous signale un risque de blessure corporelle.

Il existe différentes mises en garde :

**ATTENTION—RISQUE DE BLESSURE :** Signale un risque de blessure.

**ATTENTION—RISQUE D'ELECTROCUTION :** Signale un risque d'électrocution.

**ATTENTION—SURFACE CHAUDE :** Signale un risque de brûlure de contact.

**ATTENTION—RISQUE DE BASCULEMENT :** Signale un risque d'écrasement.

**ATTENTION : RISQUE DE PINCEMENT :** Signale un risque de pincement entre des pièces mobiles.

# **Déclaration du produit**

**ATTENTION—RISQUE DE BLESSURE :** Pour éviter tout risque d'électrocution ou d'incendie, branchez le câble d'alimentation directement à une prise électrique répondant aux exigences requises et correctement mise à la terre, proche du produit et facile d'accès.

**ATTENTION—RISQUE DE BLESSURE :** Pour éviter tout risque d'incendie ou d'électrocution, utilisez uniquement le câble d'alimentation fourni avec ce produit ou un câble de remplacement autorisé par le fabricant.

**ATTENTION—RISQUE DE BLESSURE :** Ce produit ne doit pas être utilisé avec des rallonges, des barres multiprises, des rallonges multiprises ou des périphériques UPS. La capacité de ces types d'accessoires peut être facilement dépassée par une imprimante laser, d'où un risque de dégâts matériels, d'incendie ou de performances d'impression amoindries.

**ATTENTION—RISQUE DE BLESSURE :** Utilisez uniquement un parasurtenseur correctement raccordé à l'imprimante et au câble d'alimentation fourni avec la machine. L'utilisation de parasurtenseurs non fabriqués par Lexmark comporte un risque d'incendie et de dégâts matériels, et peut amoindrir les performances de l'imprimante.

**ATTENTION—RISQUE DE BLESSURE :** Pour réduire le risque d'incendie, utilisez uniquement un câble de télécommunication 26 AWG minimum (RJ-11) pour connecter ce produit au réseau téléphonique public. Pour les utilisateurs en Australie, le câble doit être approuvé par l'Australian Communications and Media Authority.

**ATTENTION—RISQUE D'ELECTROCUTION :** Pour éviter tout risque d'électrocution, n'installez pas la machine à proximité d'un point d'eau ou dans un environnement humide.

**ATTENTION—RISQUE D'ELECTROCUTION :** Pour éviter tout risque d'électrocution, n'installez pas ce produit, et n'effectuez aucun branchement électrique (raccordement du câble d'alimentation, installation de la fonction de télécopie) ou téléphonique en cas d'orage violent.

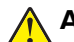

**ATTENTION—RISQUE DE BLESSURE :** abstenez-vous de couper, de tordre, de plier, d'écraser le câble d'alimentation ou de poser des objets lourds dessus. Ne le soumettez pas à une usure ou une utilisation abusive. Ne pincez pas le cordon d'alimentation entre des objets, par exemple des meubles, et un mur. Un risque d'incendie ou de choc électrique pourrait s'ensuivre. Vérifez régulièrement que le câble d'alimentation ne présente pas ces problèmes. Avant de l'inspecter, débranchez-le de la prise électrique.

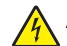

**ATTENTION—RISQUE D'ELECTROCUTION :** Pour éviter tout risque d'électrocution, vérifiez que toutes les connexions externes (telles que les connexions Ethernet et téléphonique) sont correctement installées dans les ports appropriés.

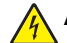

**ATTENTION—RISQUE D'ELECTROCUTION :** Pour éviter tout risque d'électrocution lorsque vous devez accéder à la carte contrôleur, ou installer du matériel en option ou des cartes mémoire alors que l'imprimante est déjà en service, mettez celle-ci hors tension et débranchez son câble d'alimentation de la prise électrique avant de poursuivre. Si d'autres périphériques sont connectés à l'imprimante, mettezles également hors tension et débranchez tous les câbles reliés à l'imprimante.

**ATTENTION—RISQUE D'ELECTROCUTION :** Pour éviter tout risque d'électrocution, n'utilisez pas la fonction de télécopie en cas d'orage violent.

**ATTENTION—RISQUE D'ELECTROCUTION :** pour éviter tout risque d'électrocution lors du nettoyage de l'extérieur de l'imprimante, débranchez le cordon d'alimentation électrique de la prise et déconnectez tous les câbles de l'imprimante avant de continuer.

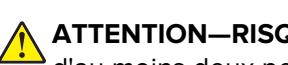

**ATTENTION—RISQUE DE BLESSURE :** Si votre imprimante pèse plus de 20 kg (44 lb), l'intervention d'au moins deux personnes est nécessaire pour la soulever sans risque.

**ATTENTION—RISQUE DE BLESSURE :** Avant de déplacer l'imprimante, suivez les instructions cidessous pour éviter de vous blesser ou d'endommager l'imprimante :

- **•** Vérifiez que tous les tiroirs et portes sont correctement fermés.
- **•** Mettez l'imprimante hors tension, puis débranchez le cordon d'alimentation de la prise électrique.
- **•** Débranchez tous les cordons et câbles de l'imprimante.
- **•** Si l'imprimante dispose de bacs en option séparés au sol ou d'options de sortie fixées, retirez-les avant de déplacer l'imprimante.
- **•** Si l'imprimante est équipée d'un socle à roulettes, roulez-la avec précaution vers le nouvel emplacement. Manipulez l'ensemble avec précaution lors du passage sur des seuils et des différences de niveau du sol.
- **•** Si l'imprimante ne dispose pas d'un socle à roulettes, mais est dotée de bacs en option ou d'options de sortie, retirez les options de sortie et soulevez l'imprimante pour la séparer des bacs. N'essayez pas de soulever l'imprimante et les options en même temps.
- **•** Utilisez toujours les poignées de l'imprimante pour la soulever.
- **•** Si vous utilisez un chariot pour déplacer l'imprimante, veillez à ce que sa surface puisse accueillir toute la base de l'imprimante.
- **•** Si vous utilisez un chariot pour déplacer les options matérielles, veillez à ce que sa surface puisse accueillir les dimensions de ces options.
- **•** Maintenez l'imprimante en position verticale.
- **•** Evitez tout mouvement brusque.
- **•** Prenez garde de ne pas laisser vos doigts sous l'imprimante lorsque vous la posez.
- **•** Assurez-vous qu'il y a suffisamment d'espace autour de l'imprimante.

**ATTENTION—RISQUE DE BASCULEMENT :** Pour installer une ou plusieurs options sur votre imprimante ou votre MFP, vous aurez peut-être besoin d'un support à roulettes, d'un meuble ou d'un autre système prévu pour stabiliser la machine et éviter les blessures. Pour plus d'informations sur les configurations possibles, consultez le site **[www.lexmark.com/multifunctionprinters](http://www.lexmark.com/multifunctionprinters)**.

**ATTENTION—RISQUE DE BASCULEMENT :** Pour réduire le risque d'instabilité de l'appareil, chargez chaque bac séparément. Laissez tous les bacs fermés jusqu'à ce que vous ayez besoin de les ouvrir.

**ATTENTION—SURFACE CHAUDE :** L'intérieur de l'imprimante risque d'être brûlant. pour réduire le risque de brûlure, laissez la surface ou le composant refroidir avant d'y toucher.

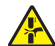

**ATTENTION : RISQUE DE PINCEMENT :** Pour éviter tout risque de blessure par pincement, agissez avec précaution au niveau des zones signalées par cette étiquette. Les blessures par pincement peuvent se produire autour des pièces mobiles telles que les engrenages, portes, tiroirs et capots.

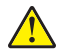

**ATTENTION—RISQUE DE BLESSURE :** La batterie lithium de ce produit n'est pas destinée à être remplacée. Il existe un risque d'explosion si une batterie lithium est placée de façon incorrecte. Ne rechargez pas, ne démontez pas et n'incinérez pas une batterie lithium. Mettez les batteries lithium usagées au rebut selon les instructions du fabricant et les réglementations locales.

Ce produit a été conçu, testé et approuvé afin de satisfaire à des normes de sécurité générale strictes et d'utiliser des composants spécifiques du fabricant. Les caractéristiques de sécurité de certains éléments ne sont pas toujours connues. Le fabricant n'est pas responsable de l'utilisation de pièces de rechange d'autres fabricants.

Pour toute intervention ou réparation autre que celles décrites dans la documentation de l'utilisateur, adressezvous à un représentant du service approprié.

#### **CONSERVEZ PRECIEUSEMENT CES CONSIGNES.**

# <span id="page-8-0"></span>**A propos de l'imprimante**

# **Recherche d'informations à propos de l'imprimante**

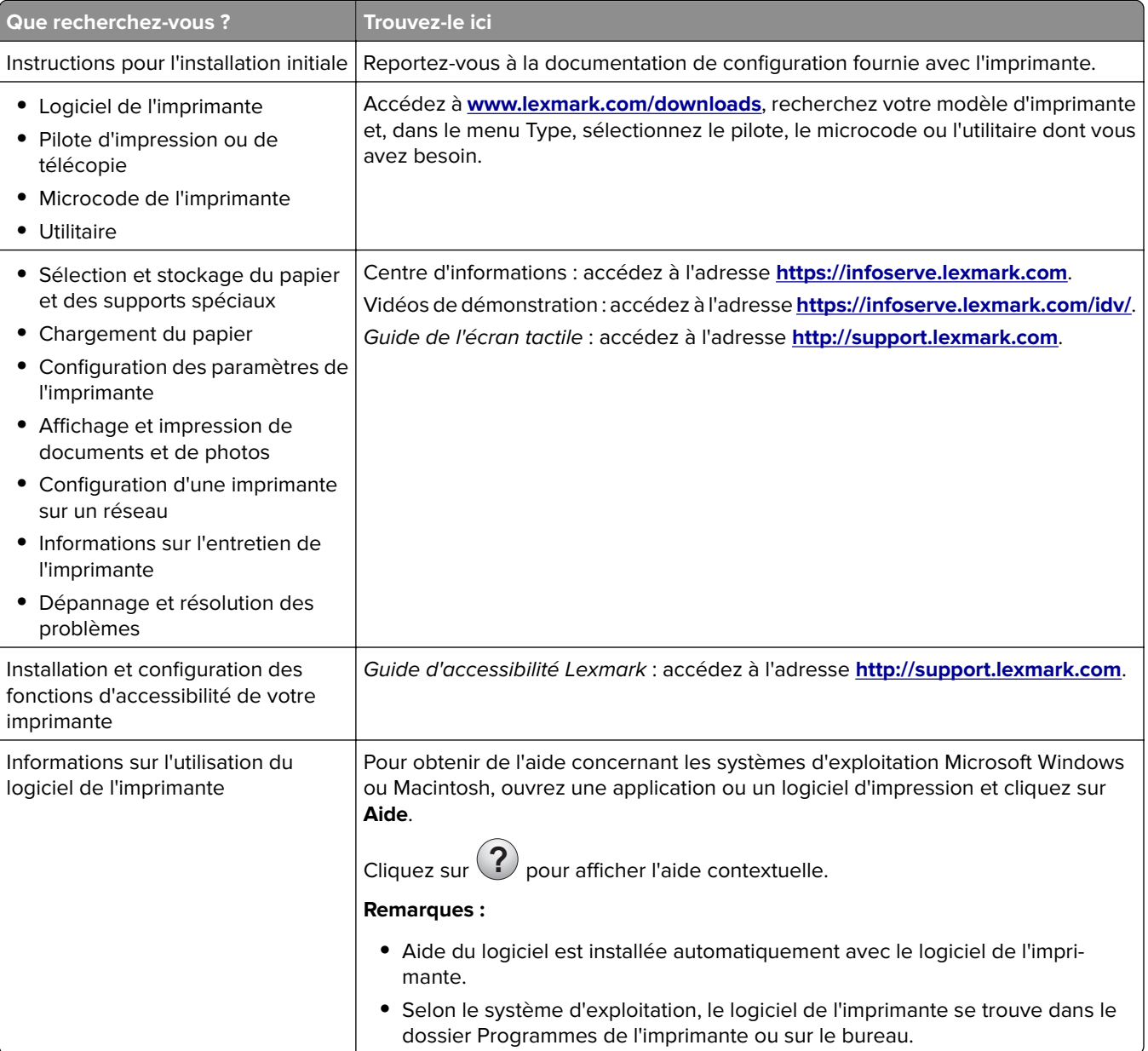

<span id="page-9-0"></span>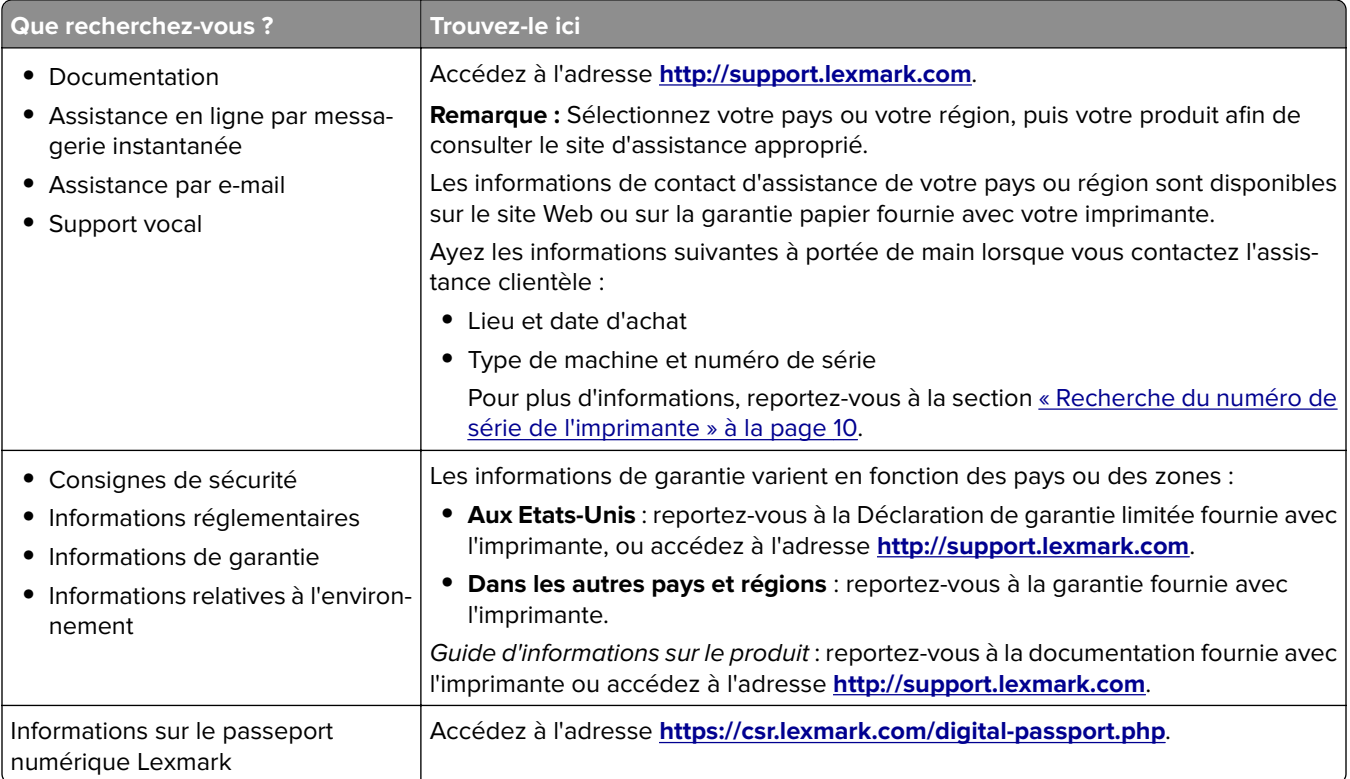

# **Recherche du numéro de série de l'imprimante**

**1** Ouvrez la porte avant.

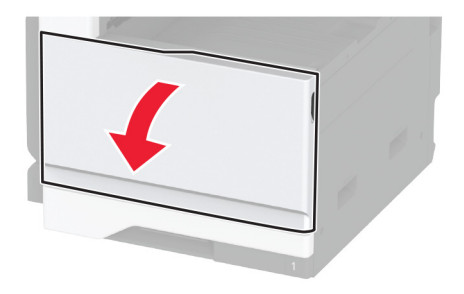

<span id="page-10-0"></span>**2** Recherchez le numéro de série sur le côté gauche de l'imprimante.

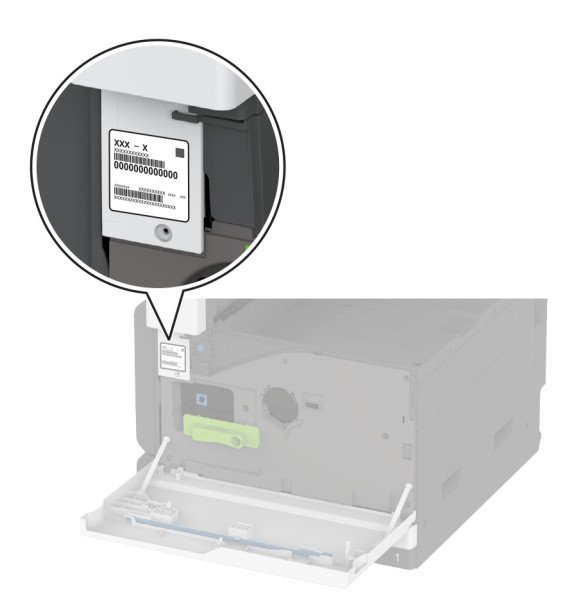

## **Configurations de l'imprimante**

**Remarque :** Veillez à configurer l'imprimante sur une surface plane, stable et propre.

## **Modèle de base**

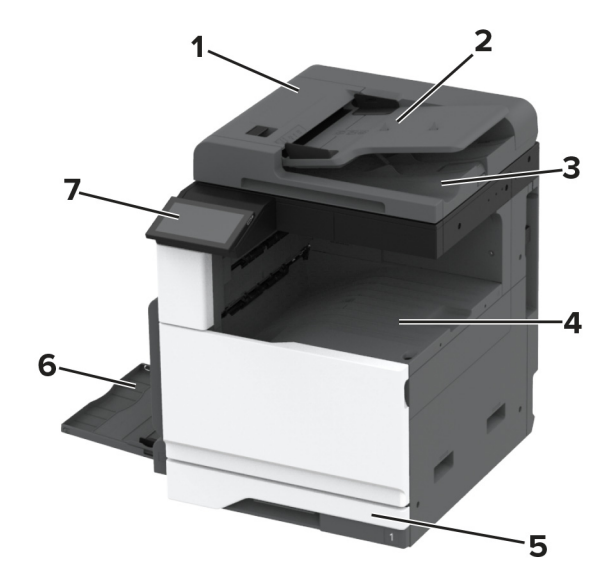

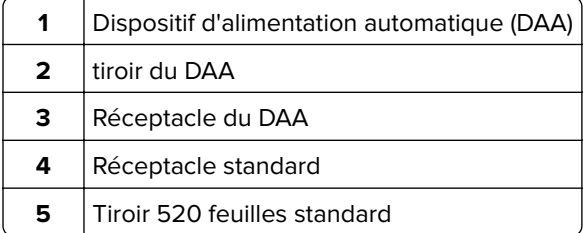

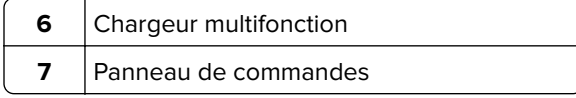

## **Modèle configuré**

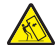

**ATTENTION—RISQUE DE BASCULEMENT :** pour installer une ou plusieurs options sur votre imprimante ou votre MFP, vous aurez peut-être besoin d'un socle à roulettes, d'un meuble ou d'un autre système prévu pour stabiliser la machine et éviter les blessures. Pour plus d'informations sur les configurations possibles, consultez le site **[www.lexmark.com/multifunctionprinters](http://www.lexmark.com/multifunctionprinters)**.

**ATTENTION—RISQUE DE BASCULEMENT :** pour réduire le risque d'instabilité de l'appareil, chargez chaque tiroir séparément. Laissez tous les tiroirs fermés jusqu'à ce que vous ayez besoin de les ouvrir.

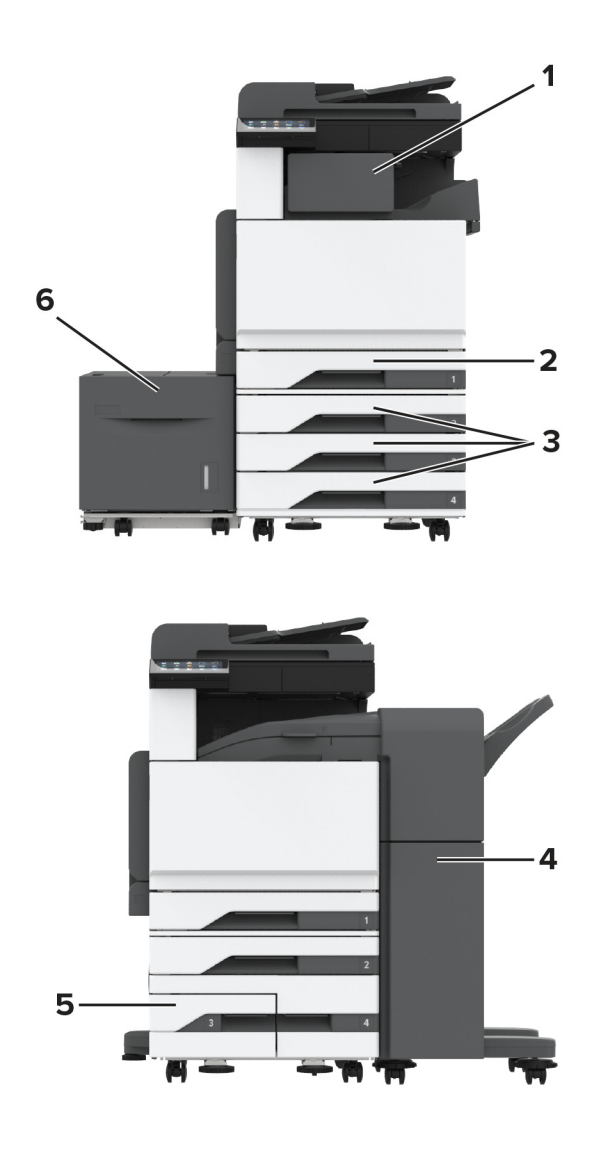

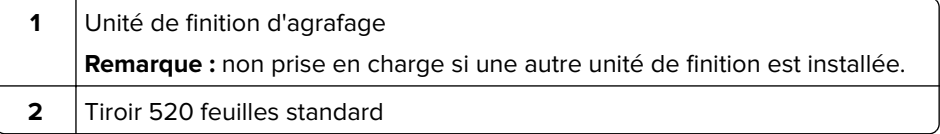

<span id="page-12-0"></span>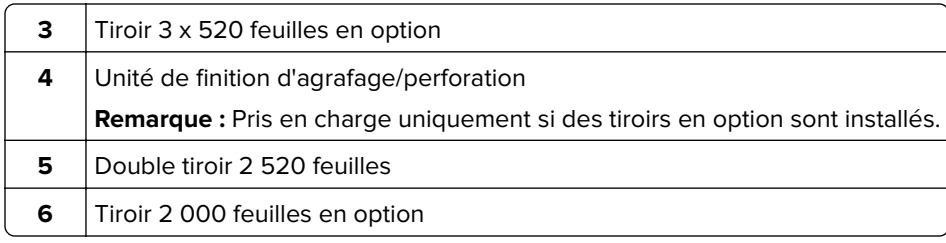

## **Utilisation du panneau de commandes**

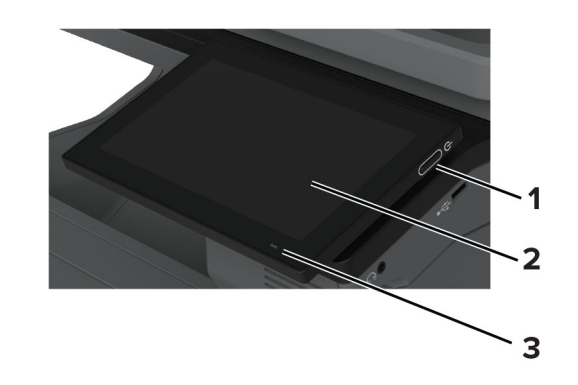

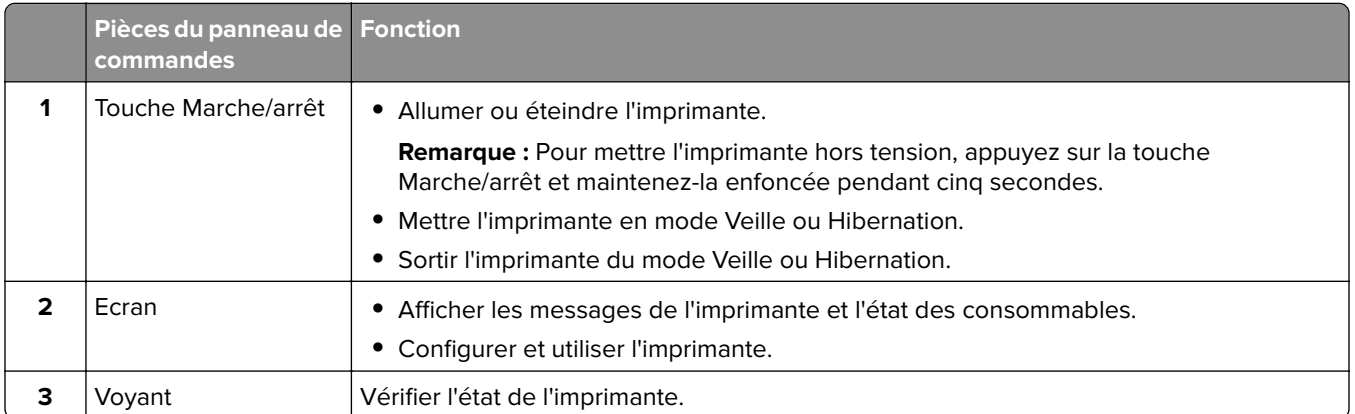

# **Présentation de l'état du voyant lumineux**

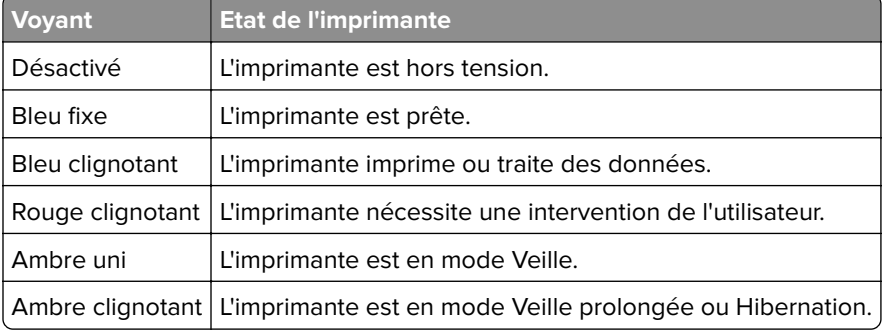

# <span id="page-13-0"></span>**Choix du papier**

## **Recommandations relatives au papier**

Utilisez le papier approprié pour éviter les problèmes d'impression et réduire le risque de bourrages.

- **•** Utilisez toujours du papier neuf en bon état.
- **•** Avant de charger du papier, repérez la face à imprimer recommandée. Cette information est généralement indiquée sur l'emballage.
- **•** N'utilisez pas de papier découpé ou rogné manuellement.
- **•** Ne mélangez pas plusieurs formats, grammages ou types de papier dans le même tiroir, car cela provoquerait des bourrages.
- **•** N'utilisez pas de papier couché à moins qu'il soit spécialement conçu pour l'impression électrophotographique.

Pour plus d'informations, consultez le Guide relatif au papier et aux supports spéciaux.

## **Caractéristiques du papier**

Les caractéristiques de papier suivantes affectent la fiabilité et la qualité de l'impression. Lors d'une impression sur ces supports, prenez en compte les facteurs suivants.

### **Grammage**

Les bacs d'alimentation peuvent charger du papier de grammage variable. La rigidité des papiers dont le grammage est inférieur à 60 g/m<sup>2</sup> (16 lb) peut être insuffisante et empêcher que l'alimentation se fasse correctement, et provoquer ainsi des bourrages. Pour plus d'informations, consultez la rubrique « Grammages de papiers pris en charge ».

## **Roulage**

On appelle roulage la tendance du support à se recourber aux extrémités. Si le papier se recourbe d'une manière excessive, cela peut provoquer des problèmes d'alimentation. Cela se produit généralement lorsque le papier a transité à l'intérieur de l'imprimante, où il est exposé à des températures élevées. Stocker du papier non emballé dans des endroits chauds, humides, froids ou secs peut contribuer à ce qu'il se recourbe avant l'impression, provoquant des problèmes d'alimentation.

## **Lissage**

Le degré de lissage du papier affecte directement la qualité de l'impression. Si le papier est trop rugueux, le toner n'est pas réparti correctement. Si le papier est trop lisse, cela peut provoquer des problèmes d'alimentation ou de qualité d'impression. Nous vous recommandons d'utiliser du papier à 50 points Sheffield.

#### **Teneur en eau**

La teneur en eau du papier affecte à la fois la qualité de l'impression et la possibilité, pour l'imprimante, d'alimenter correctement le papier. Conservez le papier dans son emballage d'origine jusqu'à utilisation. L'exposition du papier aux variations de taux d'humidité peut réduire ses performances.

Avant l'impression, conservez le papier dans son emballage d'origine pendant 24 à 48 heures. L'environnement dans lequel le papier est stocké doit être le même que celui de l'imprimante . Si l'environnement de stockage ou de transport est vraiment très différent de celui de l'imprimante, prolongez ce temps d'adaptation de quelques jours. Le papier épais peut également nécessiter un temps d'adaptation plus important.

## **Sens du papier**

Le sens du papier correspond à l'alignement des fibres du papier sur une feuille. Vous avez le choix entre sens machine sur longueur, (dans le sens de la longueur du papier) et sens machine sur largeur, (dans le sens de la largeur du papier). Pour connaître le sens du papier recommandé, reportez-vous à la rubrique « grammages de papier pris en charge ».

## **Teneur en fibres**

La plupart des papiers xérographiques de qualité supérieure sont constitués de bois réduit en pulpe à 100 % selon un procédé chimique. Il s'agit dans ce cas d'un papier très stable engendrant peu de problèmes d'alimentation et offrant un niveau de qualité supérieur. Le papier qui contient des fibres telles que le coton peut affecter la manipulation.

## **Papier déconseillé**

Les types de supports suivants sont déconseillés pour une utilisation avec l'imprimante :

- **•** Papiers traités par un procédé chimique pour permettre d'effectuer des copies sans papier carbone. Ils sont également appelés papiers CCP (Carbonless Copy Paper) ou papiers NCR (No Carbon Required Paper).
- **•** Papiers préimprimés fabriqués avec des produits chimiques susceptibles de contaminer l'imprimante.
- **•** Supports préimprimés susceptibles d'être affectés par la température de l'unité de fusion de l'imprimante.
- **•** Papiers préimprimés exigeant un repérage (emplacement d'impression précis sur la page) supérieur à ±2,3 mm (±0.09 in.). Par exemple, les formulaires OCR ou reconnaissance de caractères.

Il est parfois possible de régler le repérage à l'aide d'une application logicielle pour imprimer sur ce type de formulaire.

- **•** Papiers couchés (de qualité effaçable), papiers synthétiques et papiers thermiques.
- **•** Supports à bords irréguliers, supports présentant une surface rugueuse ou très texturée ou supports recourbés.
- **•** Les papiers recyclés qui ne sont pas conformes à la norme EN 12281:2002 (Européenne).
- **•** Supports de grammage inférieur à 60g/m2 (16 lb).
- **•** Supports reliés.

## **Stockage du papier**

Suivez les recommandations ci-après afin d'éviter les bourrages et les problèmes de qualité d'impression :

- **•** Stockez le papier sans le sortir de son emballage dans le même environnement que l'imprimante pendant 24 à 48 heures avant de l'utiliser pour l'impression.
- **•** Si l'environnement de stockage ou de transport est vraiment très différent de celui de l'imprimante, prolongez ce temps d'adaptation de quelques jours. Le papier épais peut également nécessiter un temps d'adaptation plus important.
- **•** Pour un résultat optimal, stockez le papier à une température de 21 °C (70 °F) avec une humidité relative de 40 %.
- **•** La plupart des fabricants d'étiquettes recommandent d'imprimer à des températures comprises entre 18 et 24 °C (65 et 75 °F) avec une humidité relative de 40 à 60 %.
- **•** Stockez le papier dans des cartons, sur une palette ou une étagère plutôt que sur le sol.
- **•** Stockez les ramettes sur une surface plane.
- **•** Ne placez rien sur les ramettes de supports d'impression.
- **•** Ne retirez le papier du carton ou de l'emballage que lorsque vous vous apprêtez à le charger dans l'imprimante. Le carton et l'emballage contribuent à maintenir le papier propre, sec et à plat.

## **Sélection de formulaires préimprimés et de papier à en-tête**

- **•** Utilisez du papier sens machine sur longueur.
- **•** Utilisez uniquement des formulaires et du papier à en-tête imprimés à l'aide d'un procédé d'impression lithographique offset ou par gravure.
- **•** Evitez d'utiliser du papier présentant une surface rugueuse ou très texturée.
- **•** Utilisez un type d'encre non affecté par la résine du toner. Les types d'encres oxydantes ou à base d'huile répondent généralement à ces exigences, mais pas nécessairement les types d'encre latex.
- **•** Imprimez toujours un échantillon sur les formulaires préimprimés et papiers à en-tête que vous prévoyez d'utiliser avant d'en acheter en grande quantité. Cette action permet de déterminer si l'encre utilisée sur le formulaire préimprimé ou le papier à en-tête modifie la qualité d'impression.
- **•** En cas de doute, contactez votre fournisseur de papier.
- **•** Lorsque vous imprimez sur du papier à en-tête, chargez le papier dans le sens adapté à votre imprimante. Pour plus d'informations, consultez le Guide relatif au papier et aux supports spéciaux.

## **Formats de papier pris en charge**

### **Types de papier pris en charge par le tiroir standard, le MFP, le tiroir à enveloppes et l'impression recto verso**

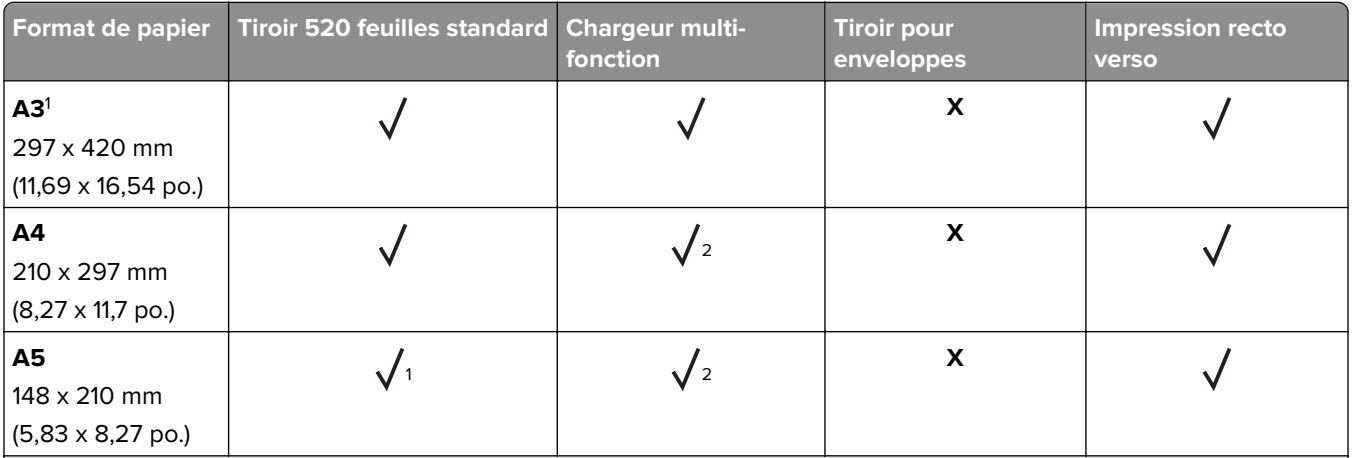

1 Chargement dans l'orientation bord court uniquement.

2 Chargement dans l'orientation bord long uniquement.

 $3$  Prise en charge des formats de papier allant de 139,7 x 181,86 mm (5,5 x 7,16 po.) à 296,93 x 431,8 mm (11,69 x 17 po.).

4 Prise en charge des formats de papier allant de 88,9 x 98,38 mm (3,5 x 3,87 po.) à 296,93 x 482,6 mm (11,69 x 19 po.).

<sup>5</sup> Prise en charge des formats de papier allant de 128 x 139,7 mm (5 x 5,5 po.) à 296,93 x 482,6 mm (11,69 x 19 po.).

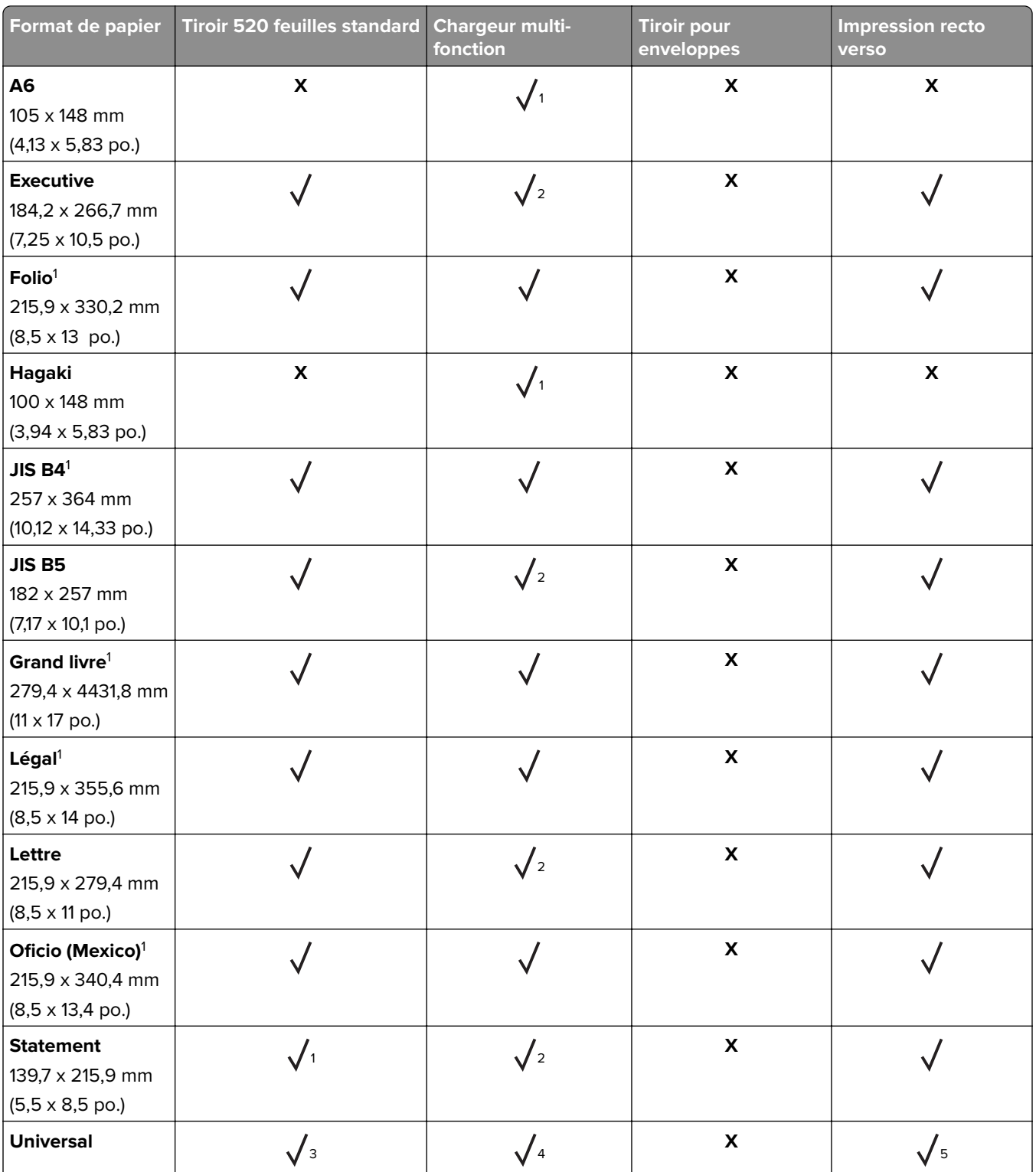

1 Chargement dans l'orientation bord court uniquement.

2 Chargement dans l'orientation bord long uniquement.

3 Prise en charge des formats de papier allant de 139,7 x 181,86 mm (5,5 x 7,16 po.) à 296,93 x 431,8 mm (11,69 x 17 po.).

4 Prise en charge des formats de papier allant de 88,9 x 98,38 mm (3,5 x 3,87 po.) à 296,93 x 482,6 mm (11,69 x 19 po.).  $5$  Prise en charge des formats de papier allant de 128 x 139,7 mm (5 x 5,5 po.) à 296,93 x 482,6 mm (11,69 x 19 po.).

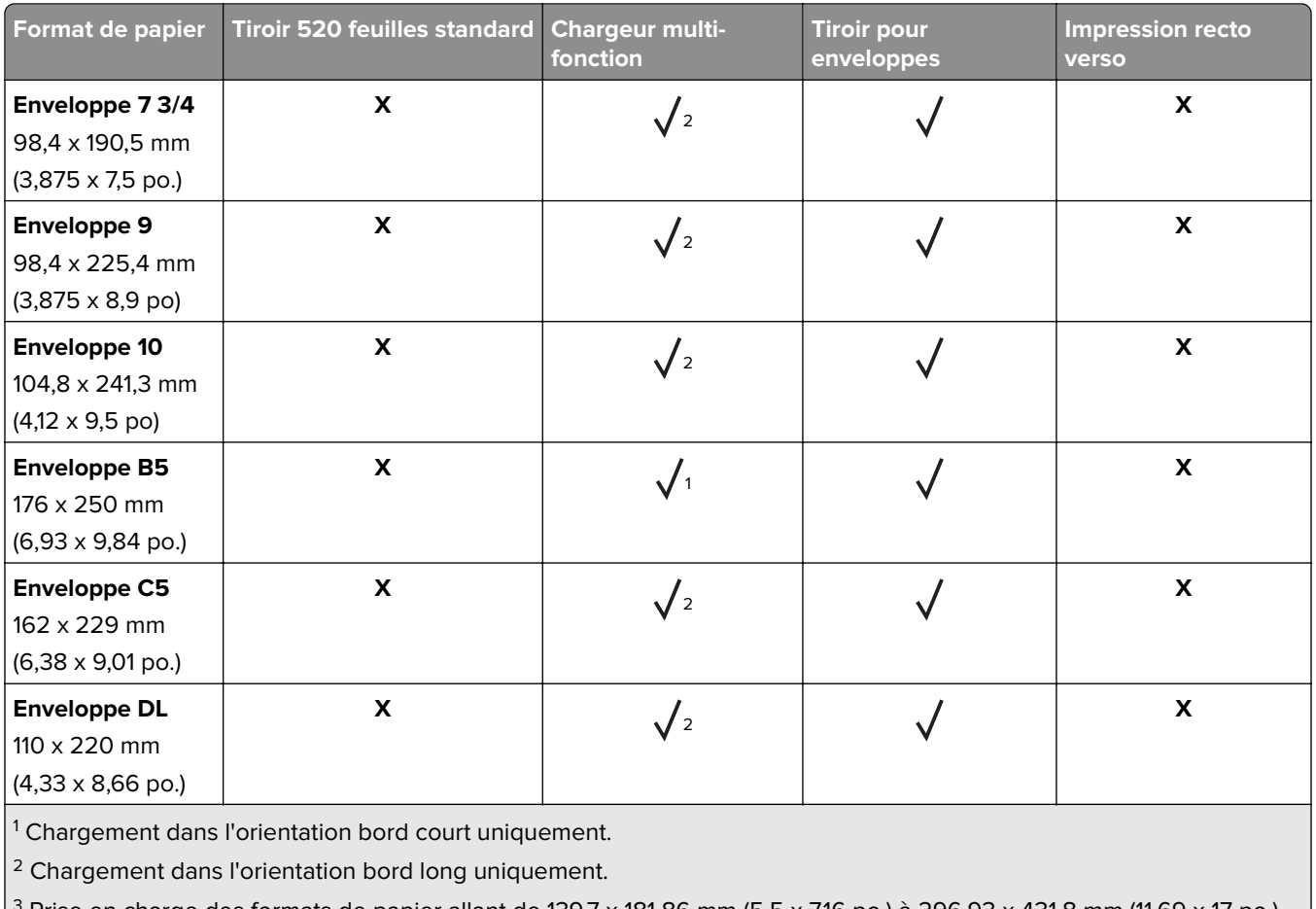

Prise en charge des formats de papier allant de 139,7 x 181,86 mm (5,5 x 7,16 po.) à 296,93 x 431,8 mm (11,69 x 17 po.).

4 Prise en charge des formats de papier allant de 88,9 x 98,38 mm (3,5 x 3,87 po.) à 296,93 x 482,6 mm (11,69 x 19 po.).

 $5$  Prise en charge des formats de papier allant de 128 x 139,7 mm (5 x 5,5 po.) à 296,93 x 482,6 mm (11,69 x 19 po.).

## **Remarques :**

- **•** Le DAA prend en charge des formats de papier allant de 125 x 85 mm (4,92 x 3,35 po.) à 297 x 431,8 mm (11,69 x 17 po.).
- **•** Le scanner à plat prend en charge un format de papier maximal de 297 x 431,8 mm (11,69 x 17 po.).

### **Formats de papier pris en charge par les tiroirs en option**

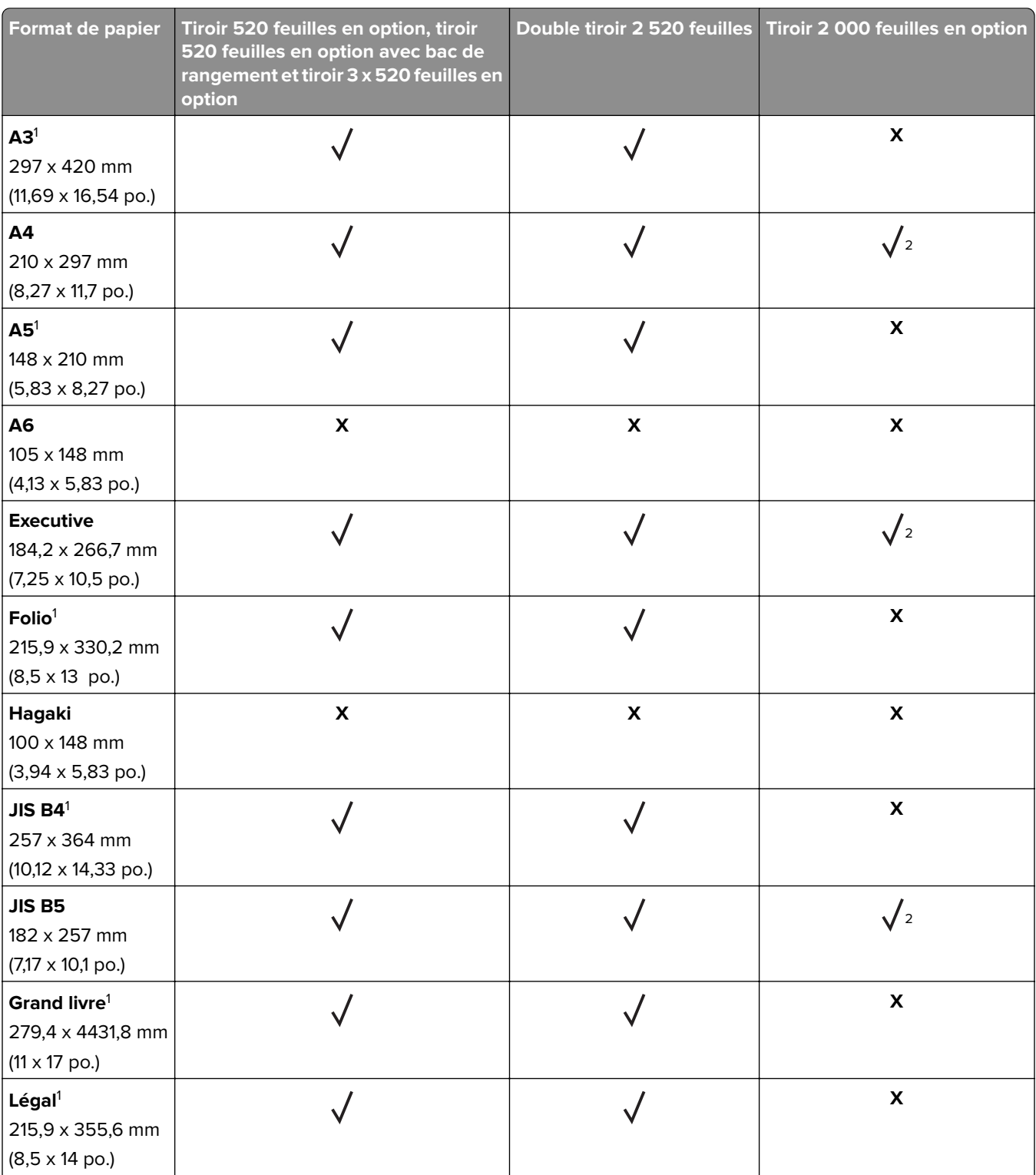

1 Chargement dans l'orientation bord court uniquement.

2 Chargement dans l'orientation bord long uniquement.

<sup>3</sup> Prise en charge des formats de papier allant de 139,7 x 181,86 mm (5,5 x 7,16 po.) à 296,93 x 431,8 mm (11,69 x 17 po.).

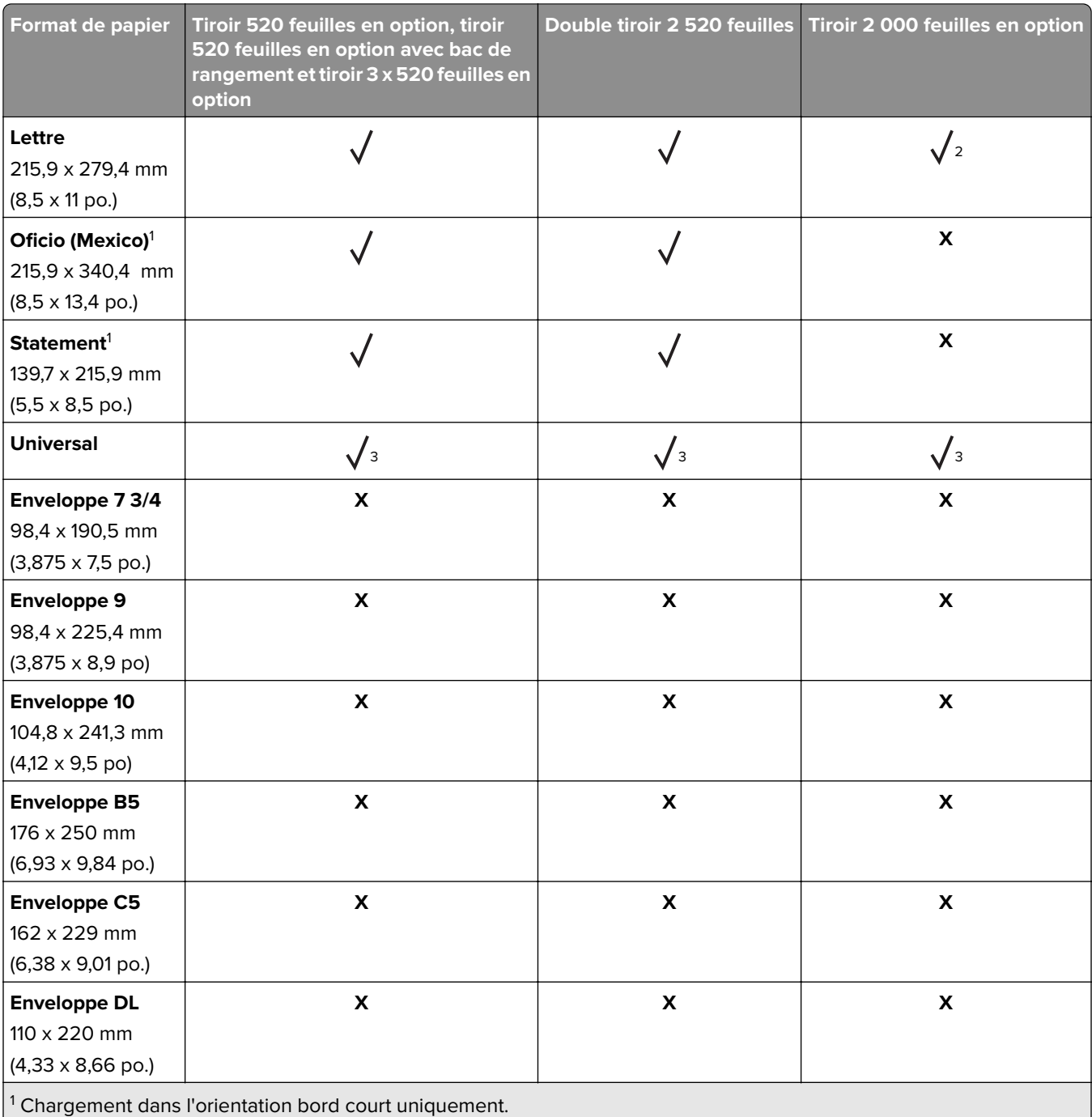

2 Chargement dans l'orientation bord long uniquement.

<sup>3</sup> Prise en charge des formats de papier allant de 139,7 x 181,86 mm (5,5 x 7,16 po.) à 296,93 x 431,8 mm (11,69 x 17 po.).

### **Formats de papier pris en charge par les réceptacles de sortie**

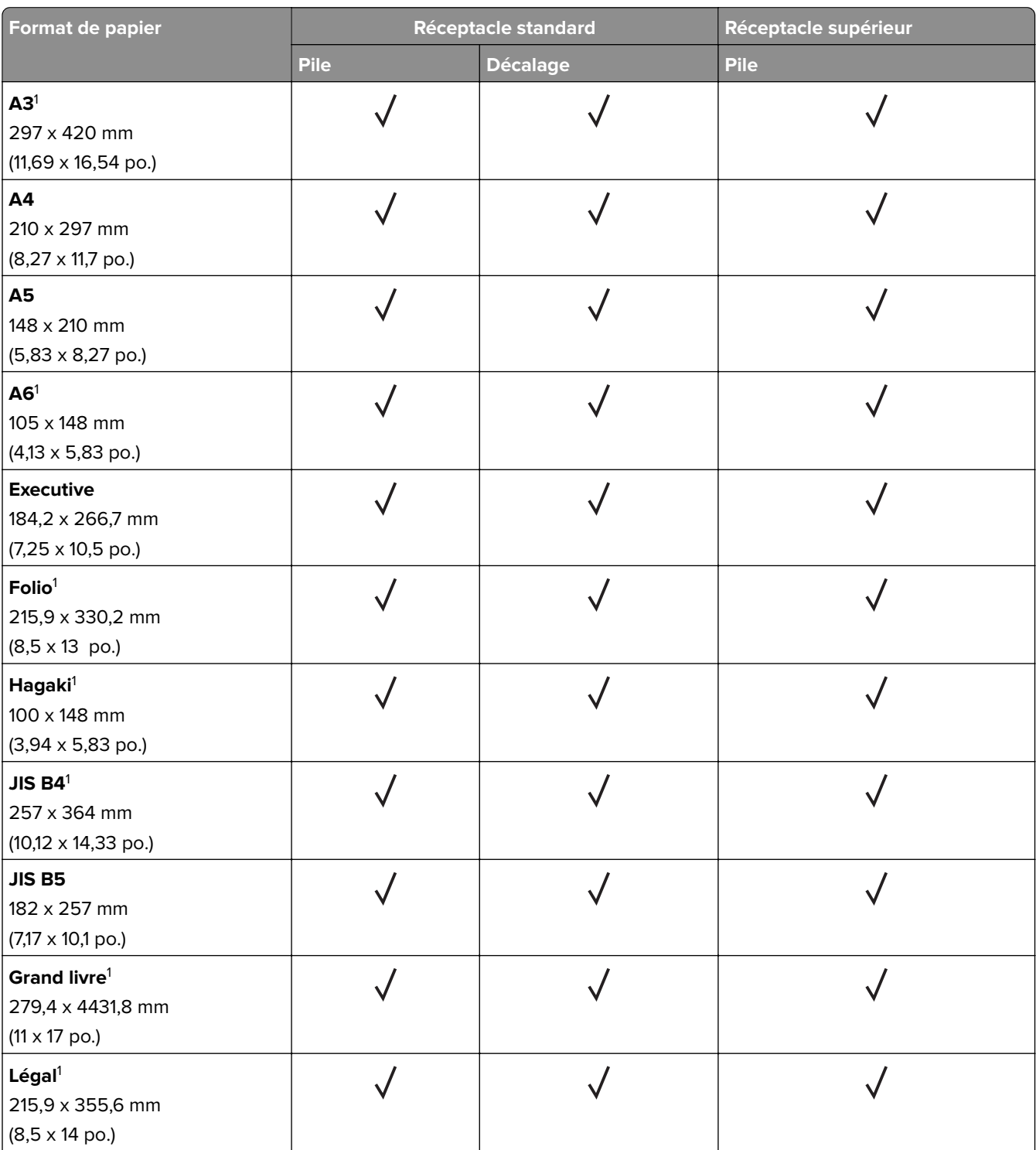

<sup>1</sup> Chargement dans l'orientation bord court uniquement.

2 Chargement dans l'orientation bord long uniquement.

3 Prise en charge des formats de papier allant de 88,9 x 98,38 mm (3,5 x 3,87 po.) à 296,93 x 482,6 mm (11,69 x 19 po.).

4 Prise en charge des formats de papier allant de 88,9 x 98,38 mm (3,5 x 3,87 po.) à 296,93 x 431,8 mm (11,69 x 17 po.).

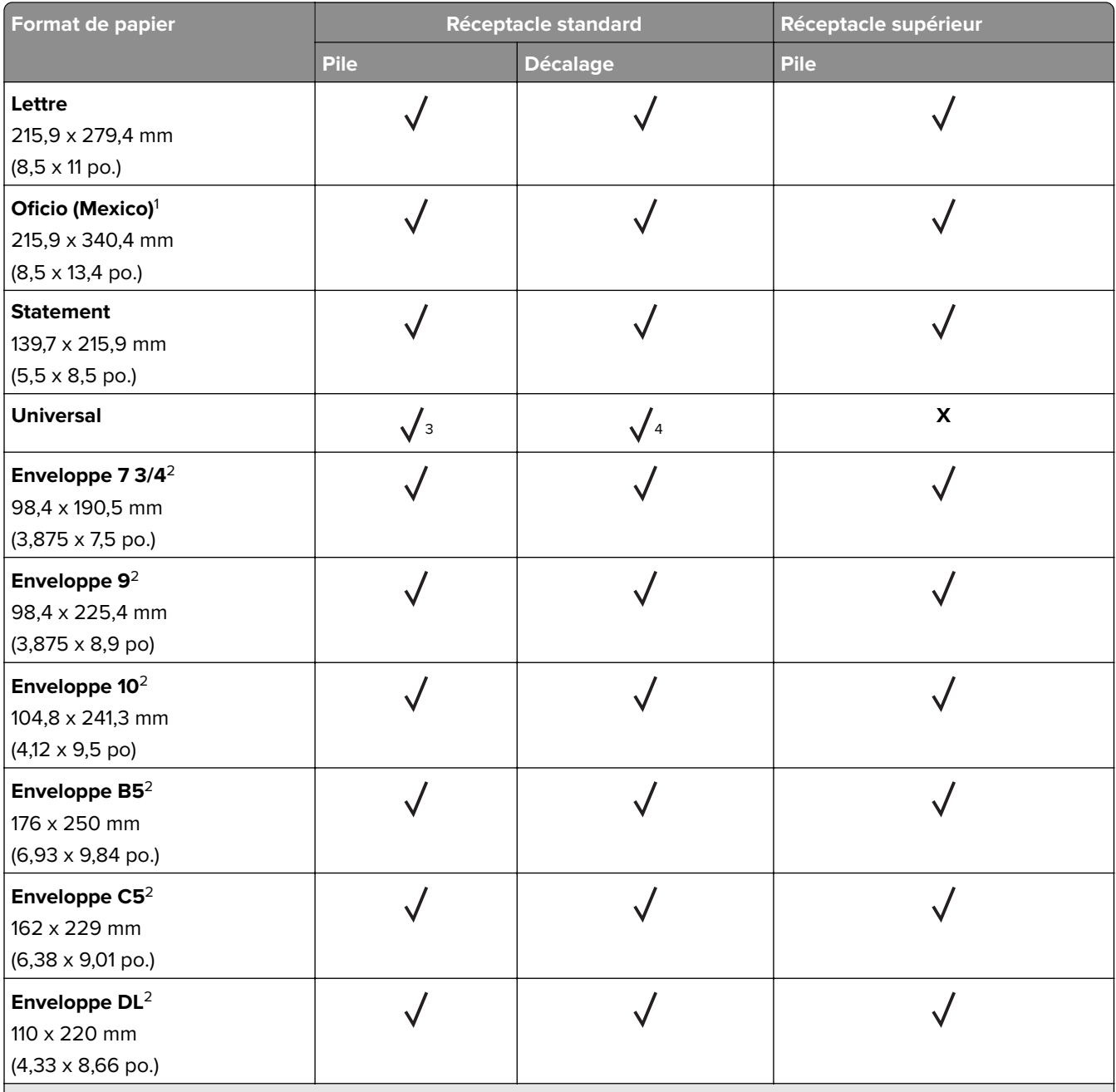

1 Chargement dans l'orientation bord court uniquement.

2 Chargement dans l'orientation bord long uniquement.

<sup>3</sup> Prise en charge des formats de papier allant de 88,9 x 98,38 mm (3,5 x 3,87 po.) à 296,93 x 482,6 mm (11,69 x 19 po.).

4 Prise en charge des formats de papier allant de 88,9 x 98,38 mm (3,5 x 3,87 po.) à 296,93 x 431,8 mm (11,69 x 17 po.).

#### **Formats de papier pris en charge par les unités de finition**

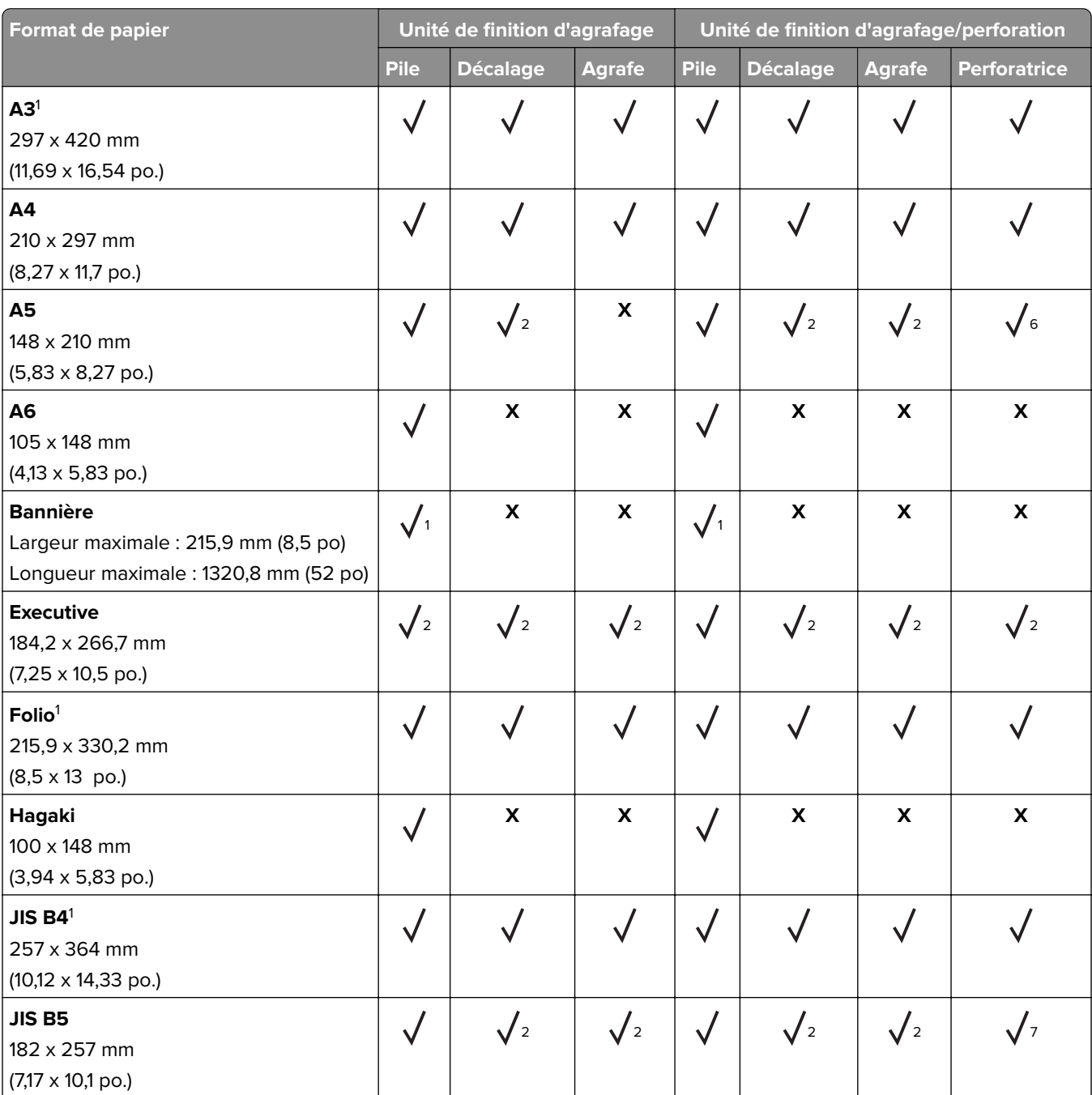

1 Chargement dans l'orientation bord court uniquement.

2 Chargement dans l'orientation bord long uniquement.

<sup>3</sup> Prise en charge des formats de papier allant de 88,9 x 98,38 mm (3,5 x 3,87 po.) à 296,93 x 431,8 mm (11,69 x 17 po.).

4 Prise en charge des formats de papier allant de 190 x 139,7 mm (7,48 x 5,5 po.) à 296,93 x 431,8 mm (11,69 x 17 po.).

<sup>5</sup> Prise en charge des formats de papier allant de 202,9 x 182,03 mm (7,99 x 7,17 po.) à 296,93 x 431,8 mm (11,69 x 17 po.). <sup>6</sup> Prise en charge de la perforation jusqu'à 2 trous uniquement.

 $7$  Prise en charge de la perforation jusqu'à 2 trous uniquement avec un chargement en orientation bord court.

 $8$  Prise en charge des formats de papier allant de 88,9 x 98,38 mm (3,5 x 3,87 po.) à 320,04 x 1320,8 mm (12,6 x 52 po.).

9 Prise en charge des formats de papier allant de 209,97 x 148 mm (8,27 x 5,83 po.) à 296,93 x 431,8 mm (11,69 x 17 po.).

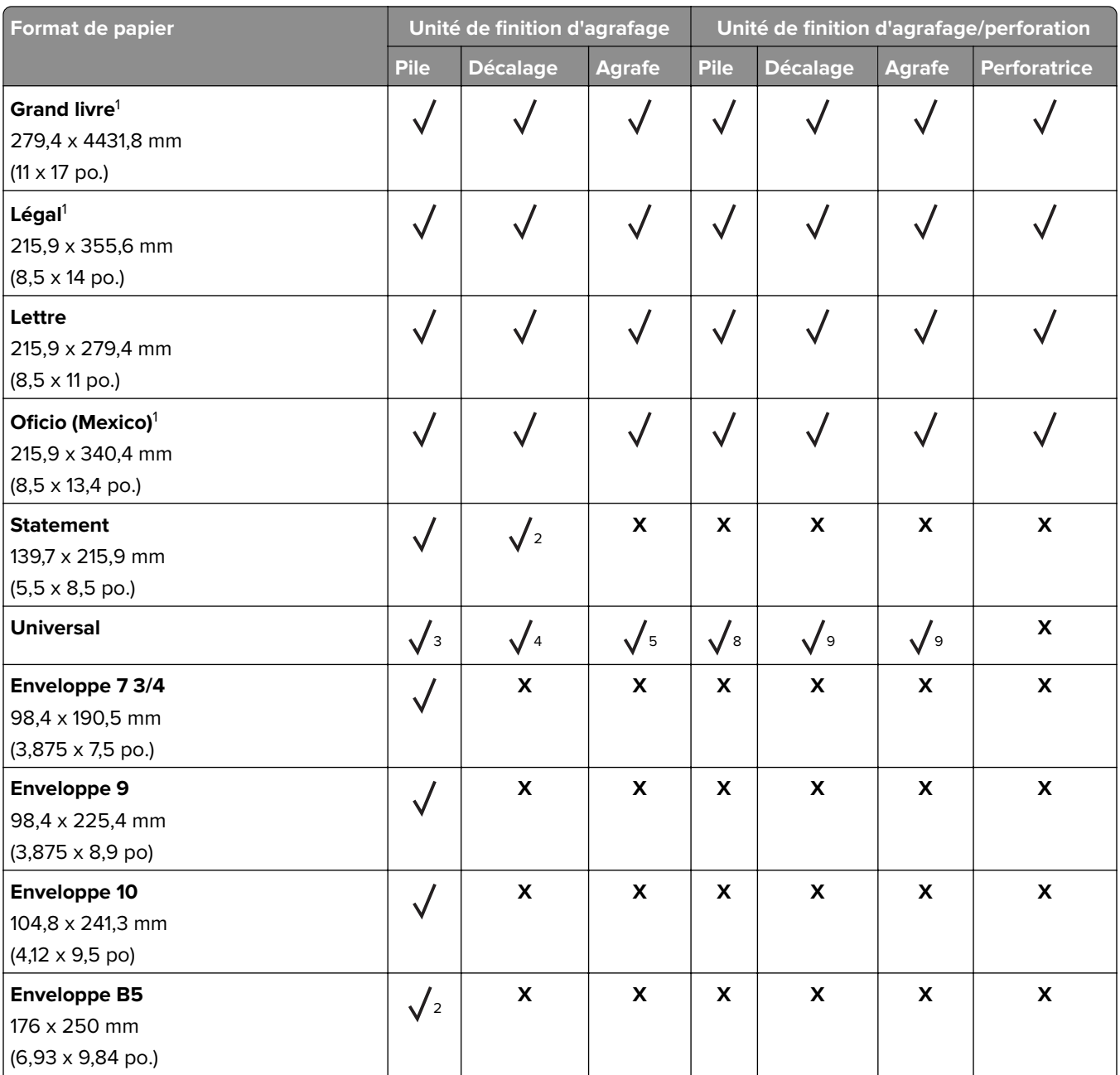

<sup>1</sup> Chargement dans l'orientation bord court uniquement.

2 Chargement dans l'orientation bord long uniquement.

 $3$  Prise en charge des formats de papier allant de 88,9 x 98,38 mm (3,5 x 3,87 po.) à 296,93 x 431,8 mm (11,69 x 17 po.).

4 Prise en charge des formats de papier allant de 190 x 139,7 mm (7,48 x 5,5 po.) à 296,93 x 431,8 mm (11,69 x 17 po.).

<sup>5</sup> Prise en charge des formats de papier allant de 202,9 x 182,03 mm (7,99 x 7,17 po.) à 296,93 x 431,8 mm (11,69 x 17 po.). <sup>6</sup> Prise en charge de la perforation jusqu'à 2 trous uniquement.

<sup>7</sup> Prise en charge de la perforation jusqu'à 2 trous uniquement avec un chargement en orientation bord court.

 $8$  Prise en charge des formats de papier allant de 88,9 x 98,38 mm (3,5 x 3,87 po.) à 320,04 x 1320,8 mm (12,6 x 52 po.).

9 Prise en charge des formats de papier allant de 209,97 x 148 mm (8,27 x 5,83 po.) à 296,93 x 431,8 mm (11,69 x 17 po.).

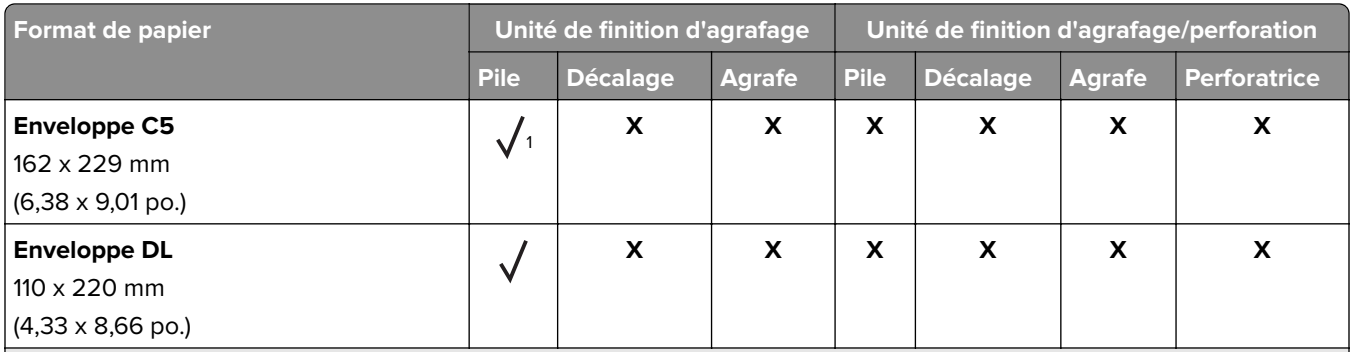

1 Chargement dans l'orientation bord court uniquement.

2 Chargement dans l'orientation bord long uniquement.

<sup>3</sup> Prise en charge des formats de papier allant de 88,9 x 98,38 mm (3,5 x 3,87 po.) à 296,93 x 431,8 mm (11,69 x 17 po.).

4 Prise en charge des formats de papier allant de 190 x 139,7 mm (7,48 x 5,5 po.) à 296,93 x 431,8 mm (11,69 x 17 po.).

 $5$  Prise en charge des formats de papier allant de 202,9 x 182,03 mm (7,99 x 7,17 po.) à 296,93 x 431,8 mm (11,69 x 17 po.). <sup>6</sup> Prise en charge de la perforation jusqu'à 2 trous uniquement.

7 Prise en charge de la perforation jusqu'à 2 trous uniquement avec un chargement en orientation bord court.

<sup>8</sup> Prise en charge des formats de papier allant de 88,9 x 98,38 mm (3,5 x 3,87 po.) à 320,04 x 1320,8 mm (12,6 x 52 po.).

9 Prise en charge des formats de papier allant de 209,97 x 148 mm (8,27 x 5,83 po.) à 296,93 x 431,8 mm (11,69 x 17 po.).

## **Types de papier pris en charge**

## **Types de papier pris en charge par le tiroir standard, le MFP, le tiroir pour enveloppes et l'impression recto verso**

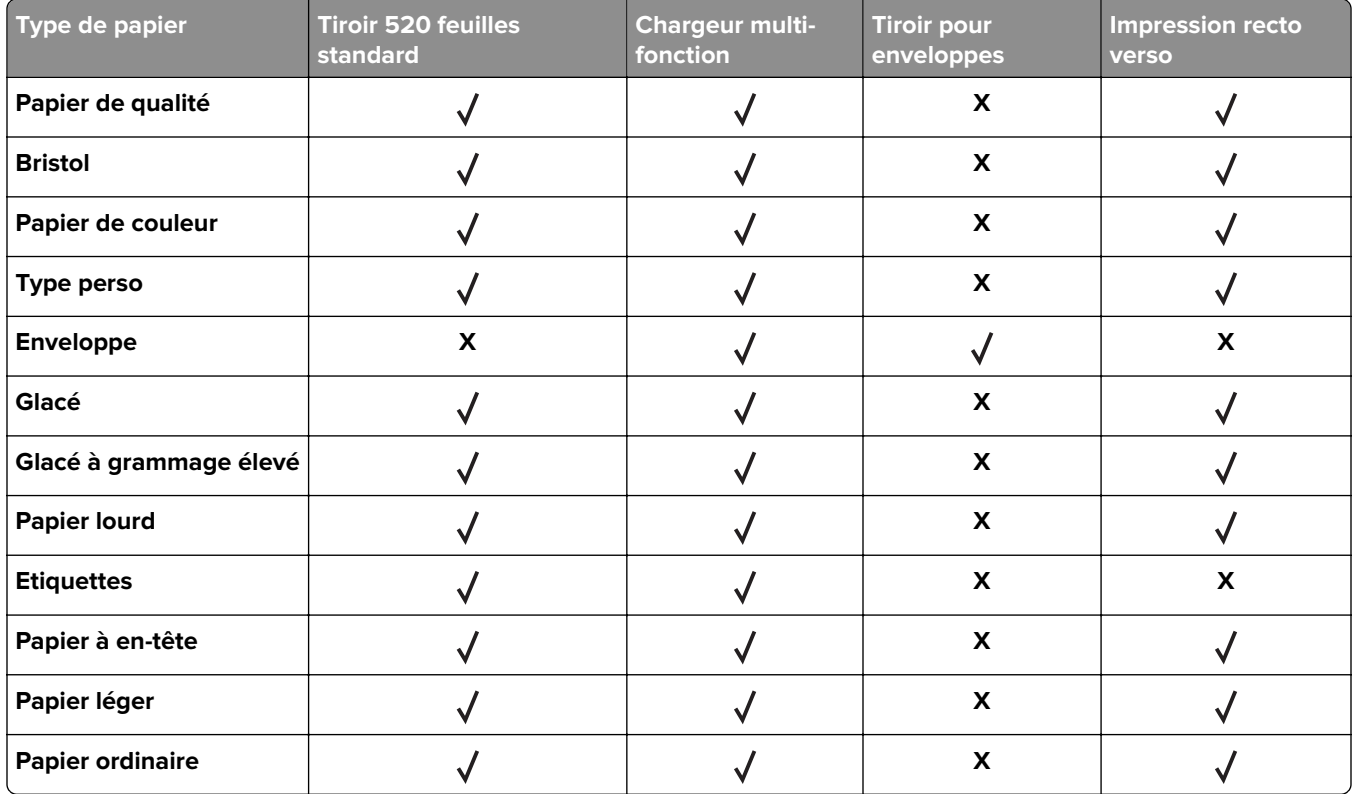

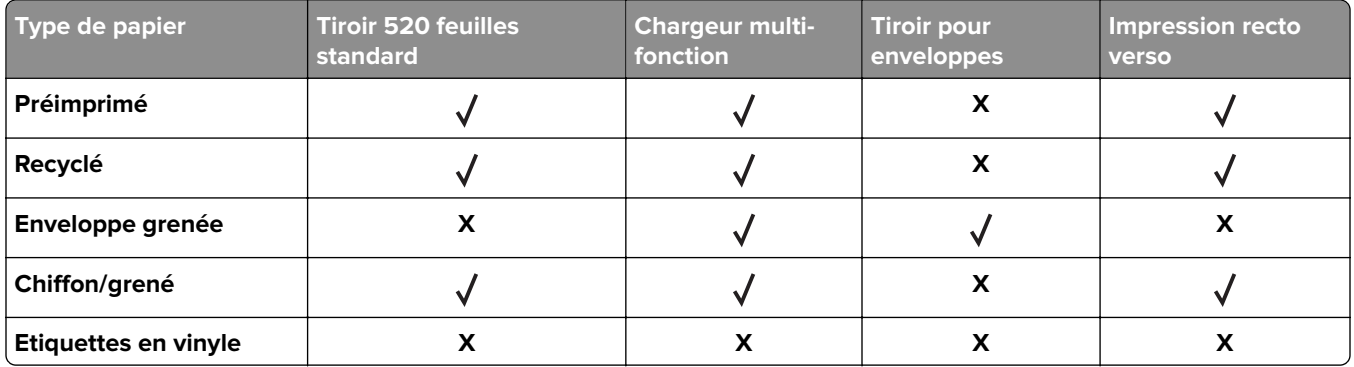

## **Types de papier pris en charge par les tiroirs en option**

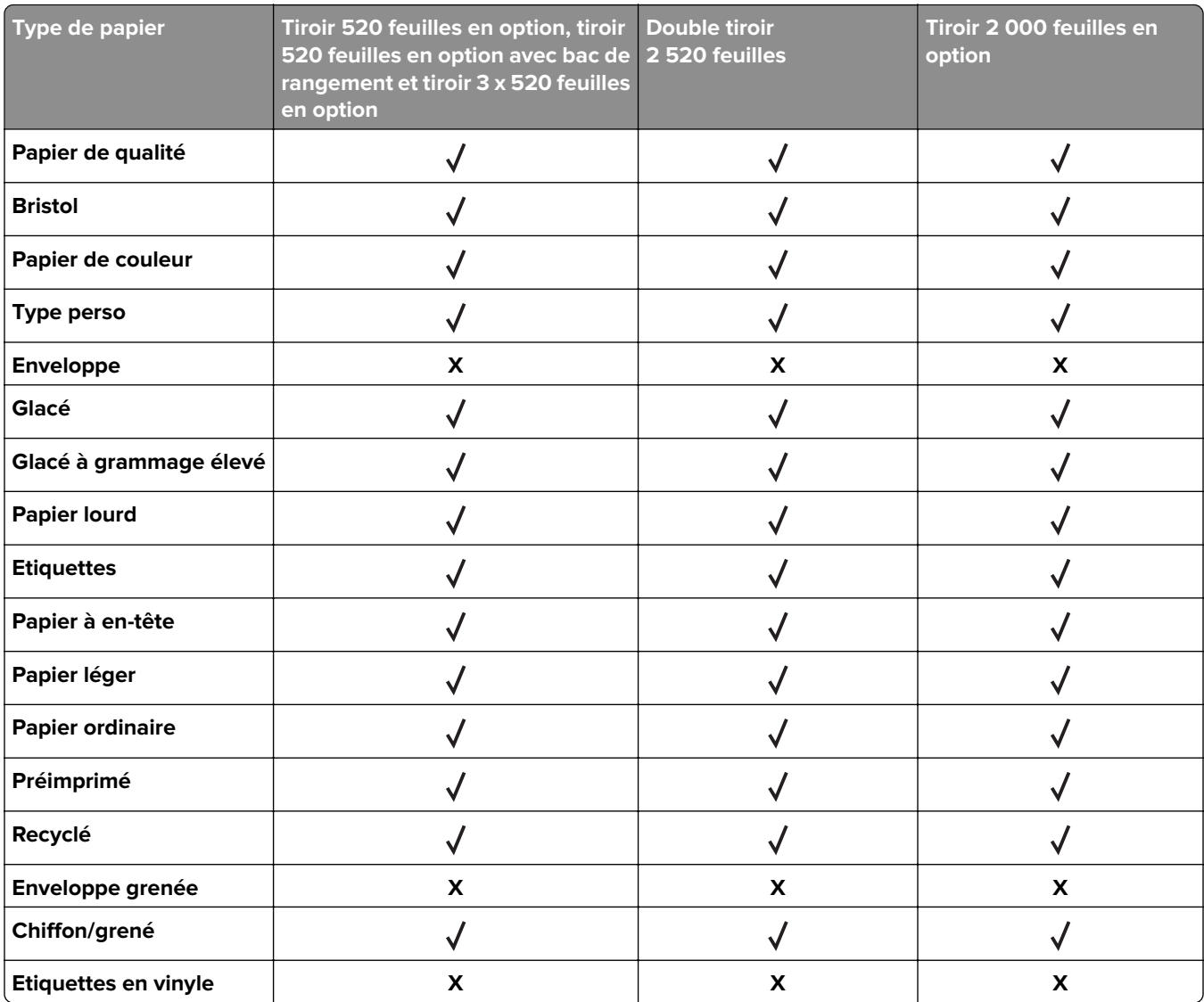

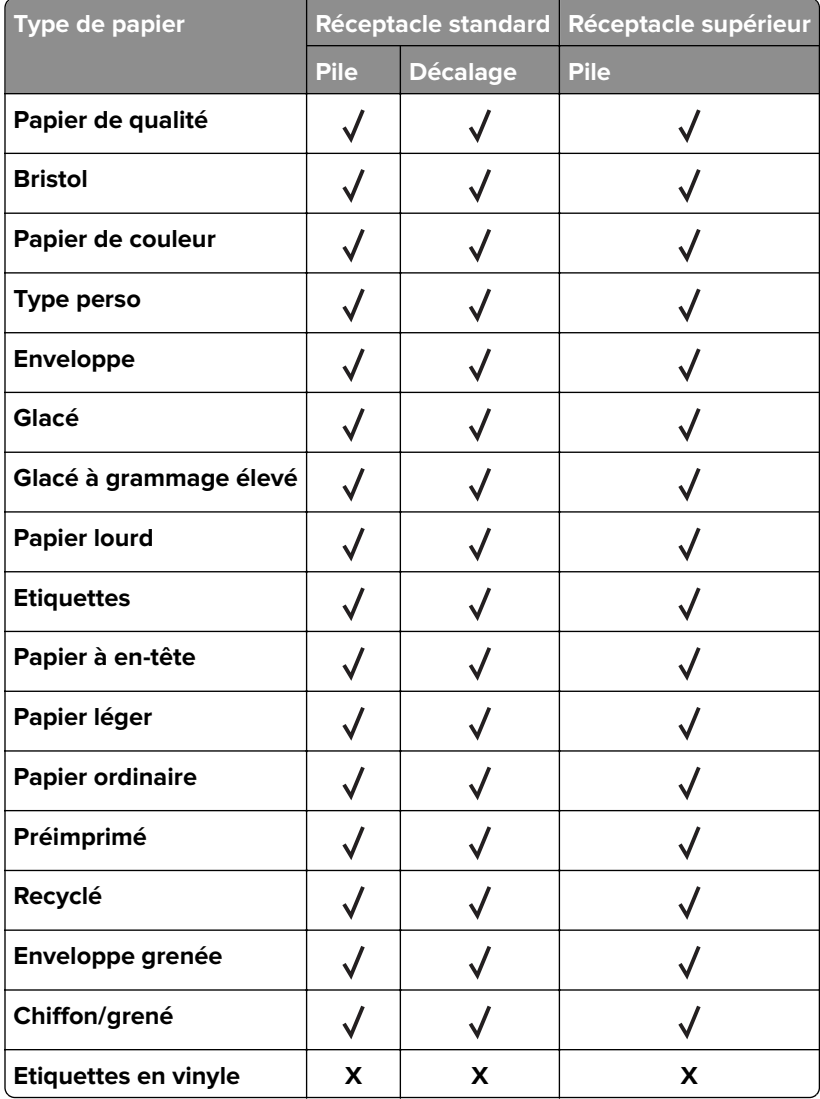

## **Types de papier pris en charge par les réceptacles de sortie**

## **Formats de papier pris en charge par les unités de finition**

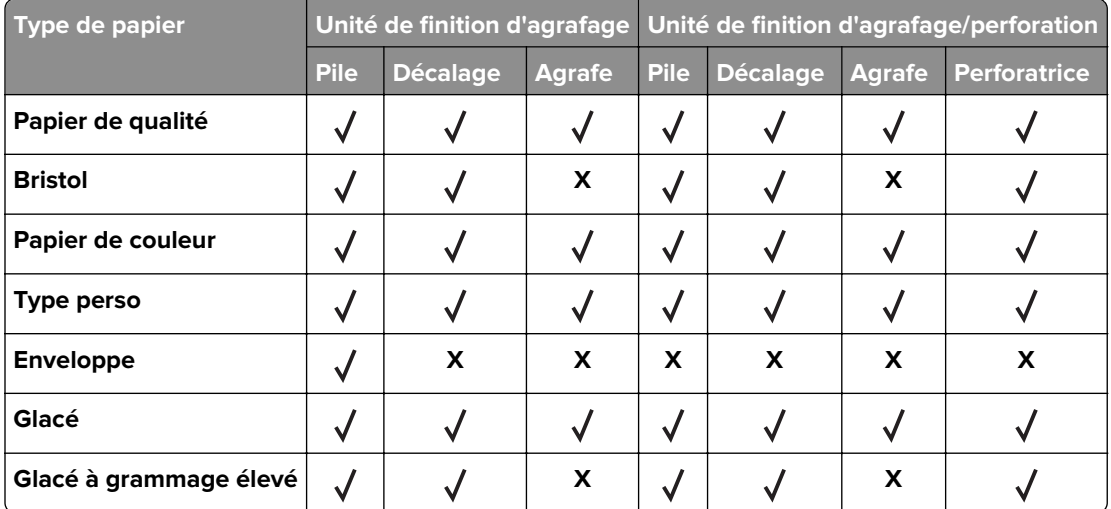

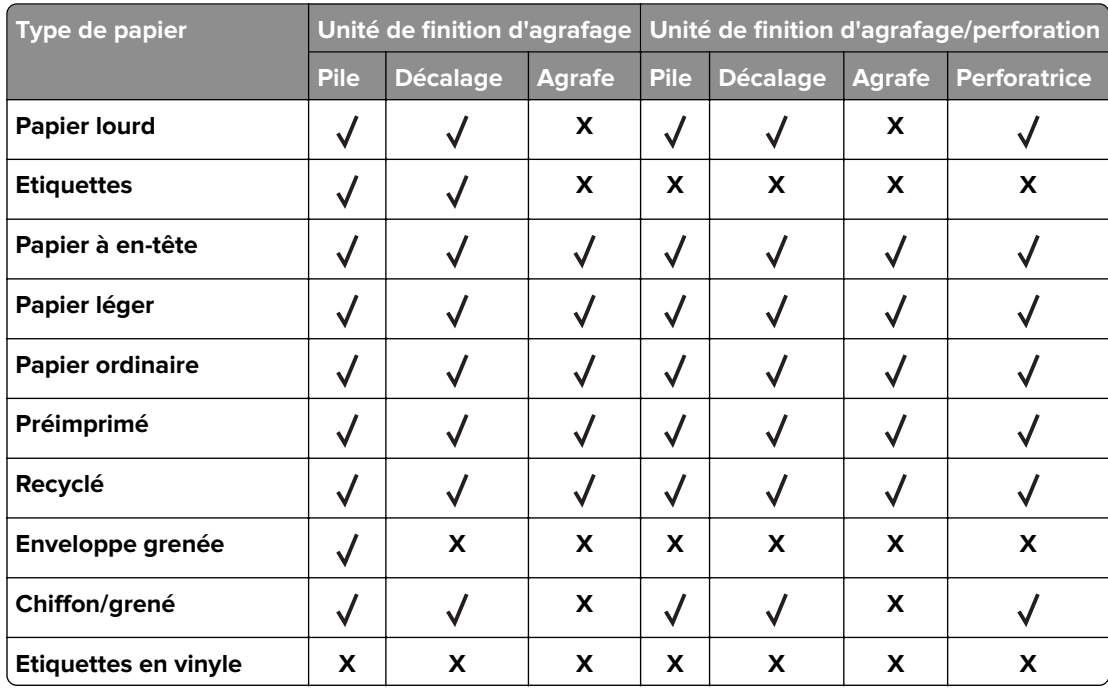

## **Grammages de papiers pris en charge**

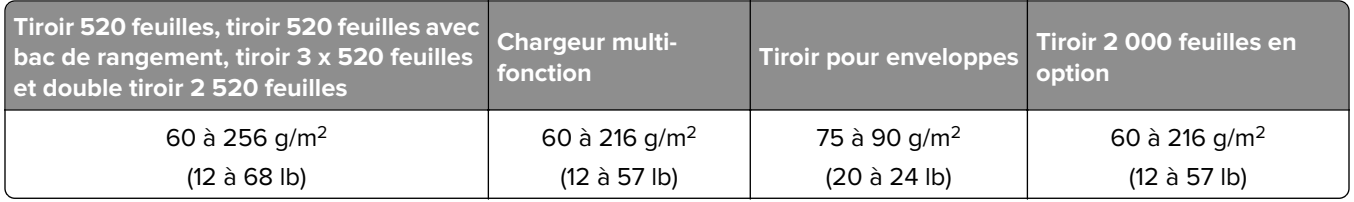

#### **Remarques :**

- **•** Pour le papier dont le grammage est compris entre 60 et 176 g/m2 (qualité 16–47 lb), il est conseillé d'utiliser des fibres sens machine sur longueur.
- **•** En cas d'impression sur du papier d'un grammage inférieur à 75 g/m2 (qualité 20 lb), le Type de papier doit être défini sur Papier léger. Le non-respect de cette consigne peut causer un gondolage excessif et donc entraîner des problèmes d'alimentation, en particulier dans les environnements plus humides.
- **•** L'impression recto verso prend en charge le papier dont le grammage va de 60 à 162 g/m2 (qualité 16 à 43 lb).
- **•** Le poids maximal d'un contenu 100 % coton est de 90 g/m2 (qualité 24 lb).

# <span id="page-28-0"></span>**Configuration, installation et paramétrage**

# **Sélection d'un emplacement pour l'imprimante**

- **•** Laissez suffisamment d'espace pour ouvrir les tiroirs, les capots et les portes et installer les options matérielles.
- **•** Installez l'imprimante à proximité d'une prise électrique.

**ATTENTION—RISQUE DE BLESSURE :** Pour éviter tout risque d'électrocution ou d'incendie, branchez le câble d'alimentation directement sur une prise électrique répondant aux exigences requises et correctement mise à la terre, proche du produit et facile d'accès.

**ATTENTION—RISQUE D'ELECTROCUTION :** Pour éviter tout risque d'électrocution, n'installez pas la machine à proximité d'un point d'eau ou dans un environnement humide.

- **•** Assurez-vous que la pièce est aérée conformément à la dernière révision de la norme ASHRAE 62 ou de la norme 156 du Comité technique CEN.
- **•** Posez-la sur une surface plane, stable et propre.
- **•** Veuillez suivre les instructions suivantes :
	- **–** Nettoyer, sécher et enlever la poussière.
	- **–** Tenir à l'écart des agrafes et des trombones.
	- **–** Ne pas être exposer directement aux courants d'air provenant des appareils de climatisation, des chauffages ou des ventilateurs.
	- **–** Ne doit pas être exposer directement aux rayons du soleil, à un taux d'humidité élevé ou à des variations de températures ;
- **•** Respecter la température et l'humidité relative recommandées dans n'importe quelles conditions :

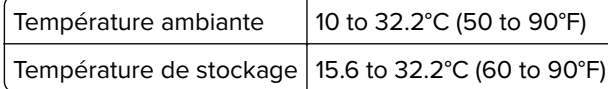

**•** Pour que l'imprimante soit correctement ventilée, l'espace disponible recommandé autour d'elle est le suivant :

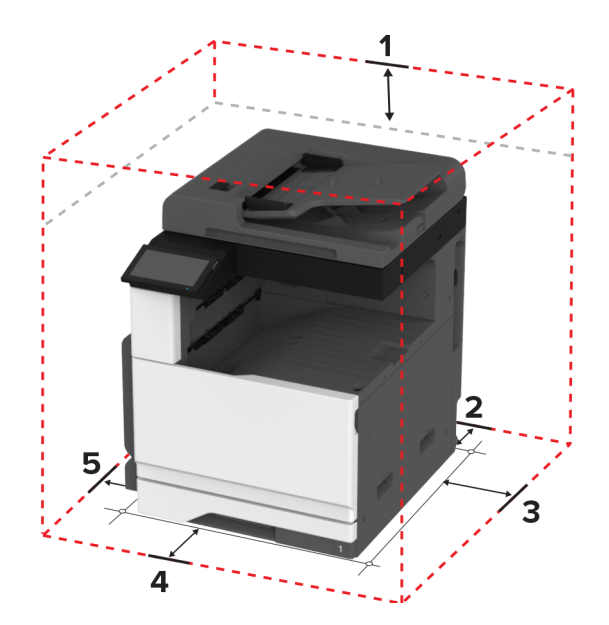

<span id="page-29-0"></span>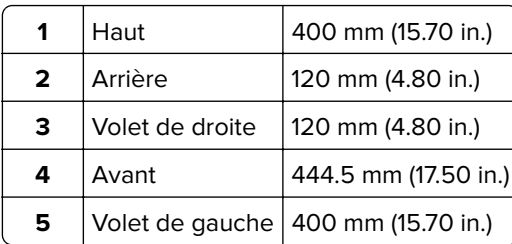

## **Connexion des câbles**

**ATTENTION—RISQUE D'ELECTROCUTION :** Pour éviter tout risque d'électrocution, n'installez pas ce produit et ne procédez à aucun branchement (câble d'alimentation, télécopie, téléphone, etc.) en cas d'orage.

**ATTENTION—RISQUE DE BLESSURE :** Pour éviter tout risque d'électrocution ou d'incendie, branchez le câble d'alimentation directement sur une prise électrique répondant aux exigences requises et correctement mise à la terre, proche du produit et facile d'accès.

**ATTENTION—RISQUE DE BLESSURE :** Pour éviter tout risque d'incendie ou d'électrocution, utilisez uniquement le câble d'alimentation fourni avec ce produit ou un câble de remplacement autorisé par le fabricant.

**ATTENTION—RISQUE DE BLESSURE :** Pour réduire le risque d'incendie, utilisez uniquement un câble de télécommunication 26 AWG minimum (RJ-11) pour connecter ce produit au réseau téléphonique public. Pour les utilisateurs en Australie, le câble doit être approuvé par l'Australian Communications and Media Authority.

**Avertissement—Danger potentiel :** Pour éviter toute perte de données ou tout dysfonctionnement de l'imprimante lors de l'impression, ne touchez pas au câble USB, à l'adaptateur réseau sans fil ou aux zones de l'imprimante indiquées.

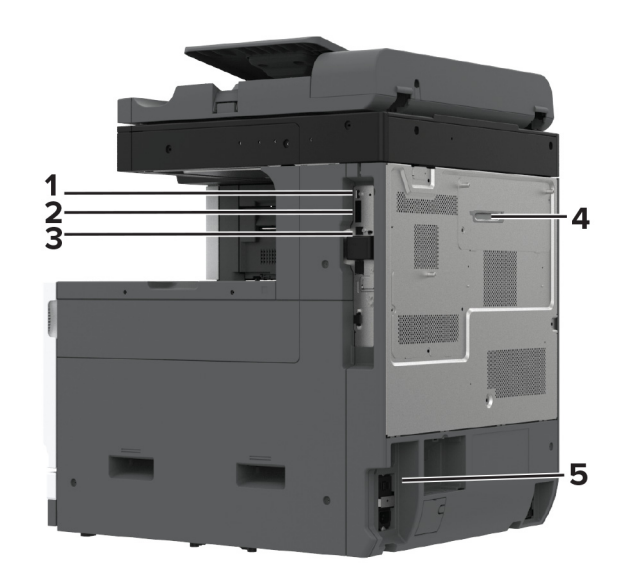

<span id="page-30-0"></span>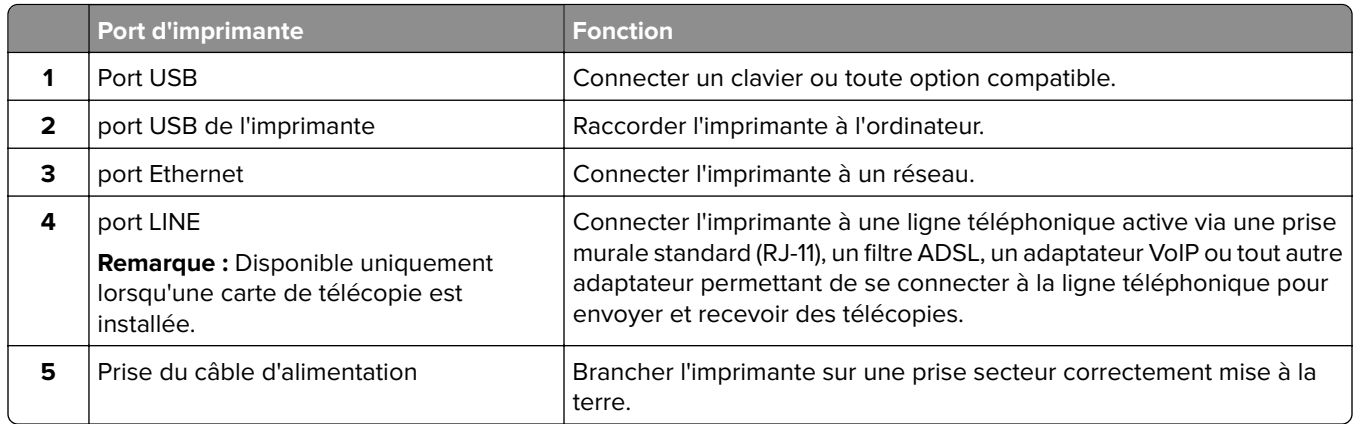

# **Configuration et utilisation des applications présentes sur l'écran d'accueil**

## **Utilisation de l'écran d'accueil**

**Remarque :** Votre écran d'accueil peut varier selon vos paramètres de personnalisation de l'écran d'accueil, de votre configuration administrative et des solutions intégrées actives.

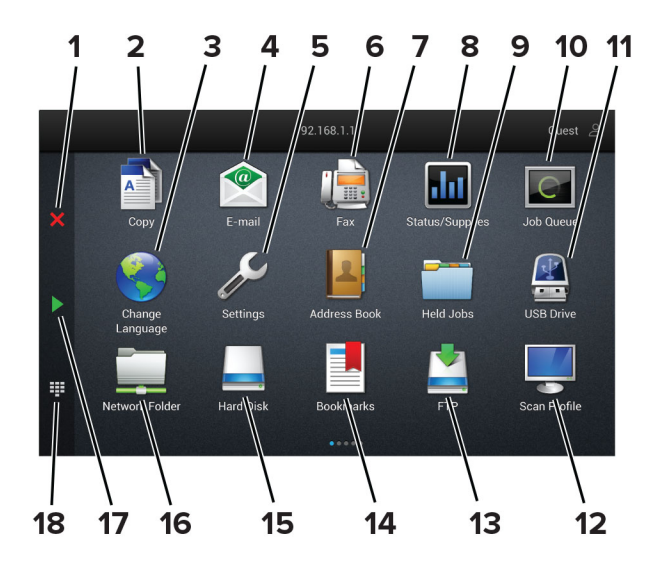

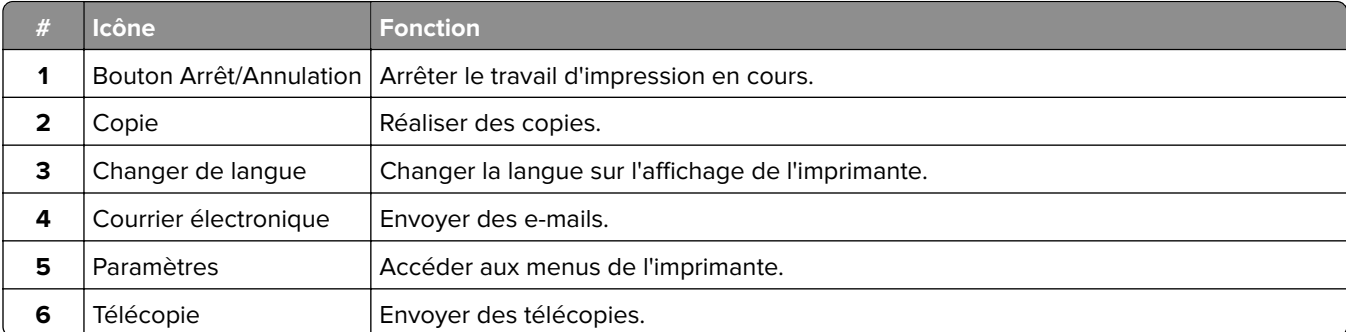

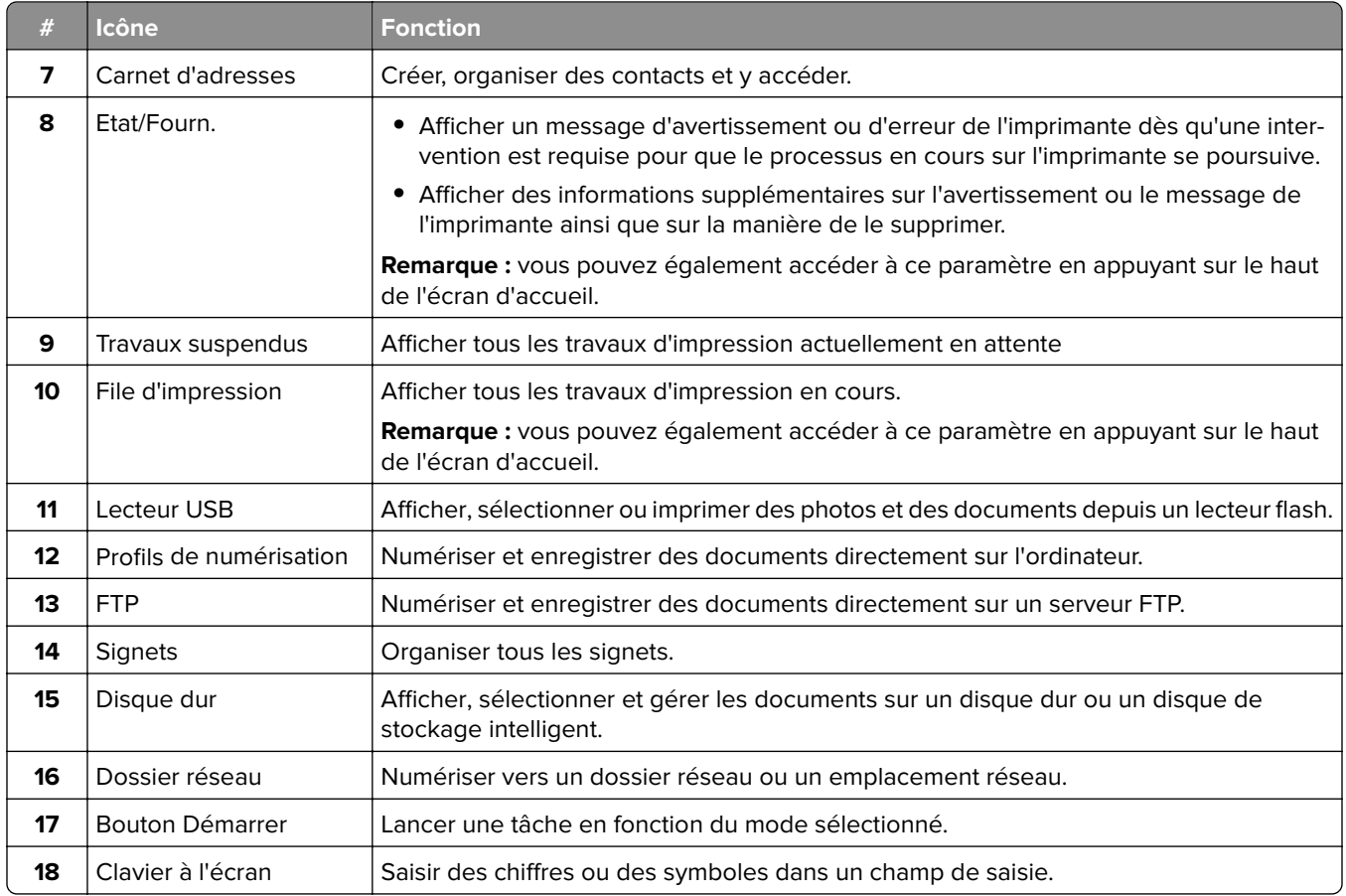

## **Personnalisation de l'écran d'accueil**

**1** Ouvrez un navigateur Web, puis saisissez l'adresse IP de l'imprimante dans le champ d'adresse.

#### **Remarques :**

- **•** L'adresse IP de l'imprimante est affichée sur l'écran d'accueil. L'adresse IP apparaît sous la forme de quatre séries de chiffres séparées par des points, par exemple 123.123.123.123.
- **•** Si vous utilisez un serveur proxy, désactivez-le temporairement pour charger correctement la page Web.
- **2** Cliquez sur **Paramètres** > **Périphérique** > **Personnalisation de l'écran d'accueil**.
- **3** Essayez une ou plusieurs des solutions suivantes :
	- Pour ajouter une icône à l'écran d'accueil, cliquez sur –, sélectionnez le nom de l'application, puis cliquez sur **Ajouter**.
	- **•** Pour supprimer une icône de l'écran d'accueil, sélectionnez le nom de l'application, puis cliquez sur **Supprimer**.
	- **•** Pour personnaliser le nom d'une application, sélectionnez le nom de l'application, cliquez sur **Modifier**, puis attribuez un nom.
	- **•** Pour restaurer le nom d'une application, sélectionnez le nom de l'application, cliquez sur **Modifier**, puis sélectionnez **Restaurer l'étiquette de l'application**.
	- Pour ajouter un espace entre les applications, cliquez sur  $\frac{1}{\epsilon}$ , sélectionnez **ESPACE VIDE**, puis cliquez sur **Ajouter**.
- <span id="page-32-0"></span>**•** Pour organiser les applications, faites glisser les noms des applications dans l'ordre de votre choix.
- **•** Pour restaurer l'affichage par défaut de l'écran d'accueil, cliquez sur **Restaurer l'écran d'accueil**.
- **4** Appliquez les modifications.

## **Applications prises en charge**

- **•** Centre de numérisation
- **•** Centre des raccourcis
- **•** Copie de carte
- **•** Copie de carte

## **Configuration de la fonction Scan Center**

- **1** Sur l'écran d'accueil, appuyez sur **Scan Center**.
- **2** Sélectionnez et créez une destination, puis configurez les paramètres.

#### **Remarques :**

- **•** Lors de la création d'une destination réseau, assurez-vous de valider et de régler les paramètres pour ne plus obtenir aucune erreur.
- **•** Seules les destinations créées à partir d'Embedded Web Server sont enregistrées. Pour plus d'informations, reportez-vous à la documentation fournie avec la solution.
- **3** Appliquez les modifications.

## **Création d'un raccourci**

**1** Sur l'écran d'accueil, appuyez sur **Centre des raccourcis**.

**Remarque :** L'icône et le nom ont peut-être été modifiés. Pour plus d'informations, contactez votre administrateur.

**2** Sélectionnez une fonction de l'imprimante, puis appuyez sur **Créer un raccourci**.

**Remarque :** La fonction E-mail sécurisé n'est pas prise en charge.

- **3** Configurez les paramètres, puis appuyez sur **Enregistrer**.
- **4** Saisissez un nom de raccourci unique.

**Remarque :** Pour éviter les noms tronqués sur l'écran d'accueil, saisissez 25 caractères maximum.

**5** Appuyez sur **OK**.

L'application génère automatiquement un numéro de raccourci unique.

**Remarque :** Pour lancer le raccourci, appuyez sur  $\frac{1}{2}$ , sur #, puis saisissez le numéro de raccourci.

## **Configuration de Card Copy**

**1** Ouvrez un navigateur Web, puis saisissez l'adresse IP de l'imprimante dans le champ d'adresse.

#### **Remarques :**

- **•** L'adresse IP de l'imprimante est affichée sur l'écran d'accueil. L'adresse IP apparaît sous la forme de quatre séries de chiffres séparées par des points, par exemple 123.123.123.123.
- **•** Si vous utilisez un serveur proxy, désactivez-le temporairement pour charger correctement la page Web.
- **2** Cliquez sur **Applications** > **Copie de carte** > **Configurer**.

#### **Remarques :**

- **•** Vérifiez que l'affichage de l'icône est activée.
- **•** Vérifiez que les paramètres de courrier électronique et les paramètres de partage réseau sont configurés.
- **•** Lorsque vous numérisez une carte, assurez-vous que la résolution de numérisation ne dépasse pas 200 ppp pour la couleur et 400 ppp pour le noir et blanc.
- **•** Lorsque vous numérisez plusieurs cartes, assurez-vous que la résolution de numérisation ne dépasse pas 150 ppp pour la couleur et 300 ppp pour le noir et blanc.
- **3** Appliquez les modifications.

**Remarque :** Vous avez besoin d'un disque dur d'imprimante ou d'un disque de stockage intelligent pour numériser plusieurs cartes.

## **Utilisation de la personnalisation de l'affichage**

Avant d'utiliser l'application, assurez-vous d'avoir effectué les actions suivantes :

- **•** Depuis Embedded Web Server, cliquez sur **Applications** > **Personnalisation de l'affichage** > **Configurer**.
- **•** Activez et configurez les paramètres d'écran de veille, de diaporama et de papier peint.

#### **Gestion de l'économiseur d'écran et des images de diaporama**

**1** Dans la section Economiseur d'écran et images de diaporama, ajoutez, modifiez ou supprimez une image.

#### **Remarques :**

- **•** Vous pouvez ajouter jusqu'à 10 images.
- **•** Une fois activées, les icônes d'état apparaissent sur l'économiseur d'écran uniquement lorsqu'il existe des erreurs, des avertissements ou des notifications basées sur le cloud.
- **2** Appliquez les modifications.

#### **Changement de l'image du papier peint**

- **1** Sur l'écran d'accueil, appuyez sur **Modifier le papier peint**.
- **2** Sélectionnez une image à utiliser.
- **3** Appliquez les modifications.

#### **Exécution d'un diaporama à partir d'un lecteur flash**

- **1** Insérez un lecteur flash dans le port USB.
- **2** Sur l'écran d'accueil, appuyez sur **Diaporama**. Les images s'affichent par ordre alphabétique.

<span id="page-34-0"></span>**Remarque :** Vous pouvez retirer le lecteur flash une fois que le diaporama est lancé, mais les images ne sont pas stockées dans l'imprimante. Si le diaporama s'interrompt, insérez de nouveau le lecteur flash pour afficher les images.

## **Bénéficier de l'assistance clientèle**

#### **Remarques :**

- **•** Cette application n'est prise en charge que sur certains modèles d'imprimantes. Pour plus d'informations, reportez-vous à la section [« Applications prises en charge » à la page 33.](#page-32-0)
- **•** Pour plus d'informations sur la configuration des paramètres de l'application, consultez le Guide de l'administrateur de l'assistance clientèle.
- **1** Sur l'écran d'accueil, appuyez sur **Assistance clientèle**.
- **2** Imprimez ou envoyez par email les informations.

## **Configuration de Quotas**

#### **Remarques :**

- **•** Cette application n'est prise en charge que sur certains modèles d'imprimantes. Pour plus d'informations, reportez-vous à la section [« Applications prises en charge » à la page 33.](#page-32-0)
- **•** Pour plus d'informations sur la configuration des paramètres de l'application, consultez le Guide de l'administrateur de Quotas de périphériques.
- **1** Ouvrez un navigateur Web, puis saisissez l'adresse IP de l'imprimante dans le champ d'adresse.

#### **Remarques :**

- **•** L'adresse IP de l'imprimante est affichée sur l'écran d'accueil. L'adresse IP apparaît sous la forme de quatre séries de chiffres séparées par des points, par exemple 123.123.123.123.
- **•** Si vous utilisez un serveur proxy, désactivez-le temporairement pour charger correctement la page Web.
- **2** Cliquez sur **Applications** > **Quotas de périphériques** > **Configurer**.
- **3** Dans la section Comptes utilisateur, ajoutez ou modifiez un utilisateur, puis définissez le quota de cet utilisateur.
- **4** Appliquez les modifications.

## **Gestion des signets**

#### **Création de signets**

Utilisez les signets pour imprimer des documents fréquemment utilisés et stockés sur des serveurs ou sur le Web.

**1** Ouvrez un navigateur Web, puis saisissez l'adresse IP de l'imprimante dans le champ d'adresse.

#### **Remarques :**

- **•** L'adresse IP de l'imprimante est affichée sur l'écran d'accueil. L'adresse IP apparaît sous la forme de quatre séries de chiffres séparées par des points, par exemple 123.123.123.123.
- **•** Si vous utilisez un serveur proxy, désactivez-le temporairement pour charger correctement la page Web.
- **2** Cliquez sur **Signets** > **Ajouter signet**, puis entrez un nom de signet.
- **3** Sélectionnez un type de protocole pour l'Adresse, puis effectuez l'une des opérations suivantes :
	- **•** Pour HTTP et HTTPS, saisissez l'URL que vous souhaitez placer dans les signets.
	- **•** Pour HTTPS, veillez à utiliser le nom d'hôte au lieu de l'adresse IP. Par exemple, saisissez **monSiteWeb.com/exemple.pdf** au lieu de **123.123.123.123/exemple.pdf**. Vérifiez que le nom d'hôte correspond également à la valeur du nom commun (CN) du certificat serveur. Pour plus d'informations sur l'obtention de la valeur du nom commun du certificat serveur, consultez l'aide relative à votre navigateur Web.
	- **•** Pour un FTP, saisissez l'adresse FTP. Par exemple, **monServeur/monRépertoire**. Saisissez le numéro de port FTP. Le port 21 est le port par défaut pour l'envoi de commandes.
	- **•** Pour le protocole SMB, saisissez l'adresse du dossier réseau. Par exemple, **monServeur/monPartage/monFichier.pdf**. Saisissez le nom de domaine réseau.
	- **•** Si nécessaire, sélectionnez le type d'Authentification pour le protocole FTP et SMB.

Pour limiter l'accès au signet, saisissez un code PIN.

**Remarque :** L'application prend en charge les types de fichiers suivants : PDF, JPEG ET TIFF. D'autres types de fichiers tels que DOCX et XLSX sont pris en charge sur certains modèles d'imprimante.

**4** Cliquez sur **Enregistrer**.

## **Création de dossiers**

**1** Ouvrez un navigateur Web, puis saisissez l'adresse IP de l'imprimante dans le champ d'adresse.

#### **Remarques :**

- **•** L'adresse IP de l'imprimante est affichée sur l'écran d'accueil. L'adresse IP apparaît sous la forme de quatre séries de chiffres séparées par des points, par exemple 123.123.123.123.
- **•** Si vous utilisez un serveur proxy, désactivez-le temporairement pour charger correctement la page Web.
- **2** Cliquez sur **Signets** > **Ajouter dossier**, puis saisissez le nom d'un dossier.

**Remarque :** Pour limiter l'accès au dossier, entrez un code PIN.

#### **3** Cliquez sur **Enregistrer**.

**Remarque :** Vous pouvez créer des dossiers ou des signets à l'intérieur d'un dossier. Pour créer un signet, voir la section [« Création de signets » à la page 35](#page-34-0).
## **Gestion des contacts**

- **1** Sur l'écran d'accueil, appuyez sur **Carnet d'adresses**.
- **2** Essayez une ou plusieurs des solutions suivantes :
	- Pour ajouter un contact, appuyez sur :en haut de l'écran, puis sur Créer un contact. Si nécessaire, spécifiez une méthode de connexion pour permettre l'accès de l'application.
	- Pour supprimer un contact, appuyez sur : en haut de l'écran, puis sur **Supprimer les contacts** et sélectionnez le contact.
	- **•** Pour modifier les informations du contact, appuyez sur le nom du contact.
	- Pour créer un groupe, appuyez sur : en haut de l'écran, puis sur **Créer un groupe**. Si nécessaire, spécifiez une méthode de connexion pour permettre l'accès de l'application.
	- Pour supprimer un groupe, appuyez sur : en haut de l'écran, puis sur **Supprimer les groupes** et sélectionnez le groupe.
	- Pour modifier un groupe de contacts, appuyez sur **GROUPES** > sélectionnez un nom de groupe >  $\frac{1}{2}$  > sélectionnez l'action que vous souhaitez effectuer.
- **3** Appliquez les modifications.

# **Configuration et utilisation des fonctions d'accessibilité**

## **Activation de l'assistance vocale**

### **Sur l'écran d'accueil :**

- **1** En un seul mouvement et avec un doigt, glissez lentement vers la gauche puis vers le haut sur l'écran jusqu'à ce que vous entendiez un message vocal.
- **2** Avec deux doigts, appuyez sur **OK**.

**Remarque :** Si le geste ne fonctionne pas, exercez une pression plus importante.

### **Sur le clavier**

- **1** Appuyez sur la touche **5** et maintenez-la enfoncée jusqu'à ce que vous entendiez un message vocal.
- **2** Appuyez sur **Tabulation** pour déplacer le curseur de sélection sur le bouton OK, puis appuyez sur **Entrée**.

#### **Remarques :**

- **•** Lorsque l'assistance vocale est activée, utilisez toujours deux doigts pour sélectionner un élément sur l'écran.
- **•** Le guidage vocal prend en charge un nombre de langues limité.

## <span id="page-37-0"></span>**Désactivation de l'assistance vocale**

- **1** En un seul mouvement et avec un doigt, glissez lentement vers la gauche puis vers le haut sur l'écran jusqu'à ce que vous entendiez un message vocal.
- **2** Avec deux doigts, effectuez l'une des opérations suivantes :
	- **•** Appuyez sur **Assistance vocale**, puis sur **OK**.
	- **•** Appuyez sur **Annuler**.

**Remarque :** Si le geste ne fonctionne pas, exercez une pression plus importante.

Vous pouvez également désactiver l'assistance vocale en procédant de l'une des manières suivantes :

- **•** Avec deux doigts, appuyez deux fois sur l'écran d'accueil.
- **•** Appuyez sur le bouton Marche/arrêt pour mettre l'imprimante en mode Veille ou Hibernation.

## **Navigation sur l'écran à l'aide de gestes**

#### **Remarques :**

- **•** La plupart des gestes s'appliquent uniquement lorsque l'assistance vocale est activée.
- **•** Activez l'agrandissement pour utiliser les gestes de zoom et de panoramique.
- **•** Utilisez un clavier physique pour saisir les caractères et régler certains paramètres.

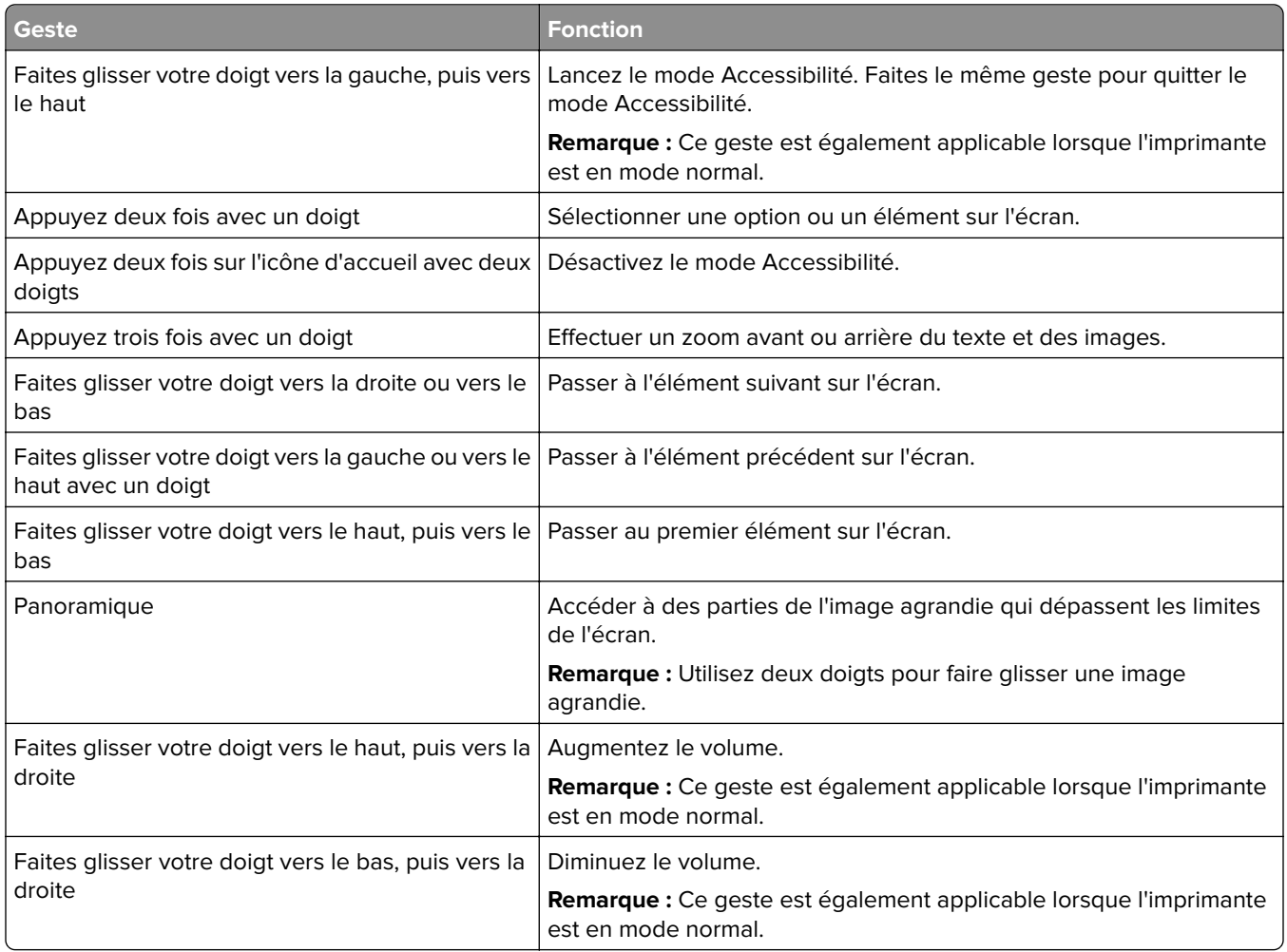

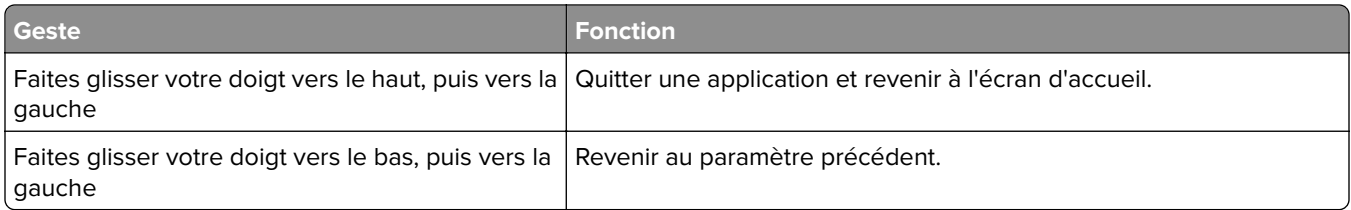

## **A l'aide du clavier à l'écran**

Lorsque le clavier à l'écran apparait, effectuez une ou plusieurs des opérations suivantes :

- **•** Appuyez sur une touche pour annoncer et saisir le caractère dans le champ.
- **•** Faites glisser un doigt sur différents caractères pour annoncer et saisir le caractère dans le champ.
- **•** Touchez une zone de texte à l'aide de deux doigts pour annoncer les caractères dans le champ.
- **•** Appuyez sur **Retour arrière** pour supprimer des caractères.

## **Activation du mode Agrandissement**

**1** En un seul mouvement et avec un doigt, glissez lentement vers la gauche puis vers le haut sur l'écran jusqu'à ce que vous entendiez un message vocal.

**Remarque :** Pour les modèles d'imprimante sans haut-parleurs intégrés, utilisez un casque pour entendre le message.

- **2** Avec deux doigts, procédez comme suit :
	- **a** Appuyez sur **Mode Agrandissement**.
	- **b** Appuyez sur **OK**.

**Remarque :** Si le geste ne fonctionne pas, exercez une pression plus importante.

Pour plus d'informations sur la navigation sur un écran agrandi, reportez-vous à la section [« Navigation sur](#page-37-0) [l'écran à l'aide de gestes » à la page 38](#page-37-0).

## **Réglage du débit de parole de l'assistance vocale**

- **1** Sur l'écran d'accueil, appuyez sur **Paramètres** > **Périphérique** > **Accessibilité** > **Débit de parole**.
- **2** Sélectionnez le débit de parole.

## **Réglage du volume par défaut du casque**

- **1** Sur l'écran d'accueil, appuyez sur **Paramètres** > **Périphérique** > **Accessibilité**.
- **2** Régler le volume du casque.

**Remarque :** Le volume est réinitialisé à sa valeur par défaut après la sortie du mode d'accessibilité, ou lorsque l'imprimante sort du mode veille ou veille prolongée.

## <span id="page-39-0"></span>**Réglage du volume par défaut du haut-parleur interne**

- **1** Dans l'écran d'accueil, appuyez sur  $\frac{27}{11}$ .
- **2** Réglez le volume.

### **Remarques :**

- **•** Si le mode silencieux est activé, les alertes sonores sont désactivées. Ce paramètre ralentit également l'imprimante.
- **•** Le volume est réinitialisé à sa valeur par défaut après la sortie du mode d'accessibilité, ou lorsque l'imprimante sort du mode veille ou veille prolongée.

## **Activation des codes PIN (numéros d'identification personnels) ou des mots de passe énoncés**

- **1** Sur l'écran d'accueil, appuyez sur **Paramètres** > **Périphérique** > **Accessibilité** > **Enoncer les mots de passe/codes PIN**.
- **2** Activez le paramètre.

# **Configuration de l'imprimante en télécopieur**

## **Télécopie prise en charge**

**•** Fax analogique

**Remarque :** Installation d'une carte de télécopie requise. Pour plus d'informations, contactez le revendeur de l'imprimante.

**•** etherFAX

**Remarque :** Abonnement requis. Pour plus d'informations, rendez-vous sur **<https://www.etherfax.net/lexmark>** ou contactez le revendeur de votre imprimante.

**•** Fax over IP (FoIP)

**Remarque :** Installation d'une licence requise. Pour plus d'informations, contactez le revendeur de l'imprimante.

**•** Serveur de télécopie

## **Configuration du mode Télécopie pour l'utilisation de télécopies analogiques**

### **Remarques :**

- **•** Une carte de télécopie doit être installée pour que l'imprimante puisse utiliser la télécopie analogique.
- **•** Certaines méthodes de connexion ne s'appliquent que dans certains pays ou régions.
- **•** Le voyant clignotera en rouge si la fonction Télécopie est activée mais n'est pas correctement installée.
- **•** Si vous n'utilisez pas un environnement TCP/IP, utilisez le panneau de commandes pour configurer la télécopie.

**Avertissement—Danger potentiel :** Pour éviter toute perte de données ou le dysfonctionnement de l'imprimante, lors des opérations d'envoi ou de réception d'une télécopie, ne touchez pas aux câbles ni à la zone de l'imprimante illustrée.

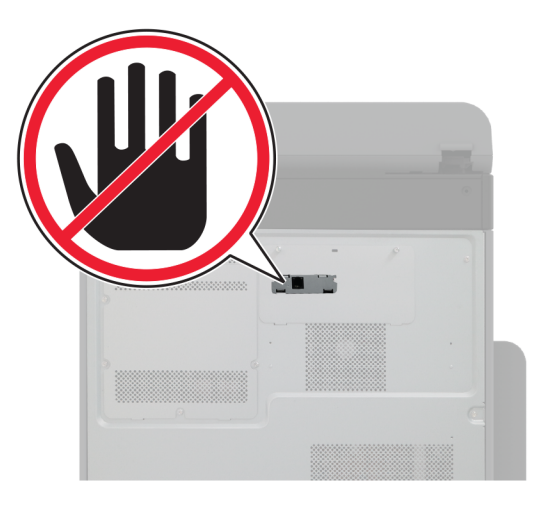

### **Utilisation du menu Paramètres de l'imprimante**

- **1** Sur l'écran d'accueil, appuyez sur **Paramètres** > **Télécopie** > **Configuration de la télécopie** > **Paramètres généraux de télécopie**.
- **2** Configurez les paramètres.

### **Utilisation d'Embedded Web Server**

**1** Ouvrez un navigateur Web, puis saisissez l'adresse IP de l'imprimante dans le champ d'adresse.

### **Remarques :**

- **•** Voir l'adresse IP de l'imprimante sur l'écran d'accueil. L'adresse IP apparaît sous la forme de quatre séries de chiffres séparées par des points, par exemple 123.123.123.123.
- **•** Si vous utilisez un serveur proxy, désactivez-le temporairement pour charger correctement la page Web.
- **2** Cliquez sur **Paramètres** > **Télécopie** > **Configuration de la télécopie** > **Paramètres généraux de télécopie**.
- **3** Configurez les paramètres.
- **4** Appliquez les modifications.

## **Configuration de la fonction Télécopie pour l'utilisation d'etherFAX**

#### **Remarques :**

- **•** Le microcode de l'imprimante doit être mis à jour vers sa dernière version. Pour plus d'informations, reportez-vous à la section [« Mise à jour du microcode » à la page 75](#page-74-0).
- **•** Une licence appropriée doit être installée sur votre imprimante. Pour en savoir plus, contactez etherFAX.
- **•** Assurez-vous d'avoir enregistré votre imprimante sur le portail etherFAX. Pour plus d'informations, rendez-vous sur **<https://www.etherfax.net/lexmark>**.
- **•** Le numéro de série de l'imprimante est requis lors de l'enregistrement. Pour localiser le numéro de série, reportez-vous à la section [« Recherche du numéro de série de l'imprimante » à la page 10.](#page-9-0)
- **1** Ouvrez un navigateur Web, puis saisissez l'adresse IP de l'imprimante dans le champ d'adresse.

#### **Remarques :**

- **•** Voir l'adresse IP de l'imprimante sur l'écran d'accueil. L'adresse IP apparaît sous la forme de quatre séries de chiffres séparées par des points, par exemple 123.123.123.123.
- **•** Si vous utilisez un serveur proxy, désactivez-le temporairement pour charger correctement la page Web.
- **2** Cliquez sur **Paramètres** > **Télécopie** > **Configuration de la télécopie** > **Paramètres généraux de télécopie**.

**Remarque :** Configuration de la télécopie apparaît uniquement si l'option Mode Télécopie est définie sur Télécopie.

- **3** Dans le champ Nom du télécopieur, saisissez un nom unique.
- **4** Dans le champ N° de télécopieur, entrez le numéro fourni par etherFAX.
- **5** Dans le menu Transmission télécopie, sélectionnez **etherFAX**.

#### **Remarques :**

- **•** Ce menu s'affiche uniquement lorsque plusieurs transmissions télécopie sont disponibles.
- **•** Si seul etherFAX est installé sur l'imprimante, celle-ci est automatiquement configurée.
- **6** Appliquez les modifications.

## **Configuration de la fonction Télécopie pour l'utilisation du serveur de télécopie**

### **Remarques :**

- **•** Cette fonction vous permet d'envoyer des télécopies à un fournisseur de services de télécopie qui prend en charge la réception d'e-mails.
- **•** Cette fonction prend uniquement en charge les télécopies sortantes. Pour prendre en charge la réception de télécopies, assurez-vous qu'un paramètre de télécopie basé sur le périphérique, tel que télécopie analogique, etherFAX ou Télécopie via IP (FoIP), est configuré dans votre imprimante.
- **1** Ouvrez un navigateur Web, puis saisissez l'adresse IP de l'imprimante dans le champ d'adresse.

### **Remarques :**

**•** Voir l'adresse IP de l'imprimante sur l'écran d'accueil. L'adresse IP apparaît sous la forme de quatre séries de chiffres séparées par des points, par exemple 123.123.123.123.

- **•** Si vous utilisez un serveur proxy, désactivez-le temporairement pour charger correctement la page Web.
- **2** Cliquez sur **Paramètres** > **Télécopie**.
- **3** Dans le menu Mode Télécopie, sélectionnez **Serveur de télécopie**, puis cliquez sur **Enregistrer**.
- **4** Cliquez sur **Configuration du serveur de télécopie**.
- **5** Dans le champ Format de destination, saisissez **[#]@myfax.com**, où **[#]** est le numéro de télécopieur et **myfax.com** est le domaine du fournisseur de télécopie.

**Remarques :**

- **•** Si nécessaire, configurez les champs Adresse de réponse, Objet ou Message.
- **•** Pour permettre à l'imprimante de recevoir des télécopies, activez le paramètre de réception de télécopies basé sur le périphérique. Assurez-vous qu'une télécopie basée sur le périphérique est configurée.
- **6** Cliquez sur **Enregistrer**.
- **7** Cliquez sur **Paramètres de courrier électronique du serveur de télécopie**, puis effectuez l'une des opérations suivantes :
	- **•** Activez **Utiliser un serveur SMTP de courrier électronique**.

**Remarque :** Si les paramètres SMTP de la messagerie électronique ne sont pas configurés, reportezvous à la section [« Configuration des paramètres SMTP de messagerie » à la page 48](#page-47-0).

- **•** Configurez les paramètres SMTP. Pour plus d'informations, contactez votre fournisseur de services de messagerie.
- **8** Appliquez les modifications.

## **Configuration de la télécopie à l'aide d'une ligne téléphonique standard**

**Remarque :** Ces instructions s'appliquent uniquement aux imprimantes prenant en charge la télécopie analogique. Pour plus d'informations, reportez-vous à la section [« Télécopie prise en charge » à la page 40.](#page-39-0)

**ATTENTION—RISQUE D'ELECTROCUTION :** Pour éviter tout risque d'électrocution, n'installez pas ce produit et ne procédez à aucun branchement (cordon d'alimentation, télécopie, téléphone, etc.) en cas d'orage.

**ATTENTION—RISQUE D'ELECTROCUTION :** Pour éviter tout risque d'électrocution, n'utilisez pas la fonction de télécopie en cas d'orage violent.

**ATTENTION—RISQUE DE BLESSURE :** Pour réduire le risque d'incendie, utilisez uniquement un câble de télécommunication 26 AWG minimum (RJ-11) pour connecter ce produit au réseau téléphonique public. Pour les utilisateurs en Australie, le câble doit être approuvé par l'Australian Communications and Media Authority.

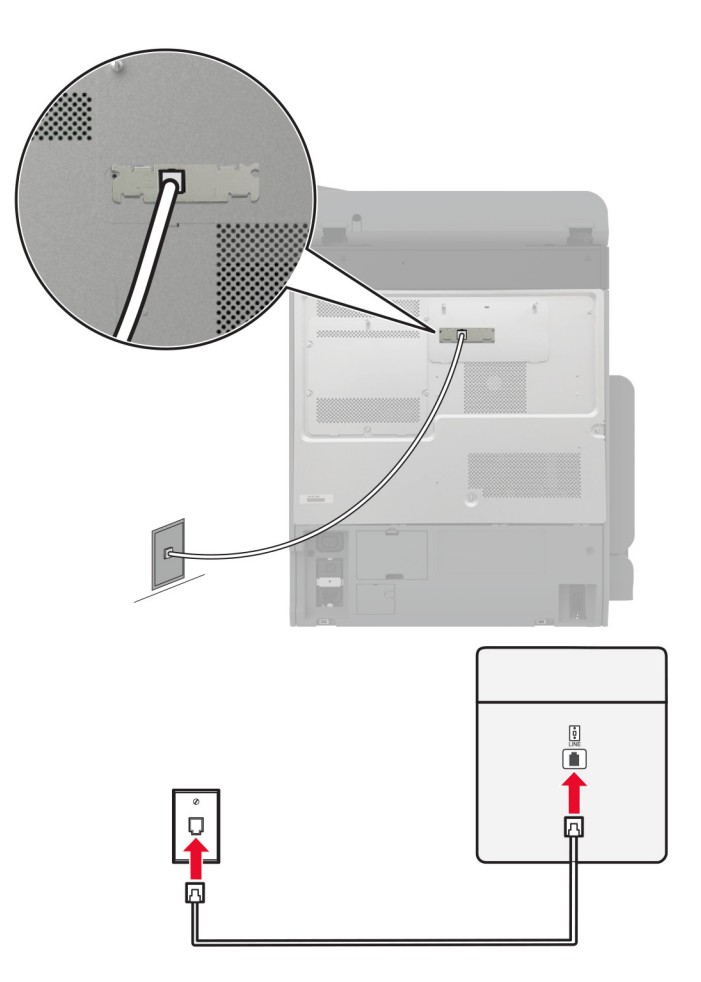

## **Configuration 1 : L'imprimante est connectée à une ligne de télécopie dédiée**

- **1** Branchez une extrémité du câble téléphonique sur le port LINE de l'imprimante.
- **2** Branchez l'autre extrémité du cordon sur une prise téléphonique analogique murale active.

#### **Remarques :**

- **•** Vous pouvez définir l'imprimante pour recevoir les télécopies automatiquement (Réponse auto sur **Activé**) ou manuellement (Réponse auto sur **Hors fonction**).
- **•** Si vous souhaitez recevoir les télécopies automatiquement, définissez l'imprimante pour qu'elle décroche après un nombre de sonneries spécifique.

## **Configuration 2 : L'imprimante partage la ligne avec un répondeur**

**Remarque :** Si vous êtes abonné à un service de détection de sonnerie distincte, vérifiez que vous avez défini la sonnerie appropriée de l'imprimante. Sinon, elle ne recevra pas les télécopies même si vous l'avez configurée pour la réception automatique de télécopies.

#### **Connecté à différentes prises murales**

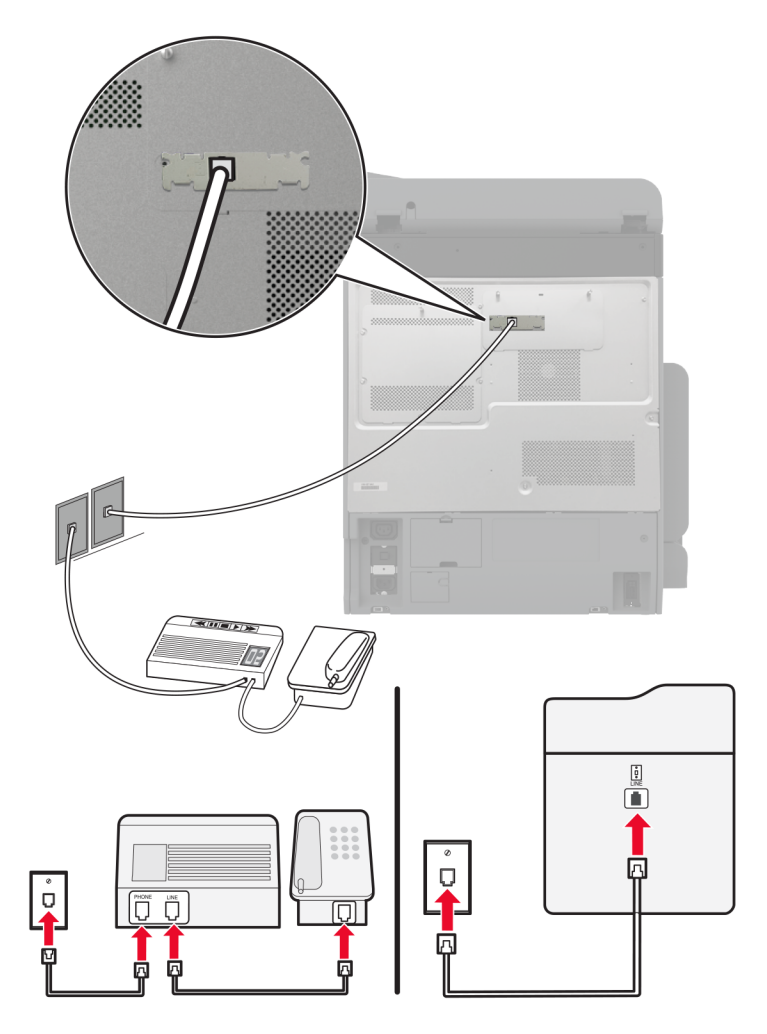

- **1** Branchez une extrémité du câble téléphonique sur le port LINE de l'imprimante.
- **2** Branchez l'autre extrémité du cordon sur une prise téléphonique analogique murale active.

#### **Remarques :**

- **•** Si votre ligne ne compte qu'un seul numéro de téléphone, configurez l'imprimante pour recevoir les télécopies automatiquement.
- **•** Configurez l'imprimante pour qu'elle décroche au bout de deux sonneries de plus après le répondeur. Par exemple, si le répondeur répond aux appels après quatre sonneries, réglez le paramètre Sonneries avant réponse de l'imprimante sur **6**.

## **Configuration de la télécopie dans des pays ou régions où les prises murales et fiches de téléphone sont différentes**

**Remarque :** Ces instructions s'appliquent uniquement aux imprimantes prenant en charge la télécopie analogique. Pour plus d'informations, reportez-vous à la section [« Télécopie prise en charge » à la page 40.](#page-39-0) **ATTENTION—RISQUE D'ELECTROCUTION :** Pour éviter tout risque d'électrocution, n'installez pas ce produit et ne procédez à aucun branchement (cordon d'alimentation, télécopie, téléphone, etc.) en cas d'orage.

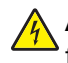

**ATTENTION—RISQUE D'ELECTROCUTION :** Pour éviter tout risque d'électrocution, n'utilisez pas la fonction de télécopie en cas d'orage violent.

**ATTENTION—RISQUE DE BLESSURE :** Pour réduire le risque d'incendie, utilisez uniquement un câble de télécommunication 26 AWG minimum (RJ-11) pour connecter ce produit au réseau téléphonique public. Pour les utilisateurs en Australie, le câble doit être approuvé par l'Australian Communications and Media Authority.

La prise murale standard adoptée dans la plupart des pays ou régions est la prise RJ‑11. Si la prise murale ou les équipements installés dans vos locaux ne sont pas compatibles avec ce type de branchement, utilisez un adaptateur téléphonique. Si l'adaptateur approprié à votre pays ou votre région n'est pas fourni avec l'imprimante, vous devez l'acheter séparément.

Une prise adaptateur est parfois installée sur le port de téléphone de l'imprimante. Ne retirez pas la prise adaptateur du port de téléphone de l'imprimante si vous connectez un système téléphonique en cascade ou en série.

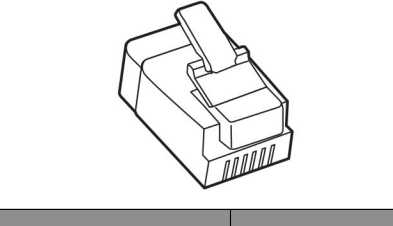

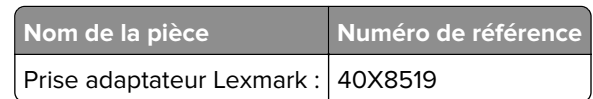

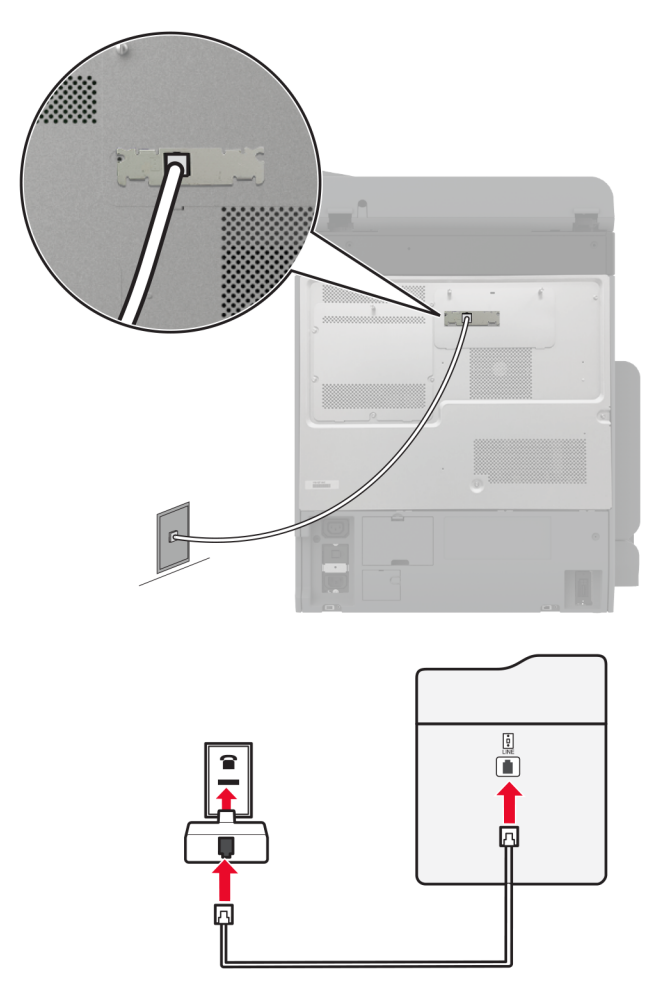

## **Connexion de l'imprimante à une prise murale non RJ**‑**11**

- **1** Branchez une extrémité du câble téléphonique sur le port LINE de l'imprimante.
- **2** Connectez l'autre extrémité du câble à l'adaptateur RJ‑11, puis l'adaptateur à la prise murale.
- **3** Si vous souhaitez connecter un autre appareil à l'aide d'un adaptateur non RJ‑11 à la même prise murale, branchez-le directement sur l'adaptateur téléphonique.

## **Connexion à un service de sonnerie distincte**

Un service de détection de sonnerie distinctive vous permet de disposer de plusieurs numéros de téléphone sur une seule ligne téléphonique. Chaque numéro de téléphone est attribué à une sonnerie différente.

**Remarque :** Ces instructions s'appliquent uniquement aux imprimantes prenant en charge la télécopie analogique. Pour plus d'informations, reportez-vous à la section [« Télécopie prise en charge » à la page 40.](#page-39-0)

- **1** Sur l'écran d'accueil, appuyez sur **Paramètres** > **Télécopie** > **Configuration télécopie** > **Paramètres de réception des télécopies** > **Contrôles admin** > **Rép. activée**.
- **2** Sélectionnez une sonnerie.

## <span id="page-47-0"></span>**Définition de la date et l'heure des télécopies**

**Remarque :** Vérifiez que la télécopie est configurée. Pour obtenir plus d'informations, reportez-vous à la section **[Configuration de l'imprimante en télécopieur](#page-39-0)** .

- **1** Sur l'écran d'accueil, appuyez sur **Paramètres** > **Périphérique** > **Préférences** > **Date et heure** > **Configurer**.
- **2** Configurez les paramètres.

## **Configuration des paramètres d'heure d'été**

**Remarque :** Vérifiez que la télécopie est configurée. Pour plus d'informations, reportez-vous à la section **[Configuration de l'imprimante en télécopieur](#page-39-0)**.

- **1** Sur l'écran d'accueil, appuyez sur **Paramètres** > **Périphérique** > **Préférences** > **Date et heure** > **Configurer**.
- **2** Dans le menu Fuseau horaire, sélectionnez **(UTC+utilisateur) Personnalisé**.
- **3** Appuyez sur **Décalage UTC (GMT)**, puis configurez les paramètres.

## **Configuration des paramètres du haut-parleur du télécopieur**

**Remarque :** Vérifiez que la télécopie est configurée. Pour plus d'informations, reportez-vous à la section **[Configuration de l'imprimante en télécopieur](#page-39-0)**.

- **1** Sur l'écran d'accueil, appuyez sur **Paramètres** > **Télécopie** > **Configuration télécopie** > **Paramètres du hautparleur**.
- **2** Procédez comme suit :
	- **•** Configurez le Mode Haut-parleur sur **Toujours activé**.
	- **•** Configurez le Volume du haut-parleur sur **Elevé**.
	- **•** Activez le Volume de la sonnerie.

# **Configuration des paramètres SMTP de messagerie**

Configurez les paramètres Simple Mail Transfer Protocol (SMTP) pour envoyer un document numérisé par email. Les paramètres varient selon les fournisseurs de services de messagerie.

Avant de commencer, vérifiez que l'imprimante est connectée à un réseau et que le réseau est connecté à Internet.

## **A partir d'Embedded Web Server**

**1** Ouvrez un navigateur Web, puis saisissez l'adresse IP de l'imprimante dans le champ d'adresse.

### **Remarques :**

- **•** L'adresse IP de l'imprimante est affichée sur l'écran d'accueil. L'adresse IP apparaît sous la forme de quatre séries de chiffres séparées par des points, par exemple 123.123.123.123.
- **•** Si vous utilisez un serveur proxy, désactivez-le temporairement pour charger correctement la page Web.
- **2** Cliquez sur **Paramètres** > **Courrier électronique**.

**3** Configurez les paramètres à partir de la section Configuration de la messagerie.

### **Remarques :**

- **•** Pour plus d'informations, reportez-vous à la liste des **fournisseurs de services de messagerie**.
- **•** Pour les fournisseurs de services de messagerie qui ne figurent pas dans la liste, contactez votre fournisseur et demandez les paramètres.
- **4** Cliquez sur **Enregistrer**.

## **Utilisation du menu Paramètres de l'imprimante**

- **1** Sur l'écran d'accueil, appuyez sur **Paramètres** > **Courrier électronique** > **Configuration de la messagerie**.
- **2** Configurez les paramètres.

### **Remarques :**

- **•** Pour plus d'informations, reportez-vous à la liste des **fournisseurs de services de messagerie**.
- **•** Pour les fournisseurs de services de messagerie qui ne figurent pas dans la liste, contactez votre fournisseur et demandez les paramètres.

## **Fournisseurs de services de messagerie**

- **• [AOL Mail](#page-49-0)**
- **• [Comcast Mail](#page-49-0)**
- **• [Gmail](#page-49-0)**
- **• [iCloud Mail](#page-50-0)**
- **• [Mail.com](#page-50-0)**
- **• [NetEase Mail \(mail.126.com\)](#page-51-0)**
- **• [NetEase Mail \(mail.163.com\)](#page-51-0)**
- **• [NetEase Mail \(mail.yeah.net\)](#page-52-0)**
- **• [Outlook Live or Microsoft 365](#page-52-0)**
- **• [QQ Mail](#page-53-0)**
- **• [Sina Mail](#page-53-0)**
- **• [Sohu Mail](#page-54-0)**
- **• [Yahoo! Mail](#page-54-0)**
- **• [Zoho Mail](#page-54-0)**

### **Remarques :**

- **•** Si vous rencontrez des erreurs lors de l'utilisation des paramètres fournis, contactez votre fournisseur de services de messagerie.
- **•** Pour les fournisseurs de services de messagerie qui ne figurent pas dans la liste, contactez votre fournisseur.

### <span id="page-49-0"></span>**AOL Mail**

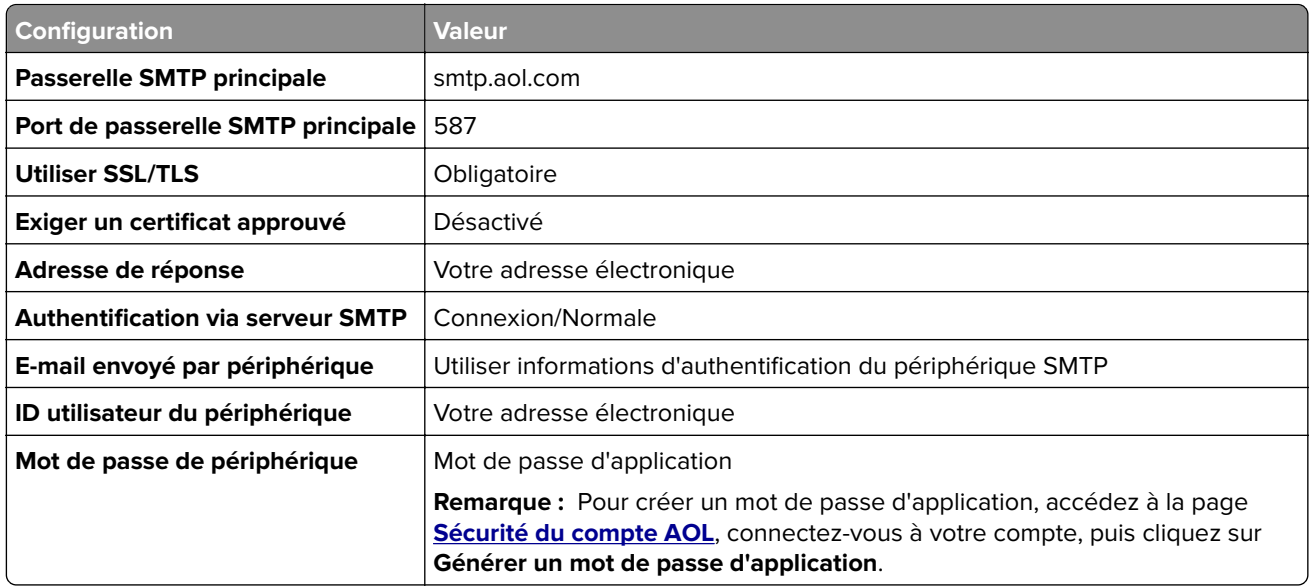

### **Comcast Mail**

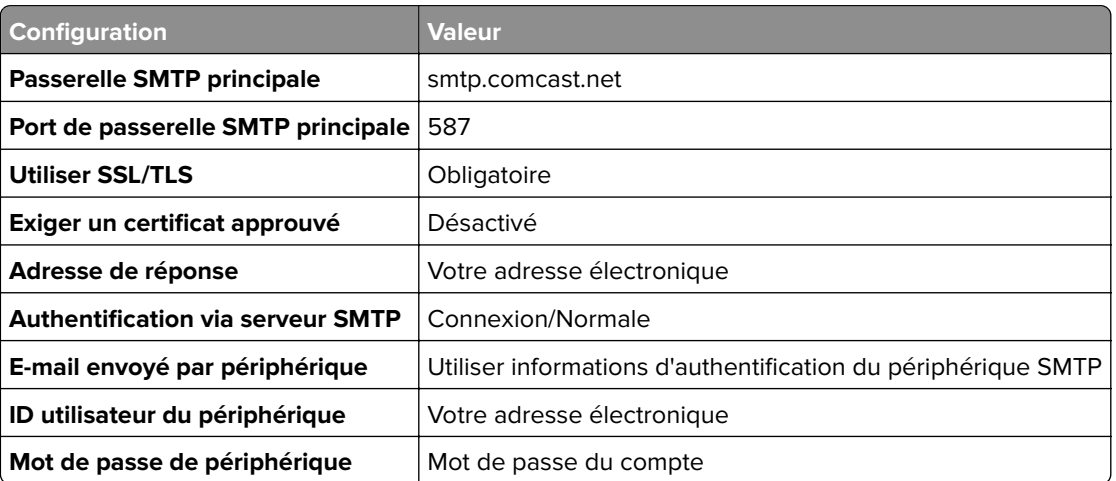

**Remarque :** Assurez-vous que le paramètre de sécurité d'accès tiers est activé sur votre compte. Pour plus d'informations, consultez la **[page d'aide de Comcast Xfinity Connect](https://www.xfinity.com/support/articles/third-party-email-access)**.

#### **GmailTM**

**Remarque :** Assurez-vous que la validation en deux étapes est activée sur votre compte Google. Pour activer la validation en deux étapes, accédez à la page **[Sécurité du compte Google](https://myaccount.google.com/security)**, connectez-vous à votre compte, puis, dans la section « Connexion à Google », cliquez sur **Validation en deux étapes**.

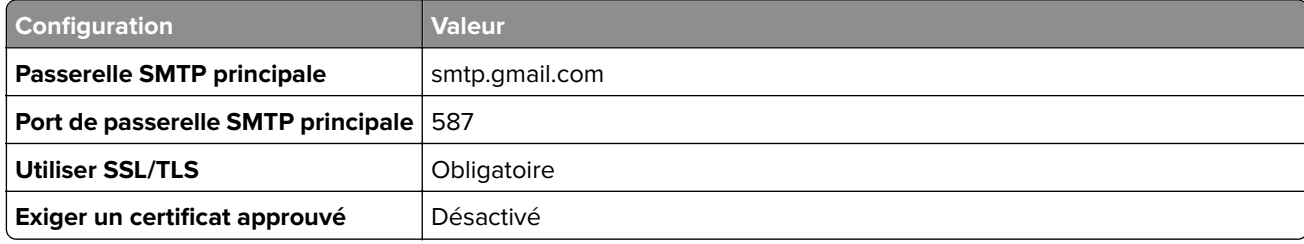

<span id="page-50-0"></span>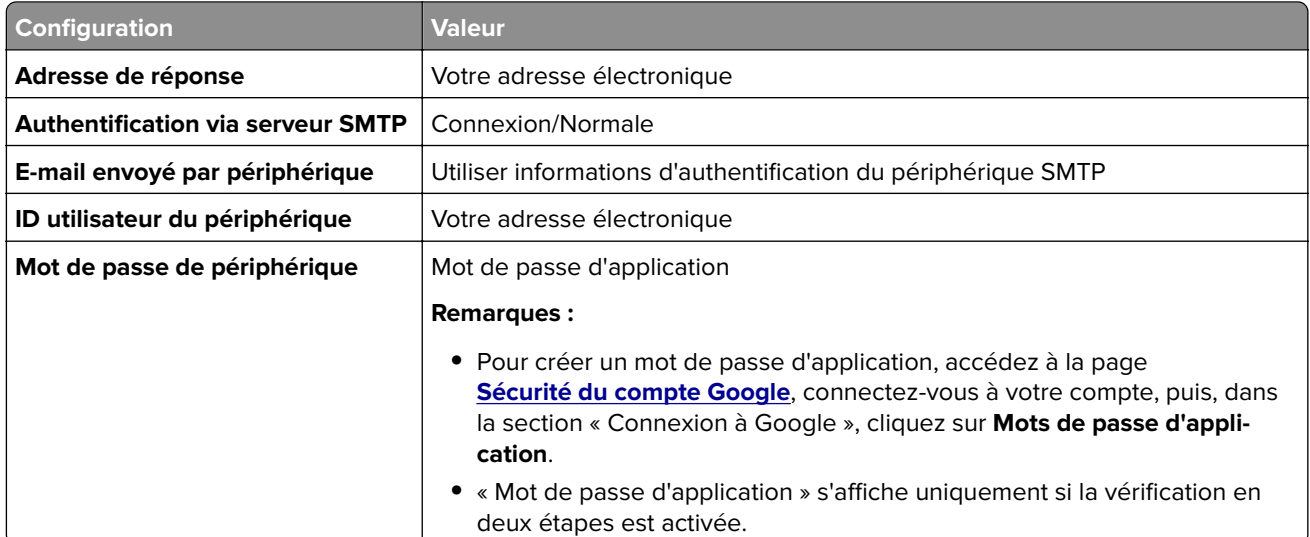

### **iCloud Mail**

**Remarque :** Assurez-vous que la validation en deux étapes est activée sur votre compte.

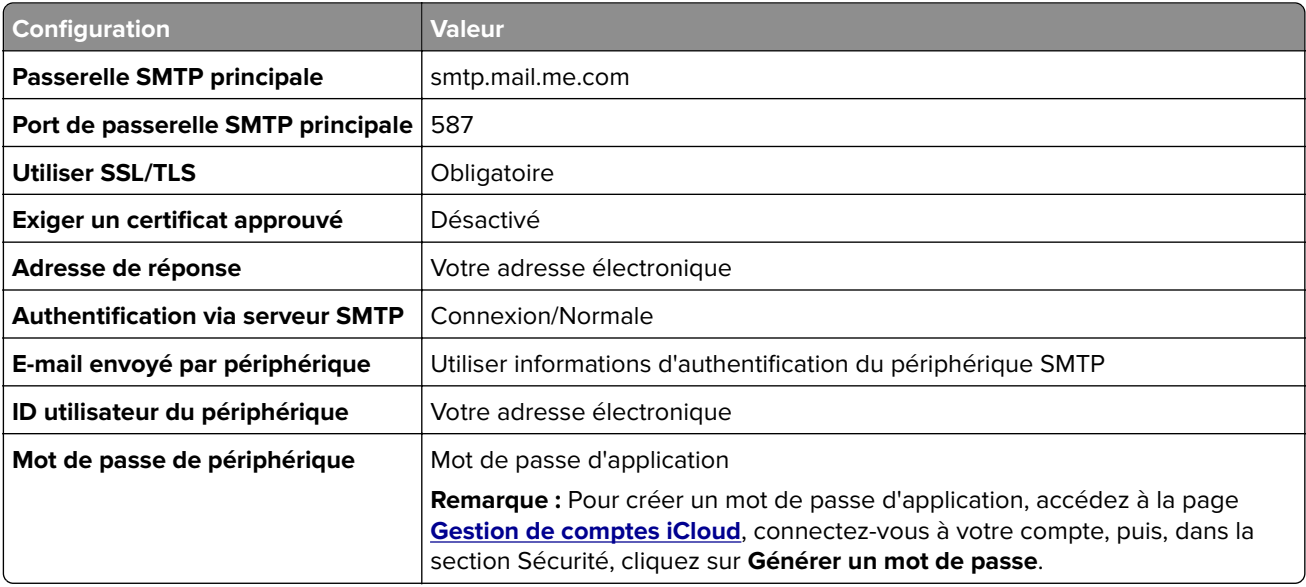

### **Mail.com**

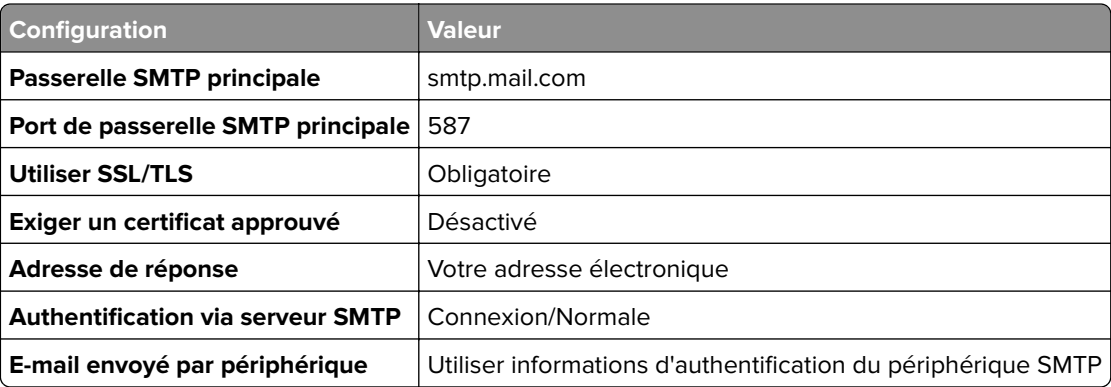

<span id="page-51-0"></span>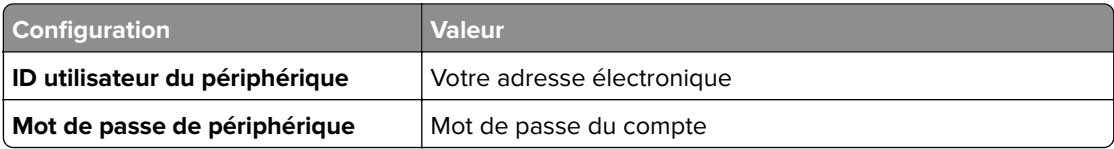

## **NetEase Mail (mail.126.com)**

**Remarque :** Assurez-vous que le service SMTP est activé sur votre compte. Pour activer le service, sur la page d'accueil NetEase Mail, cliquez sur **Paramètres** > **POP3/SMTP/IMAP**, puis activez le **service IMAP/SMTP** ou le **service POP3/SMTP**.

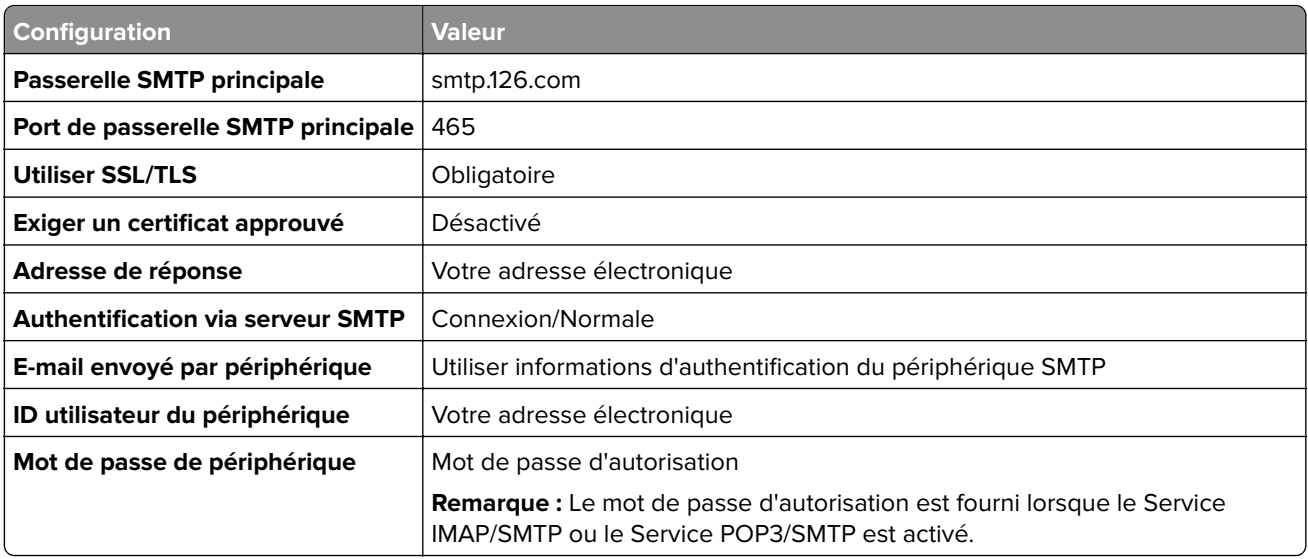

## **NetEase Mail (mail.163.com)**

Remarque : Assurez-vous que le service SMTP est activé sur votre compte. Pour activer le service, sur la page d'accueil NetEase Mail, cliquez sur **Paramètres** > **POP3/SMTP/IMAP**, puis activez le **service IMAP/SMTP** ou le **service POP3/SMTP**.

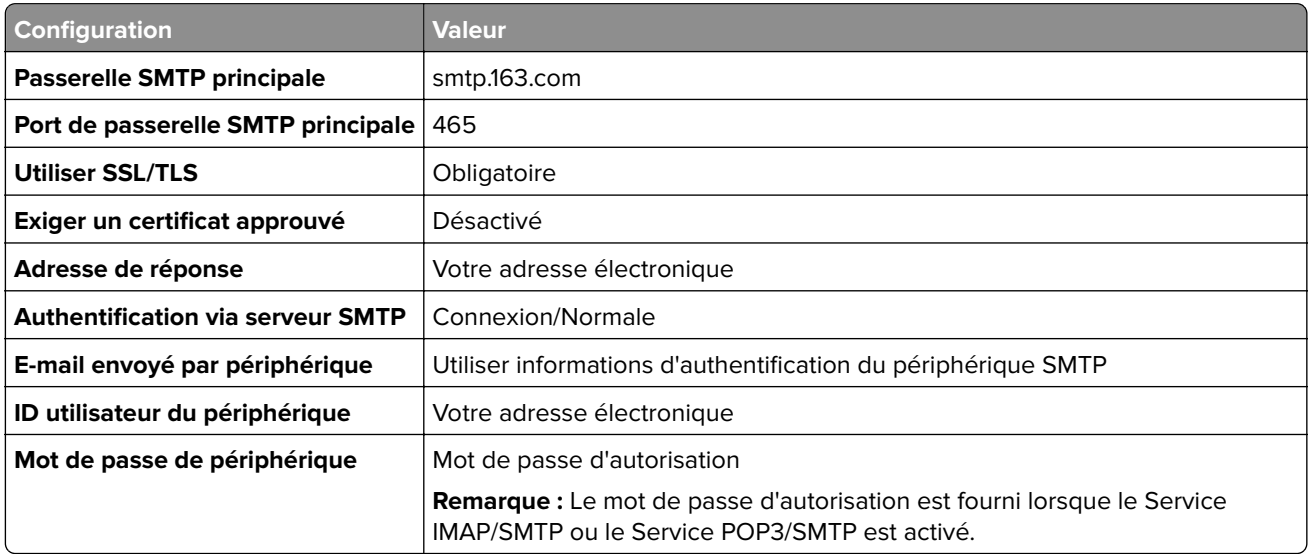

### <span id="page-52-0"></span>**NetEase Mail (mail.yeah.net)**

**Remarque :** Assurez-vous que le service SMTP est activé sur votre compte. Pour activer le service, sur la page d'accueil NetEase Mail, cliquez sur **Paramètres** > **POP3/SMTP/IMAP**, puis activez le **service IMAP/SMTP** ou le **service POP3/SMTP**.

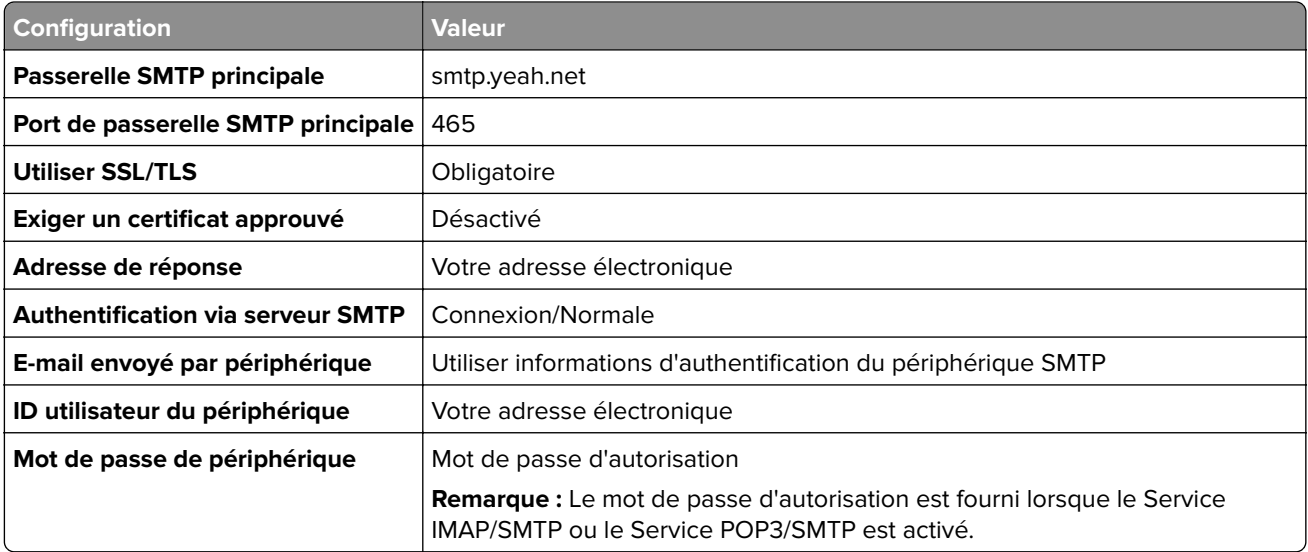

#### **Outlook Live or Microsoft 365**

Ces paramètres s'appliquent aux domaines de messagerie outlook.com et hotmail.com, ainsi qu'aux comptes Microsoft 365.

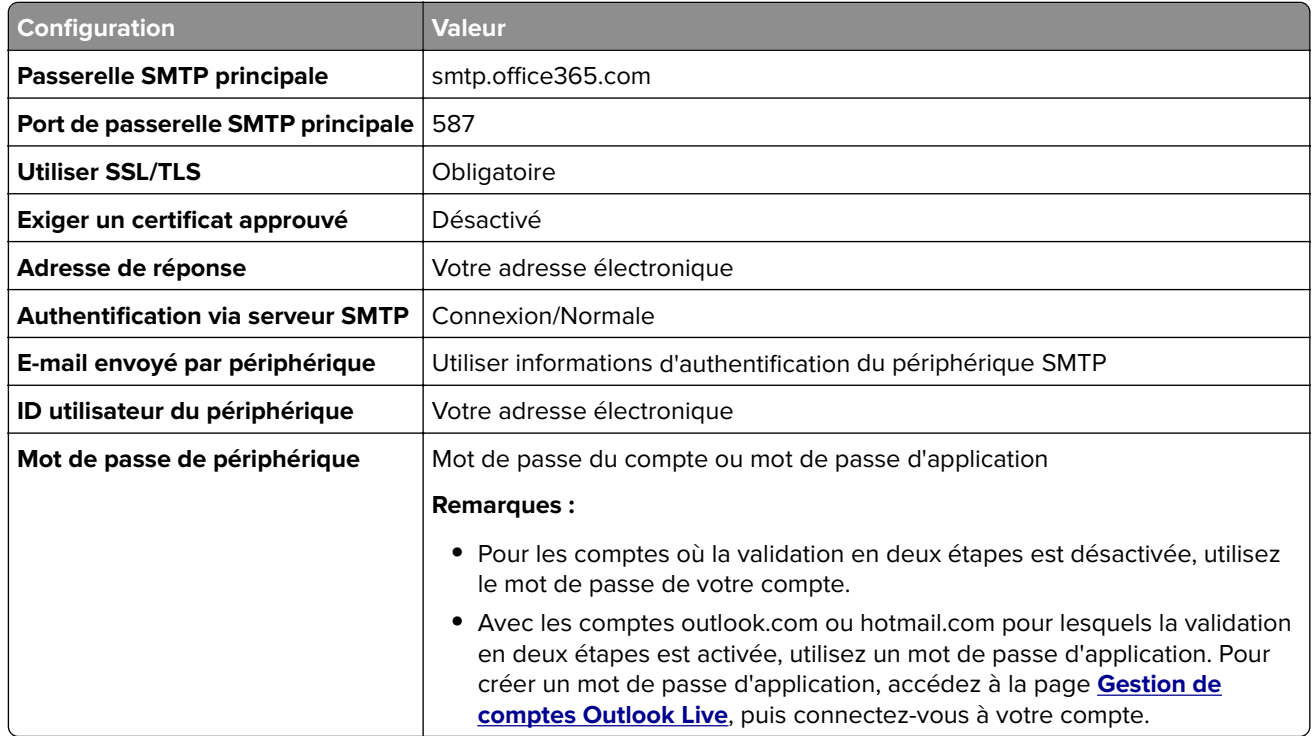

**Remarque :** Pour obtenir des options de configuration supplémentaires destinées aux entreprises utilisant Microsoft 365, rendez-vous sur la **[page d'aide de Microsoft 365](https://docs.microsoft.com/en-us/exchange/mail-flow-best-practices/how-to-set-up-a-multifunction-device-or-application-to-send-email-using-microsoft-365-or-office-365#option-2-send-mail-directly-from-your-printer-or-application-to-microsoft-365-or-office-365-direct-send)**.

## <span id="page-53-0"></span>**QQ Mail**

**Remarque :** Assurez-vous que le service SMTP est activé sur votre compte. Pour activer le service, sur la page d'accueil QQ Mail, cliquez sur **Paramètres** > **Compte**. Dans la section Service POP3/IMAP/SMTP/Exchange/CardDAV/CalDAV, activez **Service POP3/SMTP** ou **Service IMAP/SMTP**.

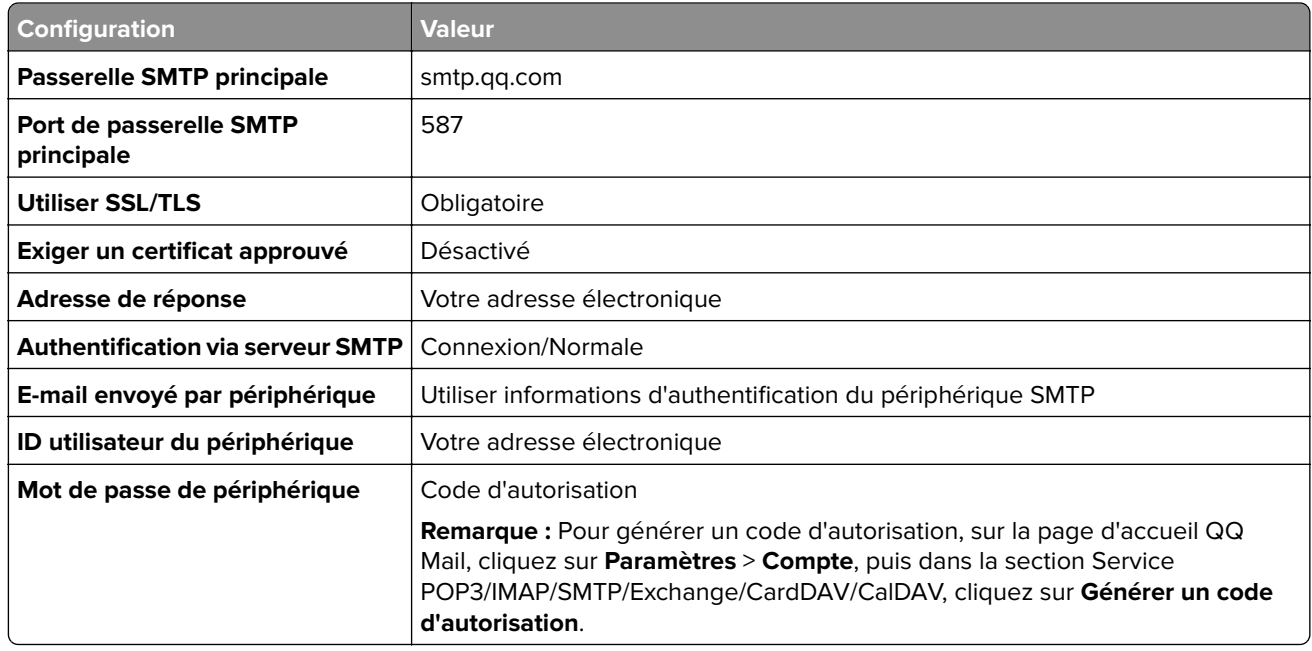

## **Sina Mail**

**Remarque :** Assurez-vous que le service POP3/SMTP est activé sur votre compte. Pour activer le service, sur la page d'accueil Sina Mail, cliquez sur **Paramètres** > **Plus de paramètres** > **Utilisateur POP/IMAP/SMTP**, puis activez le **service POP3/SMTP**.

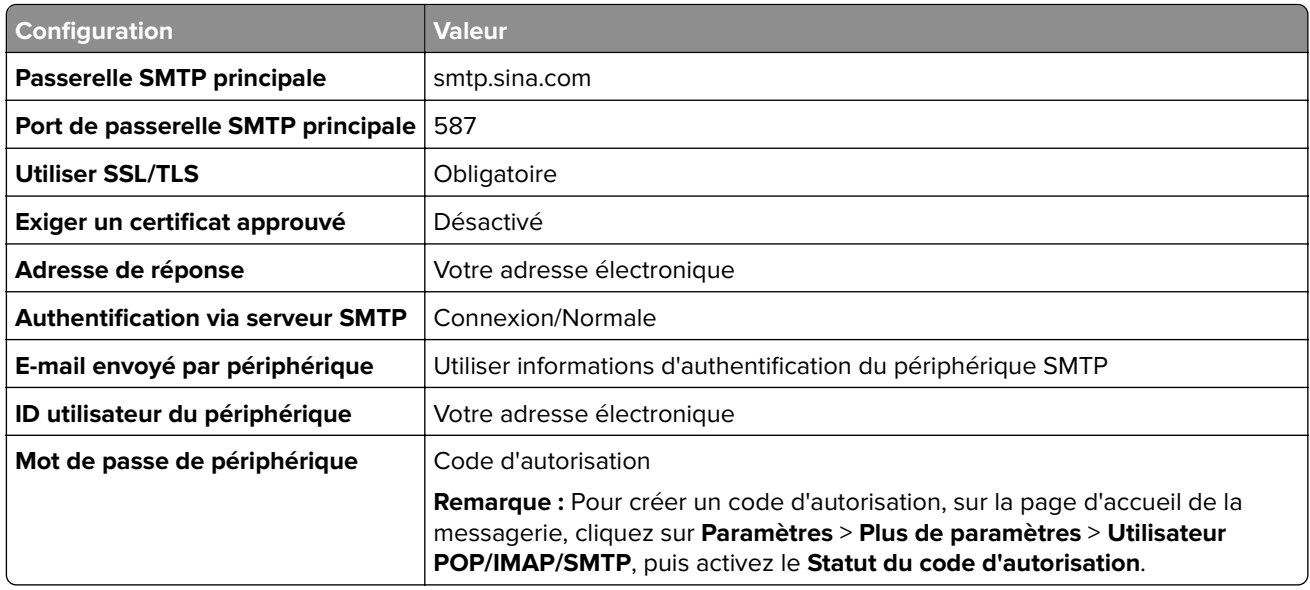

### <span id="page-54-0"></span>**Sohu Mail**

**Remarque :** Assurez-vous que le service SMTP est activé sur votre compte. Pour activer le service, à partir de la page d'accueil de Sohu Mail, cliquez sur **Options** > **Paramètres** > **POP3/SMTP/IMAP**, puis activez le **service IMAP/SMTP** ou le **service POP3/SMTP**.

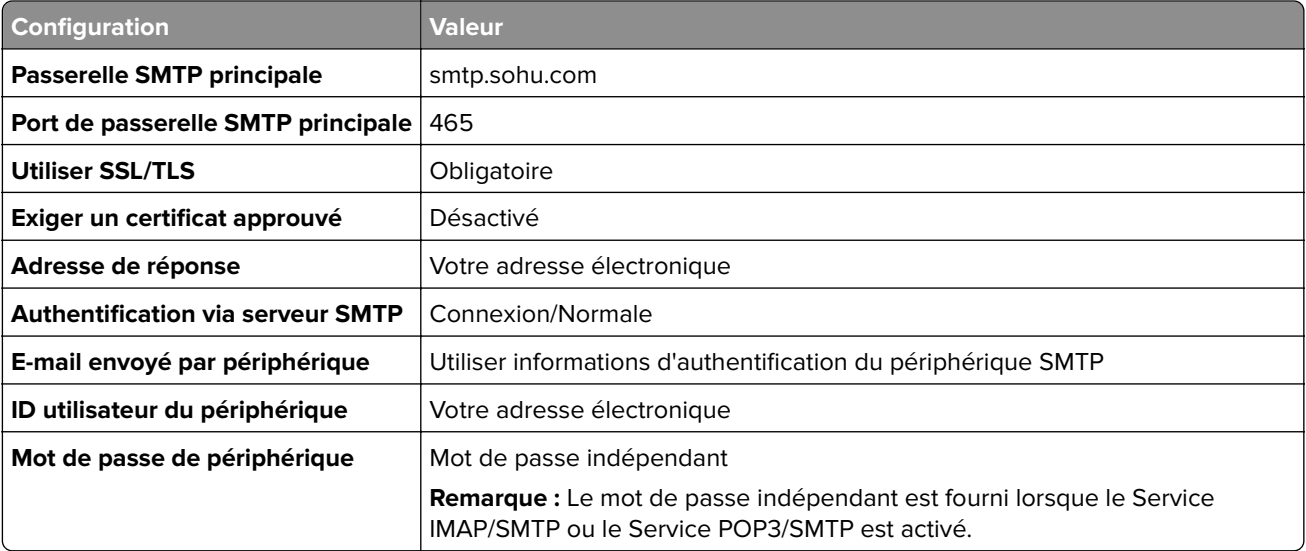

### **Yahoo! Mail**

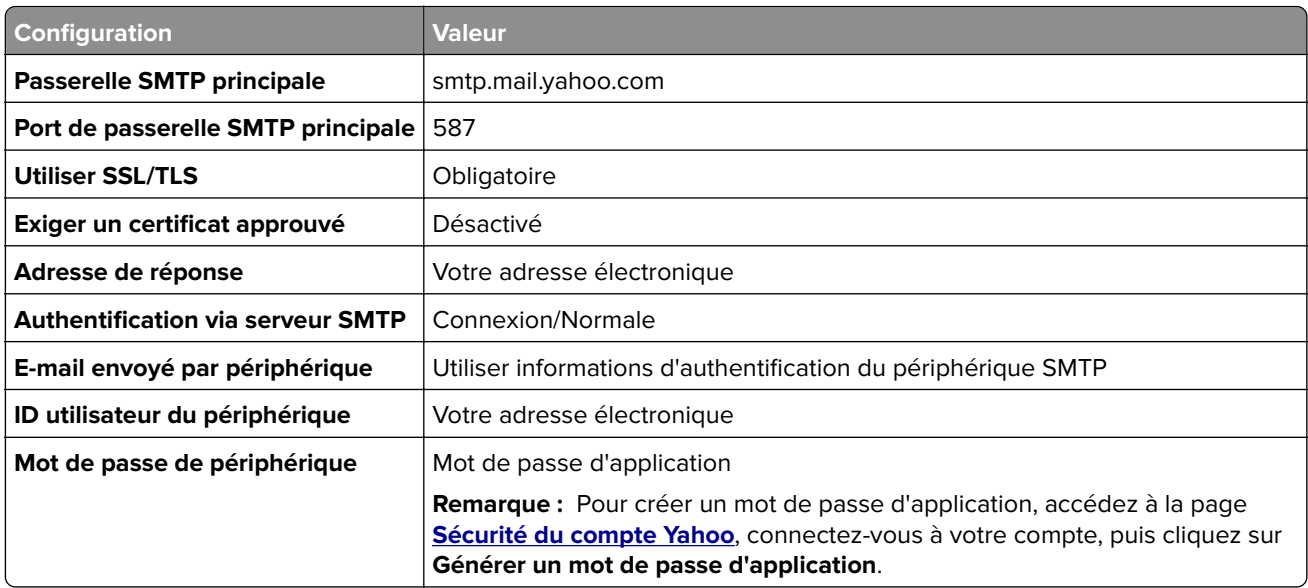

## **Zoho Mail**

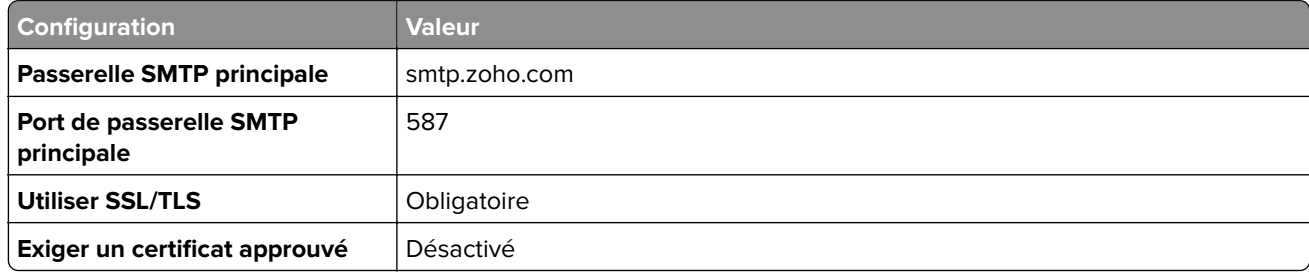

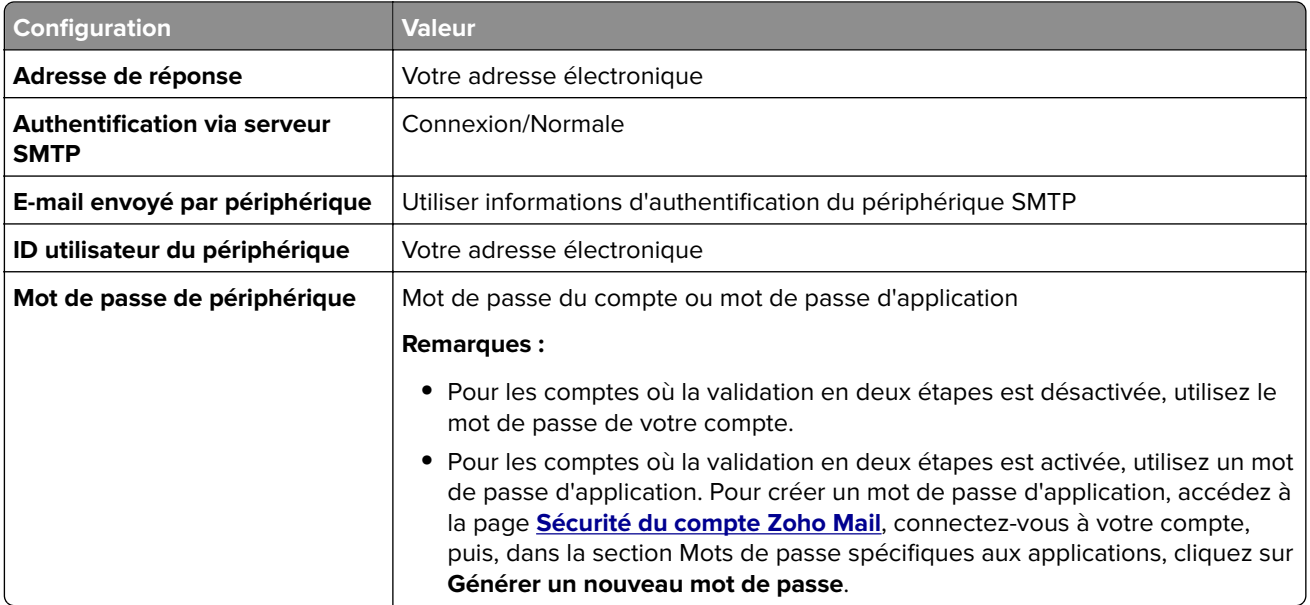

# **Chargement du papier et des supports spéciaux**

## **Définition du format et du type des supports spéciaux**

Les tiroirs détectent automatiquement le format du papier ordinaire. Pour les supports spéciaux tels que des étiquettes, du papier cartonné ou des enveloppes, procédez comme suit :

- **1** Depuis l'écran d'accueil, appuyez sur **Paramètres** > **Papier** > **Configuration du bac** > **Format/Type de papier** > et sélectionnez une source de papier.
- **2** Configurez le format et le type des supports spéciaux.

## **Configuration des paramètres de papier Universel**

- **1** Sur l'écran d'accueil, appuyez sur **Paramètres** > **Papier** > **Configuration du support** > **Configuration générale**.
- **2** Configurez les paramètres.

## **Activation du paramètre Formats universels multiples**

- **1** Sur l'écran d'accueil, appuyez sur **Paramètres** > **Périphérique** > **Maintenance** > **Menu configuration** > **Configuration du tiroir**.
- **2** Activez le paramètre Formats universels multiples.

## **Chargement du tiroir 520 feuilles**

**ATTENTION—RISQUE DE BASCULEMENT :** pour réduire le risque d'instabilité de l'appareil, chargez chaque tiroir séparément. Laissez tous les tiroirs fermés jusqu'à ce que vous ayez besoin de les ouvrir.

**1** Tirez sur le tiroir pour le dégager.

Remarque : Pour éviter les bourrages, ne retirez pas les tiroirs lorsque l'imprimante fonctionne.

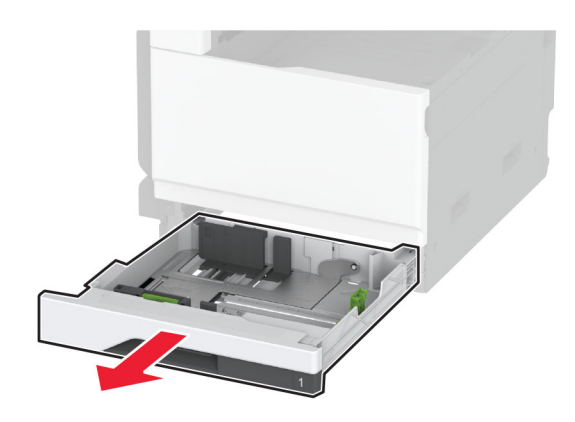

**2** Ajustez les guides en fonction de la taille du papier que vous chargez.

**Remarque :** Utilisez les repères situés en bas du tiroir pour ajuster les guides.

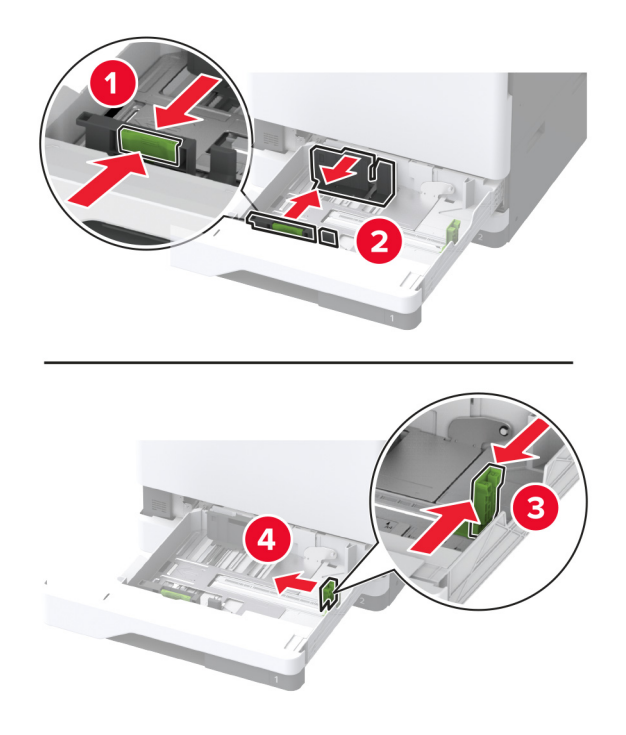

**3** Déramez, ventilez et alignez les bords du papier avant de le charger.

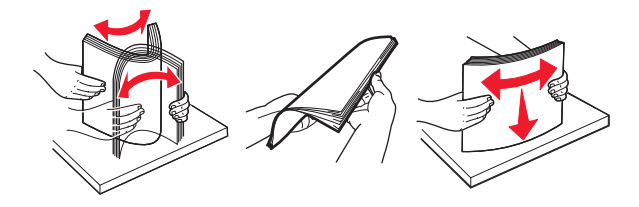

**4** Chargez la pile de papier, face à imprimer vers le haut. Lorsque vous chargez du papier à en-tête ou du papier perforé, effectuez l'une des opérations suivantes :

### **Pour une impression recto en bord long**

**•** Chargez le papier à en-tête, face vers le haut, en orientant l'en-tête vers l'arrière du tiroir.

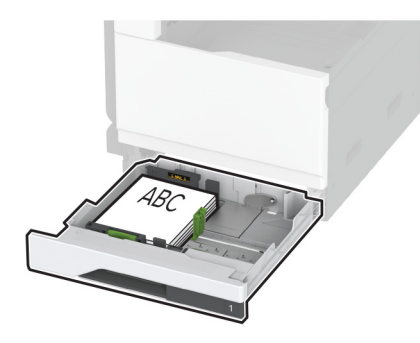

**•** Chargez le papier perforé, face vers le haut, en orientant les trous contre le côté gauche du tiroir.

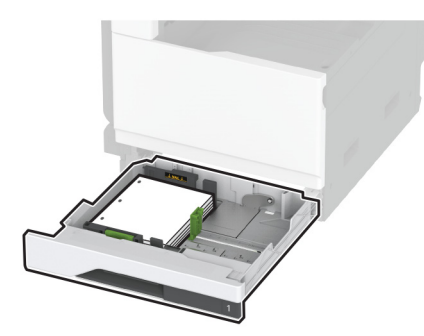

### **Pour une impression recto en bord court**

**•** Chargez le papier à en-tête, face vers le haut, en orientant l'en-tête vers le côté gauche du tiroir.

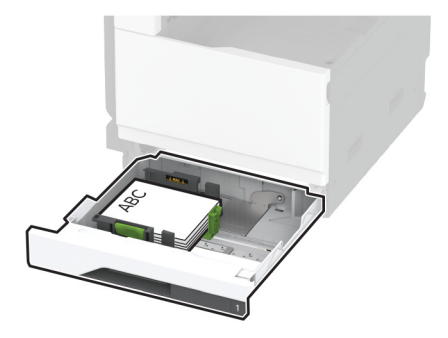

**•** Chargez le papier perforé, face vers le haut, en orientant les trous contre l'avant du tiroir.

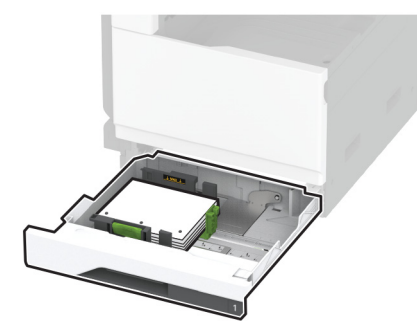

### **Pour une impression recto verso en bord long**

**•** Chargez le papier à en-tête, face vers le bas, en orientant l'en-tête vers l'arrière du tiroir.

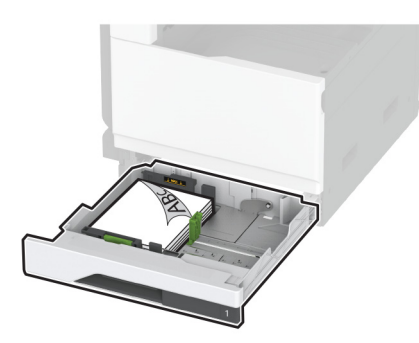

**•** Chargez le papier perforé, face vers le bas, en orientant les trous contre le côté droit du tiroir.

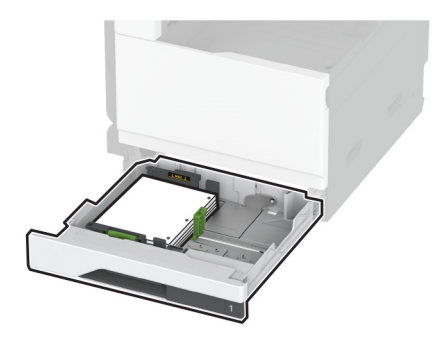

#### **Pour une impression recto verso en bord court**

**•** Chargez le papier à en-tête, face vers le bas, en orientant l'en-tête vers le côté gauche du tiroir.

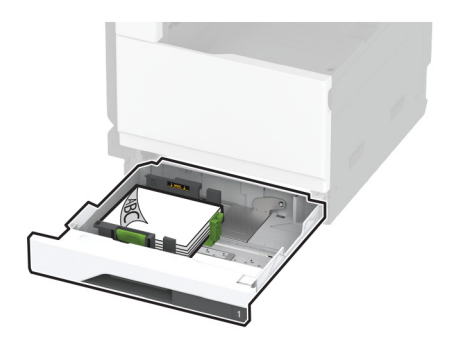

**•** Chargez le papier perforé, face vers le bas, en orientant les trous contre le l'arrière du tiroir.

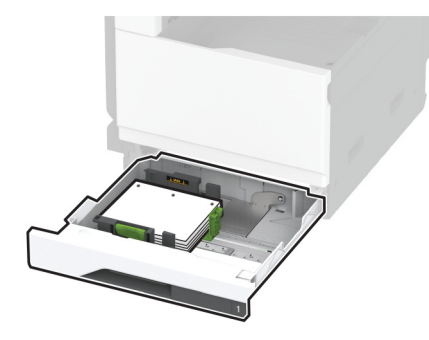

#### **Remarques :**

- **•** Ne faites pas glisser le papier dans le tiroir.
- **•** Assurez-vous que les guides latéraux sont bien ajustés contre le papier.
- **•** Assurez-vous que la hauteur de la pile est en dessous du repère de chargement maximal. Tout chargement excessif peut provoquer des bourrages.

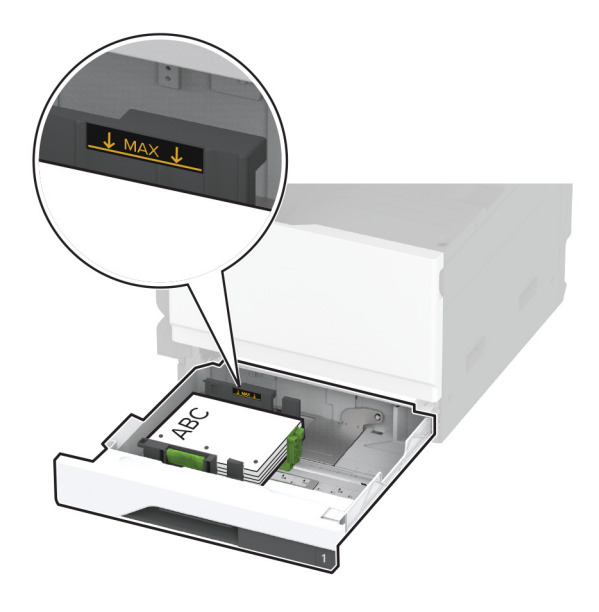

**5** Insérez le tiroir.

Si nécessaire, configurez le format et le type de papier pour les faire correspondre au papier chargé dans le tiroir.

**Remarque :** Lorsqu'une unité de finition est installée, les images sont tournées à 180° lors de l'impression.

## **Chargement du double tiroir 2 520 feuilles**

**ATTENTION—RISQUE DE BASCULEMENT :** pour réduire le risque d'instabilité de l'appareil, chargez chaque tiroir séparément. Laissez tous les tiroirs fermés jusqu'à ce que vous ayez besoin de les ouvrir.

**1** Tirez sur le tiroir pour le dégager.

**Remarque :** Pour éviter les bourrages, ne retirez pas les tiroirs lorsque l'imprimante fonctionne.

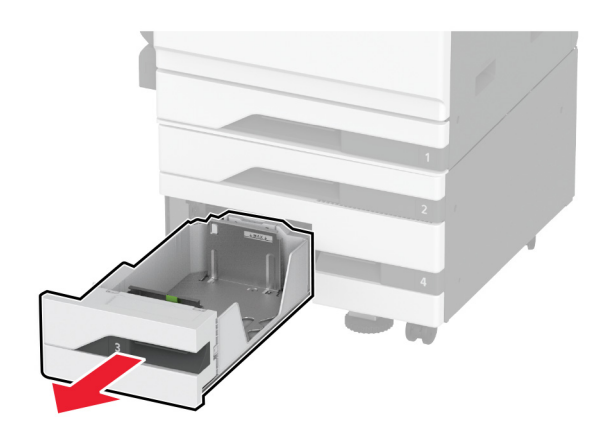

**2** Ajustez les guides en fonction de la taille du papier que vous chargez.

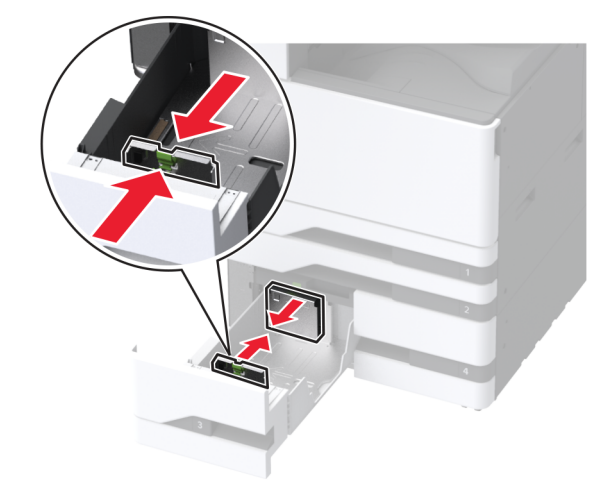

**3** Déramez, ventilez et alignez les bords du papier avant de le charger.

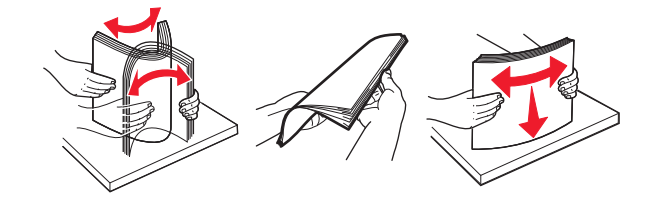

- **4** Chargez le papier :
	- **•** Pour une impression recto, chargez le papier avec la face à imprimer orientée vers le haut.
	- **•** Pour une impression recto verso, chargez le papier avec la face à imprimer orientée vers le bas.

Lorsque vous chargez du papier à en-tête ou du papier perforé, effectuez l'une des opérations suivantes :

### **Pour l'impression recto**

**•** Chargez le papier à en-tête, face vers le haut, en orientant l'en-tête vers l'arrière du tiroir.

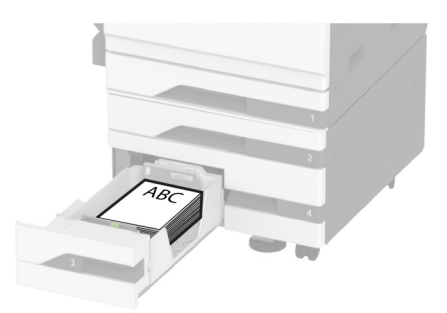

**•** Chargez le papier perforé, face vers le haut, en orientant les trous contre le côté gauche du tiroir.

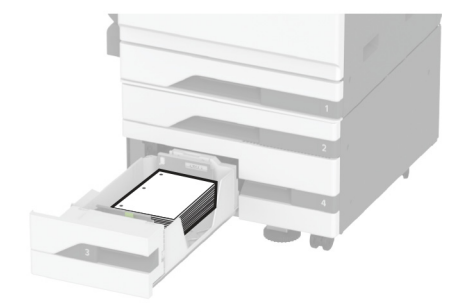

#### **Pour l'impression recto verso**

**•** Chargez le papier à en-tête, face vers le bas, en orientant l'en-tête vers l'arrière du tiroir.

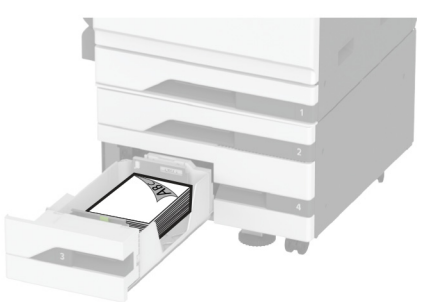

**•** Chargez le papier perforé, face vers le bas, en orientant les trous contre le côté droit du tiroir.

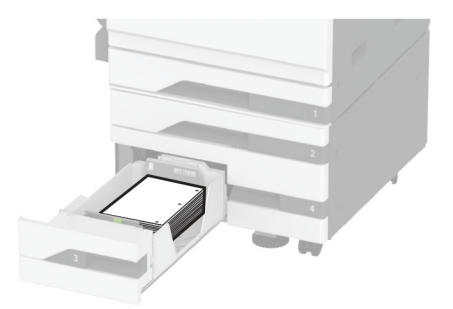

### **Remarques :**

- **•** Ne faites pas glisser le papier dans le tiroir.
- **•** Assurez-vous que la hauteur de la pile est en dessous du repère de chargement maximal. Tout chargement excessif peut provoquer des bourrages.

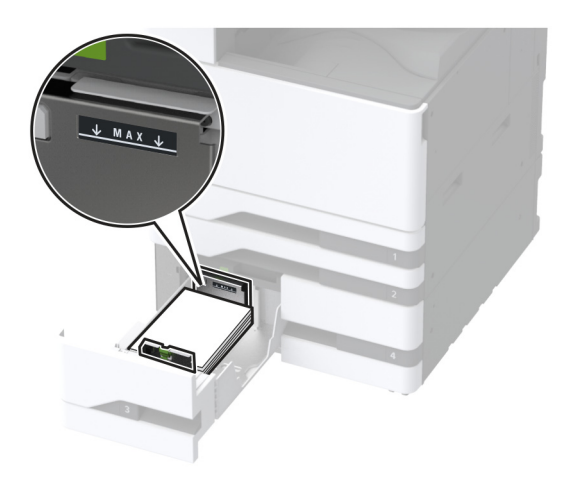

**5** Insérez le tiroir.

Si nécessaire, configurez le format et le type de papier pour les faire correspondre au papier chargé dans le tiroir.

**Remarque :** Lorsqu'une unité de finition est installée, les images sont tournées à 180° lors de l'impression.

## **Chargement du tiroir 2 000 feuilles**

**ATTENTION—RISQUE DE BASCULEMENT :** pour réduire le risque d'instabilité de l'appareil, chargez chaque tiroir séparément. Laissez tous les tiroirs fermés jusqu'à ce que vous ayez besoin de les ouvrir.

**1** Retirez le tiroir, puis ouvrez la porte latérale du tiroir.

**Remarque :** Pour éviter les bourrages, ne retirez pas les tiroirs lorsque l'imprimante fonctionne.

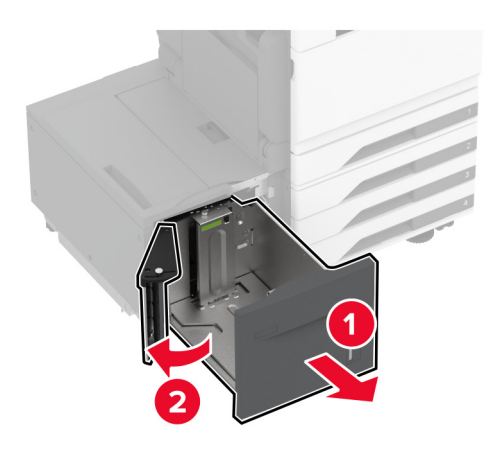

**2** Réglez le guide situé à l'arrière du tiroir. Faites de même à l'avant du tiroir.

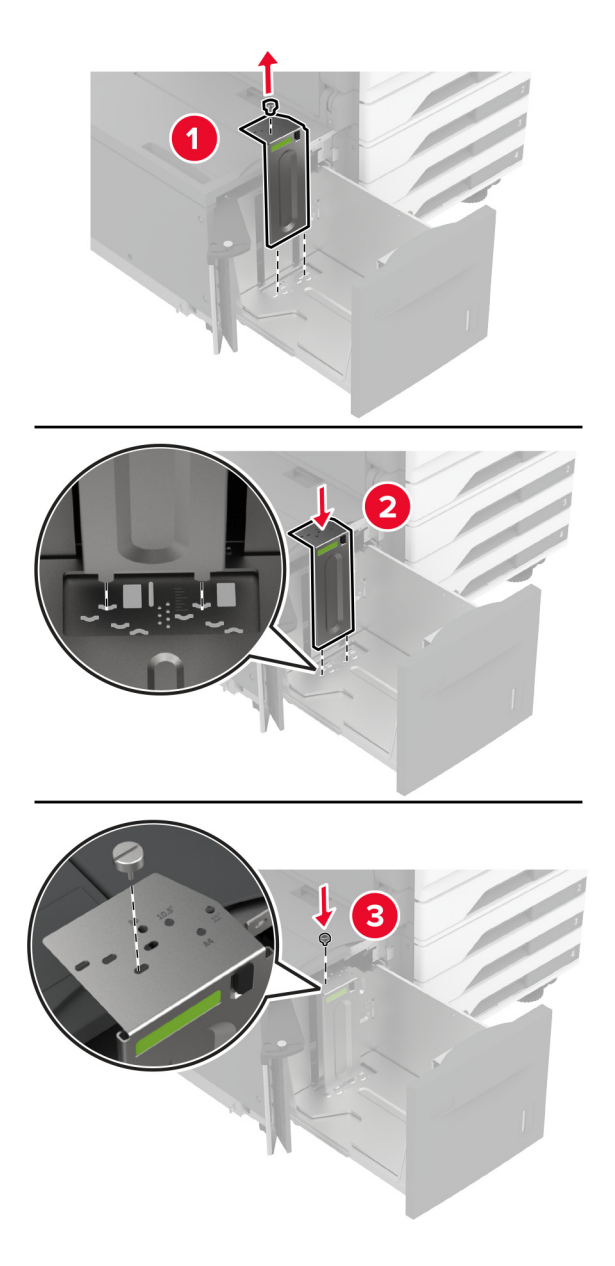

**3** Réglez le levier de la porte latérale du tiroir.

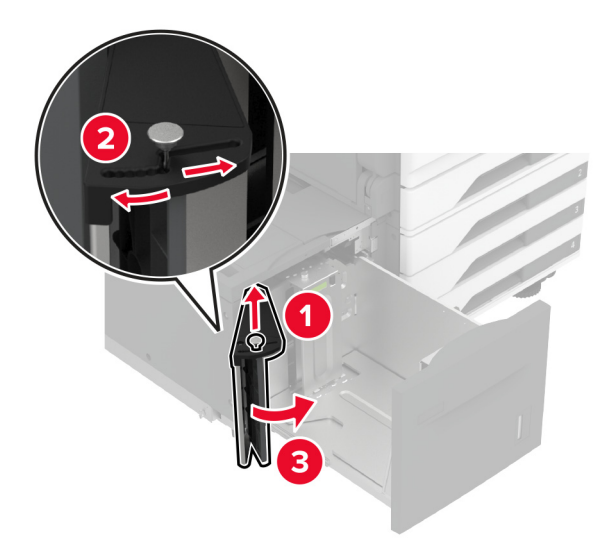

**4** Déramez, ventilez et alignez les bords du papier avant de le charger.

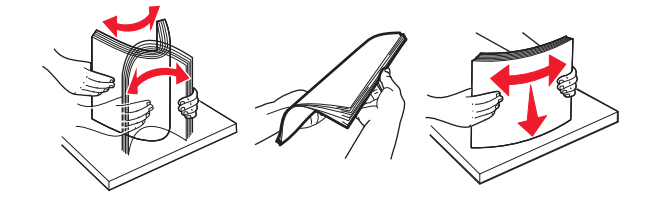

**5** Chargez la pile de papier, face à imprimer vers le haut. Lorsque vous chargez du papier à en-tête ou du papier perforé, effectuez l'une des opérations suivantes :

### **Pour l'impression recto**

**•** Chargez le papier à en-tête, face vers le bas, en orientant l'en-tête vers l'arrière du tiroir.

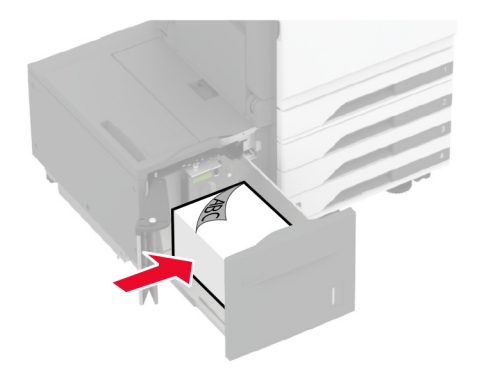

**•** Chargez le papier perforé, face vers le bas, en orientant les trous contre le côté gauche du tiroir.

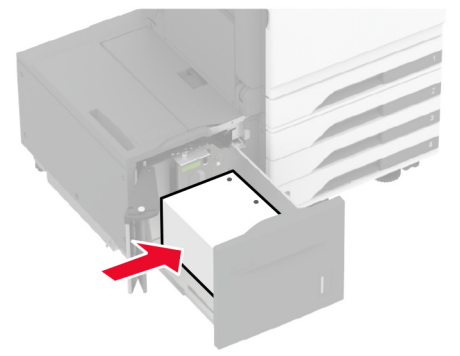

### **Pour l'impression recto verso**

**•** Chargez le papier à en-tête, face vers le haut, en orientant l'en-tête vers l'arrière du tiroir.

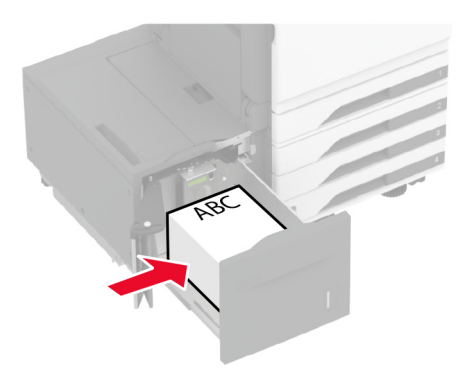

**•** Chargez le papier perforé, face vers le haut, en orientant les trous contre le côté gauche du tiroir.

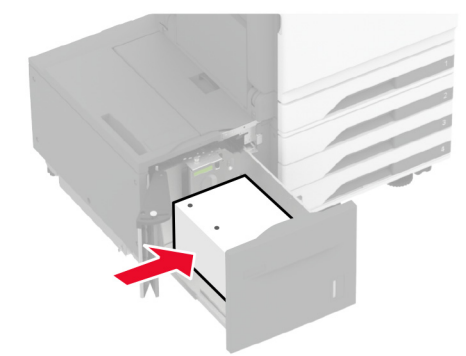

Remarque : Assurez-vous que la hauteur de la pile est en dessous du repère de chargement maximal. Tout chargement excessif peut provoquer des bourrages.

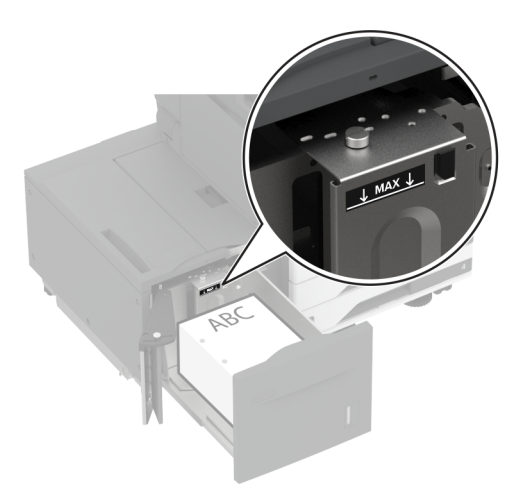

**6** Fermez la porte latérale du tiroir, puis insérez le tiroir.

Si nécessaire, configurez le format et le type de papier pour les faire correspondre au papier chargé dans le tiroir.

**Remarque :** Lorsqu'une unité de finition est installée, les images sont tournées à 180° lors de l'impression.

## **Chargement du tiroir pour enveloppes**

**ATTENTION—RISQUE DE BASCULEMENT :** pour réduire le risque d'instabilité de l'appareil, chargez chaque tiroir séparément. Laissez tous les tiroirs fermés jusqu'à ce que vous ayez besoin de les ouvrir.

**1** Tirez le tiroir à enveloppes.

Remarque : Pour éviter les bourrages, ne retirez pas les tiroirs lorsque l'imprimante fonctionne.

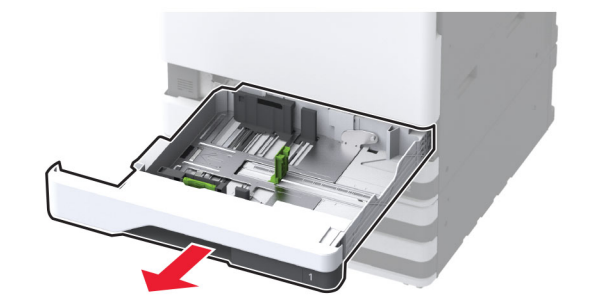

**2** Déramez, ventilez et alignez les bords des enveloppes avant de les charger.

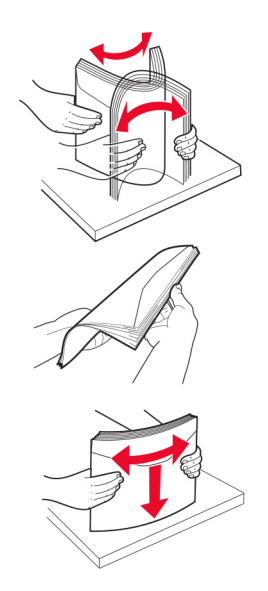

**3** Ajustez les guides en fonction de la taille de l'enveloppe que vous chargez. **Remarque :** Utilisez les repères situés en bas du tiroir pour ajuster les guides.

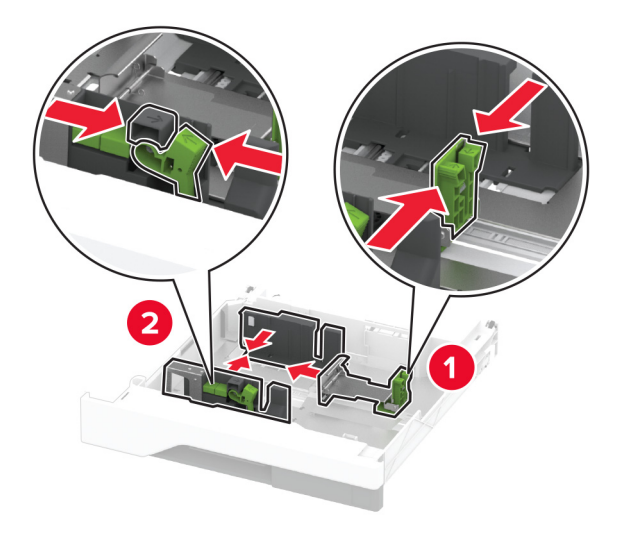

**4** Chargez les enveloppes contre le côté gauche du tiroir en positionnant le rabat vers le bas.

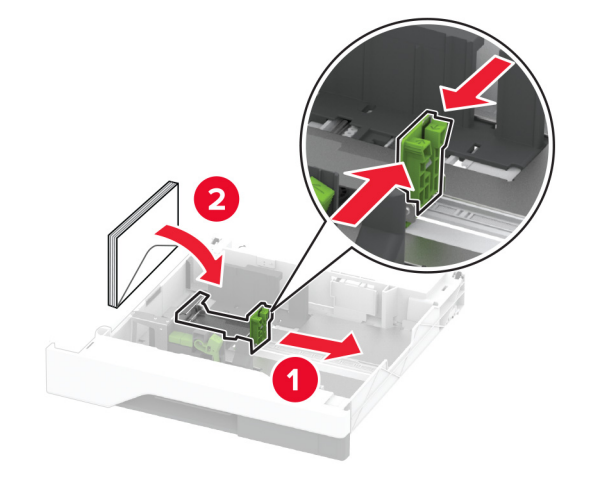

#### **Remarques :**

- **•** Assurez-vous que les guides latéraux sont bien ajustés contre les enveloppes.
- **•** Assurez-vous que la hauteur de la pile est en dessous de l'indicateur de remplissage maximum. Une surcharge de papier risque de provoquer des bourrages.

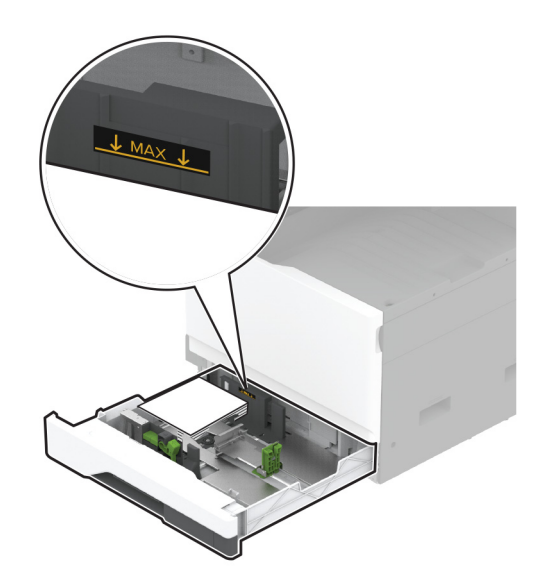

**5** Insérez le tiroir.

Si nécessaire, configurez le format et le type de papier pour les faire correspondre aux enveloppes chargées dans le tiroir.

## **Alimentation du chargeur multifonction**

**1** Ouvrez le chargeur multifonction.

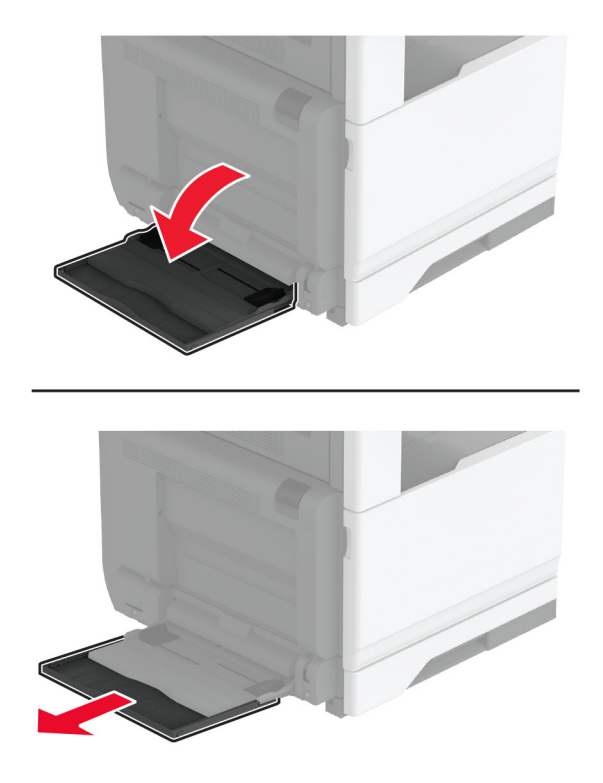

**2** Réglez les guides latéraux en fonction de la taille du papier que vous chargez.

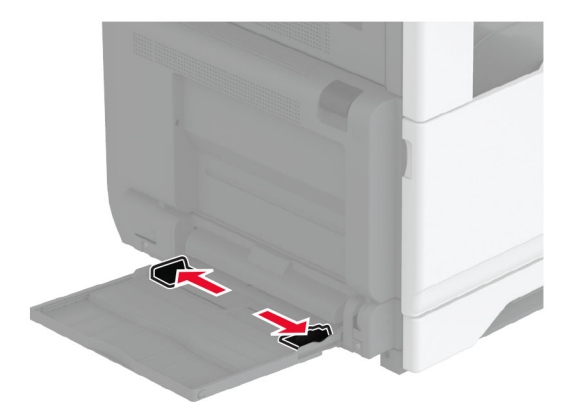

**3** Déramez, ventilez et alignez les bords du papier avant de le charger.

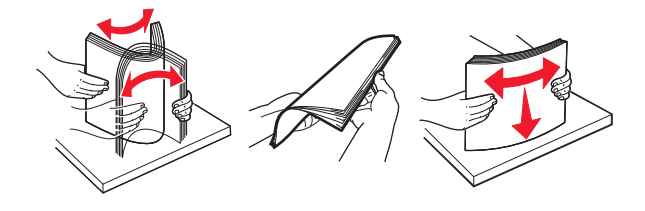

**4** Chargez le papier.

**Remarque :** Assurez-vous que les guides latéraux sont bien ajustés contre le papier.

## **Pour une alimentation par bord long :**

**•** Pour une impression recto, chargez le papier à en-tête, face vers le bas et en-tête vers l'arrière de l'imprimante. Chargez le papier préperforé face vers le bas, perforations vers la droite.

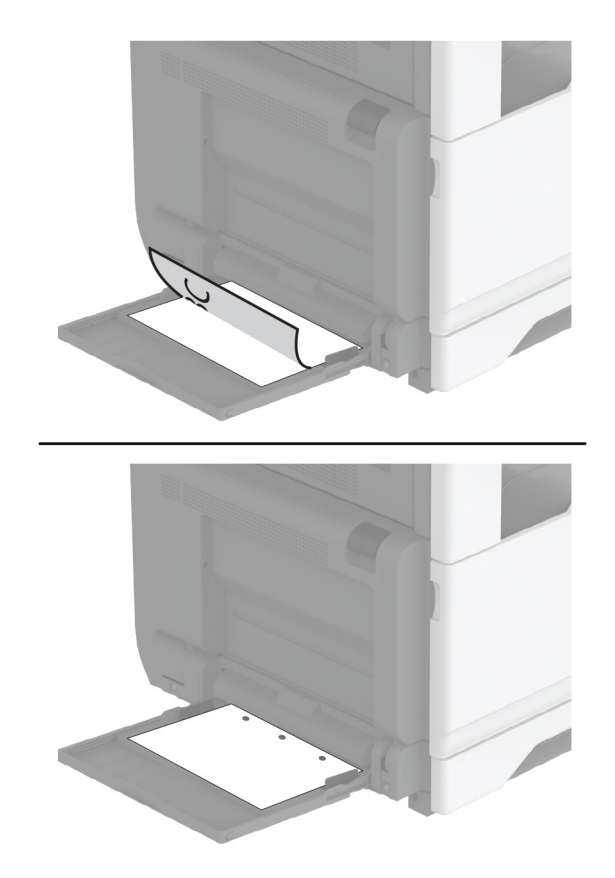

**•** Pour une impression recto verso, chargez le papier à en-tête, face vers le haut et en-tête vers l'arrière de l'imprimante. Chargez le papier préperforé face vers le haut, perforations vers la gauche.

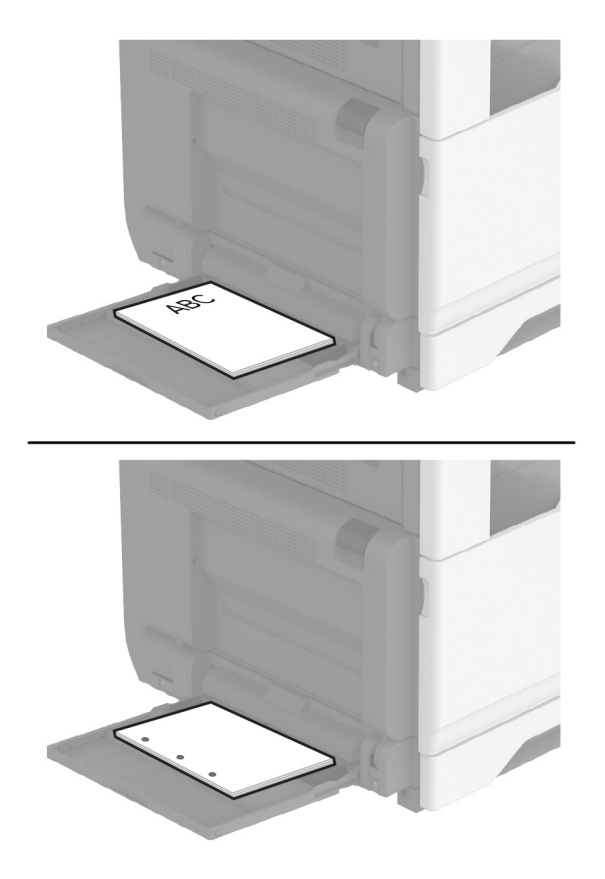
#### **Pour une alimentation par bord court :**

**•** Pour une impression recto, chargez le papier à en-tête, face vers le bas et en-tête sur le côté gauche du papier. Chargez le papier préperforé face vers le bas, perforations vers l'avant de l'imprimante.

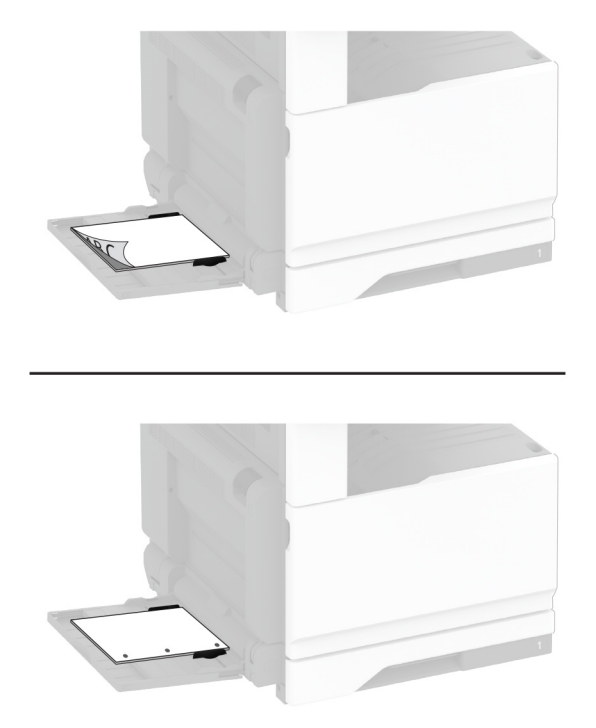

**•** Pour une impression recto verso, chargez le papier à en-tête, face vers le haut et en-tête sur le côté gauche du papier. Chargez le papier préperforé face vers le haut, perforations vers l'arrière de l'imprimante.

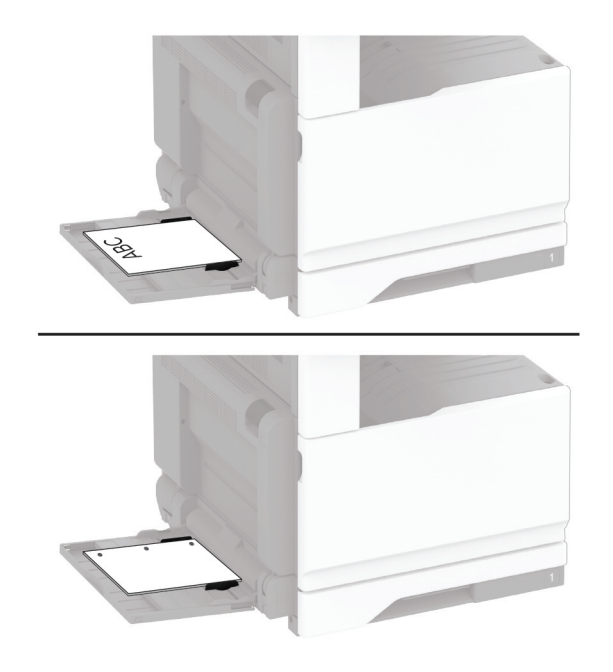

<span id="page-73-0"></span>**Remarque :** Lorsqu'une unité de finition est installée, l'imprimante fait pivoter les images à 180°.

### **Chaînage des tiroirs**

- **1** Sur l'écran d'accueil, appuyez sur **Paramètres** > **Papier** > **Configuration du tiroir** > sélectionnez une source de papier.
- **2** Définissez les mêmes formats et types de papier pour les tiroirs que vous chaînez.
- **3** Sur l'écran d'accueil, appuyez sur **Paramètres** > **Périphérique** > **Maintenance** > **Menu Configuration** > **Configuration du tiroir** > **Chaînage des tiroirs**.
- **4** Appuyez sur **Automatique**.

Pour annuler le chaînage de tiroirs, assurez-vous qu'aucun tiroir n'a les mêmes paramètres de format ou de type de papier.

**Avertissement—Danger potentiel :** La température de l'unité de fusion varie en fonction du type de papier spécifié. Pour éviter les problèmes d'impression, faites correspondre le paramètre du type de papier dans l'imprimante avec le papier chargé dans le tiroir.

# **Installation et mise à jour des logiciels, pilotes et microcodes**

### **Installation du logiciel de l'imprimante**

#### **Remarques :**

- **•** Le pilote d'impression est inclus dans le programme d'installation du logiciel.
- **•** Avec les ordinateurs Macintosh exécutant macOS version 10.7 ou ultérieure, vous n'avez pas besoin d'installer le pilote pour pouvoir imprimer sur une imprimante AirPrint certifiée. Si vous souhaitez des fonctions d'impression personnalisées, téléchargez le pilote d'impression.
- **1** Obtenez une copie du programme d'installation du logiciel.
	- **•** Depuis le CD logiciel fourni avec l'imprimante.
	- **•** Rendez-vous sur le site **[www.lexmark.com/downloads](http://www.lexmark.com/downloads)**.
- **2** Lancez le programme d'installation et suivez les instructions qui s'affichent sur l'écran de l'ordinateur.

### **Installation du pilote de télécopie**

- **1** Rendez-vous sur **[www.lexmark.com/downloads](http://www.lexmark.com/downloads)**, recherchez votre modèle d'imprimante, puis téléchargez le programme d'installation approprié.
- **2** Sur votre ordinateur, cliquez sur **Propriétés de l'imprimante**, puis accédez à l'onglet **Configuration**.
- **3** Cliquez sur **Télécopie**, puis sur **Appliquer**.

### **Mise à jour du microcode**

Pour améliorer les performances de l'imprimante et résoudre les problèmes, mettez régulièrement à jour le microcode de l'imprimante.

Pour plus d'informations sur la mise à jour du microcode, contactez votre représentant Lexmark.

Pour obtenir la dernière version du microcode, rendez-vous à l'adresse **[www.lexmark.com/downloads](https://www.lexmark.com/downloads)**, puis recherchez le modèle de votre imprimante.

**1** Ouvrez un navigateur Web, puis saisissez l'adresse IP de l'imprimante dans le champ d'adresse.

#### **Remarques :**

- **•** L'adresse IP de l'imprimante est affichée sur l'écran d'accueil. L'adresse IP apparaît sous la forme de quatre séries de chiffres séparées par des points, par exemple 123.123.123.123.
- **•** Si vous utilisez un serveur proxy, désactivez-le temporairement pour charger correctement la page Web.
- **2** Cliquez sur **Paramètres** > **Périphérique** > **Mettre à jour le microcode**.
- **3** Effectuez l'une des opérations suivantes :
	- **•** Cliquez sur **Rechercher les mises à jour** > **J'accepte, démarrer la mise à jour**.
	- **•** Téléchargez le fichier flash.
		- **a** Recherchez le fichier flash.

**Remarque :** Assurez-vous d'avoir extrait le fichier zip du microcode.

**b** Cliquez sur **Charger** > **Démarrer**.

### **Ajout d'imprimantes sur un ordinateur**

Avant de commencer, effectuez une des opérations suivantes :

- **•** Connectez l'imprimante et l'ordinateur au même réseau. Pour plus d'informations sur la connexion de l'imprimante à un réseau, reportez-vous à la section [« Connexion de l'imprimante à un réseau Wi-Fi » à la](#page-148-0) [page 149](#page-148-0).
- **•** Connectez l'ordinateur à l'imprimante. Pour plus d'informations, reportez-vous à la section [« Connexion de](#page-151-0) [l'ordinateur à l'imprimante » à la page 152](#page-151-0).
- **•** Reliez l'imprimante à l'ordinateur à l'aide d'un câble USB. Pour plus d'informations, reportez-vous à la section [« Connexion des câbles » à la page 30](#page-29-0).

**Remarque :** Le câble USB est vendu séparément.

#### **Pour les utilisateurs de Windows**

**1** Installez le pilote d'impression à partir d'un ordinateur.

**Remarque :** Pour plus d'informations, reportez-vous à la section <u>« Installation du logiciel de l'imprimante »</u> [à la page 74.](#page-73-0)

- **2** Ouvrez **Imprimantes et scanners**, puis cliquez sur **Ajouter une imprimante ou un scanner**.
- **3** Selon la connexion de votre imprimante, effectuez l'une des opérations suivantes :
	- **•** Sélectionnez une imprimante dans la liste et cliquez sur **Ajouter un périphérique**.
	- **•** Cliquez sur **Afficher les imprimantes Wi-Fi Direct**, sélectionnez une imprimante, puis cliquez sur **Ajouter un périphérique**.
- **•** Cliquez sur **L'imprimante que je veux n'est pas répertoriée**, puis, dans la fenêtre Ajouter une imprimante, procédez comme suit :
	- **a** Sélectionnez **Ajouter une imprimante à l'aide d'une adresse TCP/IP ou d'un nom d'hôte**, puis cliquez sur **Suivant**.
	- **b** Dans le champ « Nom d'hôte ou adresse IP », saisissez l'adresse IP de l'imprimante, puis cliquez sur **Suivant**.

#### **Remarques :**

- **–** L'adresse IP de l'imprimante est affichée sur l'écran d'accueil. L'adresse IP apparaît sous la forme de quatre séries de chiffres séparées par des points, par exemple 123.123.123.123.
- **–** Si vous utilisez un serveur proxy, désactivez-le temporairement pour charger correctement la page Web.
- **c** Sélectionnez un pilote d'impression, puis cliquez sur **Suivant**.
- **d** Sélectionnez **Utiliser le pilote d'impression actuellement installé (recommandé)**, puis cliquez sur **Suivant**.
- **e** Saisissez un nom pour l'imprimante, puis cliquez sur **Suivant**.
- **f** Sélectionnez une option de partage d'imprimantes, puis cliquez sur **Suivant**.
- **g** Cliquez sur **Terminer**.

#### **Pour les utilisateurs Macintosh**

- **1** Sur un ordinateur, ouvrez **Imprimantes et scanners**.
- **2** Cliquez sur **—**, puis sélectionnez une imprimante.
- **3** Dans le menu Utilisation, sélectionnez un pilote d'impression.

#### **Remarques :**

- **•** Pour utiliser le pilote d'impression Macintosh, sélectionnez **AirPrint** ou **AirPrint sécurisé**.
- **•** Si vous souhaitez des fonctions d'impression personnalisées, sélectionnez le pilote d'impression Lexmark. Pour installer le pilote, reportez-vous à la section [« Installation du logiciel de l'imprimante »](#page-73-0) [à la page 74.](#page-73-0)
- **4** Ajoutez l'imprimante.

### **Exportation ou importation d'un fichier de configuration**

Vous pouvez exporter les paramètres de configuration dans un fichier texte, que vous pouvez ensuite importer pour appliquer ces paramètres à d'autres imprimantes.

**1** Ouvrez un navigateur Web, puis saisissez l'adresse IP de l'imprimante dans le champ d'adresse.

#### **Remarques :**

- **•** L'adresse IP de l'imprimante est affichée sur l'écran d'accueil. L'adresse IP apparaît sous la forme de quatre séries de chiffres séparées par des points, par exemple 123.123.123.123.
- **•** Si vous utilisez un serveur proxy, désactivez-le temporairement pour charger correctement la page Web.
- **2** Dans Embedded Web Server, cliquez sur **Exporter la configuration** ou sur **Importer la configuration**.
- **3** Suivez les instructions à l'écran.
- <span id="page-76-0"></span>**4** Si l'imprimante prend en charge des applications, effectuez les opérations suivantes :
	- **a** Cliquez sur **Applications** > sélectionnez l'application > **Configurer**.
	- **b** Cliquez sur **Exporter** ou sur **Importer**.

### **Ajout d'options disponibles dans le pilote d'impression**

#### **Pour les utilisateurs Windows**

- **1** Ouvrez le dossier Imprimantes.
- **2** Sélectionnez l'imprimante que vous souhaitez mettre à jour, puis effectuez l'une des opérations suivantes :
	- **•** Sous Windows 7 ou version ultérieure, sélectionnez **Propriétés de l'imprimante**.
	- **•** Pour les versions antérieures, sélectionnez **Propriétés**.
- **3** Accédez à l'onglet Configuration, puis cliquez sur **Mettre à jour Interroger l'imprimante**.
- **4** Appliquez les modifications.

#### **Pour les utilisateurs Macintosh**

- **1** Dans Préférences système du menu Pomme, naviguez jusqu'à votre imprimante, puis sélectionnez **Options et consommables**.
- **2** Accédez à la liste des options matérielles, puis ajoutez les options installées.
- **3** Appliquez les modifications.

# **Installation des options matérielles**

### **Installation du tiroir pour enveloppes**

**1** Retirez le tiroir standard.

**Remarque :** Ne jetez pas le tiroir standard.

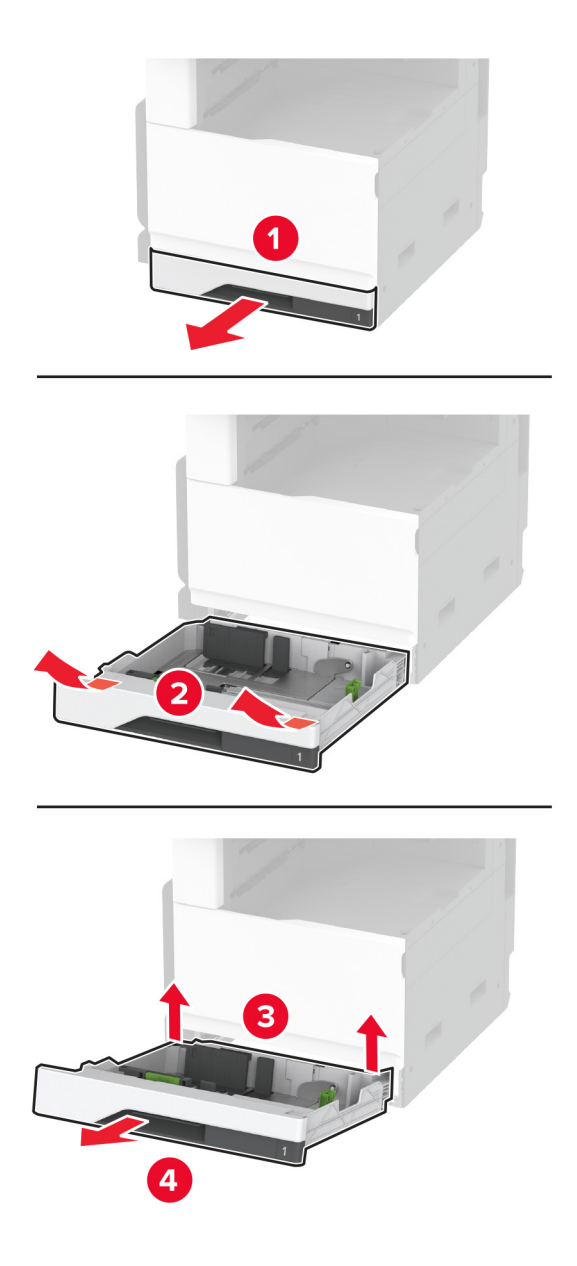

**2** Déballez le tiroir pour enveloppes, puis retirez tous les matériaux d'emballage.

**3** Insérez le tiroir pour enveloppes.

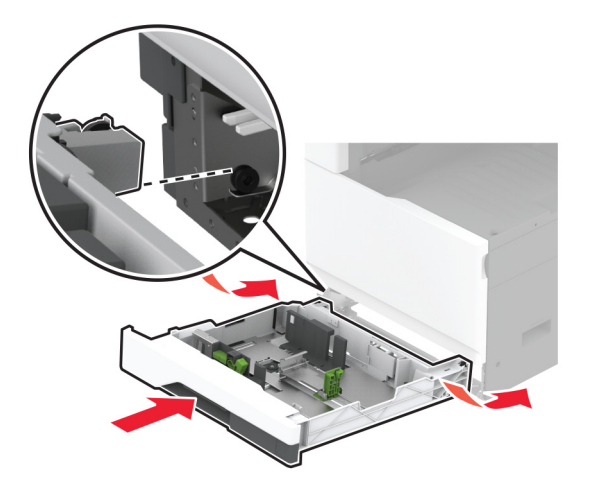

Pour que le tiroir pour enveloppes soit disponible pour les travaux d'impression, sur l'écran d'accueil, appuyez sur **Paramètres** > **Périphérique** > **Maintenance** > **Menu Configuration** > **Configuration du tiroir** > **Configuration du tiroir pour enveloppes** > **Activé**.

### **Installation du tiroir 520 feuilles en option**

**ATTENTION—RISQUE D'ELECTROCUTION :** Pour éviter tout risque d'électrocution lorsque vous devez accéder à la carte logique, ou installer du matériel en option ou des périphériques de stockage alors que l'imprimante est déjà en service, mettez celle-ci hors tension et débranchez son câble d'alimentation de la prise électrique avant de poursuivre. Si d'autres périphériques sont connectés à l'imprimante, mettez-les également hors tension et débranchez tous les câbles reliés à l'imprimante.

**1** Eteignez l'imprimante.

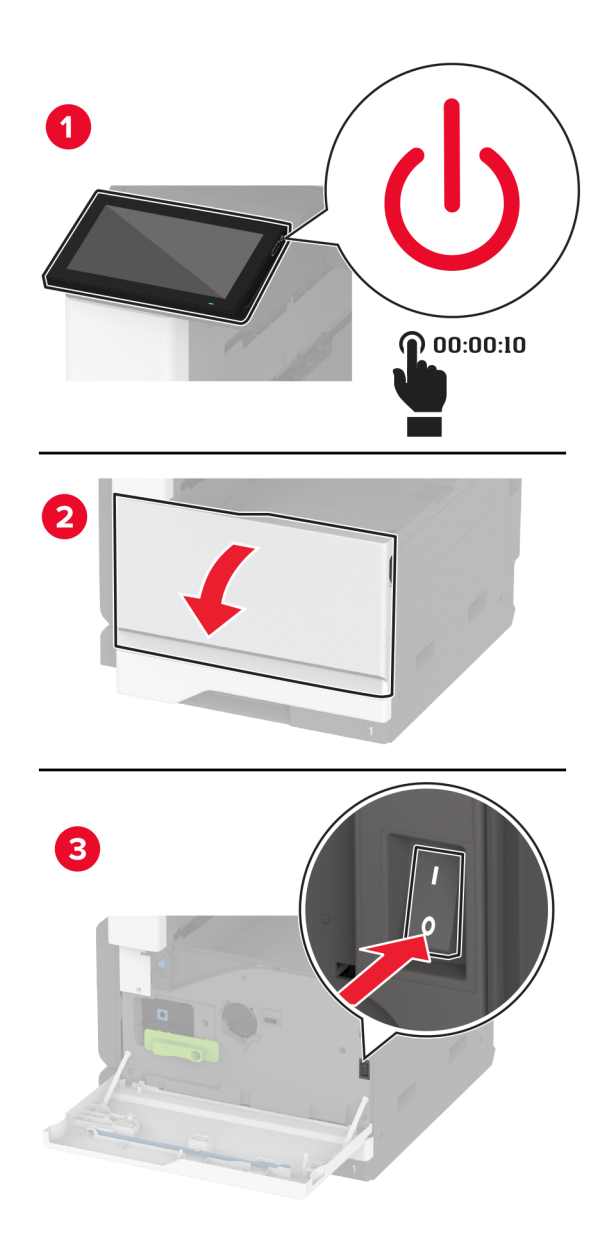

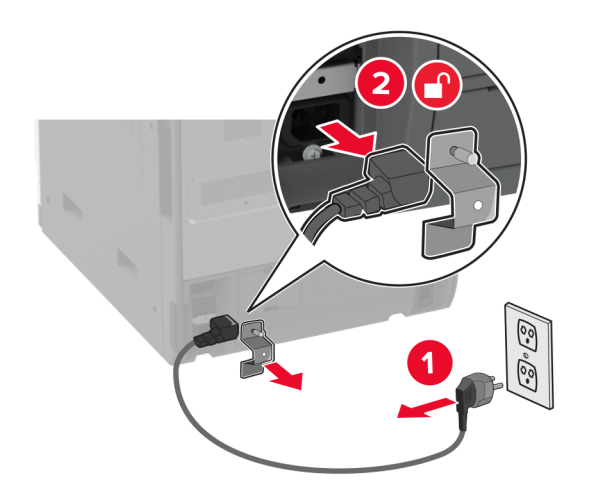

**2** Débranchez le câble d'alimentation de la prise électrique, puis de l'imprimante.

- **3** Déballez le tiroir en option, puis retirez tous les matériaux d'emballage.
- **4** Alignez l'imprimante sur le tiroir en option, puis abaissez l'imprimante pour la mettre en place.

**ATTENTION—RISQUE DE BLESSURE :** Si votre imprimante pèse plus de 20 kg (44 lb), l'intervention d'au moins deux personnes est nécessaire pour la soulever sans risque.

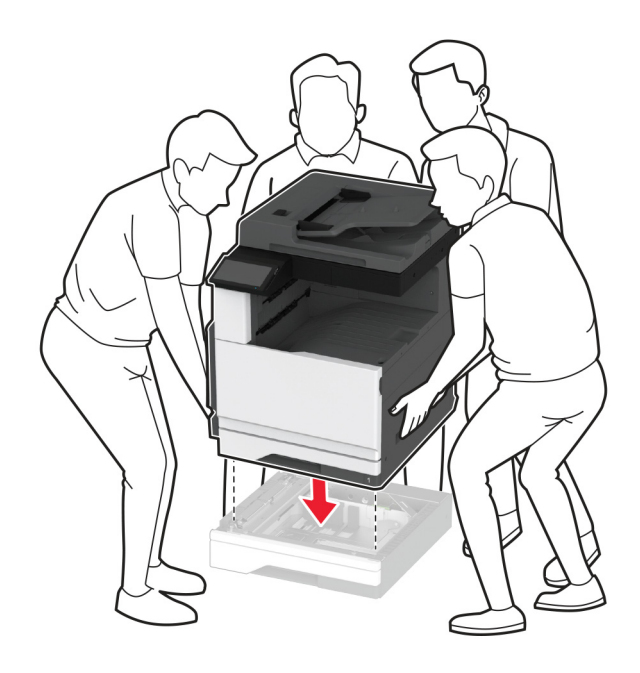

Retirez le tiroir standard.

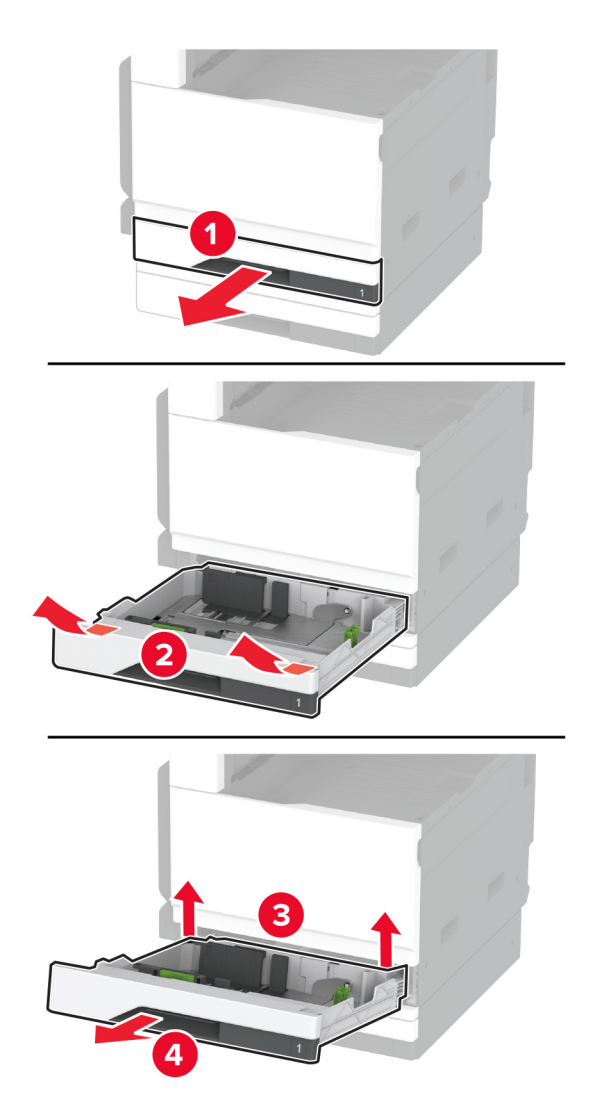

Fixez le tiroir en option sur l'imprimante à l'aide des vis.

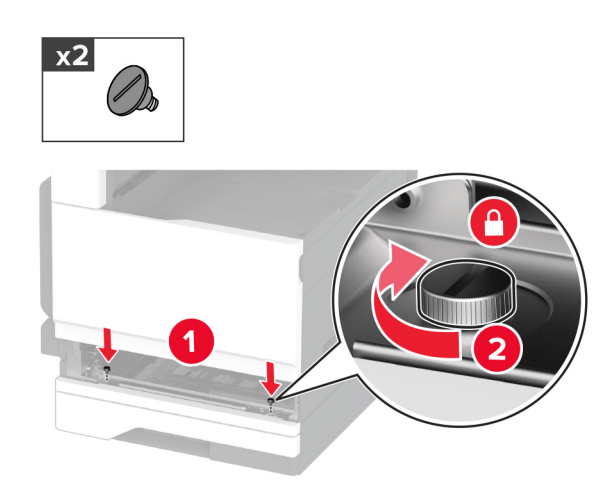

Insérez le tiroir standard.

Retirez le capot du connecteur à l'arrière de l'imprimante.

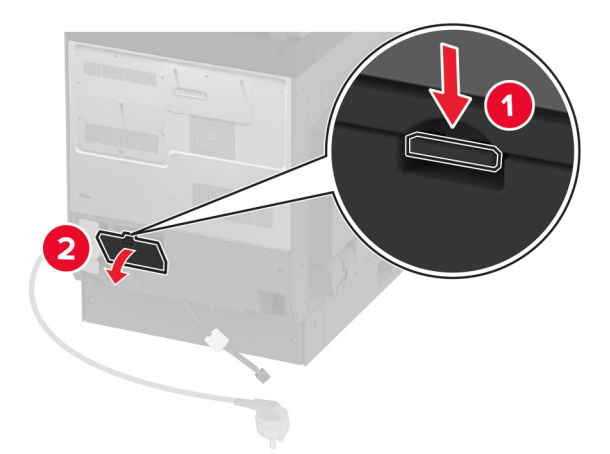

Branchez le connecteur du tiroir sur l'imprimante, puis fixez le capot.

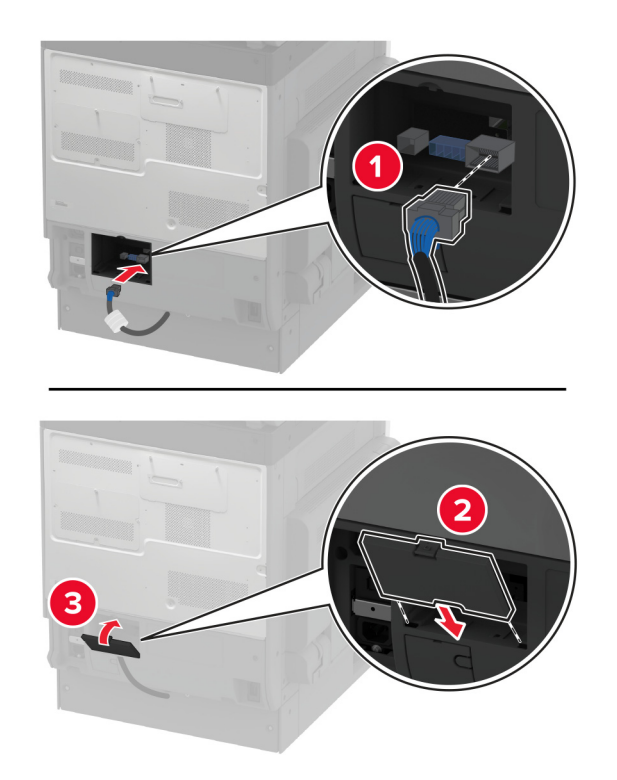

- $x<sub>1</sub>$  $x1$
- **10** Fixez la partie arrière du tiroir en option sur l'imprimante.

**11** Branchez le câble d'alimentation sur l'imprimante, puis sur une prise électrique.

**ATTENTION—RISQUE DE BLESSURE :** Pour éviter tout risque d'électrocution ou d'incendie, branchez le câble d'alimentation directement sur une prise électrique répondant aux exigences requises et correctement mise à la terre, proche du produit et facile d'accès.

**12** Mettez l'imprimante sous tension.

Ajoutez le tiroir dans le pilote d'impression afin de le rendre disponible pour les travaux d'impression. Pour plus d'informations, reportez-vous à la section [« Ajout d'options disponibles dans le pilote d'impression » à la page 77.](#page-76-0)

## **Installation du tiroir 520 feuilles en option avec meuble**

**ATTENTION—RISQUE D'ELECTROCUTION :** Pour éviter tout risque d'électrocution lorsque vous devez accéder à la carte logique, ou installer du matériel en option ou des périphériques de stockage alors que l'imprimante est déjà en service, mettez celle-ci hors tension et débranchez son câble d'alimentation de la prise électrique avant de poursuivre. Si d'autres périphériques sont connectés à l'imprimante, mettez-les également hors tension et débranchez tous les câbles reliés à l'imprimante.

**1** Mettez l'imprimante hors tension.

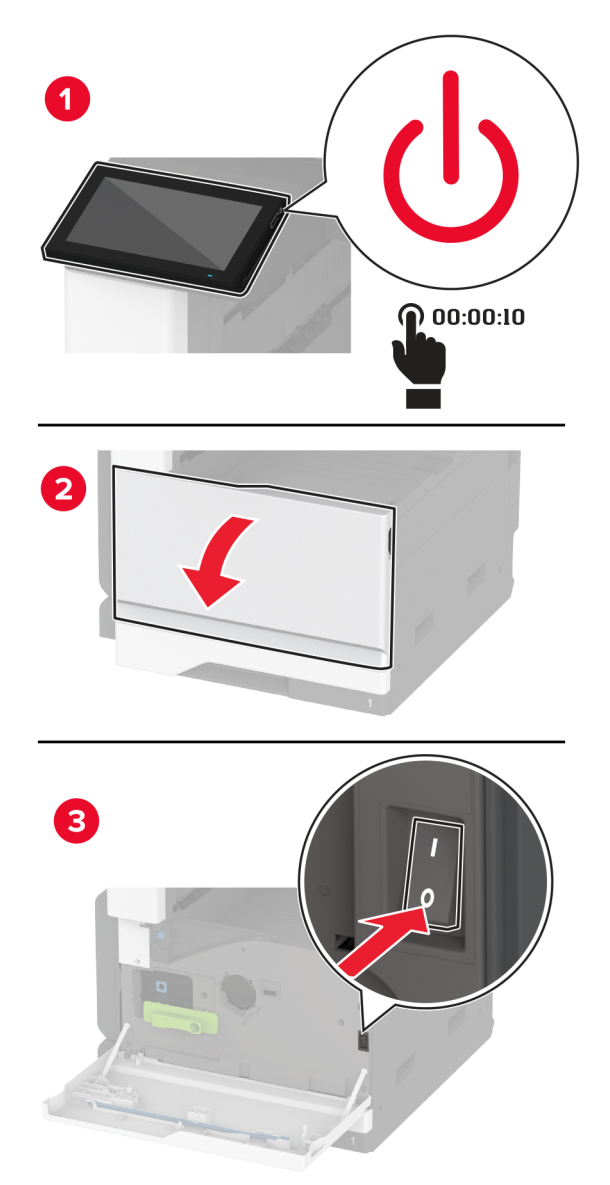

- 
- **2** Débranchez le câble d'alimentation de la prise électrique, puis de l'imprimante.

- **3** Déballez le tiroir en option, puis retirez tous les matériaux d'emballage.
- **4** Verrouillez les roues du socle à roulettes pour éviter tout mouvement du meuble.

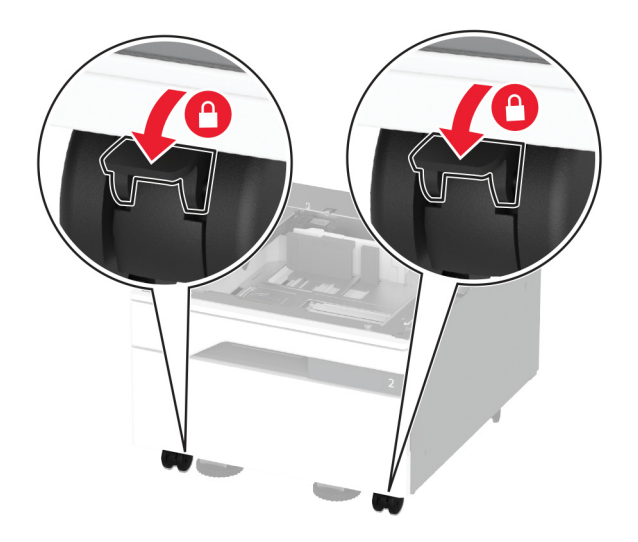

**5** Alignez l'imprimante sur le tiroir en option, puis abaissez l'imprimante pour la mettre en place.

**ATTENTION—RISQUE DE BLESSURE :** Si votre imprimante pèse plus de 20 kg (44 lb), l'intervention d'au moins deux personnes est nécessaire pour la soulever sans risque.

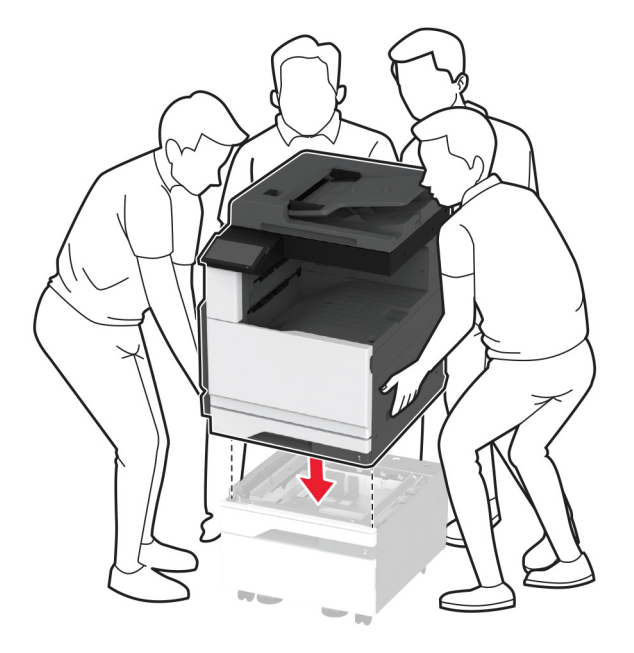

**6** Retirez le tiroir standard.

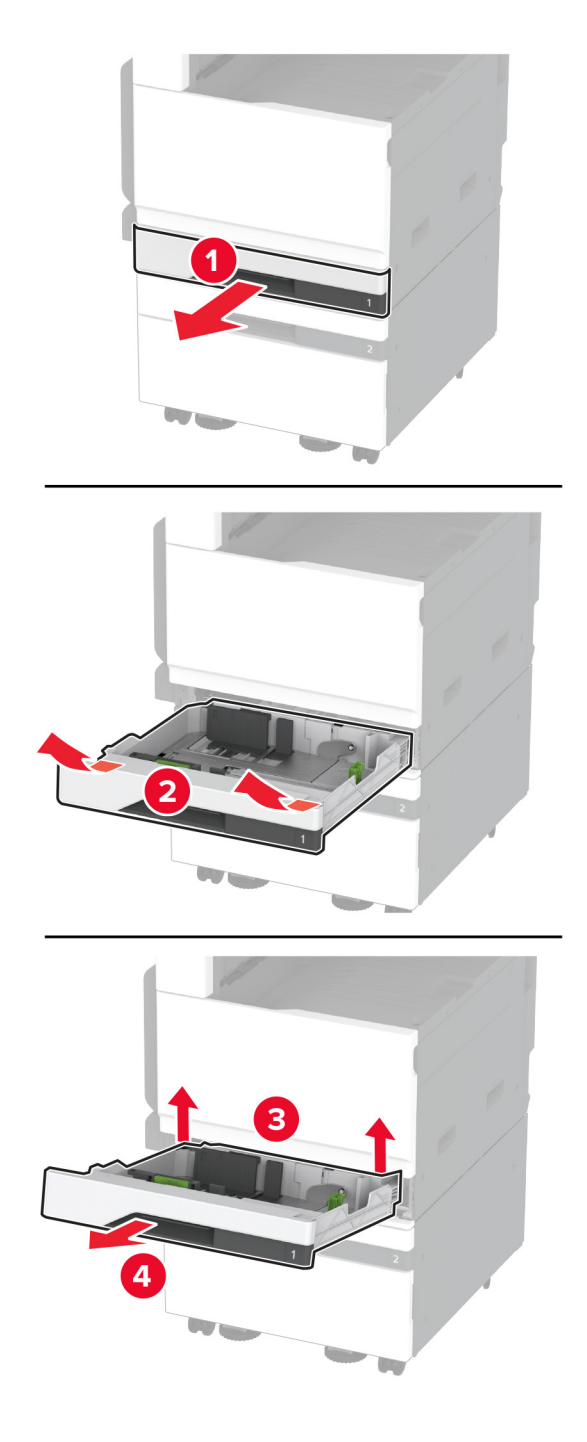

Fixez le tiroir en option sur l'imprimante à l'aide des vis.

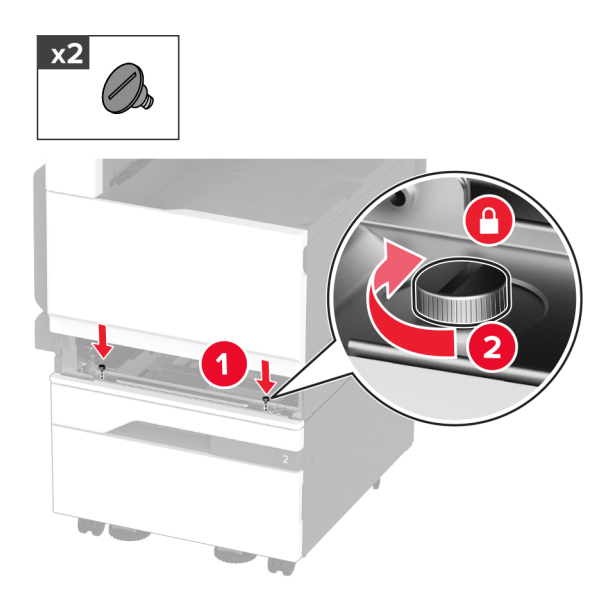

- Insérez le tiroir standard.
- Retirez le capot du connecteur à l'arrière de l'imprimante.

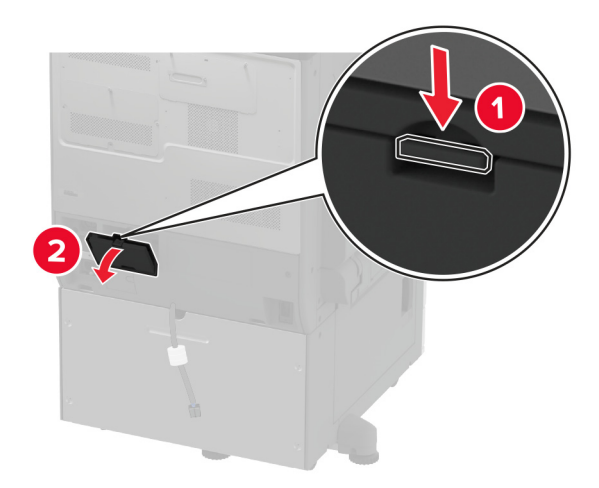

**10** Branchez le connecteur du tiroir sur l'imprimante, puis fixez le capot.

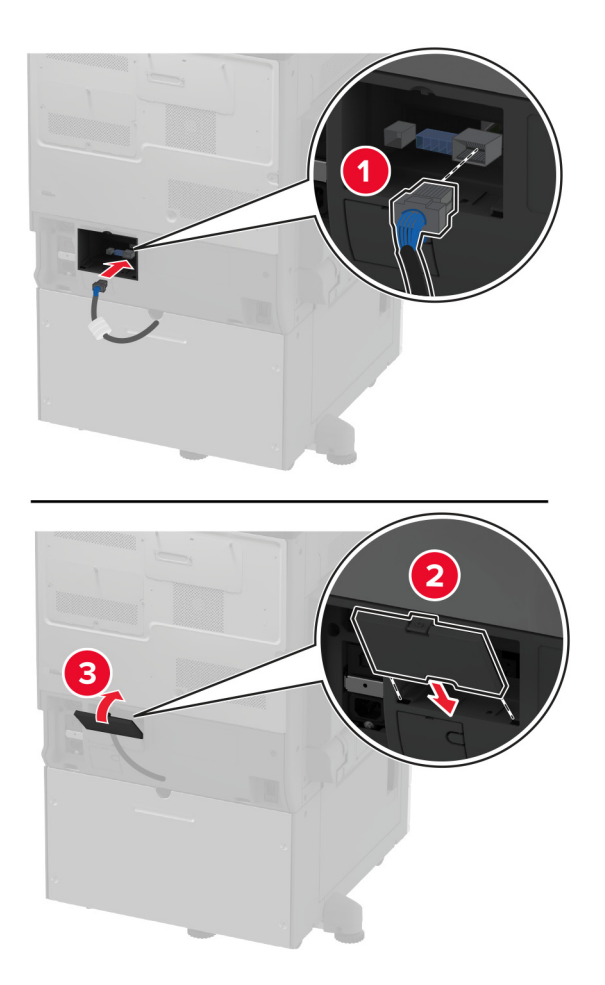

 $x2$  $\overline{\mathcal{C}}$ 1  $\sqrt{2}$  $x2$  $\overline{\mathbf{2}}$ 

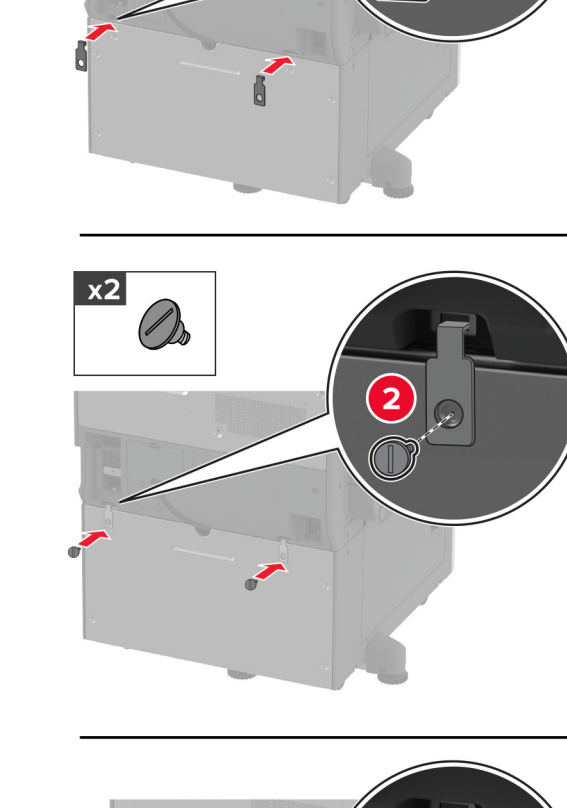

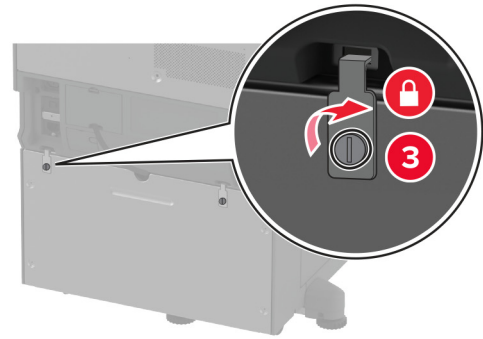

**11** Fixez la partie arrière du tiroir en option sur l'imprimante.

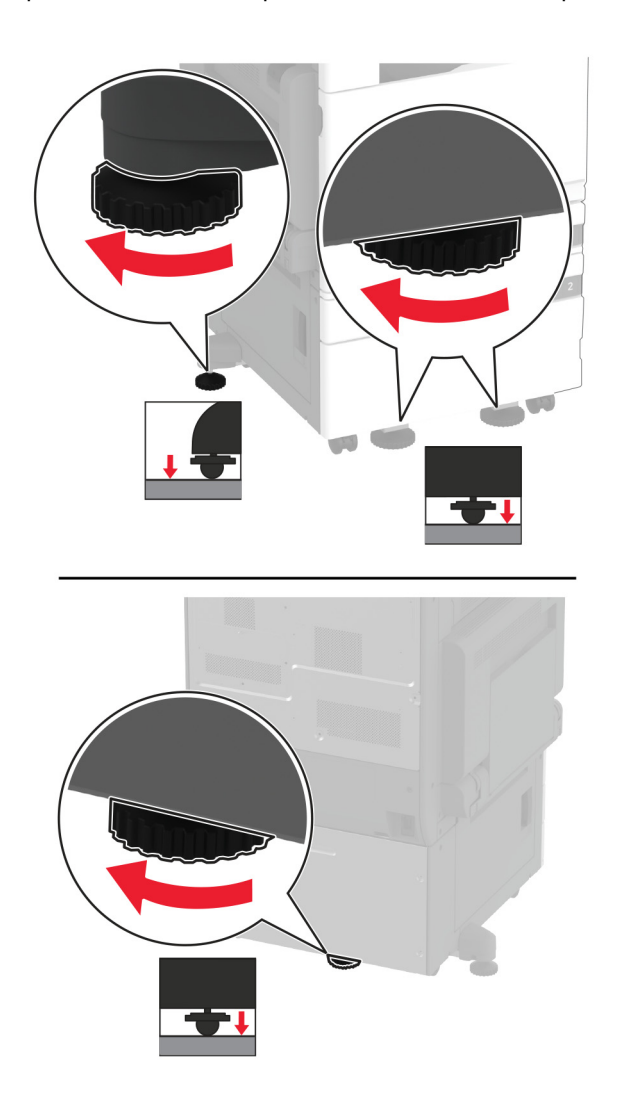

**12** Réglez les vis de nivellement pour vous assurer que tous les côtés de l'imprimante sont à la même hauteur.

**13** Branchez le cordon d'alimentation sur l'imprimante, puis sur une prise électrique.

**ATTENTION—RISQUE DE BLESSURE :** Pour éviter tout risque d'électrocution ou d'incendie, branchez le câble d'alimentation directement sur une prise électrique répondant aux exigences requises et correctement mise à la terre, proche du produit et facile d'accès.

#### **14** Mettez l'imprimante sous tension.

Ajoutez le tiroir dans le pilote d'impression afin de le rendre disponible pour les travaux d'impression. Pour plus d'informations, reportez-vous à la section [« Ajout d'options disponibles dans le pilote d'impression » à la page 77.](#page-76-0)

## **Installation du tiroir 3 x 520 feuilles en option**

**ATTENTION—RISQUE D'ELECTROCUTION :** Pour éviter tout risque d'électrocution lorsque vous devez accéder à la carte logique, ou installer du matériel en option ou des périphériques de stockage alors que l'imprimante est déjà en service, mettez celle-ci hors tension et débranchez son câble d'alimentation de la prise électrique avant de poursuivre. Si d'autres périphériques sont connectés à l'imprimante, mettez-les également hors tension et débranchez tous les câbles reliés à l'imprimante.

**1** Eteignez l'imprimante.

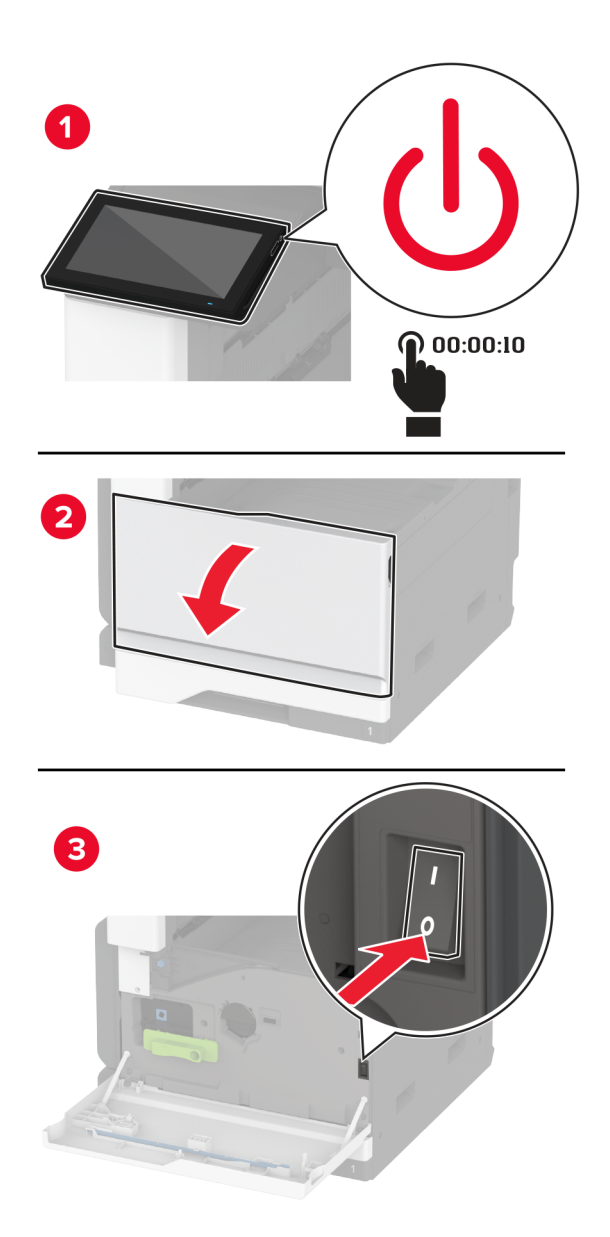

- 
- **2** Débranchez le câble d'alimentation de la prise électrique, puis de l'imprimante.

- **3** Déballez le tiroir en option, puis retirez tous les matériaux d'emballage.
- **4** Verrouillez les roues du socle à roulettes pour éviter tout mouvement du tiroir.

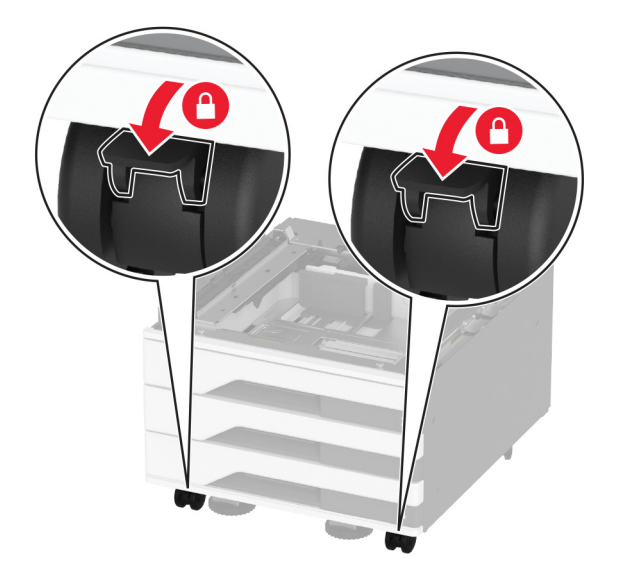

**5** Alignez l'imprimante sur le tiroir en option, puis abaissez l'imprimante pour la mettre en place.

**ATTENTION—RISQUE DE BLESSURE :** Si votre imprimante pèse plus de 20 kg (44 lb), l'intervention d'au moins deux personnes est nécessaire pour la soulever sans risque.

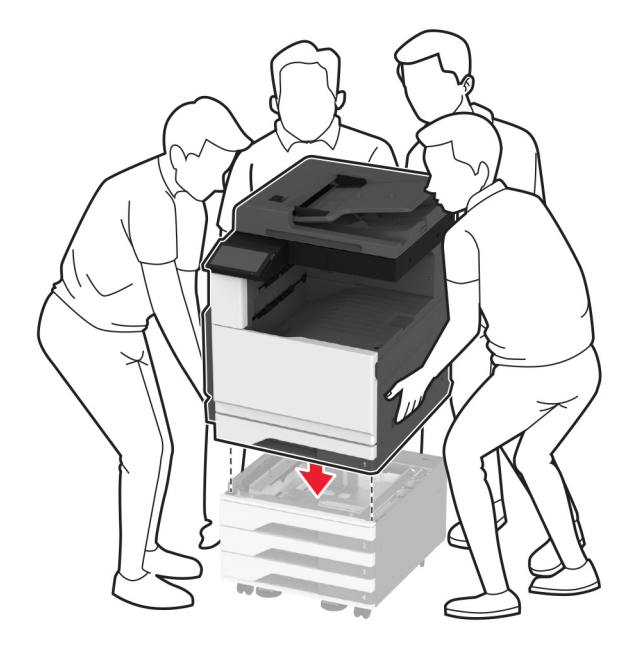

**6** Retirez le tiroir standard.

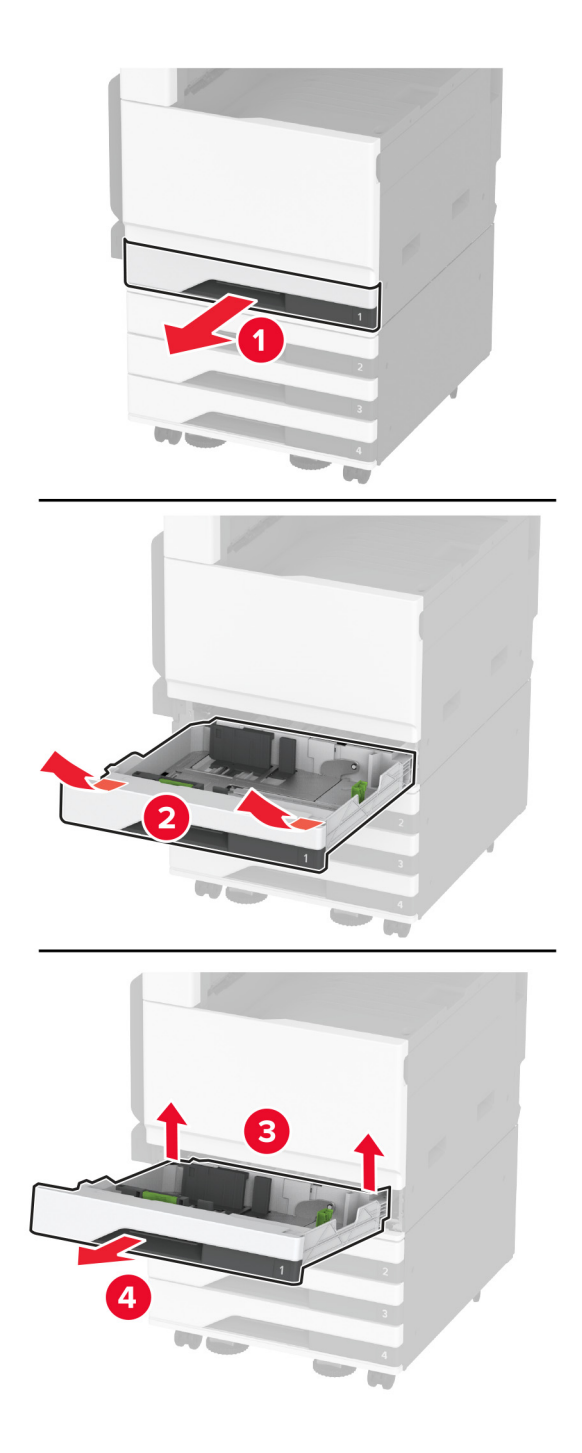

Fixez le tiroir en option sur l'imprimante à l'aide des vis.

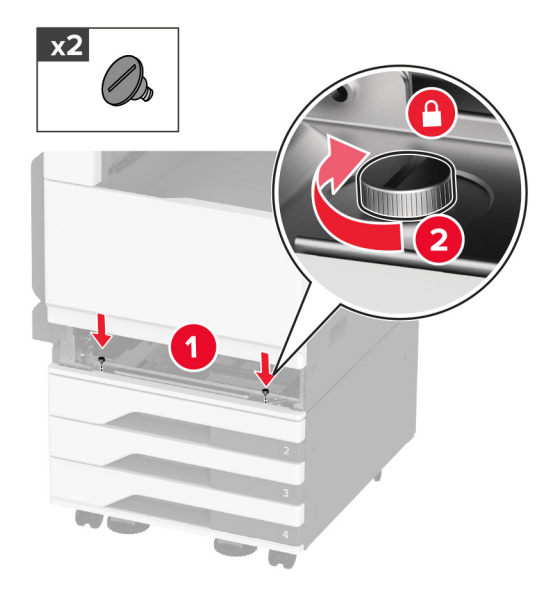

- Insérez le tiroir standard.
- Retirez le capot du connecteur à l'arrière de l'imprimante.

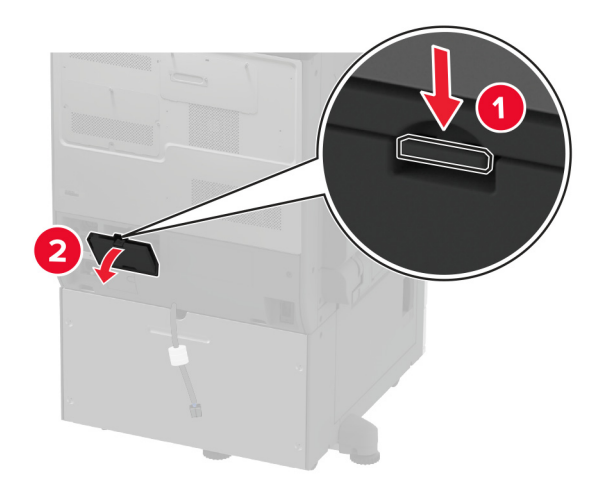

**10** Branchez le connecteur du tiroir sur l'imprimante, puis fixez le capot.

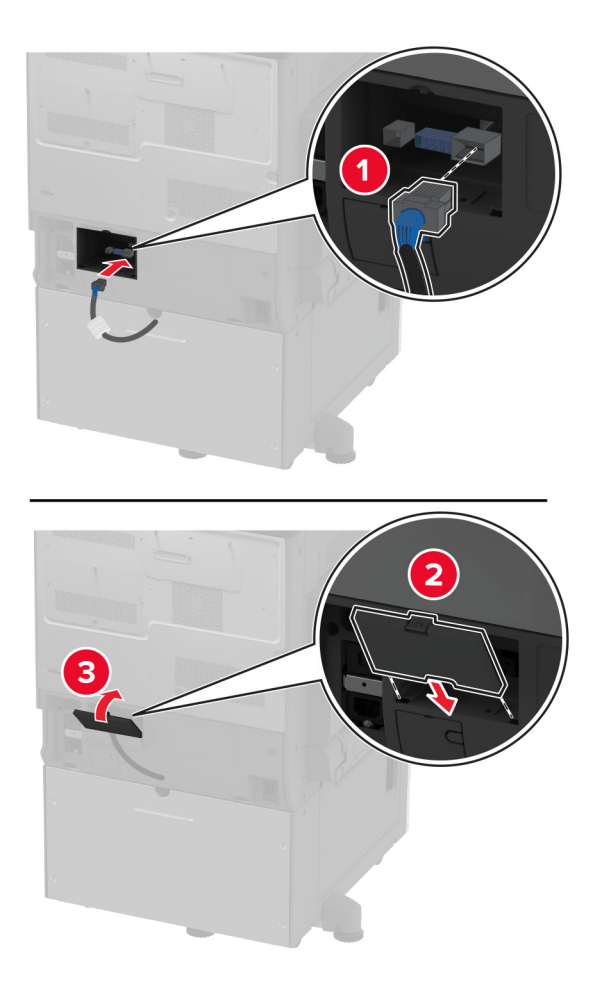

 $x2$  $\overline{\mathcal{C}}$ 1  $\sqrt{2}$  $x2$  $\overline{\mathbf{2}}$ 

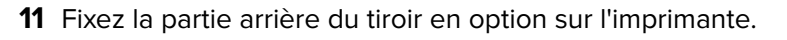

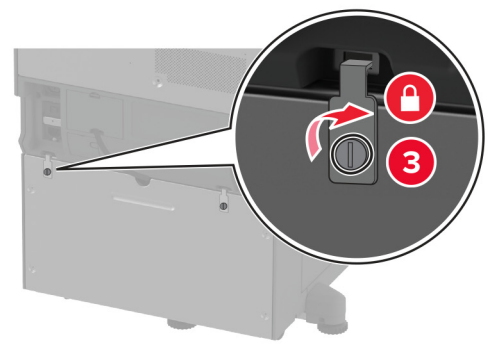

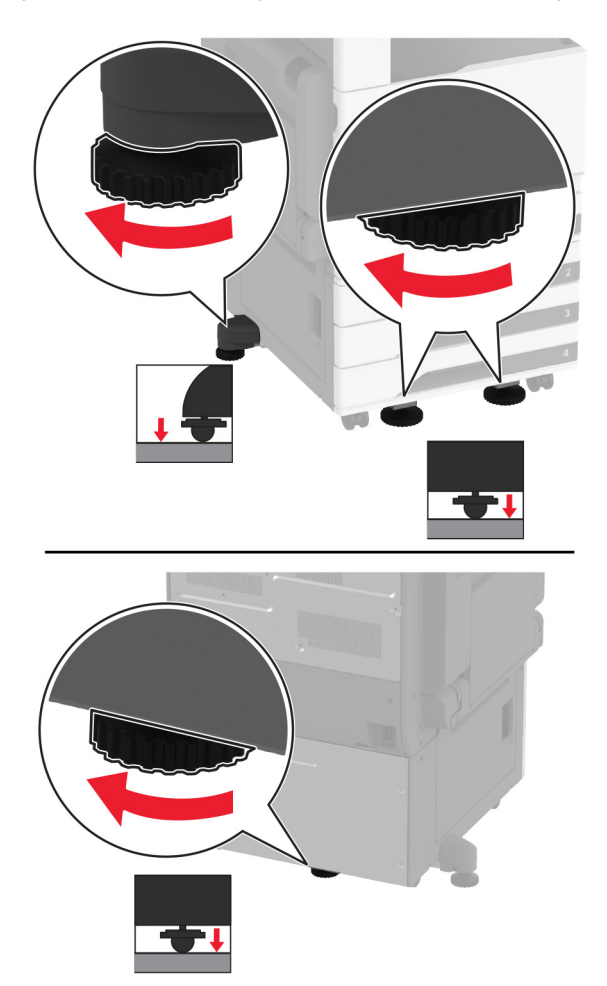

**12** Réglez les vis de nivellement pour vous assurer que tous les côtés de l'imprimante sont à la même hauteur.

**13** Branchez le câble d'alimentation sur l'imprimante, puis sur une prise électrique.

**ATTENTION—RISQUE DE BLESSURE :** Pour éviter tout risque d'électrocution ou d'incendie, branchez le câble d'alimentation directement sur une prise électrique répondant aux exigences requises et correctement mise à la terre, proche du produit et facile d'accès.

**14** Mettez l'imprimante sous tension.

Ajoutez le tiroir dans le pilote d'impression afin de le rendre disponible pour les travaux d'impression. Pour plus d'informations, reportez-vous à la section [« Ajout d'options disponibles dans le pilote d'impression » à la page 77.](#page-76-0)

# **Installation du double tiroir 2 520 feuilles en option**

**ATTENTION—RISQUE D'ELECTROCUTION :** Pour éviter tout risque d'électrocution lorsque vous devez accéder à la carte logique, ou installer du matériel en option ou des périphériques de stockage alors que l'imprimante est déjà en service, mettez celle-ci hors tension et débranchez son câble d'alimentation de la prise électrique avant de poursuivre. Si d'autres périphériques sont connectés à l'imprimante, mettez-les également hors tension et débranchez tous les câbles reliés à l'imprimante.

**1** Mettez l'imprimante hors tension.

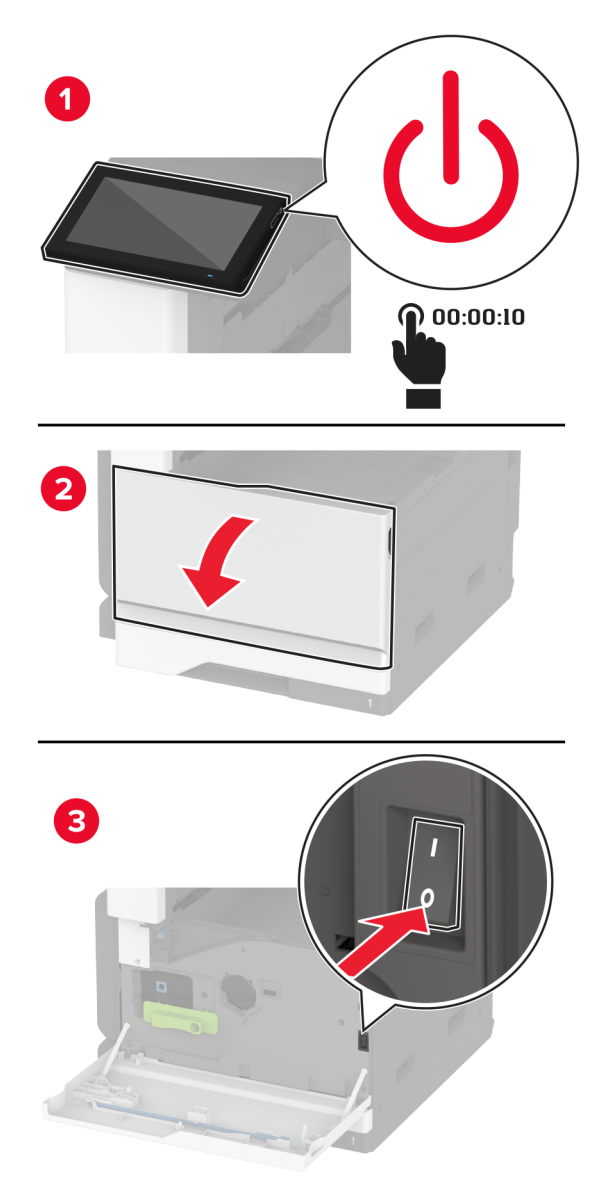

- 
- **2** Débranchez le câble d'alimentation de la prise électrique, puis de l'imprimante.

- **3** Déballez le tiroir en option, puis retirez tous les matériaux d'emballage.
- **4** Verrouillez les roues du socle à roulettes pour éviter tout mouvement du tiroir.

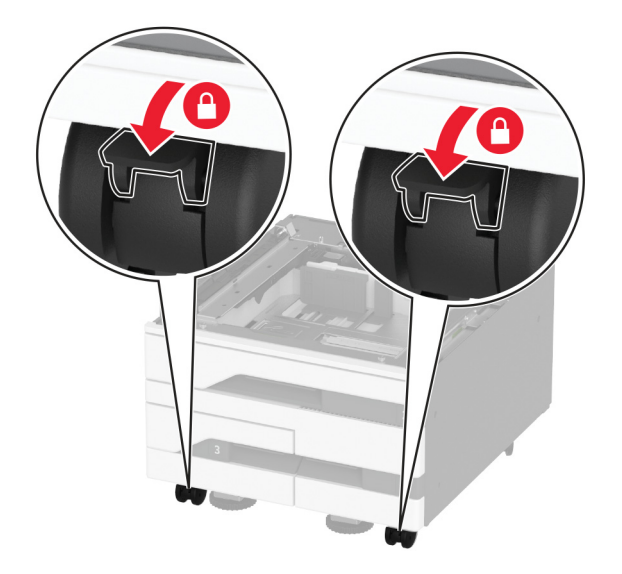

**5** Alignez l'imprimante sur le tiroir en option, puis abaissez l'imprimante pour la mettre en place.

**ATTENTION—RISQUE DE BLESSURE :** Si votre imprimante pèse plus de 20 kg (44 lb), l'intervention d'au moins deux personnes est nécessaire pour la soulever sans risque.

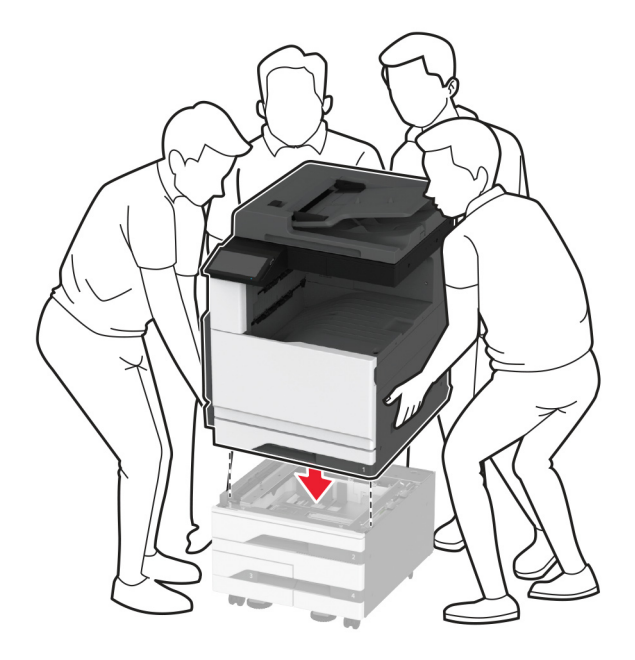

**6** Retirez le tiroir standard.

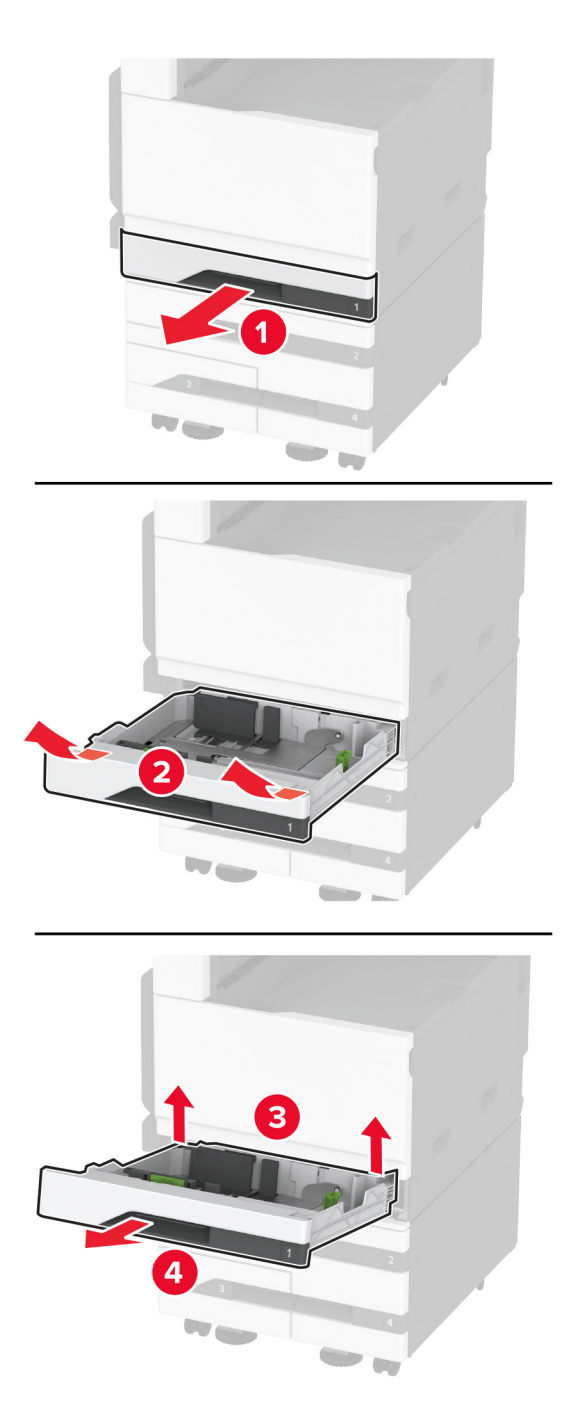

Fixez le tiroir en option sur l'imprimante à l'aide des vis.

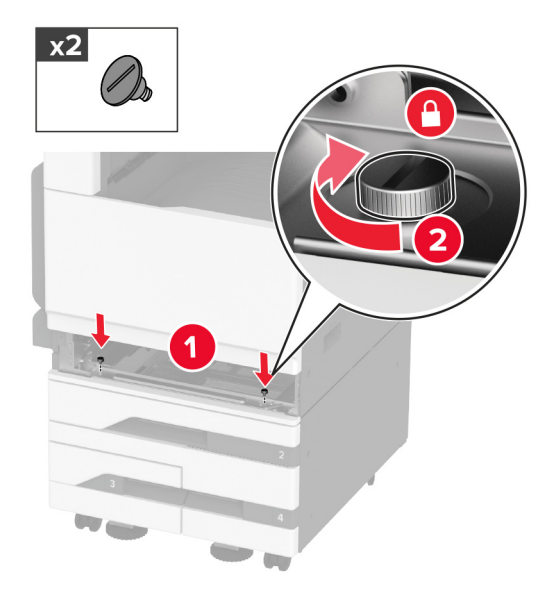

- Insérez le tiroir standard.
- Retirez le capot du connecteur à l'arrière de l'imprimante.

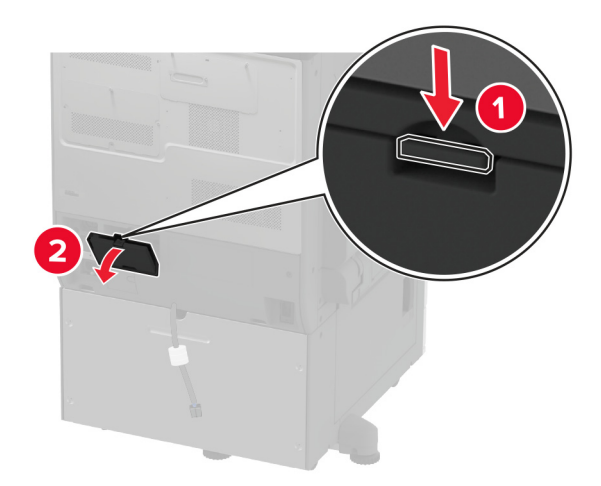

**10** Branchez le connecteur du tiroir sur l'imprimante, puis fixez le capot.

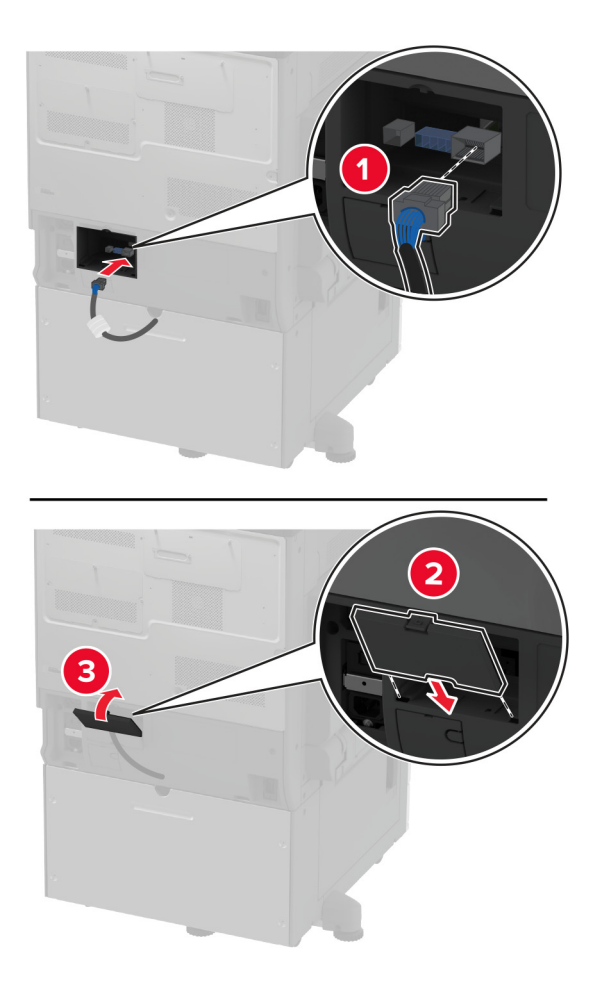

- $x2$ г 1  $\sqrt{2}$  $x2$  $\overline{\mathbf{2}}$
- **11** Fixez la partie arrière du tiroir en option sur l'imprimante.

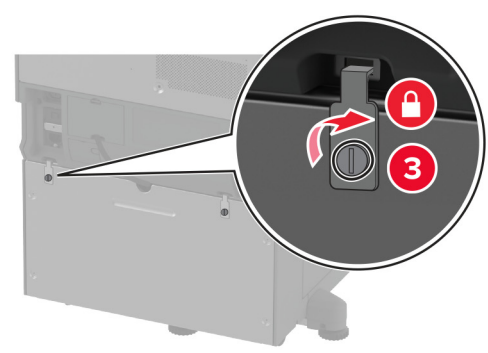

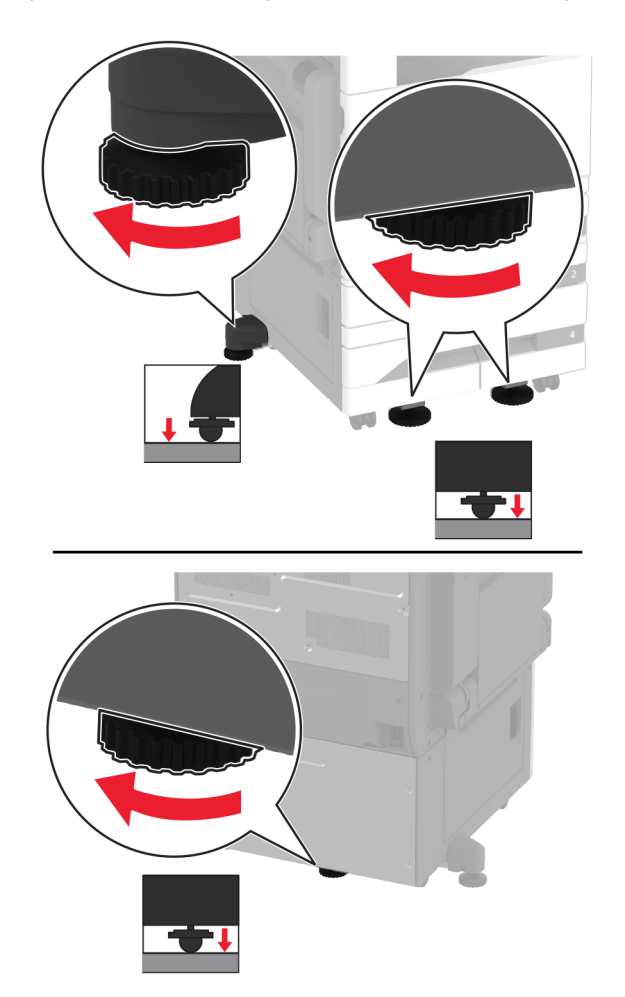

**12** Réglez les vis de nivellement pour vous assurer que tous les côtés de l'imprimante sont à la même hauteur.

**13** Branchez le cordon d'alimentation sur l'imprimante, puis sur une prise électrique.

**ATTENTION—RISQUE DE BLESSURE :** Pour éviter tout risque d'électrocution ou d'incendie, branchez le câble d'alimentation directement sur une prise électrique répondant aux exigences requises et correctement mise à la terre, proche du produit et facile d'accès.

**14** Mettez l'imprimante sous tension.

Ajoutez le tiroir dans le pilote d'impression afin de le rendre disponible pour les travaux d'impression. Pour plus d'informations, reportez-vous à la section [« Ajout d'options disponibles dans le pilote d'impression » à la page 77.](#page-76-0)
## **Installation du tiroir 2 000 feuilles en option**

**ATTENTION—RISQUE D'ELECTROCUTION :** Pour éviter tout risque d'électrocution lorsque vous devez accéder à la carte logique, ou installer du matériel en option ou des périphériques de stockage alors que l'imprimante est déjà en service, mettez celle-ci hors tension et débranchez son câble d'alimentation de la prise électrique avant de poursuivre. Si d'autres périphériques sont connectés à l'imprimante, mettez-les également hors tension et débranchez tous les câbles reliés à l'imprimante.

**1** Eteignez l'imprimante.

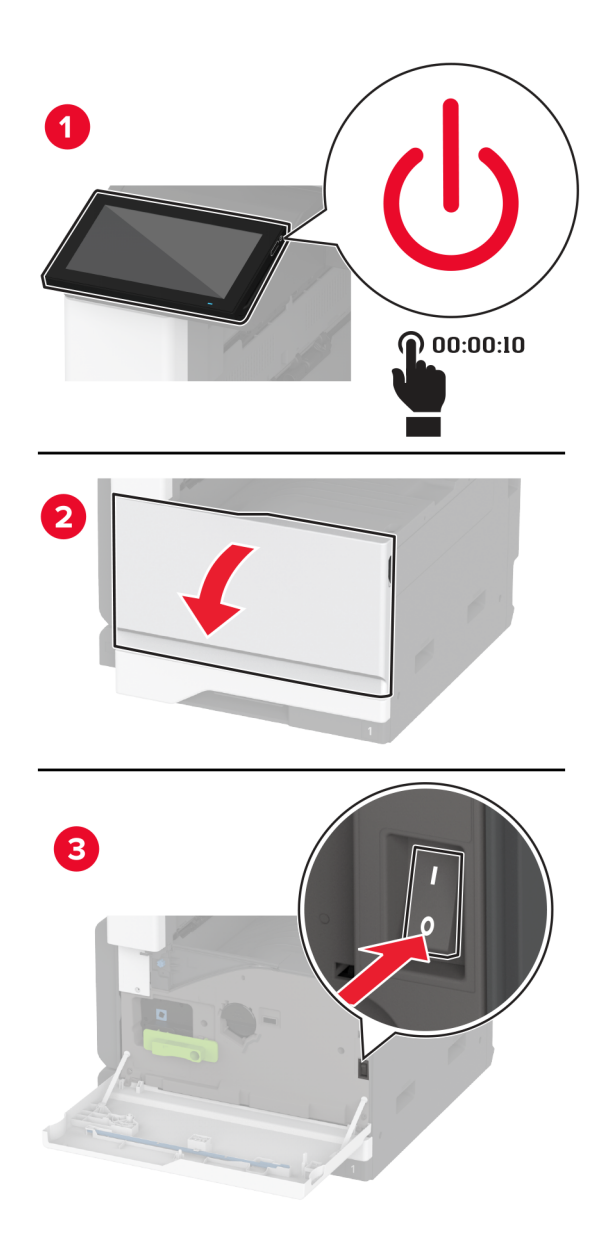

- 
- **2** Débranchez le câble d'alimentation de la prise électrique, puis de l'imprimante.

- **3** Déballez le tiroir en option, puis retirez tous les matériaux d'emballage.
- **4** Retirez la vis de nivellement sur le côté gauche de l'imprimante.

**Remarque :** Ne jetez pas la vis.

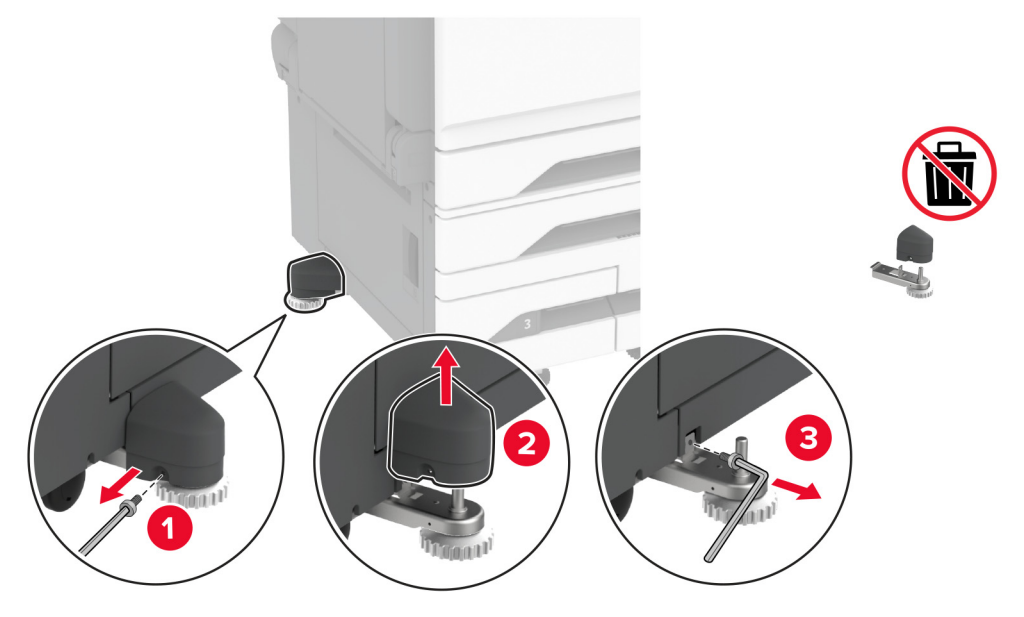

**5** Installez le support de fixation sur l'imprimante.

**Remarque :** Utilisez le support de fixation fourni avec le tiroir en option.

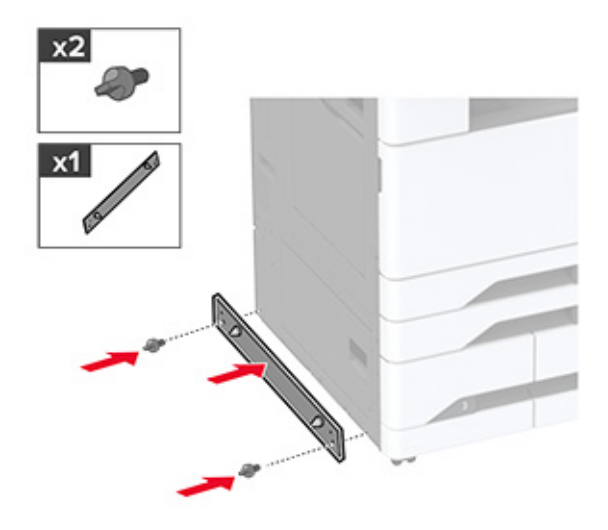

**6** Installez le tiroir en option.

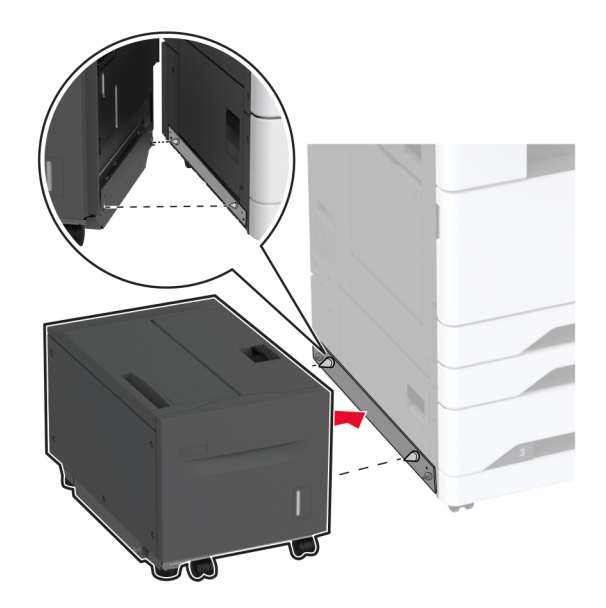

**7** Branchez le connecteur du tiroir à l'imprimante.

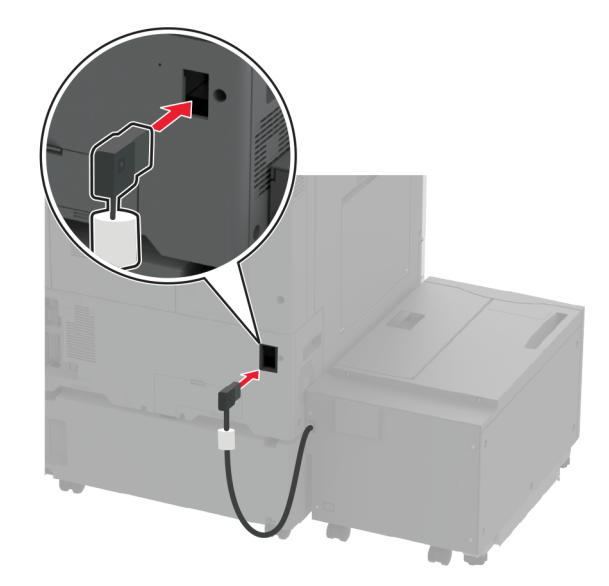

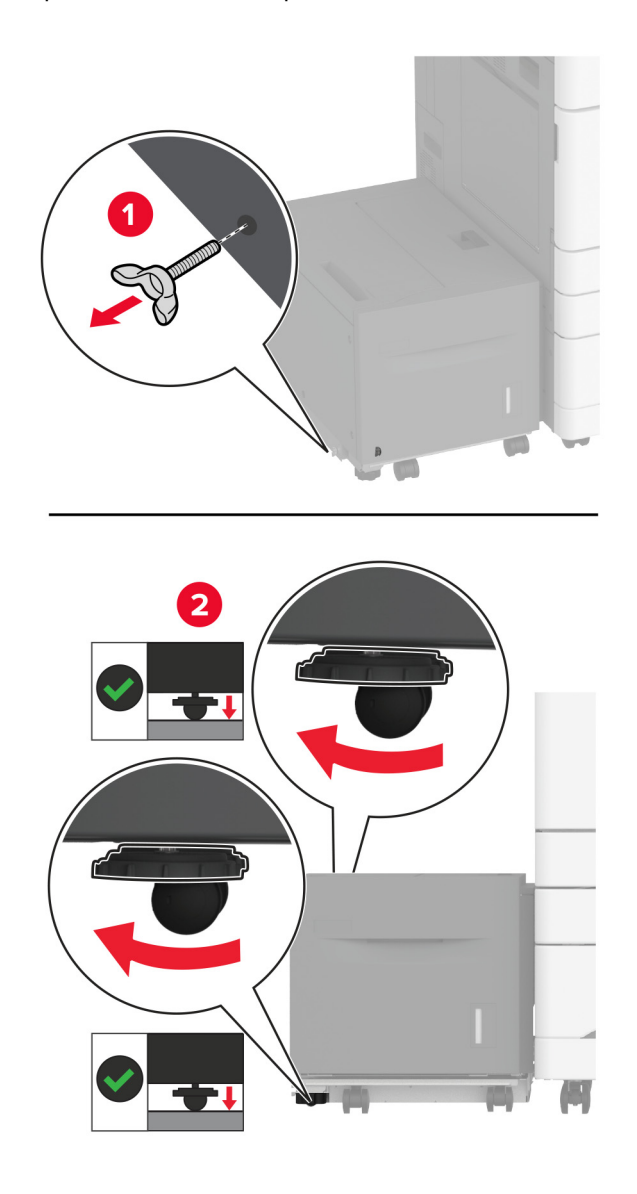

**8** Ajustez les vis de nivellement pour vous assurer que le tiroir est à la même hauteur que l'imprimante.

**9** Branchez le câble d'alimentation sur l'imprimante, puis sur une prise électrique.

**ATTENTION—RISQUE DE BLESSURE :** Pour éviter tout risque d'électrocution ou d'incendie, branchez le câble d'alimentation directement sur une prise électrique répondant aux exigences requises et correctement mise à la terre, proche du produit et facile d'accès.

**10** Mettez l'imprimante sous tension.

Ajoutez le tiroir dans le pilote d'impression afin de le rendre disponible pour les travaux d'impression. Pour plus d'informations, reportez-vous à la section [« Ajout d'options disponibles dans le pilote d'impression » à la page 77.](#page-76-0)

## **Installation d'une carte de télécopie**

**ATTENTION—RISQUE D'ELECTROCUTION :** Pour éviter tout risque d'électrocution lorsque vous devez accéder à la carte logique, ou installer du matériel en option ou des périphériques de stockage alors que l'imprimante est déjà en service, mettez celle-ci hors tension et débranchez son câble d'alimentation de la prise électrique avant de poursuivre. Si d'autres périphériques sont connectés à l'imprimante, mettez-les également hors tension et débranchez tous les câbles reliés à l'imprimante.

**1** Eteignez l'imprimante.

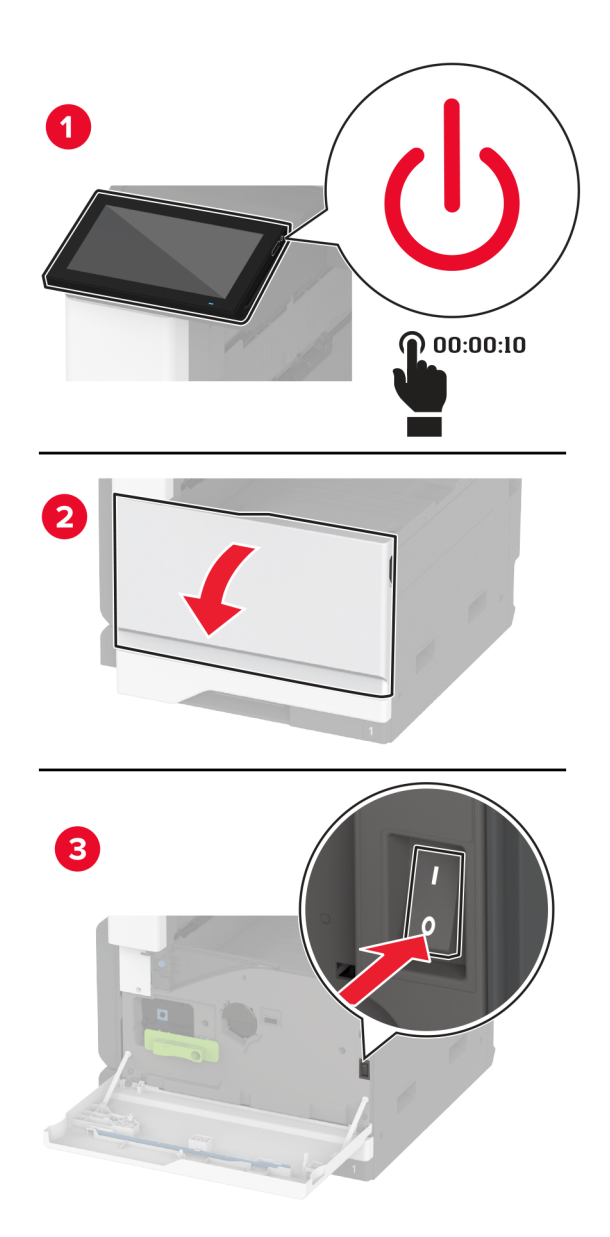

Débranchez le câble d'alimentation de la prise électrique, puis de l'imprimante.

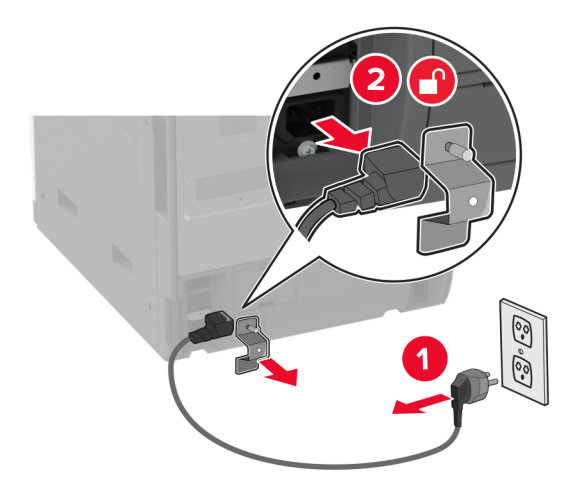

Utilisez un tournevis à tête plate pour retirer le couvercle du télécopieur.

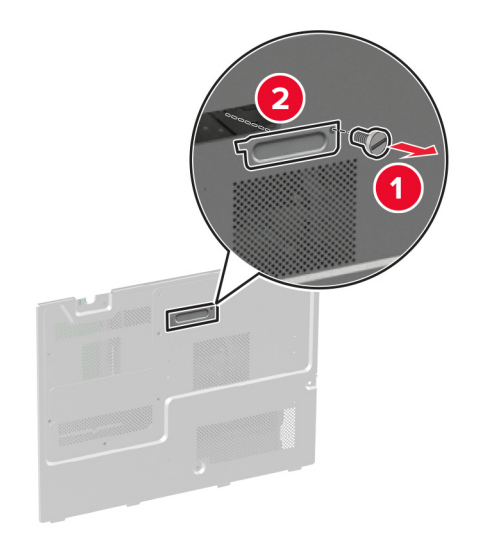

Retirez le capot du disque dur.

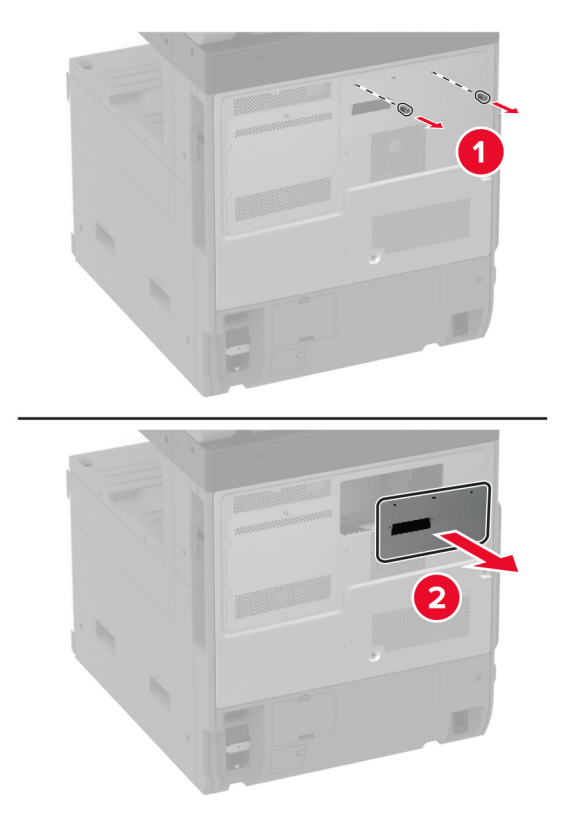

Retirez la plaque protectrice de la carte logique.

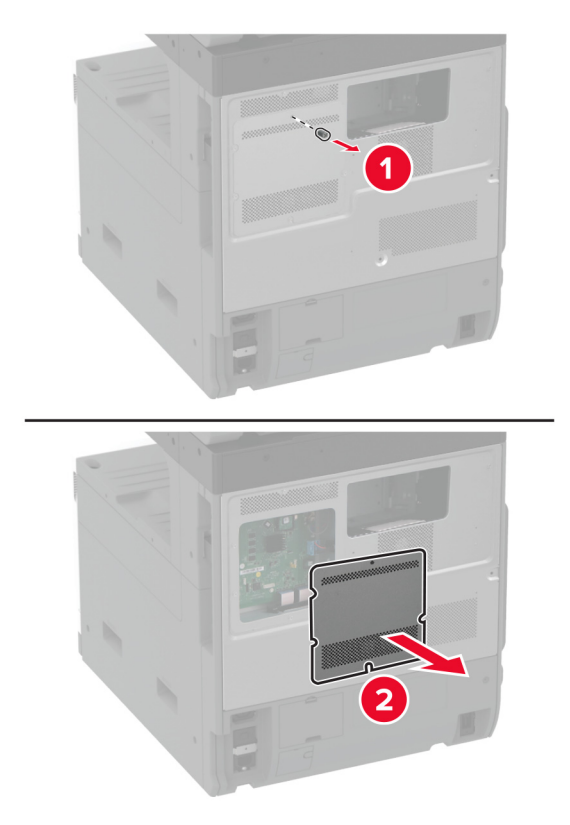

- Déballez la carte de télécopie.
- Fixez la carte télécopie au capot du disque dur.

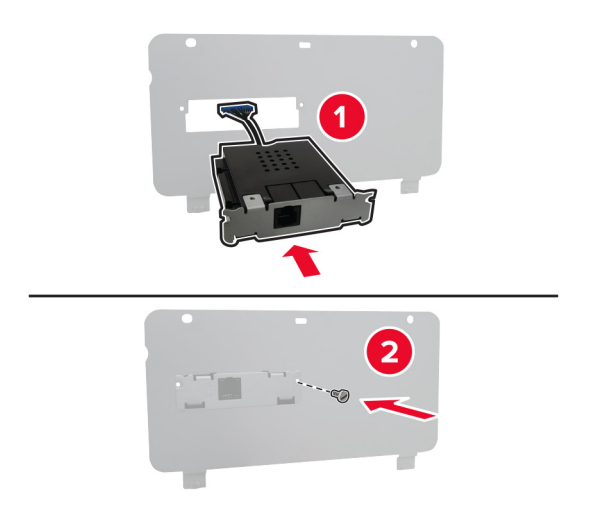

Insérez le câble du connecteur du télécopieur dans le compartiment de la carte logique.

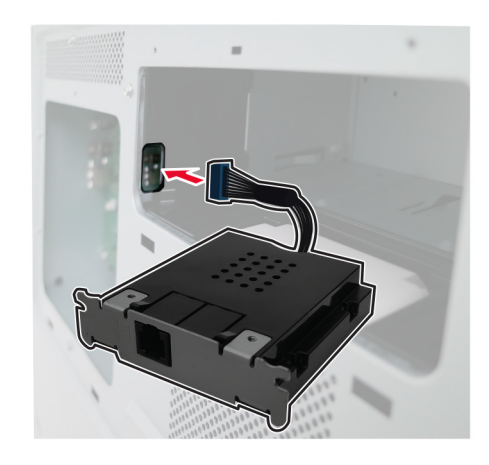

Fixez le capot du disque dur.

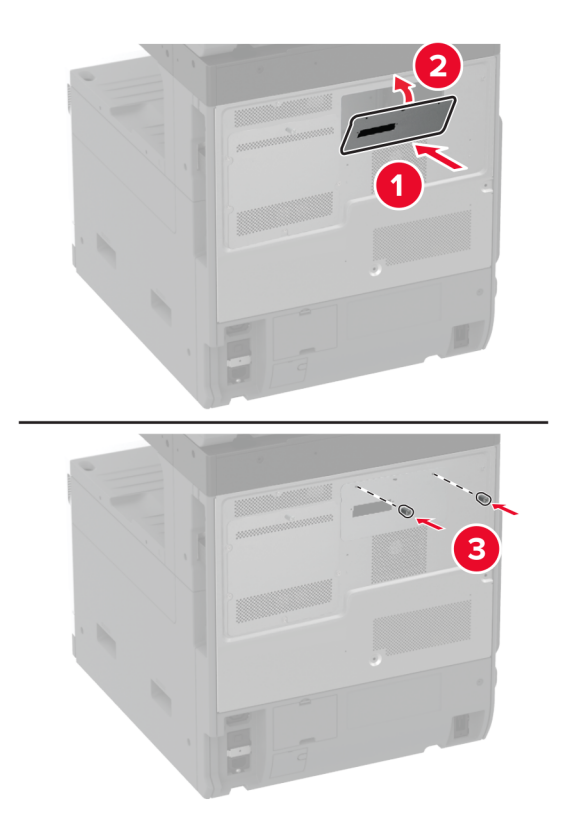

Connectez le câble du connecteur du télécopieur à la carte logique.

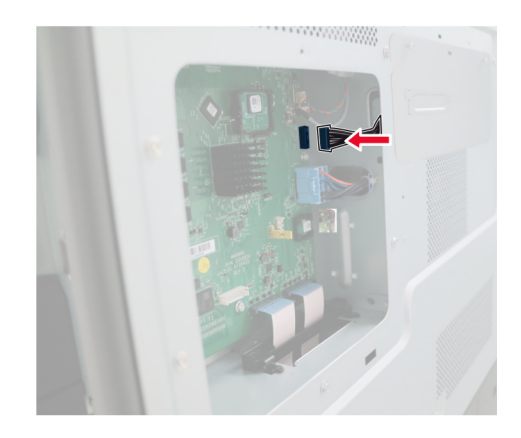

**11** Fixer la plaque protectrice de la carte logique.

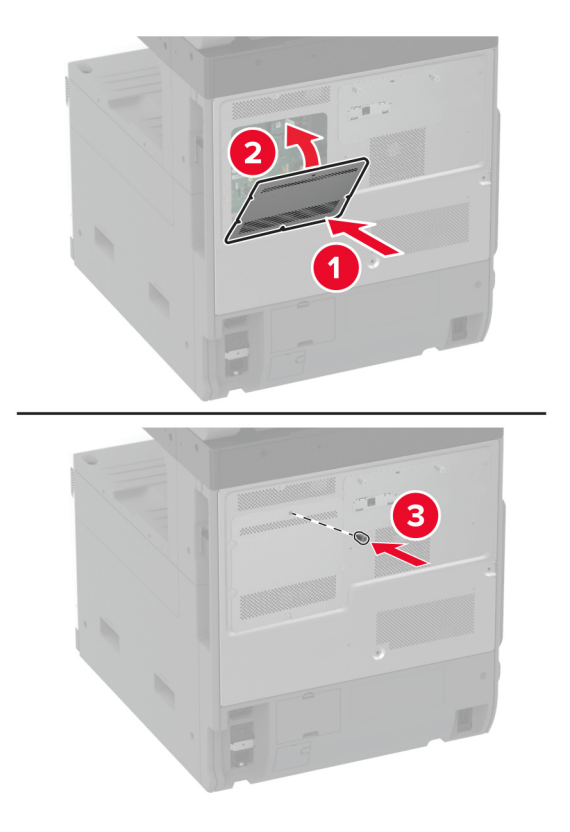

**12** Branchez le câble d'alimentation sur l'imprimante, puis sur une prise électrique.

**ATTENTION—RISQUE DE BLESSURE :** Pour éviter tout risque d'incendie et de choc électrique, branchez le câble d'alimentation à une prise électrique répondant aux exigences requises, correctement mise à la terre, proche du produit et facile d'accès.

**13** Mettez l'imprimante sous tension.

## **Installation d'un disque dur sur l'imprimante**

**ATTENTION—RISQUE D'ELECTROCUTION :** Pour éviter tout risque d'électrocution lorsque vous devez accéder à la carte logique, ou installer du matériel en option ou des périphériques de stockage alors que l'imprimante est déjà en service, mettez celle-ci hors tension et débranchez son câble d'alimentation de la prise électrique avant de poursuivre. Si d'autres périphériques sont connectés à l'imprimante, mettez-les également hors tension et débranchez tous les câbles reliés à l'imprimante.

**1** Eteignez l'imprimante.

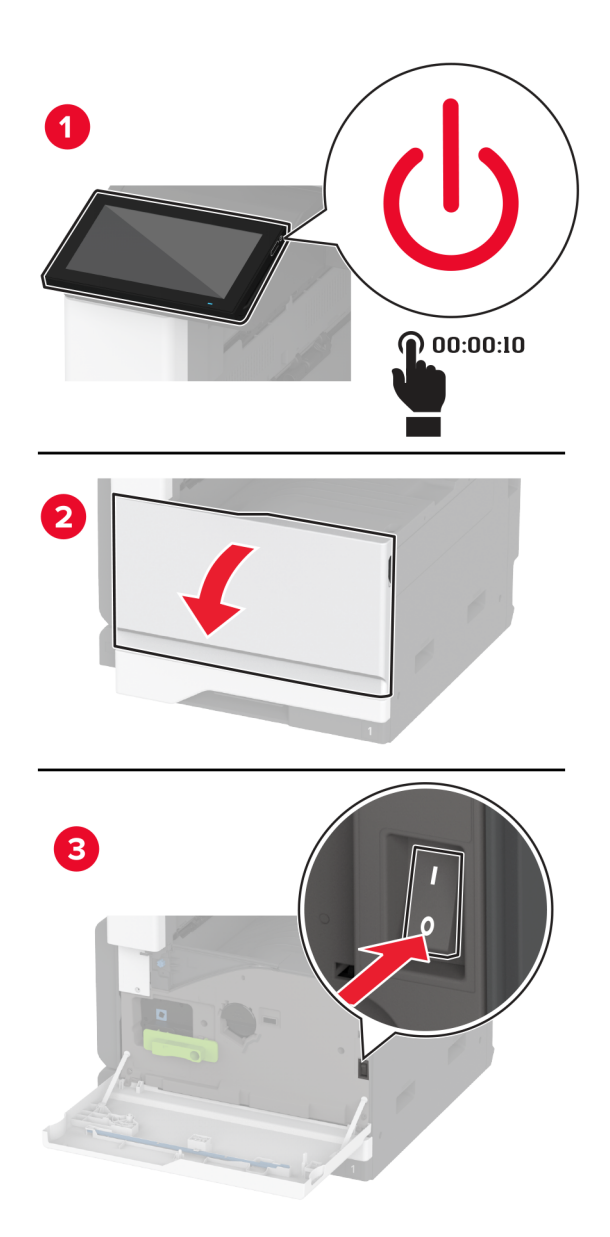

- ૭
- **2** Débranchez le câble d'alimentation de la prise électrique, puis de l'imprimante.

**3** Sortez le disque dur de son emballage, puis retirez le support.

**Avertissement—Danger potentiel :** Ne touchez pas au centre du disque dur et n'appuyez pas dessus.

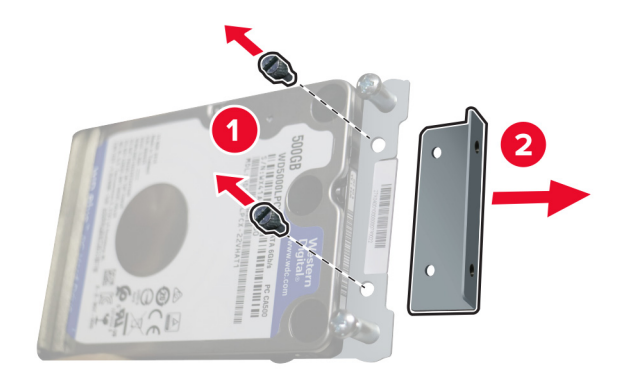

Retirez le capot du disque dur.

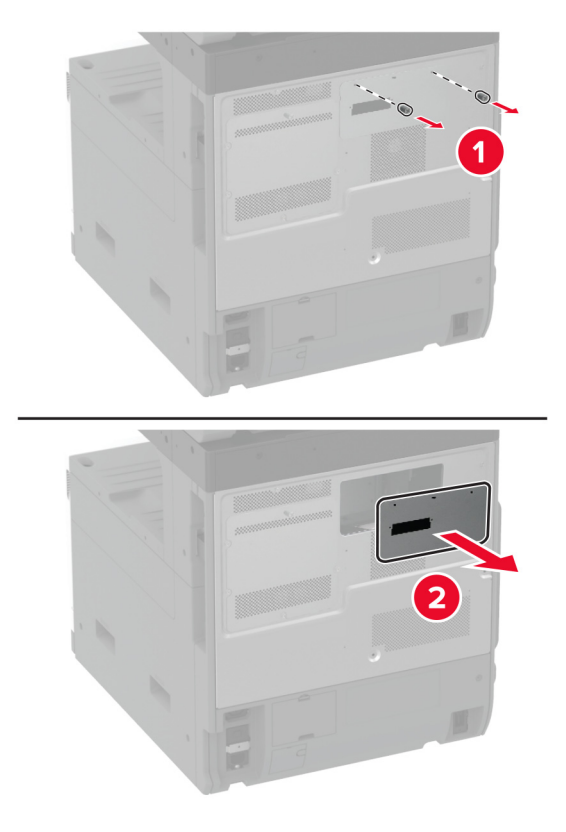

Retirez la plaque protectrice de la carte logique.

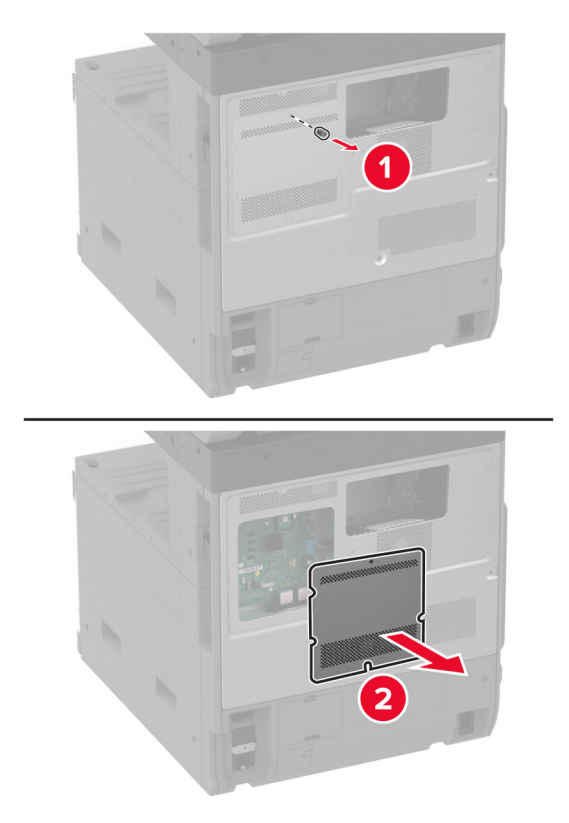

Insérez le câble du connecteur du disque dur dans le compartiment de la carte logique.

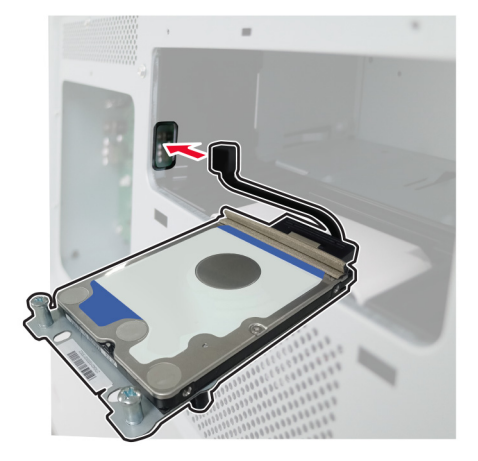

Placez le disque dur sur les trous de montage, puis appuyez jusqu'à ce qu'il s'enclenche.

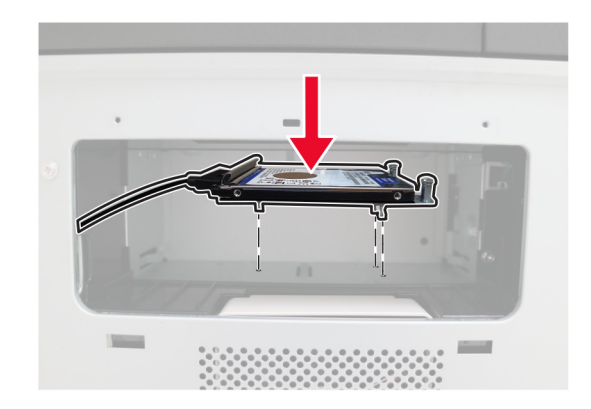

Fixez le capot du disque dur.

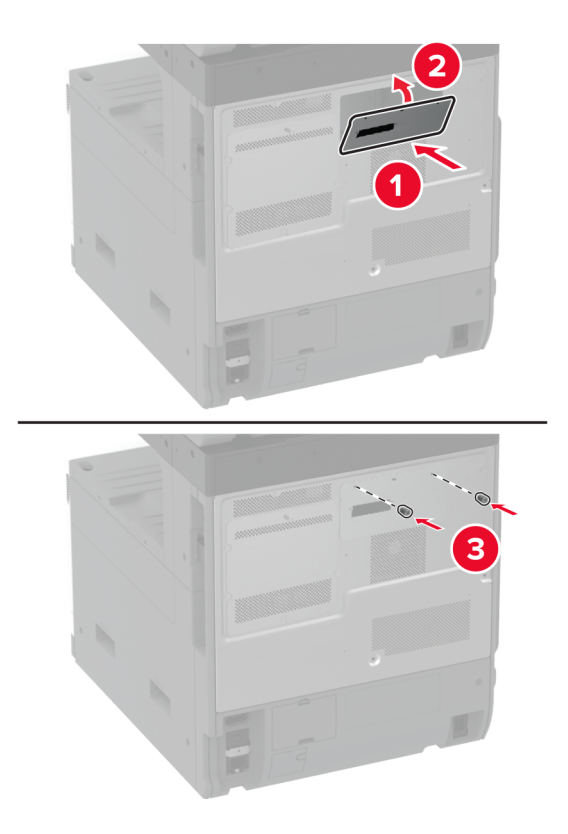

Connectez le câble du connecteur du disque dur à la carte logique.

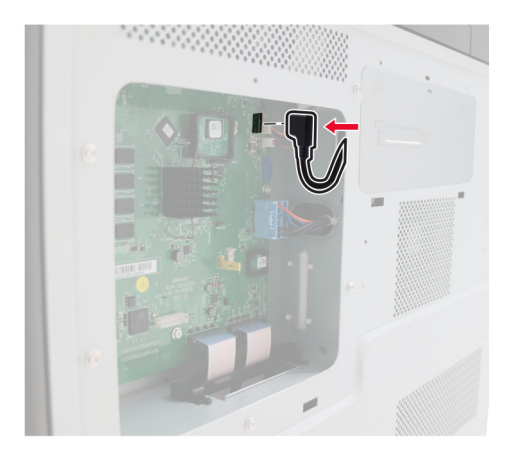

**10** Fixer la plaque protectrice de la carte logique.

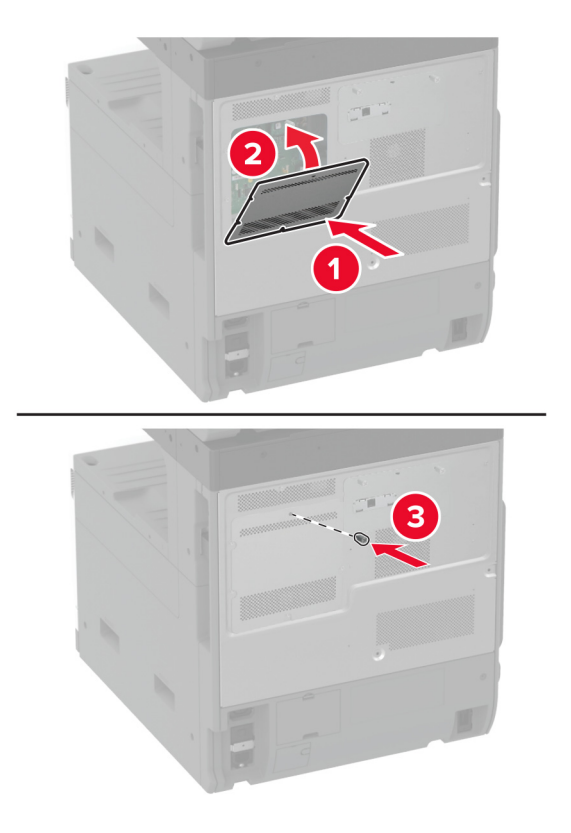

**11** Branchez le câble d'alimentation à la prise électrique, puis mettez l'imprimante sous tension.

**ATTENTION—RISQUE DE BLESSURE :** Pour éviter tout risque d'incendie et de choc électrique, branchez le câble d'alimentation à une prise électrique répondant aux exigences requises, correctement mise à la terre, proche du produit et facile d'accès.

# **Installation de la table de travail**

**1** Eteignez l'imprimante.

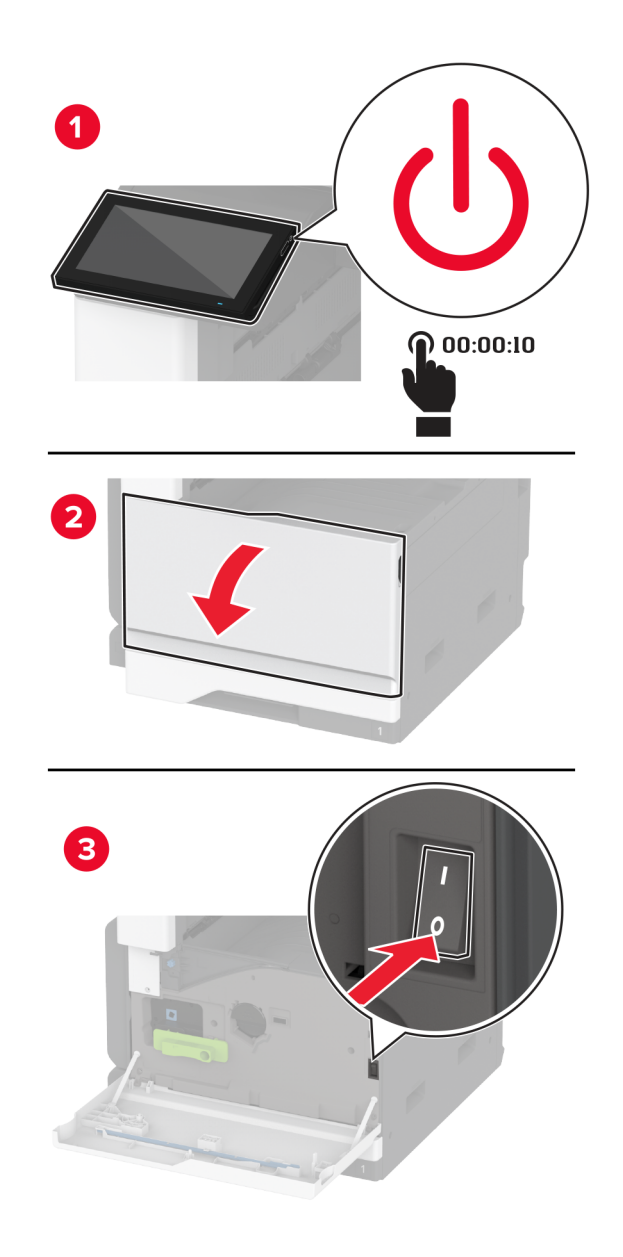

A l'aide d'un tournevis, retirez les plaques du capot.

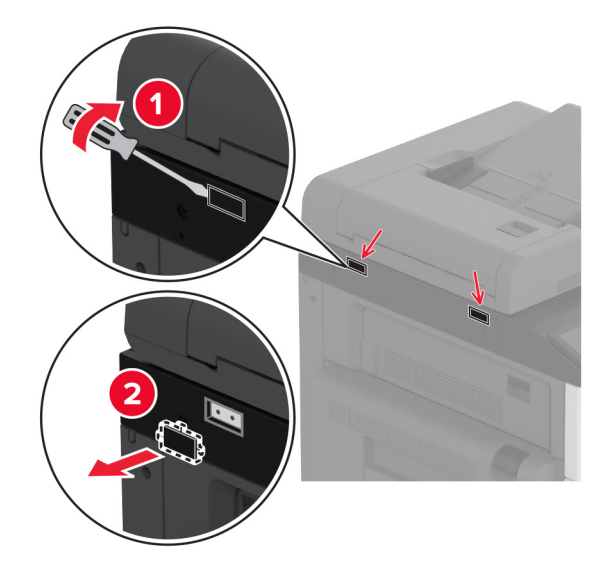

- Déballez la table de travail.
- Reliez la table de travail à l'imprimante.

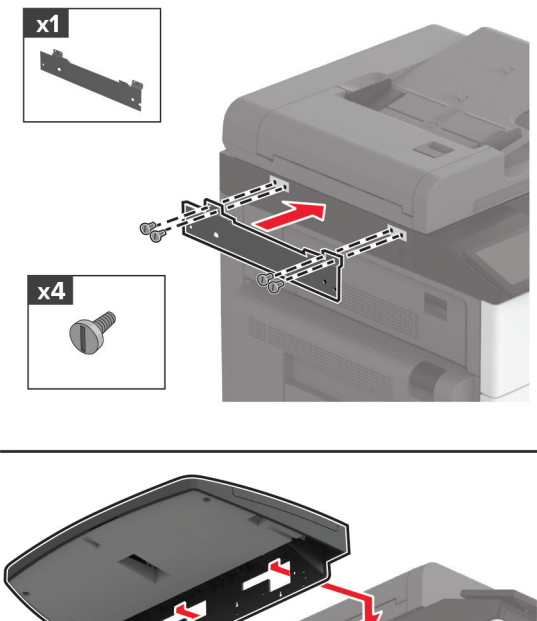

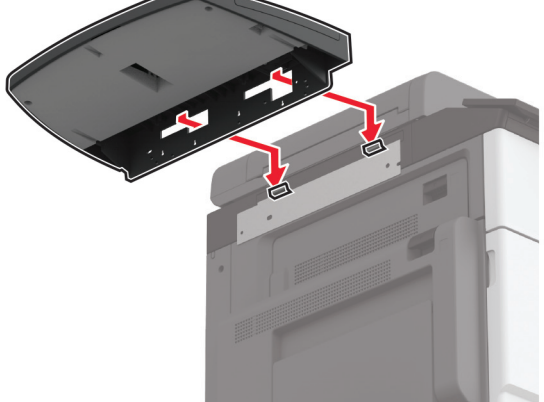

**5** Fixez la table à l'imprimante.

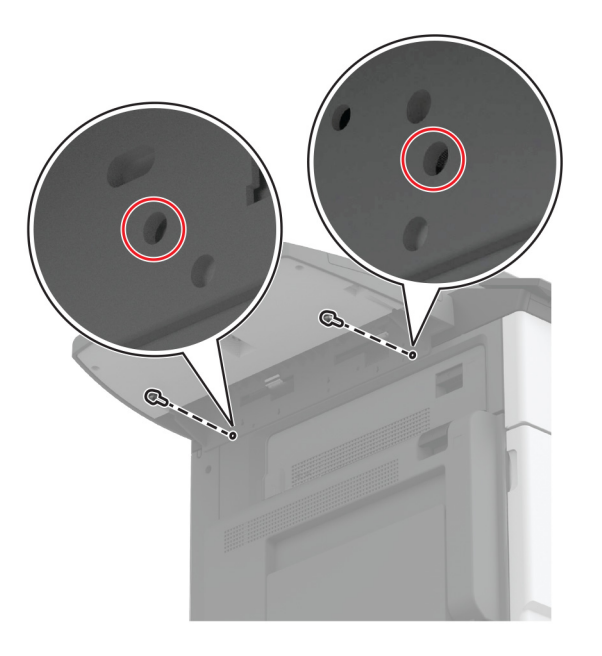

**6** Mettez l'imprimante sous tension.

#### **Installation du double réceptacle**

- **1** Déballez le double réceptacle.
- **2** Fixez le double réceptacle à l'imprimante.

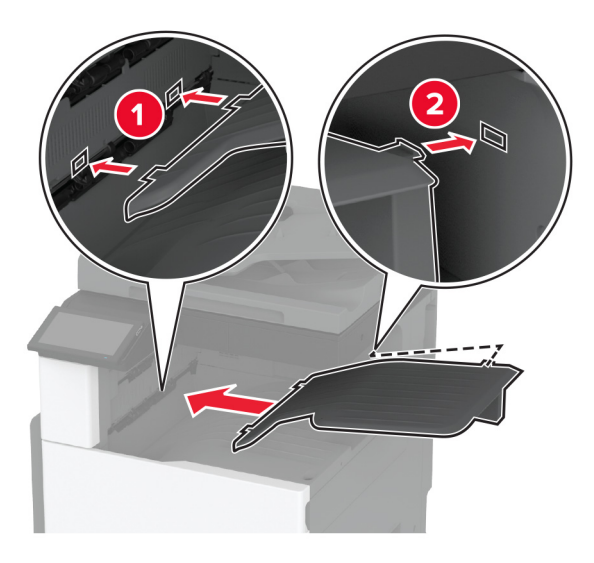

Pour rendre la corbeille disponible pour les travaux d'impression, appuyez sur **Paramètres** > **Périphérique** > **Maintenance** > **Menu Configuration** > **Configuration de l'unité de finition** > **Réglage du bac de sortie 2** > **Activé**.

## **Installation de l'unité de finition d'agrafage**

**ATTENTION—RISQUE D'ELECTROCUTION :** Pour éviter tout risque d'électrocution lorsque vous devez accéder à la carte logique, ou installer du matériel en option ou des périphériques de stockage alors que l'imprimante est déjà en service, mettez celle-ci hors tension et débranchez son câble d'alimentation de la prise électrique avant de poursuivre. Si d'autres périphériques sont connectés à l'imprimante, mettez-les également hors tension et débranchez tous les câbles reliés à l'imprimante.

**1** Eteignez l'imprimante.

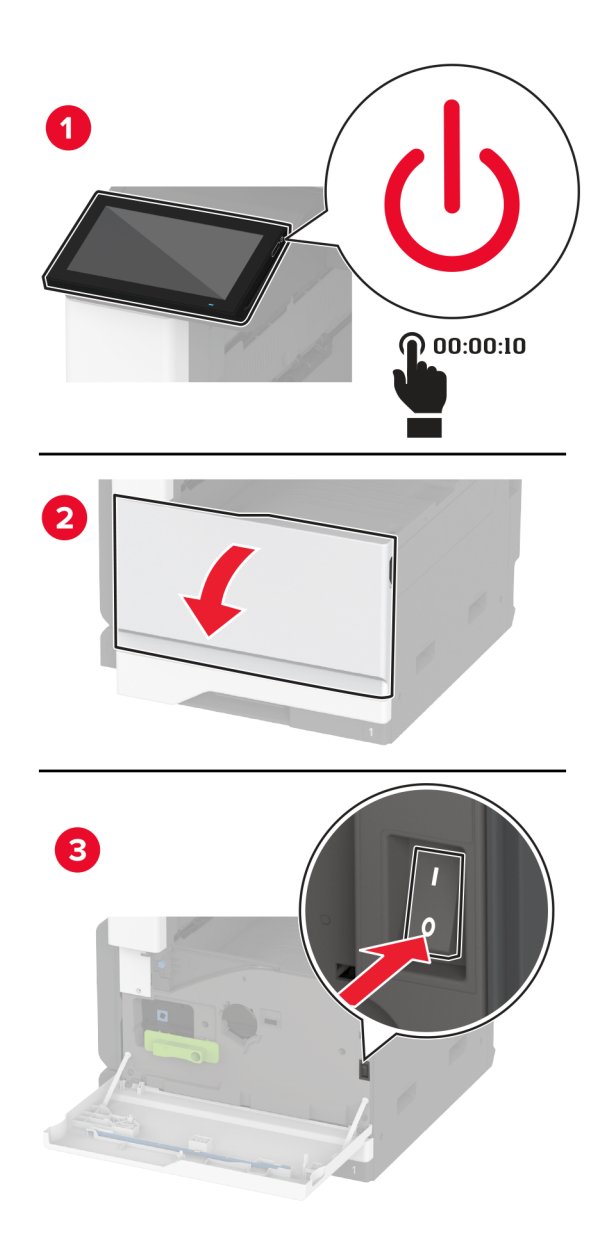

**2** Débranchez le câble d'alimentation de la prise électrique, puis de l'imprimante.

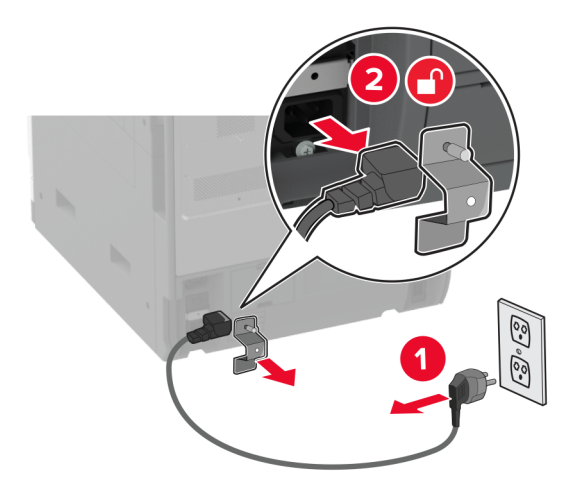

**3** Retirez le réceptacle standard.

**Remarque :** Ne jetez pas le réceptacle.

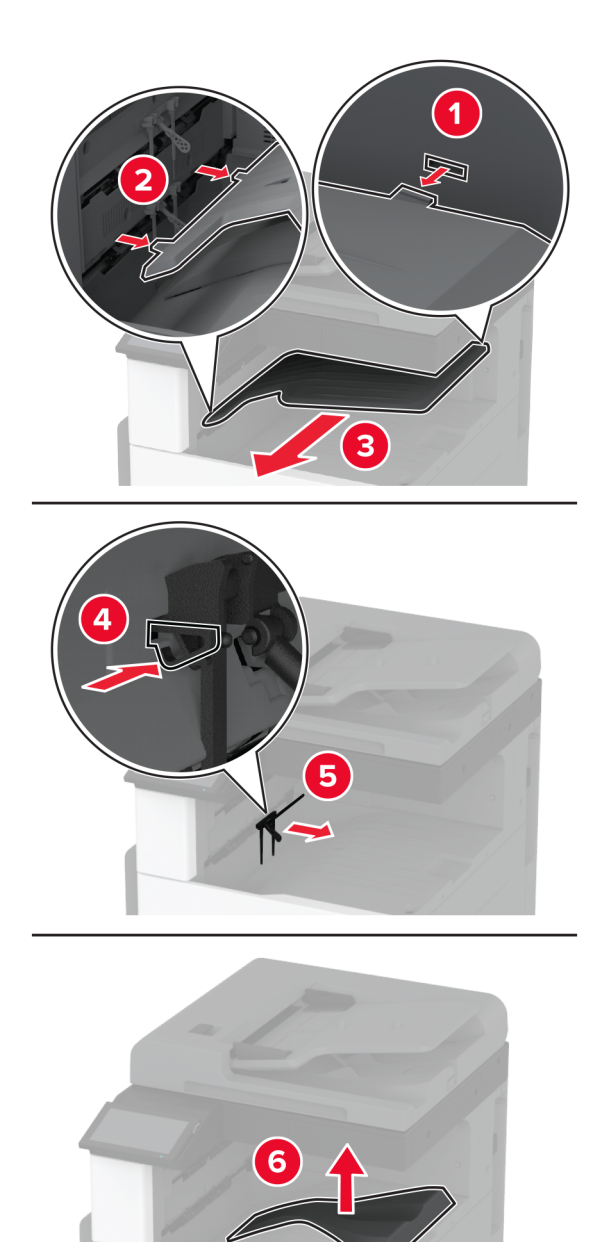

**4** Ouvrez la porte avant, puis retirez l'ergot bleu.

**Remarque :** Ne jetez pas l'ergot.

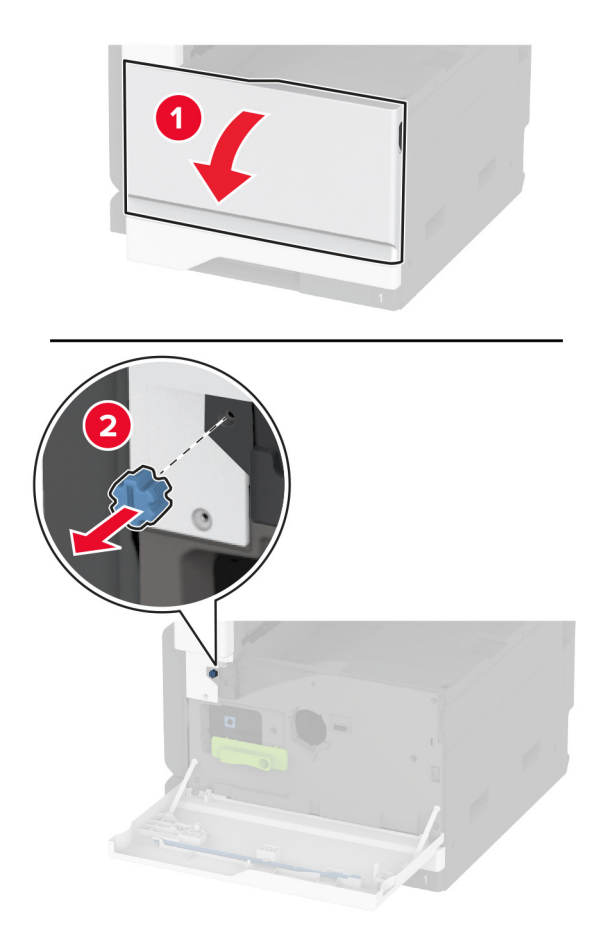

**5** Retirez le capot latéral du réceptacle standard.

**Remarque :** Ne jetez pas le capot latéral du réceptacle standard.

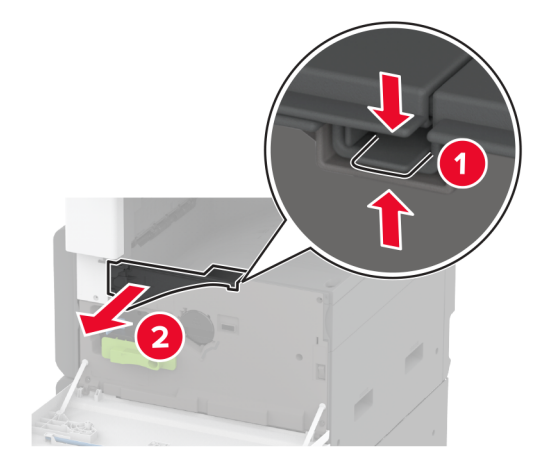

**6** Déballez l'unité de finition d'agrafage, puis retirez tous les matériaux d'emballage.

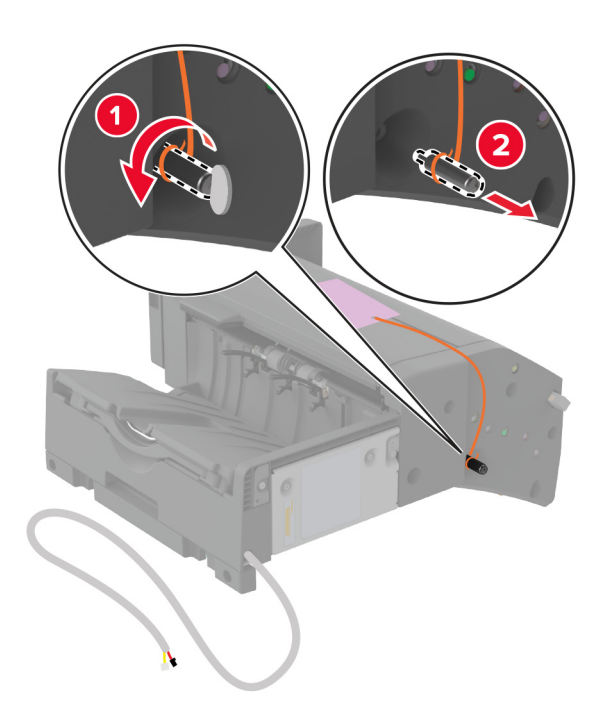

Placez l'unité de finition d'agrafage sur le dos, puis retirez tous les matériaux d'emballage.

Réglez le support.

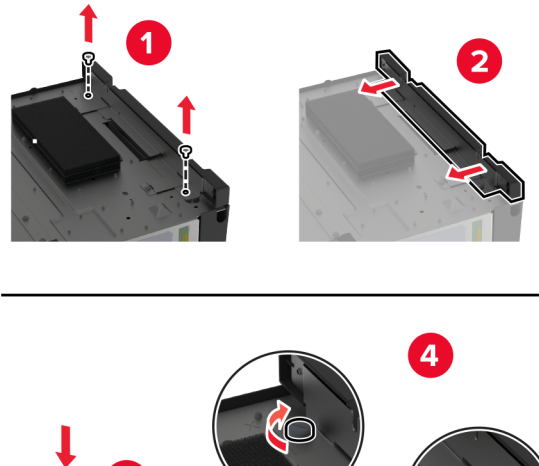

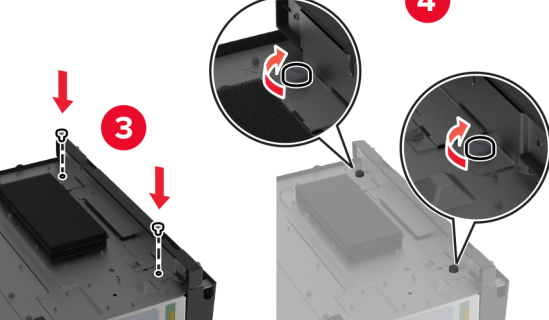

**9** Insérez l'unité de finition.

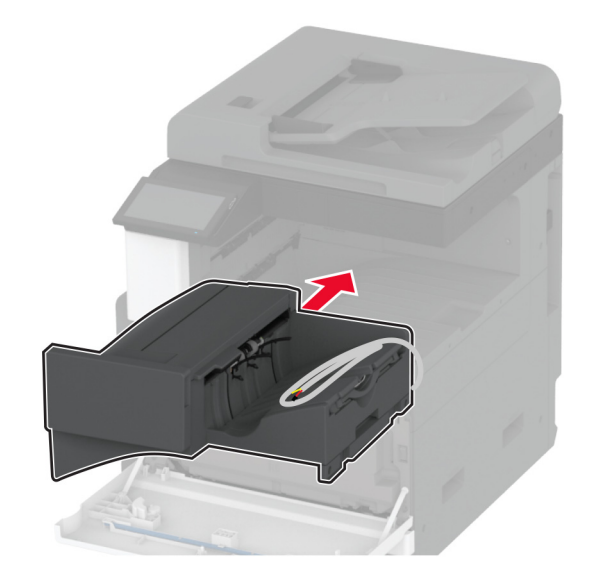

- **10** Fermez la porte avant.
- **11** Fixez l'unité de finition à l'imprimante.

**Remarque :** Utilisez les vis fournies avec l'unité de finition.

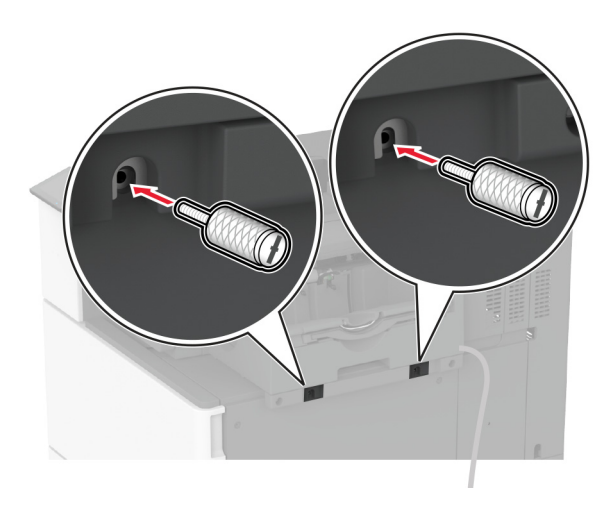

**12** Branchez le câble de l'unité de finition à l'imprimante. **Remarque :** Utilisez le collier de serrage fourni avec l'unité de finition.

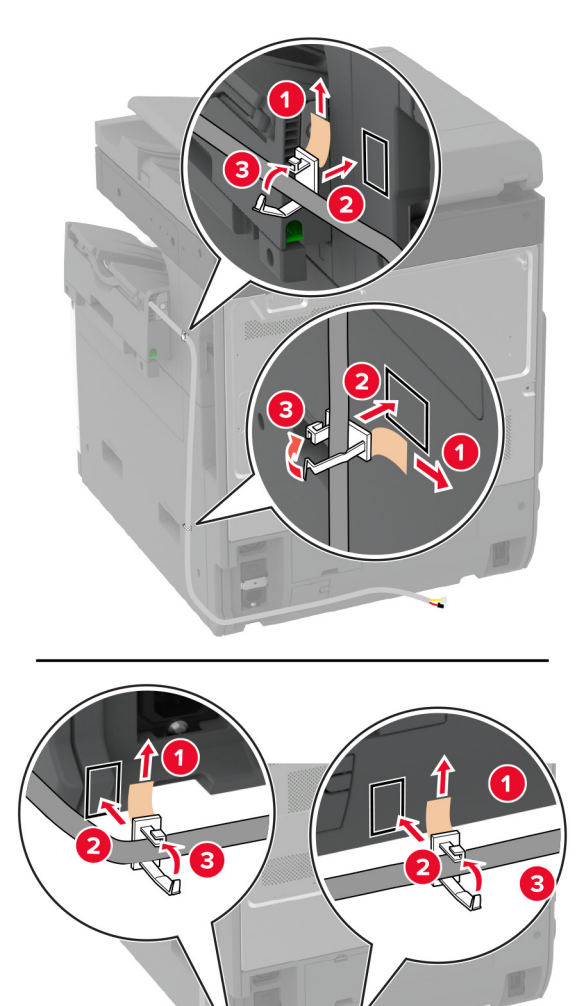

**13** Branchez le câble de l'unité de finition à l'imprimante.

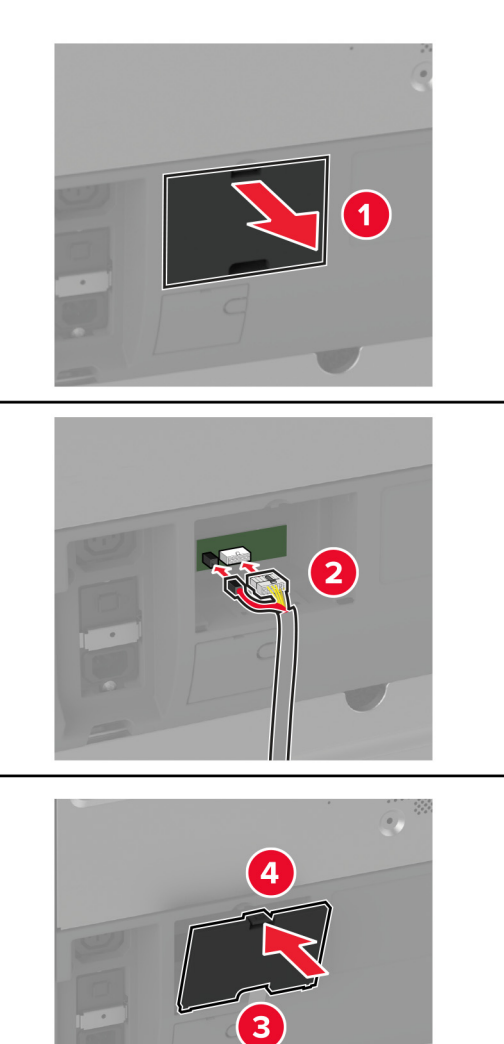

**14** Branchez le câble d'alimentation sur l'imprimante, puis sur une prise électrique.

**ATTENTION—RISQUE DE BLESSURE :** Pour éviter tout risque d'électrocution ou d'incendie, branchez le câble d'alimentation directement sur une prise électrique répondant aux exigences requises et correctement mise à la terre, proche du produit et facile d'accès.

**15** Mettez l'imprimante sous tension.

Ajoutez l'unité de finition dans le pilote d'impression afin de la rendre disponible pour les travaux d'impression. Pour plus d'informations, reportez-vous à la section [« Ajout d'options disponibles dans le pilote d'impression »](#page-76-0) [à la page 77](#page-76-0).

## **Installation du module d'agrafage et perforation**

**ATTENTION—RISQUE D'ELECTROCUTION :** Pour éviter tout risque d'électrocution lorsque vous devez accéder à la carte logique, ou installer du matériel en option ou des périphériques de stockage alors que l'imprimante est déjà en service, mettez celle-ci hors tension et débranchez son câble d'alimentation de la prise électrique avant de poursuivre. Si d'autres périphériques sont connectés à l'imprimante, mettez-les également hors tension et débranchez tous les câbles reliés à l'imprimante.

**1** Eteignez l'imprimante.

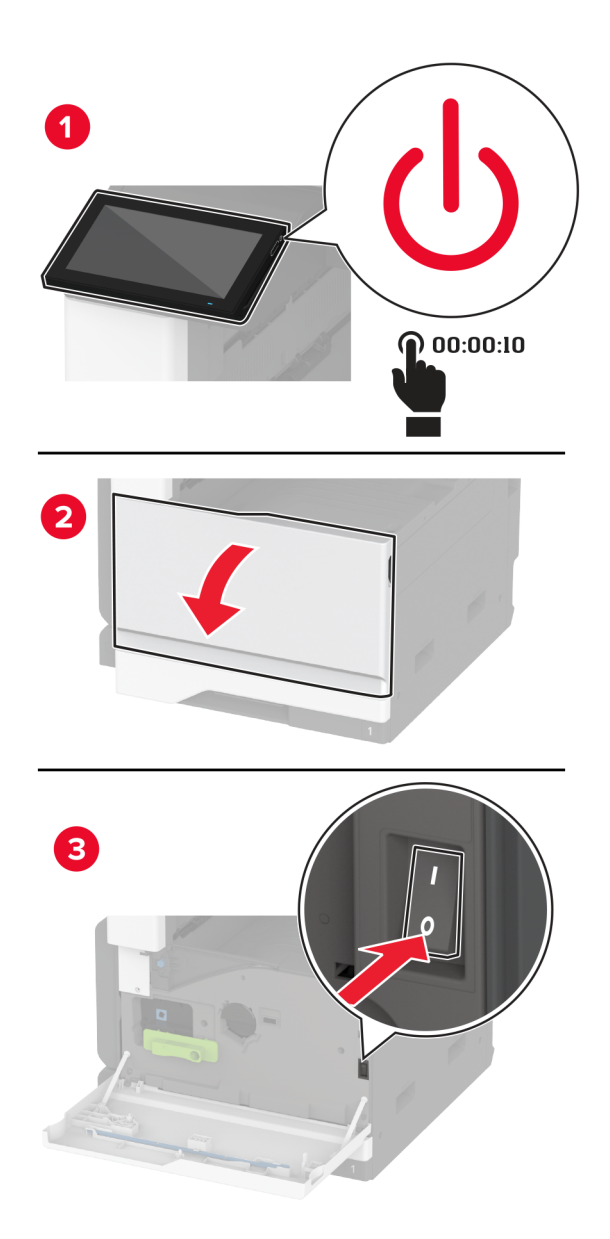

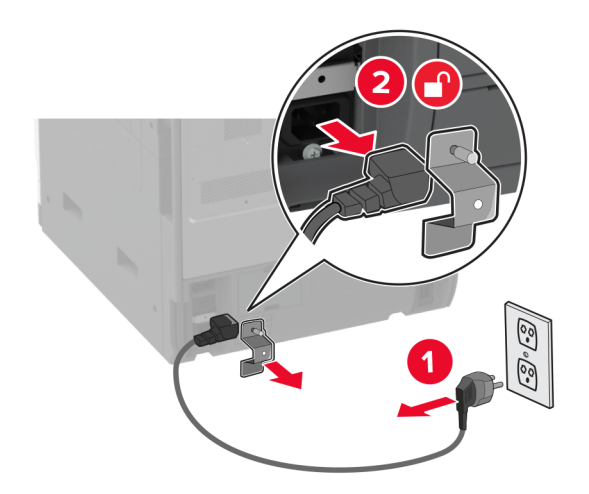

Débranchez le câble d'alimentation de la prise électrique, puis de l'imprimante.

- Déballez le module d'agrafage et perforation, puis retirez les matériaux d'emballage.
- Insérez le support de la cartouche d'agrafes dans l'unité de finition.

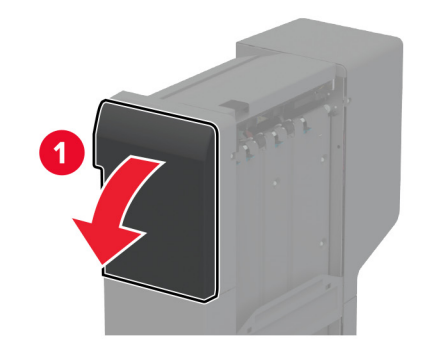

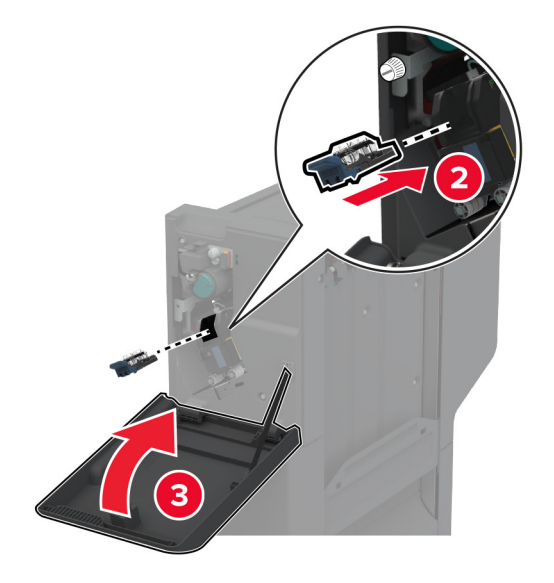

**5** A l'aide d'un tournevis à tête plate, fixez les supports à l'unité de finition.

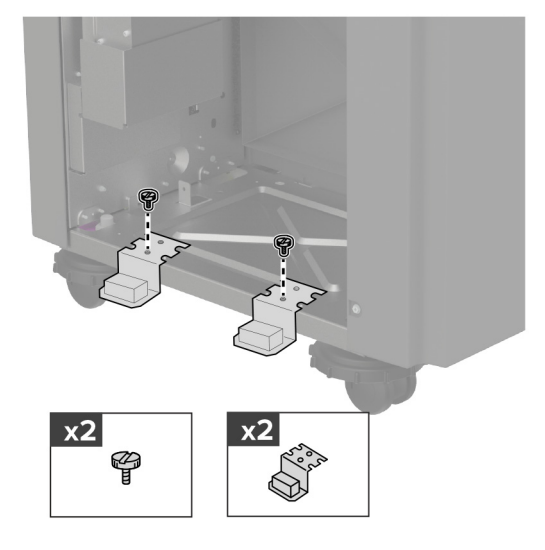

**6** Insérez le réceptacle dans l'unité de finition.

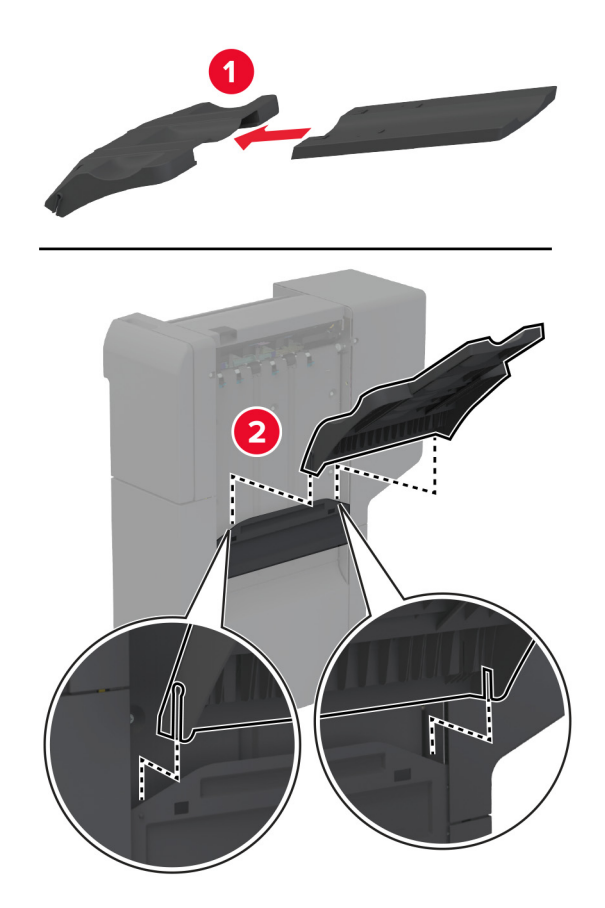

**7** Retirez le réceptacle standard.

**Remarque :** Ne jetez pas le réceptacle standard.

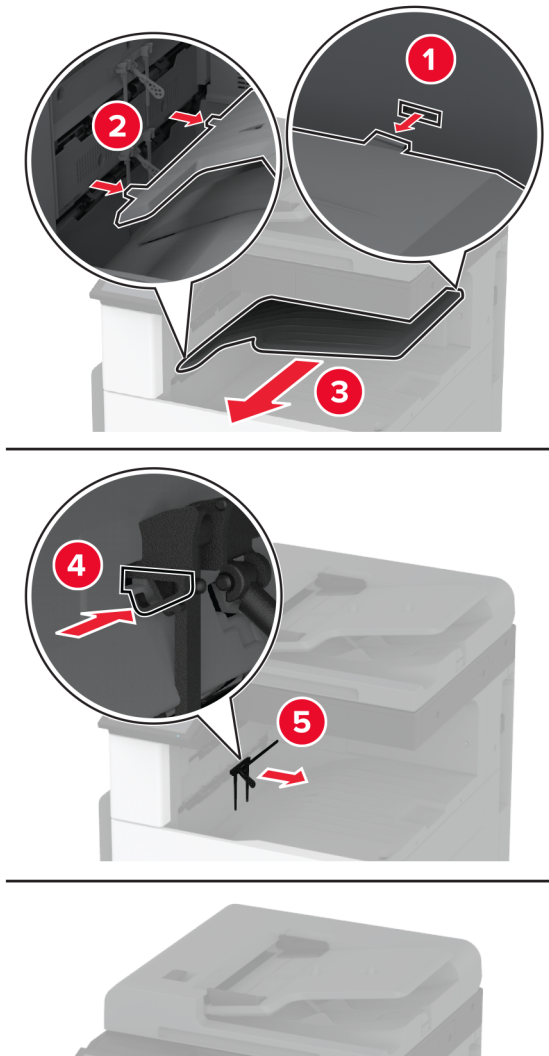

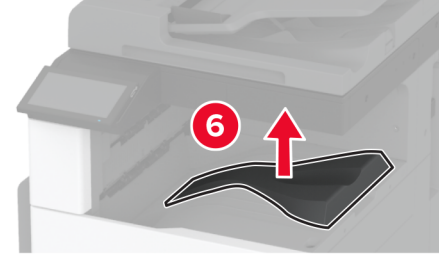

**8** Ouvrez la porte avant, puis retirez l'ergot bleu.

**Remarque :** Ne jetez pas l'ergot.

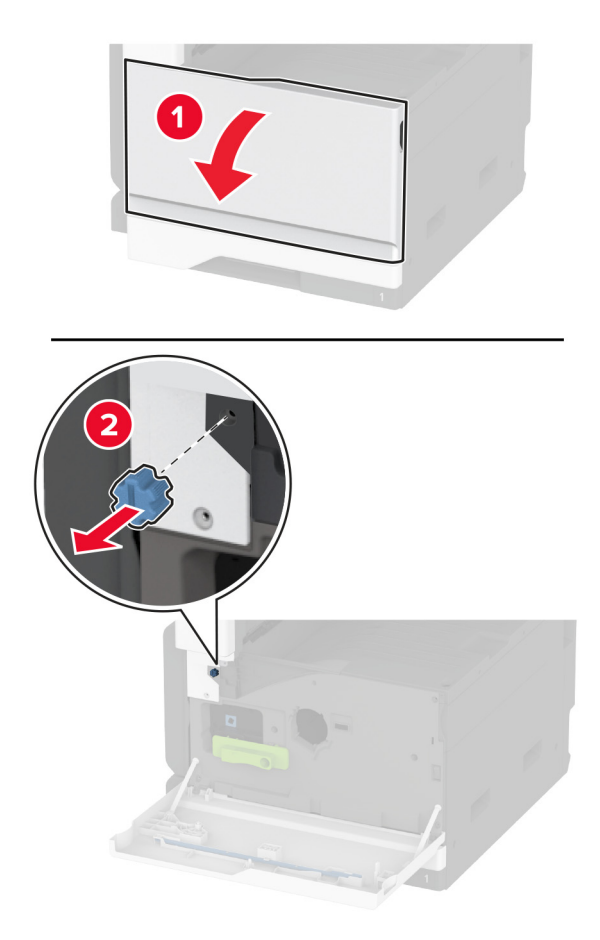

**9** Retirez le capot latéral du réceptacle standard.

**Remarque :** Ne jetez pas le capot latéral du réceptacle standard.

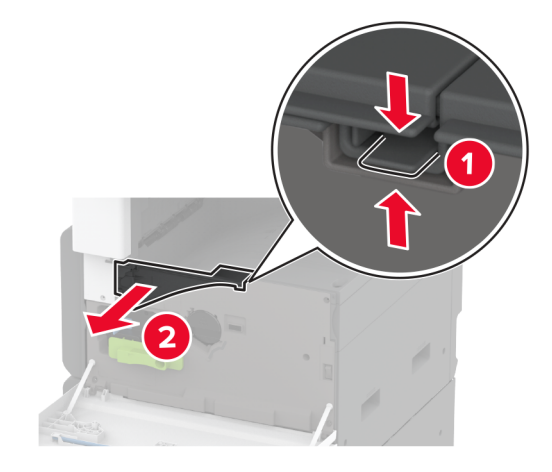

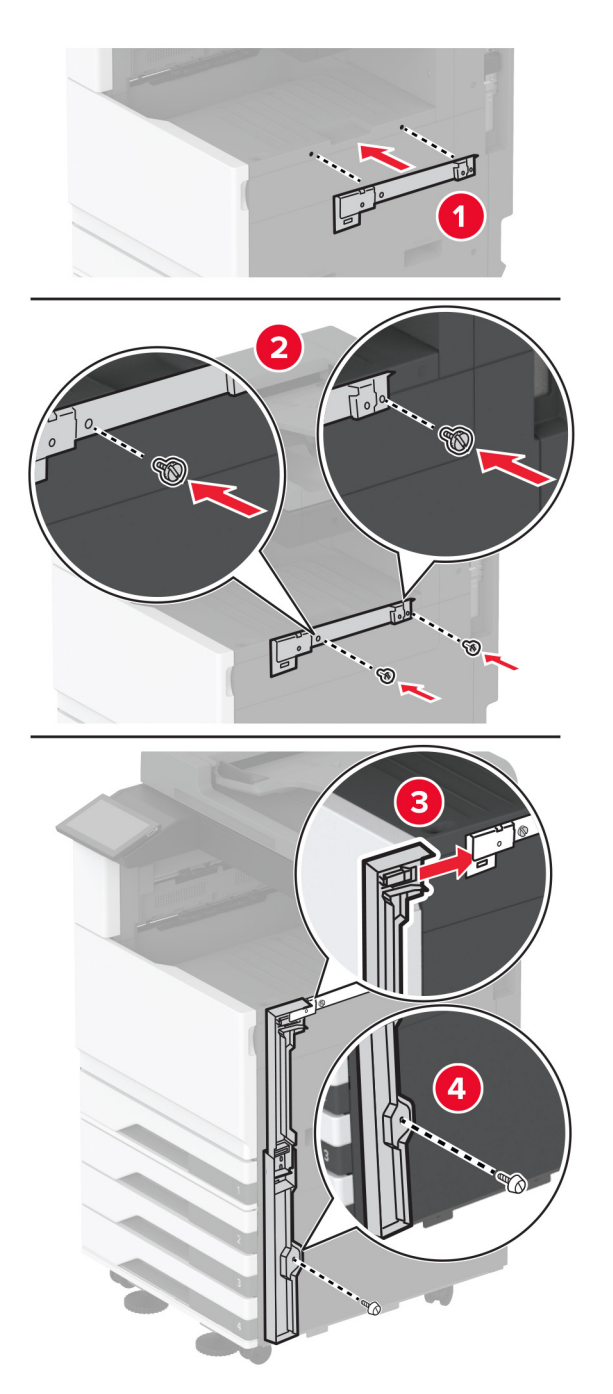

**10** A l'aide d'un tournevis à tête plate, fixez les supports sur le côté droit de l'imprimante.

**11** Insérez le l'unité de transport, puis fixez-la à l'aide des vis. **Remarque :** Utilisez les vis fournies avec l'unité de finition.

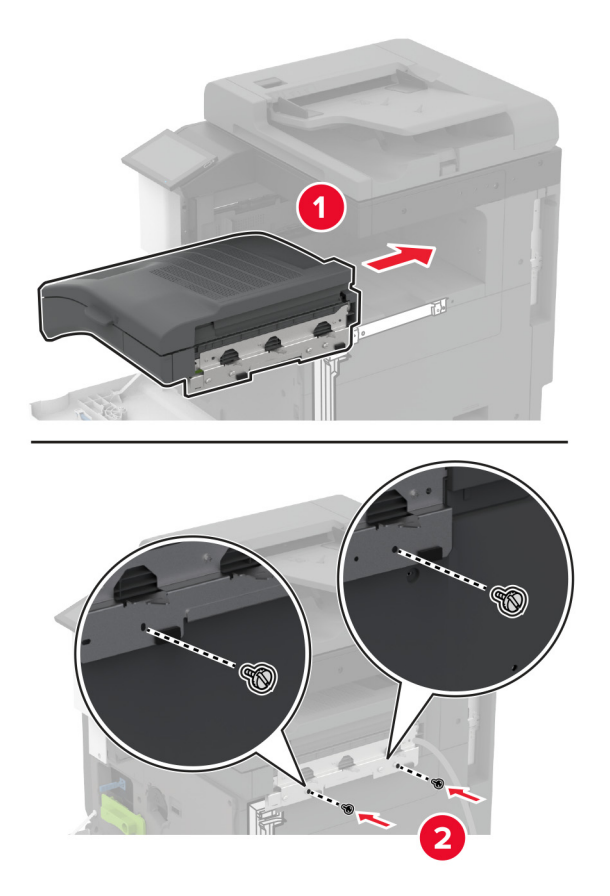

- Fermez la porte avant.
- Fixez l'unité de finition à l'imprimante.

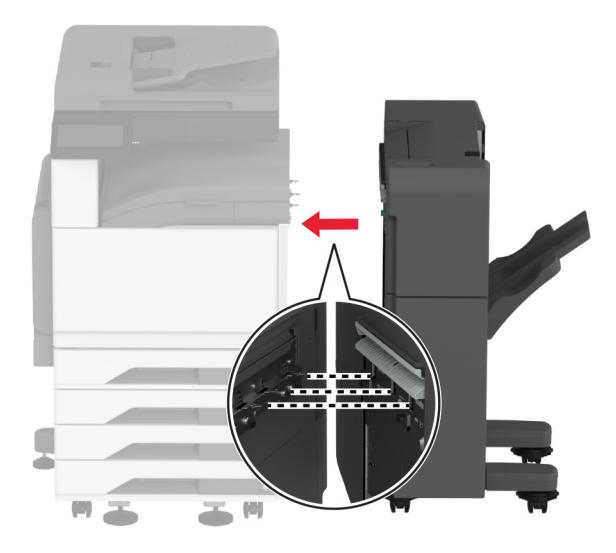

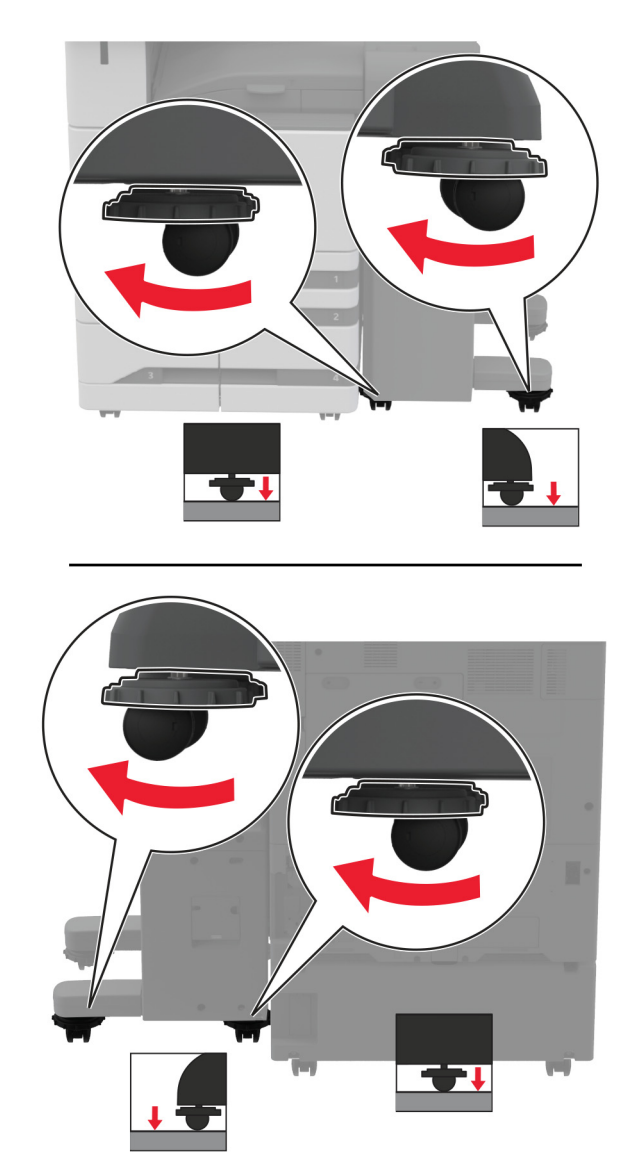

**14** Ajustez les vis de nivellement pour vous assurer que tous les côtés de l'unité de finition sont à la même hauteur que l'imprimante.
Ouvrez la porte de l'unité de finition, puis installez la vis dans la partie gauche de l'unité de finition.

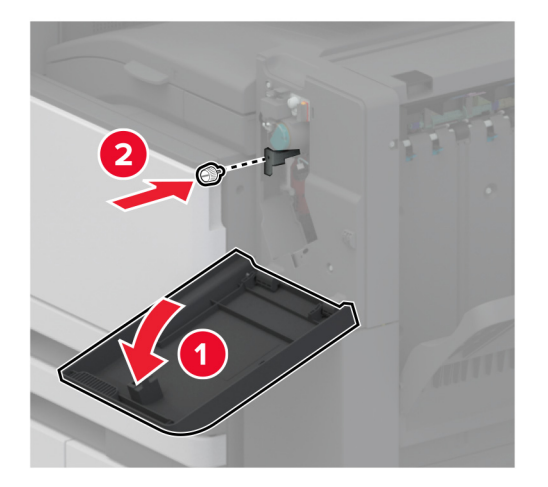

Fermez la porte de l'unité de finition.

**17** Branchez le câble de l'unité de transport à l'arrière de l'unité de finition.

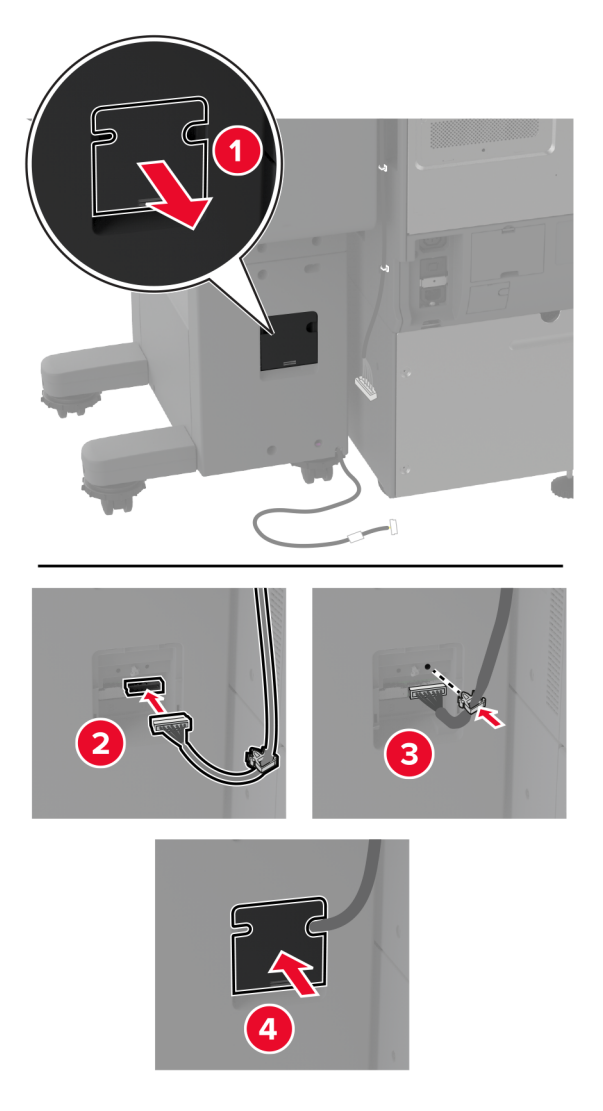

**18** Branchez le câble de l'unité de finition à l'arrière de l'imprimante.

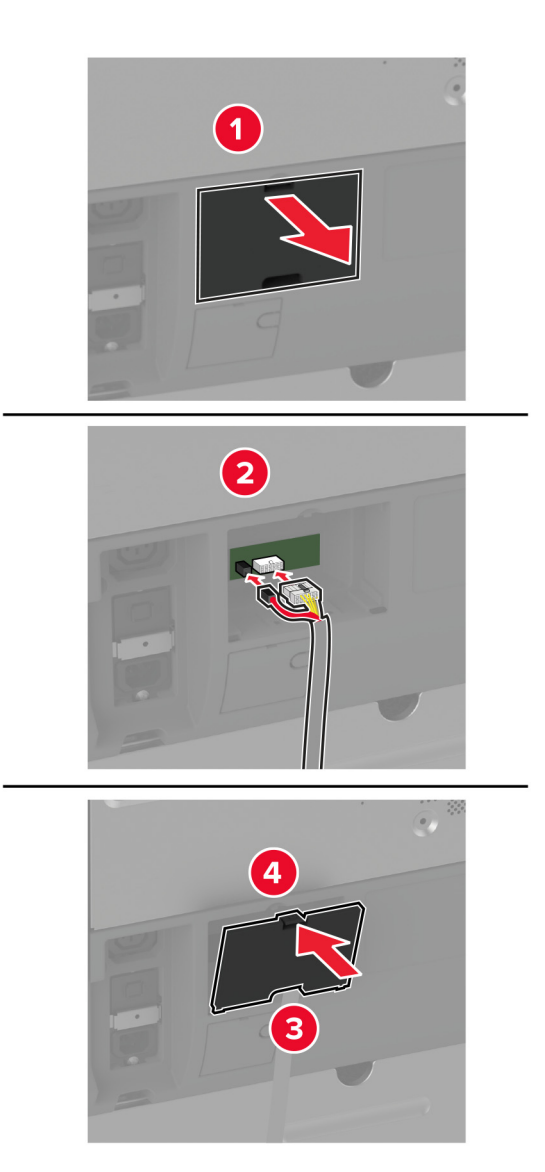

**19** Branchez le câble d'alimentation sur l'imprimante, puis sur une prise électrique.

**ATTENTION—RISQUE DE BLESSURE :** Pour éviter tout risque d'électrocution ou d'incendie, branchez le câble d'alimentation directement sur une prise électrique répondant aux exigences requises et correctement mise à la terre, proche du produit et facile d'accès.

**20** Mettez l'imprimante sous tension.

Ajoutez l'unité de finition dans le pilote d'impression afin de la rendre disponible pour les travaux d'impression. Pour plus d'informations, reportez-vous à la section [« Ajout d'options disponibles dans le pilote d'impression »](#page-76-0) [à la page 77](#page-76-0).

Pour que l'unité de finition soit disponible pour les travaux d'impression, sur l'écran d'accueil, appuyez sur **Paramètres** > **Périphérique** > **Maintenance** > **Menu Configuration** > **Configuration de l'unité de finition** > **Configuration du perforateur** > sélectionnez une configuration.

## **Installation d'un serveur d'impression sans fil**

### **Installation du serveur d'impression sans fil interne MarkNet N8372**

- **1** Eteignez l'imprimante.
- **2** Appliquez de l'alcool isopropylique sur un chiffon humide, doux et non pelucheux, puis essuyez la surface autour du port USB.
- **3** Installez le module sans fil.

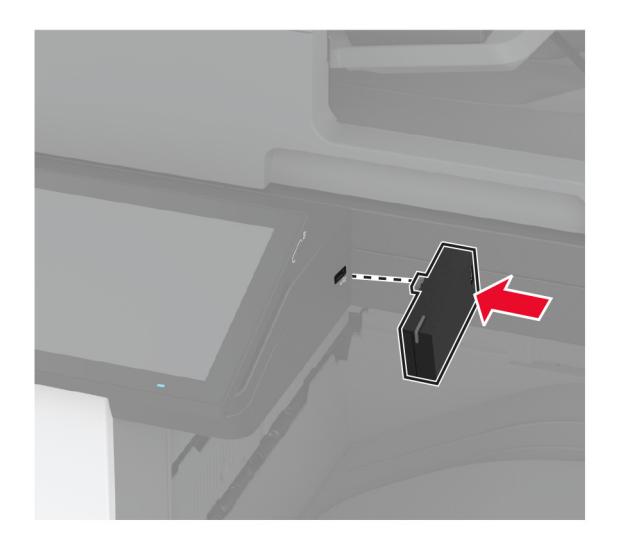

### **Remarques :**

- **•** Exercez une pression ferme pour vous assurer que le ruban adhésif adhère à la surface de l'imprimante.
- **•** Assurez-vous que la surface de l'imprimante est sèche et exempte de condensation.
- **•** Le module est correctement fixé à l'imprimante après 72 heures.
- **4** Vérifiez s'il y a un espace entre le module et l'imprimante, puis fixez le module espaceur si nécessaire.

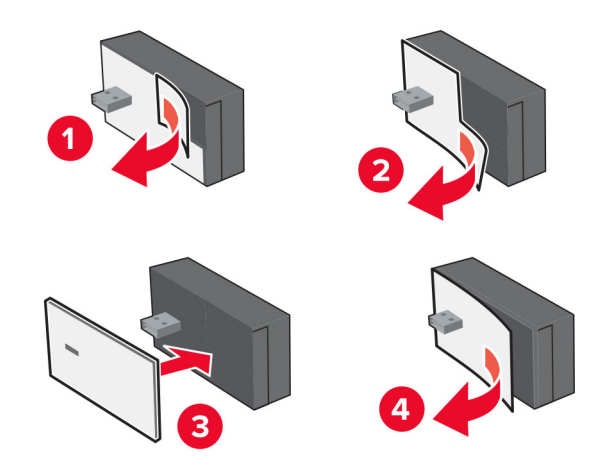

### **5** Accolez l'étiquette NFC.

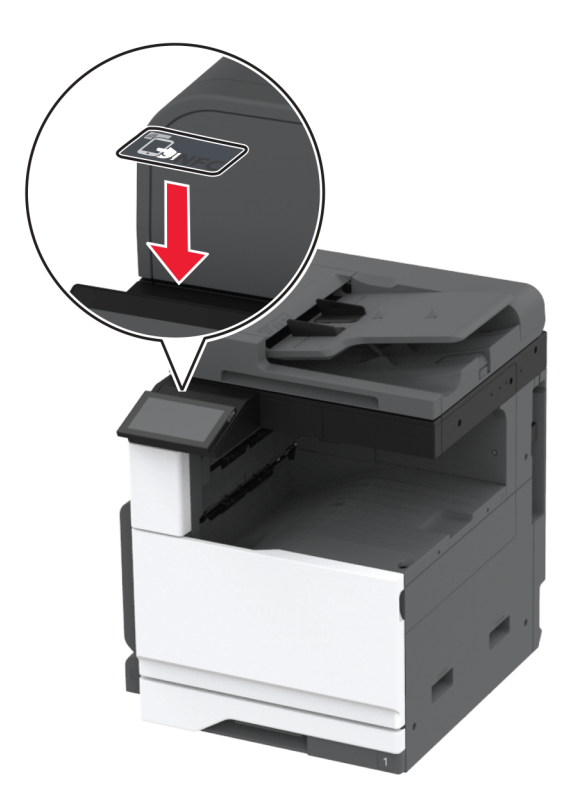

**6** Mettez l'imprimante sous tension.

# **Utilisation en réseau**

Ce produit n'est pas équipé de la technologie de réseau sans fil. Pour activer le réseau sans fil, achetez et installez l'option suivante :

MarkNet™ N8372 Wireless Print Server

Les instructions suivantes ne s'appliquent que si l'option a été installée. Pour plus d'informations sur l'installation de l'option, voir la section « Installation d'un serveur d'impression sans fil ».

### **Connexion de l'imprimante à un réseau Wi-Fi**

Avant de commencer, vérifiez les points suivants :

- **•** Un module sans fil est installée sur votre imprimante.
- **•** Le Réseau actif est défini sur Auto. Sur l'écran d'accueil, appuyez sur **Paramètres** > **Réseau/Ports** > **Informations réseau** > **Réseau actif**.

#### **A partir du panneau de commandes**

- **1** Sur l'écran d'accueil, appuyez sur **Paramètres** > **Réseau/Ports** > **Sans fil** > **Configuration à partir du panneau de commandes de l'imprimante** > **Choisir un réseau**.
- **2** Sélectionnez un réseau Wi-Fi, puis saisissez le mot de passe réseau.

**Remarque :** Sur les imprimantes compatibles Wi-Fi, une invite de configuration du réseau Wi-Fi s'affiche lors de la configuration initiale.

### **Utilisation de l'Assistant mobile Lexmark**

- **1** En fonction de votre périphérique mobile, téléchargez l'application Assistant mobile Lexmark depuis l'App Store ou Google Play™.
- **2** Sur l'écran d'accueil de l'imprimante, appuyez sur **Paramètres** > **Réseau/Ports** > **Sans fil** > **Configuration à l'aide de l'application mobile** > **ID de l'imprimante**.
- **3** A partir de votre périphérique mobile, lancez l'application, puis acceptez les Conditions d'utilisation.

**Remarque :** Si nécessaire, accordez des autorisations.

- **4** Appuyez sur **Connexion à l'imprimante** > **Accès aux paramètres Wi-Fi**.
- **5** Connectez votre périphérique mobile au réseau sans fil de l'imprimante.
- **6** Revenez à l'application, puis appuyez sur **Configurer la connexion Wi-Fi**
- **7** Sélectionnez un réseau Wi-Fi, puis saisissez le mot de passe réseau.
- **8** Appuyez sur **Terminé**.

## **Connexion de l'imprimante à un réseau sans fil à l'aide de Wi**‑**Fi Protected Setup (WPS)**

Avant de commencer, vérifiez les points suivants :

- **•** Le point d'accès (routeur sans fil) est certifié WPS ou compatible WPS. Pour plus d'informations, reportezvous à la documentation fournie avec votre point d'accès.
- **•** Votre imprimante est dotée d'un adaptateur réseau sans fil. Pour plus d'informations, reportez-vous aux instructions fournies avec l'adaptateur.
- **•** Le Réseau actif est défini sur Auto. Sur l'écran d'accueil, appuyez sur **Paramètres** > **Réseau/Ports** > **Informations réseau** > **Réseau actif**.

### **Utilisation de la méthode Bouton de commande**

- **1** Sur l'écran d'accueil, appuyez sur **Paramètres** > **Réseau/Ports** > **Sans fil** > **Wi-Fi Protected Setup** > **Méthode de démarrage par bouton de commande**.
- **2** Suivez les instructions qui s'affichent à l'écran.

### **Utilisation de la méthode PIN (numéro d'identification personnel)**

- **1** Sur l'écran d'accueil, appuyez sur **Paramètres** > **Réseau/Ports** > **Sans fil** > **Wi-Fi Protected Setup** > **Méthode de démarrage par code PIN**.
- **2** Copiez le code PIN WPS à huit chiffres.
- **3** Ouvrez un navigateur Web, puis saisissez l'adresse IP de votre point d'accès dans le champ d'adresse.

### **Remarques :**

- **•** Pour connaître l'adresse IP, reportez-vous à la documentation fournie avec votre point d'accès.
- **•** Si vous utilisez un serveur proxy, désactivez-le temporairement pour charger correctement la page Web.
- <span id="page-150-0"></span>**4** Accédez aux paramètres WPS. Pour plus d'informations, reportez-vous à la documentation fournie avec votre point d'accès.
- **5** Saisissez le code PIN à huit chiffres, puis enregistrez les modifications.

## **Configuration de Wi-Fi Direct**

Wi-Fi Direct® est une technologie peer-to-peer basée sur le Wi-Fi, qui permet aux périphériques sans fil de se connecter directement à une imprimante compatible Wi-Fi Direct sans utiliser de point d'accès (routeur sans fil).

- **1** Sur l'écran d'accueil, appuyez sur **Paramètres** > **Réseau/Ports** > **Wi-Fi Direct**.
- **2** Configurez les paramètres.
	- **• Activer Wi-Fi Direct** : permet à l'imprimante de diffuser son propre réseau Wi‑Fi Direct.
	- **• Nom Wi-Fi Direct** : attribue un nom au réseau Wi-Fi Direct.
	- **• Mot de passe Wi-Fi Direct** : attribue le mot de passe pour négocier la sécurité sans fil lors de l'utilisation de la connexion peer-to-peer.
	- **• Afficher le mot de passe sur la page de configuration** : affiche le mot de passe sur la Page de configuration du réseau.
	- **• Accepter auto. demandes bout. comm.** : permet à l'imprimante d'accepter automatiquement les demandes de connexion.

**Remarque :** L'acceptation automatique des demandes du bouton de commande n'est pas sécurisée.

#### **Remarques :**

- **•** Par défaut, le mot de passe réseau Wi-Fi Direct n'est pas visible sur l'écran de l'imprimante. Pour afficher le mot de passe, activez l'icône d'affichage du mot de passe. Sur l'écran d'accueil, appuyez sur **Paramètres** > **Sécurité** > **Divers** > **Activer l'affichage du mot de passe/code PIN**.
- **•** Pour connaître le mot de passe du réseau Wi-Fi Direct sans l'afficher sur l'écran de l'imprimante, à partir de l'écran d'accueil, appuyez sur **Paramètres** > **Rapports** > **Réseau** > **Page de configuration du réseau**.

### **Connexion d'un périphérique mobile à l'imprimante**

Avant de connecter votre périphérique mobile, assurez-vous que Wi‑Fi Direct a été configuré. Pour plus d'informations, reportez-vous à la section « Configuration de Wi-Fi Direct » à la page 151.

### **Connexion à l'aide de Wi-Fi Direct**

**Remarque :** Ces instructions s'appliquent uniquement aux périphériques mobiles Android.

- **1** Sur le périphérique mobile, accédez au menu des paramètres.
- **2** Activez le **Wi-Fi**, puis appuyez sur **Wi-Fi Direct**.
- **3** Sélectionnez le nom Wi-Fi Direct de l'imprimante.
- **4** Confirmez la connexion sur le panneau de commandes de l'imprimante.

### **Connexion à l'aide de Wi-Fi**

- **1** Sur le périphérique mobile, accédez au menu des paramètres.
- **2** Appuyez sur **Wi-Fi**, puis sélectionnez le nom Wi-Fi Direct de l'imprimante.

**Remarque :** La chaîne DIRECT-xy (où x et y sont deux caractères aléatoires) est ajoutée avant le nom Wi-Fi Direct.

**3** Saisissez le mot de passe Wi-Fi Direct.

## **Connexion de l'ordinateur à l'imprimante**

Avant de connecter votre ordinateur, assurez-vous que Wi‑Fi Direct est configuré. Pour plus d'informations, reportez-vous à la section [« Configuration de Wi-Fi Direct » à la page 151.](#page-150-0)

### **Pour les utilisateurs de Windows**

- **1** Ouvrez **Imprimantes et scanners**, puis cliquez sur **Ajouter une imprimante ou un scanner**.
- **2** Cliquez sur **Afficher les imprimantes Wi-Fi Direct**, puis sélectionnez le nom Wi‑Fi Direct de l'imprimante.
- **3** Sur l'écran de l'imprimante, notez le code PIN à huit chiffres de l'imprimante.
- **4** Saisissez le code PIN sur l'ordinateur.

**Remarque :** Si le pilote d'impression n'est pas déjà installé, Windows télécharge le pilote approprié.

### **Pour les utilisateurs Macintosh**

**1** Cliquez sur l'icône sans fil, puis sélectionnez le nom Wi-Fi Direct de l'imprimante.

**Remarque :** La chaîne DIRECT-xy (où x et y sont deux caractères aléatoires) est ajoutée avant le nom Wi-Fi Direct.

**2** Saisissez le mot de passe Wi-Fi Direct.

**Remarque :** Rétablissez le réseau précédent de votre ordinateur après vous être déconnecté du réseau Wi-Fi Direct.

## **Désactivation du réseau Wi-Fi**

- **1** Sur l'écran d'accueil, appuyez sur **Paramètres** > **Réseau/Ports** > **Aperçu du réseau** > **Réseau actif** > **Réseau standard**.
- **2** Suivez les instructions qui s'affichent à l'écran.

### **Vérification de la connectivité de l'imprimante**

- **1** Sur l'écran d'accueil, appuyez sur **Paramètres** > **Rapports** > **Réseau** > **Page de configuration du réseau**.
- **2** Vérifiez la première section de la page de configuration du réseau et assurez-vous que l'état est Connectée.

Si l'état est Non connectée, il se peut que la connexion de réseau local ne soit pas activée ou que le câble réseau ne fonctionne pas correctement. Contactez votre administrateur pour obtenir une assistance.

# **Configuration de l'impression série (Windows uniquement)**

Avant de commencer, assurez-vous qu'un port de solutions interne série est installé sur votre imprimante.

- **1** Définissez les paramètres de l'imprimante.
	- **a** A partir du panneau de commandes, accédez au menu des paramètres du port.
	- **b** Recherchez le menu des paramètres du port série et réglez les paramètres si nécessaire.
	- **c** Appliquez les modifications.
- **2** Depuis votre ordinateur, ouvrez le dossier Imprimantes, puis sélectionnez votre imprimante.
- **3** Ouvrez les propriétés de l'imprimante, puis sélectionnez le port COM dans la liste.
- **4** Définissez les paramètres du port COM dans le Gestionnaire de périphériques.

### **Remarques :**

- **•** L'impression série réduit la vitesse d'impression.
- **•** Assurez-vous que le câble série est connecté au port série de l'imprimante.

# **Sécuriser l'imprimante**

# **Emplacement du logement de sécurité**

L'imprimante est équipée d'une fonction de verrouillage. Installez le verrou compatible avec la majorité des ordinateurs portables à l'emplacement indiqué afin de verrouiller l'imprimante et le disque dur en position.

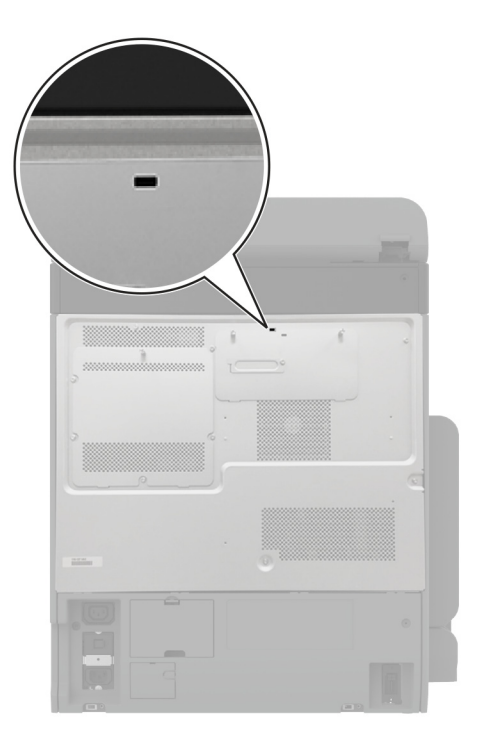

# **Effacement de la mémoire de l'imprimante**

Pour effacer la mémoire volatile ou les données mises en mémoire tampon sur votre imprimante, mettez l'imprimante hors tension.

Pour effacer la mémoire non volatile, des paramètres de périphériques et de réseaux, des paramètres de sécurité ainsi que des solutions intégrées, procédez comme suit :

- **1** Sur l'écran d'accueil, appuyez sur **Paramètres** > **Périphérique** > **Maintenance** > **Effacement hors service**.
- **2** Appuyez sur la case **Effacer toutes les informations en mémoire non volatile**, puis appuyez sur **EFFACER**.
- **3** Appuyez sur l'assistant **Lancer la configuration initiale** ou **Laisser l'imprimante hors ligne**, puis appuyez sur **Suivant**.
- **4** Démarrer l'opération.

**Remarque :** Ce processus détruit également la clé de chiffrement utilisée pour protéger les données utilisateur. La destruction de la clé de chiffrement rend les données irrécupérables.

# **Effacement du disque de stockage de l'imprimante**

- **1** Sur l'écran d'accueil, appuyez sur **Paramètres** > **Périphérique** > **Maintenance** > **Effacement hors service**.
- **2** En fonction du disque de stockage installé sur votre imprimante, effectuez l'une des opérations suivantes :
	- **•** Pour le disque dur, appuyez sur la case **Effacer toutes les info. du disque dur**, appuyez sur **EFFACER**, puis sélectionnez une méthode pour effacer les données.

**Remarque :** Le processus de suppression du disque dur peut prendre de quelques minutes à plus d'une heure. Durant cette opération, l'imprimante n'est pas disponible pour d'autres tâches.

- **•** Pour un lecteur de stockage intelligent (ISD), appuyez sur **Effacer le lecteur de stockage intelligent**, puis appuyez sur **EFFACER** pour effacer toutes les données utilisateur.
- **3** Démarrer l'opération.

# **Restauration des paramètres usine**

- **1** Sur l'écran d'accueil, appuyez sur **Paramètres** > **Périphérique** > **Restaurer les paramètres usine**.
- **2** Appuyez sur **Restaurer les paramètres** > pour sélectionner les paramètres que vous souhaitez restaurer > **RESTAURER**.
- **3** Démarrer l'opération.

# **Déclaration relative à la volatilité**

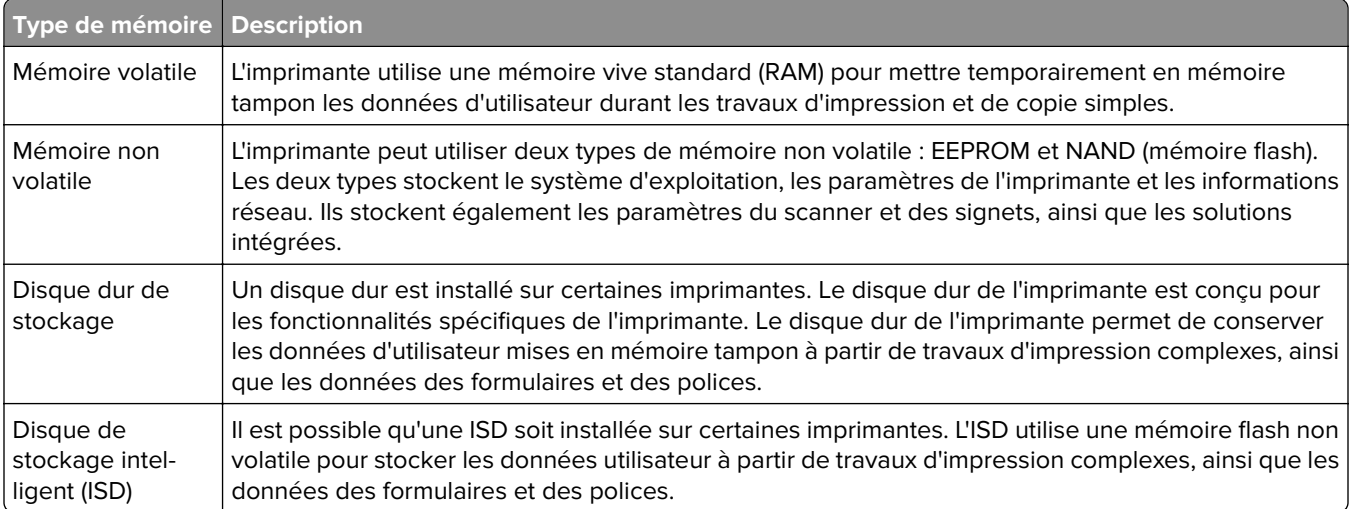

Dans les circonstances suivantes effacez le contenu de toute mémoire installée dans l'imprimante :

- **•** L'imprimante est mise hors service.
- **•** Le disque dur de l'imprimante ou de l'ISD est remplacé.
- **•** L'imprimante est déplacée dans un autre service ou site.
- **•** L'entretien de l'imprimante est effectué par une personne externe à votre organisation.
- **•** L'imprimante est envoyée en réparation.
- **•** L'imprimante est vendue à une autre organisation.

**Remarque :** Pour mettre un disque de stockage au rebut, suivez les règles et procédures de votre entreprise.

# **Impression**

# **Impression depuis un ordinateur**

**Remarque :** Pour les étiquettes, les bristols et les enveloppes, définissez le format et le type de papier dans l'imprimante avant d'imprimer le document.

- **1** Ouvrez la boîte de dialogue Imprimer dans le document que vous souhaitez imprimer.
- **2** Si nécessaire, réglez les paramètres.
- **3** Imprimez le document.

# **Impression à partir d'un périphérique mobile**

## **Impression à partir d'un périphérique mobile à l'aide de Lexmark Mobile Print**

Lexmark™ Mobile Print vous permet d'envoyer des documents ainsi que des images directement à votre périphérique Lexmark.

**1** Ouvrez le document, puis envoyez-le ou partagez-le vers Lexmark Mobile Print.

**Remarque :** Il est possible que certaines applications tierces ne prennent pas en charge la fonction d'envoi ou de partage. Pour plus d'informations, reportez-vous à la documentation fournie avec l'application.

- **2** Sélectionner une imprimante.
- **3** Imprimez le document.

### **Impression à partir d'un périphérique mobile à l'aide de Lexmark Print**

Lexmark Print est une solution d'impression mobile pour les périphériques mobiles dotés d'Android™ version 6.0 ou ultérieure. Elle vous permet d'envoyer des documents et des images vers des imprimantes et des serveurs d'infogérance d'impression connectés au réseau.

### **Remarques :**

- **•** Assurez-vous de télécharger l'application Lexmark Print à partir de la boutique Google Play et de l'activer dans le périphérique mobile.
- **•** Vérifiez que l'imprimante et le périphérique mobile sont connectés au même réseau.
- **1** Sur votre périphérique mobile, sélectionnez un document dans votre gestionnaire de fichiers.
- **2** Partagez le document avec Lexmark Print ou envoyez-le.

**Remarque :** Il est possible que certaines applications tierces ne prennent pas en charge la fonction d'envoi ou de partage. Pour plus d'informations, reportez-vous à la documentation fournie avec l'application.

- **3** Sélectionnez une imprimante, puis réglez les paramètres si nécessaire.
- **4** Imprimez le document.

## **Impression à partir d'un appareil mobile à l'aide du service d'impression Mopria**

Le service d'impression Mopria® est une solution d'impression mobile pour les appareils mobiles dotés d'Android version 5.0 ou ultérieure. Il vous permet d'imprimer directement sur n'importe quelle imprimante certifiée Mopria.

**Remarque :** Assurez-vous de télécharger l'application du service d'impression Mopria à partir de la boutique Google Play et de l'activer dans l'appareil mobile.

- **1** Sur votre appareil mobile Android, lancez une application compatible ou sélectionnez un document dans votre gestionnaire de fichiers.
- **2** Appuyez sur > **Imprimer**.
- **3** Sélectionnez une imprimante, puis réglez les paramètres si nécessaire.
- $4$  Appuyez sur  $\mathbf{L}$ .

## **Impression à partir d'un périphérique mobile à l'aide d'AirPrint**

La fonction logicielle AirPrint est une solution d'impression mobile qui vous permet d'imprimer directement à partir de périphériques Apple sur une imprimante certifiée AirPrint.

### **Remarques :**

- **•** Assurez-vous que le périphérique Apple et l'imprimante sont connectés au même réseau. Si le réseau compte plusieurs concentrateurs sans fil, assurez-vous que les deux périphériques sont connectés au même sous-réseau.
- **•** Cette application est uniquement prise en charge sur certains périphériques Apple.
- **1** Sur votre périphérique mobile, sélectionnez un document depuis votre gestionnaire de fichiers ou lancez une application compatible.

**2** Appuyez sur  $\left[\begin{matrix}1\\1\end{matrix}\right]$  > **Imprimer**.

- **3** Sélectionnez une imprimante, puis réglez les paramètres si nécessaire.
- **4** Imprimez le document.

## **Impression à partir d'un périphérique mobile à l'aide de Wi**‑**Fi Direct®**

Wi-Fi Direct est un service d'impression qui vous permet d'imprimer sur toute imprimante compatible Wi‑Fi Direct.

**Remarque :** Vérifiez que le périphérique mobile est connecté au réseau sans fil de l'imprimante. Pour plus d'informations, reportez-vous à la section [« Connexion d'un périphérique mobile à l'imprimante » à la](#page-150-0) [page 151.](#page-150-0)

- **1** Sur votre périphérique mobile, lancez une application compatible ou sélectionnez un document dans votre gestionnaire de fichiers.
- **2** En fonction de votre périphérique mobile, effectuez l'une des actions suivantes :
	- Appuyez sur **:** > **Imprimer**.
	- Appuyez sur  $\begin{bmatrix} 1 \end{bmatrix}$  > **Imprimer**.
	- Appuyez sur ... > Imprimer.
- **3** Sélectionnez une imprimante, puis réglez les paramètres si nécessaire.
- **4** Imprimez le document.

# **Impression à partir d'un lecteur flash**

**1** Insérez le lecteur flash.

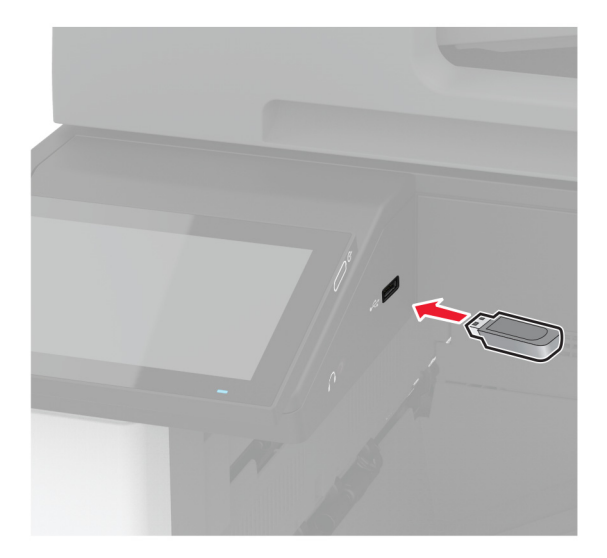

#### **Remarques :**

- **•** Si vous insérez le lecteur flash alors qu'un message d'erreur s'affiche, l'imprimante ignore le lecteur flash.
- **•** Si vous insérez le lecteur flash pendant que l'imprimante traite d'autres travaux d'impression, le message **Occupé** s'affiche à l'écran.
- **2** Sur l'écran, appuyez sur le document à imprimer.

Si nécessaire, configurez les paramètres d'impression.

**3** Imprimez le document.

Pour imprimer un autre document, appuyez sur **Lecteur USB**.

**Avertissement—Danger potentiel :** Pour éviter les pertes de données ou le dysfonctionnement de l'imprimante, ne touchez pas à la zone de l'imprimante ou du lecteur flash indiquée lorsque des opérations d'impression, de lecture ou d'écriture sont en cours à partir du périphérique du stockage.

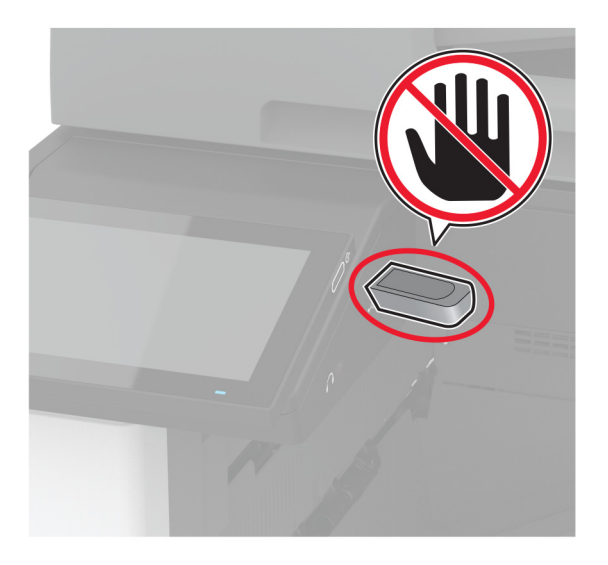

# **Lecteurs flash et types de fichiers pris en charge**

### **Lecteurs flash**

- **•** Lexar JumpDrive S70 (16 Go et 32 Go)
- **•** SanDisk Cruzer Micro (16 Go et 32 Go)
- **•** PNY Attaché (16 Go et 32 Go)

### **Remarques :**

- **–** L'imprimante prend en charge les lecteurs flash à haute vitesse avec norme pleine vitesse.
- **–** Les lecteurs flash doivent prendre en charge le système de fichiers FAT (File Allocation Tables).

## **Types de fichiers**

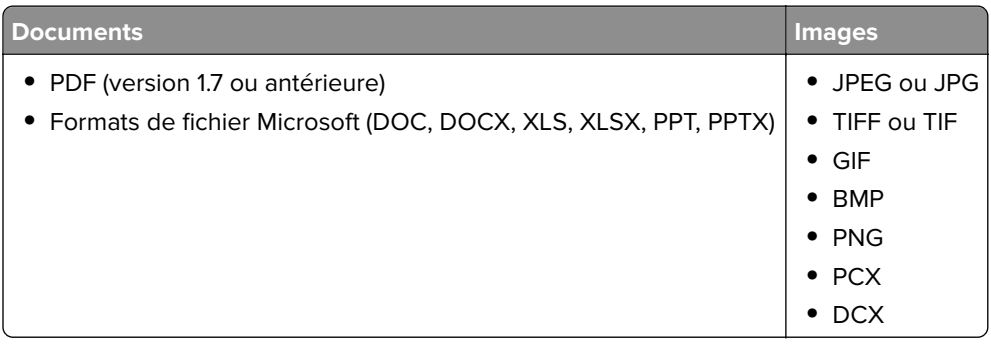

# **Configuration des travaux confidentiels**

- **1** Sur l'écran d'accueil, appuyez sur **Paramètres** > **Sécurité** > **Configuration des impressions confidentielles**.
- **2** Configurez les paramètres.

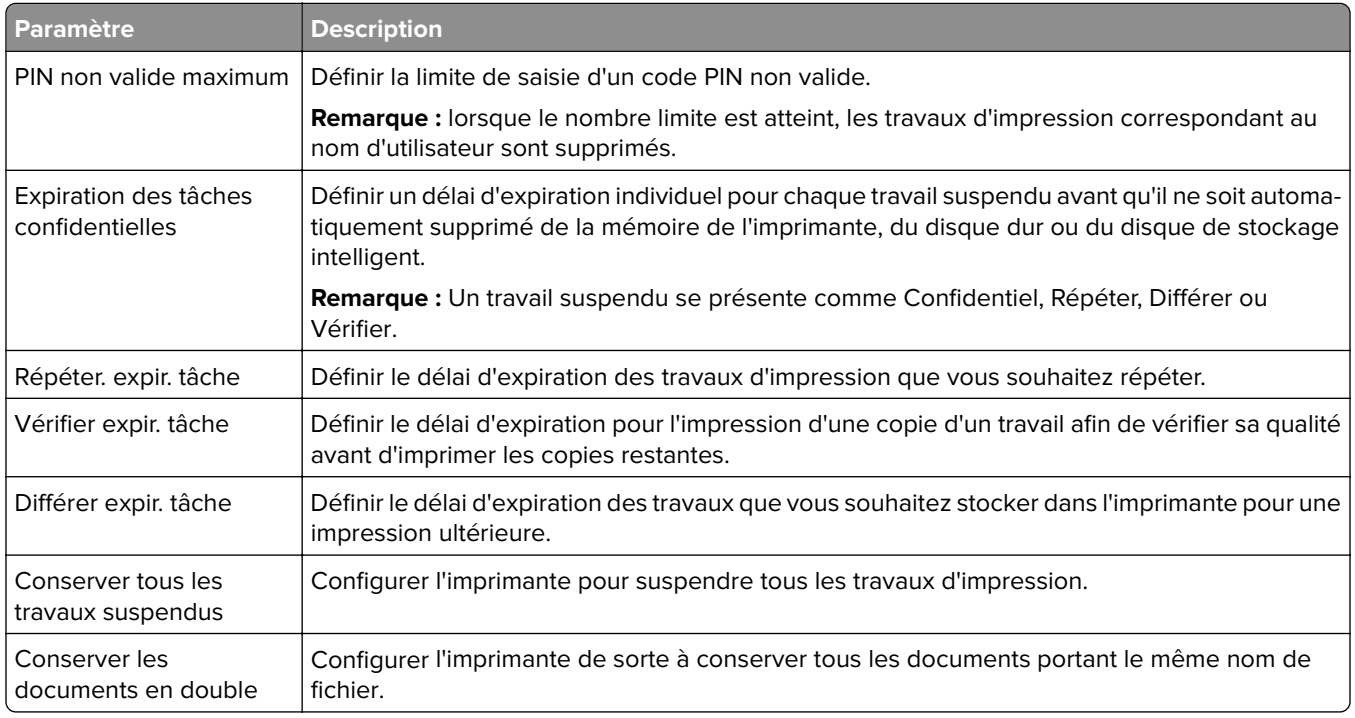

# **Impression de travaux confidentiels et suspendus**

### **Pour les utilisateurs de Windows**

- **1** Lorsqu'un document est ouvert, cliquez sur **Fichier** > **Imprimer**.
- **2** Sélectionnez une imprimante, puis cliquez sur **Propriétés**, **Préférences**, **Options** ou **Configuration**.
- **3** Cliquez sur **Imprimer et suspendre**.
- **4** Sélectionnez **Utiliser l'option Imprimer et suspendre**, puis attribuez un nom d'utilisateur.
- **5** Sélectionnez le type de travail d'impression (Confidentiel, Différer l'impression, Répéter l'impression ou Vérifier l'impression).

Si vous sélectionnez **Confidentiel**, sécurisez le travail d'impression avec un numéro d'identification personnel (PIN).

- **6** Cliquez sur **OK** ou **Imprimer**.
- **7** Sur l'écran d'accueil de l'imprimante, lancez le travail d'impression.
	- **•** Pour les travaux d'impression confidentielle, appuyez sur **Travaux suspendus** > sélectionnez votre nom d'utilisateur > **Confidentiel** > saisissez le code PIN > sélectionnez le travail d'impression > configurez les paramètres > **Imprimer**
	- **•** Pour tout autre travail d'impression, appuyez sur **Travaux suspendus** > sélectionnez votre nom d'utilisateur > sélectionnez le travail d'impression > configurez les paramètres > **Imprimer**

### **Pour les utilisateurs Macintosh**

### **Utilisation d'AirPrint**

- **1** Lorsqu'un document est ouvert, choisissez **Fichier** > **Imprimer**.
- **2** Sélectionnez une imprimante, puis dans le menu déroulant suivant le menu Orientation, choisissez **Impression PIN**.
- **3** Activez **Imprimer avec code PIN**, puis entrez un code PIN à quatre chiffres.
- **4** Cliquez sur **Imprimer**.
- **5** Sur l'écran d'accueil de l'imprimante, lancez le travail d'impression. Appuyez sur **Travaux suspendus** > sélectionnez le nom de votre ordinateur > **Confidentiel** > saisissez le code PIN > sélectionnez le travail d'impression > **Imprimer**.

### **Utilisation du pilote d'impression**

- **1** Lorsqu'un document est ouvert, choisissez **Fichier** > **Imprimer**.
- **2** Sélectionnez une imprimante, puis dans le menu déroulant suivant le menu Orientation, choisissez **Imprimer et suspendre**.
- **3** Choisissez **Impression confidentielle**, puis entrez un code PIN à quatre chiffres.
- **4** Cliquez sur **Imprimer**.
- **5** Sur l'écran d'accueil de l'imprimante, lancez le travail d'impression. Appuyez sur **Travaux suspendus** > sélectionnez le nom de votre ordinateur > **Confidentiel** > sélectionnez le travail d'impression > saisissez le code PIN > **Imprimer**.

# **Impression de la liste des échantillons de polices**

- **1** Sur l'écran d'accueil, appuyez sur **Paramètres** > **Rapports** > **Imprimer** > **Imprimer les polices**.
- **2** Appuyez sur **Polices PCL** ou **Polices PS**.

# **Impression d'une liste des répertoires**

Sur l'écran d'accueil, appuyez sur **Paramètres** > **Rapports** > **Imprimer** > **Imprimer répertoire**.

# **Insertion d'intercalaires entre les copies**

- **1** Sur l'écran d'accueil, appuyez sur **Paramètres** > **Imprimer** > **Mise en page** > **Séparateurs** > **Entre les copies**.
- **2** Imprimez le document.

# **Agrafage de feuilles imprimées**

### **Pour les utilisateurs Windows**

- **1** Lorsqu'un document est ouvert, cliquez sur **Fichier** > **Imprimer**.
- **2** Sélectionnez une imprimante, puis cliquez sur **Propriétés**, **Préférences**, **Options** ou **Configuration**.
- **3** Cliquez sur **Papier/Finition**.

Si nécessaire, configurez les paramètres du papier.

- **4** Dans le menu Finition, sélectionnez le paramètre d'agrafage.
- **5** Cliquez sur **OK** ou **Imprimer**.

### **Pour les utilisateurs Macintosh**

- **1** Lorsqu'un document est ouvert, choisissez **Fichier** > **Imprimer**.
- **2** Sélectionnez une imprimante, puis dans le menu déroulant suivant le menu Orientation, choisissez **Finition**.
- **3** Cliquez sur **Agrafage**, puis sélectionnez un paramètre.
- **4** Cliquez sur **Imprimer**.

# **Perforation de feuilles imprimées**

**Remarque :** Avant de commencer, assurez-vous que les paramètres de perforation sont configurés. Sur l'écran d'accueil, appuyez sur **Paramètres** > **Périphérique** > **Maintenance** > **Menu Configuration** > **Configuration de l'unité de finition** > **Configuration de la perforatrice** > sélectionnez une configuration.

### **Pour les utilisateurs Windows**

- **1** Lorsqu'un document est ouvert, cliquez sur **Fichier** > **Imprimer**.
- **2** Sélectionnez une imprimante, puis cliquez sur **Propriétés**, **Préférences**, **Options** ou **Configuration**.
- **3** Cliquez sur **Papier/Finition**.

Si nécessaire, configurez les paramètres du papier.

- **4** Dans le menu Finition, sélectionnez le paramètre de perforation.
- **5** Cliquez sur **OK** ou **Imprimer**.

### **Pour les utilisateurs Macintosh**

- **1** Lorsqu'un document est ouvert, choisissez **Fichier** > **Imprimer**.
- **2** Sélectionnez une imprimante, puis dans le menu déroulant suivant le menu Orientation, choisissez **Finition**.
- **3** Cliquez sur **Perforation**, puis sélectionnez un paramètre.
- **4** Cliquez sur **Imprimer**.

# **Utilisation de l'empileuse à décalage pour les feuilles imprimées**

### **Pour les utilisateurs Windows**

- **1** Lorsqu'un document est ouvert, cliquez sur **Fichier** > **Imprimer**.
- **2** Sélectionnez une imprimante, puis cliquez sur **Propriétés**, **Préférences**, **Options** ou **Configuration**.
- **3** Cliquez sur **Papier/Finition**.

Si nécessaire, configurez les paramètres du papier.

- **4** Dans le menu Finition, sélectionnez le paramètre Décalage.
- **5** Cliquez sur **OK** ou **Imprimer**.

### **Pour les utilisateurs Macintosh**

- **1** Lorsqu'un document est ouvert, choisissez **Fichier** > **Imprimer**.
- **2** Sélectionnez une imprimante, puis dans le menu déroulant suivant le menu Orientation, choisissez **Finition**.
- **3** Cliquez sur **Décalage**, puis sélectionnez un paramètre.
- **4** Cliquez sur **Imprimer**.

# **Annulation d'une tâche d'impression**

- **1** Dans l'écran d'accueil, appuyez sur .
- **2** Sélectionnez le travail à annuler.

**Remarque :** Vous pouvez également annuler un travail en appuyant sur **File d'attente des travaux**.

# **Réglage de l'intensité du toner**

- **1** Sur l'écran d'accueil, appuyez sur **Paramètres** > **Imprimer** > **Qualité**.
- **2** Dans le menu Intensité toner, réglez le paramètre.

# **Copie**

# **Utilisation du dispositif d'alimentation automatique et de la vitre du scanner**

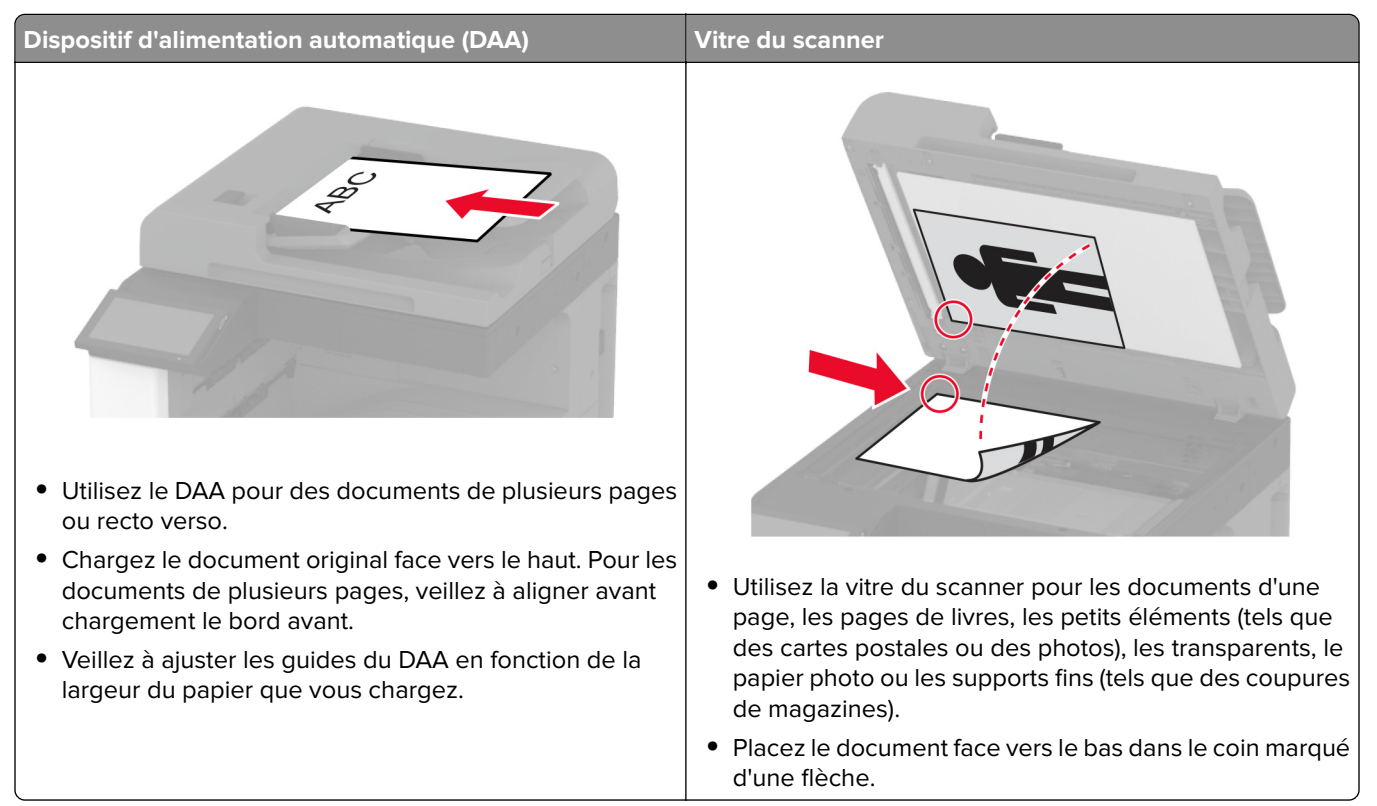

# **Faire des copies**

**1** Chargez un document original dans le DAA ou sur la vitre du scanner.

**Remarque :** pour éviter d'obtenir une image rognée, assurez-vous que le document original et les fichiers de sortie ont le même format de papier.

**2** Sur l'écran d'accueil, appuyez sur **Copier**, puis spécifiez le nombre de copies.

Le cas échéant, définissez les paramètres de copie.

**3** Copiez le document.

Remarque : Pour effectuer une copie rapide, appuyez sur **O** sur l'écran d'accueil.

# **Copie de photos**

- **1** Placez une photo sur la vitre du scanner.
- **2** Sur l'écran d'accueil, appuyez sur **Copier** > **Contenu** > **Type de contenu** > **Photo**.
- Appuyez sur **Source de contenu**, puis sélectionnez le paramètre qui correspond le mieux à la photo d'origine.
- Copiez la photo.

# **Copie sur du papier à en-tête**

- Chargez un document original dans le DAA ou sur la vitre du scanner.
- Sur l'écran d'accueil, appuyez sur **Copier** > **Copier depuis** > sélectionnez le format du document original.
- Appuyez sur **Copier vers**, puis sélectionnez la source d'alimentation qui contient le papier à en-tête. Si vous avez chargé le papier à en-tête dans le chargeur multifonction, appuyez sur **Copier vers** > **Chargeur multifonction** > , sélectionnez le format de papier > **En-tête**.
- Copiez le document.

## **Copie des deux côtés du papier**

- Chargez un document original dans le DAA ou sur la vitre du scanner.
- Dans l'écran d'accueil, appuyez sur **Copier** > **Faces**.
- Appuyez sur **Recto sur recto verso** ou **Recto verso sur recto verso**.
- Copiez le document.

## **Réduction ou agrandissement de copies**

- Chargez un document original dans le DAA ou sur la vitre du scanner.
- Sur l'écran d'accueil, appuyez sur **Copier** > **Echelle** > , puis sélectionnez une valeur d'échelle.

**Remarque :** Si vous modifiez la taille du document original ou de la sortie après avoir réglé l'option Mettre à l'échelle, la valeur d'échelle est restaurée sur Auto.

Copiez le document.

## **Assemblage des copies**

- Chargez un document original dans le DAA ou sur la vitre du scanner.
- Sur l'écran d'accueil, appuyez sur **Copier** > **Assembler** > **Sur [1,2,1,2,1,2]**.
- Copiez le document.

## **Insertion d'intercalaires entre les copies**

- Chargez un document original dans le DAA ou sur la vitre du scanner.
- Sur l'écran d'accueil, appuyez sur **Copie** > **Intercalaires**.
- Réglez les paramètres.
- Envoyez le travail de copie.

# **Copie de plusieurs pages sur une feuille**

- Chargez un document original dans le DAA ou sur la vitre du scanner.
- Sur l'écran d'accueil, appuyez sur **Copie** > **Pages par face**.
- Réglez les paramètres.
- Copiez le document.

# **Copie de cartes**

- Chargez une carte sur la vitre du scanner.
- Sur l'écran d'accueil, appuyez sur **Copie** > **Copier depuis**.
- Appuyez sur **Carte ID**.
- Copiez la carte.

# **Agrafage de copies**

Chargez un document original dans le DAA ou sur la vitre du scanner.

**Remarque :** pour éviter d'obtenir une image rognée, assurez-vous que le document original et les fichiers de sortie ont le même format de papier.

Sur l'écran d'accueil, appuyez sur **Copier**, puis spécifiez le nombre de copies.

Le cas échéant, définissez les paramètres de copie.

- Appuyez sur **Finition** > **Agrafage**, puis sélectionnez le paramètre d'agrafage.
- Copiez le document.

# **Perforation de copies**

Chargez un document original dans le DAA ou sur la vitre du scanner.

**Remarque :** pour éviter d'obtenir une image rognée, assurez-vous que le document original et les fichiers de sortie ont le même format de papier.

Sur l'écran d'accueil, appuyez sur **Copier**, puis spécifiez le nombre de copies.

Le cas échéant, définissez les paramètres de copie.

- Appuyez sur **Finition** > **Perforation**, puis sélectionnez le paramètre de perforation.
- Copiez le document.

# **Utilisation de l'empileuse à décalage pour les copies**

**1** Chargez un document original dans le DAA ou sur la vitre du scanner.

**Remarque :** pour éviter d'obtenir une image rognée, assurez-vous que le document original et les fichiers de sortie ont le même format de papier.

- **2** Sur l'écran d'accueil, appuyez sur **Copier**, puis spécifiez le nombre de copies. Le cas échéant, définissez les paramètres de copie.
- **3** Appuyez sur **Pages en décalage**, puis sélectionnez un paramètre.
- **4** Copiez le document.

# **Création d'un raccourci de copie**

- **1** Dans l'écran d'accueil, appuyez sur **Copie**.
- 2 Configurez les paramètres, puis appuyez sur
- **3** Créer un raccourci

# **E-mail**

# **Utilisation du dispositif d'alimentation automatique et de la vitre du scanner**

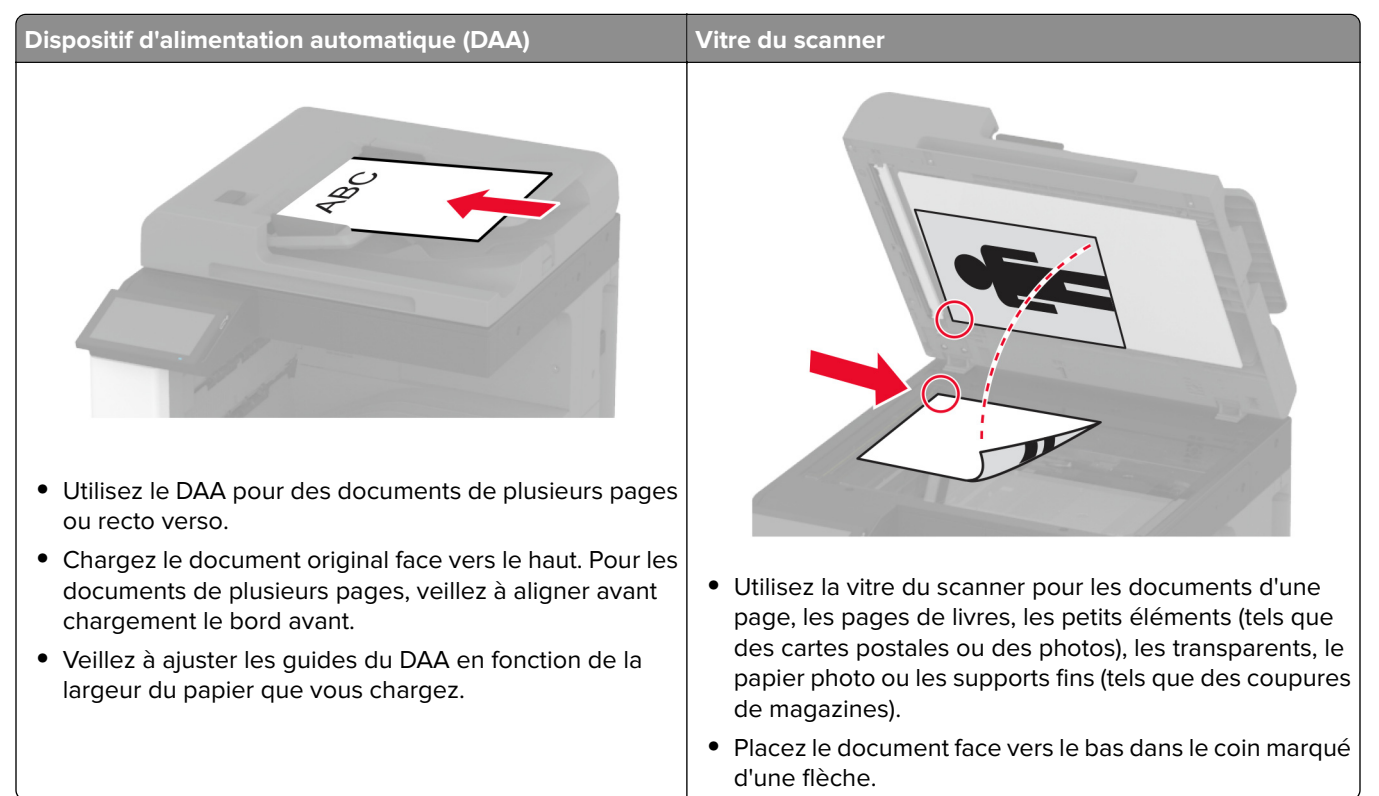

# **Envoi d'un courrier électronique**

Avant de commencer, assurez-vous que les paramètres SMTP sont configurés. Pour plus d'informations, reportez-vous à la section [« Configuration des paramètres SMTP de messagerie » à la page 48.](#page-47-0)

- **1** Chargez un document original dans le DAA ou sur la vitre du scanner.
- **2** Sur l'écran d'accueil, appuyez sur **E-mail**, puis saisissez les informations requises.
- **3** Si nécessaire, configurez les paramètres de numérisation.
- **4** Envoyez l'e-mail.

# **Création d'un raccourci pour envoyer un e-mail**

- **1** Sur l'écran d'accueil, appuyez sur **E-mail**.
- **2** Configurez les paramètres, puis appuyez sur ...
- **3** Créer un raccourci

# **Utilisation du dispositif d'alimentation automatique et de la vitre du scanner**

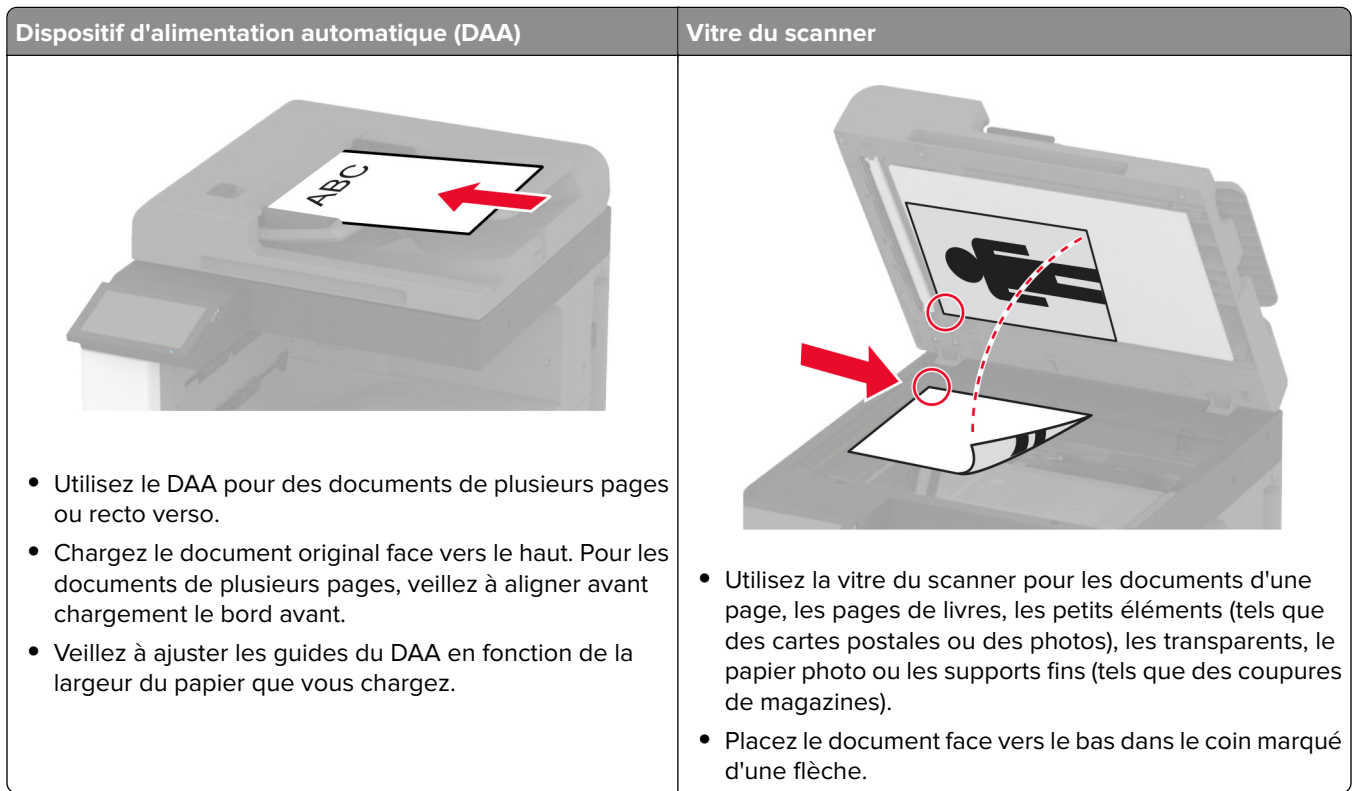

# **Envoi d'une télécopie**

**Remarque :** Vérifiez que la télécopie est configurée. Pour obtenir plus d'informations, reportez-vous à la section **[Configuration de l'imprimante en télécopieur](#page-39-0)** .

## **Utilisation du panneau de commandes**

- **1** Chargez un document original dans le DAA ou sur la vitre du scanner.
- **2** Sur l'écran d'accueil, appuyez sur **Télécopie**, puis saisissez les informations requises. Si nécessaire, réglez les paramètres.
- **3** Envoyez la télécopie.

## **A partir de l'ordinateur**

Avant de commencer, assurez-vous que le pilote de télécopie est installé. Pour plus d'informations, reportez-vous à la section [« Installation du pilote de télécopie » à la page 74](#page-73-0).

### **Pour les utilisateurs de Windows**

- **1** Dans le document que vous souhaitez envoyer par télécopie, ouvrez la boîte de dialogue Imprimer.
- **2** Sélectionnez l'imprimante, puis cliquez sur **Propriétés**, **Préférences**, **Options** ou **Configuration**.
- **3** Cliquez sur **Télécopie** > **Activer la télécopie** > **Toujours afficher les paramètres avant d'envoyer une télécopie**, puis entrez le numéro du destinataire.

Le cas échéant, configurez les autres paramètres de télécopie.

**4** Envoyez la télécopie.

#### **Pour les utilisateurs Macintosh**

- **1** Lorsqu'un document est ouvert, choisissez **Fichier** > **Imprimer**.
- **2** Sélectionnez l'imprimante dont le nom est suivi de  **Télécopie**.
- **3** Dans le champ A, saisissez le numéro du destinataire.

Le cas échéant, configurez les autres paramètres de télécopie.

**4** Envoyez la télécopie.

# **Planification d'une télécopie**

**Remarque :** Vérifiez que la télécopie est configurée. Pour plus d'informations, reportez-vous à la section **[Configuration de l'imprimante en télécopieur](#page-39-0)**.

- **1** Chargez un document original dans le DAA ou sur la vitre du scanner.
- **2** Sur l'écran d'accueil, appuyez sur **Télécopie** > **To** > saisissez le numéro de télécopie > **Terminé**.
- **3** Appuyez sur **Heure d'envoi**, configurez la date et l'heure, puis appuyez sur **OK**.
- **4** Envoyez la télécopie.

## **Création d'un raccourci de destinations de télécopies**

**Remarque :** Vérifiez que la télécopie est configurée. Pour plus d'informations, reportez-vous à la section **[Configuration de l'imprimante en télécopieur](#page-39-0)**.

- **1** Sur l'écran d'accueil, appuyez sur **Télécopie** > **A**.
- **2** Entrez le numéro du destinataire, puis appuyez sur **Terminé**.
- **3** Configurez les paramètres, puis appuyez sur  $\mathbb{R}$ .
- **4** Créer un raccourci

# **Modification de la résolution de la télécopie**

**Remarque :** Vérifiez que la télécopie est configurée. Pour obtenir plus d'informations, reportez-vous à la section **[Configuration de l'imprimante en télécopieur](#page-39-0)** .

- **1** Chargez un document original dans le DAA ou sur la vitre du scanner.
- **2** Sur l'écran d'accueil, appuyez sur **Télécopie**, puis saisissez les informations requises.
- **3** Appuyez sur **Résolution**, puis sélectionnez un paramètre.
- **4** Envoyez la télécopie.

# **Réglage de l'intensité de télécopie**

**Remarque :** Vérifiez que la télécopie est configurée. Pour obtenir plus d'informations, reportez-vous à la section **[Configuration de l'imprimante en télécopieur](#page-39-0)** .

- **1** Chargez un document original dans le DAA ou sur la vitre du scanner.
- **2** Sur l'écran d'accueil, appuyez sur **Télécopie**, puis saisissez les informations requises.
- **3** Appuyez sur **Intensité**, puis réglez le paramètre.
- **4** Envoyez la télécopie.

# **Imprimer un journal de télécopie**

**Remarque :** Vérifiez que la fonction de télécopie analogique ou etherFAX est configurée. Pour obtenir plus d'informations, reportez-vous à la section **[Configuration de l'imprimante en télécopieur](#page-39-0)** .

- **1** Sur l'écran d'accueil, appuyez sur **Paramètres** > **Rapports** > **Télécopie**.
- **2** Appuyer sur **Journal travaux fax** ou **Journal des appels de télécopies**.

# **Blocage des télécopies non sollicitées (télécopies de publicité)**

**Remarque :** Vérifiez que la fonction de télécopie analogique ou etherFAX est configurée. Pour obtenir plus d'informations, reportez-vous à la section **[Configuration de l'imprimante en télécopieur](#page-39-0)** .

- **1** Sur l'écran d'accueil, appuyez sur **Paramètres** > **Télécopie** > **Configuration de la télécopie** > **Paramètres de réception de télécopie** > **Contrôles admin**.
- **2** Définir Bloquer les télécopies anonymes sur **Activé**.

# **Mise en attente des fax**

**Remarque :** Vérifiez que la fonction de télécopie analogique ou etherFAX est configurée. Pour obtenir plus d'informations, reportez-vous à la section **[Configuration de l'imprimante en télécopieur](#page-39-0)** .

- **1** Sur l'écran d'accueil, appuyez sur **Paramètres** > **Télécopie** > **Configuration de la télécopie** > **Paramètres de réception de télécopie** > **Mise en attente des fax**.
- **2** Sélectionnez un mode.

# **Transfert d'une télécopie**

**Remarque :** Vérifiez que la fonction de télécopie analogique ou etherFAX est configurée. Pour obtenir plus d'informations, reportez-vous à la section **[Configuration de l'imprimante en télécopieur](#page-39-0)** .

- **1** Créez un raccourci de destination.
	- **a** Ouvrez un navigateur Web, puis saisissez l'adresse IP de l'imprimante dans le champ d'adresse.

### **Remarques :**

- **•** Voir l'adresse IP de l'imprimante sur l'écran d'accueil. L'adresse IP apparaît sous la forme de quatre séries de chiffres séparées par des points, par exemple 123.123.123.123.
- **•** Si vous utilisez un serveur proxy, désactivez-le temporairement pour charger correctement la page Web.
- **b** Cliquez sur **Raccourcis** > **Ajouter raccourci**.
- **c** Sélectionnez un type de raccourci, puis configurez ses paramètres.

**Remarque :** Notez le numéro du raccourci.

- **d** Appliquez les modifications.
- **2** Cliquez sur **Paramètres** > **Télécopie** > **Configuration de la télécopie** > **Paramètres de réception de télécopie** > **Contrôles admin**.
- **3** Dans le menu Transfert télécopie, sélectionnez **Transférer** ou **Imprimer et transférer**.
- **4** Dans le menu Transférer à, sélectionnez le type de destination, puis saisissez le numéro de raccourci.
- **5** Appliquez les modifications.

# **Scan**

# **Utilisation du dispositif d'alimentation automatique et de la vitre du scanner**

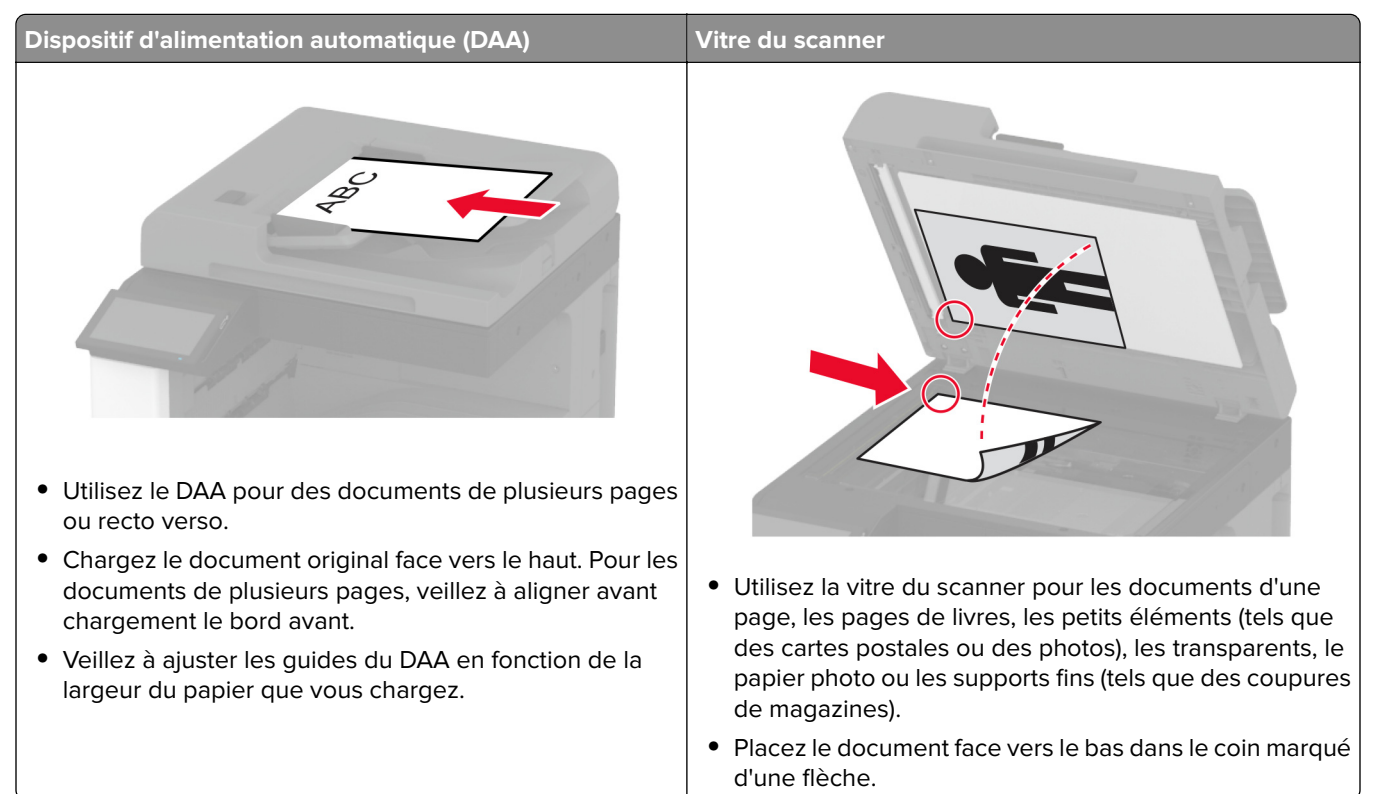

# **Numérisation vers un ordinateur**

Avant de commencer, assurez-vous que l'ordinateur et l'imprimante sont connectés au même réseau.

### **Pour les utilisateurs Windows**

### **Utilisation de Lexmark ScanBack Utility**

**1** Sur l'ordinateur, exécutez Lexmark ScanBack Utility, puis cliquez sur **Suivant**.

**Remarque :** Pour télécharger l'utilitaire, rendez-vous à l'adresse **[www.lexmark.com/downloads](https://www.lexmark.com/downloads)**.

**2** Cliquez sur **Configuration**, puis ajoutez l'adresse IP de l'imprimante.

**Remarque :** L'adresse IP de l'imprimante est affichée sur l'écran d'accueil. L'adresse IP apparaît sous la forme de quatre séries de chiffres séparées par des points, par exemple 123.123.123.123.

- **3** Cliquez sur **Fermer** > **Suivant**.
- **4** Sélectionnez le format du document d'origine, puis cliquez sur **Suivant**.
- **5** Sélectionnez un format de fichier et une résolution de numérisation, puis cliquez sur **Suivant**.
- **6** Saisissez un nom de profil de numérisation unique, puis cliquez sur **Suivant**.
- **7** Accédez à l'emplacement où vous souhaitez enregistrer le document numérisé, créez un nom de fichier, puis cliquez sur **Suivant**.

**Remarque :** Pour réutiliser le profil de numérisation, activez **Créer un raccourci**, puis créez un nom de raccourci unique.

- **8** Cliquez sur **Terminer**.
- **9** Placez le document d'origine dans le dispositif d'alimentation automatique ou sur la vitre du scanner.
- **10** Sur l'écran d'accueil de l'imprimante, appuyez sur **Profils de numérisation** > **Numériser vers l'ordinateur**, puis sélectionnez un profil de numérisation.

**Remarque :** Assurez-vous que l'option Profils de numérisation est ajoutée à l'écran d'accueil. Pour plus d'informations, reportez-vous à la section [« Personnalisation de l'écran d'accueil » à la page 32](#page-31-0).

#### **Utilisation de Télécopie et numérisation Windows**

**Remarque :** Assurez-vous que l'imprimante est ajoutée à l'ordinateur. Pour plus d'informations, reportez-vous à la section [« Ajout d'imprimantes sur un ordinateur » à la page 75](#page-74-0).

- **1** Placez le document d'origine dans le dispositif d'alimentation automatique ou sur la vitre du scanner.
- **2** Sur l'ordinateur, ouvrez **Télécopie et numérisation Windows**.
- **3** Dans le menu Source, sélectionnez une source scanner.
- **4** Si nécessaire, modifiez les paramètres de numérisation.
- **5** Numérisez le document.

### **Pour les utilisateurs Macintosh**

**Remarque :** Assurez-vous que l'imprimante est ajoutée à l'ordinateur. Pour plus d'informations, reportez-vous à la section [« Ajout d'imprimantes sur un ordinateur » à la page 75](#page-74-0).

- **1** Placez le document d'origine dans le dispositif d'alimentation automatique ou sur la vitre du scanner.
- **2** Depuis l'ordinateur, effectuez l'une des opérations suivantes :
	- **•** Ouvrez **Image Capture**.
	- **•** Ouvrez **Imprimantes et scanners**, puis sélectionnez une imprimante. Cliquez sur **Numériser** > **Ouvrir scanner**.
- **3** Dans la fenêtre Scanner, effectuez une ou plusieurs des opérations suivantes :
	- **•** Sélectionner l'emplacement auquel enregistrer le document numérisé.
	- **•** Sélectionner la taille du document d'origine.
	- **•** Pour numériser à partir du DAA, sélectionnez **Dispositif d'alimentation** dans le Menu Numérisation ou activez l'option **Utiliser le dispositif d'alimentation**.
	- **•** Si nécessaire, configurez les paramètres de numérisation.
- **4** Cliquez sur **Numériser**.

## **Numérisation vers un serveur FTP**

- **1** Chargez correctement le document original dans le tiroir DAA ou placez-le sur la vitre du scanner.
- **2** Sur l'écran d'accueil, appuyez sur **FTP**, puis saisissez les informations requises.
- **3** Le cas échéant, configurez les autres paramètres FTP.
- **4** Envoyez le travail FTP.

# **Création d'un raccourci FTP**

- **1** Sur l'écran d'accueil, appuyez sur **FTP**.
- **2** Entrez l'adresse du serveur FTP, puis appuyez sur
- **3** Créer un raccourci

# **Numérisation vers un dossier réseau**

- **1** Chargez correctement le document dans le tiroir DAA ou placez-le sur la vitre du scanner.
- **2** Sur l'écran d'accueil, appuyez sur **Scan Center**.

**Remarque :** L'icône et le nom ont peut-être été modifiés. Pour plus d'informations, contactez votre administrateur.

- **3** Effectuez l'une des opérations suivantes :
	- **•** Sélectionnez une destination.

**Remarque :** Pour un SFTP, définissez le numéro de port sur **22**.

- Utilisez un raccourci en appuyant sur , puis en sélectionnant le raccourci dans la liste.
- **4** Numérisez le document.

## **Création d'un raccourci de dossier réseau**

**1** Ouvrez un navigateur Web, puis saisissez l'adresse IP de l'imprimante dans le champ d'adresse.

#### **Remarques :**

- **•** L'adresse IP de l'imprimante est affichée sur l'écran d'accueil. L'adresse IP apparaît sous la forme de quatre séries de chiffres séparées par des points, par exemple 123.123.123.123.
- **•** Si vous utilisez un serveur proxy, désactivez-le temporairement pour charger correctement la page Web.
- **2** Cliquez sur **Raccourcis** > **Ajouter raccourci**.
- **3** Dans le menu Type de raccourci, sélectionnez **Dossier réseau**, puis configurez les paramètres.
- **4** Appliquez les modifications.

# **Numérisation vers un lecteur flash**

- **1** Chargez un document original dans le DAA ou sur la vitre du scanner.
- **2** Insérez le lecteur flash.

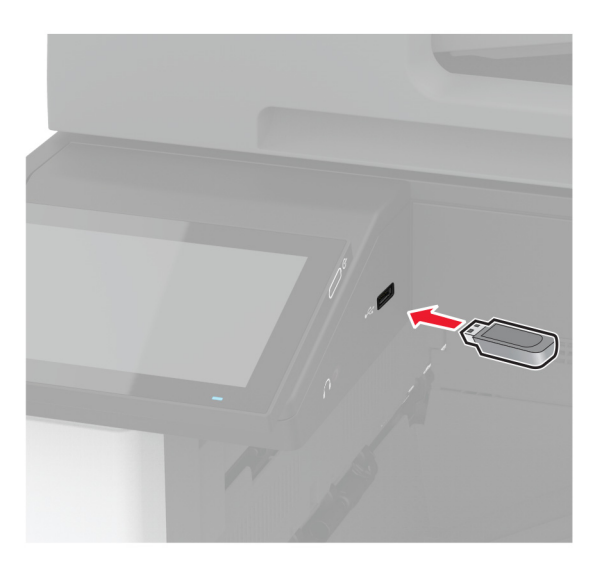

**3** Appuyez sur **Numériser vers USB** et réglez les paramètres si nécessaire.

#### **Remarques :**

- **•** Pour enregistrer le document numérisé dans un dossier, appuyez sur **Numériser vers**, sélectionnez un dossier, puis appuyez sur **Numériser ici**.
- **•** Si l'écran Pilote USB n'apparaît pas, appuyez sur **Pilote USB** sur le panneau de commandes.
- **4** Numérisez le document.

**Avertissement—Danger potentiel :** Pour éviter les pertes de données ou le dysfonctionnement de l'imprimante, ne touchez pas à la zone de l'imprimante ou du lecteur flash indiquée lorsque des opérations d'impression, de lecture ou d'écriture sont en cours à partir du périphérique du stockage.

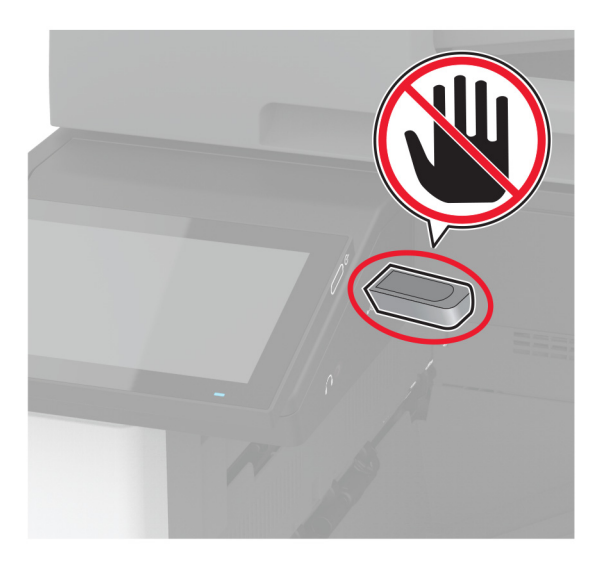

# **Utilisation des menus de l'imprimante**

# **Affichage des menus**

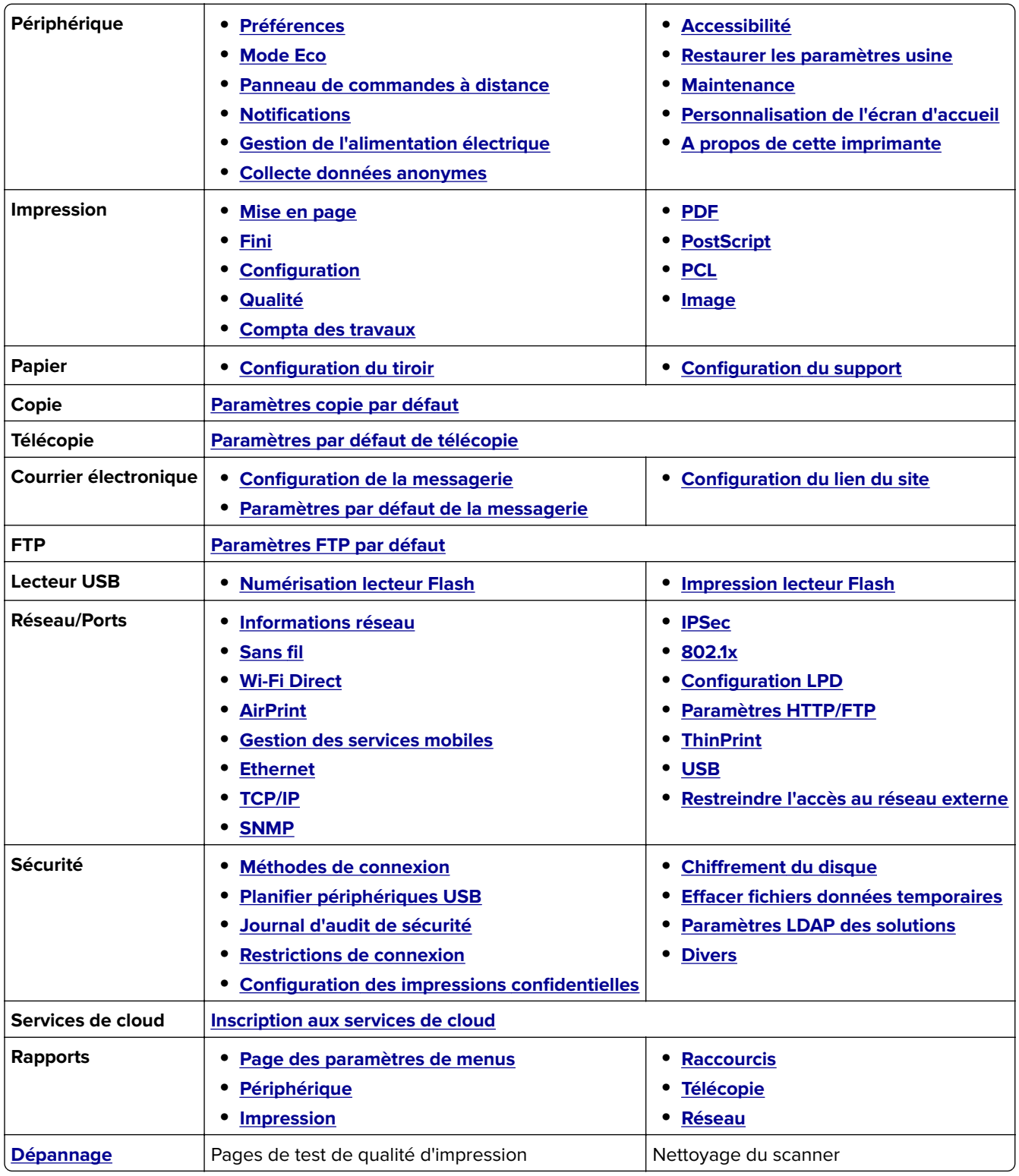

# <span id="page-178-0"></span>**Périphérique**

## **Préférences**

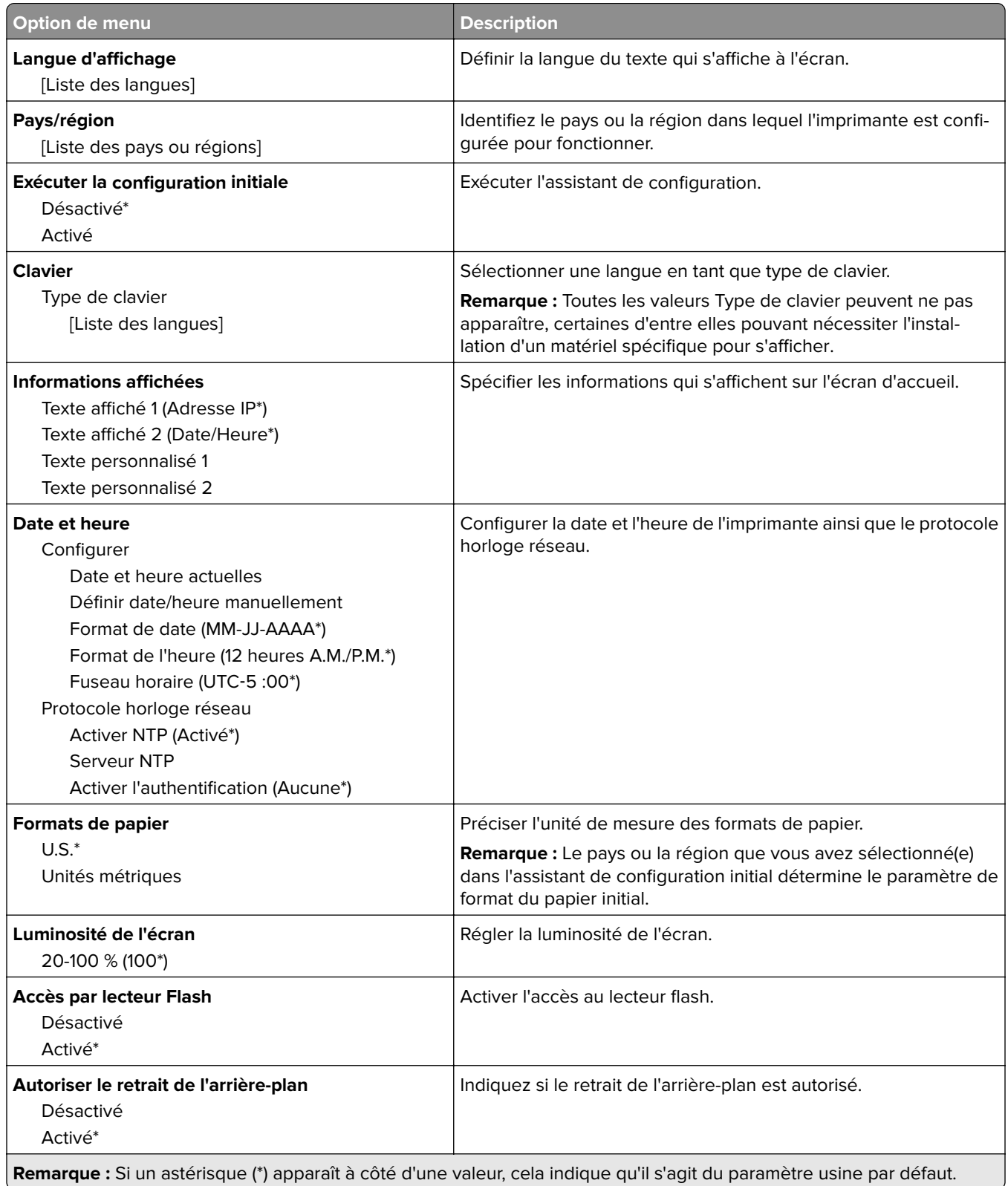

<span id="page-179-0"></span>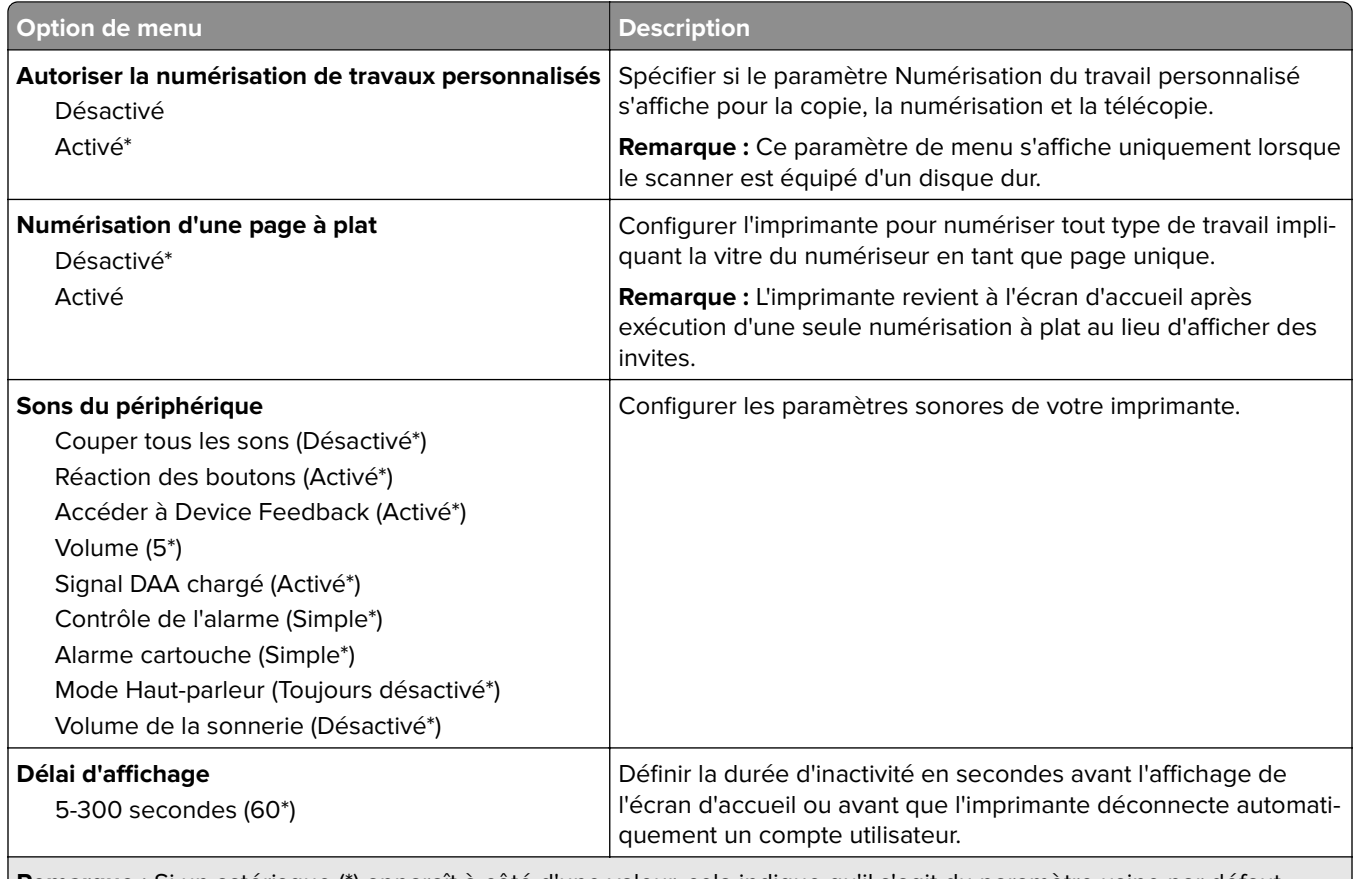

**Remarque :** Si un astérisque (\*) apparaît à côté d'une valeur, cela indique qu'il s'agit du paramètre usine par défaut.

## **Mode Eco**

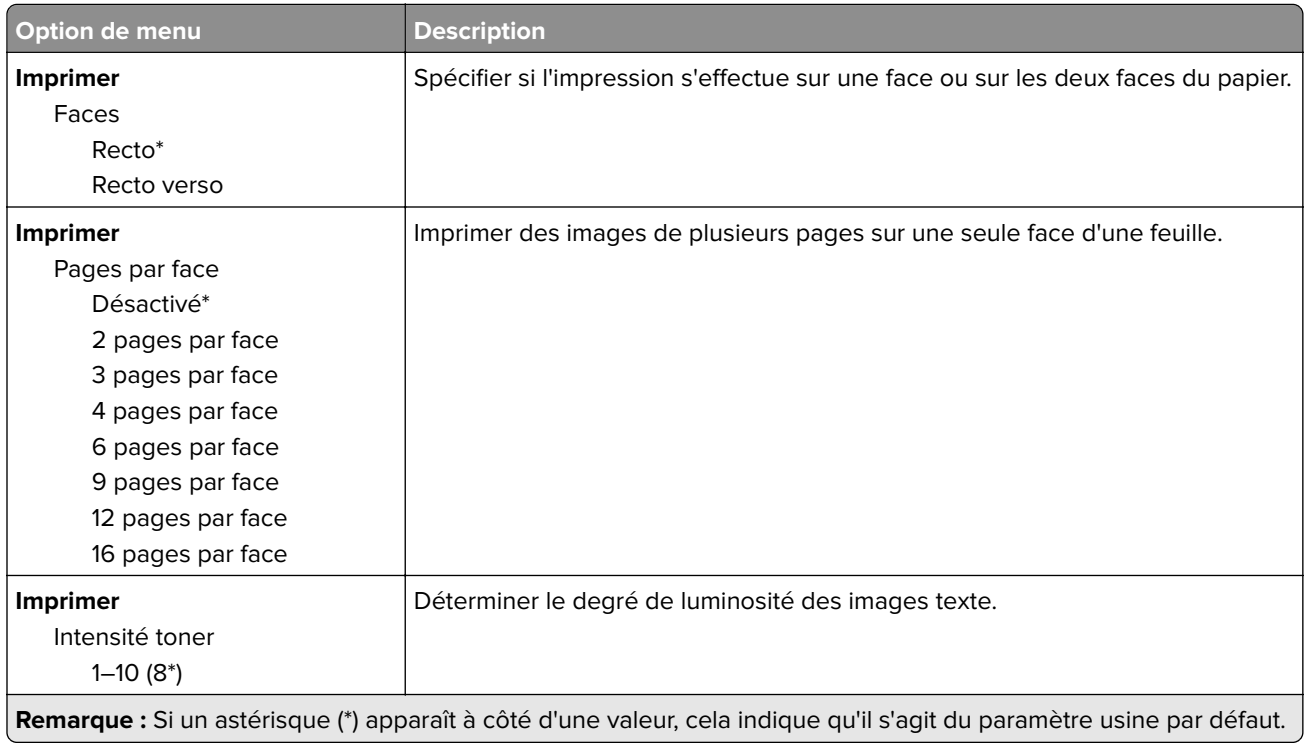
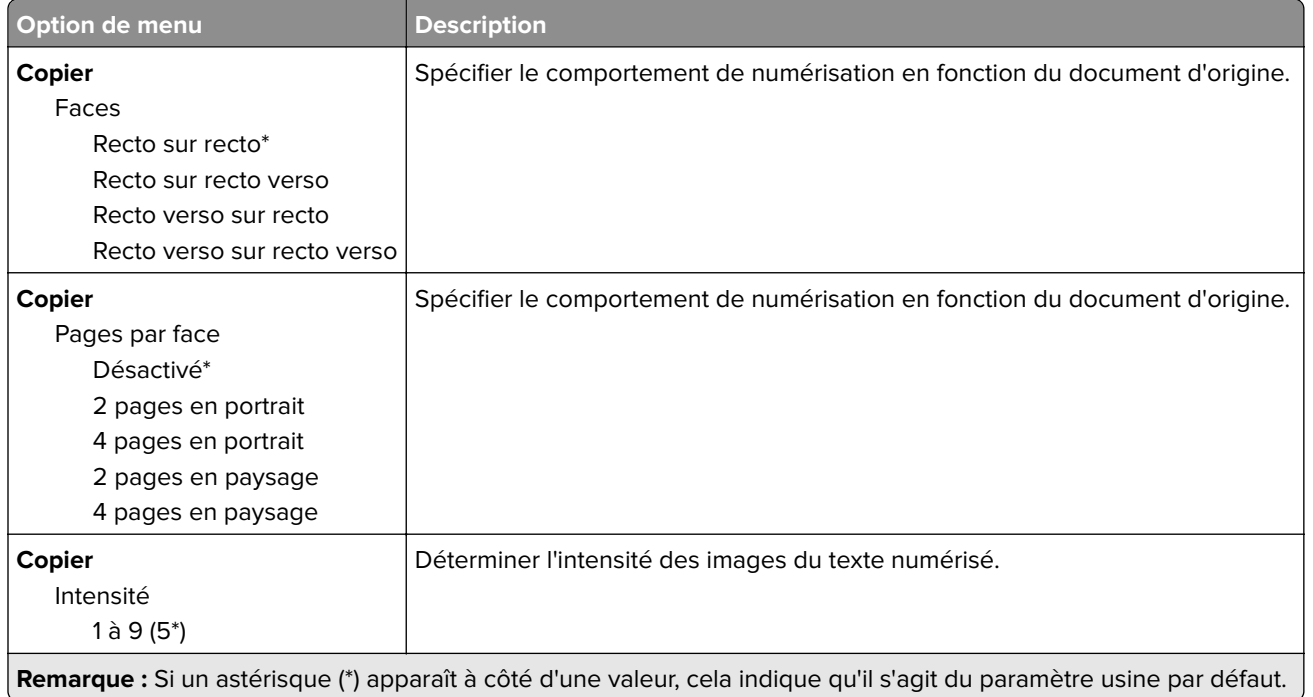

### **Panneau de commandes distant**

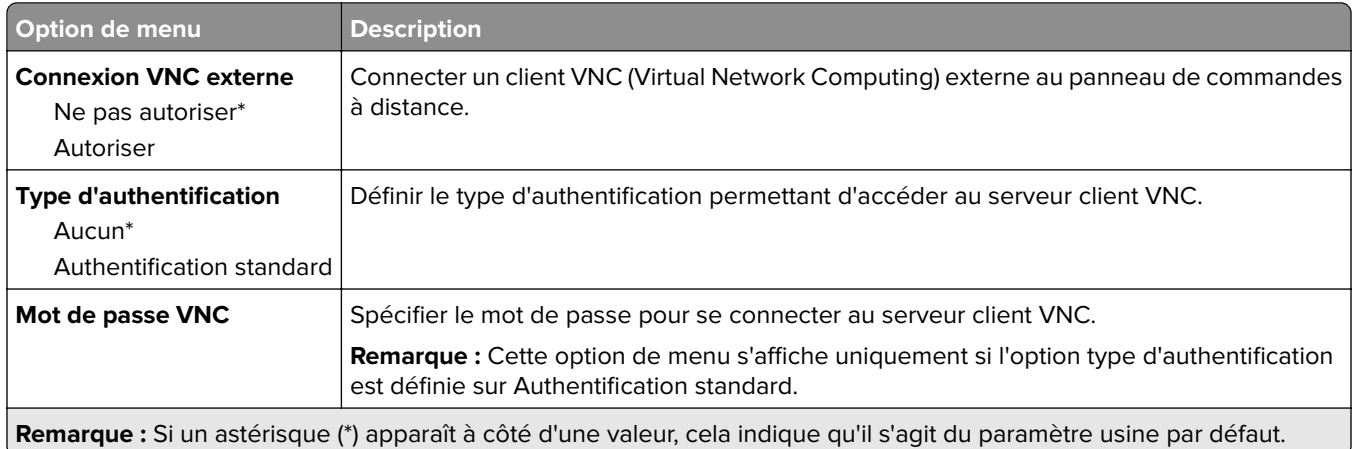

### **Notifications**

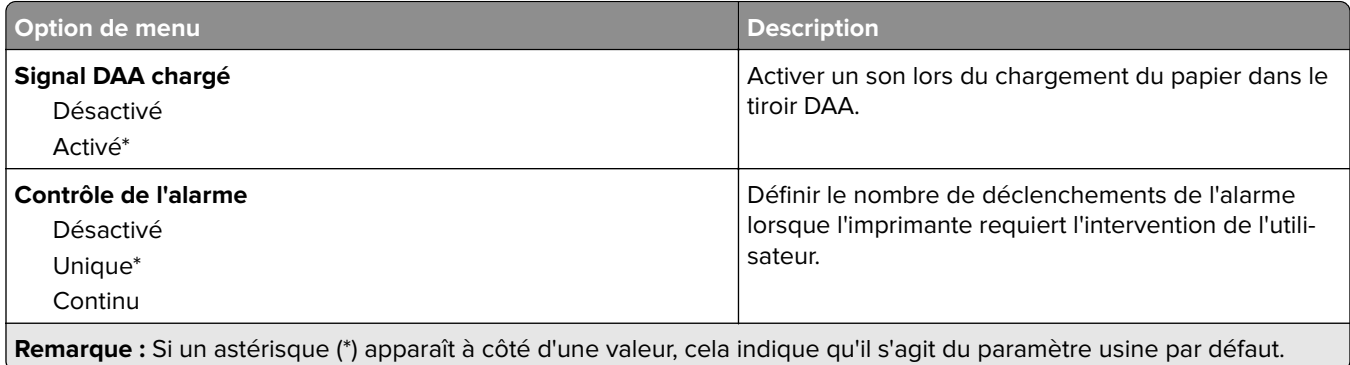

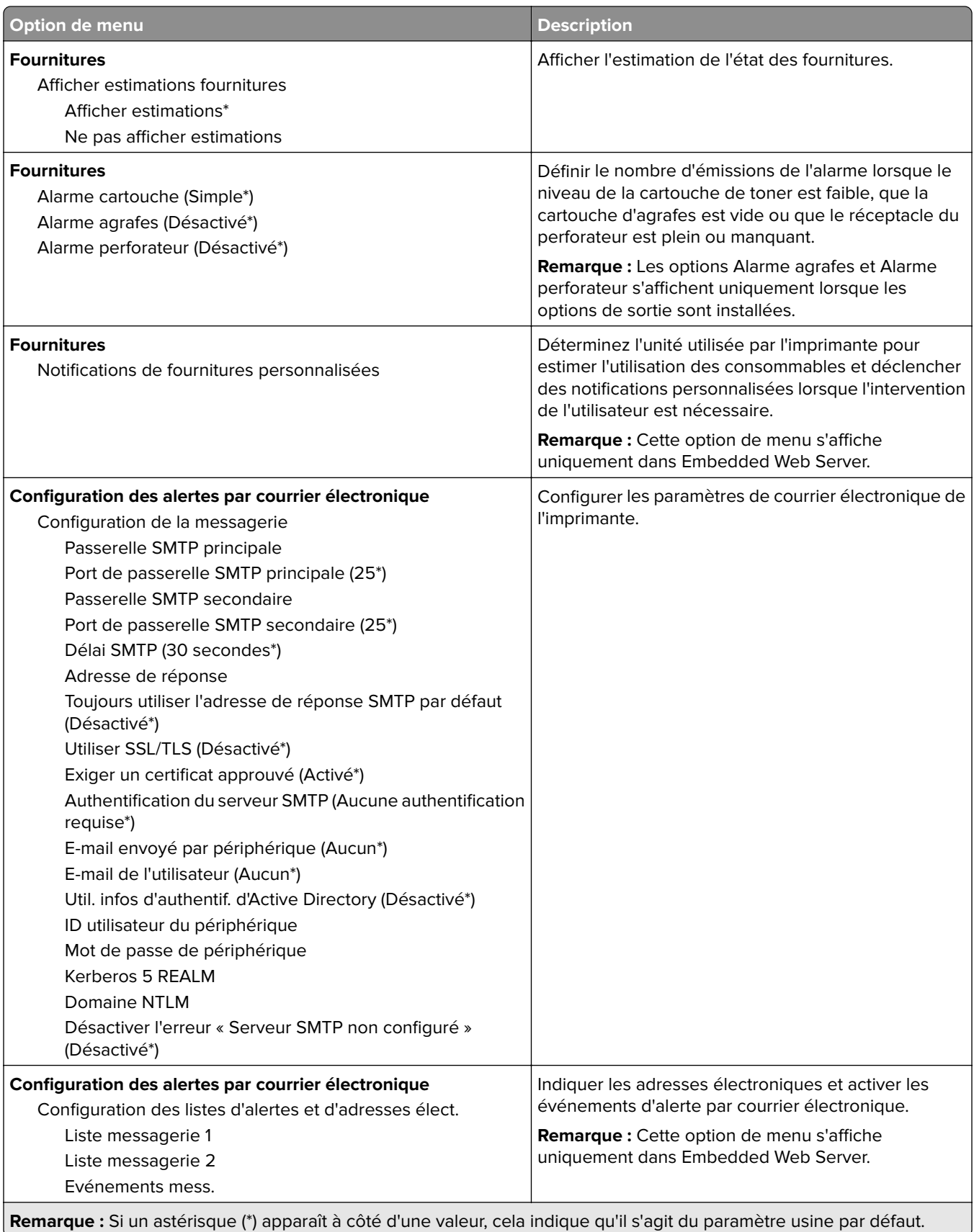

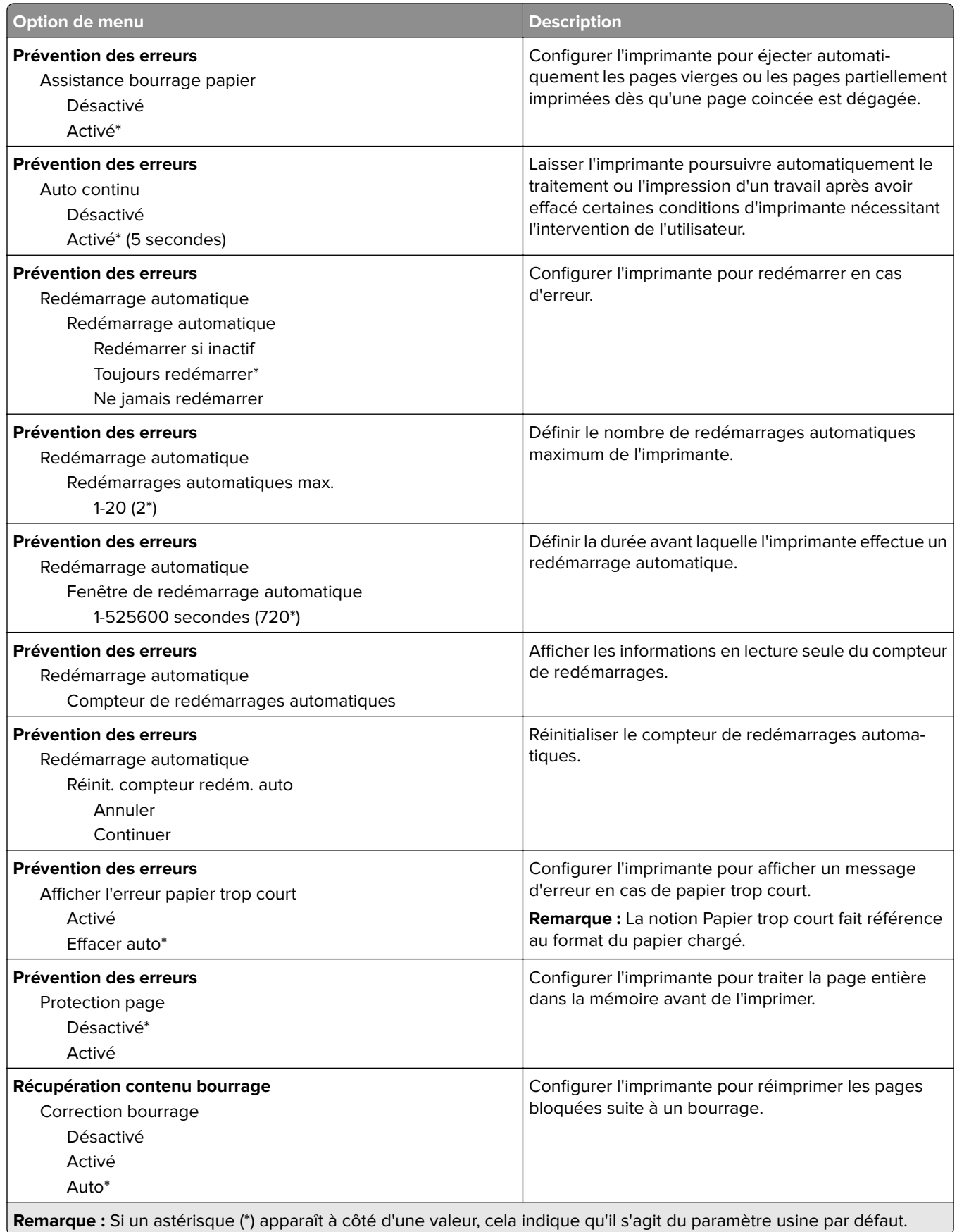

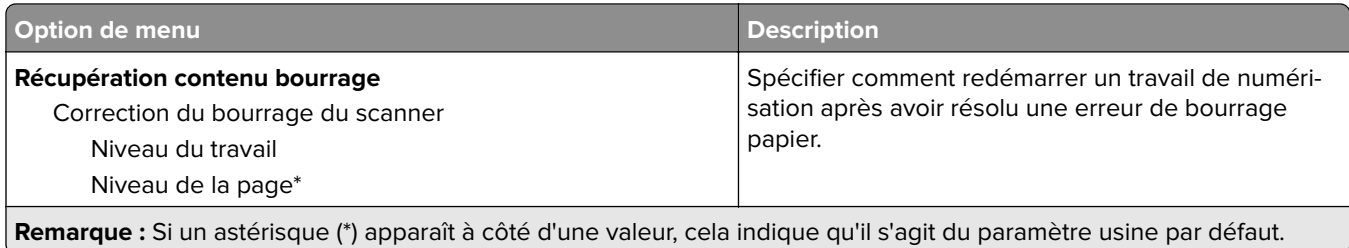

## **Gestion de l'alimentation électrique**

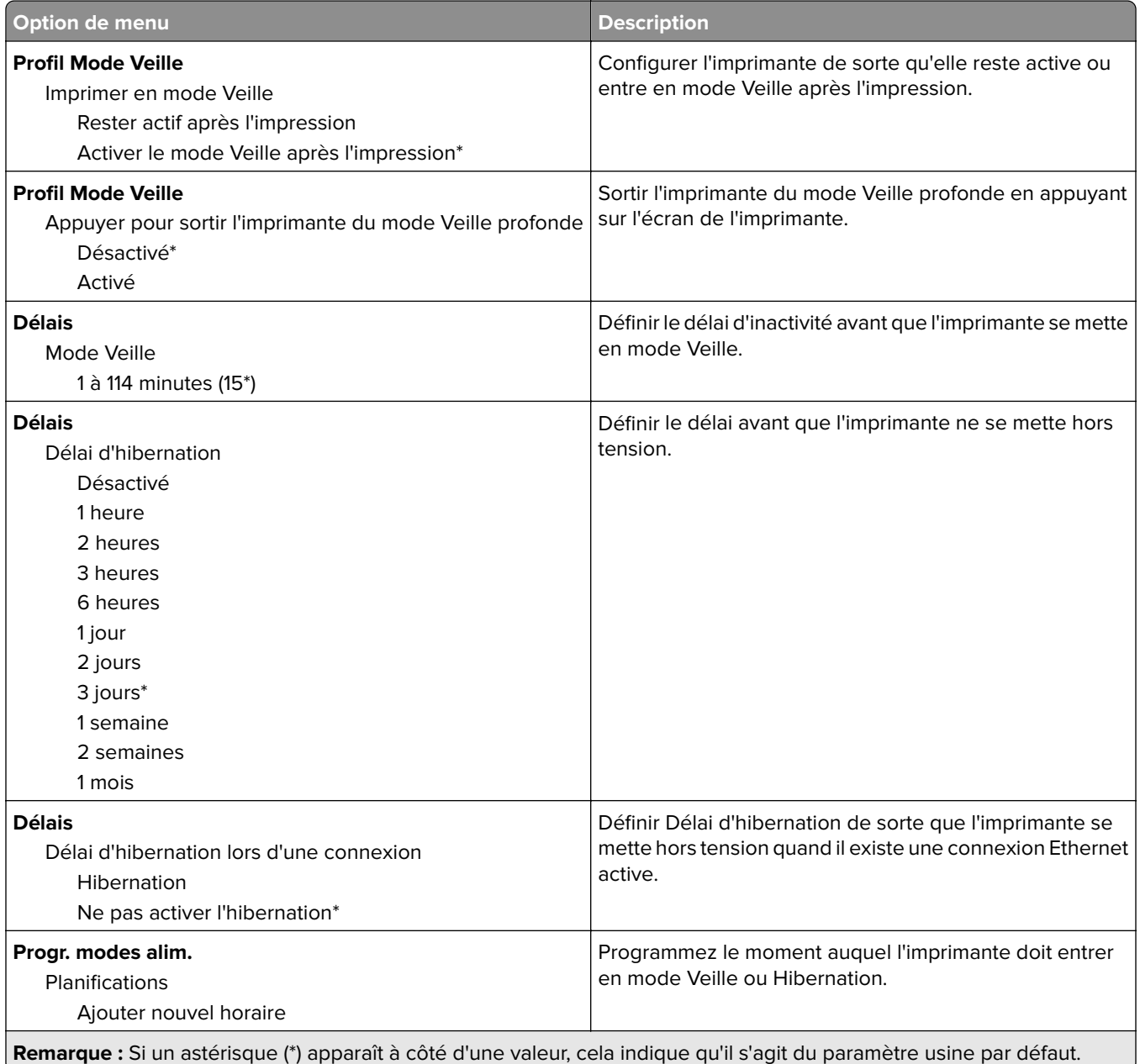

## **Collecte données anonymes**

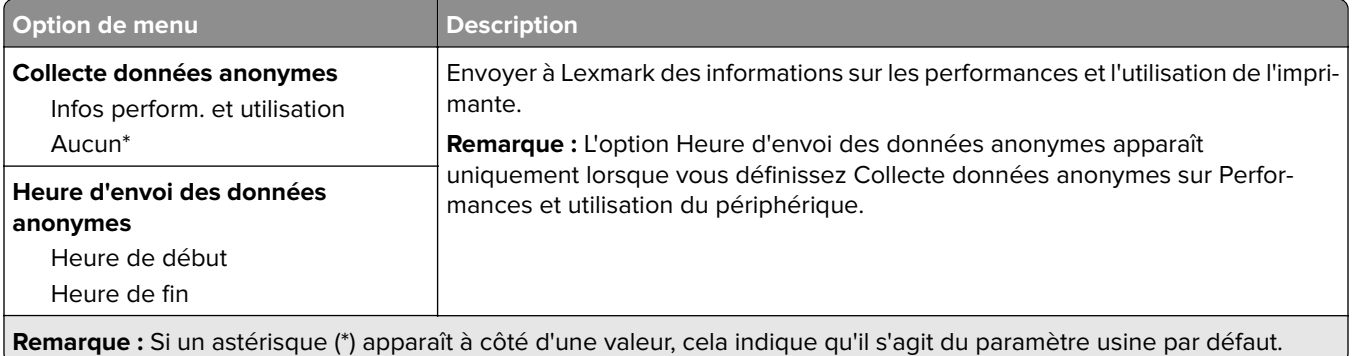

## **Accessibilité**

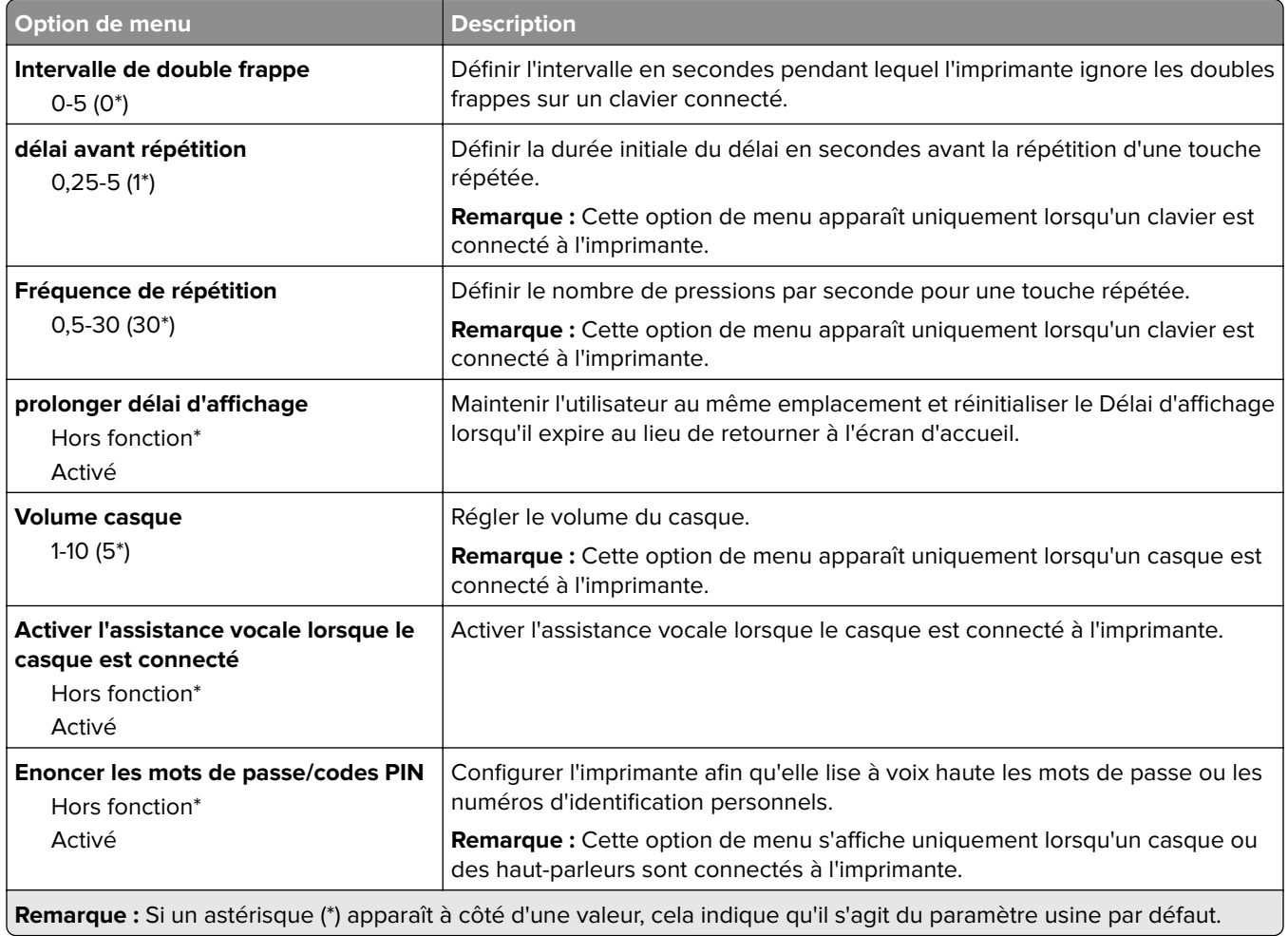

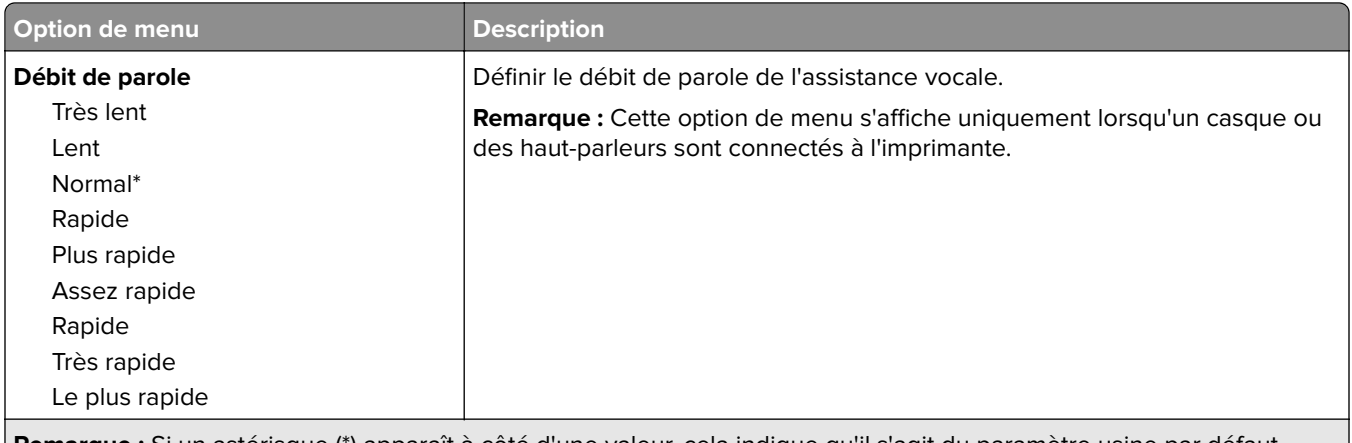

**Remarque :** Si un astérisque (\*) apparaît à côté d'une valeur, cela indique qu'il s'agit du paramètre usine par défaut.

## **Restaurer les paramètres usine**

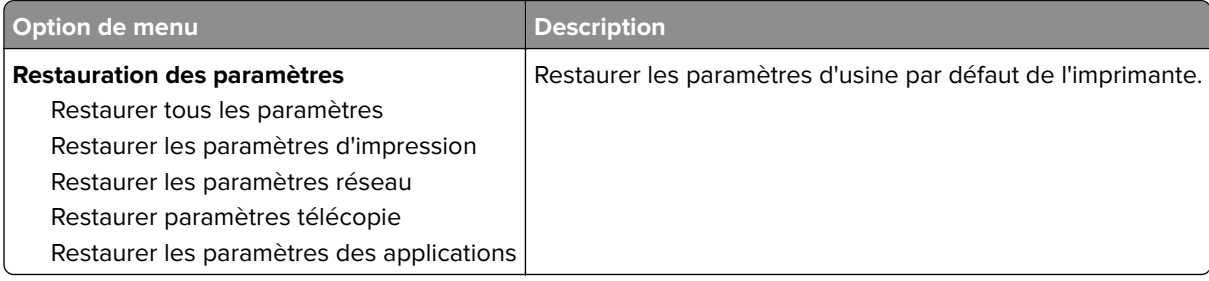

### **Maintenance**

#### **Menu Configuration**

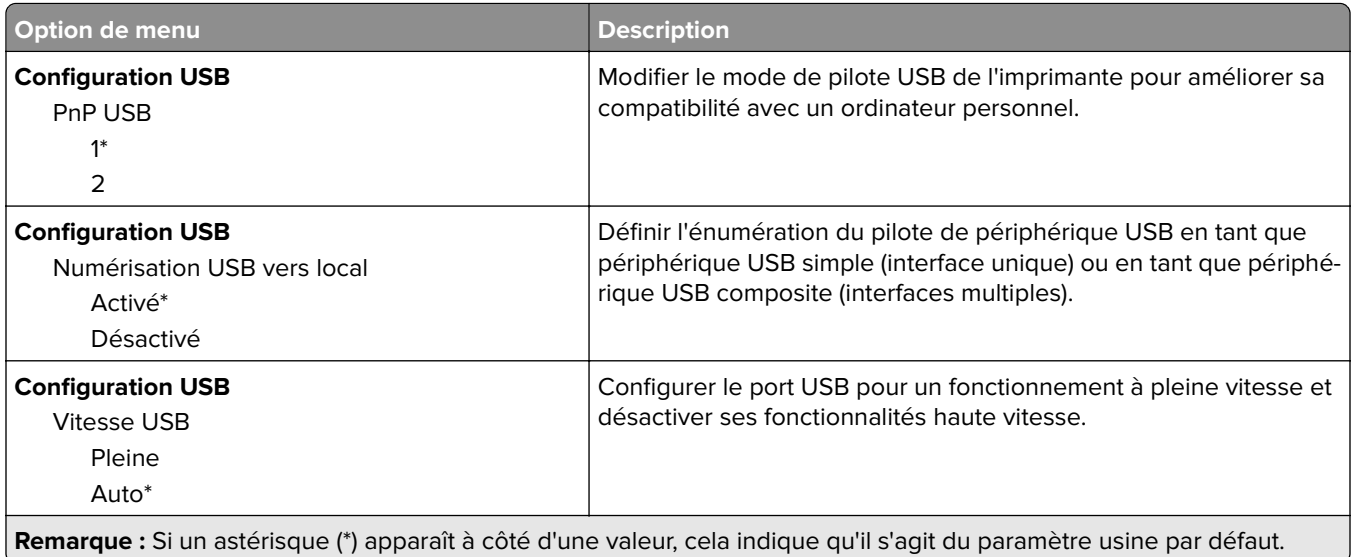

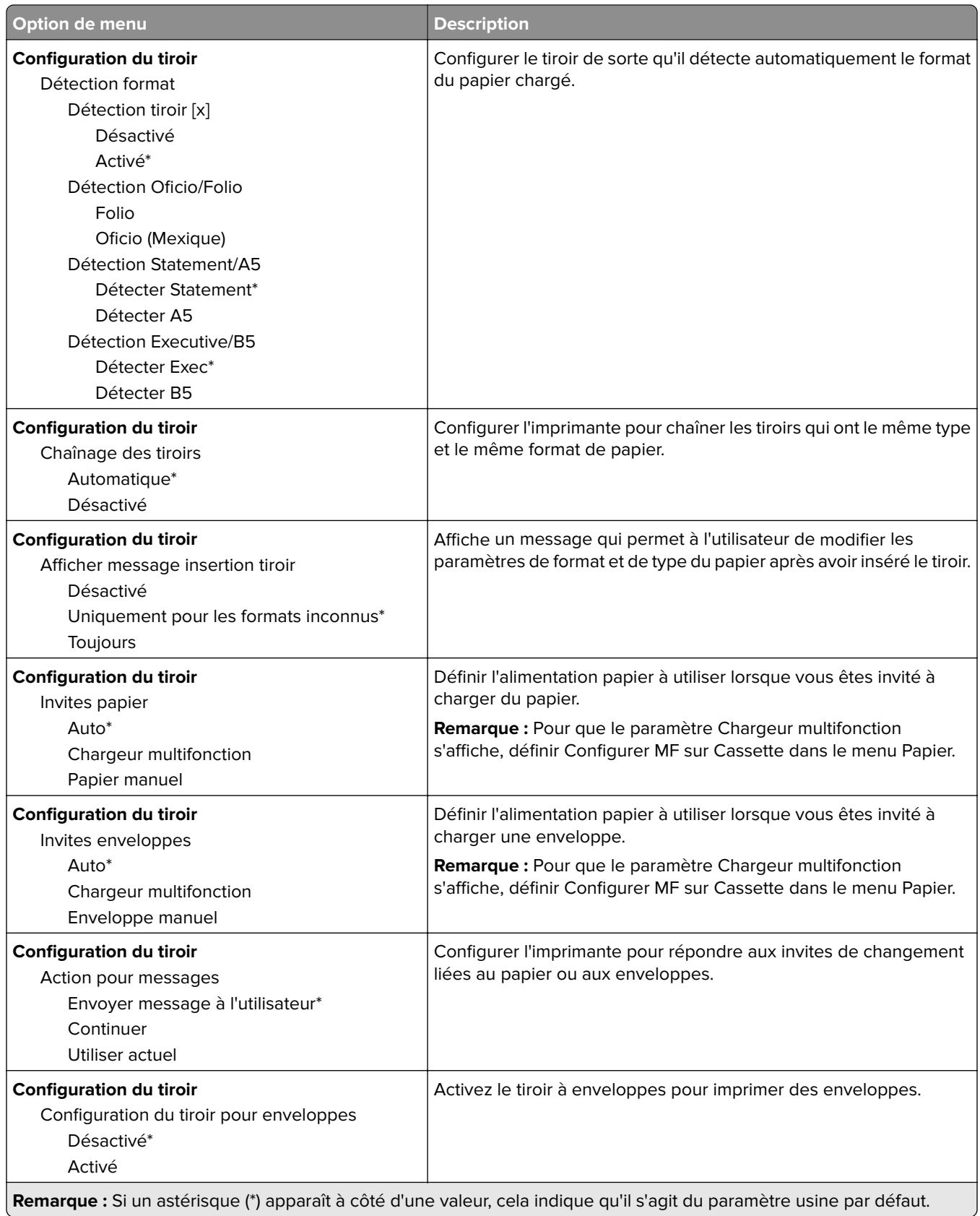

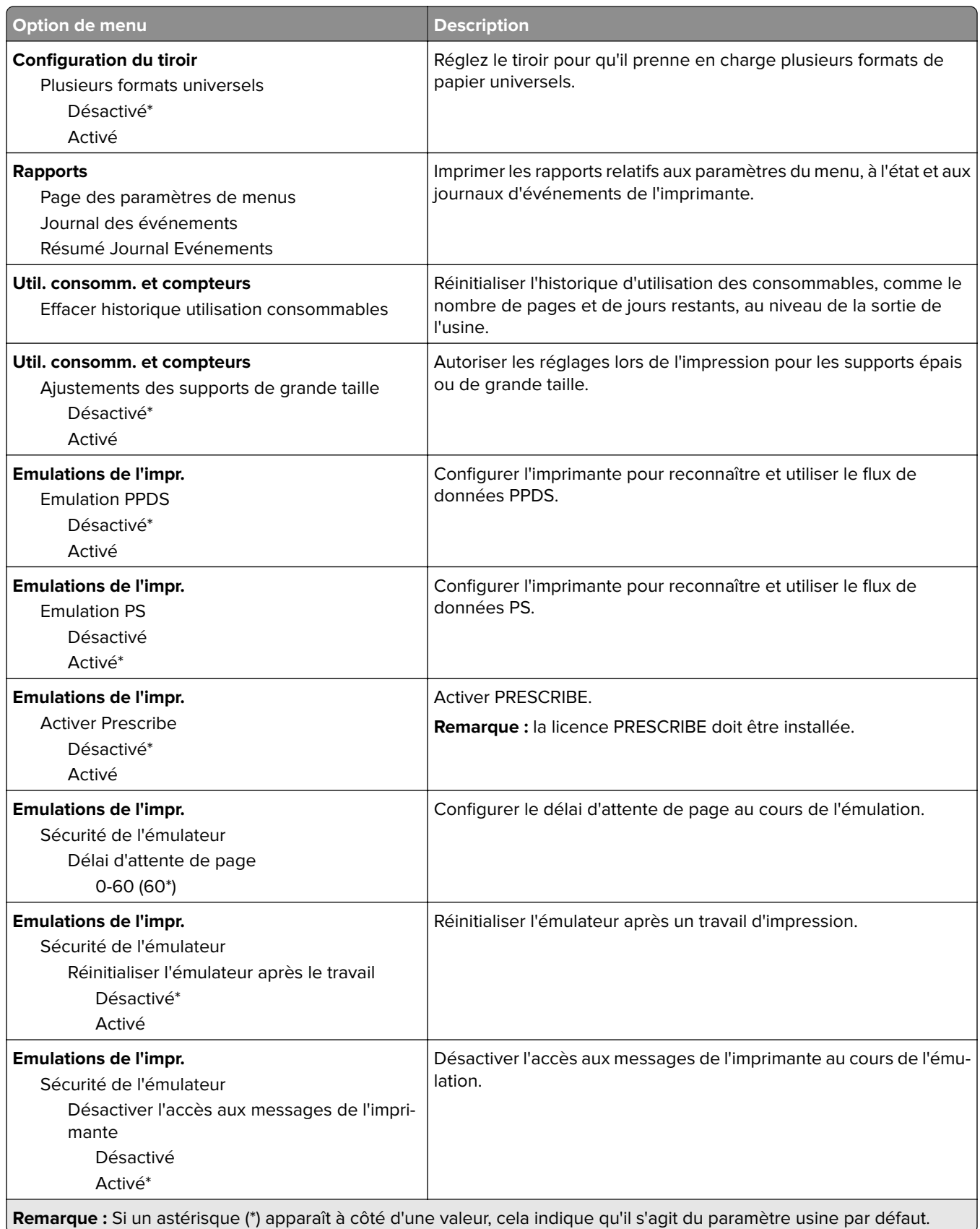

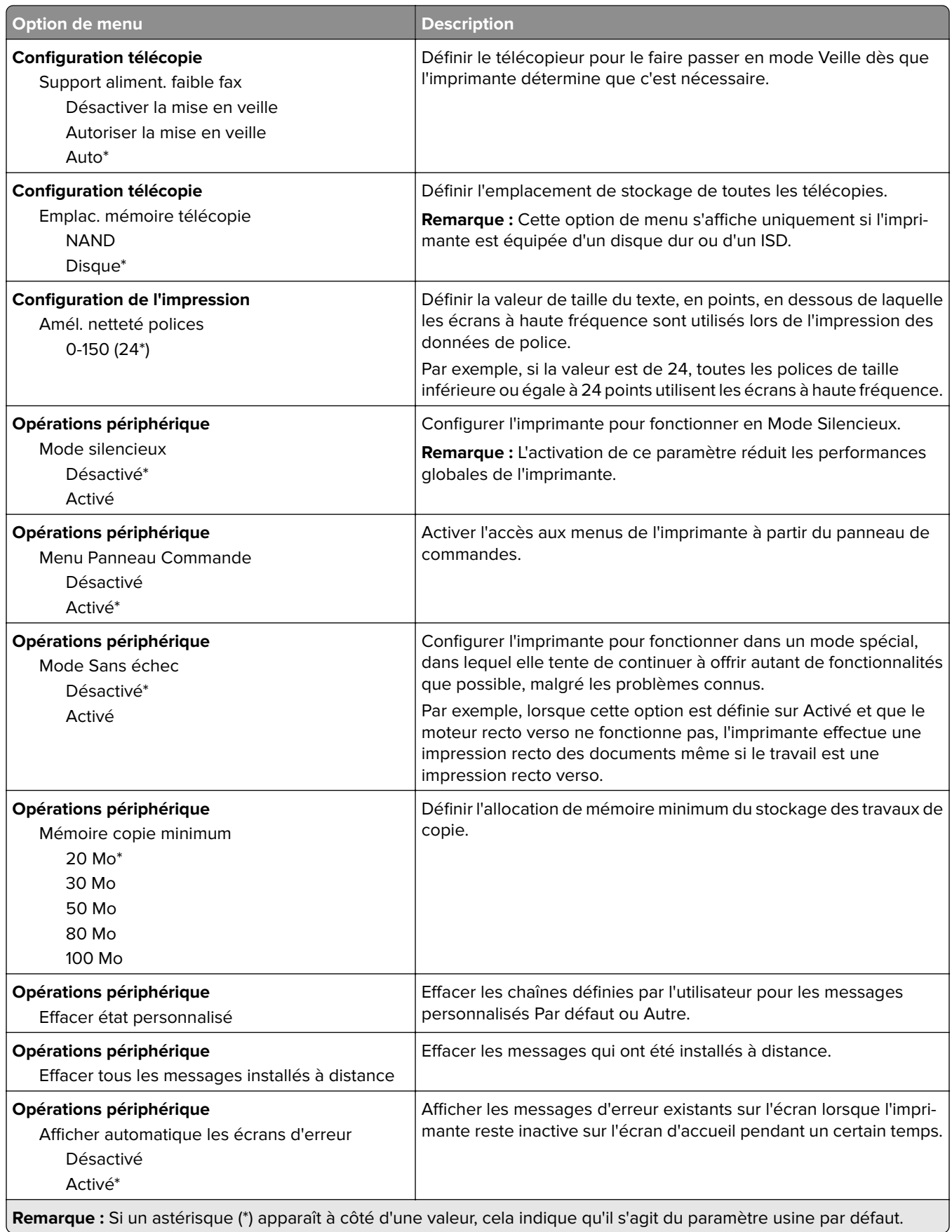

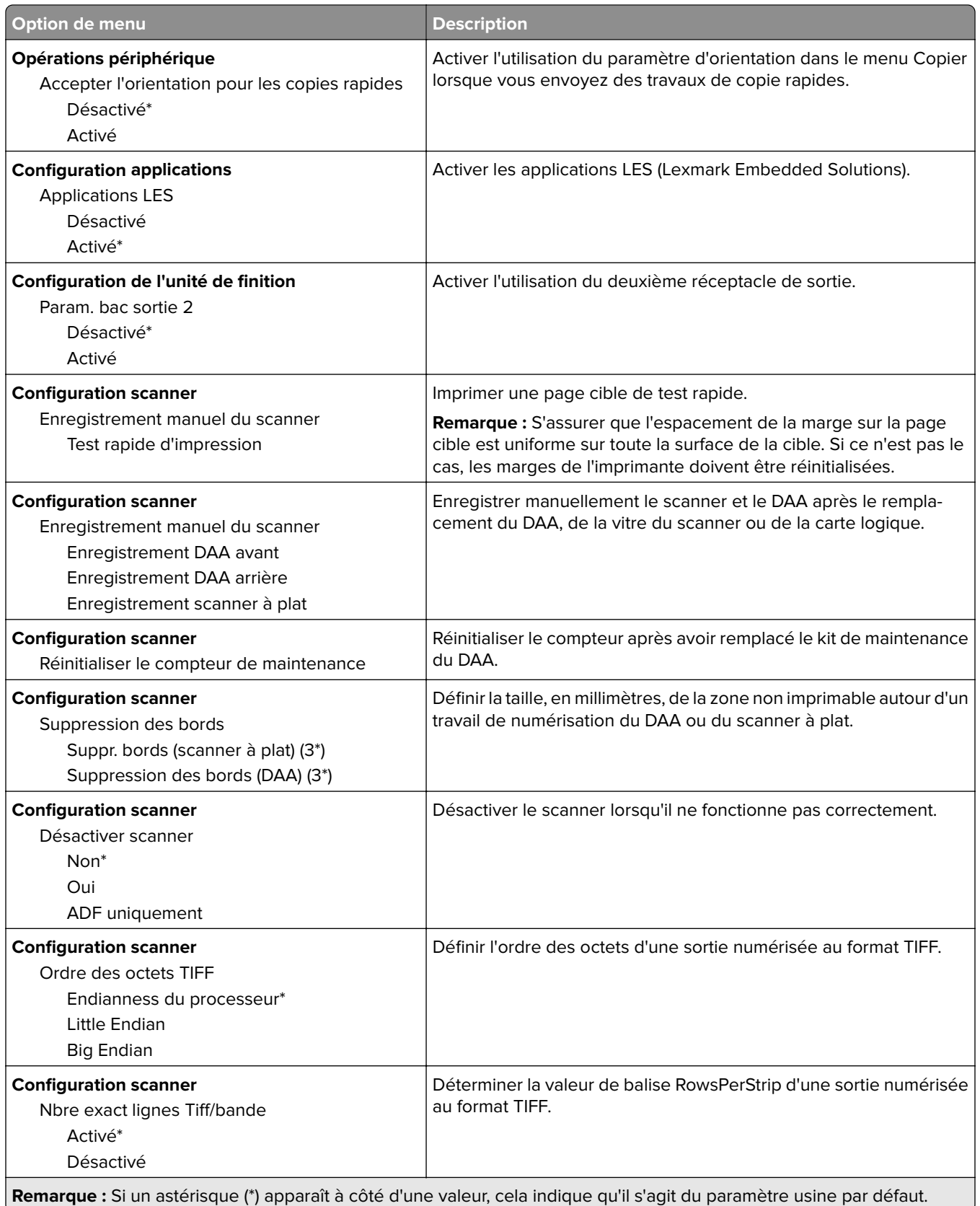

#### **Effacement hors service**

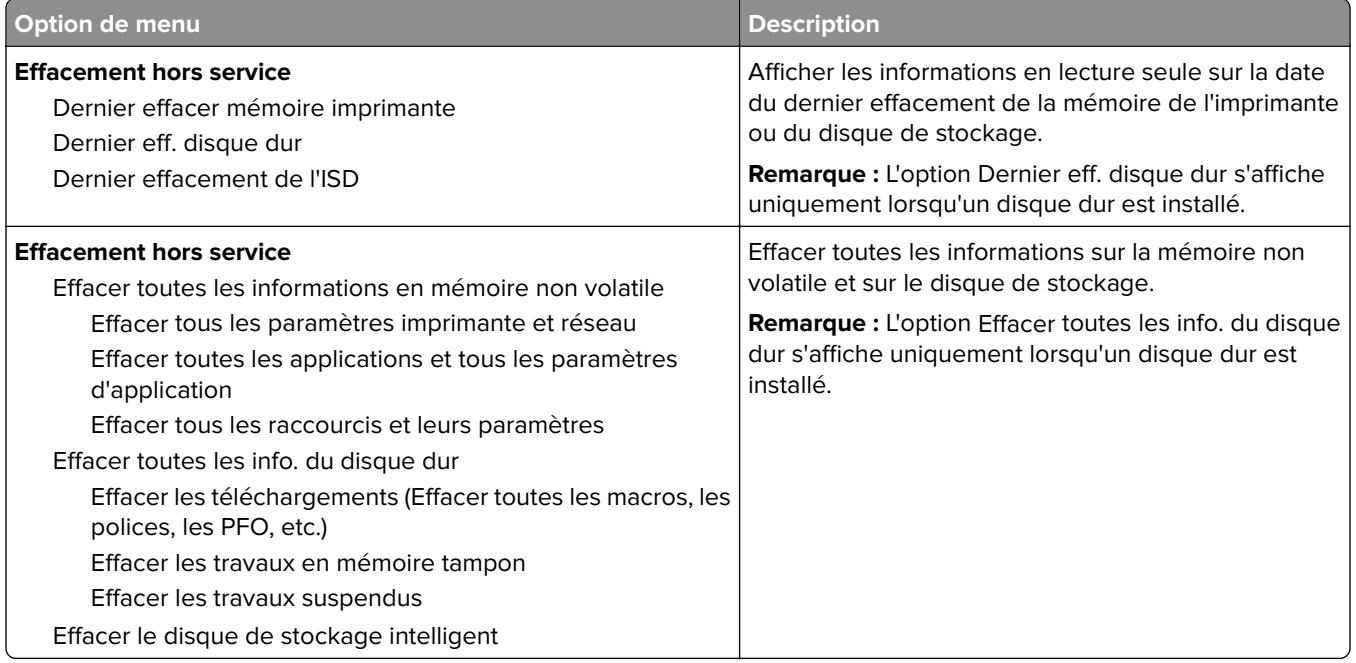

### **Personnalisation de l'écran d'accueil**

**Remarque :** Ce menu s'affiche uniquement dans Embedded Web Server.

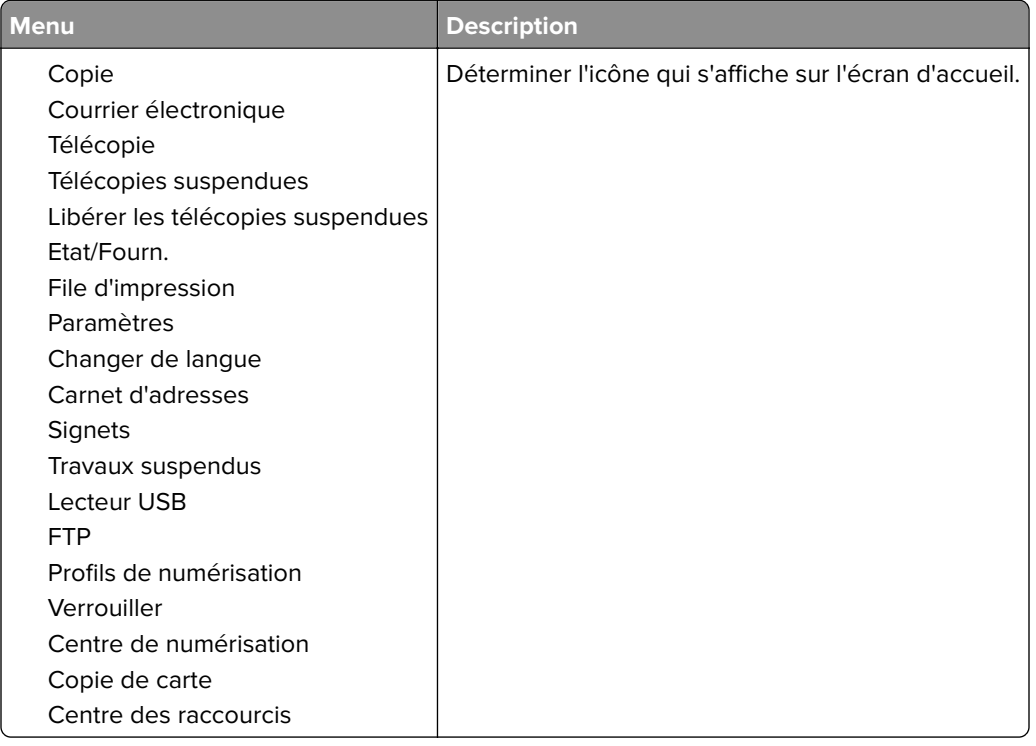

## **A propos de cette imprimante**

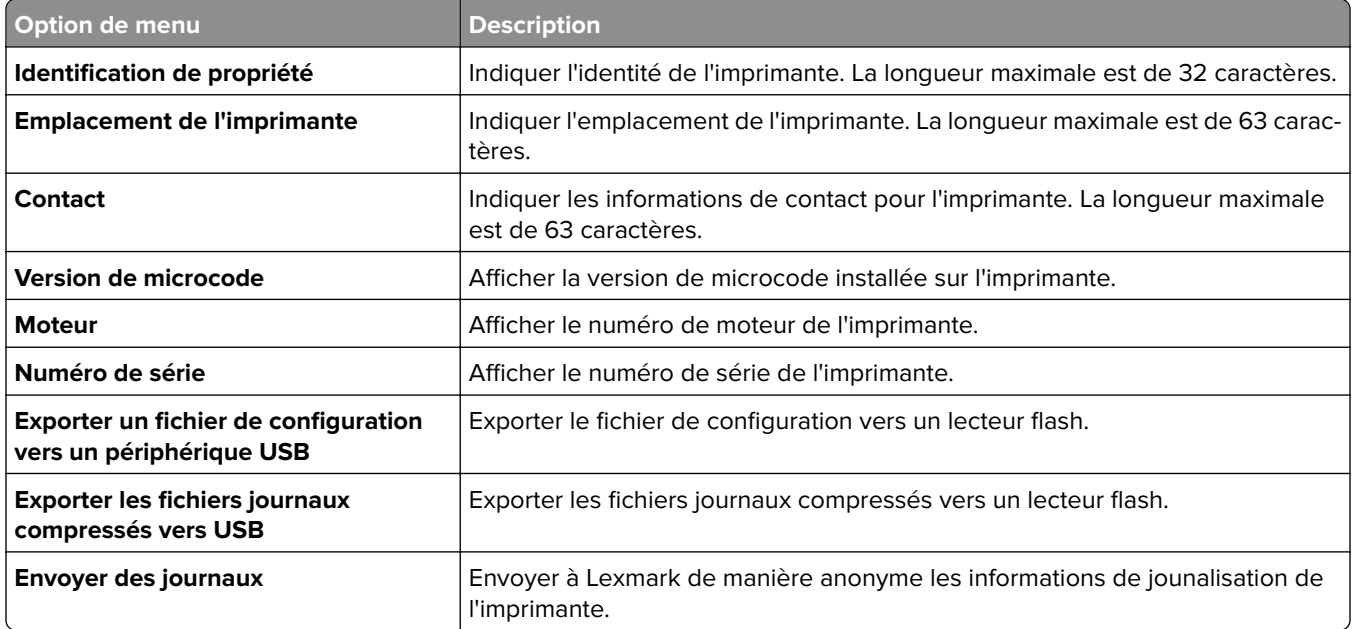

# **Impression**

## **Mise en page**

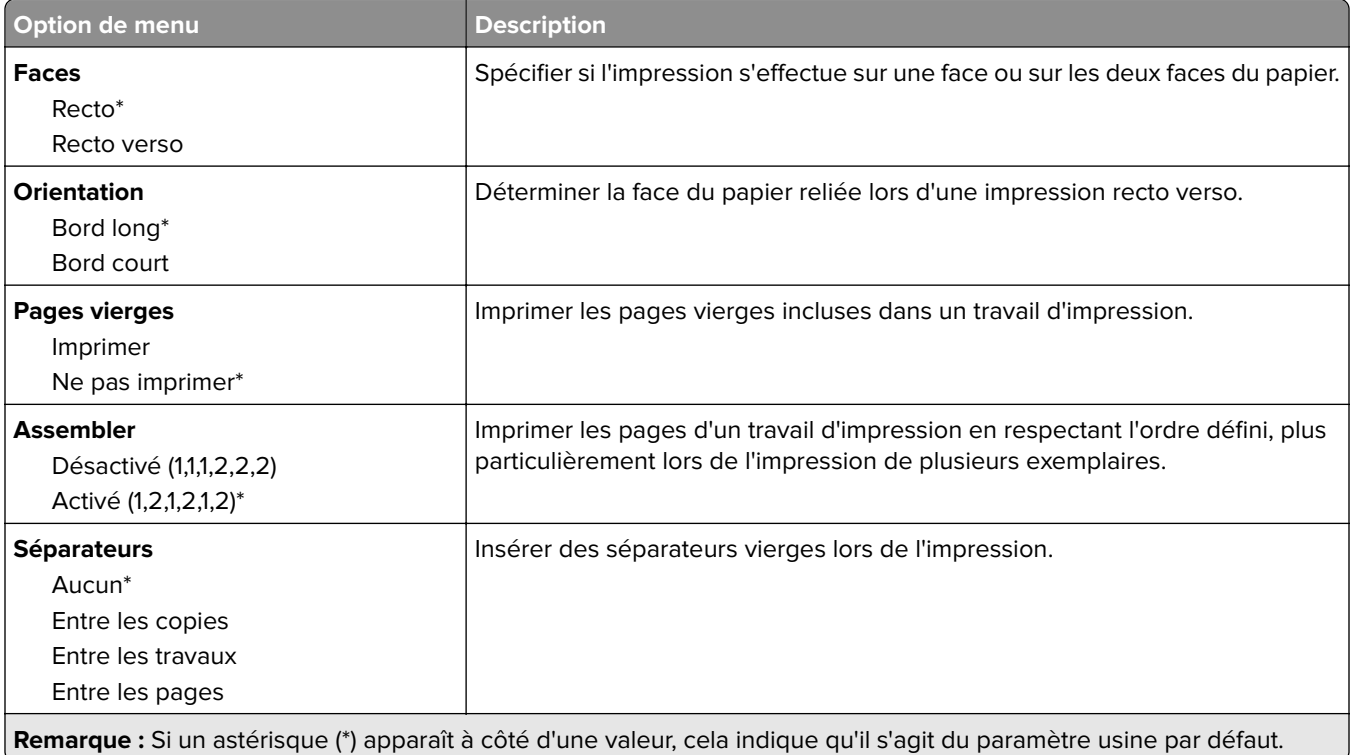

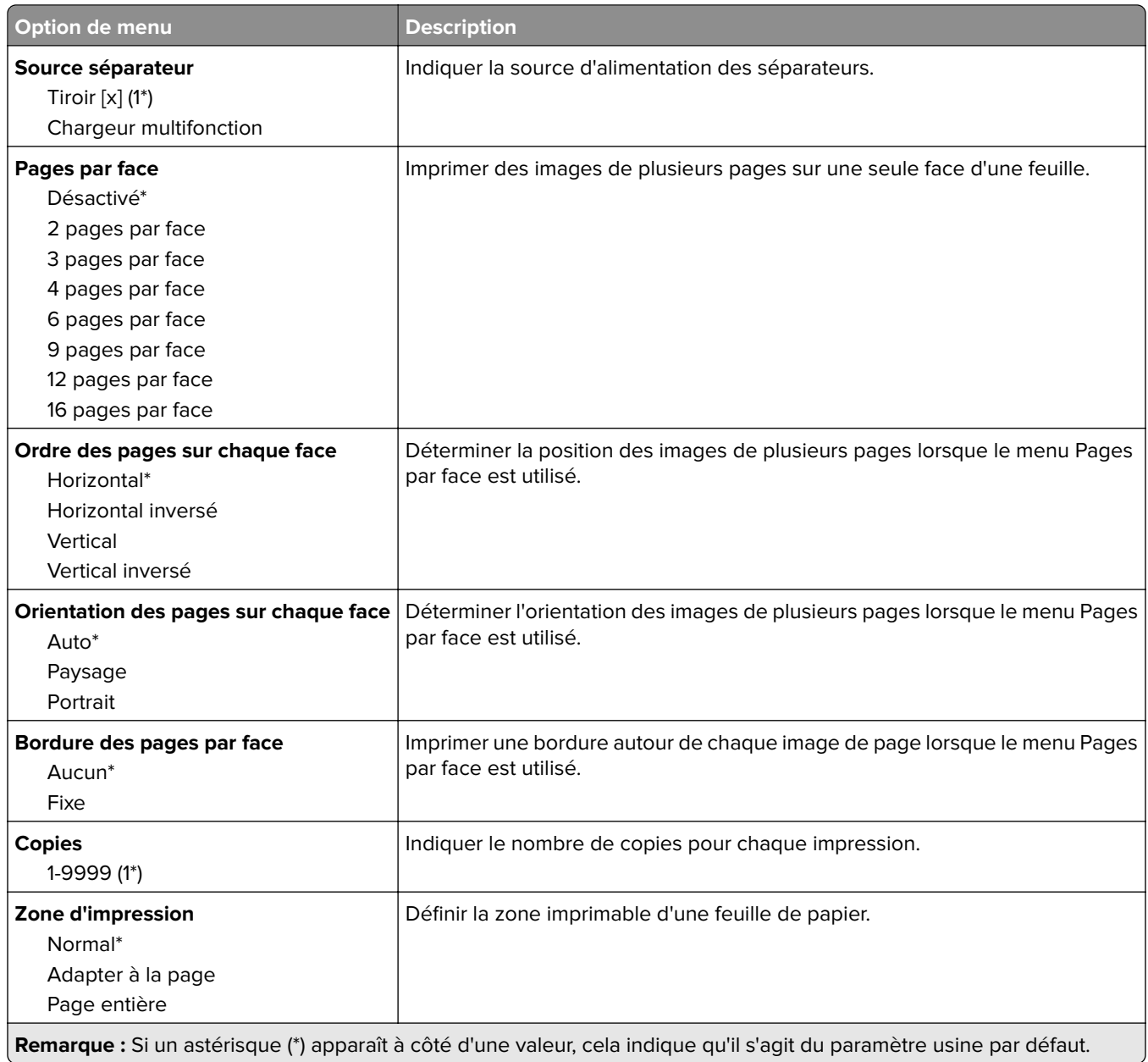

## **Fini**

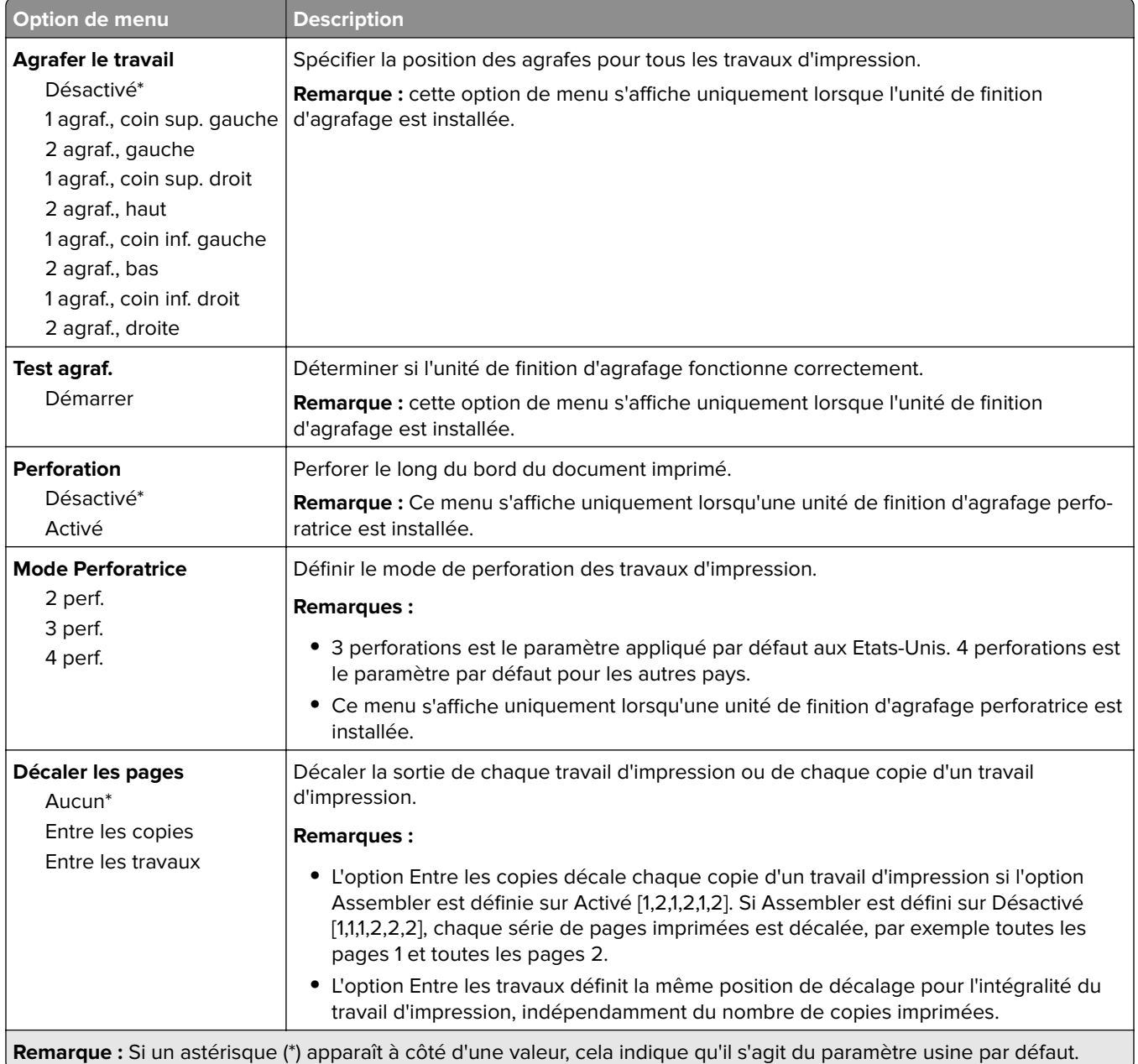

## **Configuration**

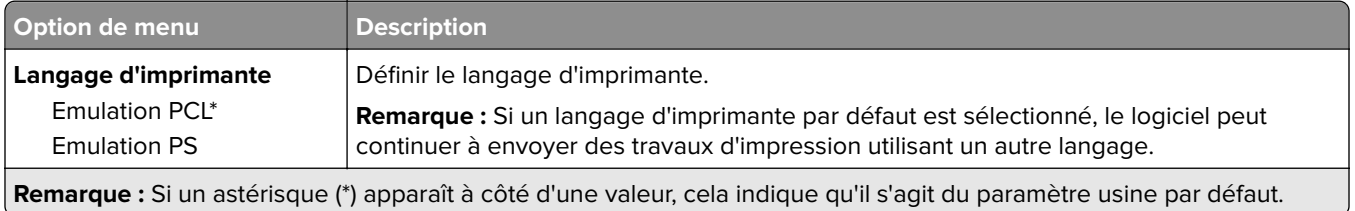

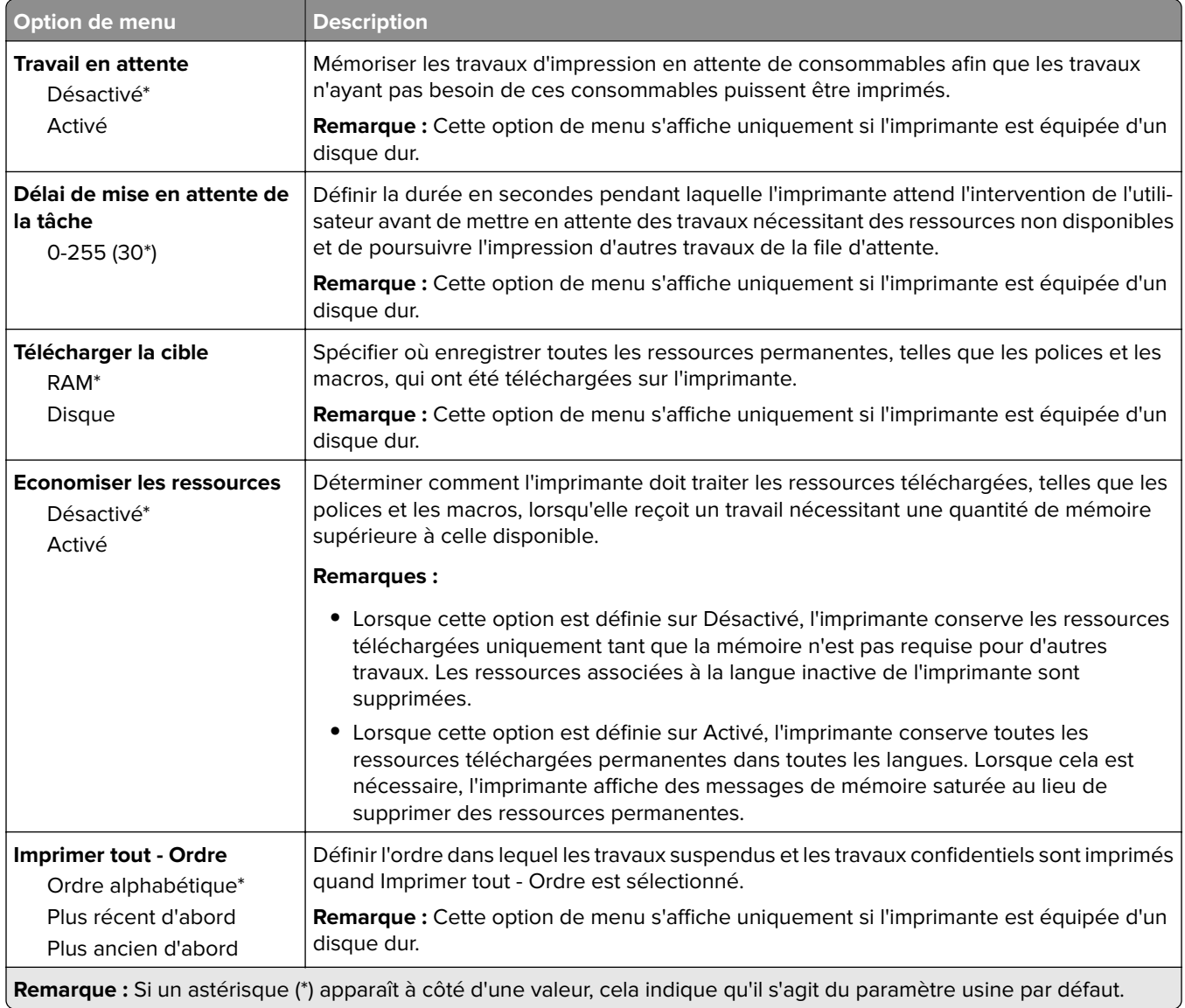

## **Qualité**

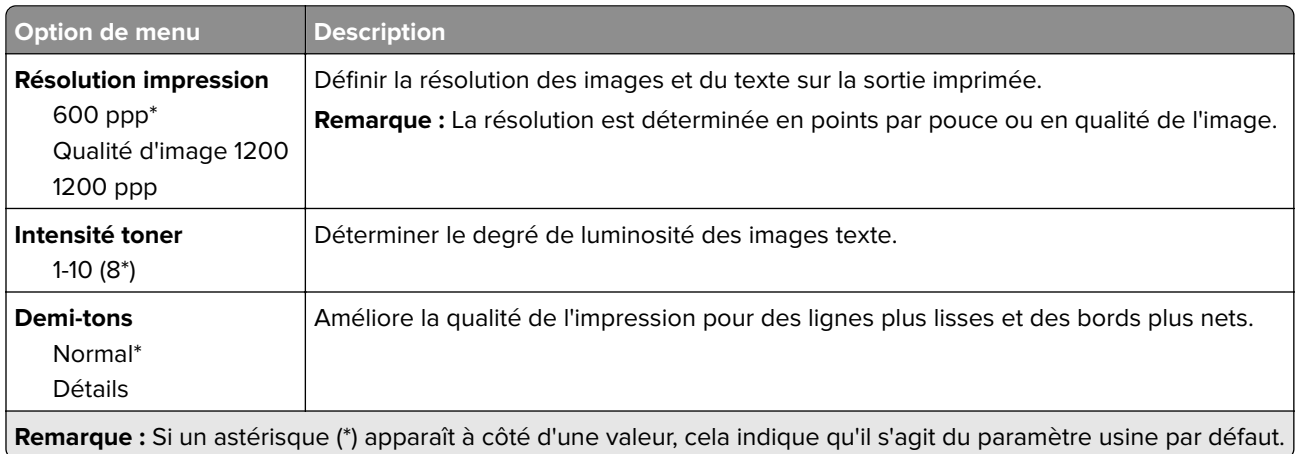

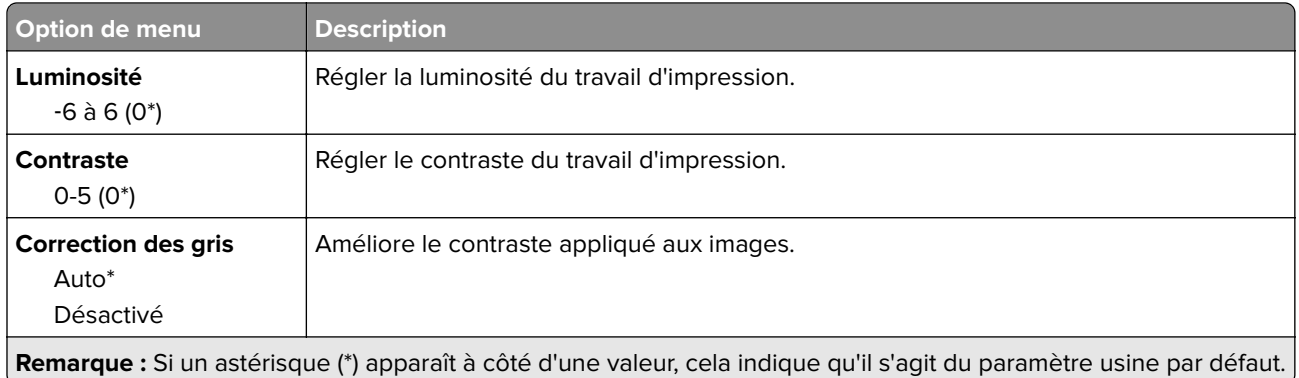

## **Compta des travaux**

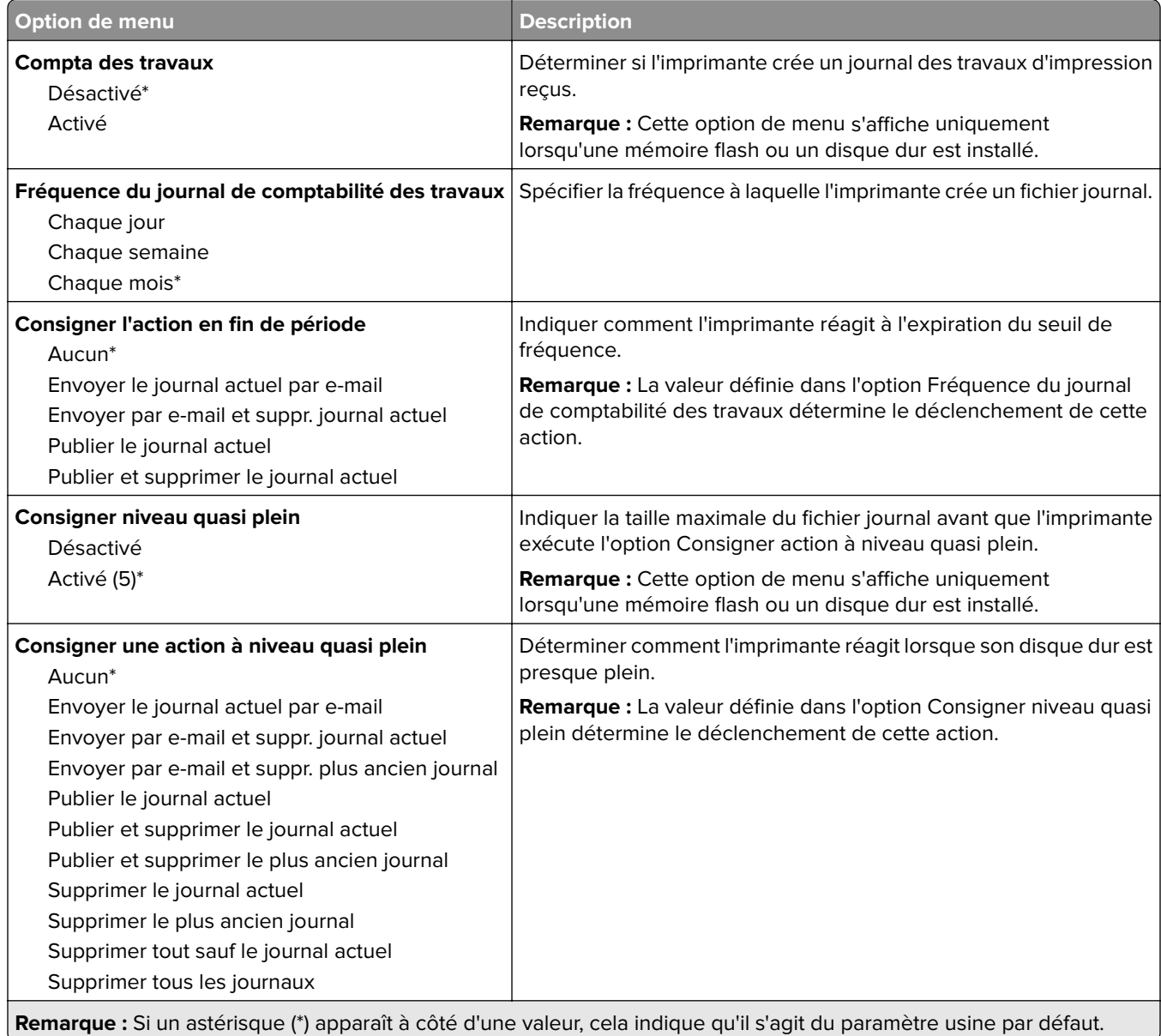

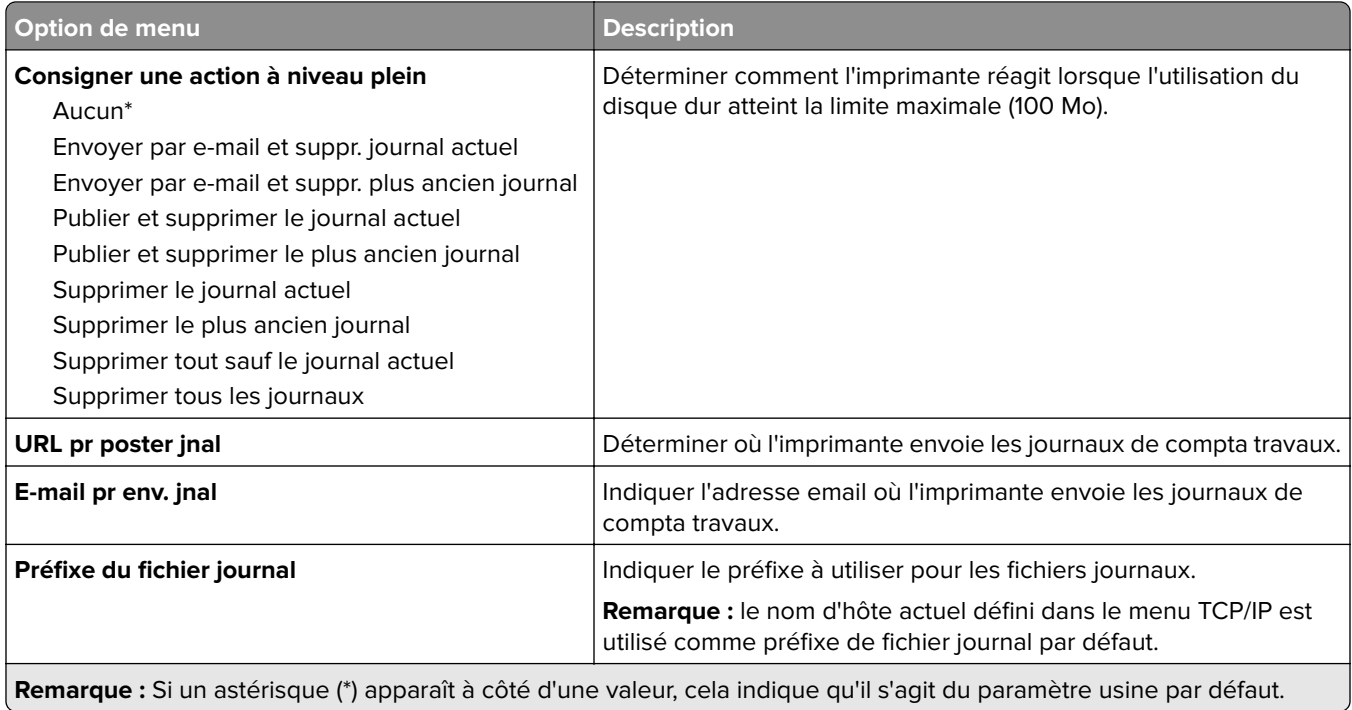

### **PDF**

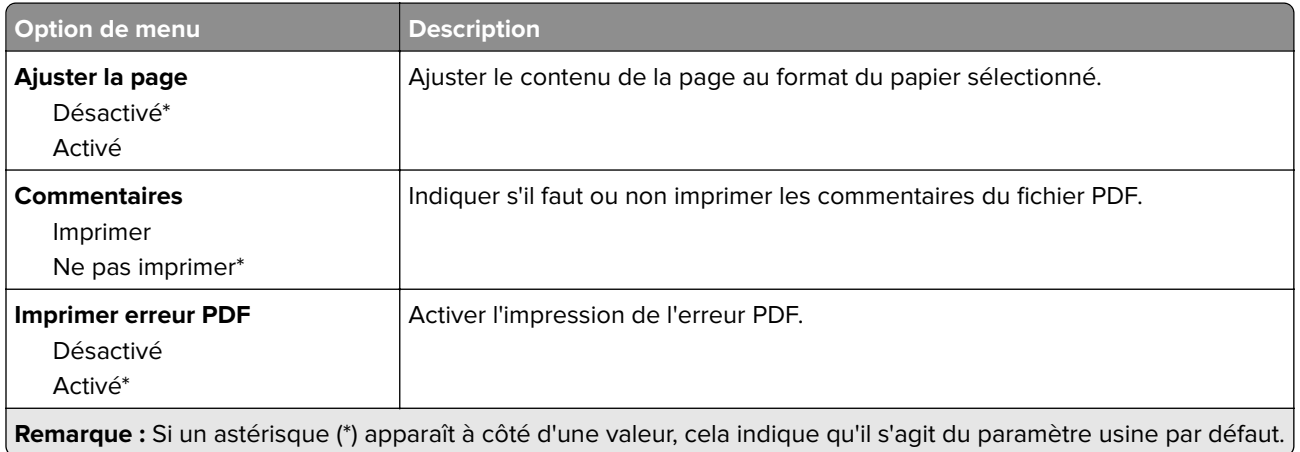

## **PostScript**

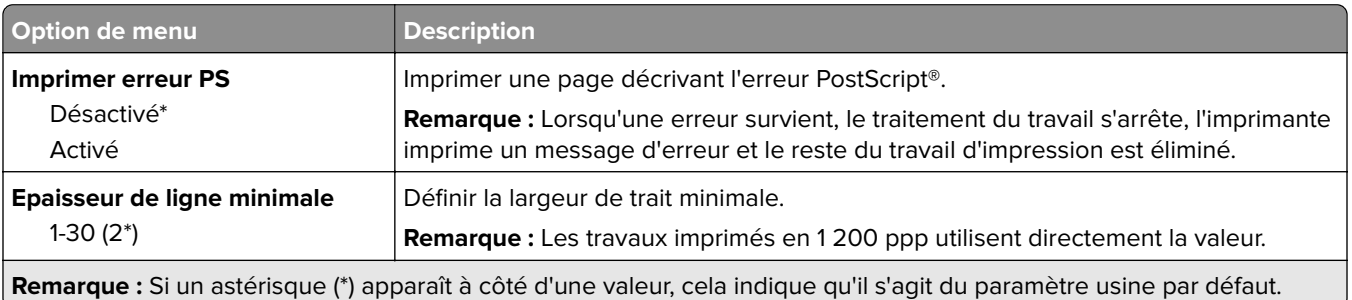

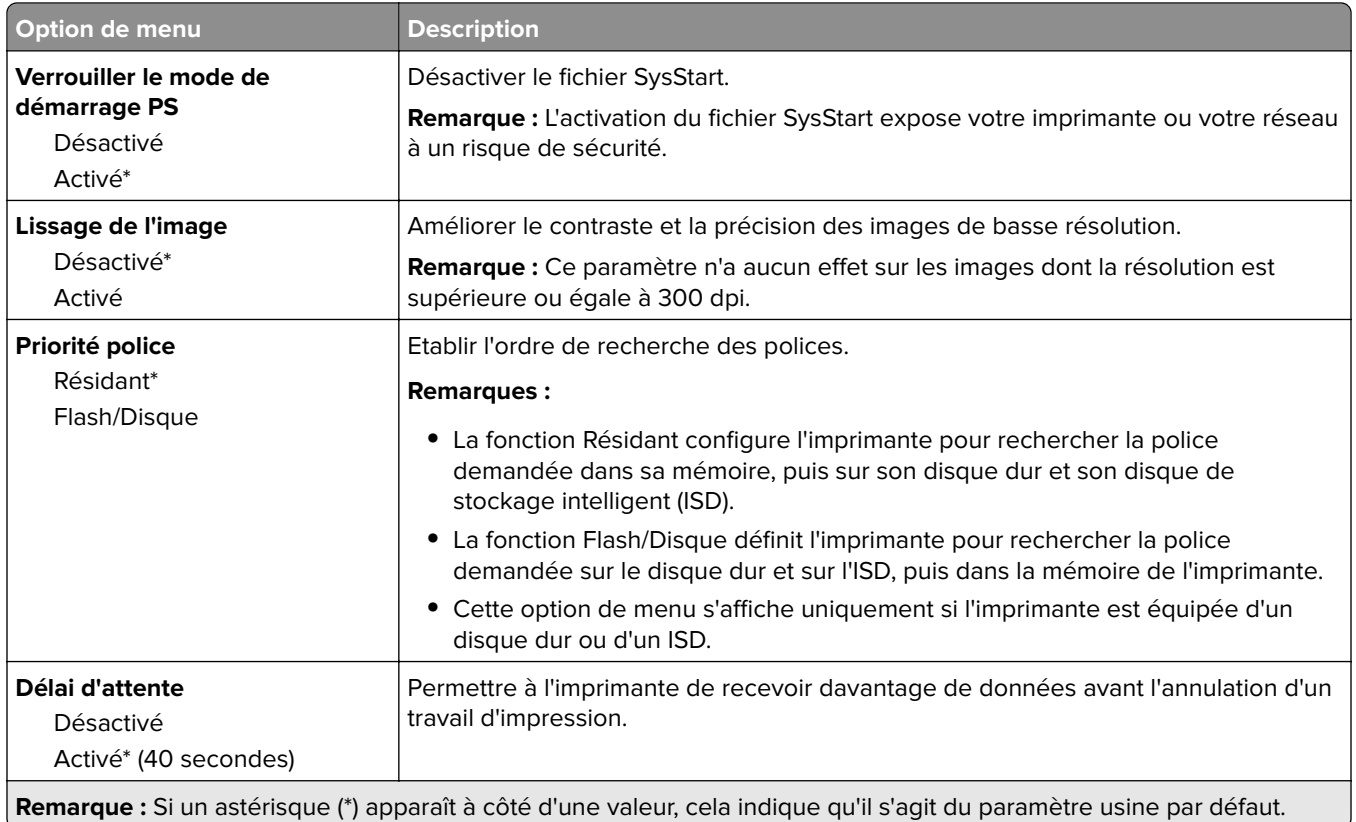

## **PCL**

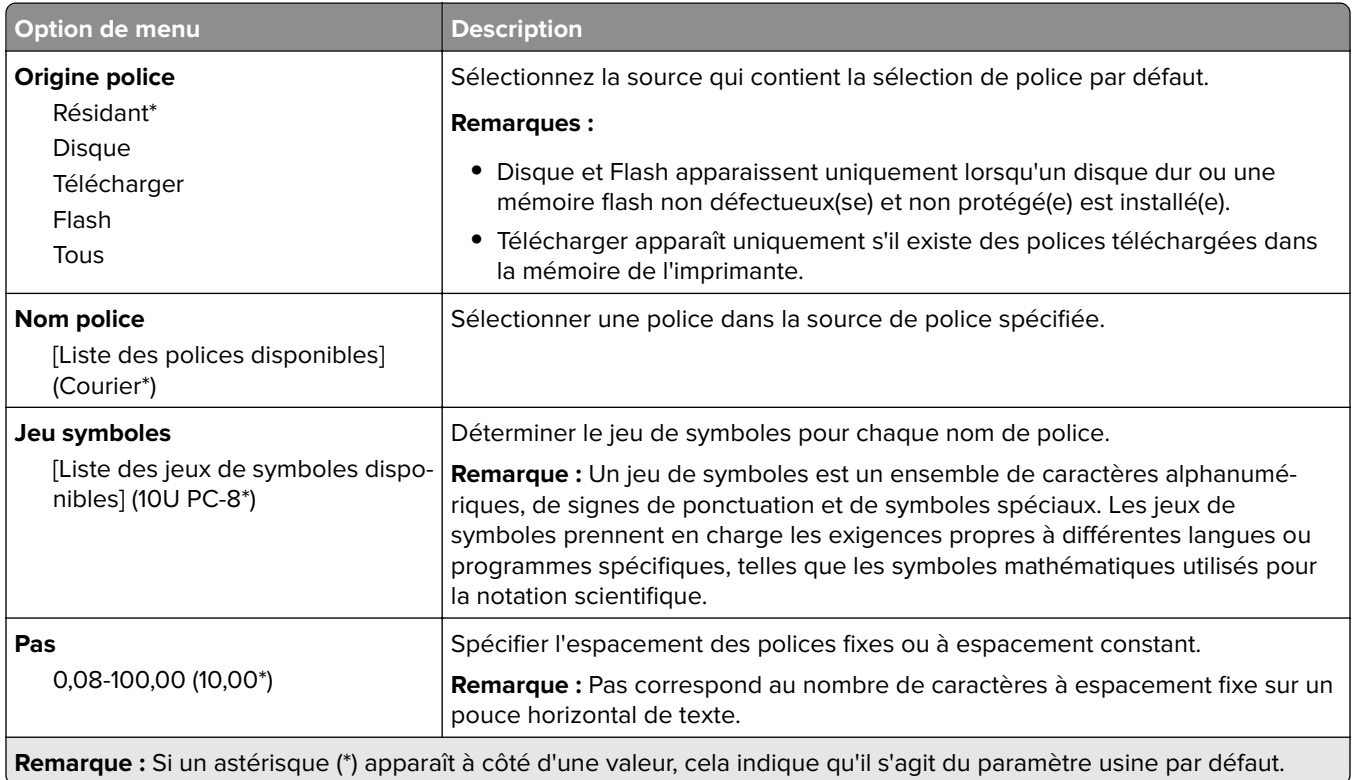

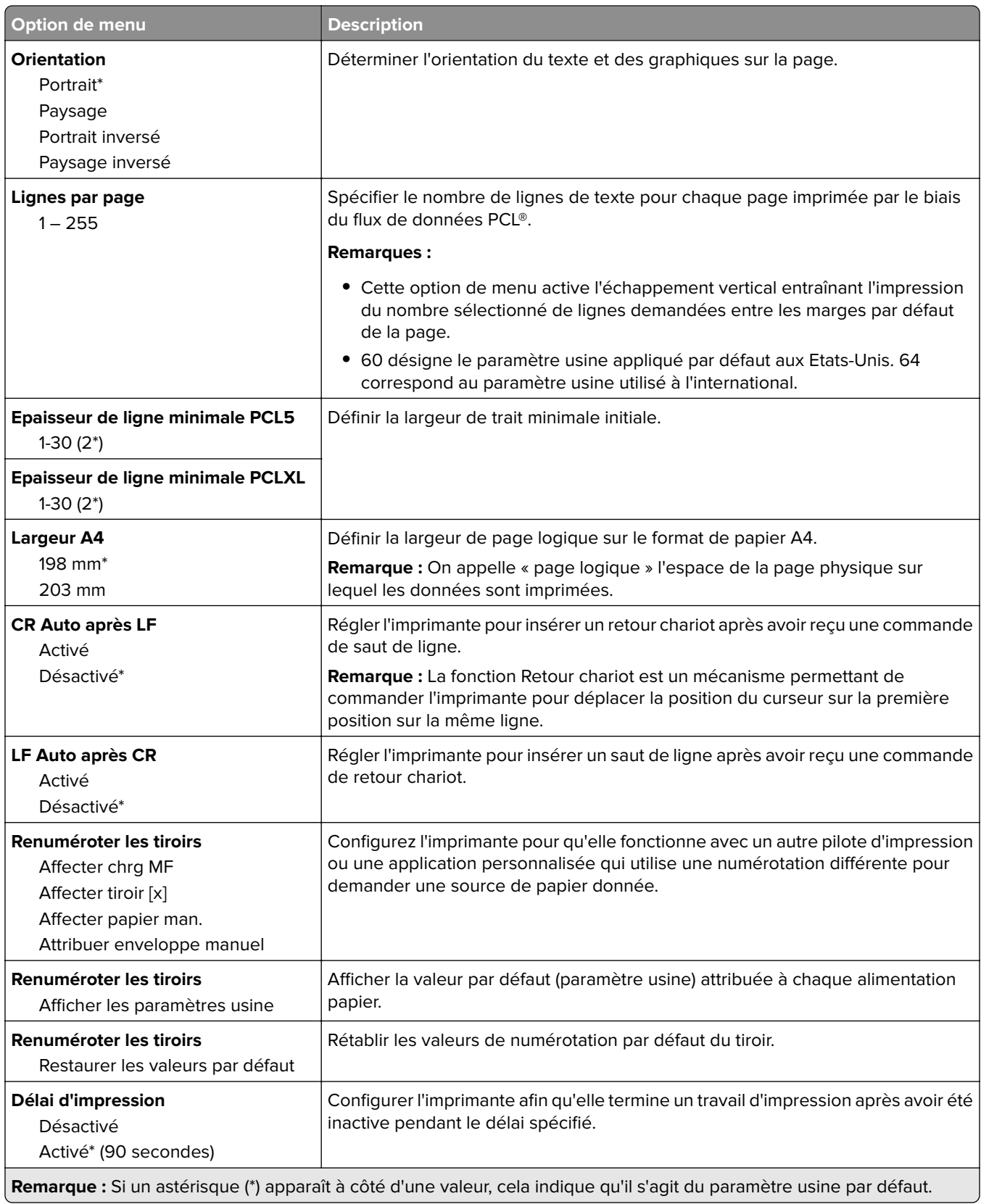

## **Image**

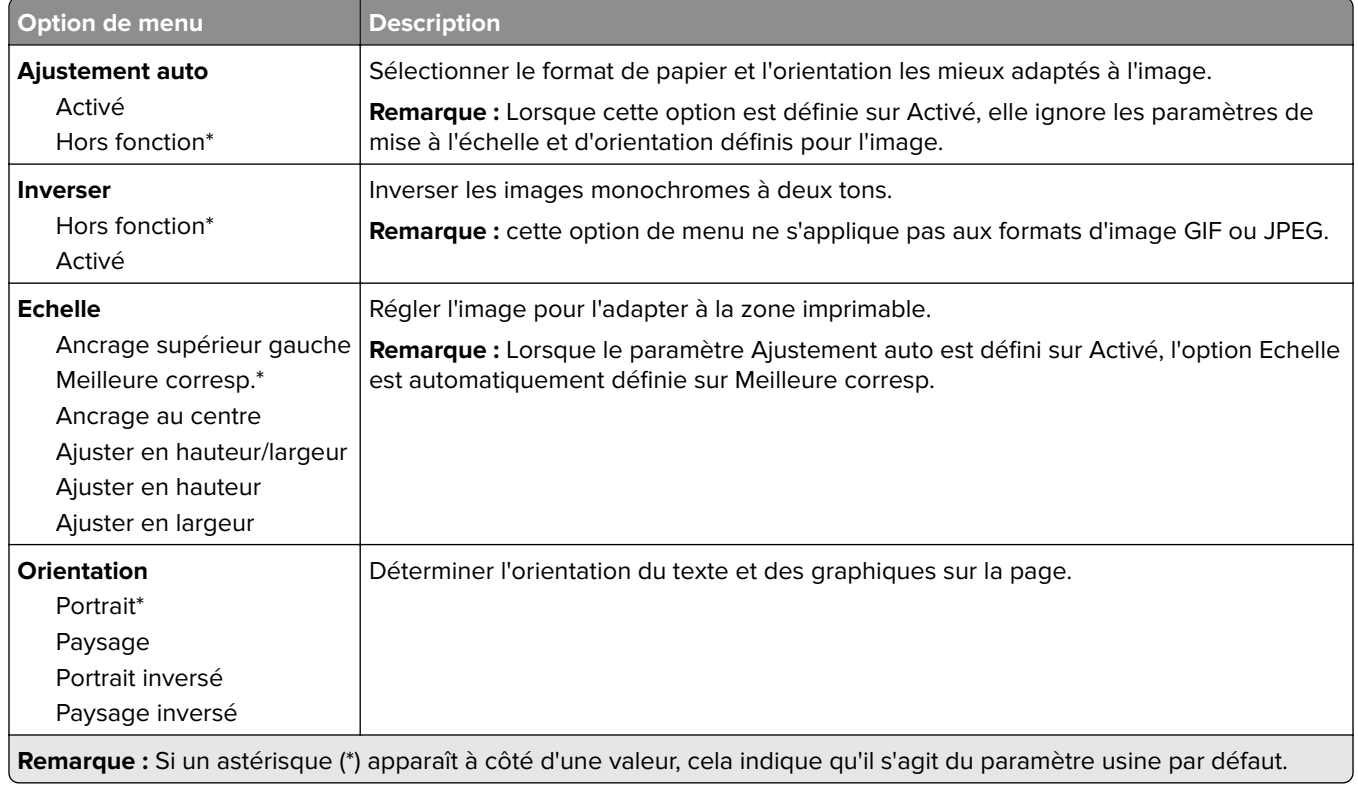

# **Papier**

## **Configuration du tiroir**

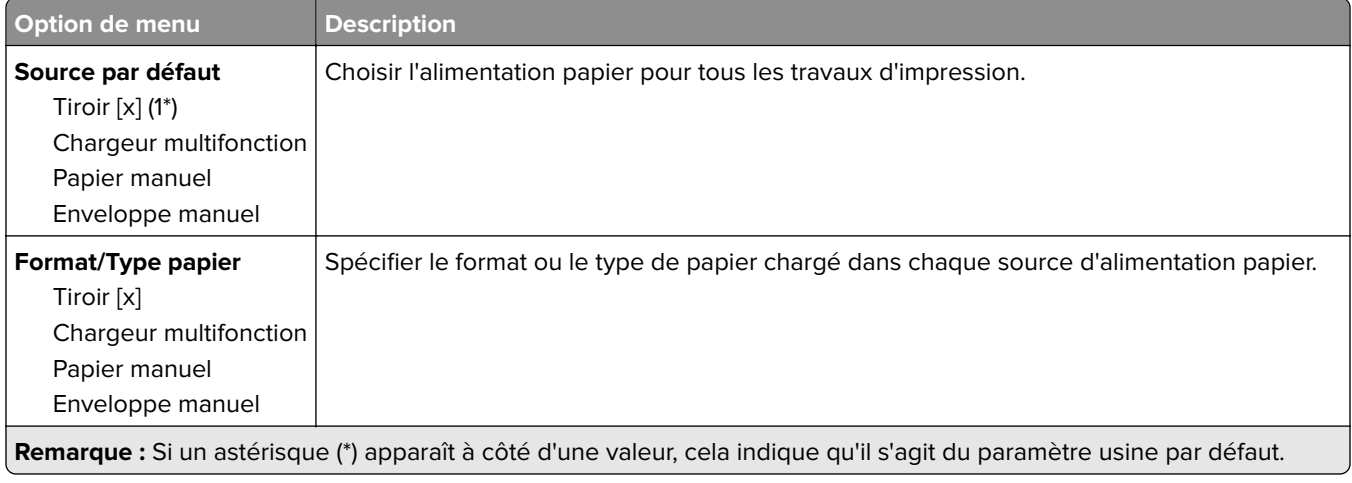

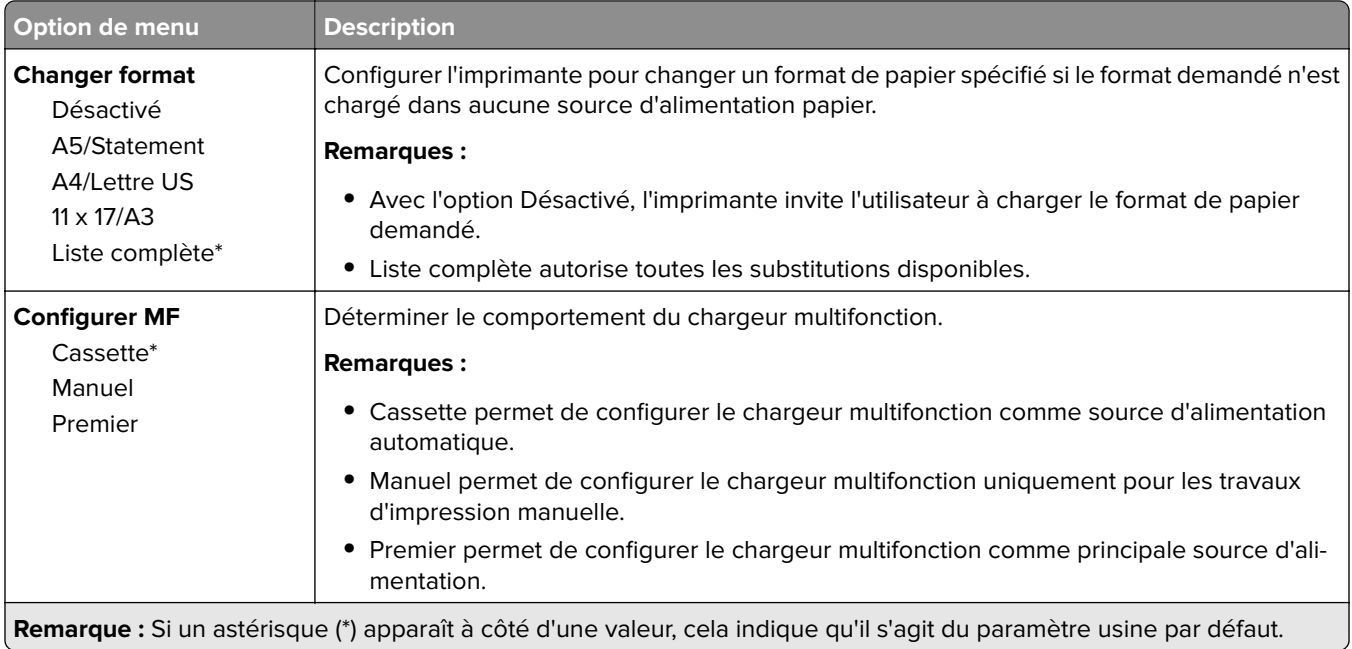

## **Configuration du support**

### **Configuration générale**

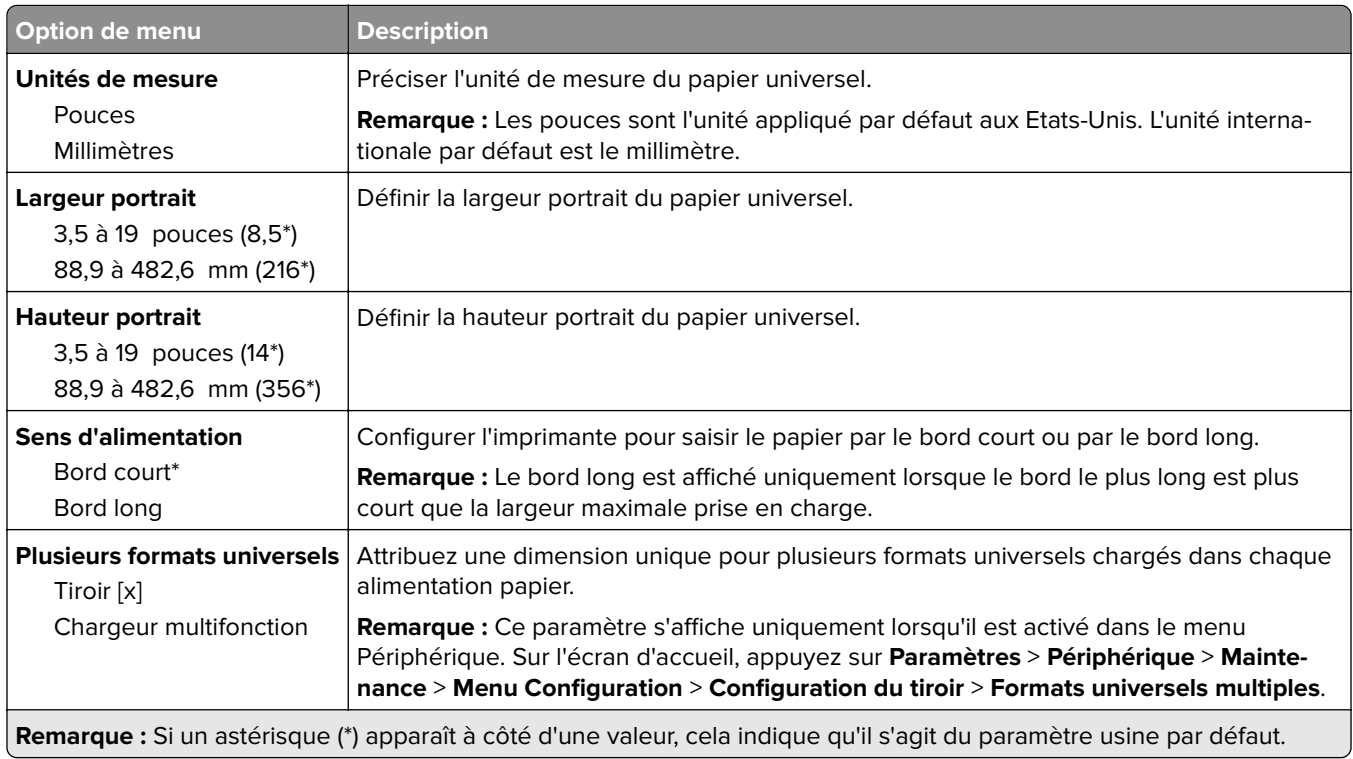

#### **Formats de numérisation personnalisés**

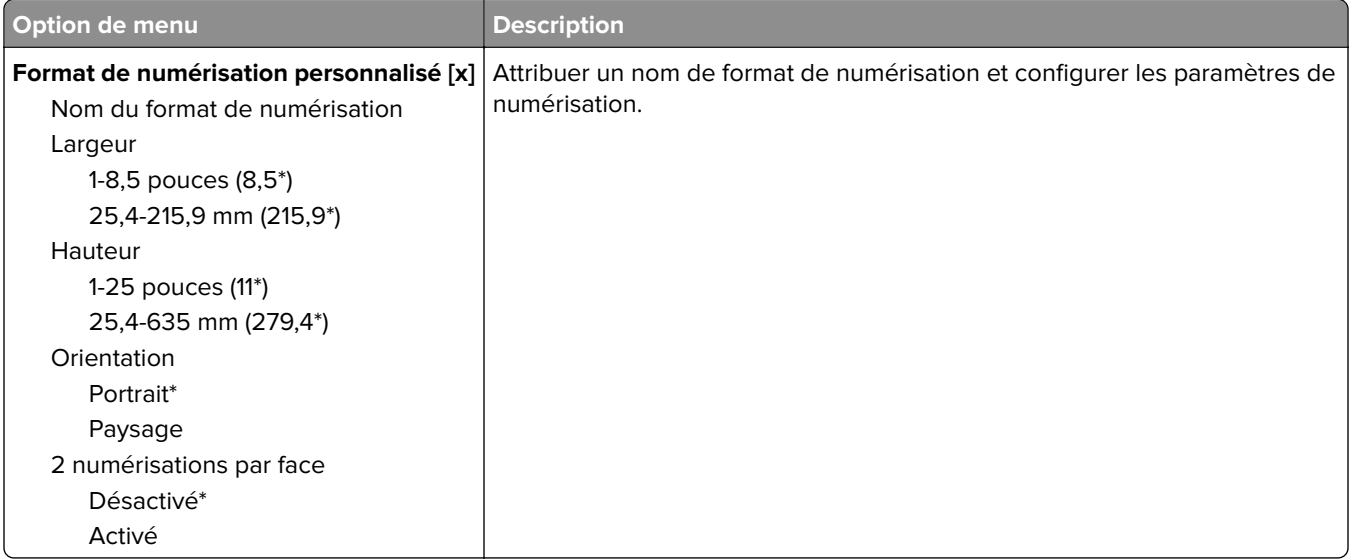

### **Types de supports**

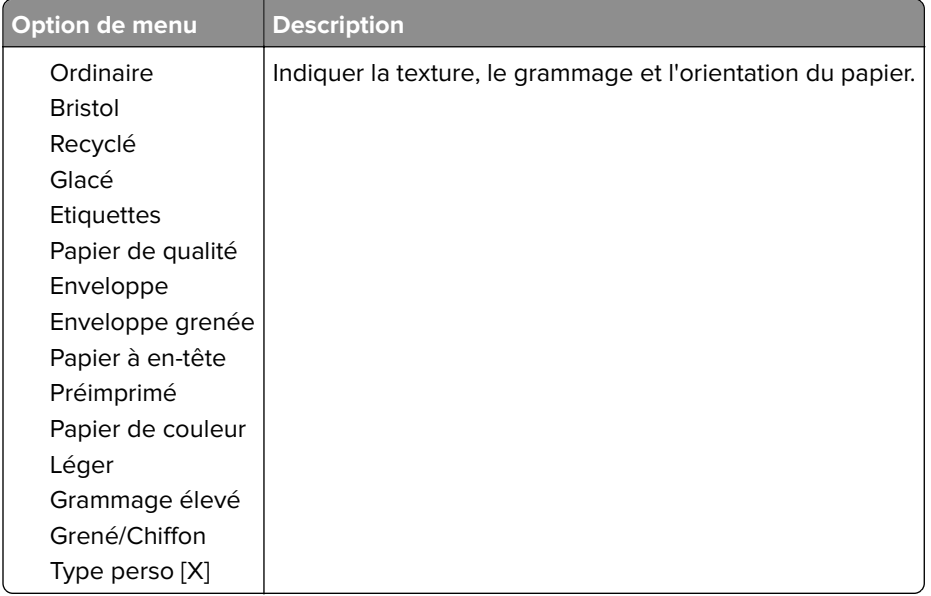

# **Copie**

## **Paramètres copie par défaut**

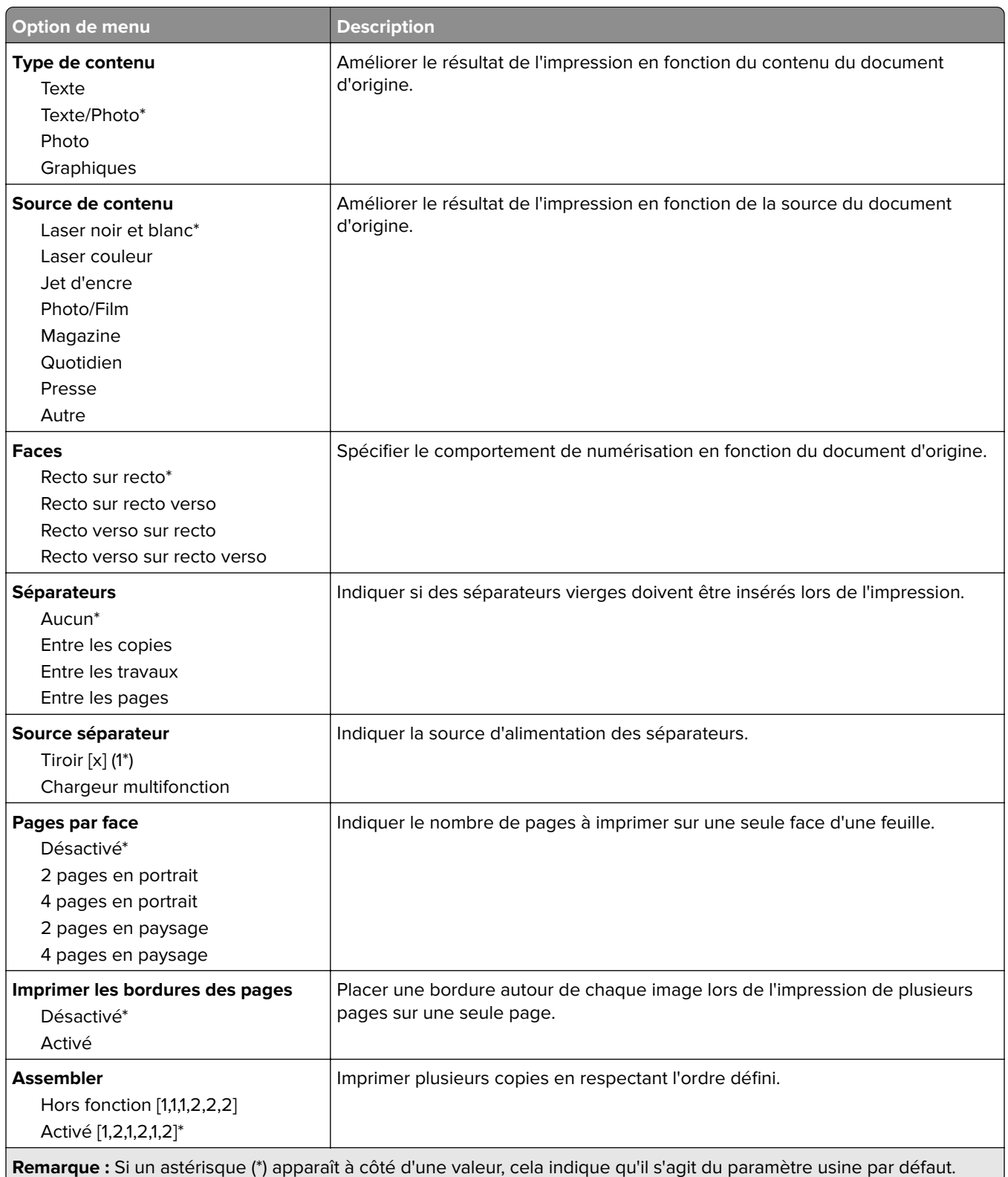

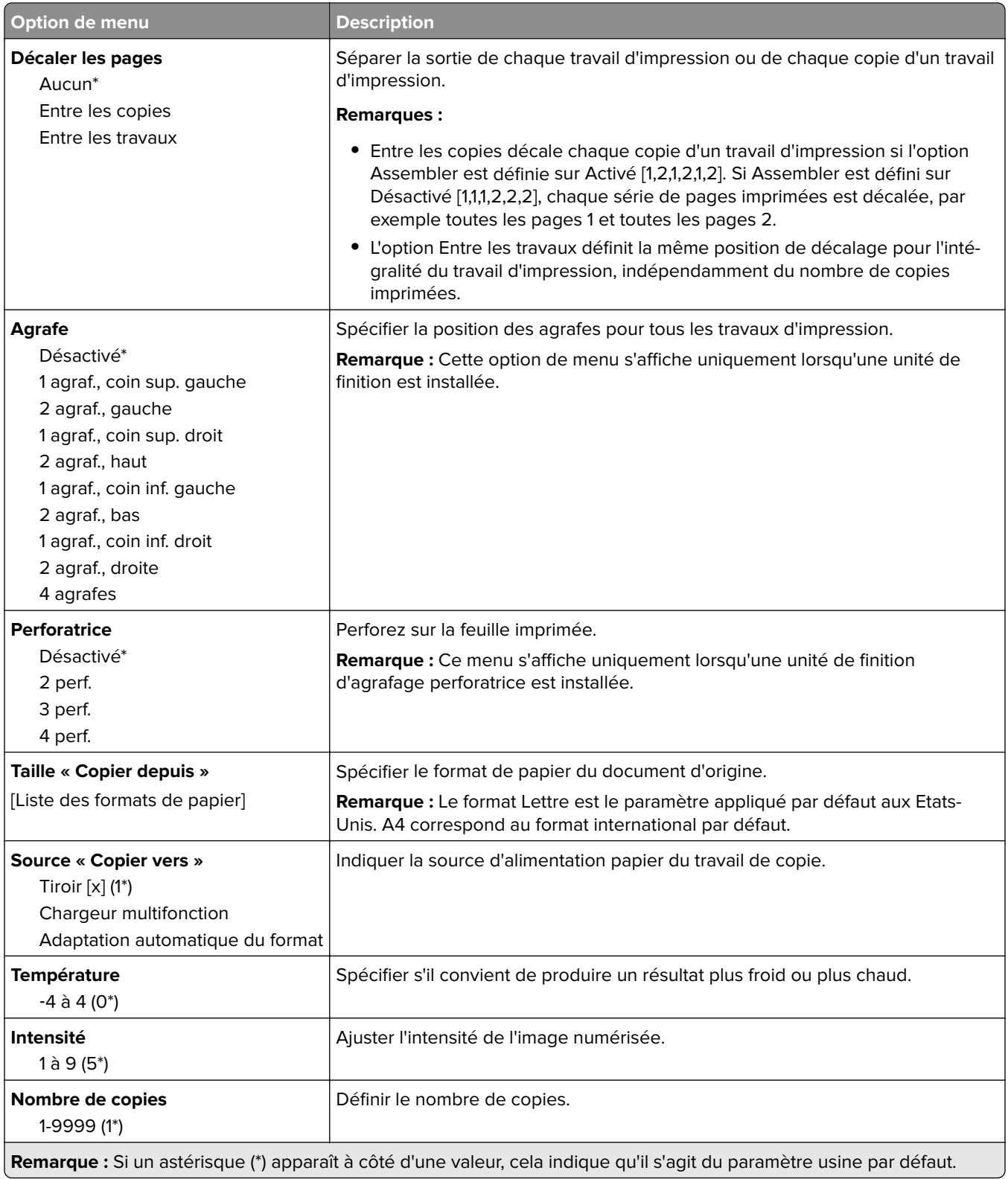

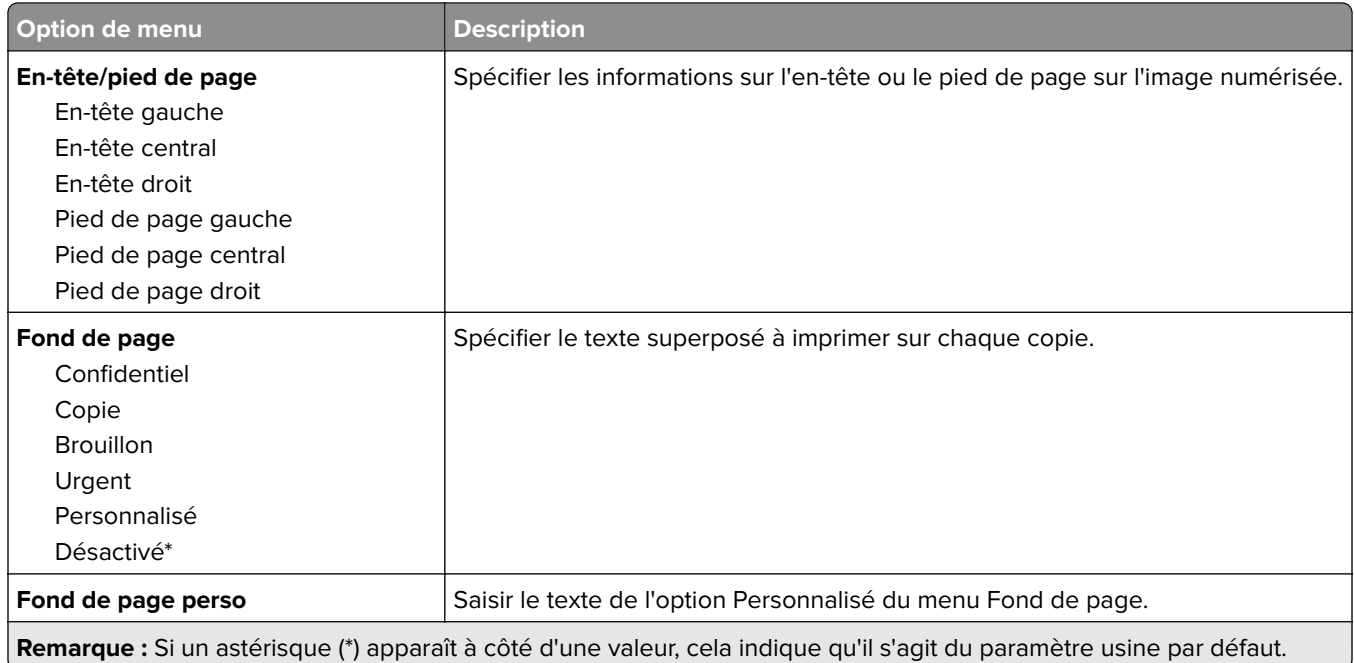

#### **Traitemt avancé image**

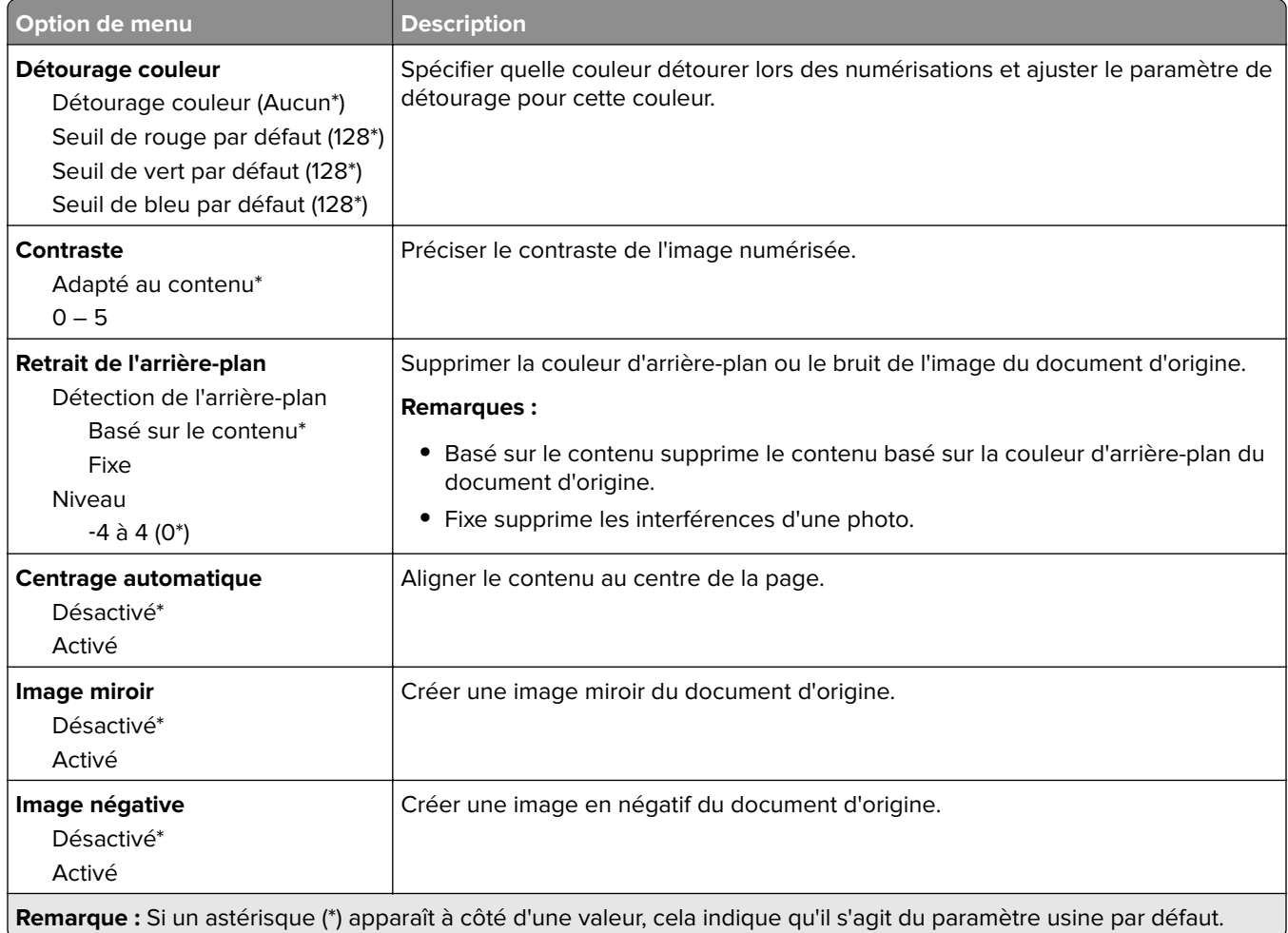

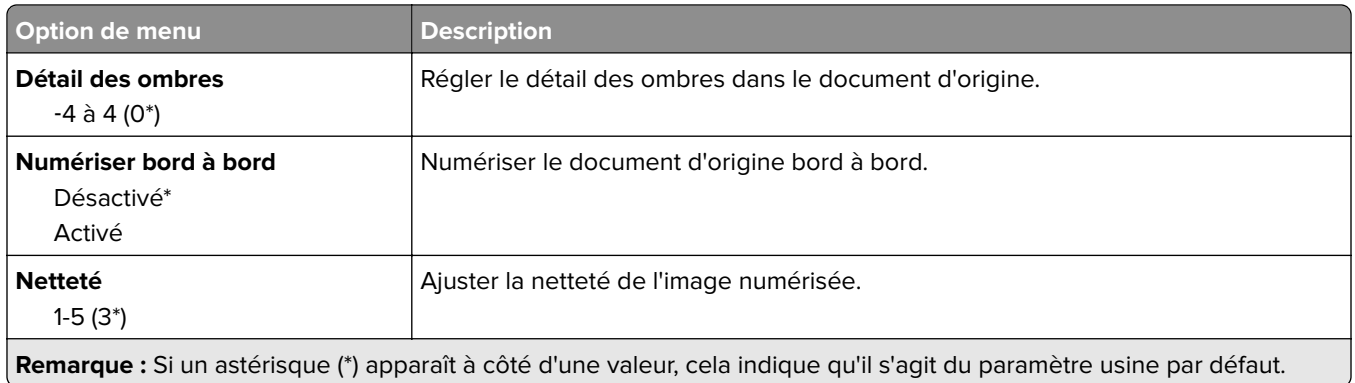

#### **Contrôles admin**

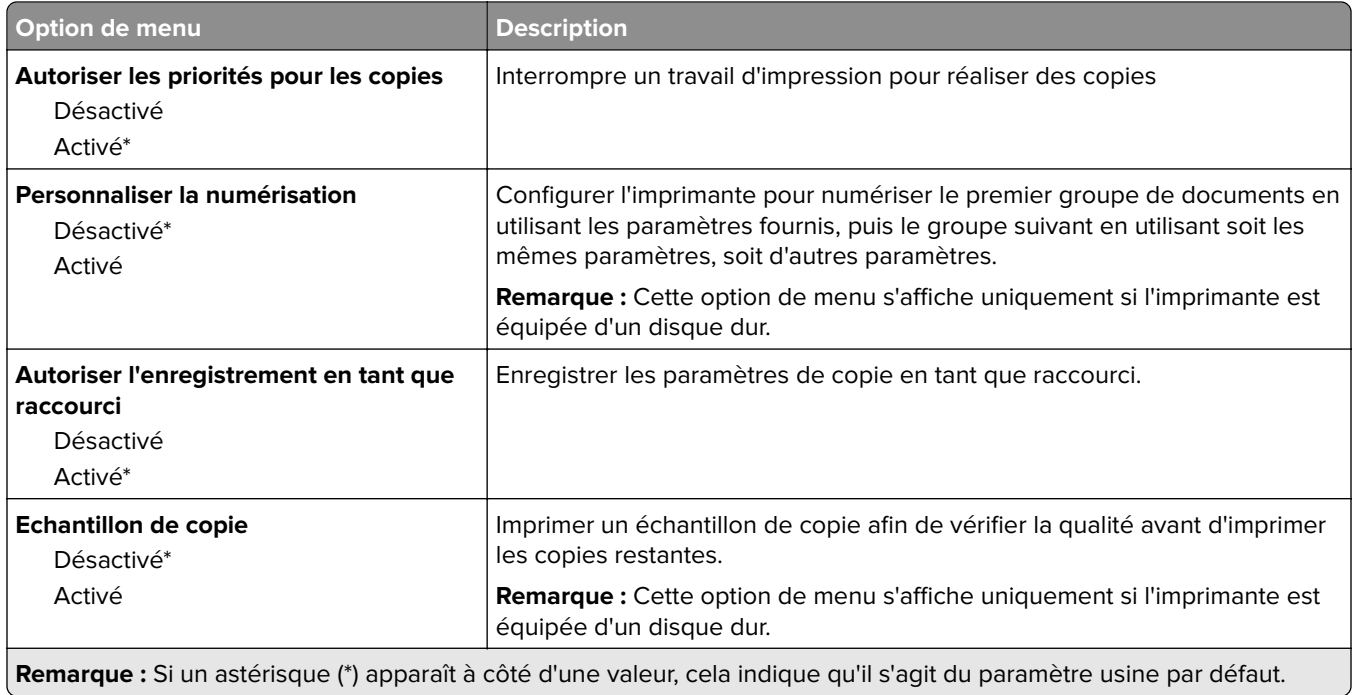

# **Fax**

## **Paramètres par défaut de télécopie**

### **Mode Télécopie**

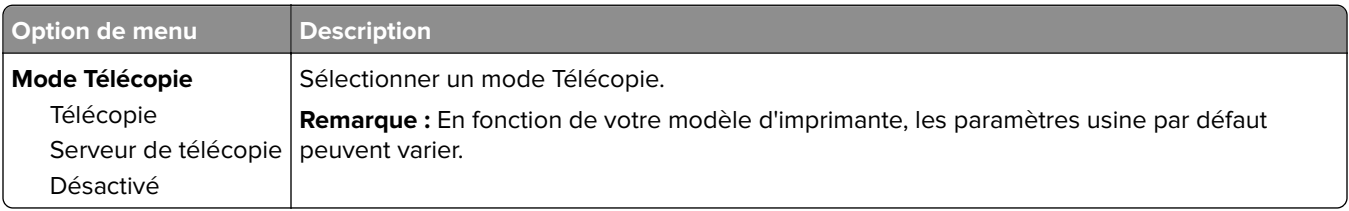

#### **Configuration de la télécopie**

**Remarque :** Ce menu est disponible uniquement sur les imprimantes enregistrées sur le portail etherFAX ou sur lesquelles est installée une carte de télécopie.

#### **Paramètres généraux de télécopie**

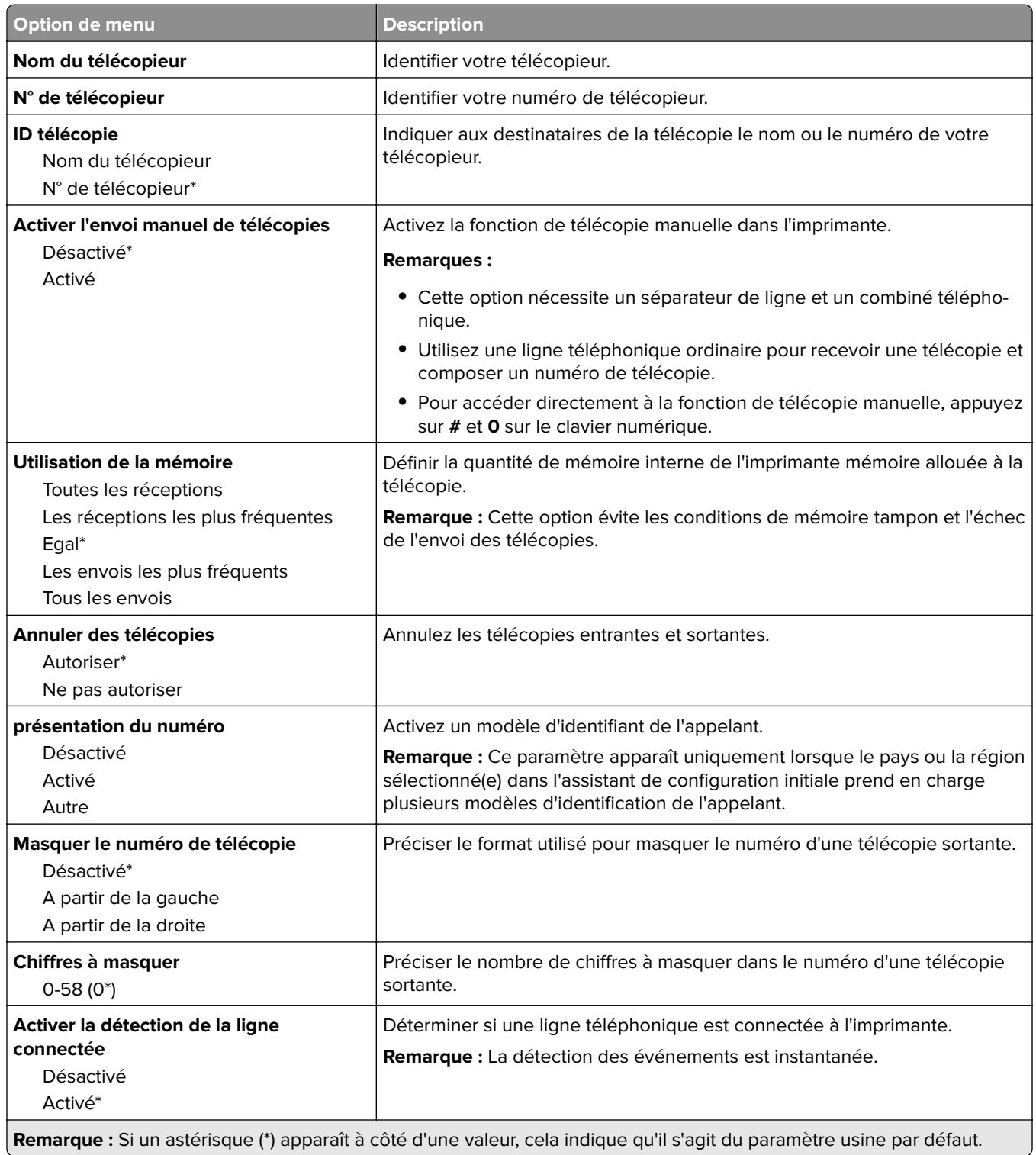

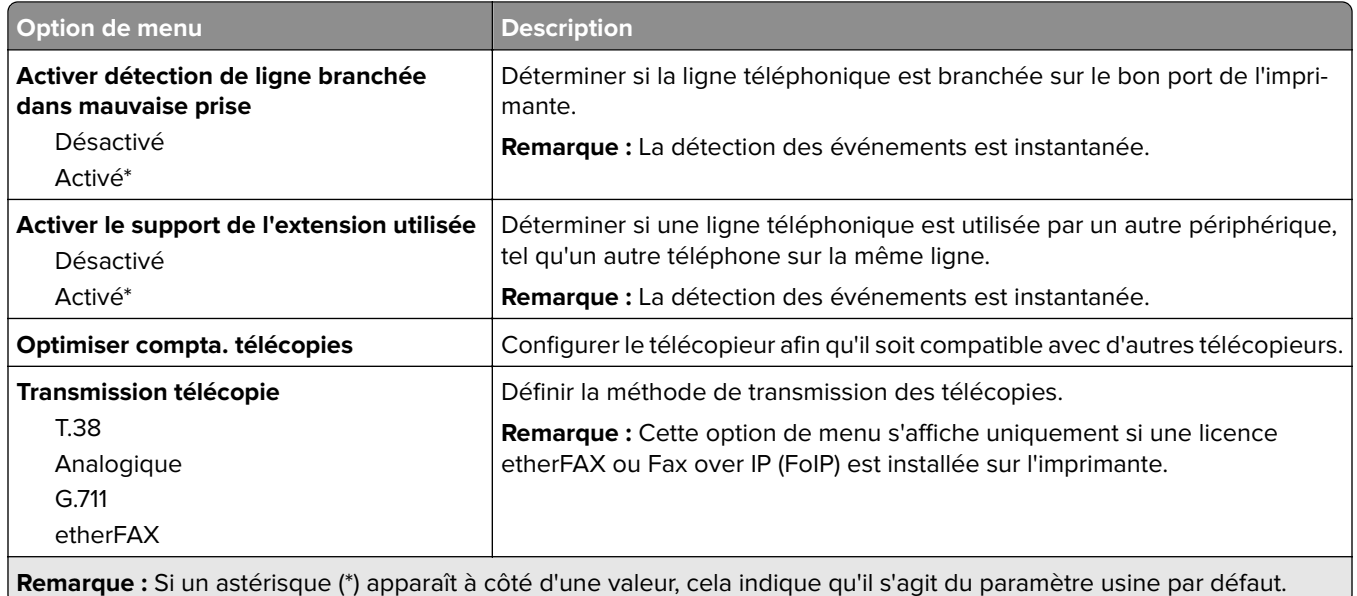

#### **Paramètres de télécopie HTTPS**

**Remarque :** Ce menu apparaît uniquement si l'option Transmission télécopie est définie sur etherFAX.

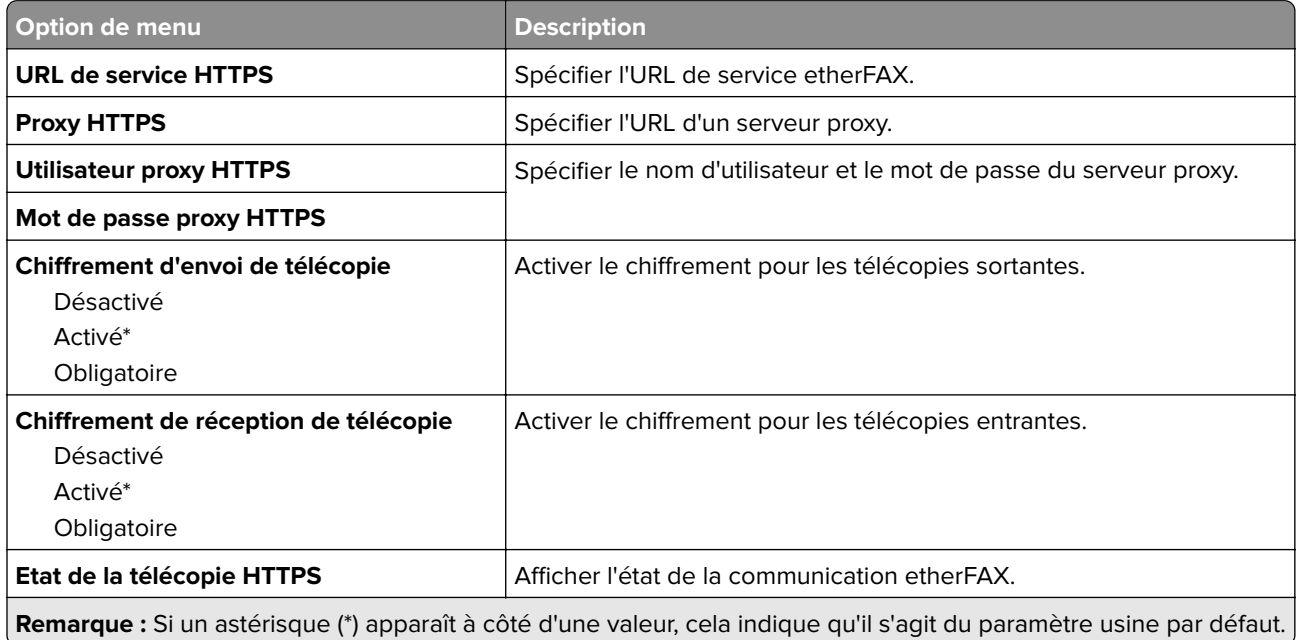

#### **Paramètres d'envoi de télécopie**

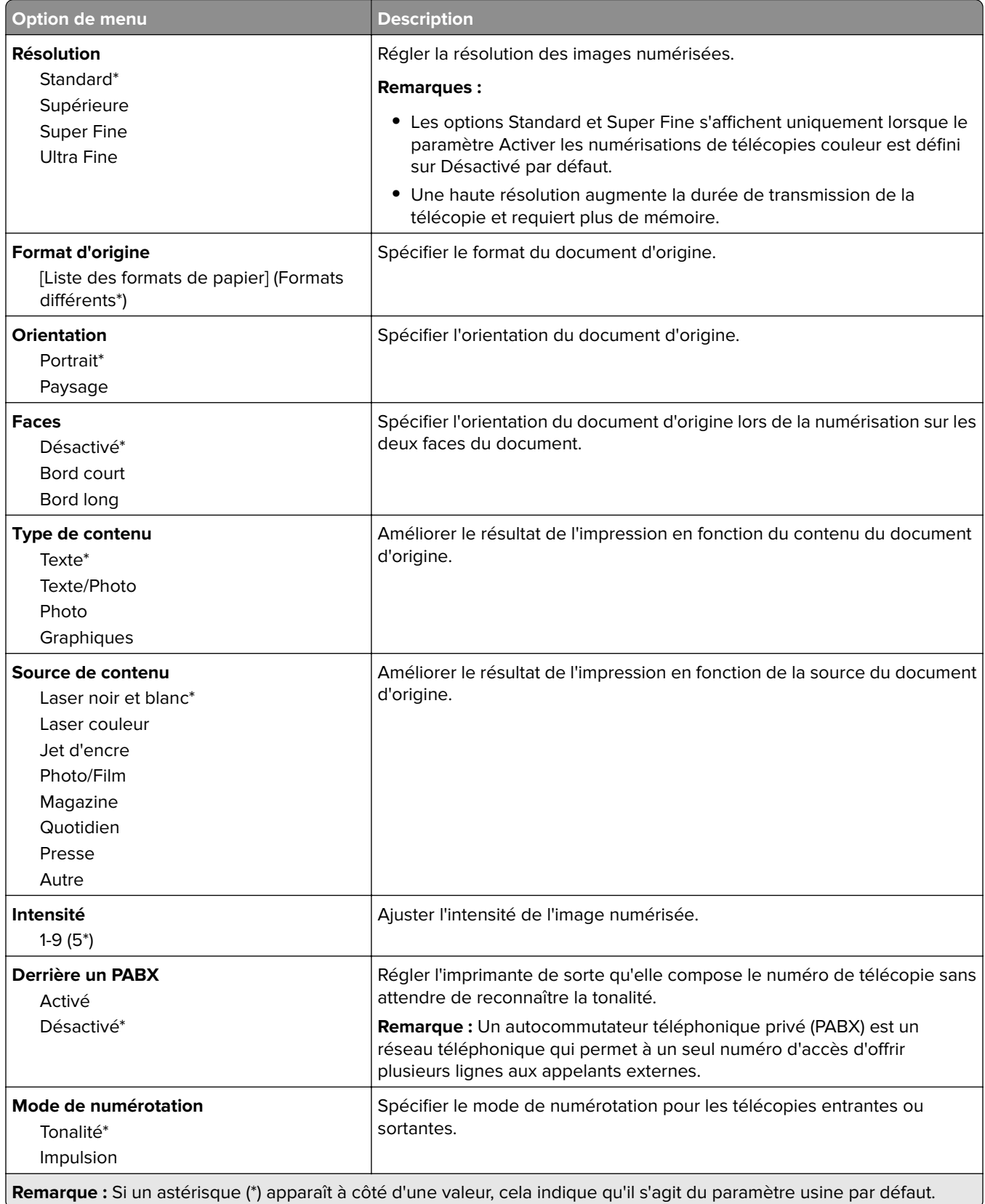

#### **Traitemt avancé image**

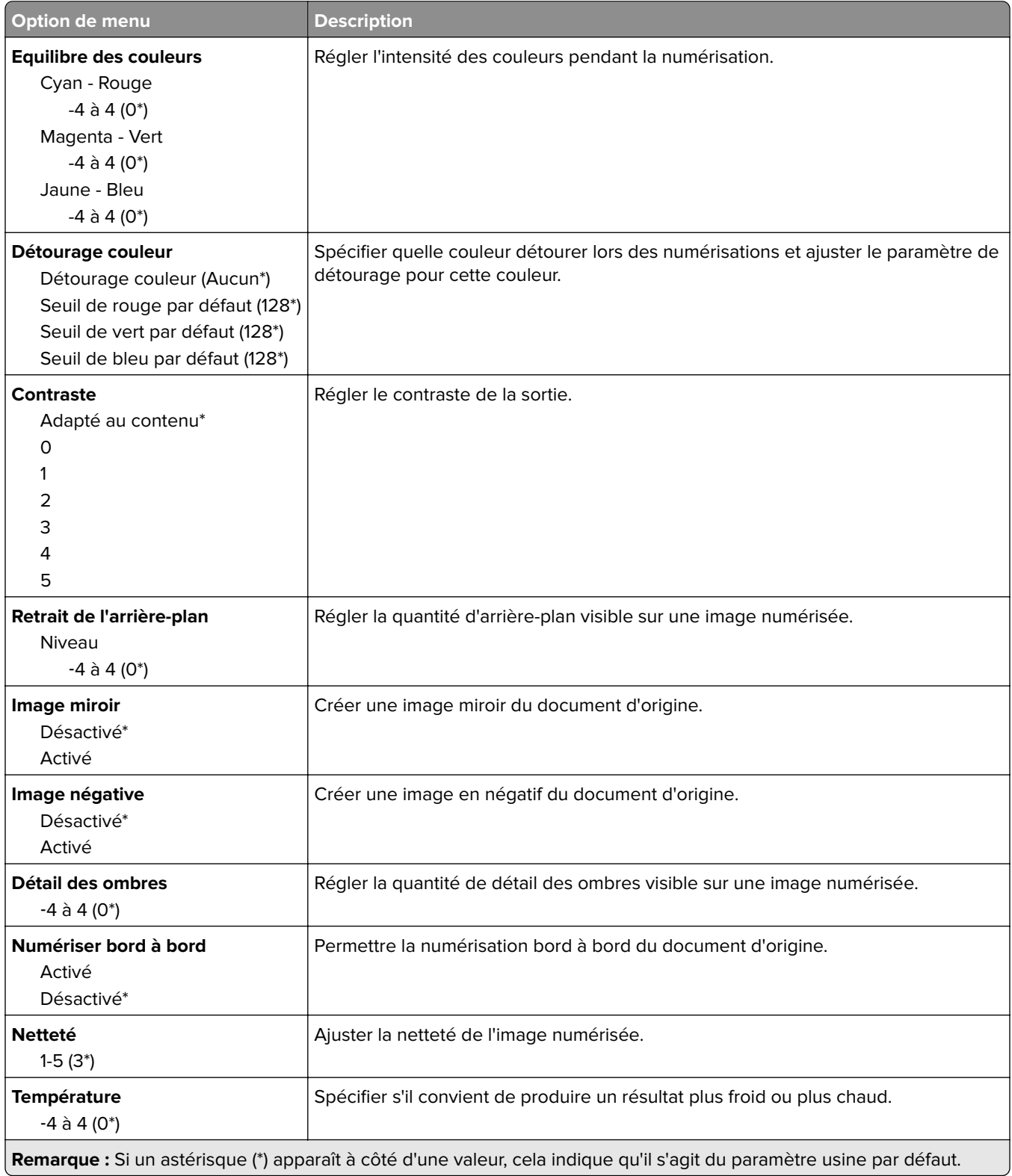

#### **Contrôles admin**

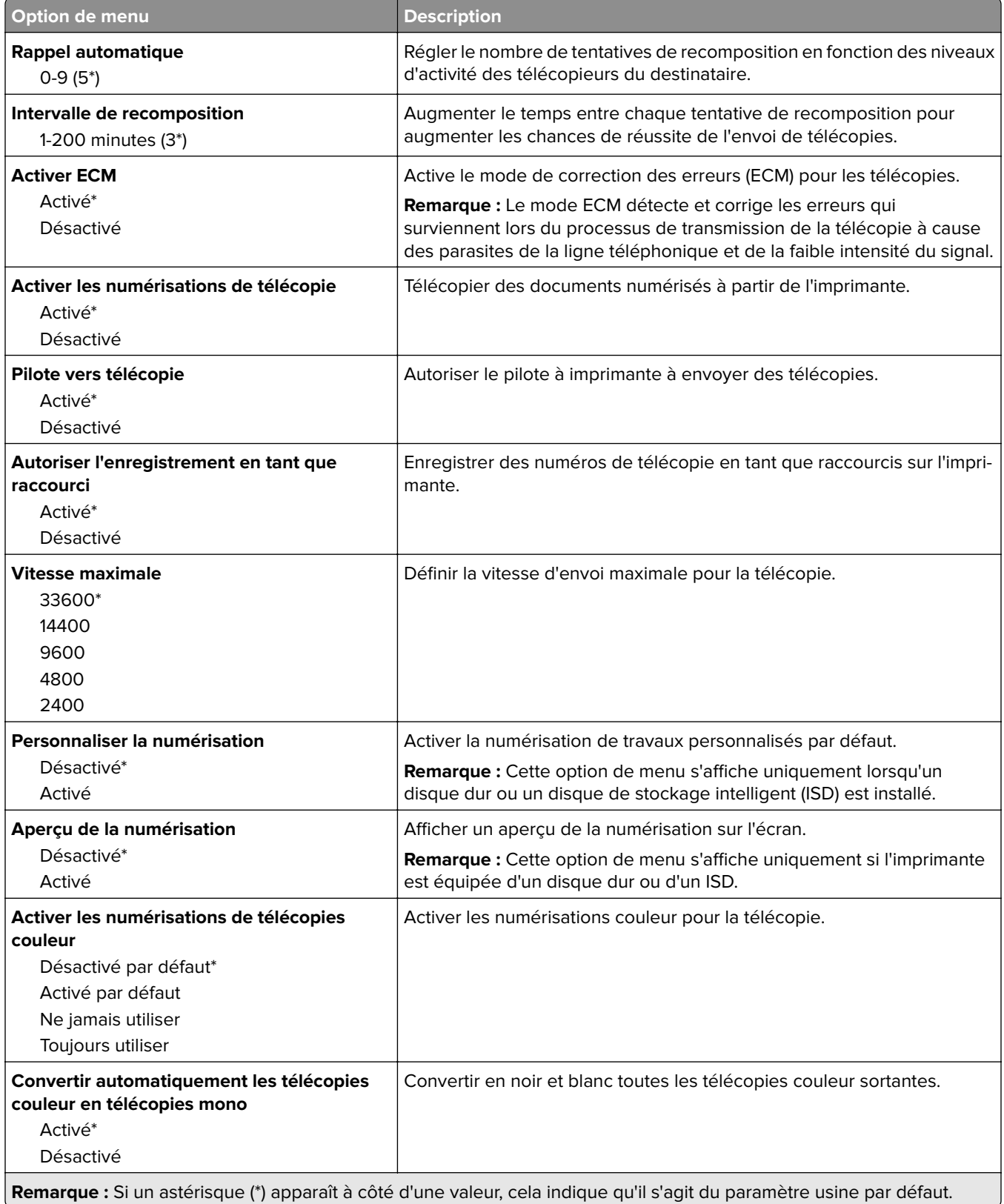

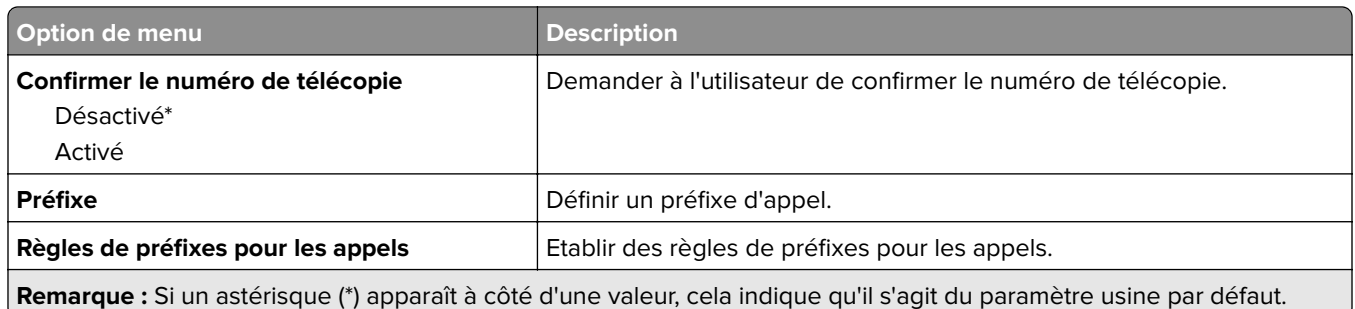

#### **Paramètres de réception de télécopie**

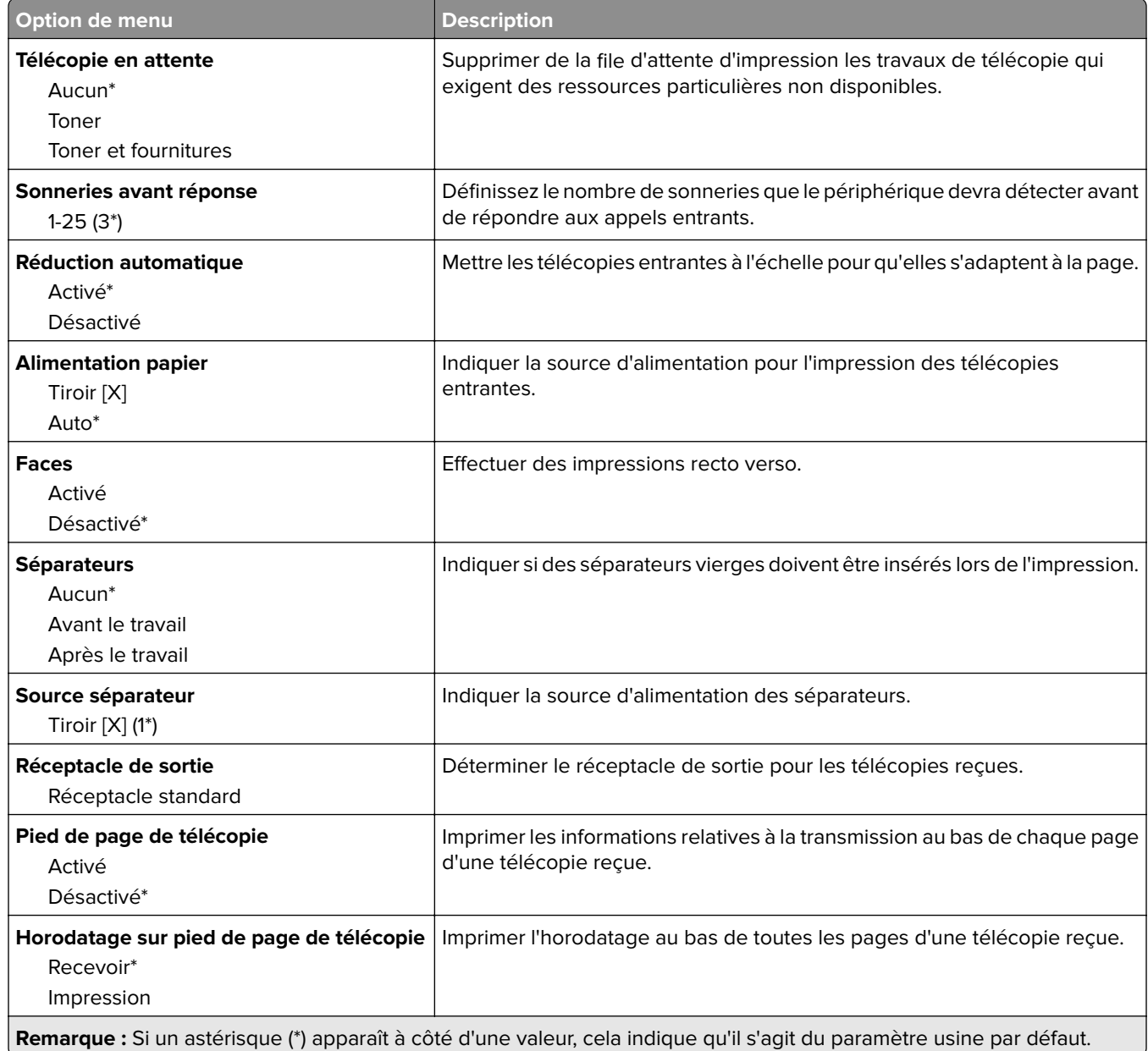

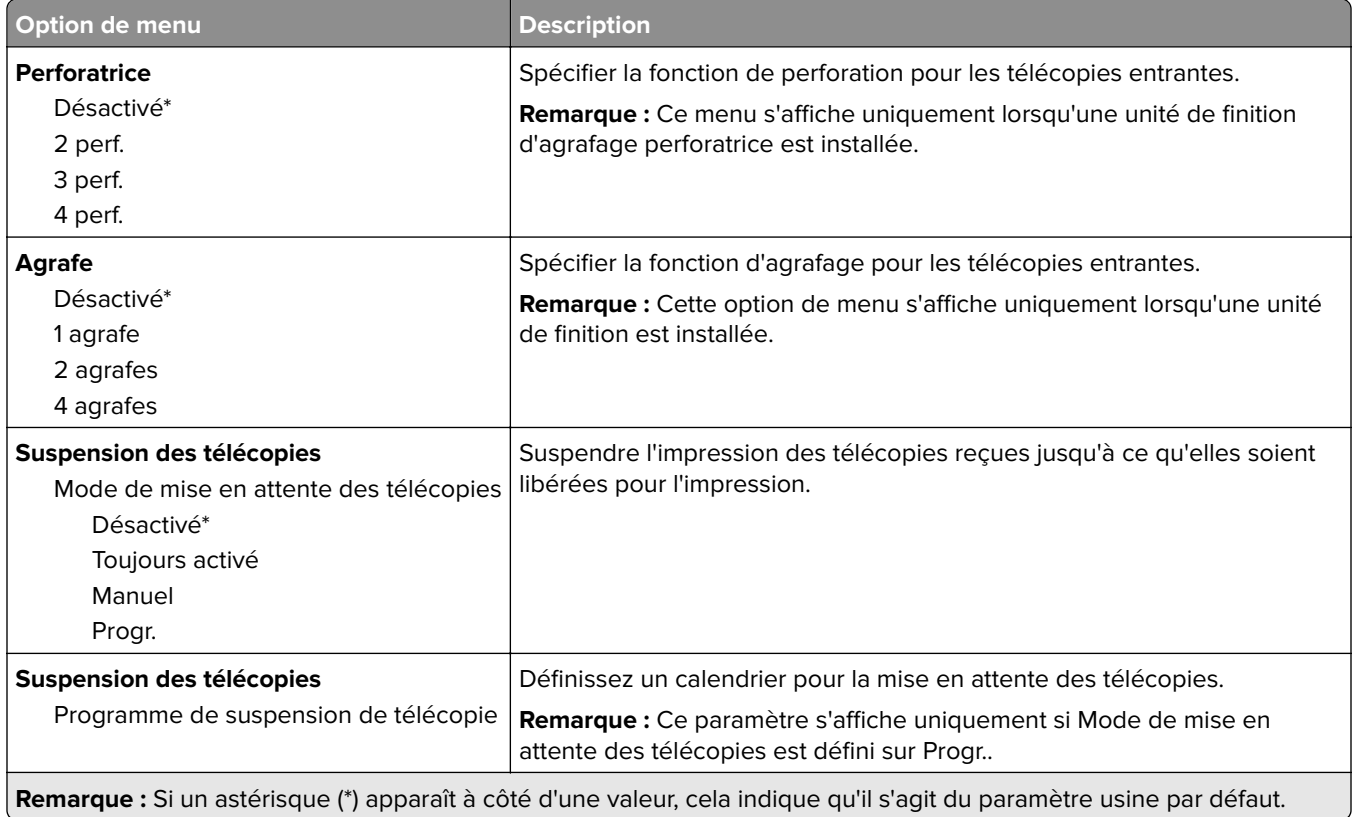

#### **Contrôles admin**

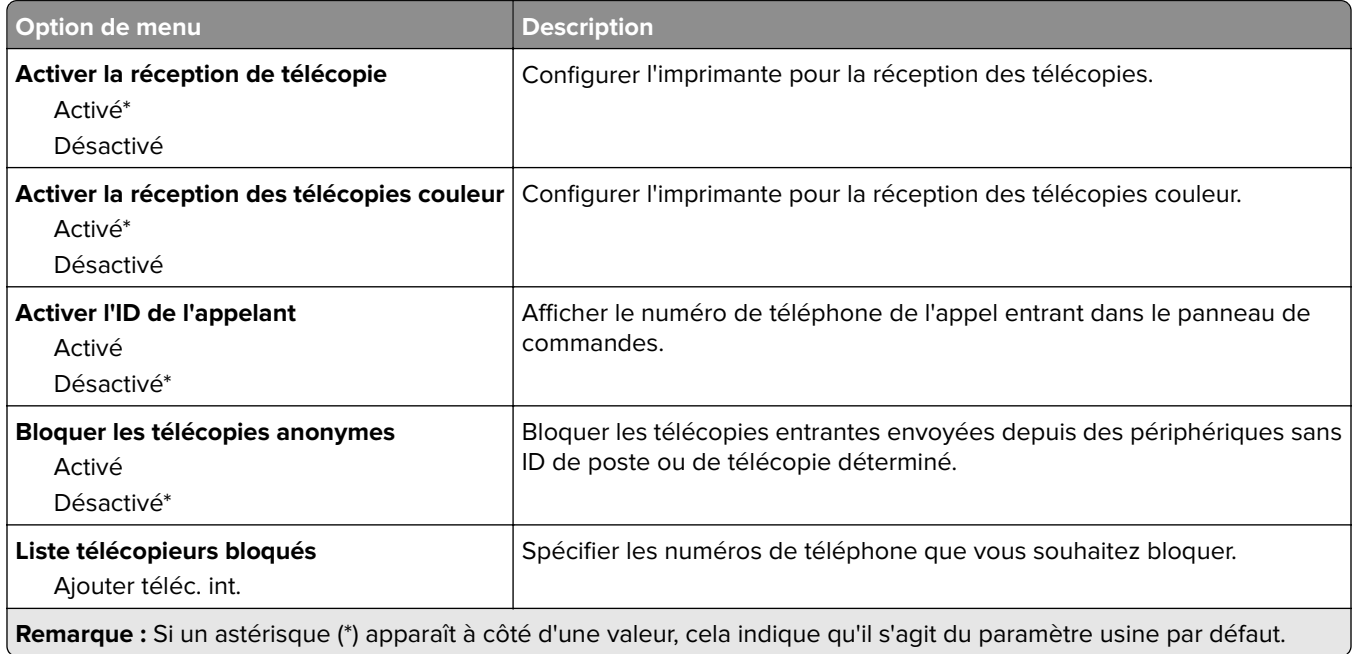

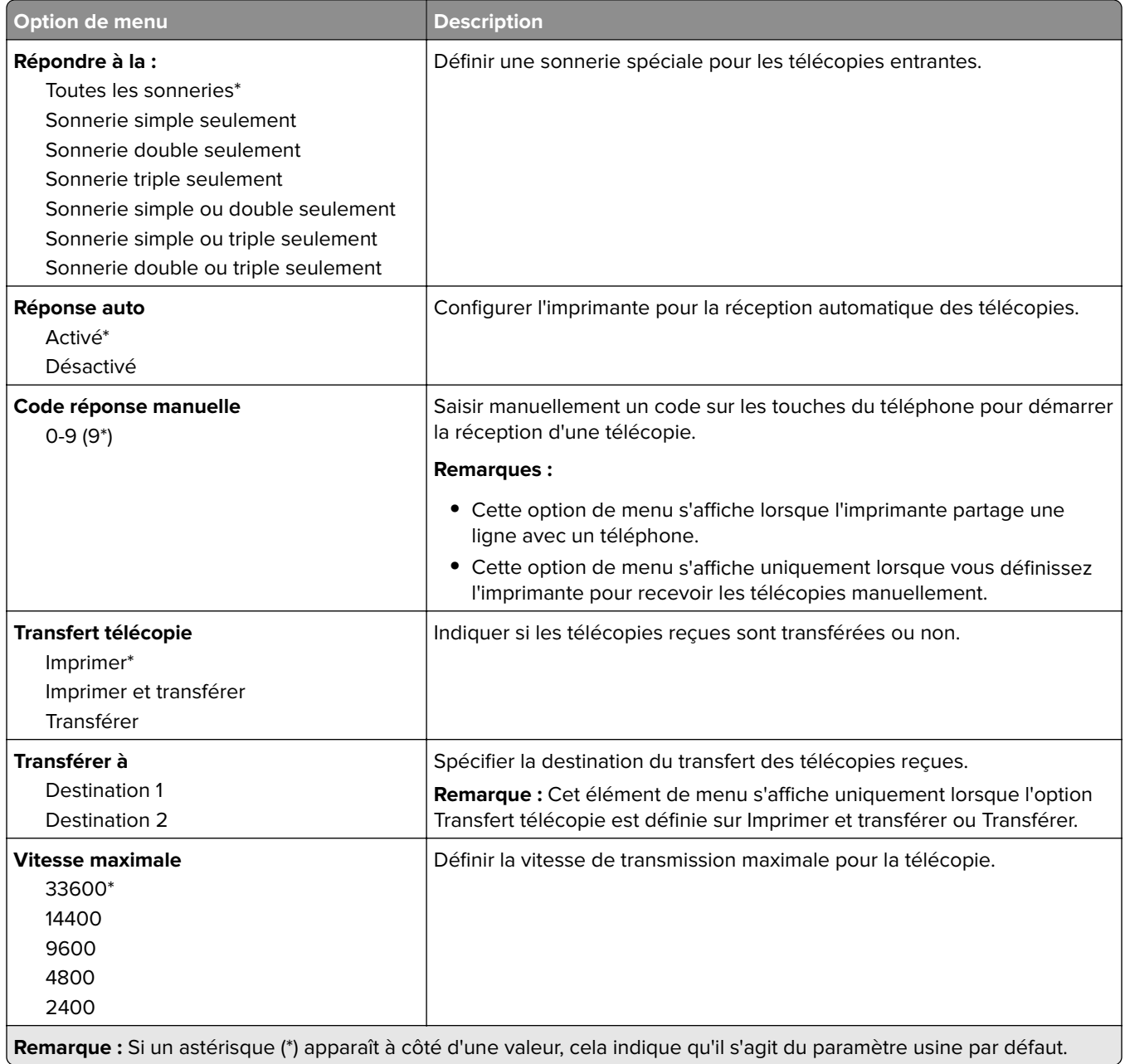

#### **Page de garde de télécopie**

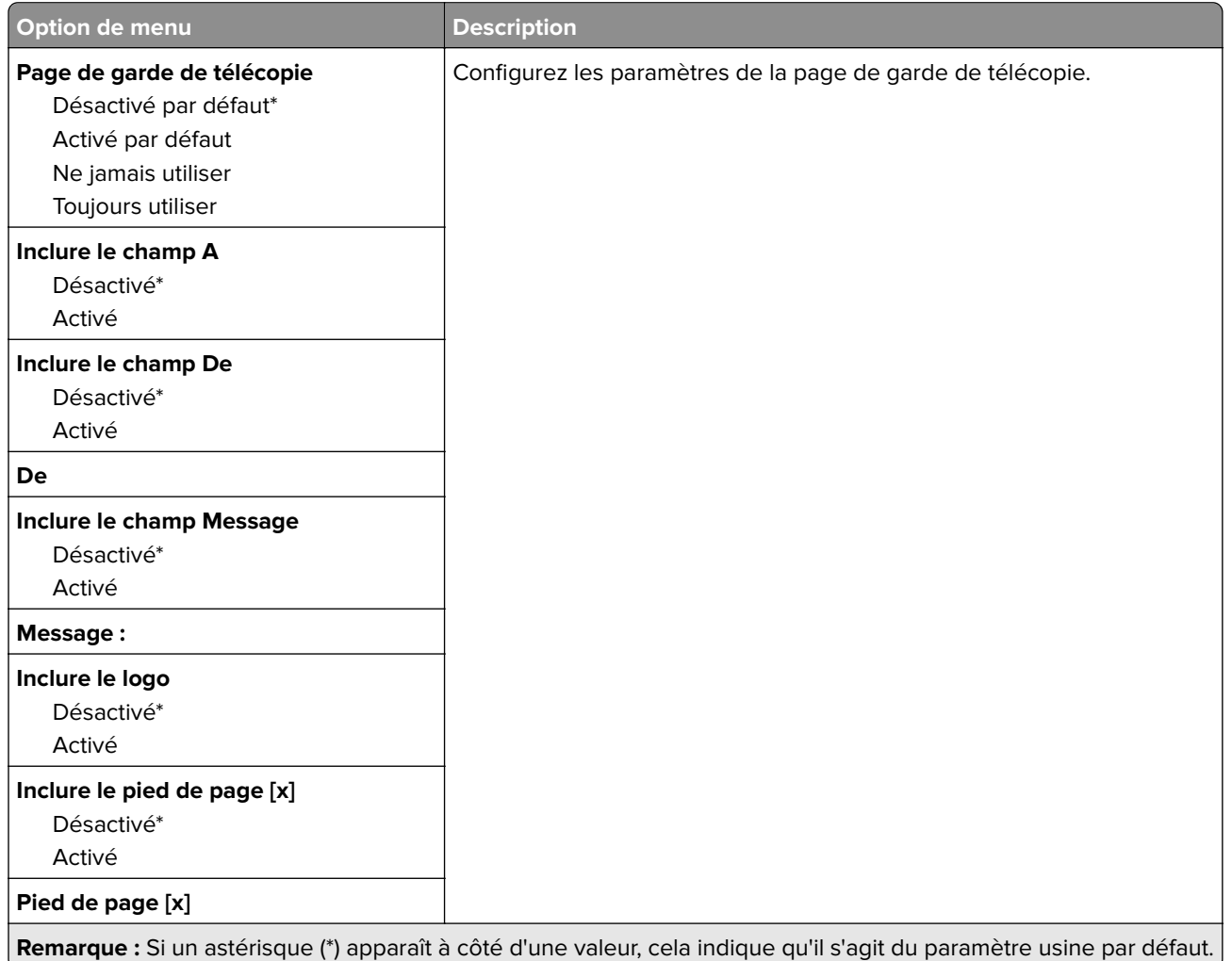

#### **Paramètres du journal de télécopie**

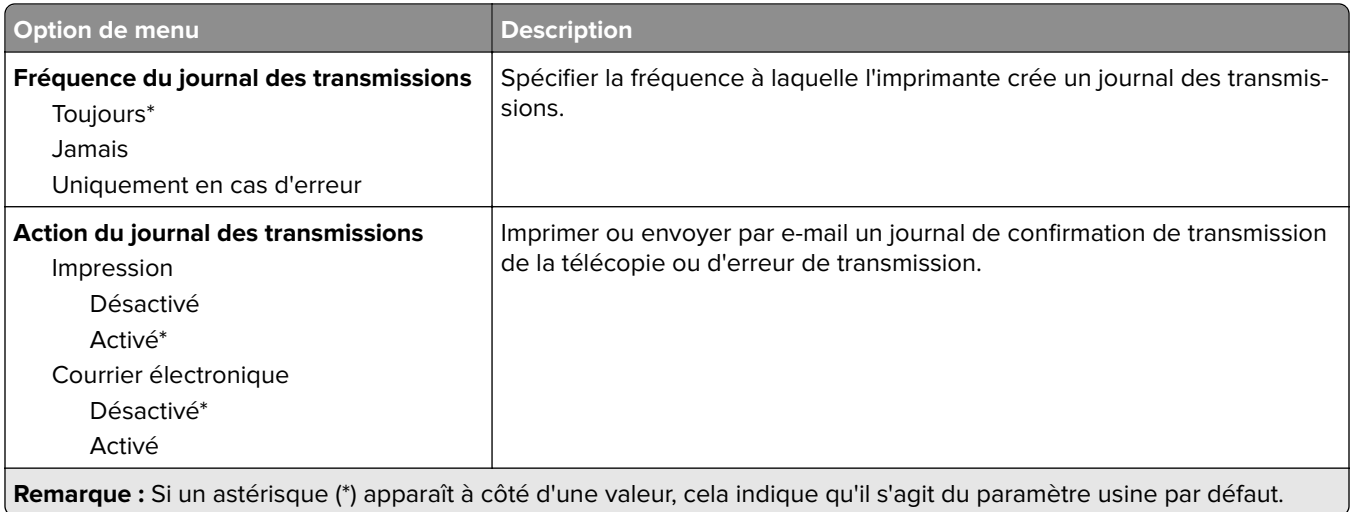

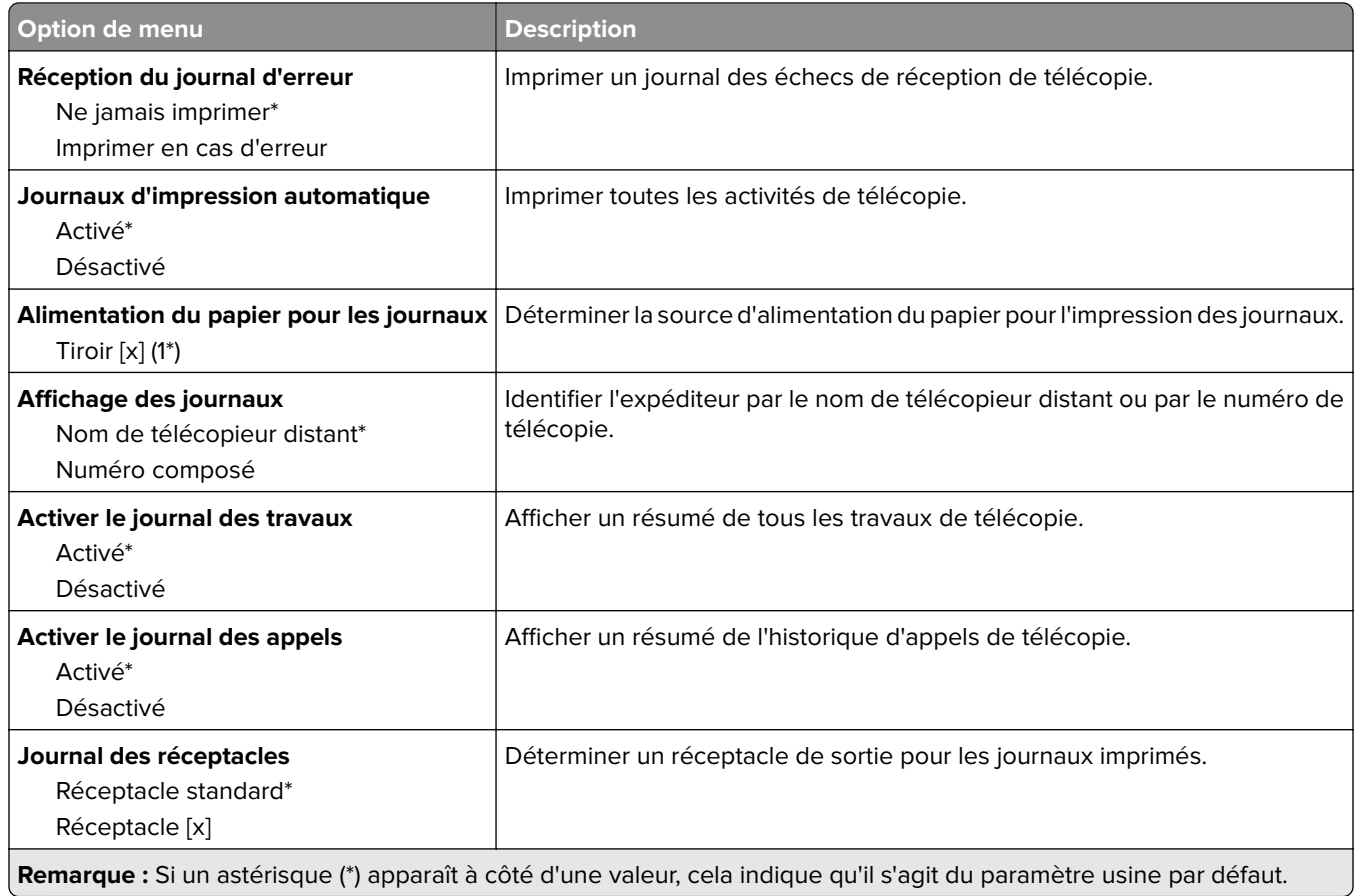

#### **Paramètres du haut-parleur**

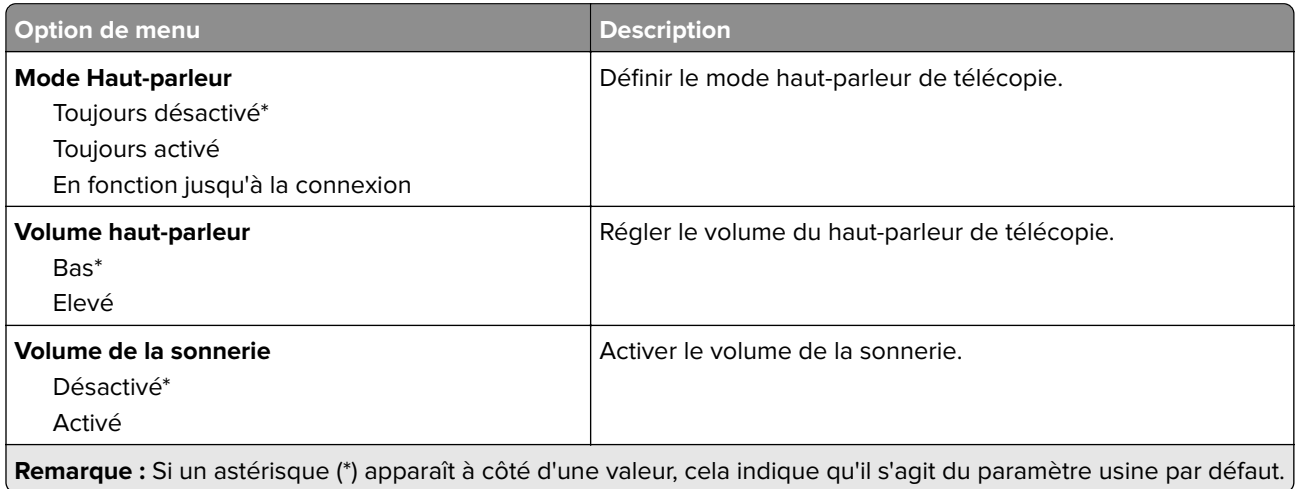

### **Paramètres VoIP**

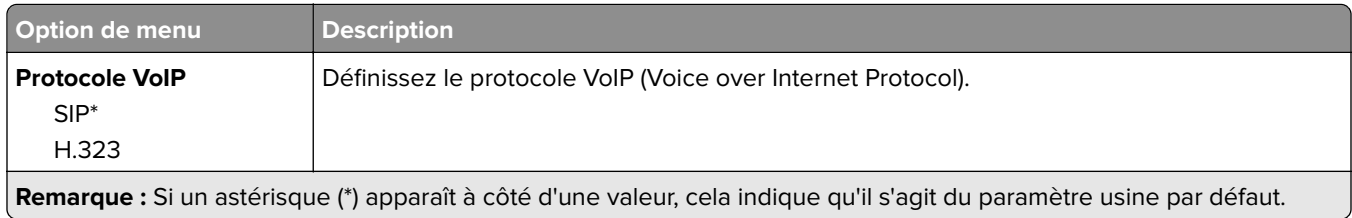
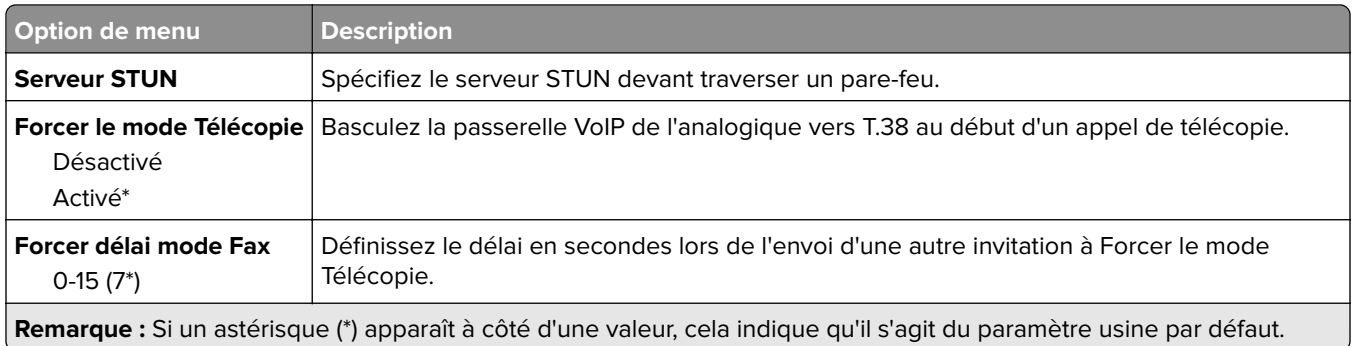

### **Paramètres SIP**

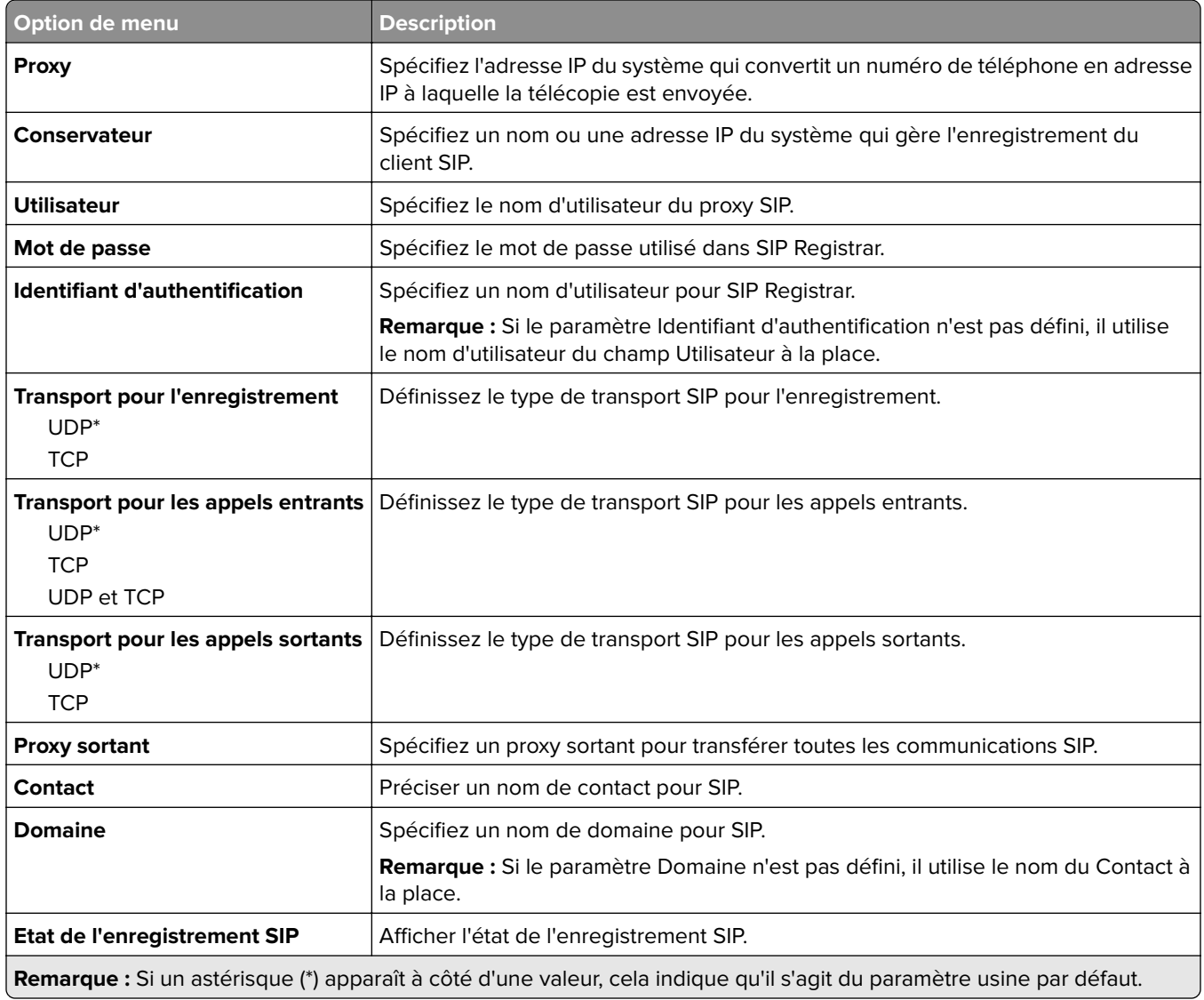

### **Paramètres H.323**

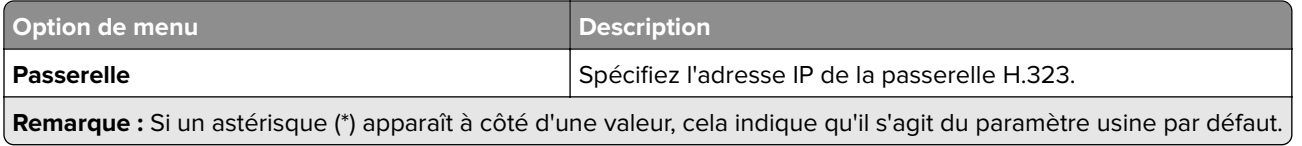

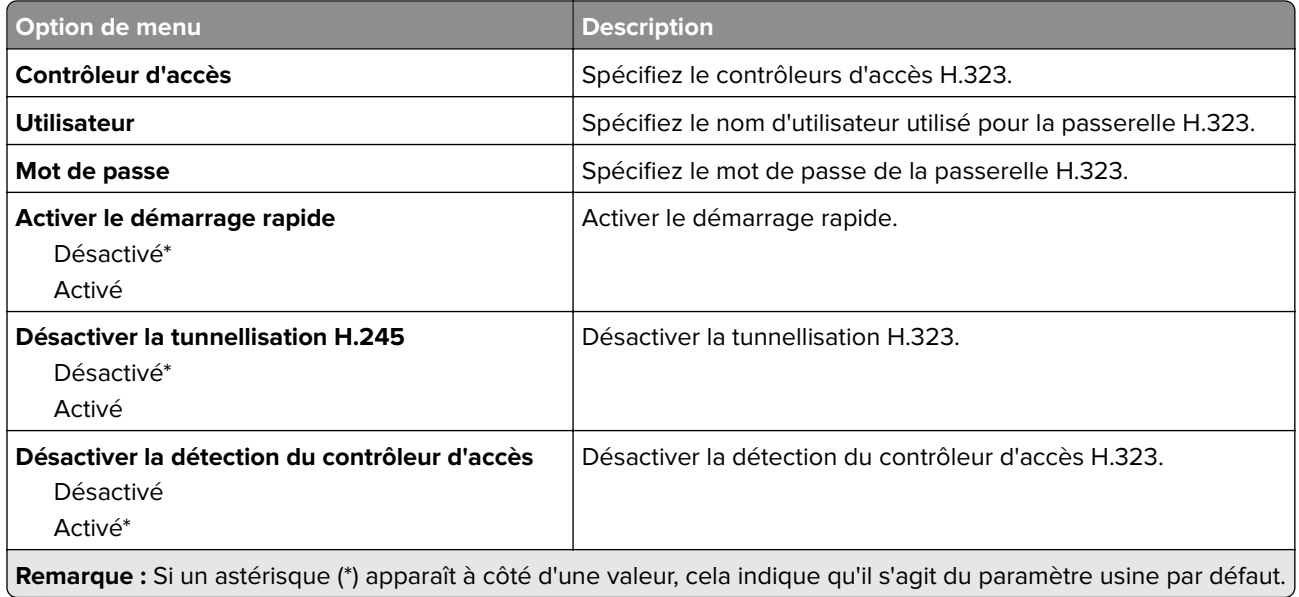

#### **Paramètres T.38**

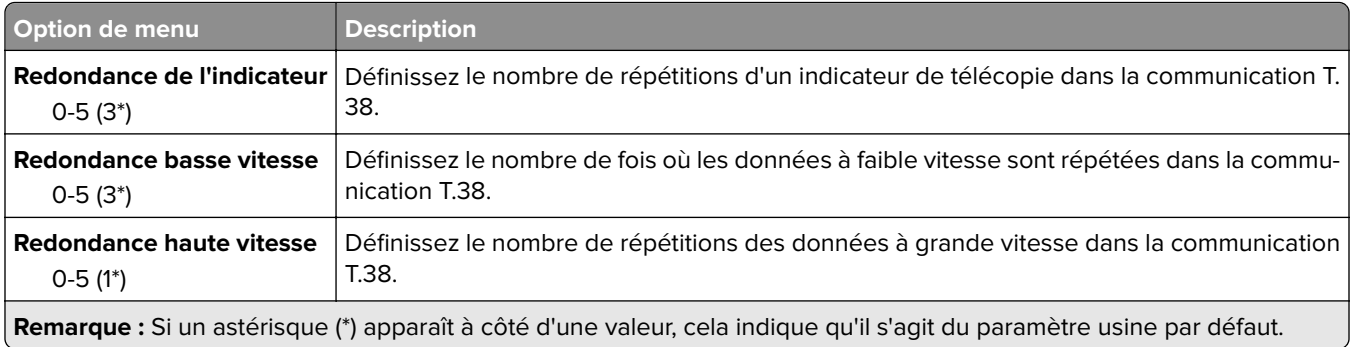

### **Configuration du Serveur de télécopie**

### **Paramètres généraux de télécopie**

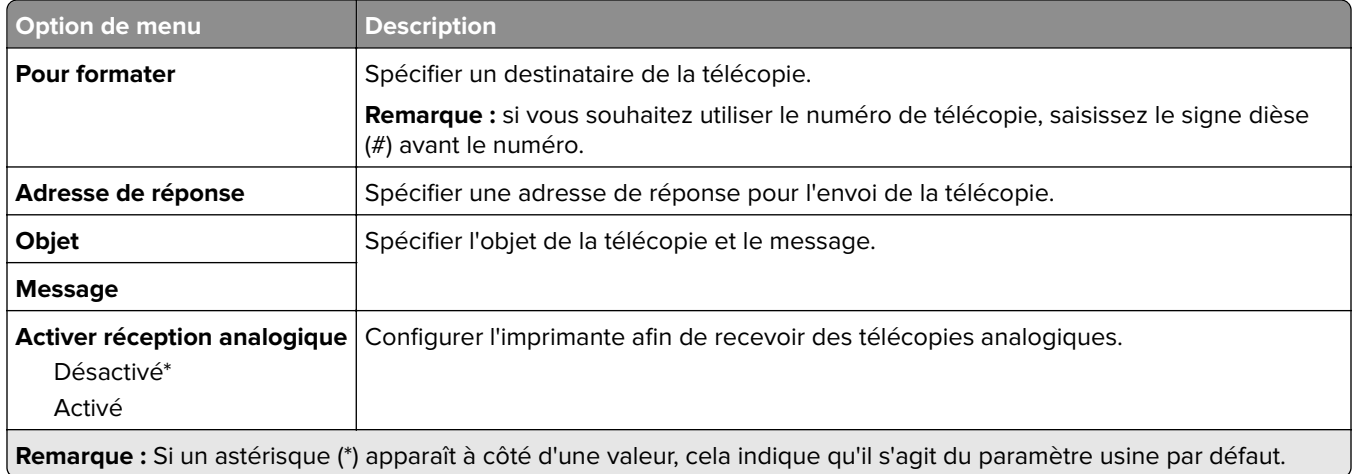

#### **Paramètres de courrier électronique du serveur de télécopie**

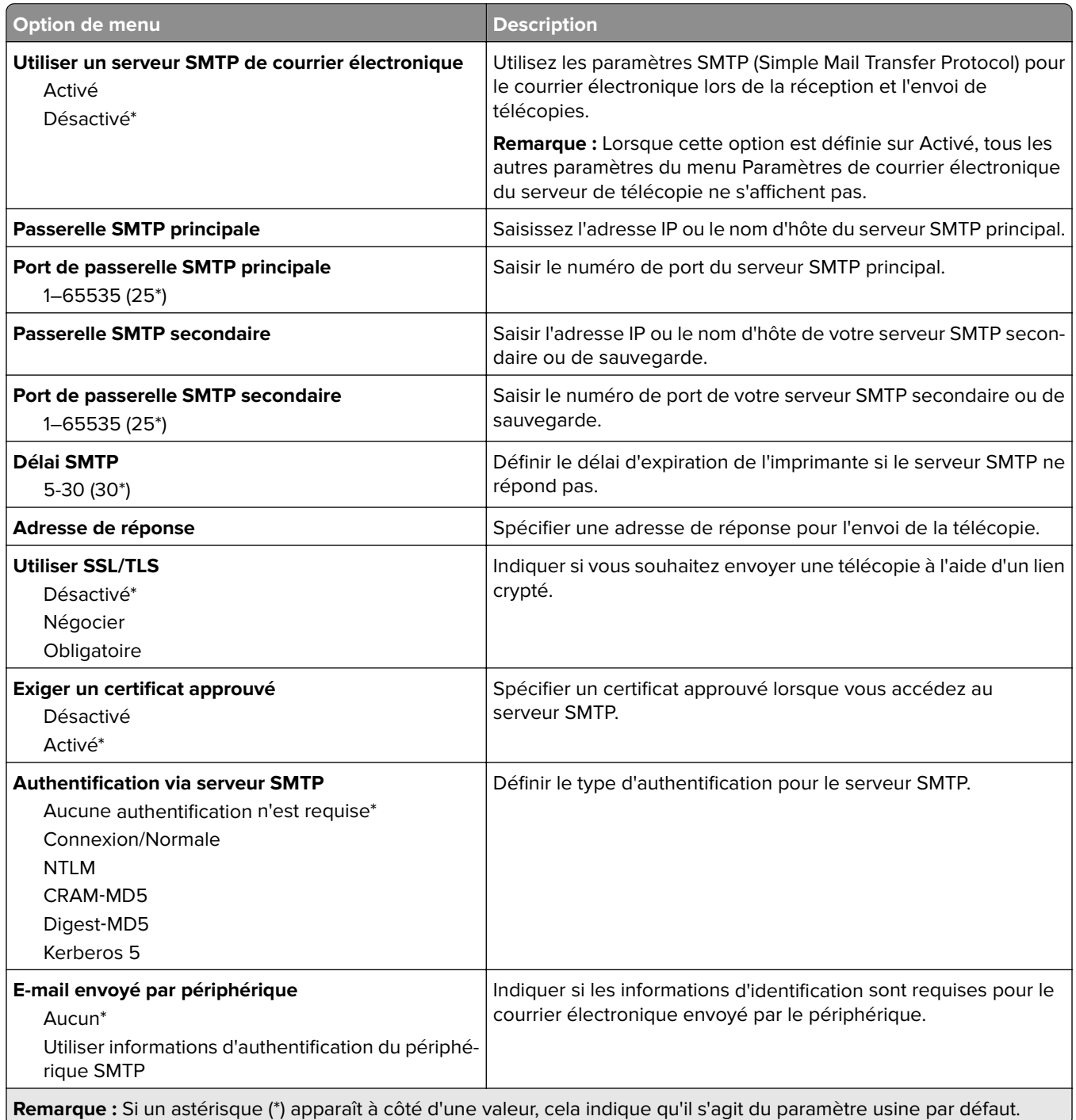

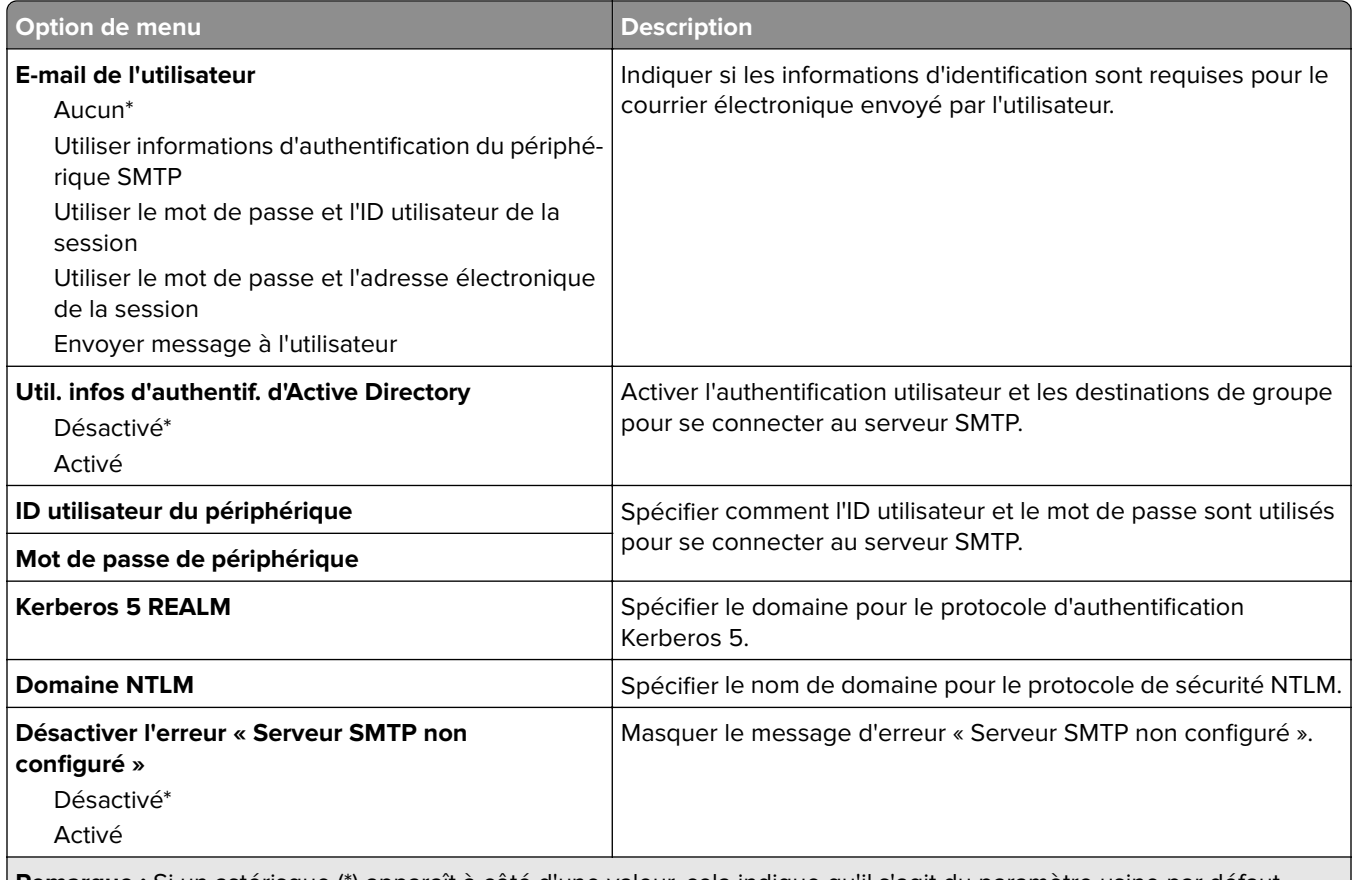

**Remarque :** Si un astérisque (\*) apparaît à côté d'une valeur, cela indique qu'il s'agit du paramètre usine par défaut.

#### **Paramètres de numérisation du serveur de télécopie**

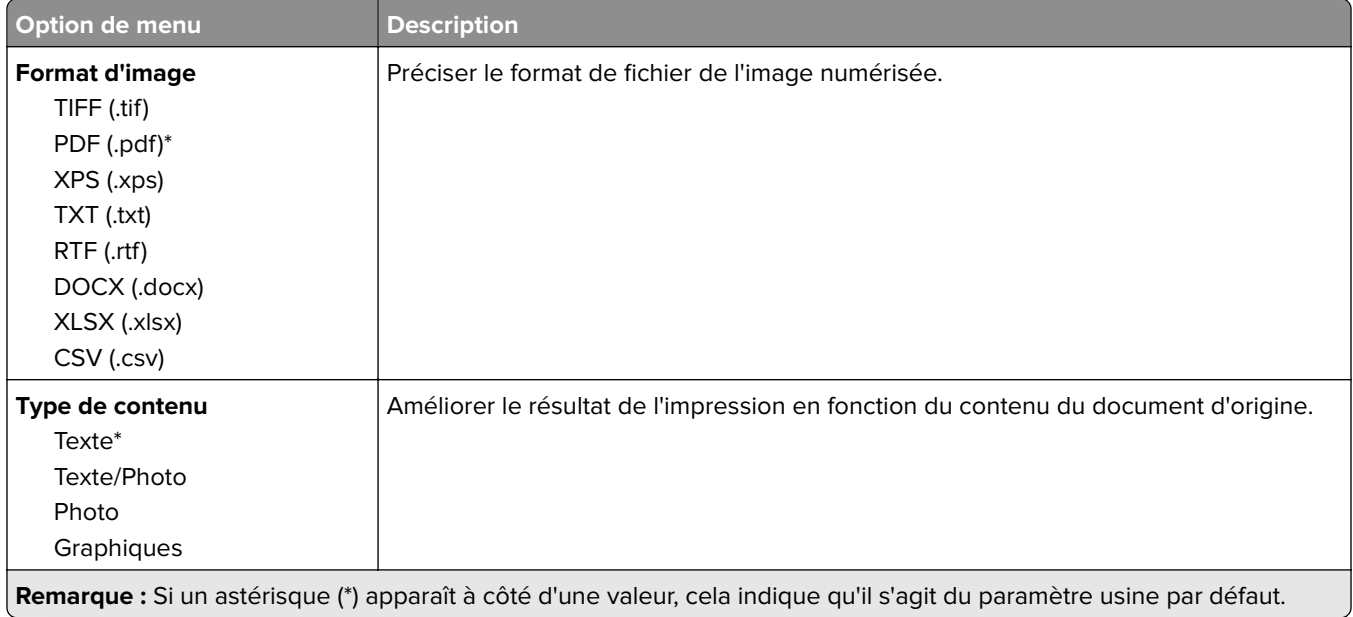

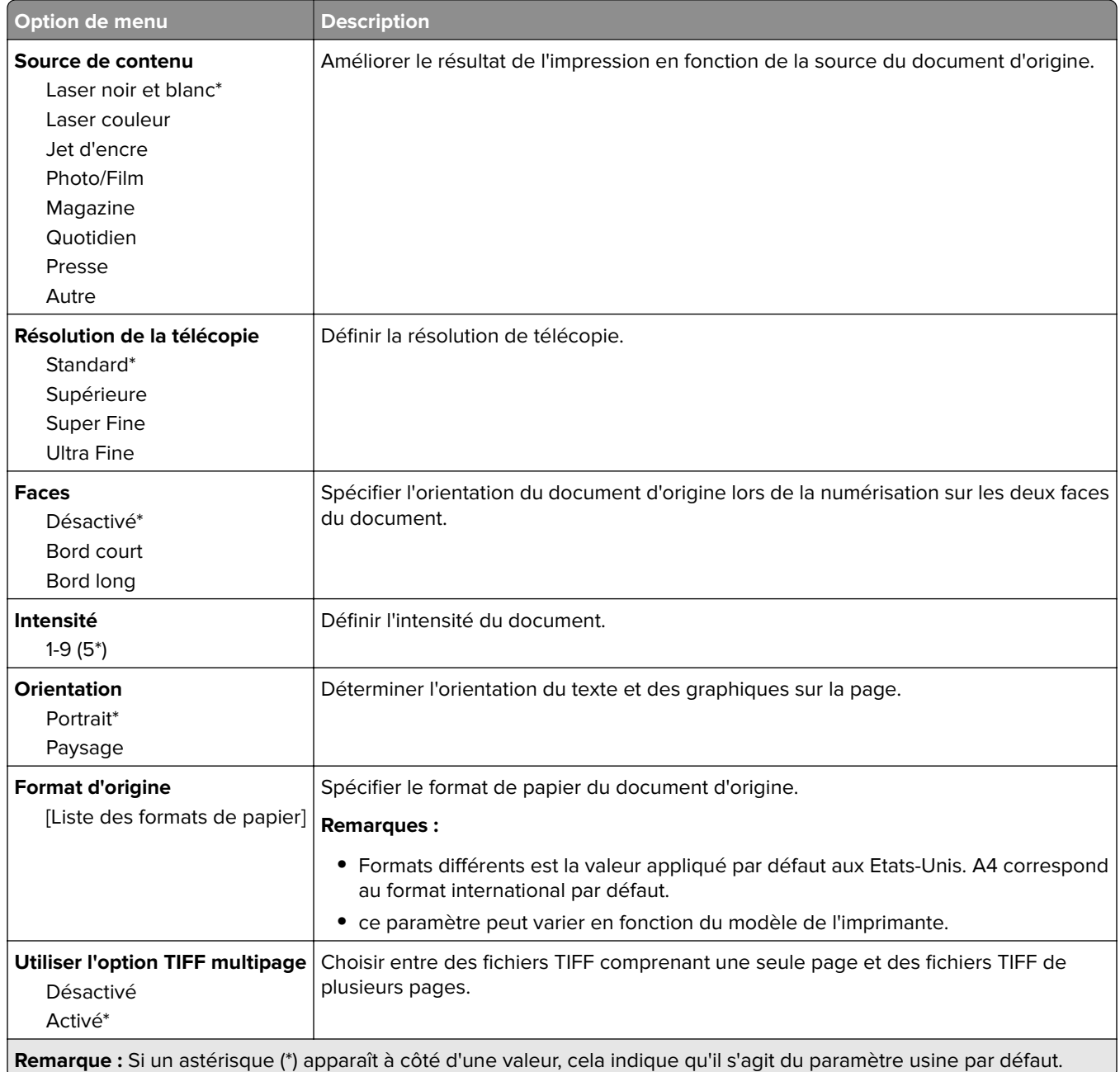

# **E-mail**

# **Configuration de la messagerie**

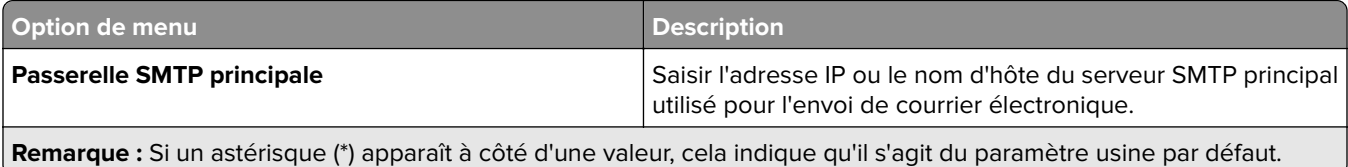

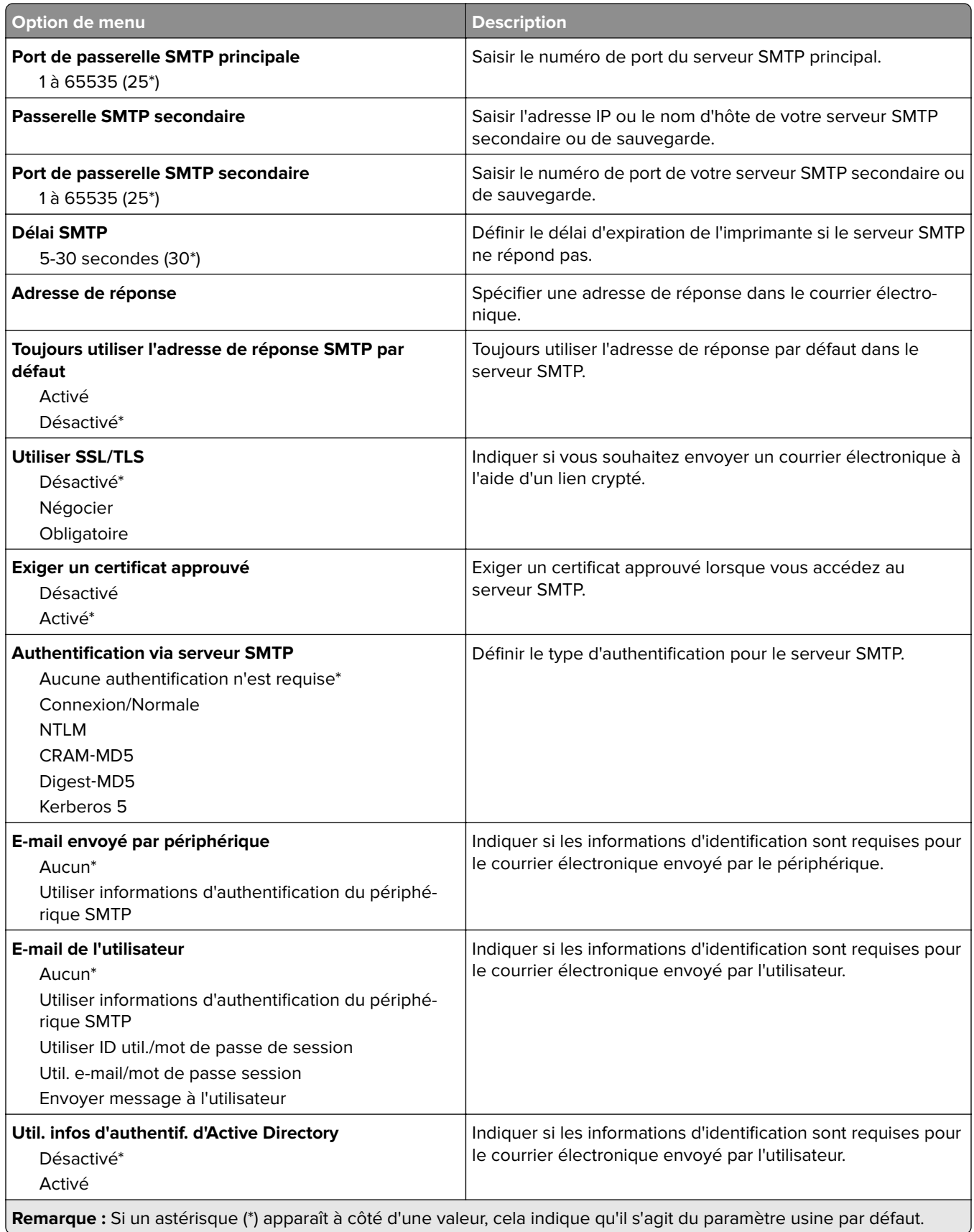

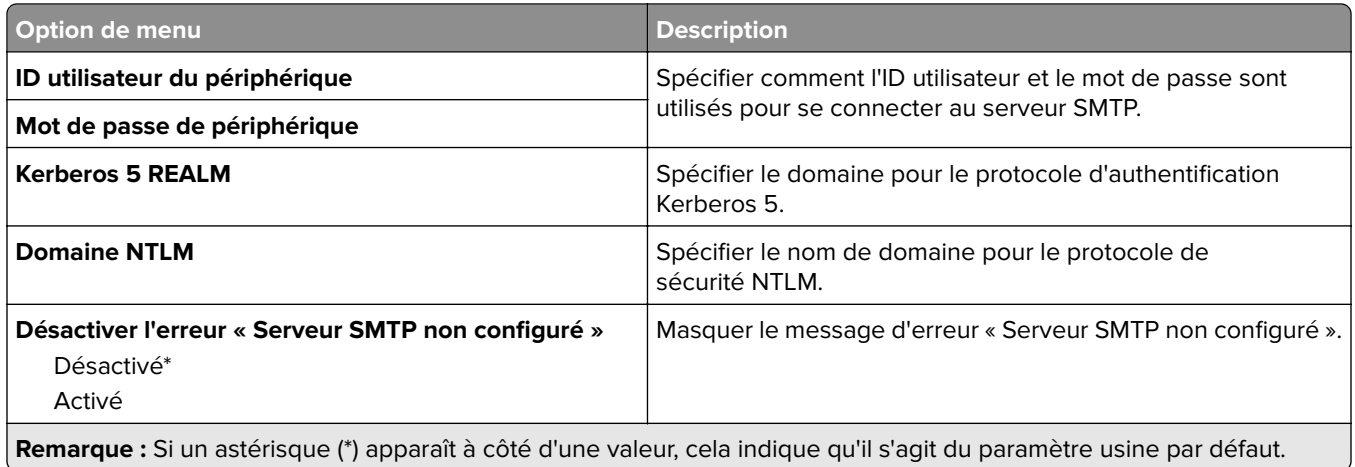

# **Paramètres par défaut de la messagerie**

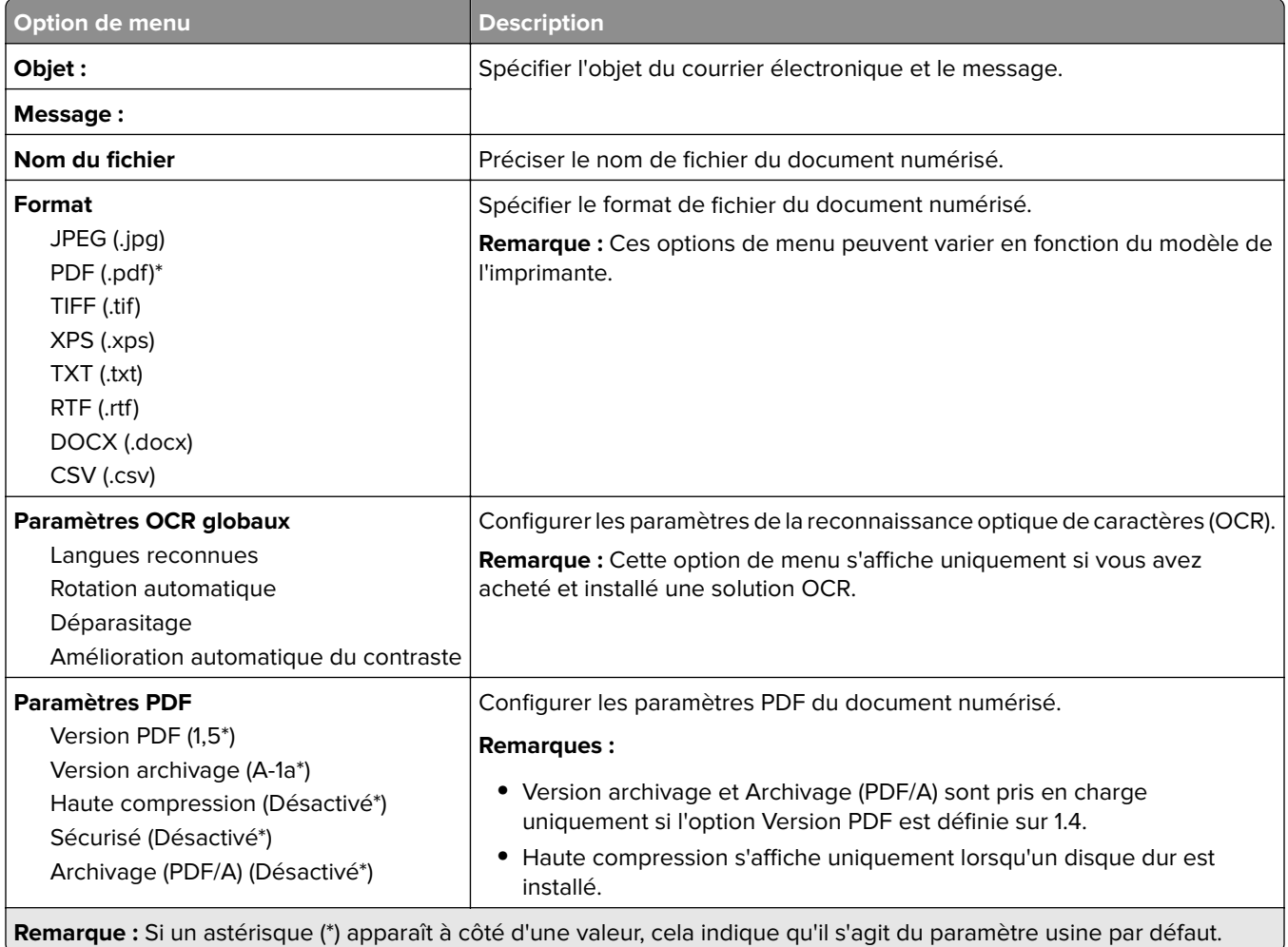

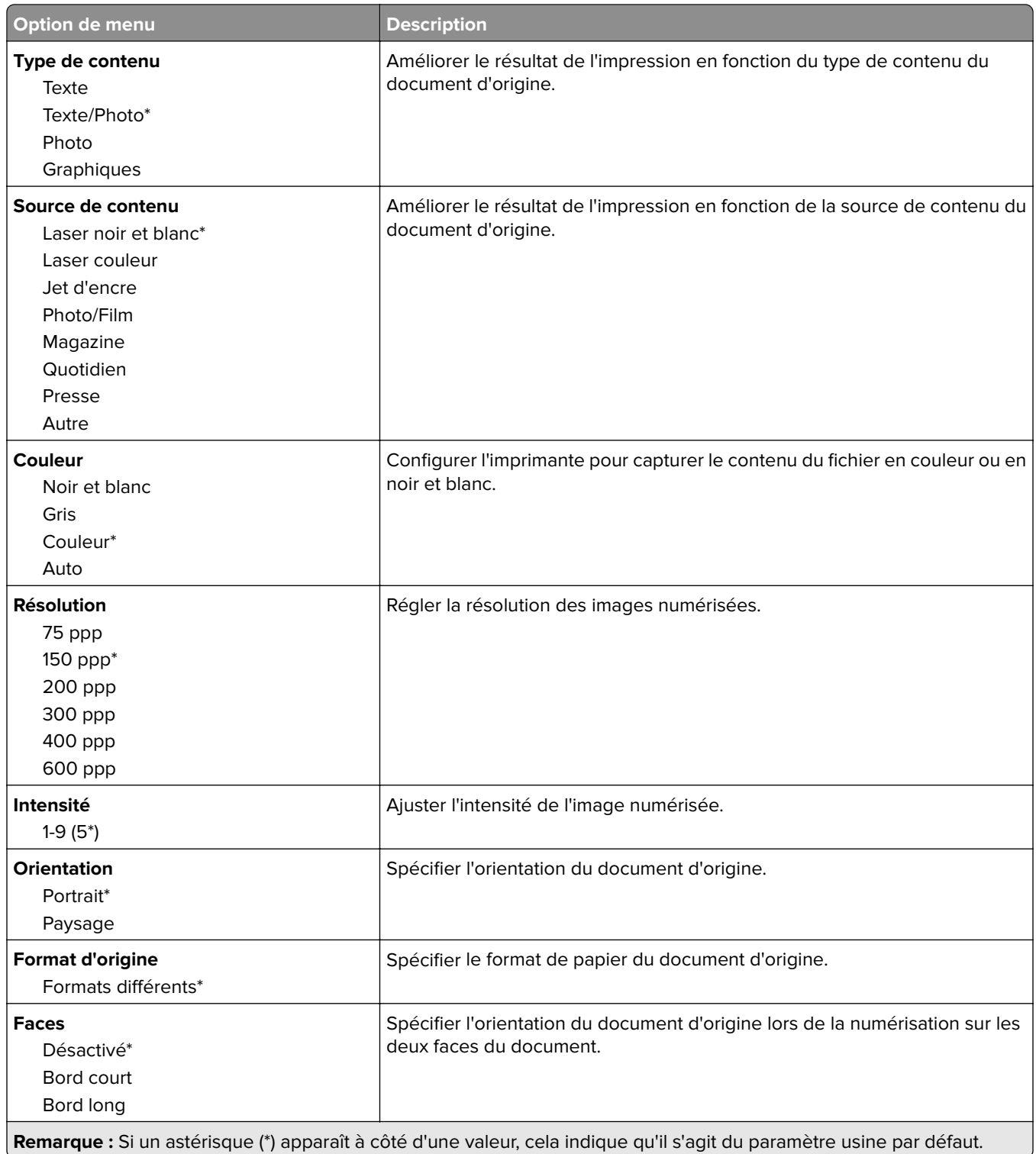

#### **Traitement avancé de l'image**

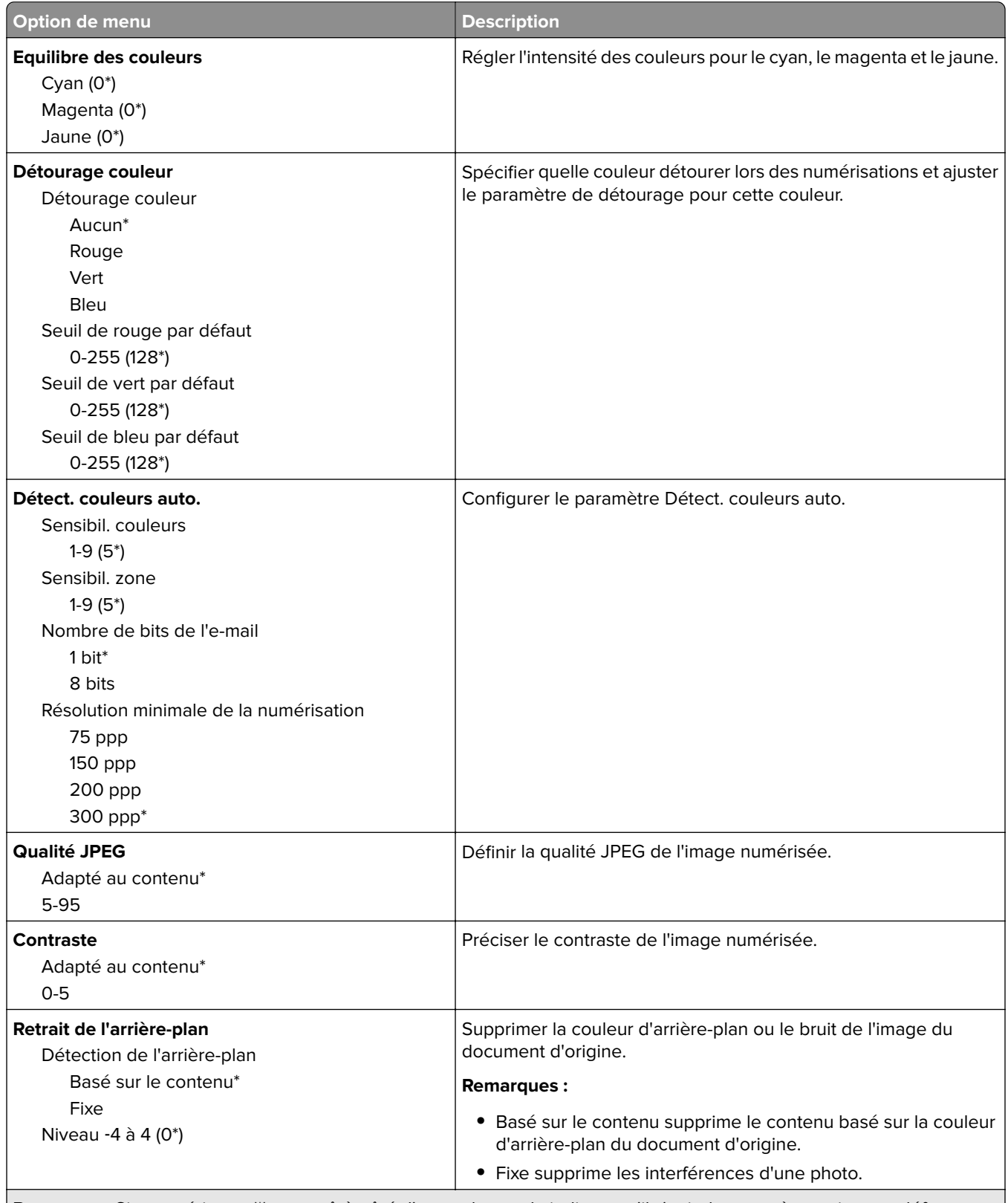

**Remarque :** Si un astérisque (\*) apparaît à côté d'une valeur, cela indique qu'il s'agit du paramètre usine par défaut.

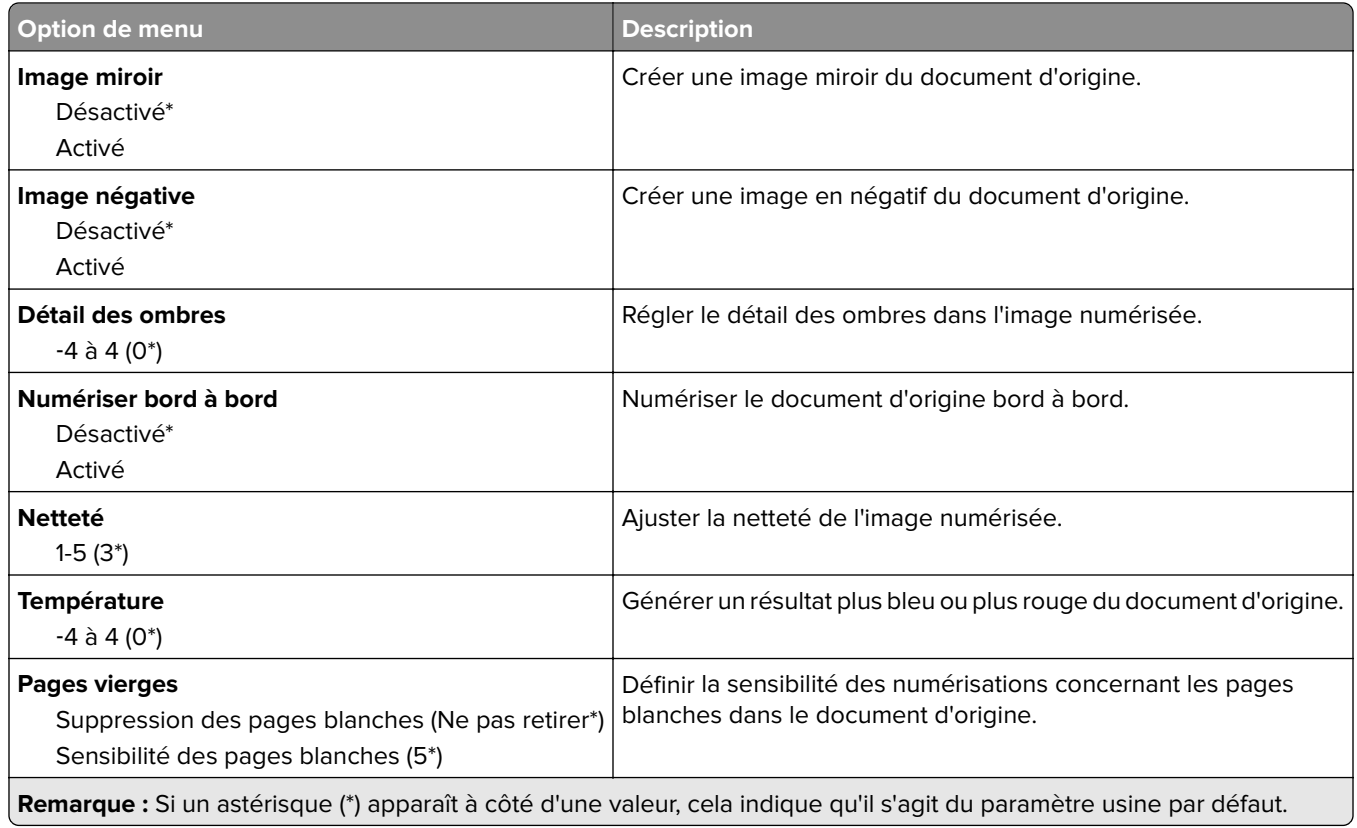

### **Contrôles admin**

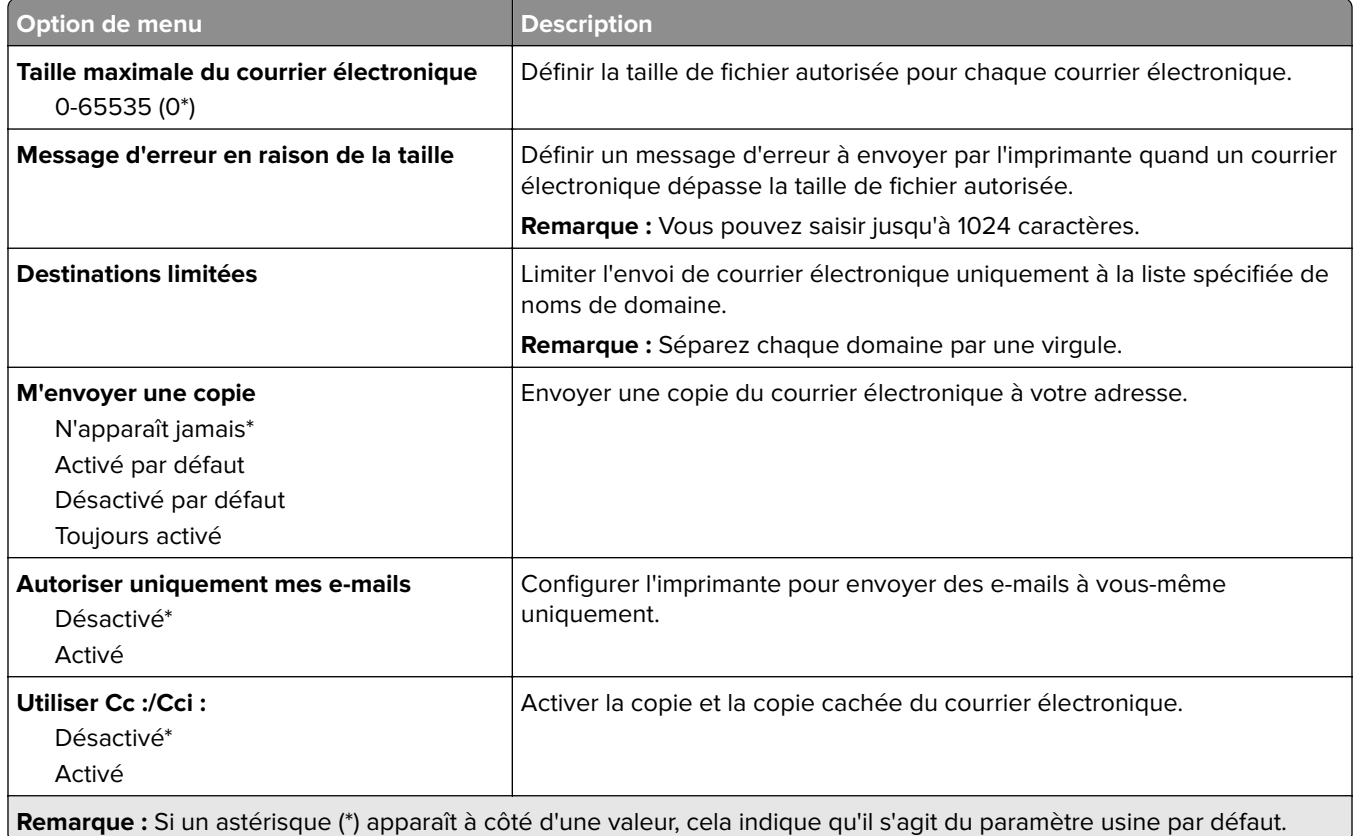

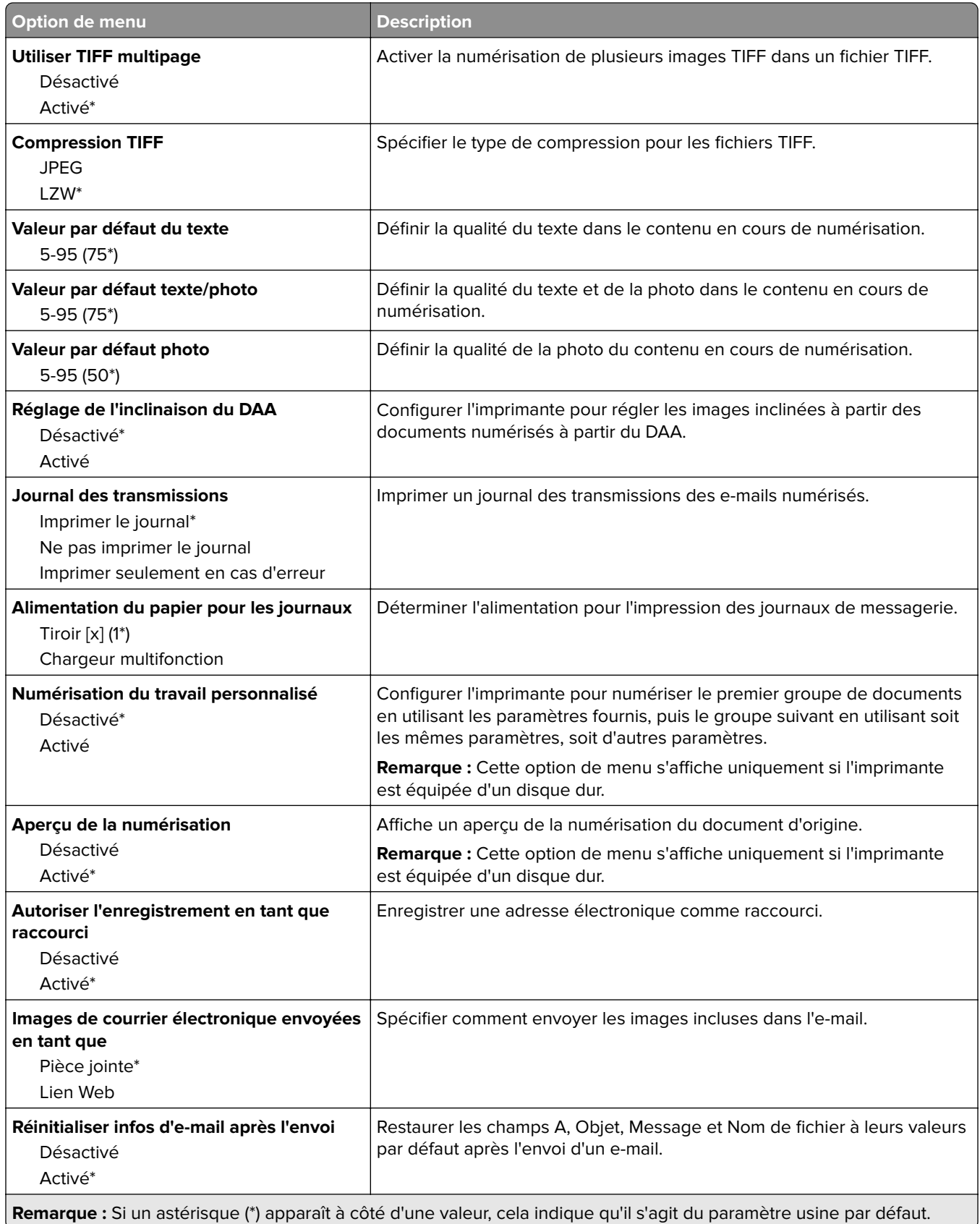

## **Configuration du lien du site**

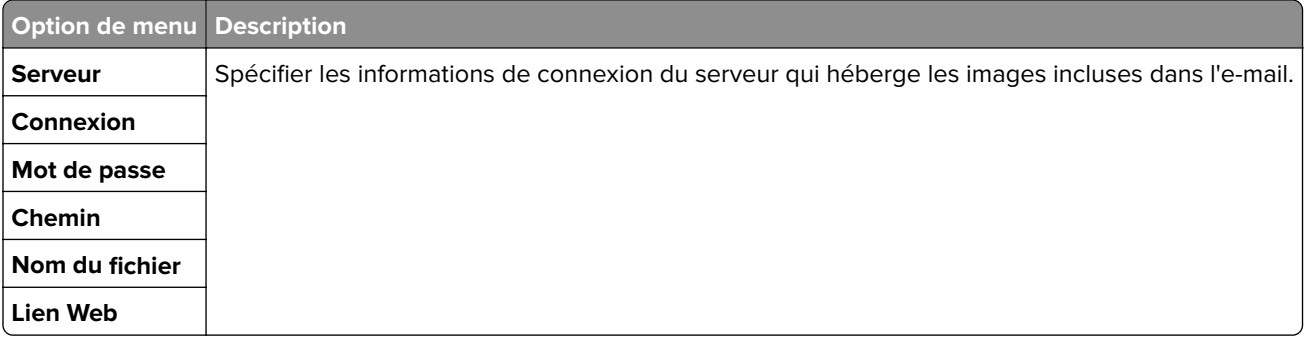

# **FTP**

# **Paramètres FTP par défaut**

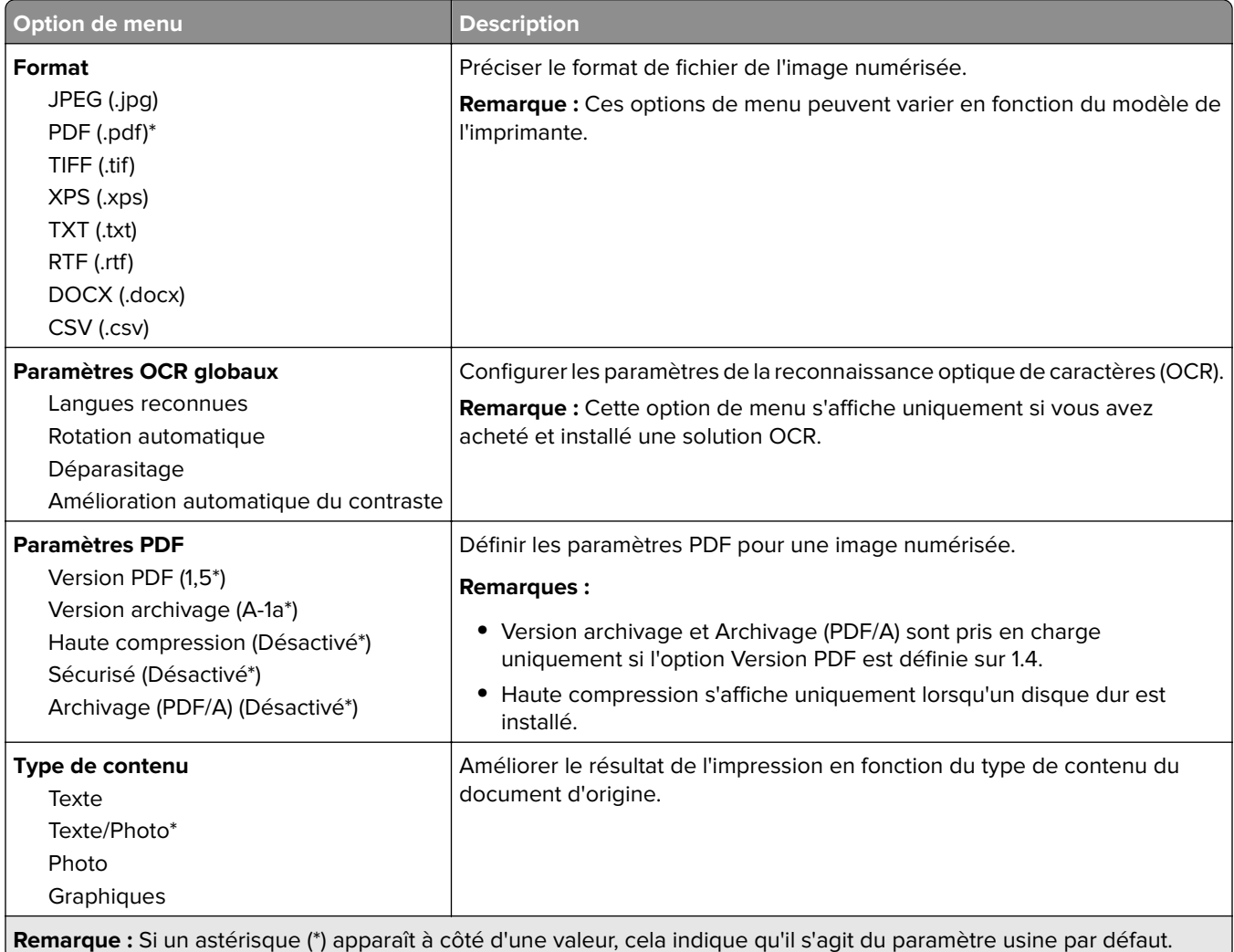

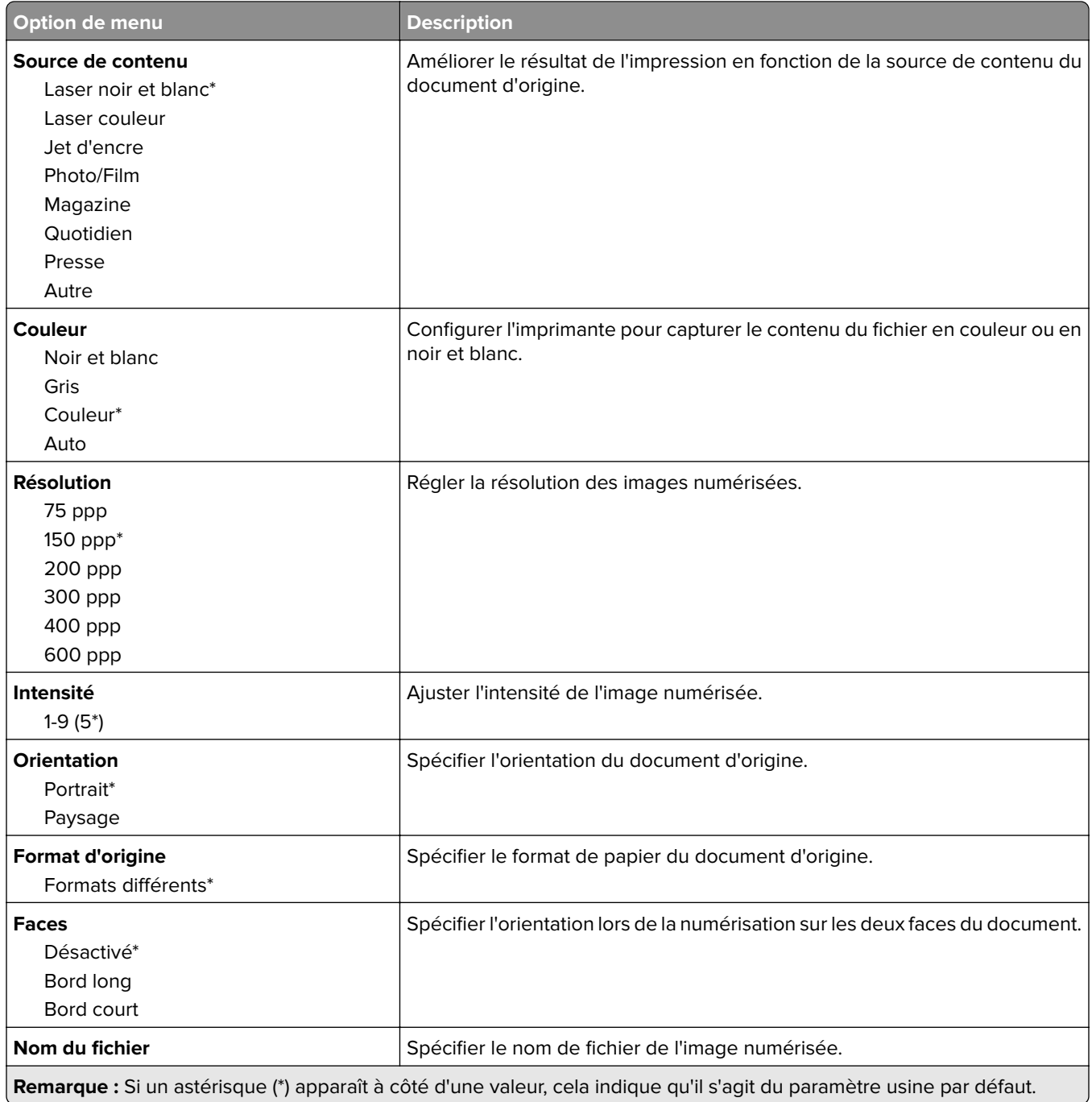

### **Traitemt avancé image**

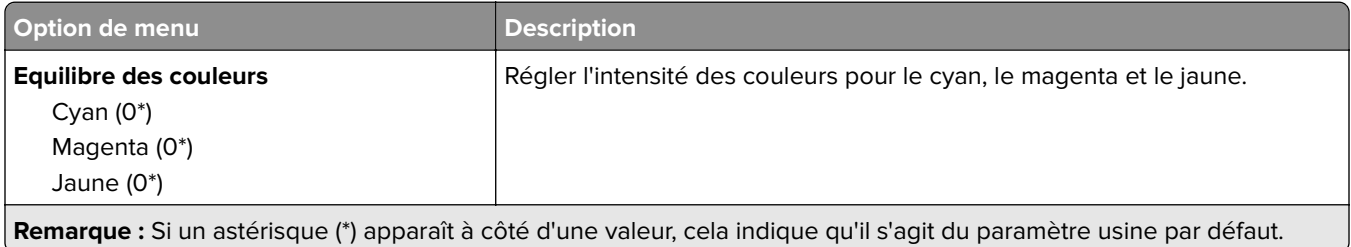

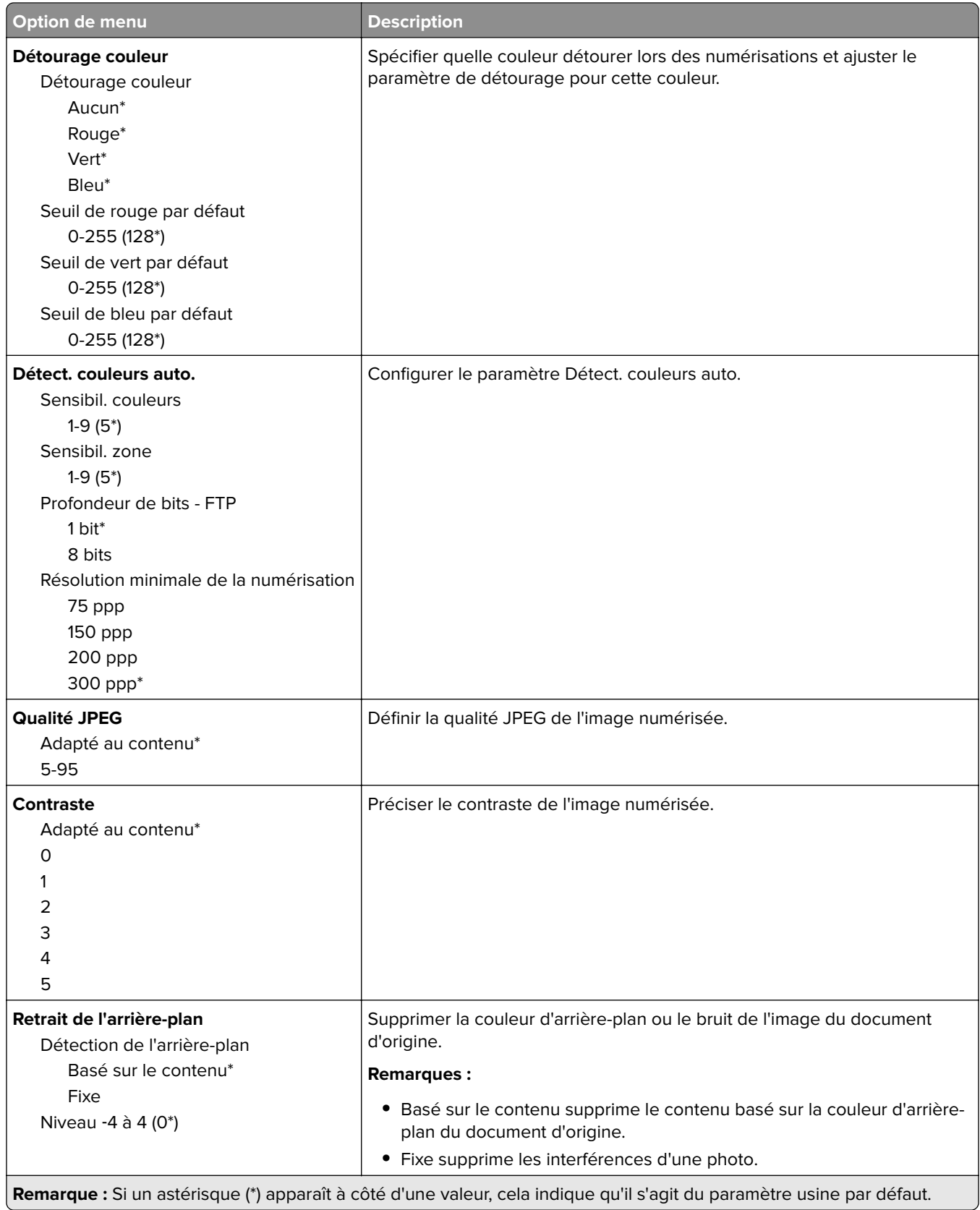

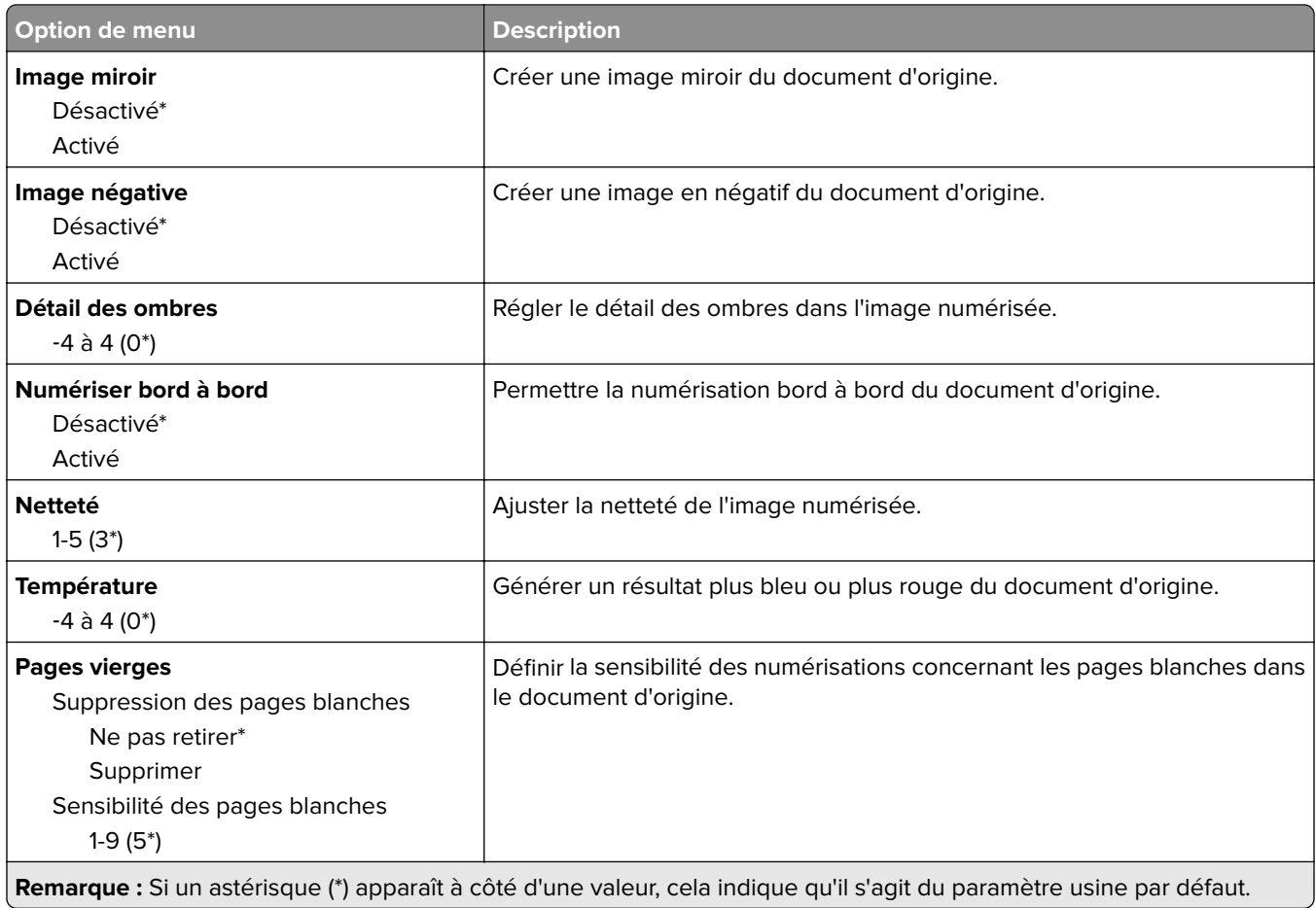

### **Contrôles admin**

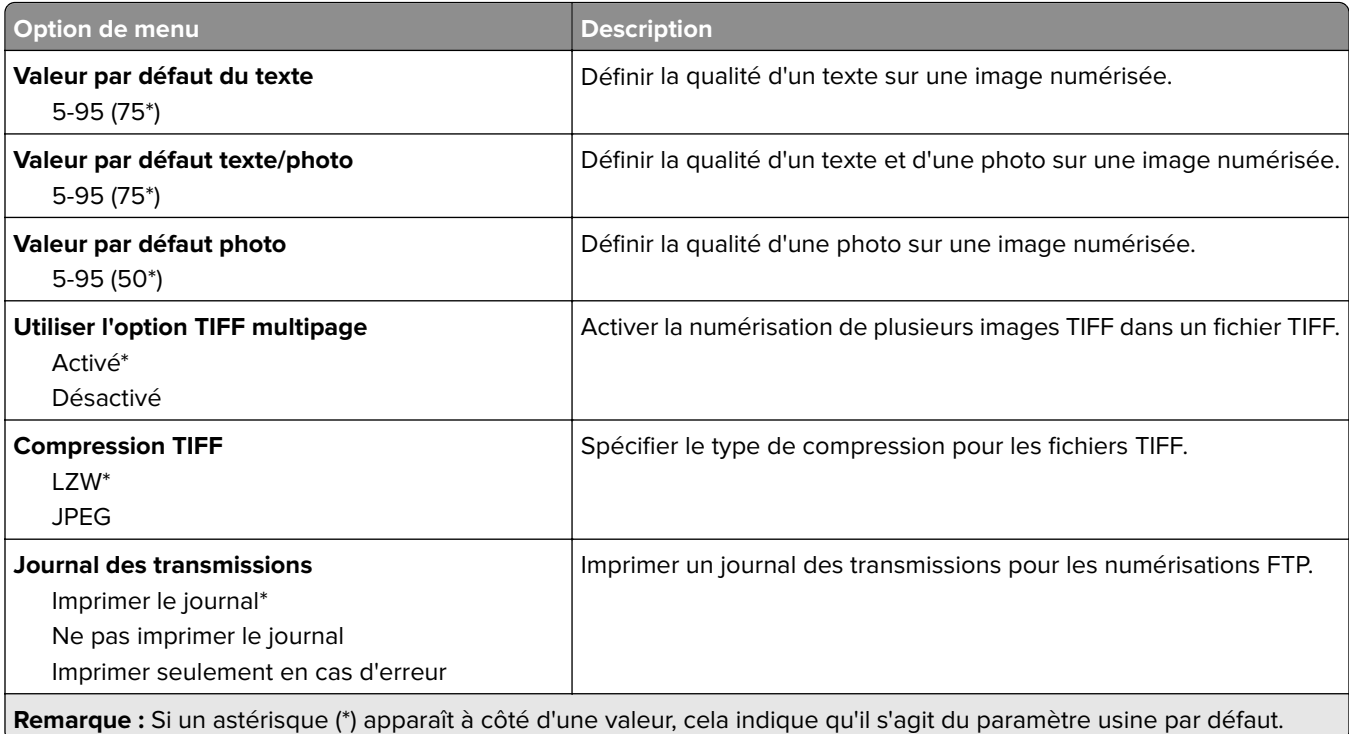

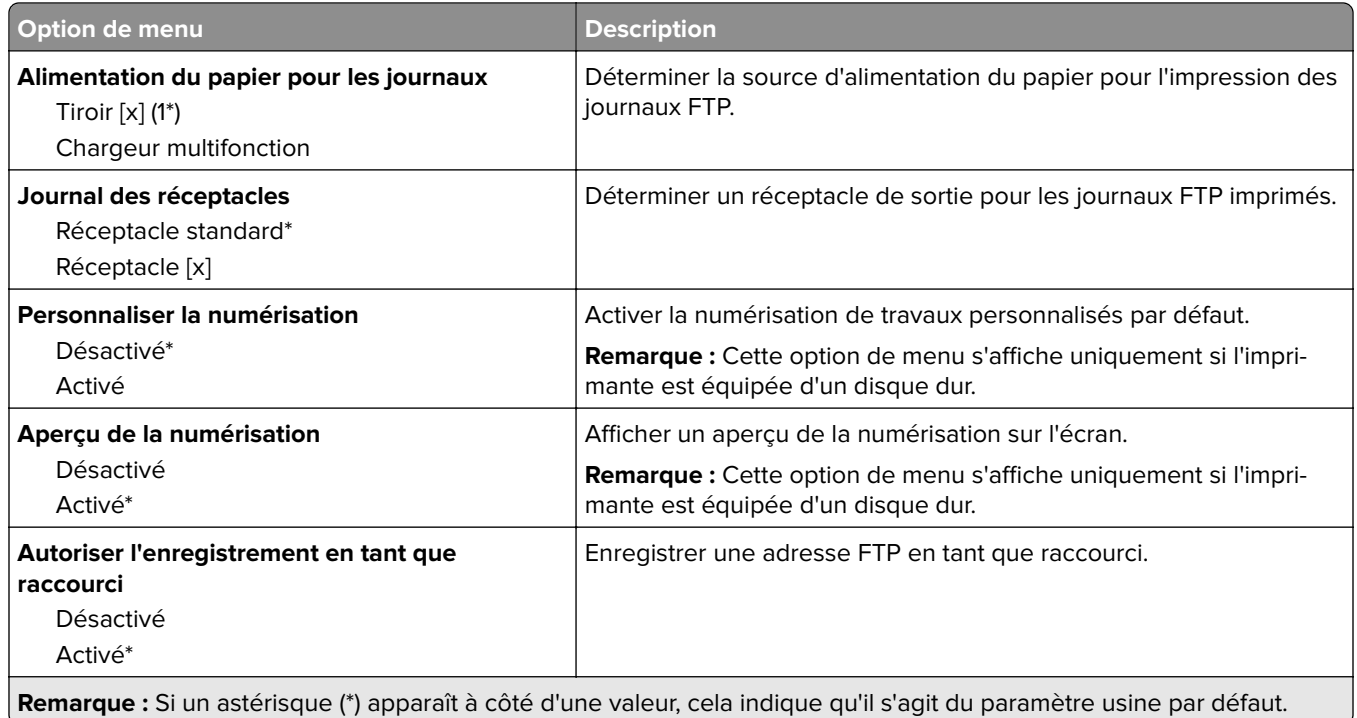

# **Lecteur USB**

## **Numérisation lecteur Flash**

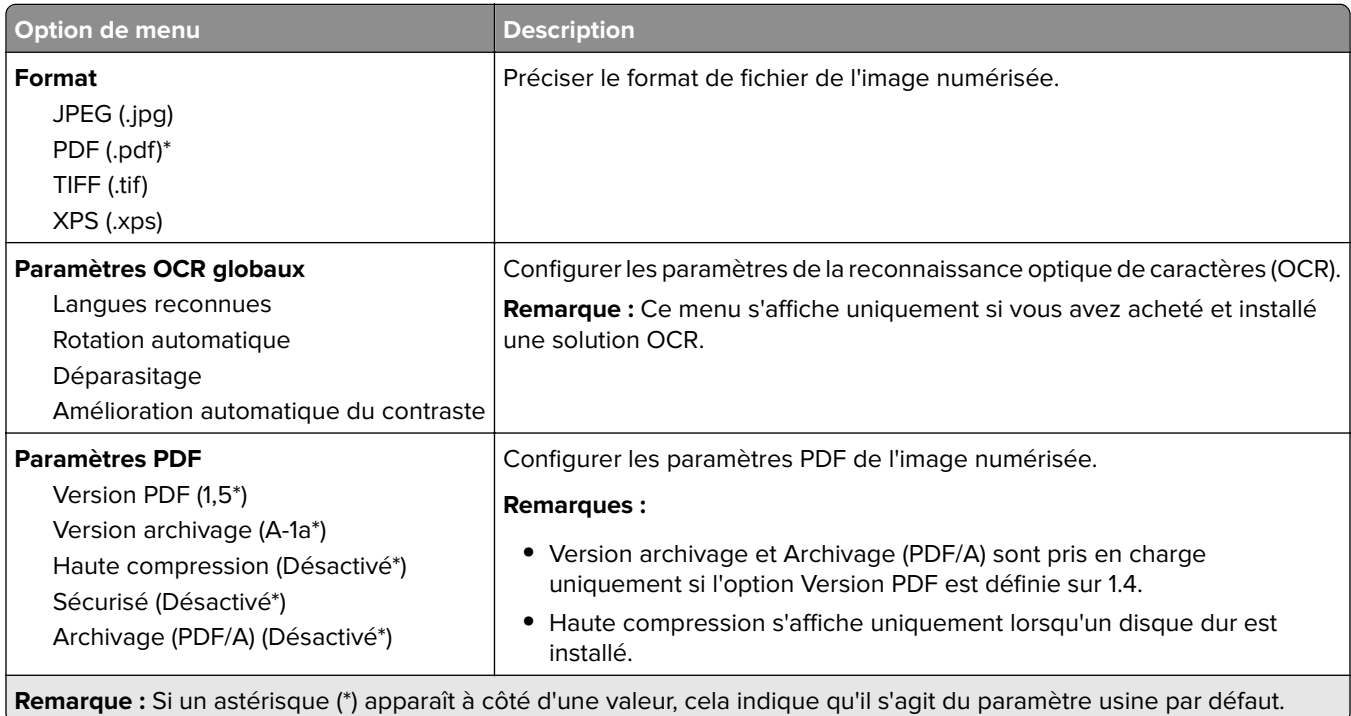

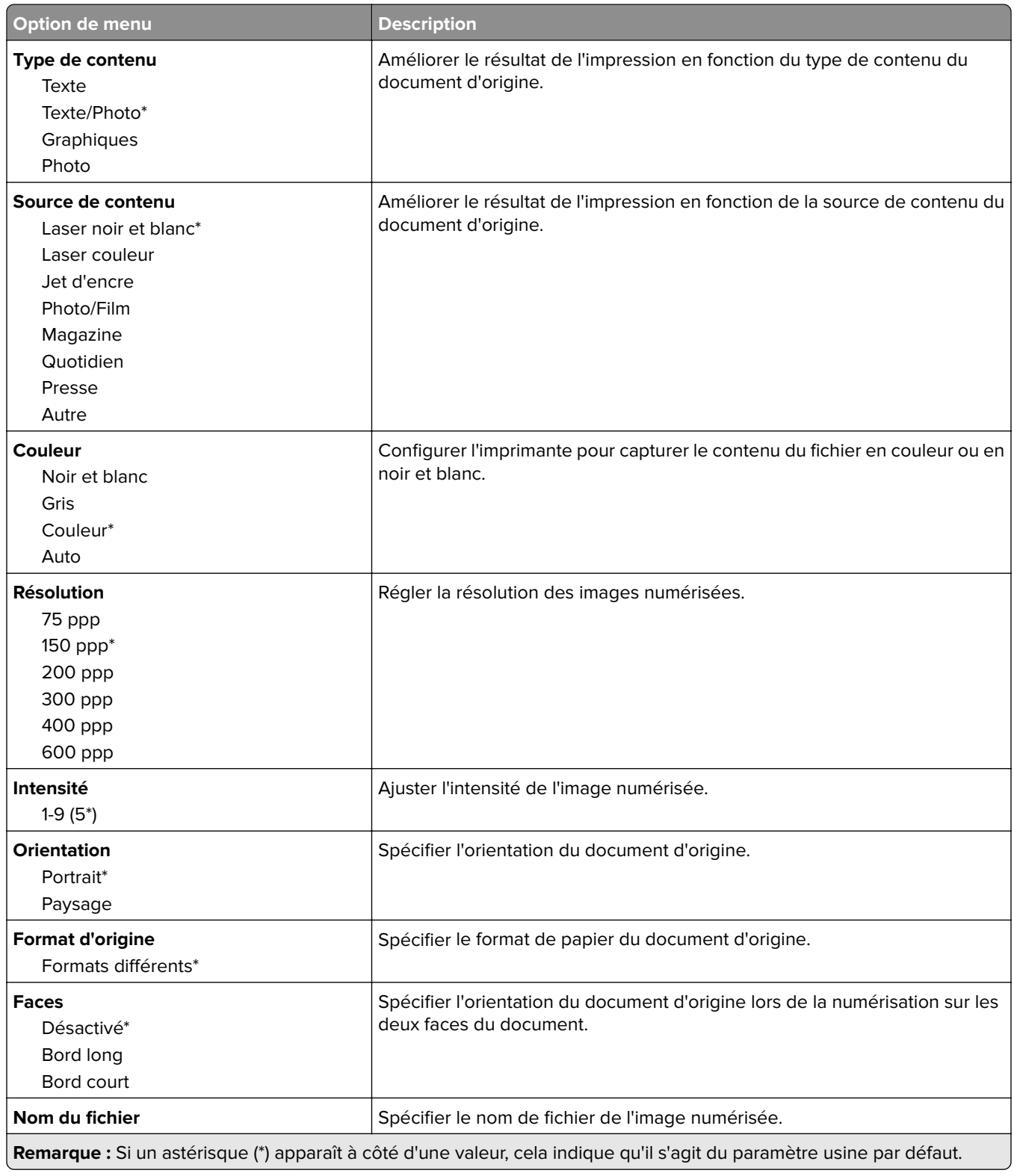

#### **Traitemt avancé image**

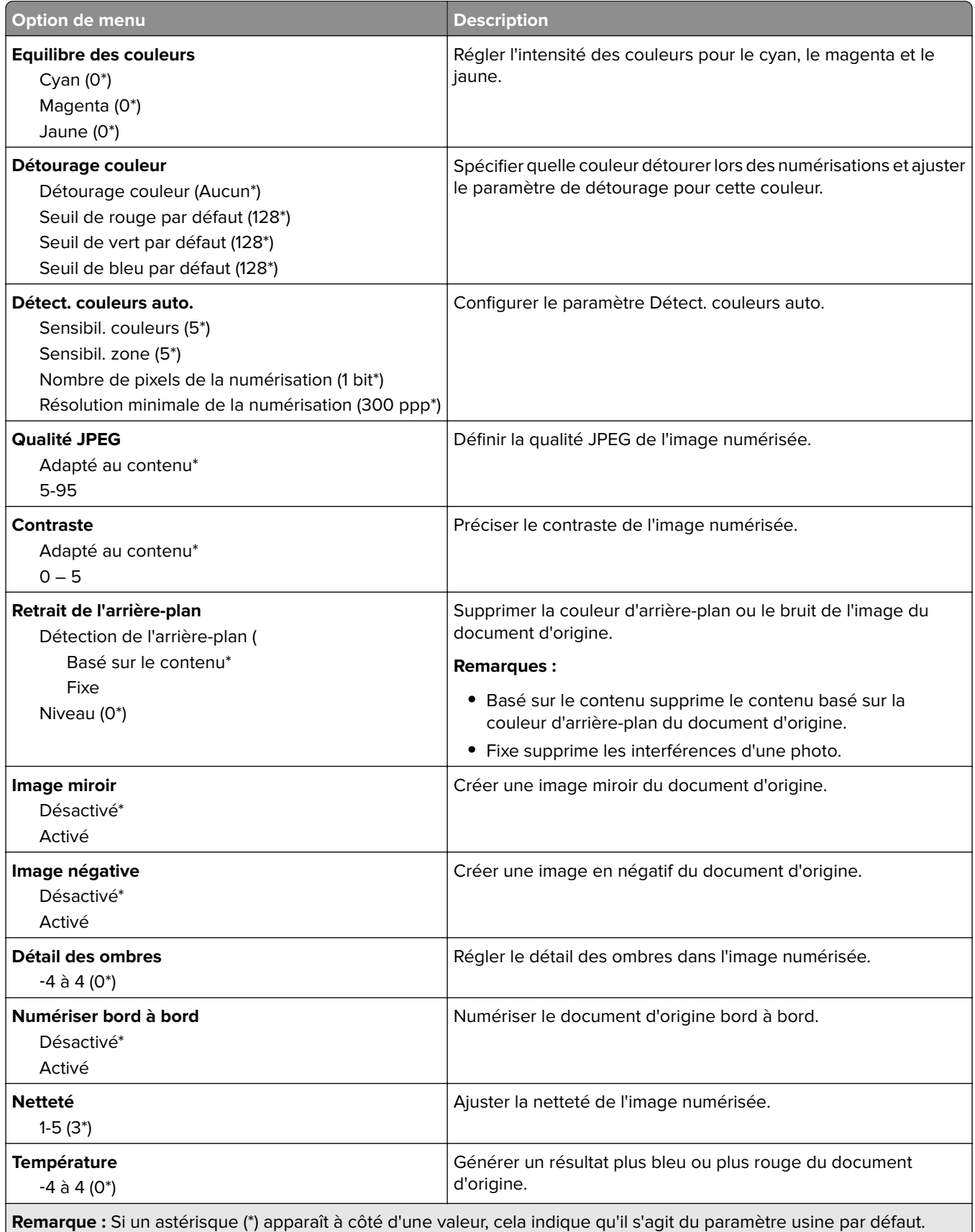

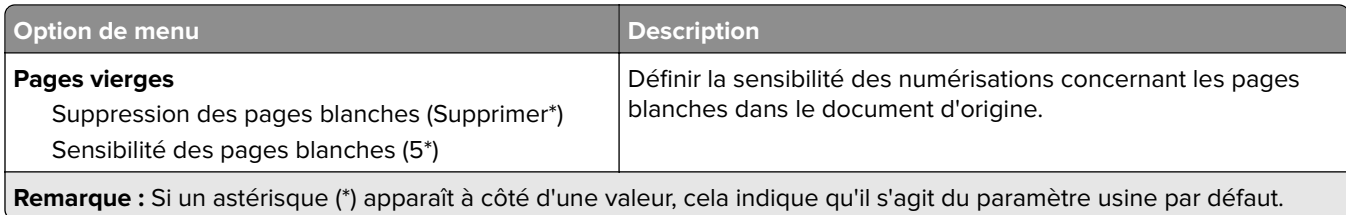

### **Contrôles admin**

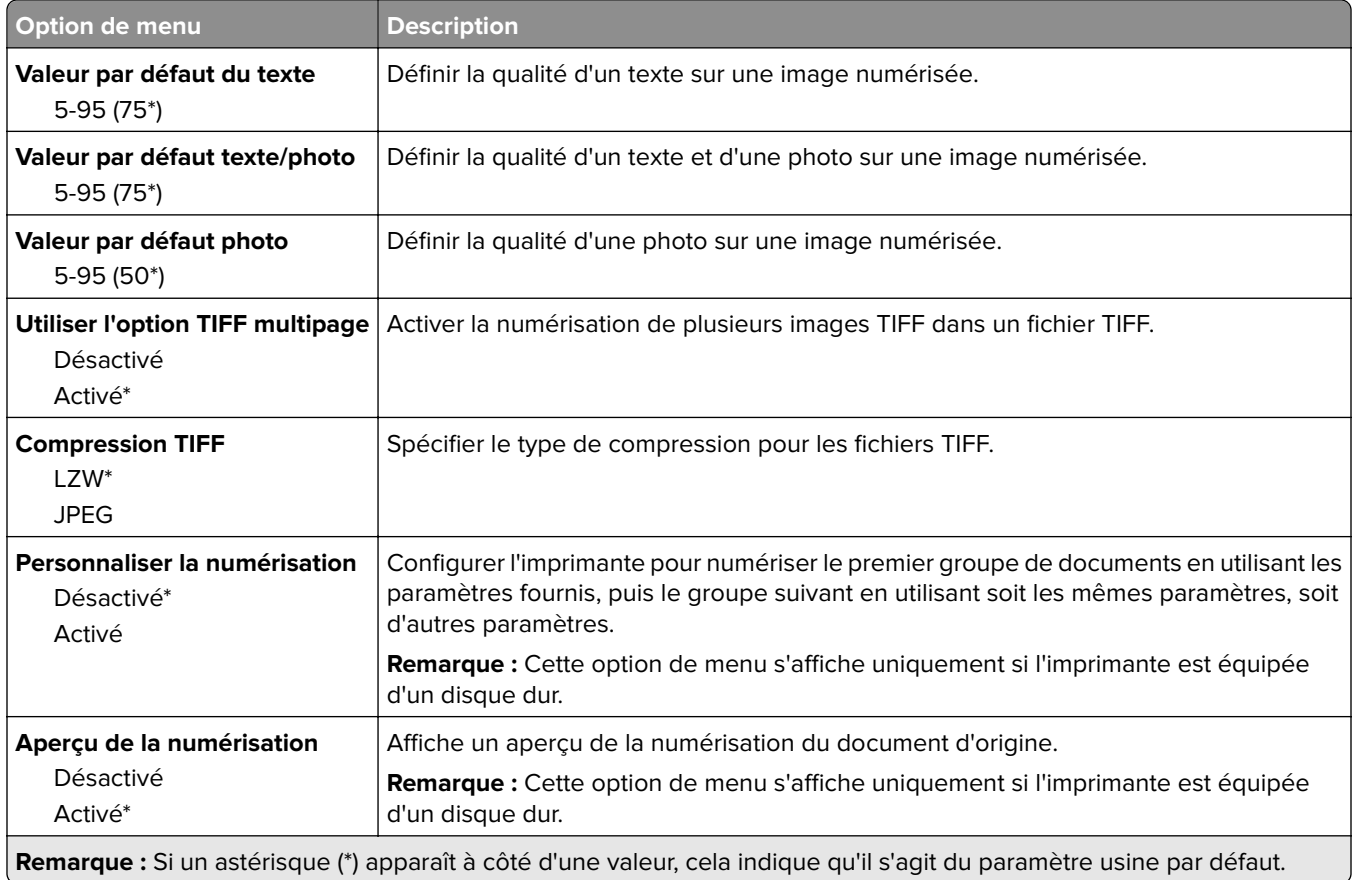

# **Impression lecteur Flash**

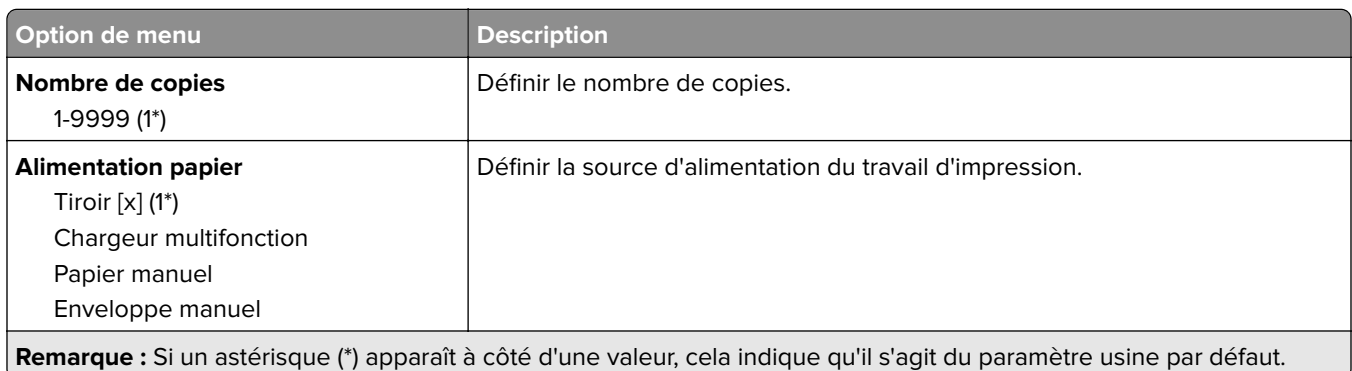

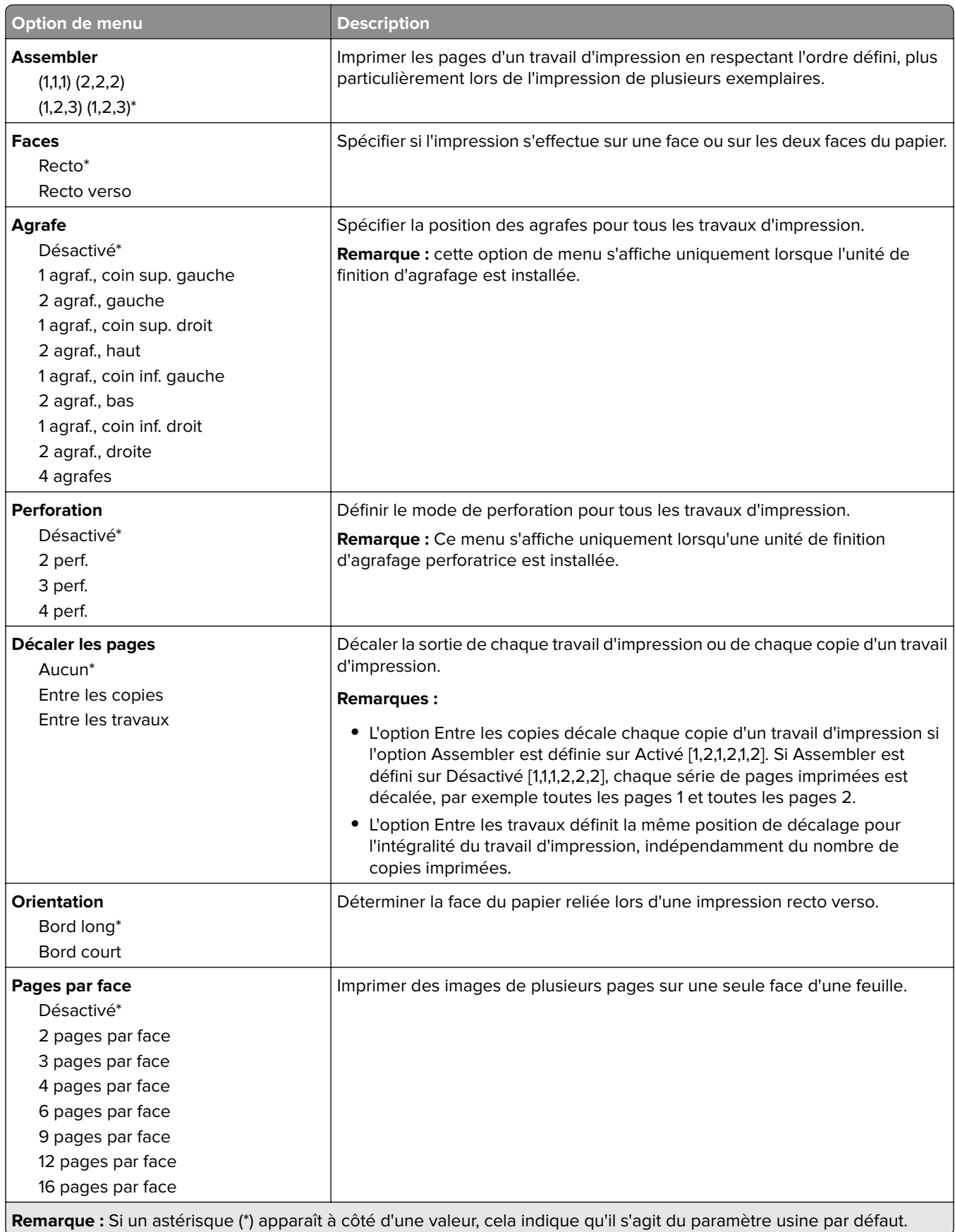

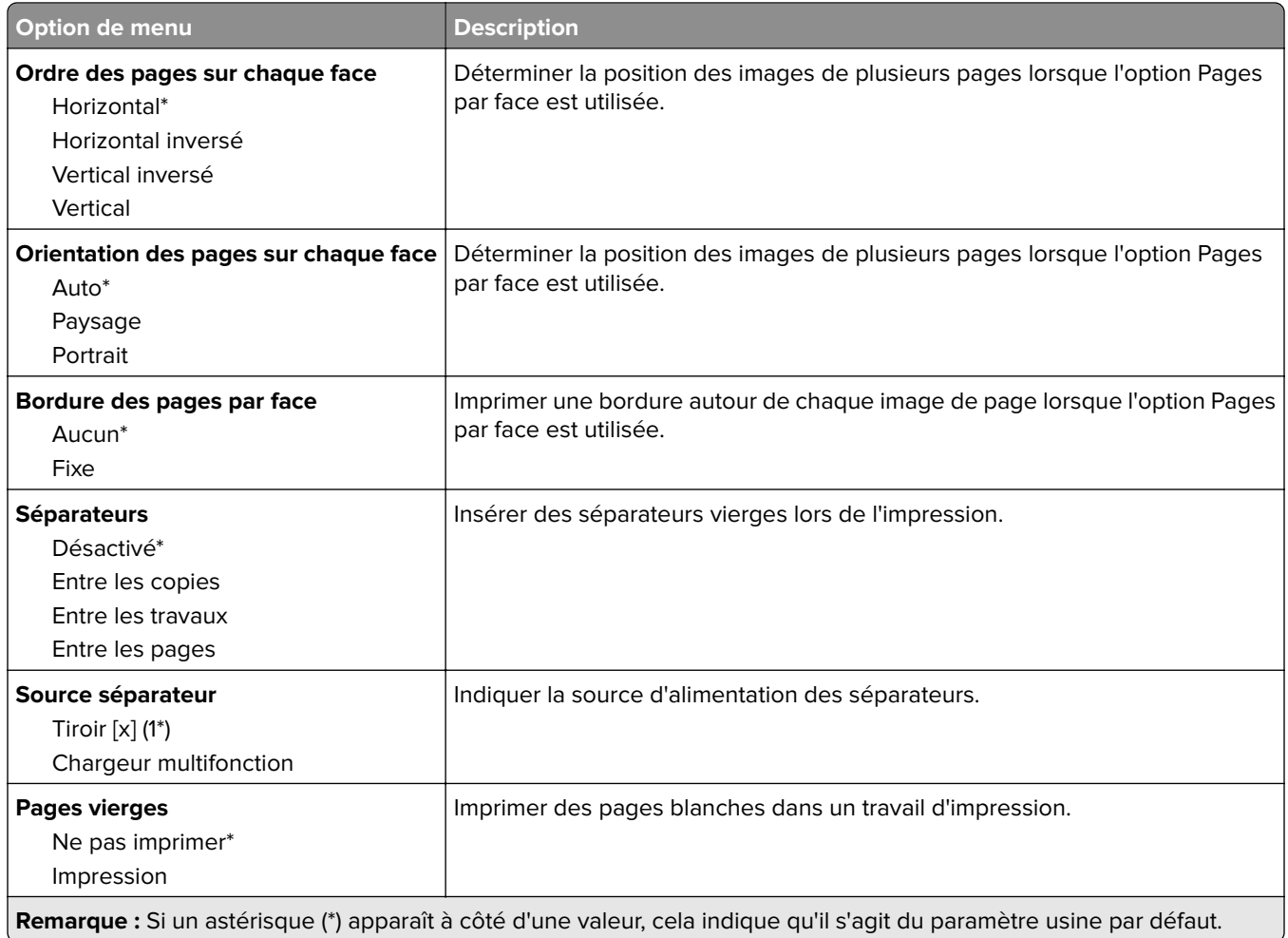

# **Réseau/ports**

## **Informations réseau**

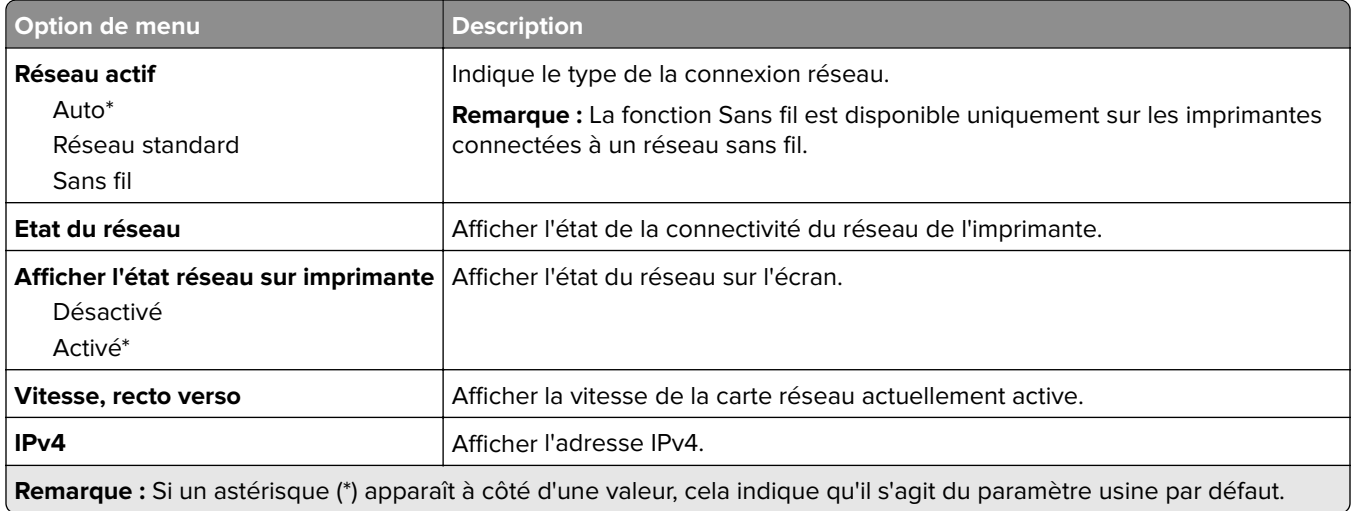

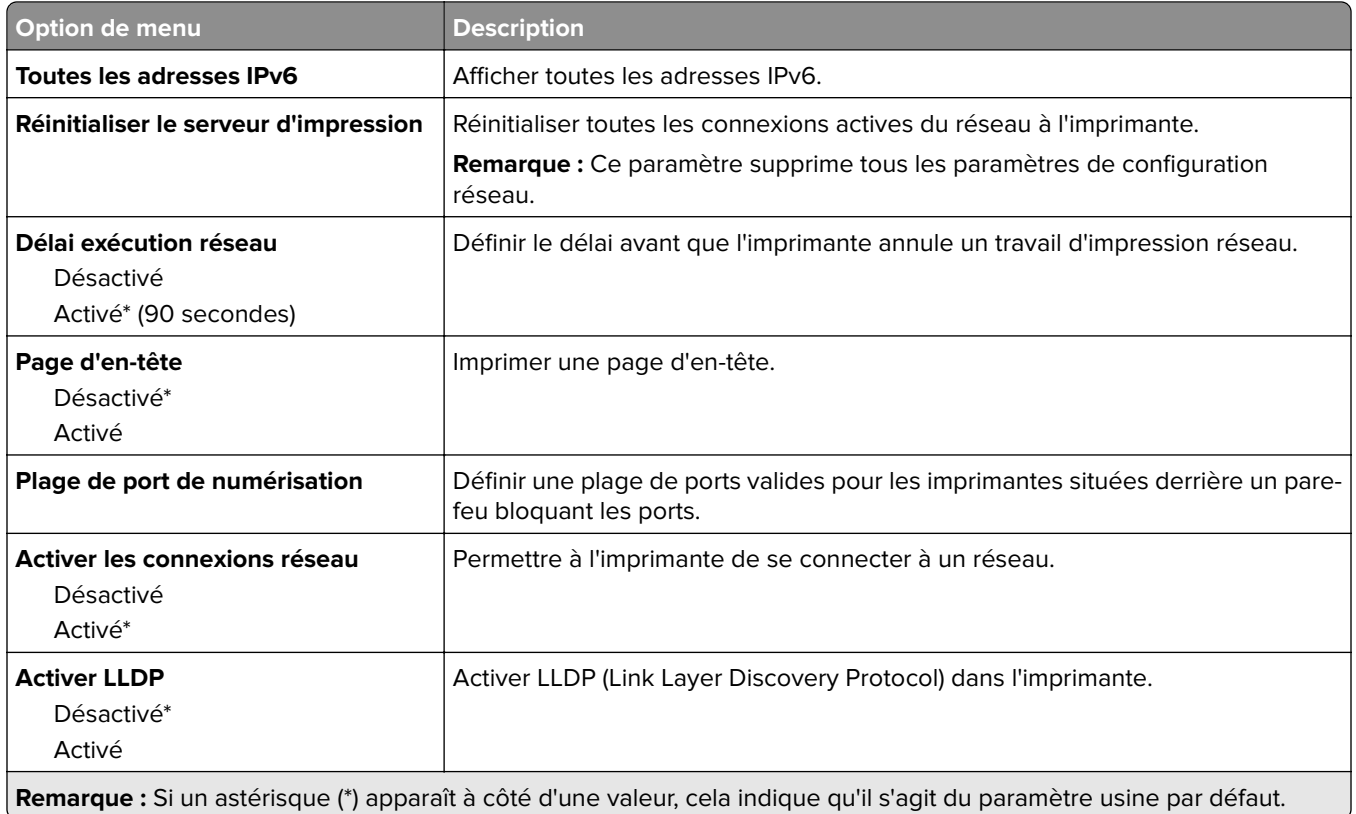

# **Sans fil**

**Remarque :** Ce menu est disponible uniquement sur les imprimantes connectées à un réseau Wi-Fi ou sur les imprimantes équipées d'un adaptateur réseau sans fil.

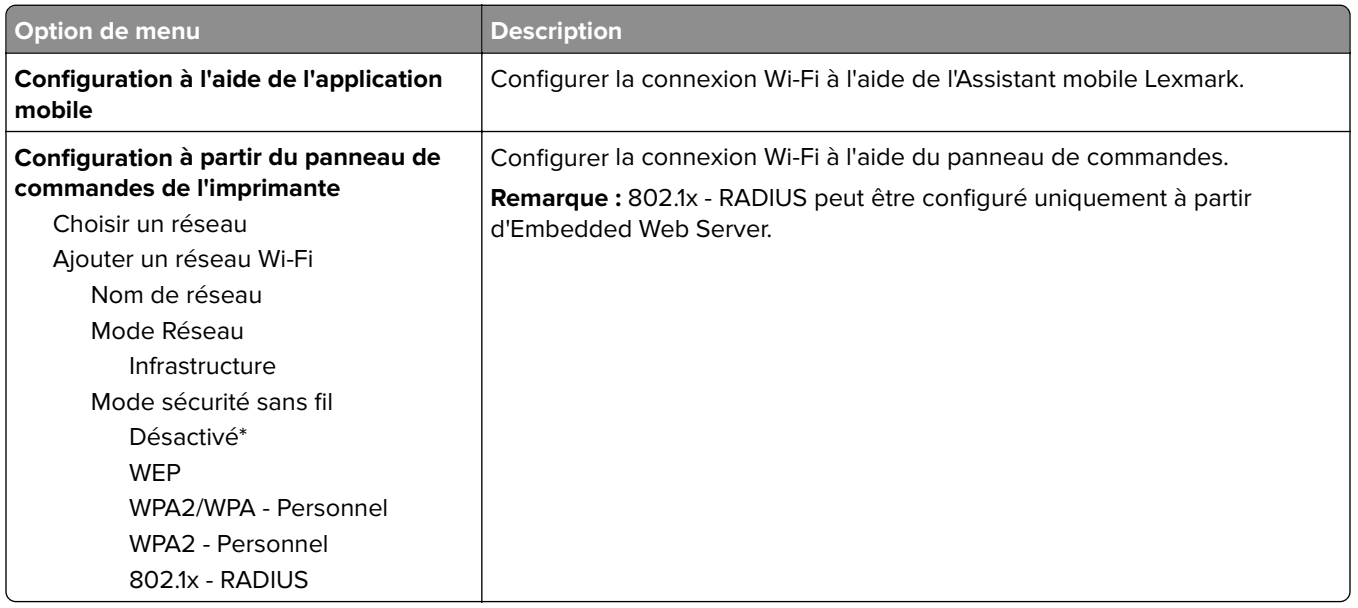

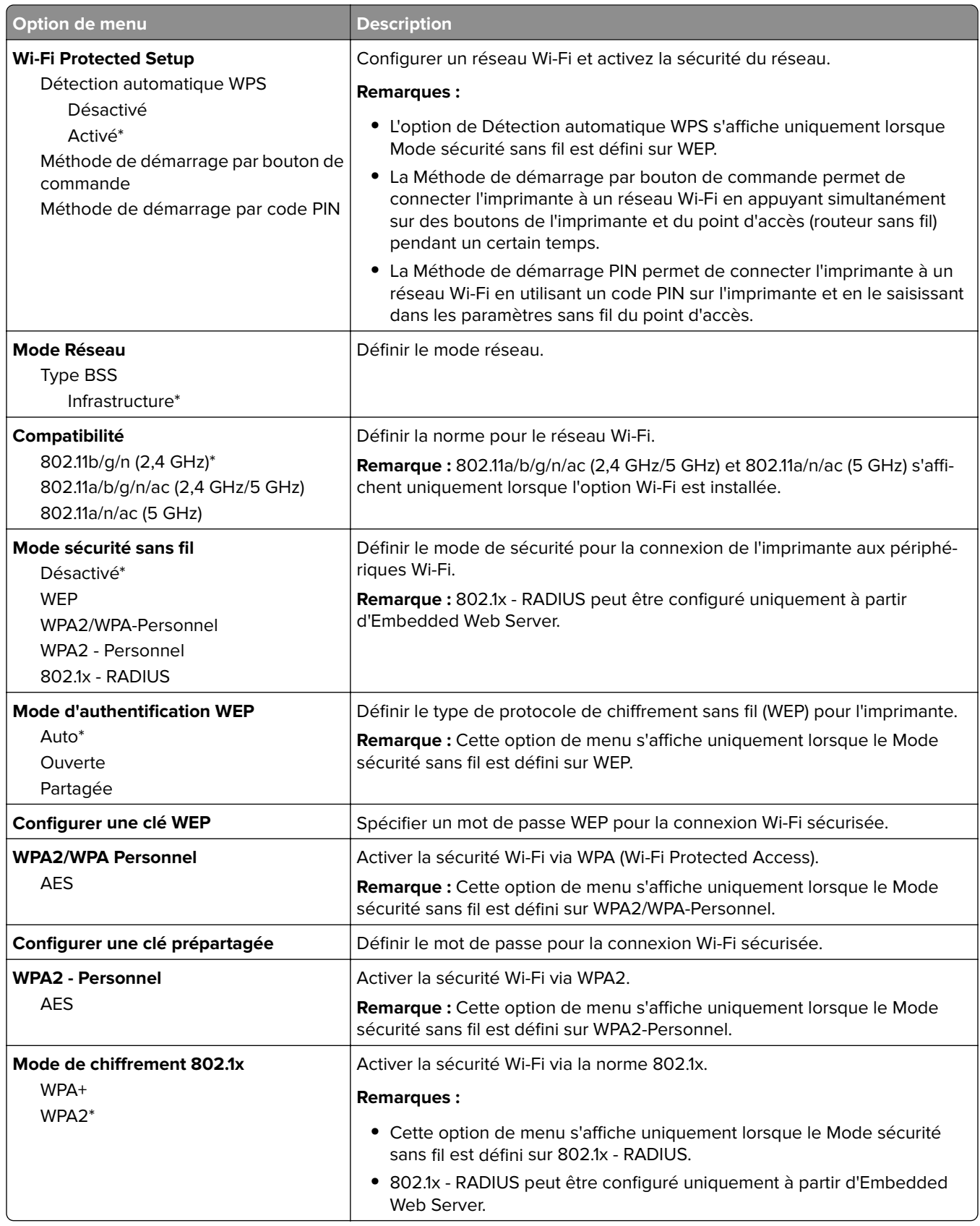

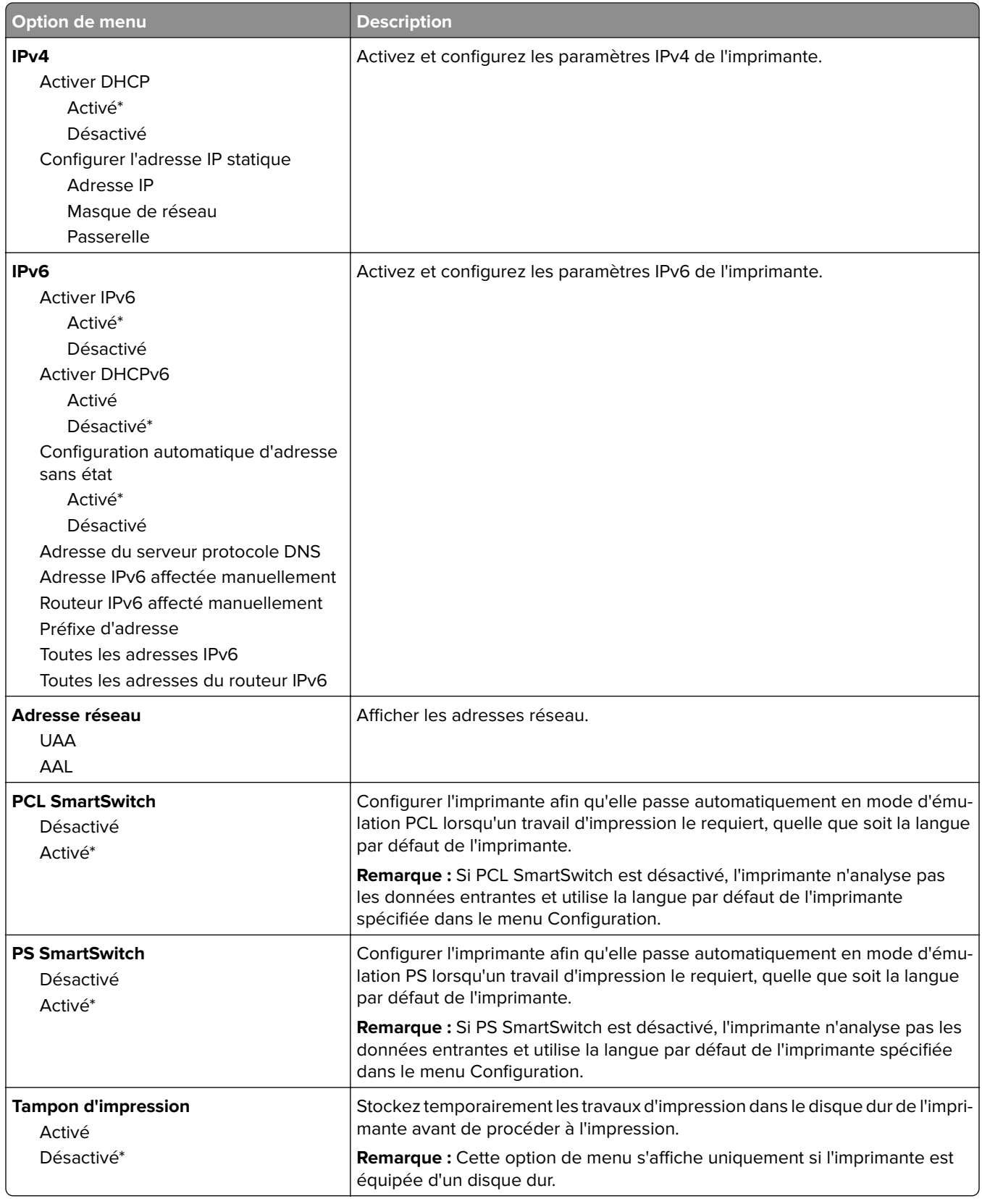

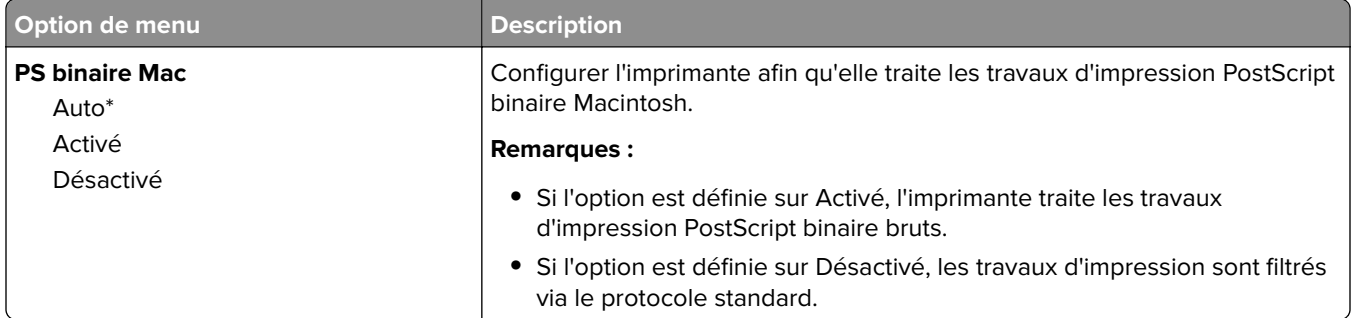

## **Wi-Fi Direct**

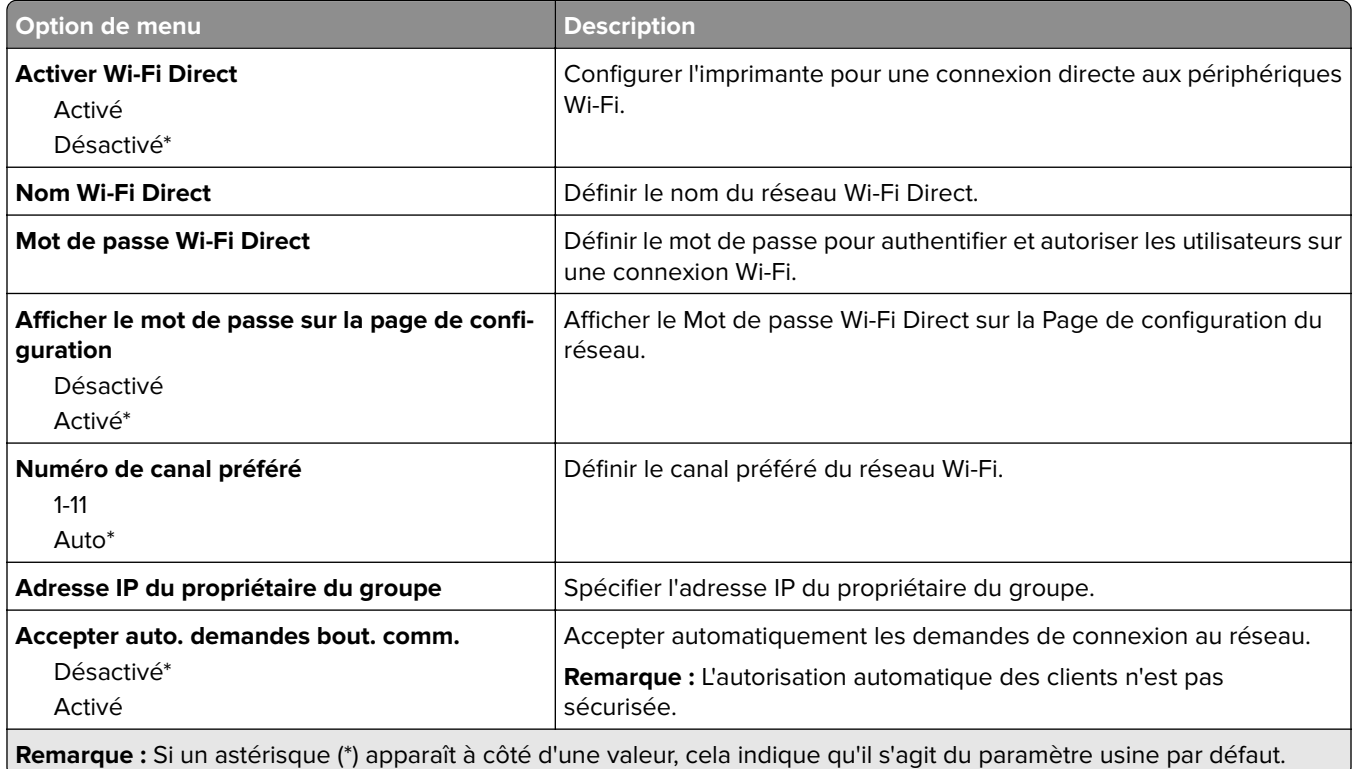

## **AirPrint**

**Remarque :** Ce menu s'affiche uniquement dans Embedded Web Server.

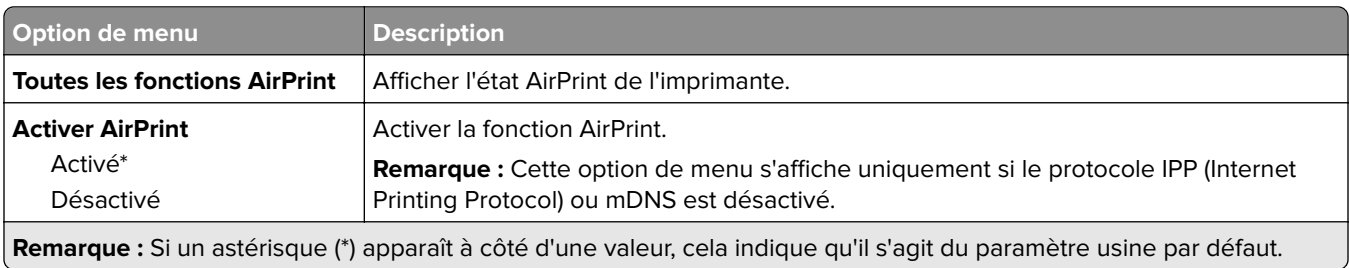

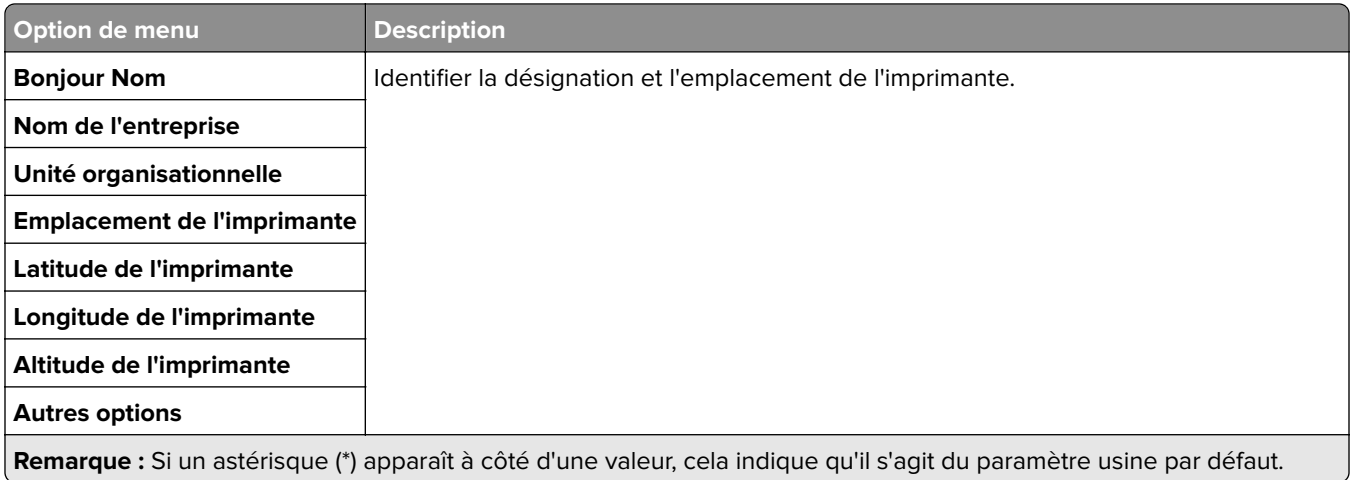

### **Gestion des services mobiles**

**Remarque :** Ce menu s'affiche uniquement dans Embedded Web Server.

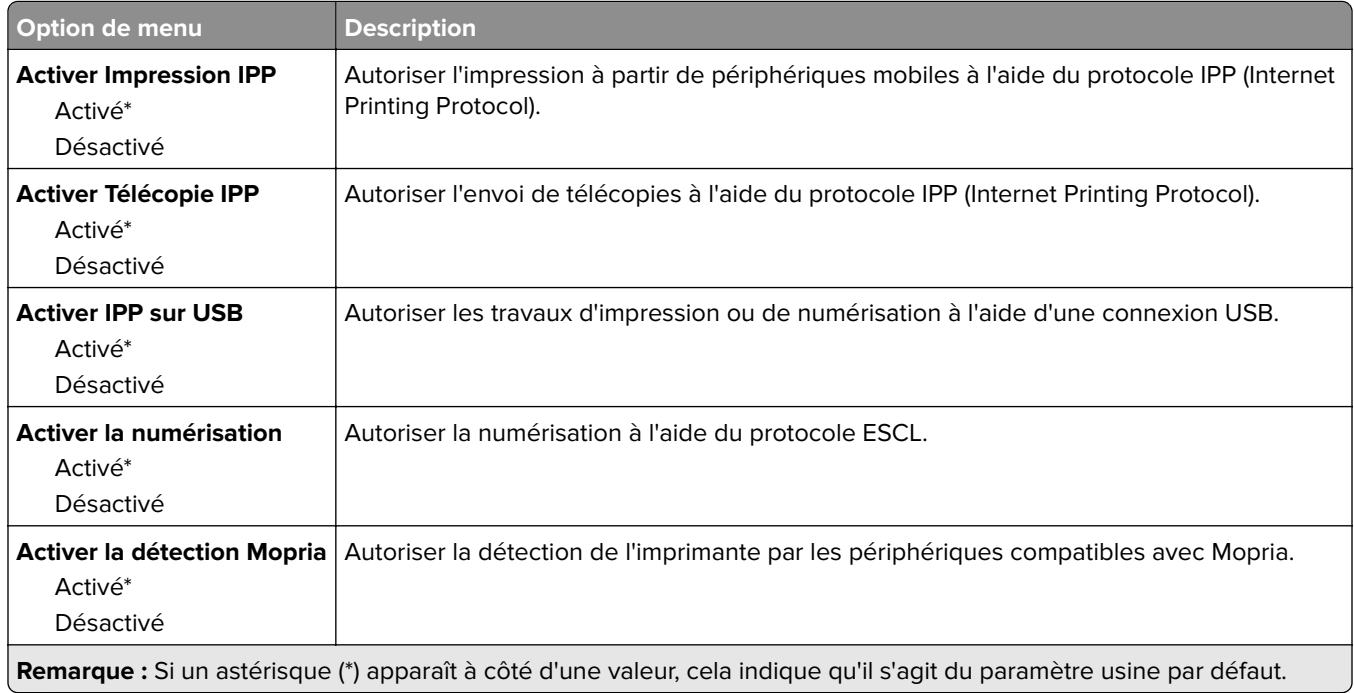

## **Ethernet**

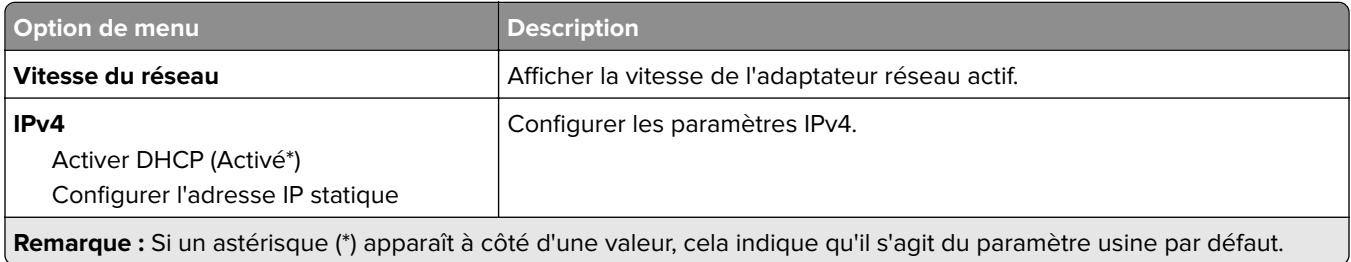

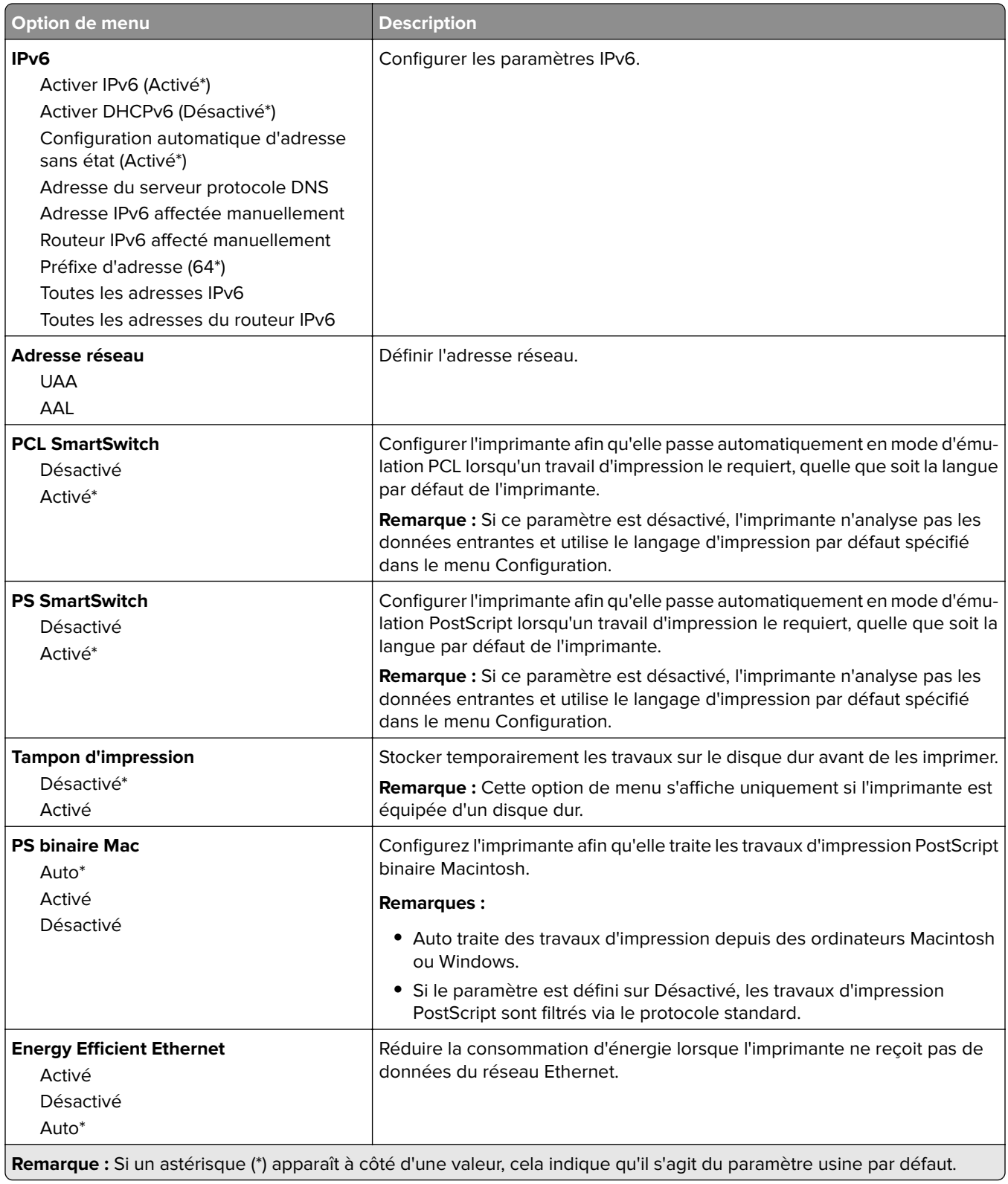

### **TCP/IP**

**Remarque :** Ce menu est disponible uniquement sur les imprimantes réseau et les imprimantes connectées à des serveurs d'impression.

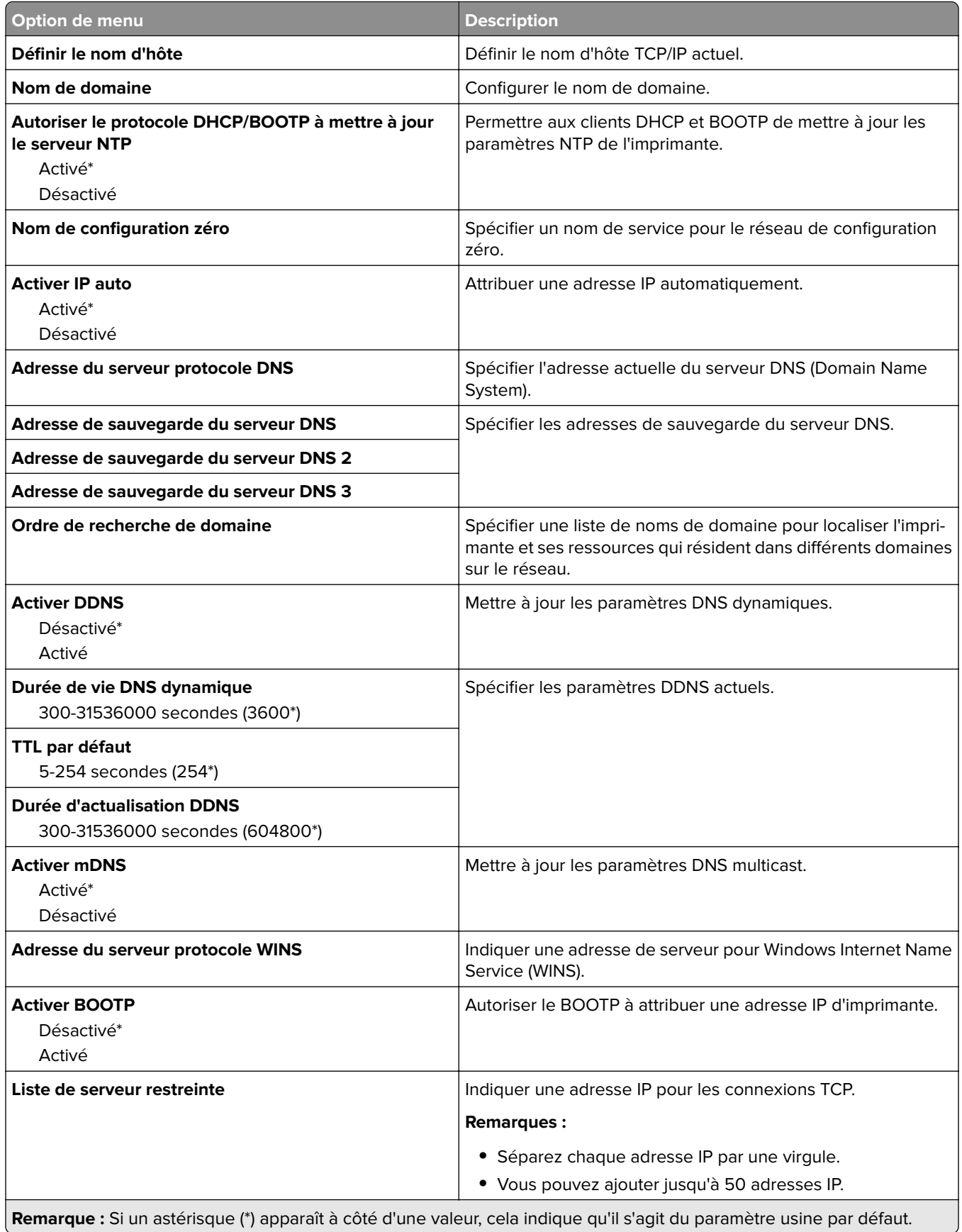

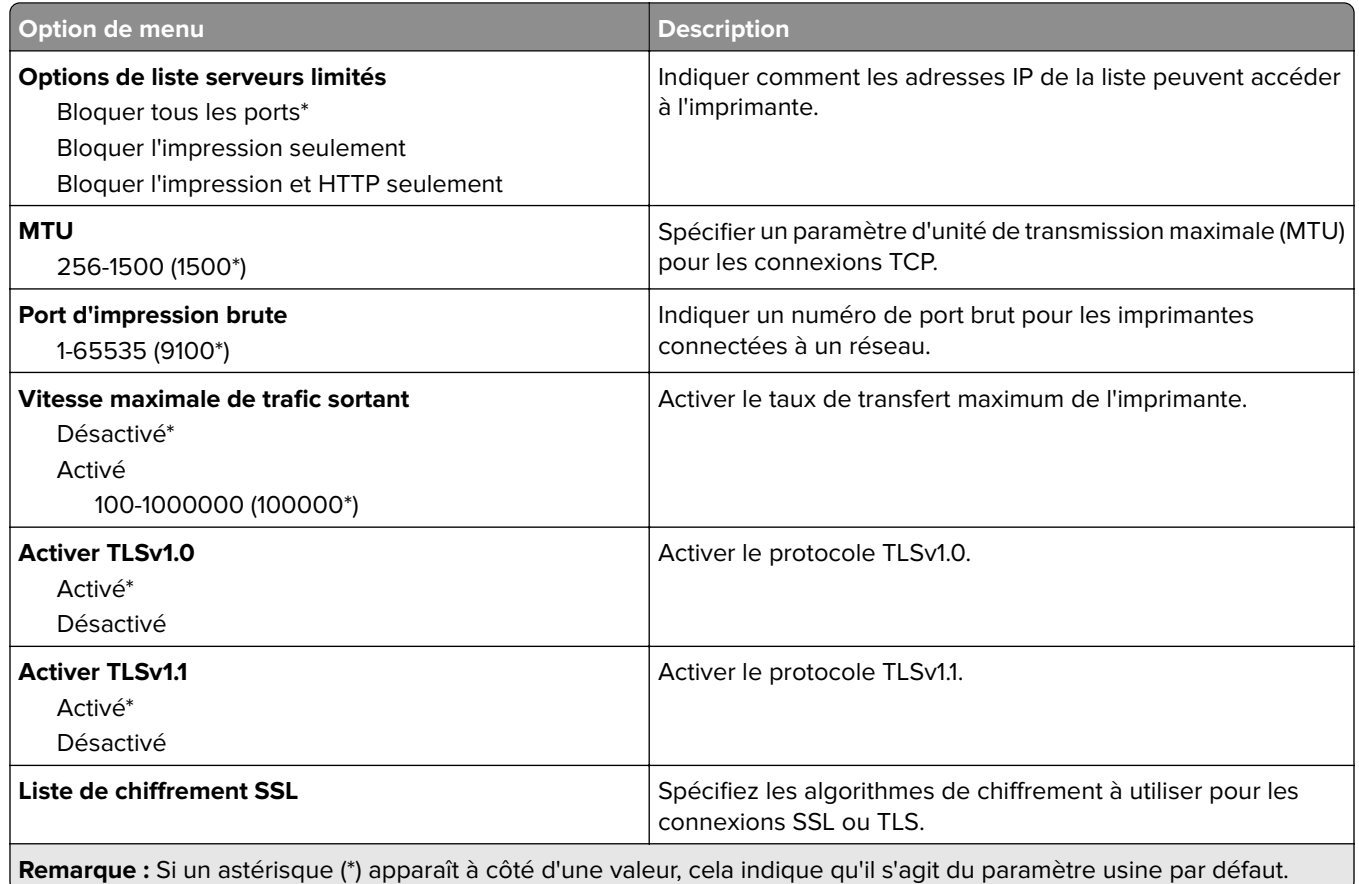

## **SNMP**

**Remarque :** Ce menu s'affiche uniquement sur les imprimantes réseau ou les imprimantes connectées à des serveurs d'impression.

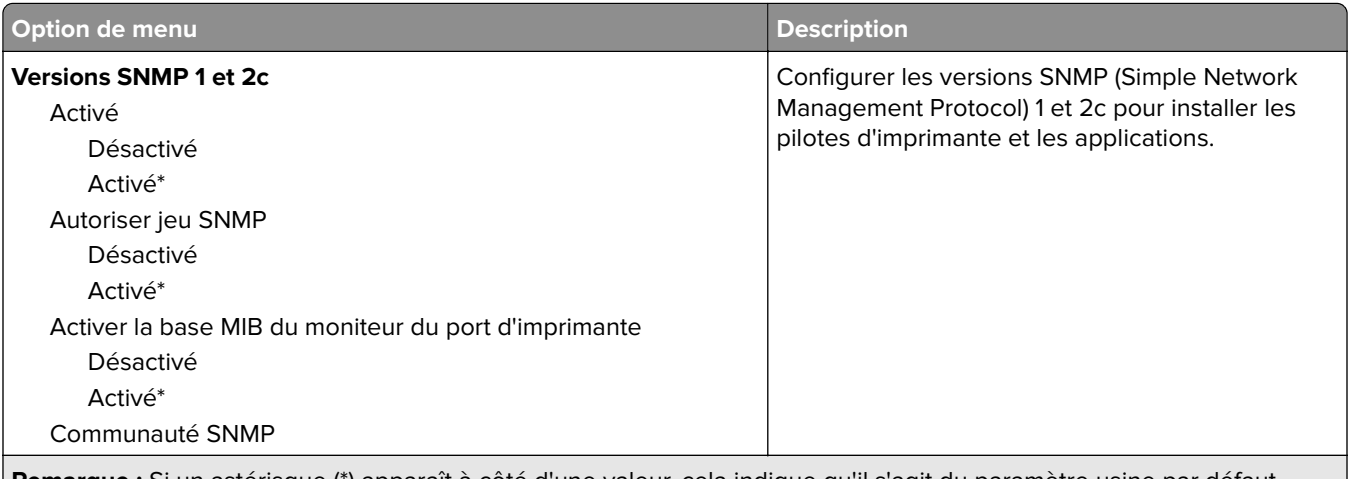

**Remarque :** Si un astérisque (\*) apparaît à côté d'une valeur, cela indique qu'il s'agit du paramètre usine par défaut.

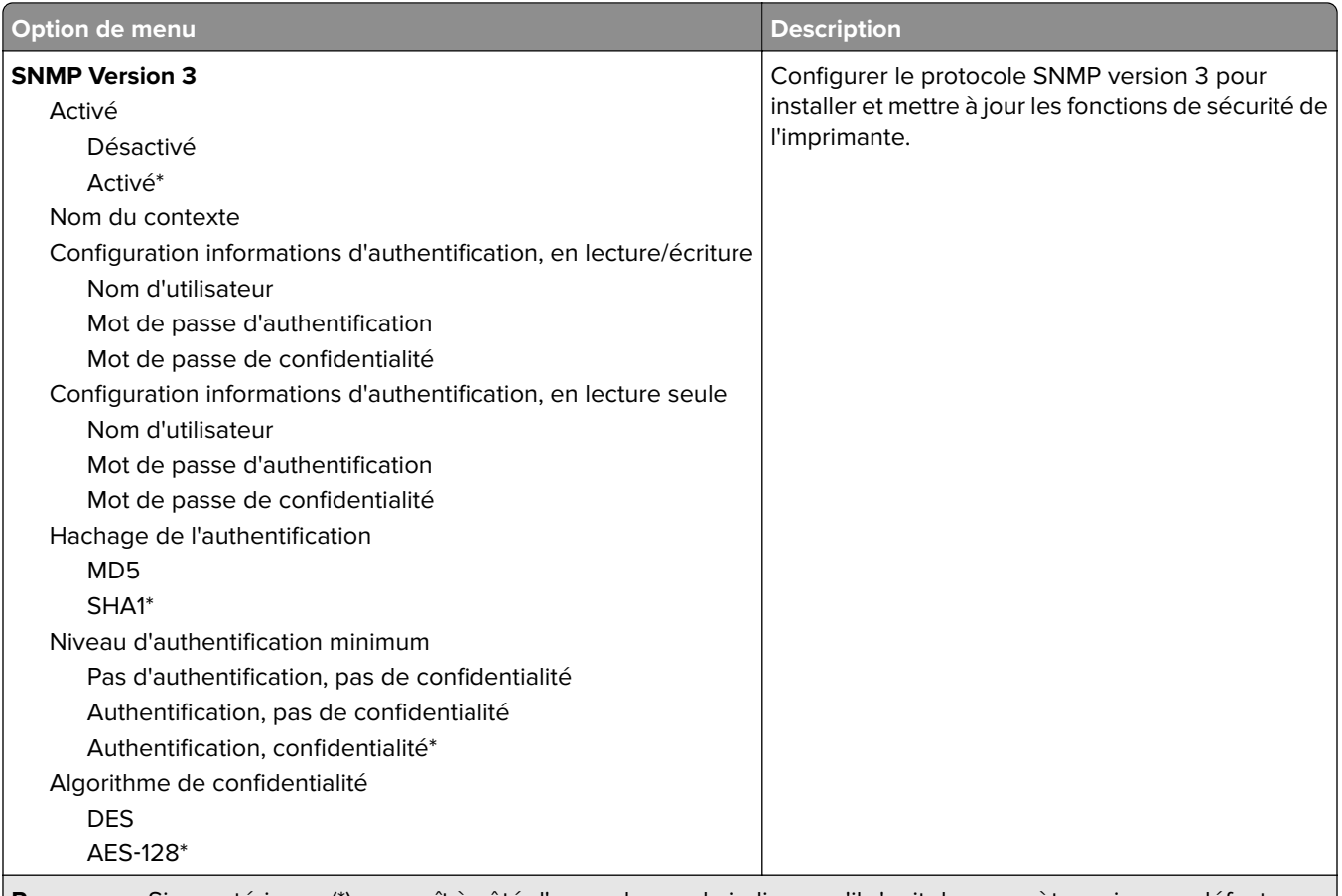

#### **Remarque :** Si un astérisque (\*) apparaît à côté d'une valeur, cela indique qu'il s'agit du paramètre usine par défaut.

### **IPSec**

**Remarque :** Ce menu s'affiche uniquement sur les imprimantes réseau ou les imprimantes connectées à des serveurs d'impression.

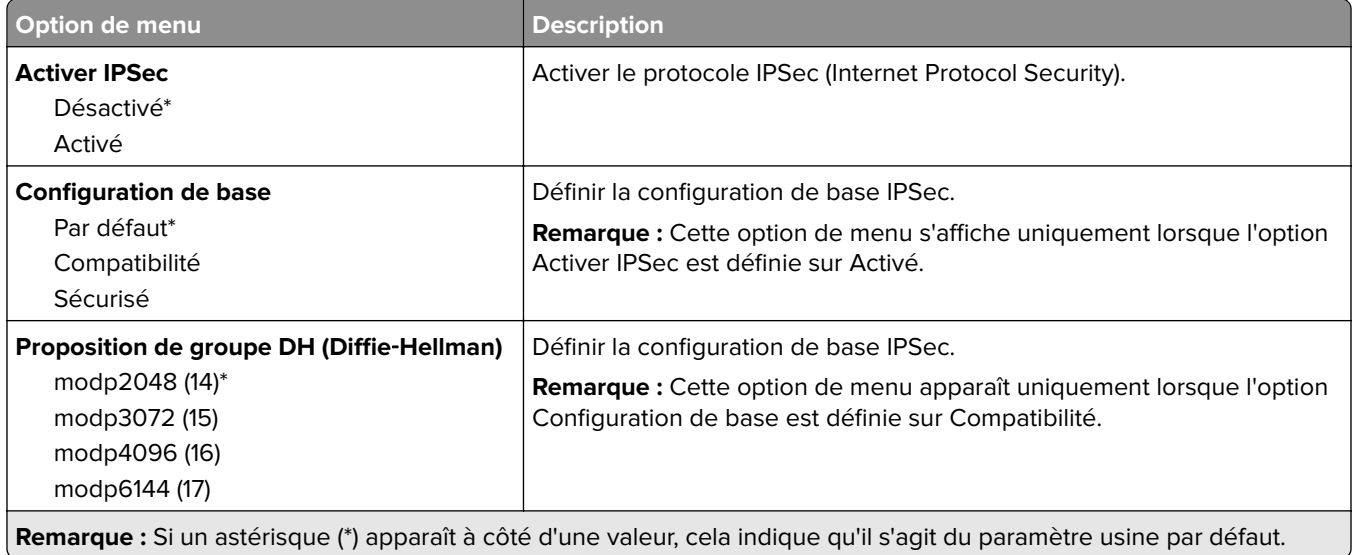

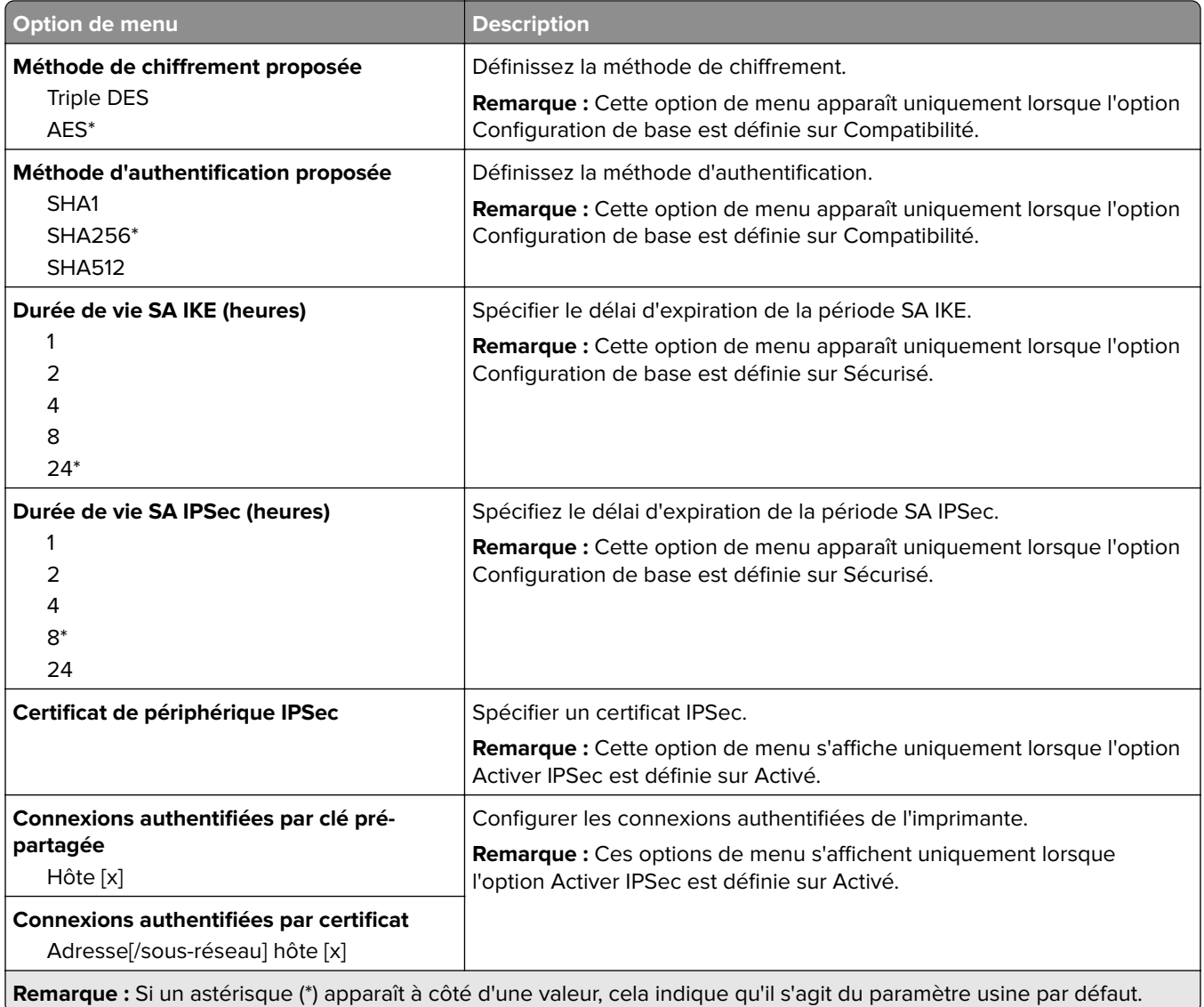

## **802.1x**

**Remarque :** Ce menu s'affiche uniquement sur les imprimantes réseau ou les imprimantes connectées à des serveurs d'impression.

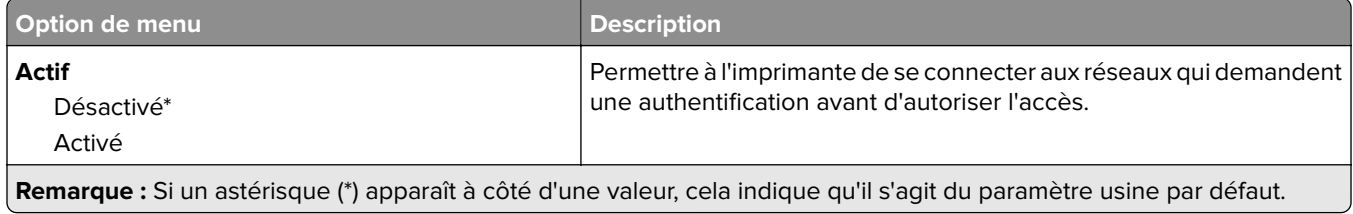

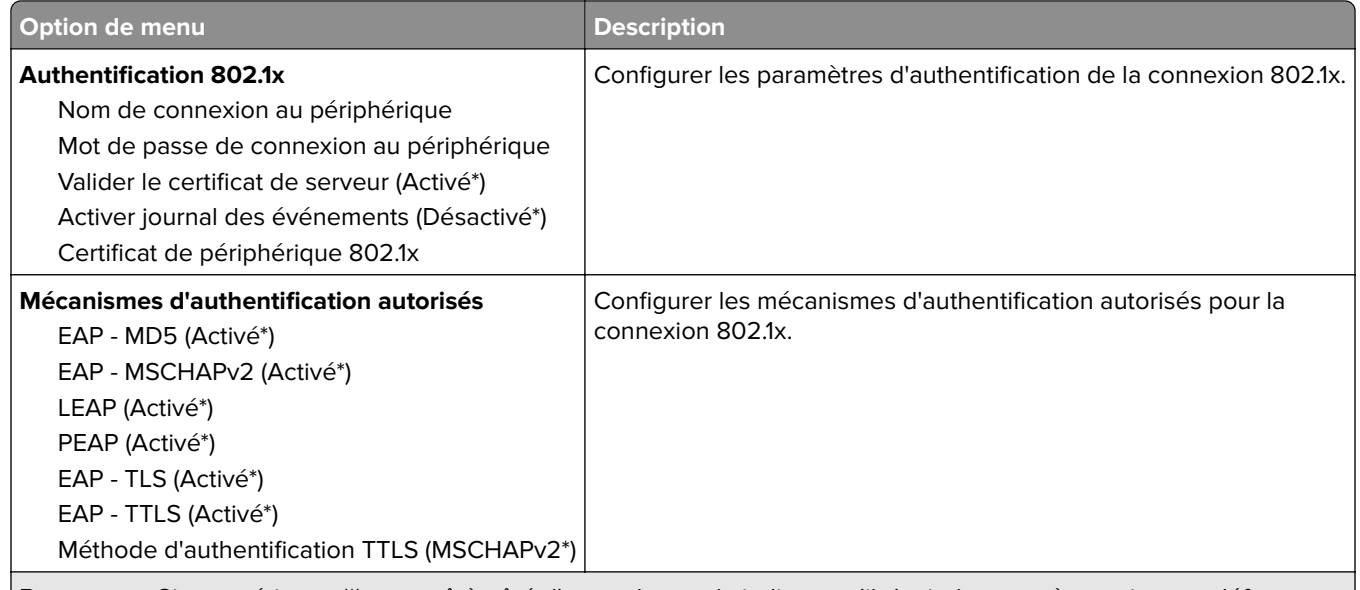

**Remarque :** Si un astérisque (\*) apparaît à côté d'une valeur, cela indique qu'il s'agit du paramètre usine par défaut.

## **Configuration LPD**

**Remarque :** Ce menu s'affiche uniquement sur les imprimantes réseau ou les imprimantes connectées à des serveurs d'impression.

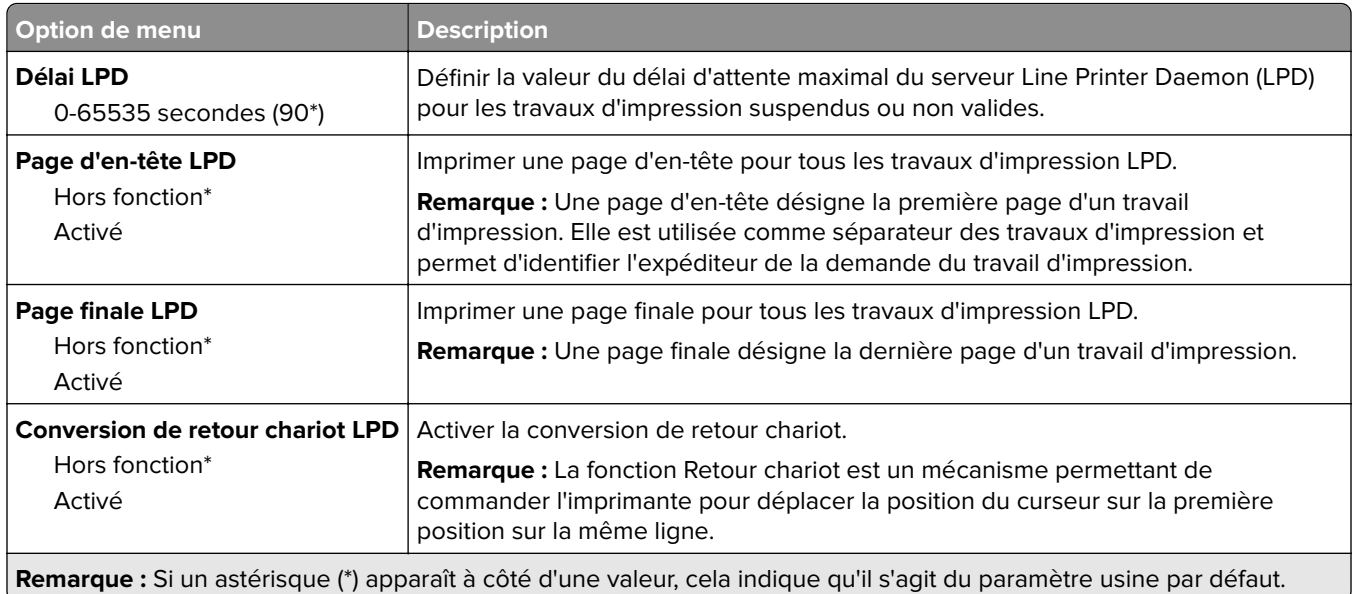

## **Paramètres HTTP/FTP**

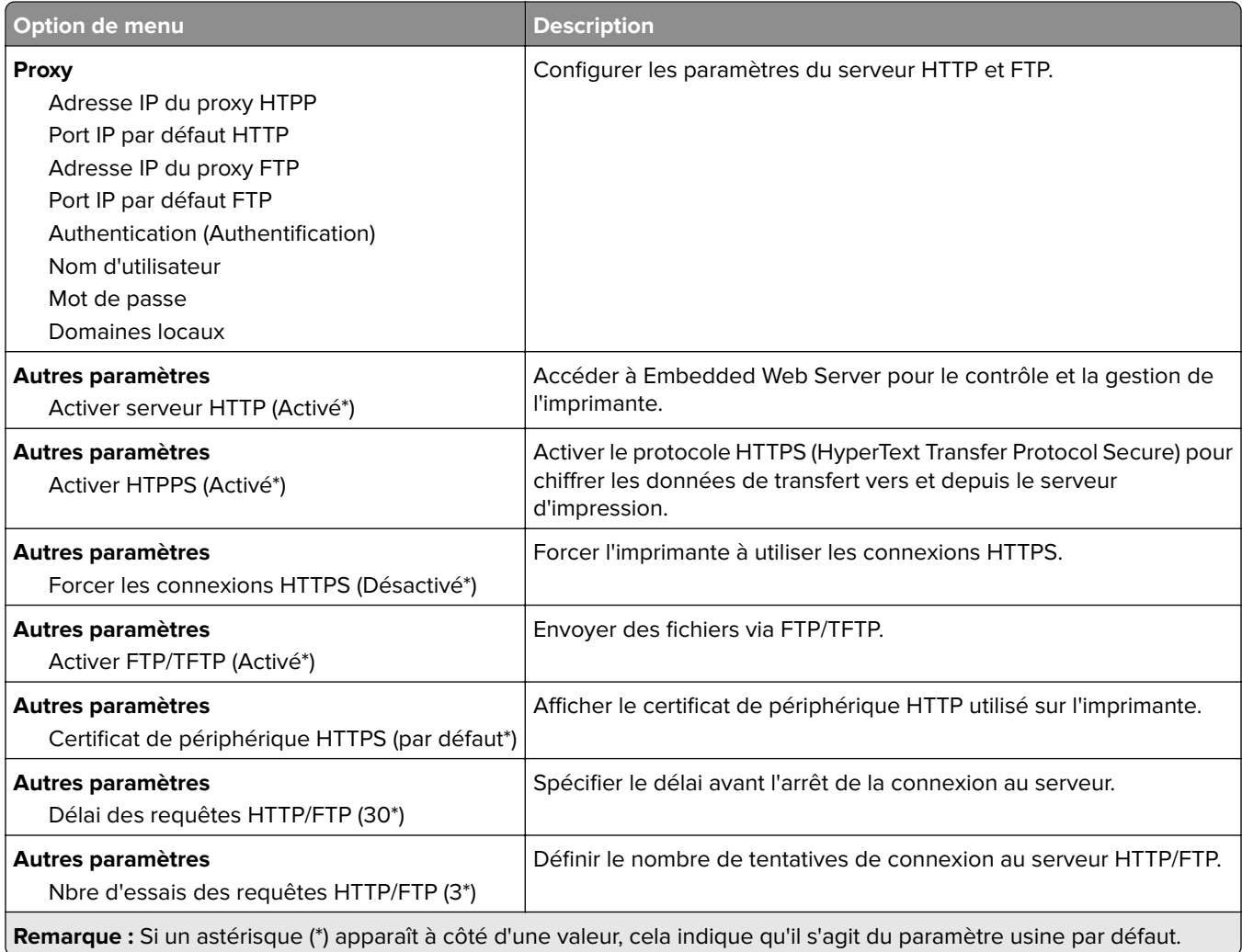

# **ThinPrint**

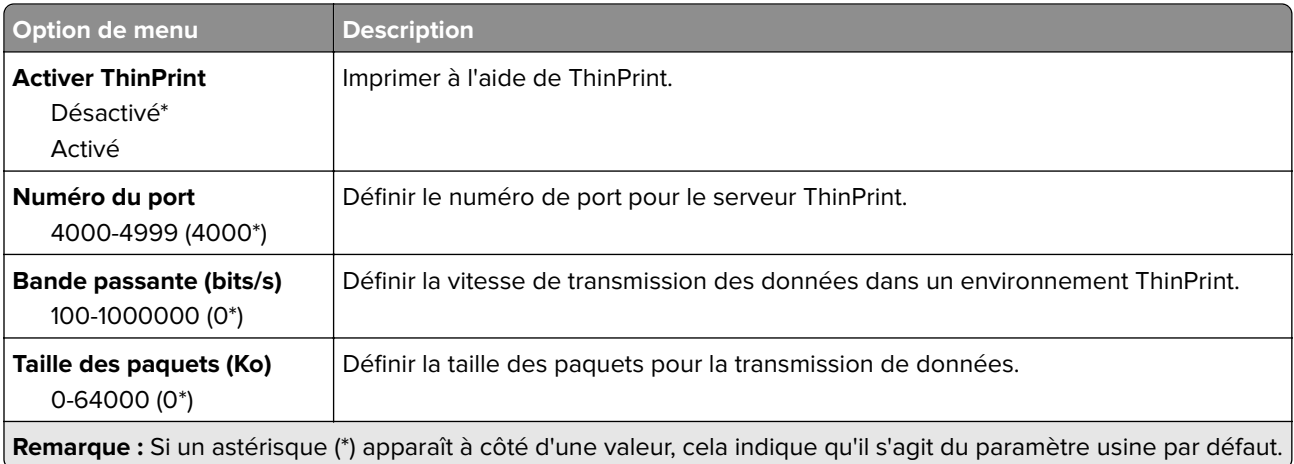

## **USB**

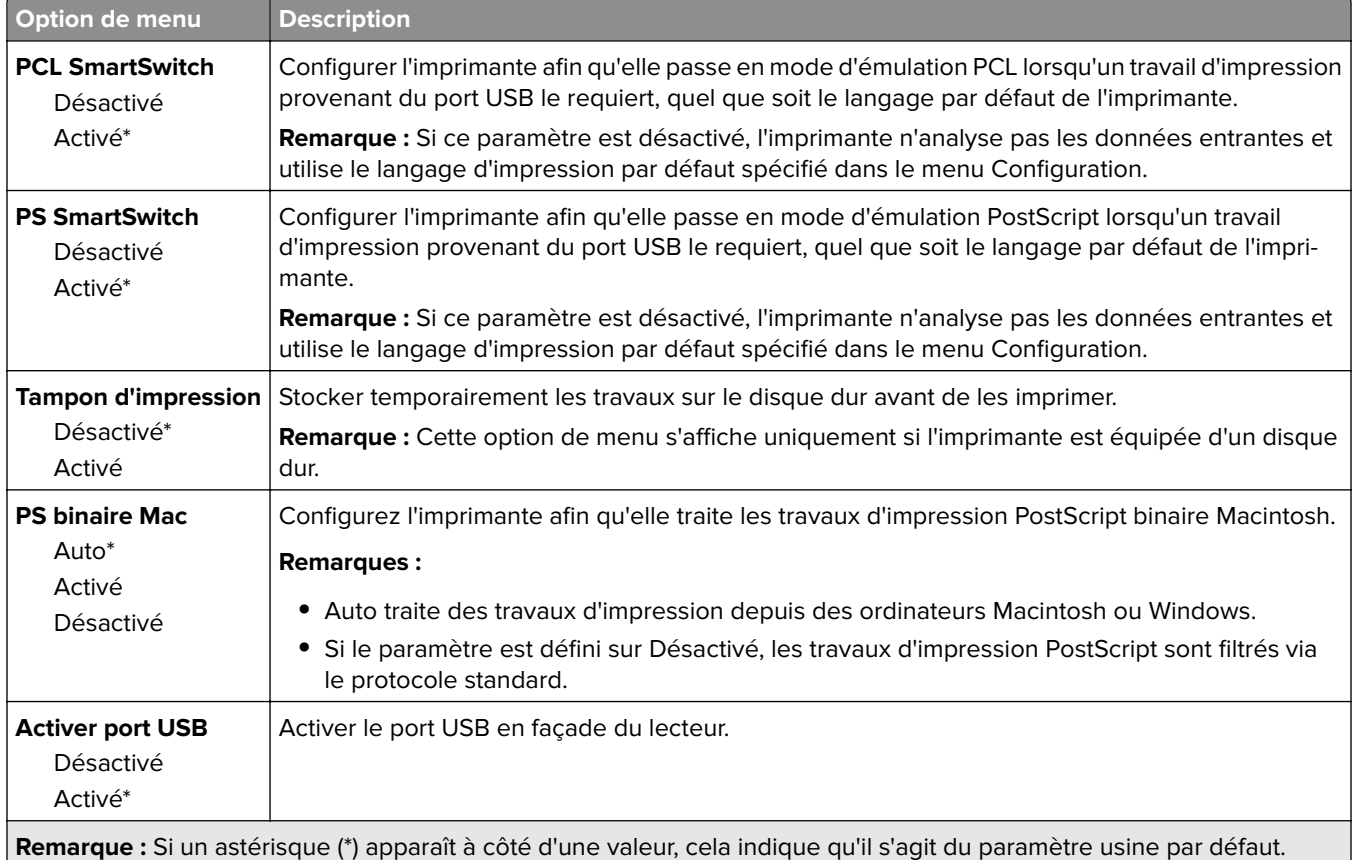

# **Restreindre l'accès au réseau externe**

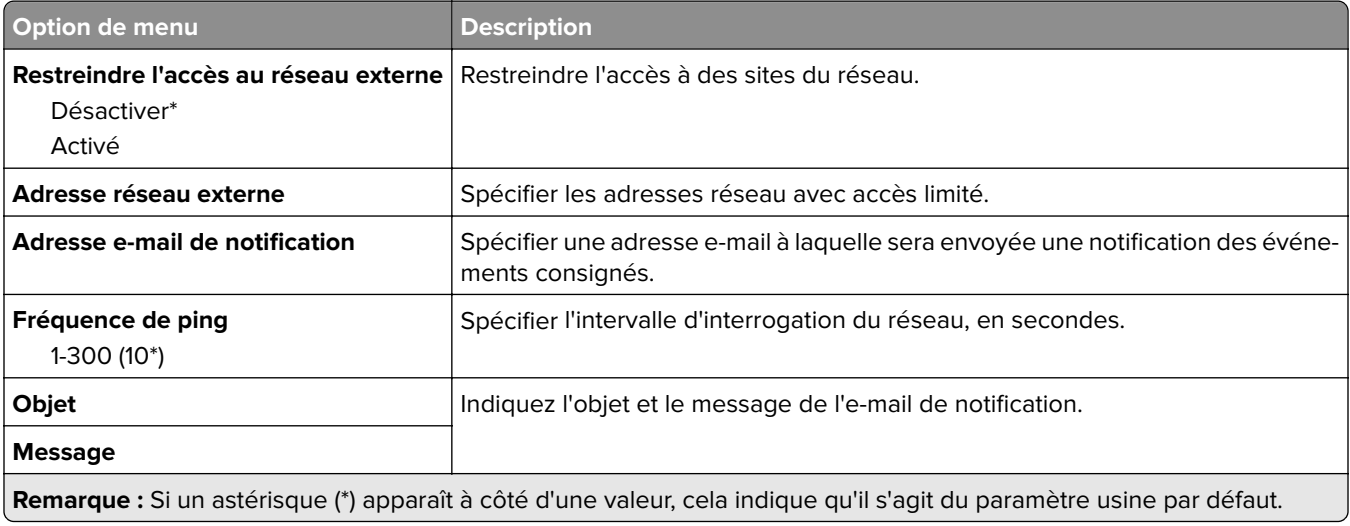

# **Services de cloud**

# **Inscription aux services de cloud**

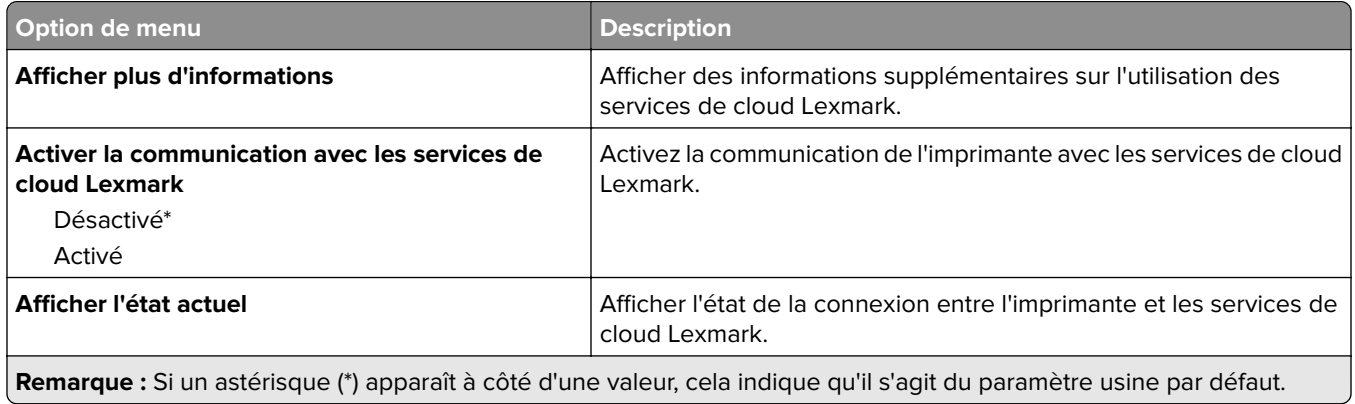

# **Sécurité**

## **Méthodes de connexion**

### **Gestion des autorisations**

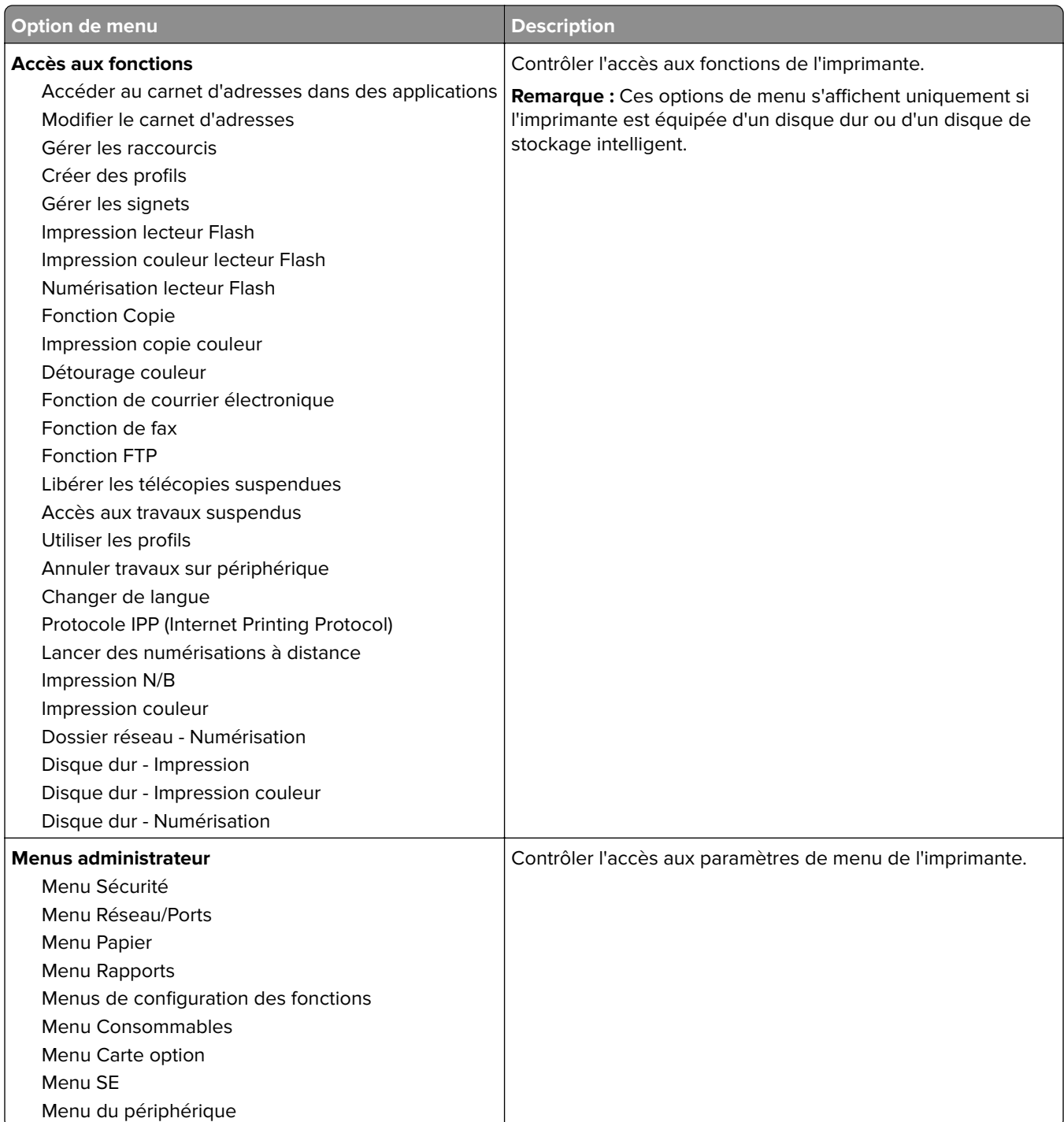
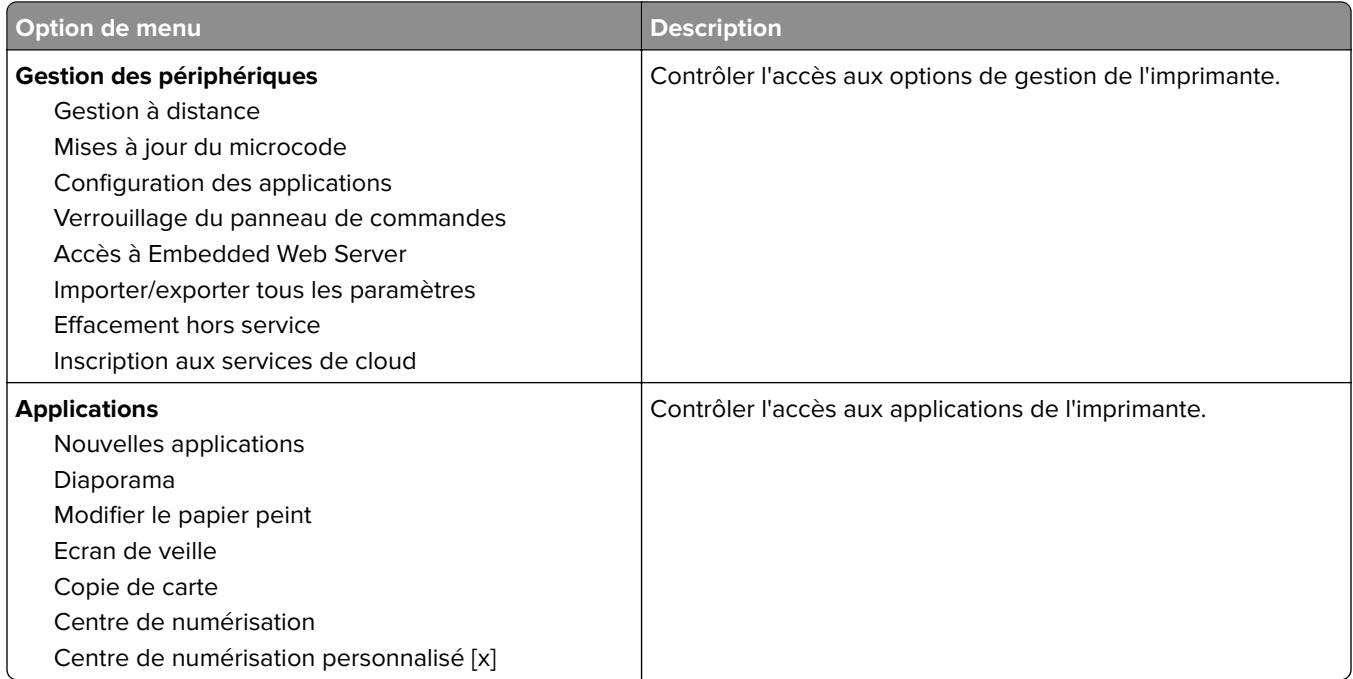

#### **Comptes locaux**

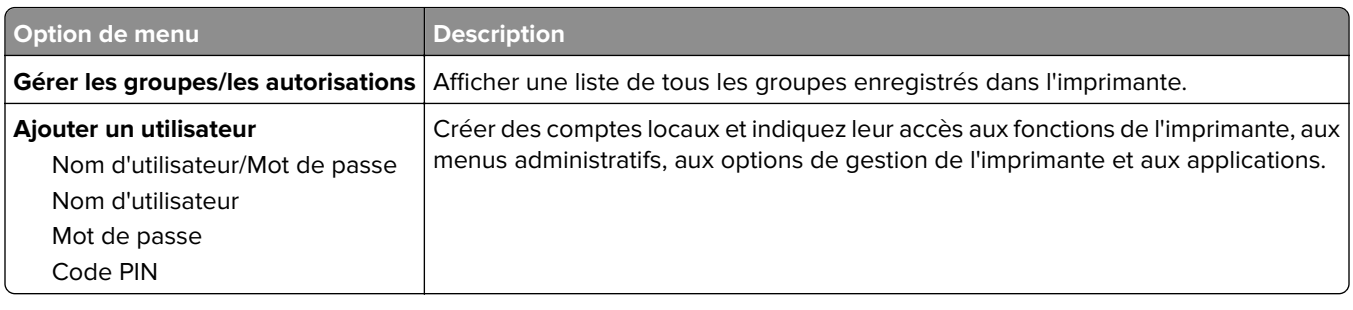

#### **Méthodes de connexion par défaut**

**Remarque :** Ce menu apparaît uniquement lorsque vous configurez les paramètres du menu Comptes locaux.

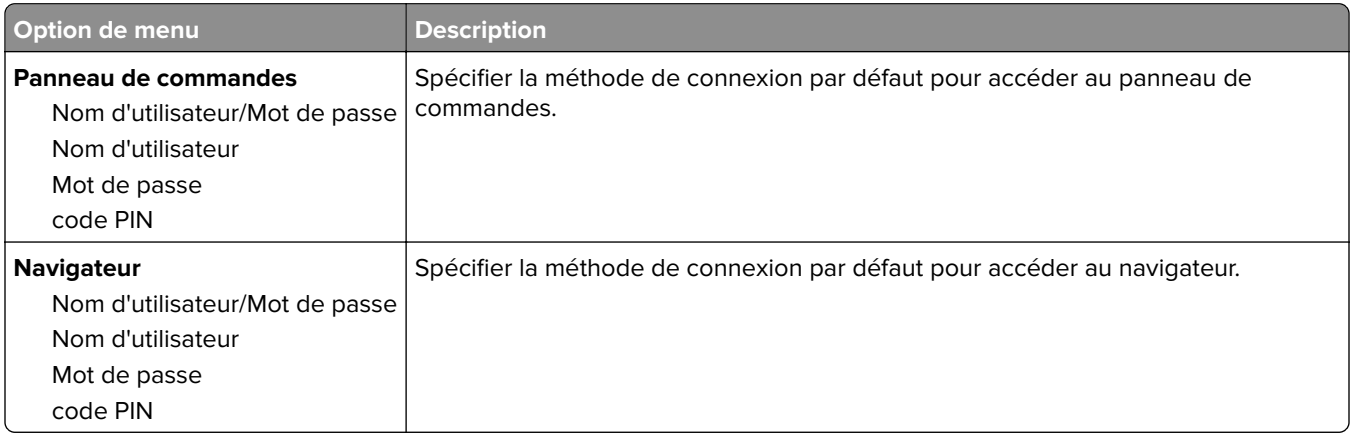

# **Planifier périphériques USB**

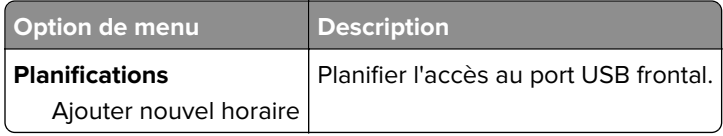

### **Journal d'audit de sécurité**

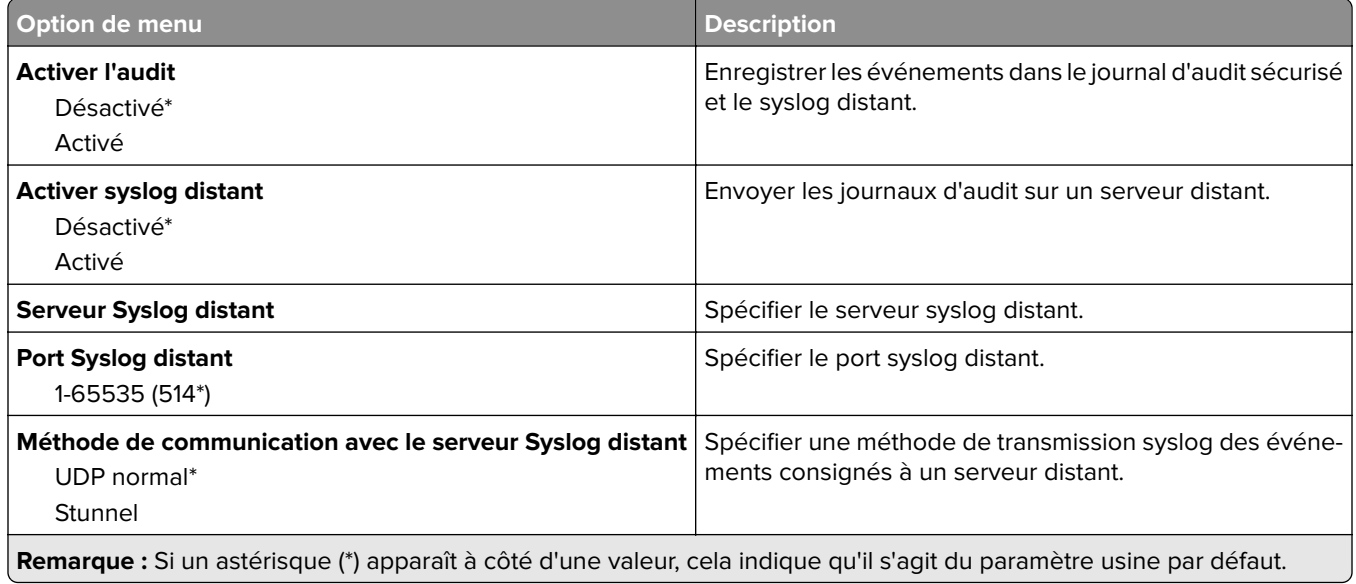

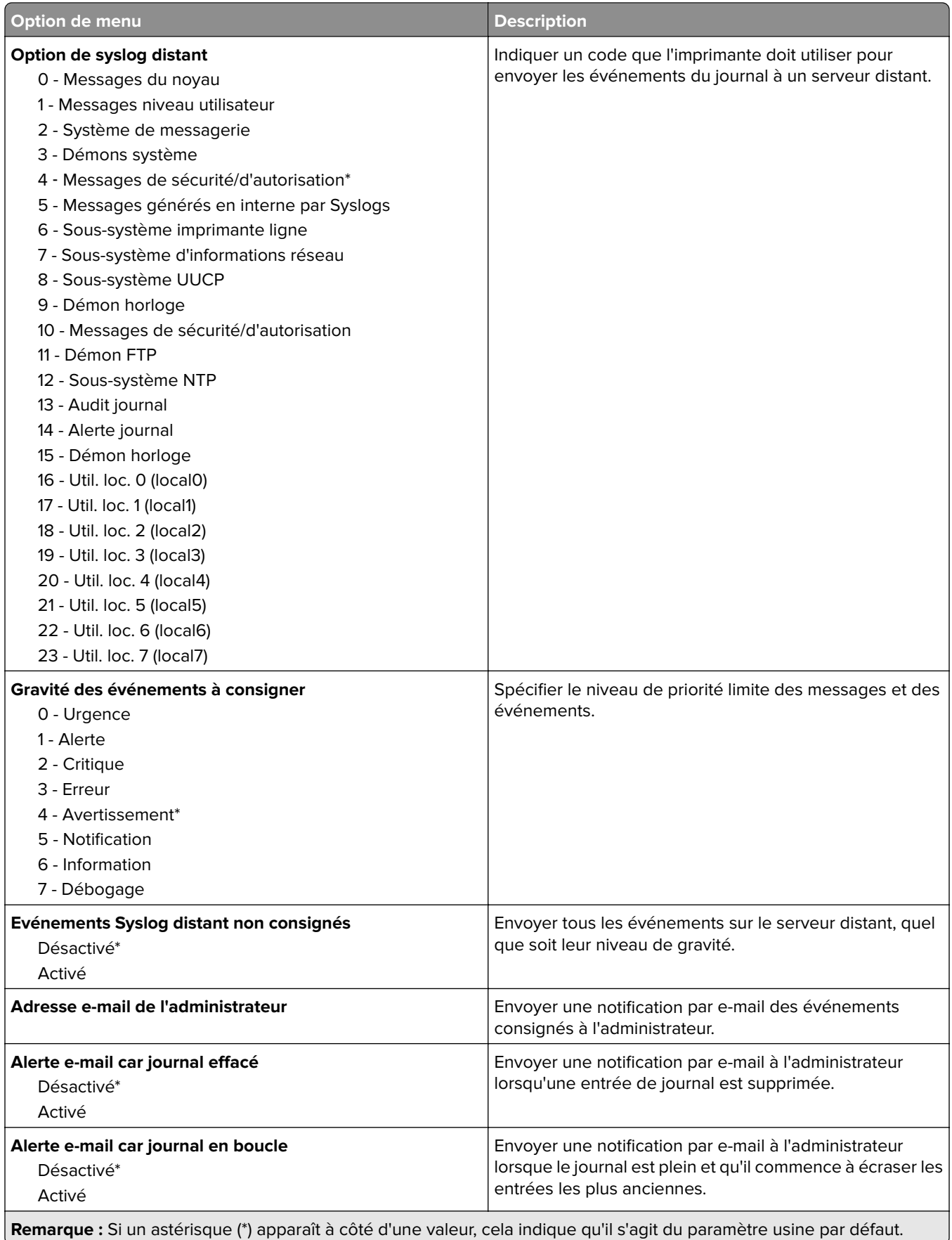

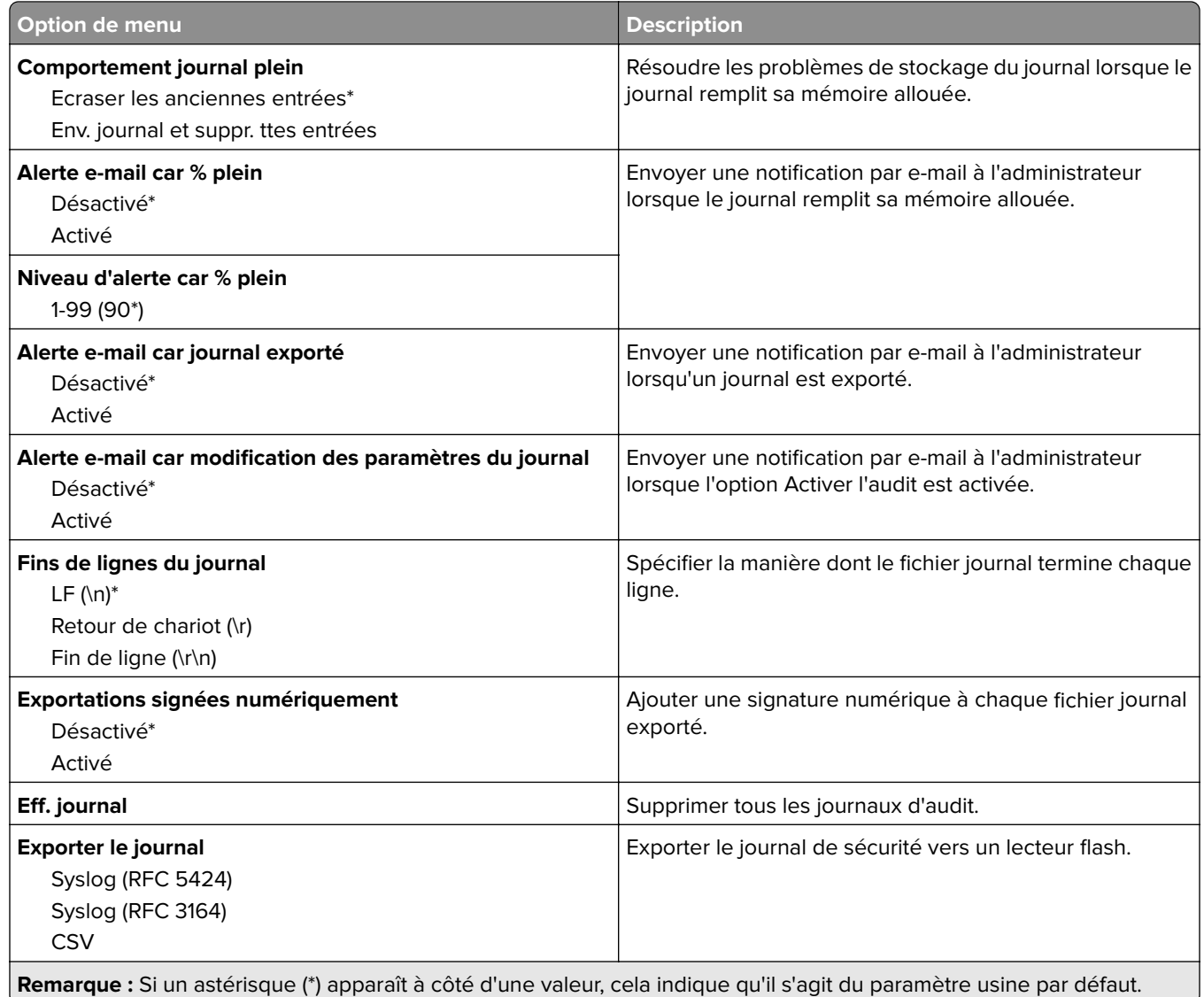

# **Restrictions de connexion**

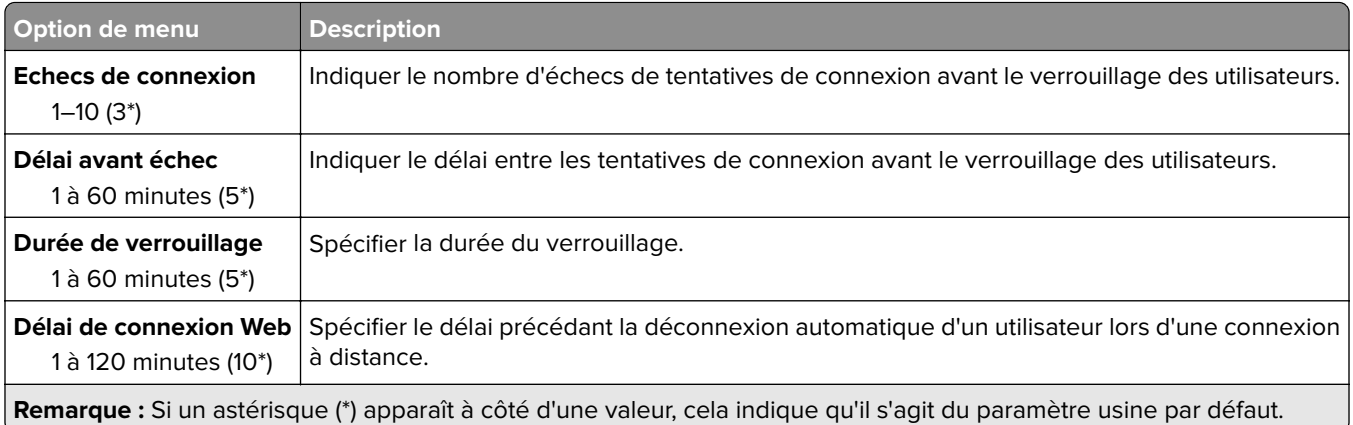

## **Configuration des impressions confidentielles**

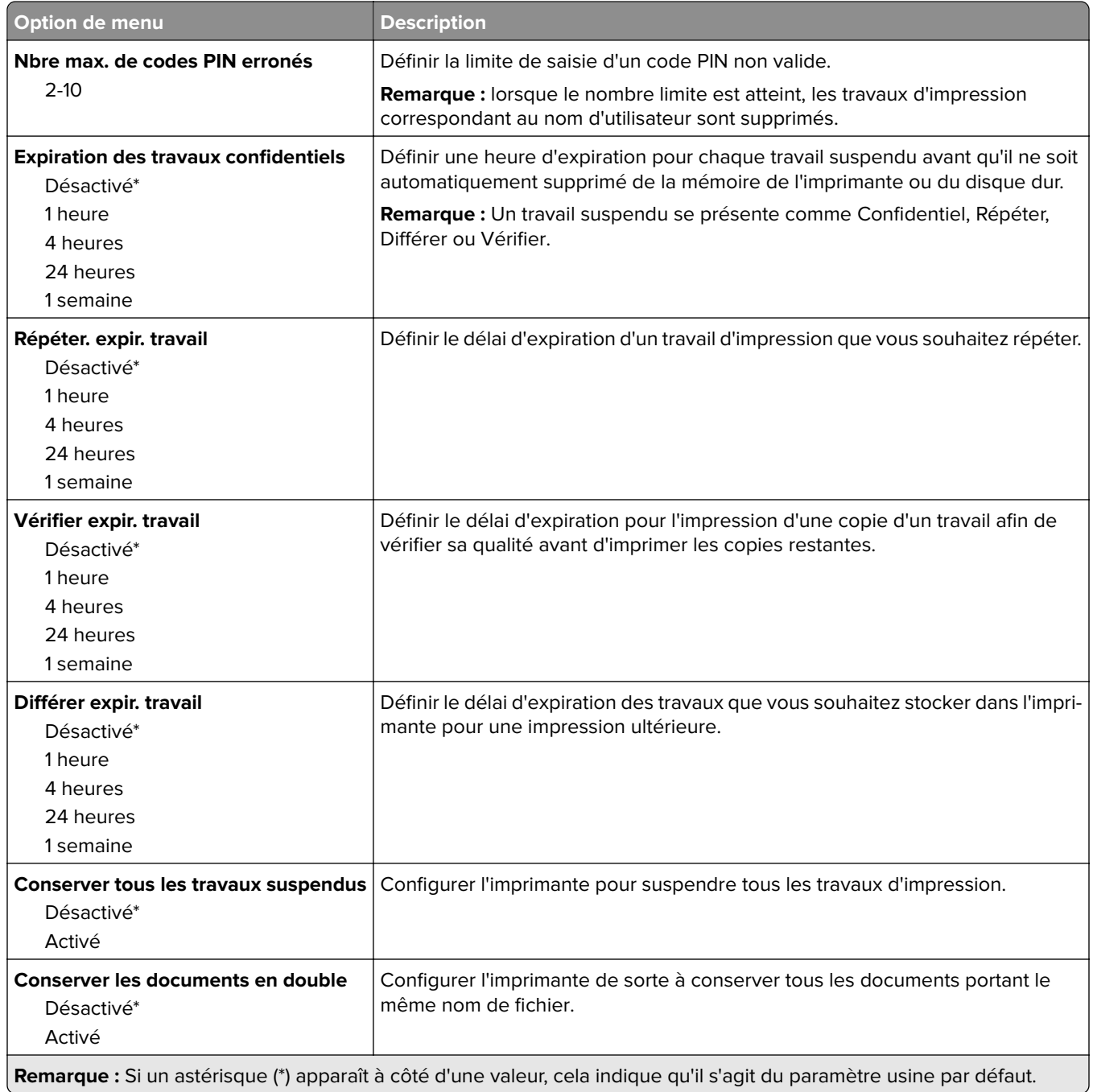

# **Chiffrement du disque**

**Remarque :** Ce menu s'affiche uniquement lorsque qu'un disque dur ou un disque de stockage intelligent est installé.

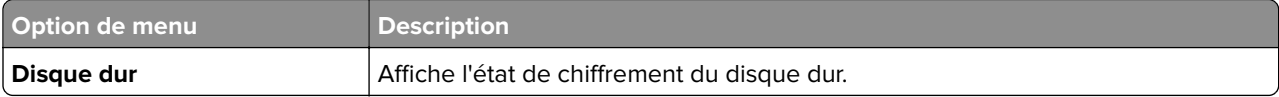

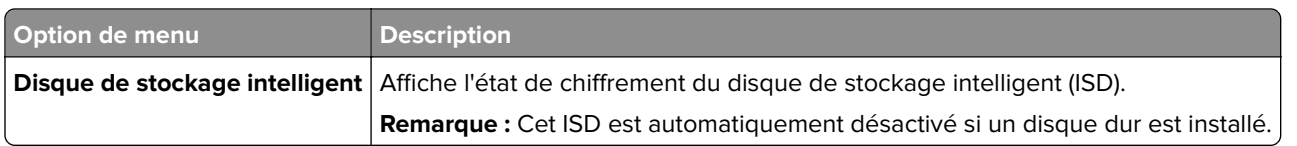

# **Effacer fichiers données temporaires**

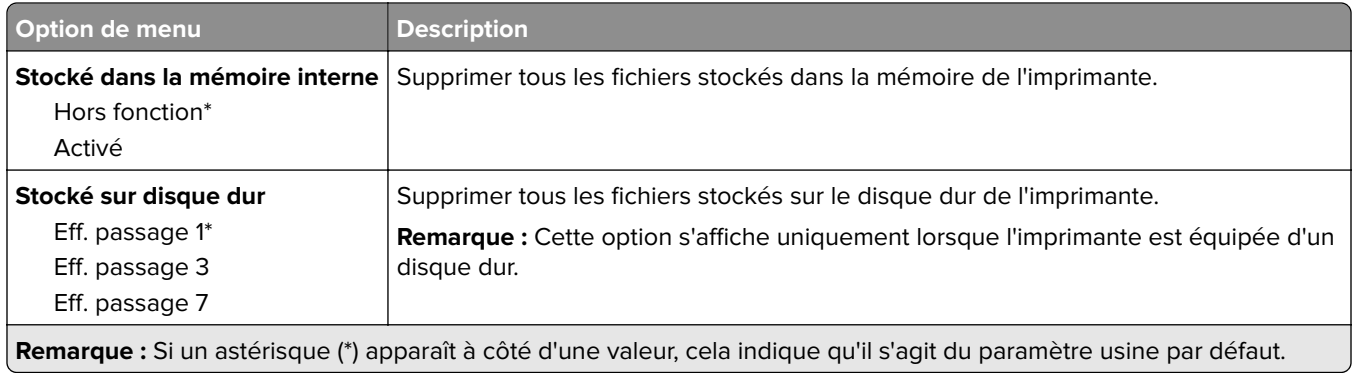

### **Paramètres LDAP des solutions**

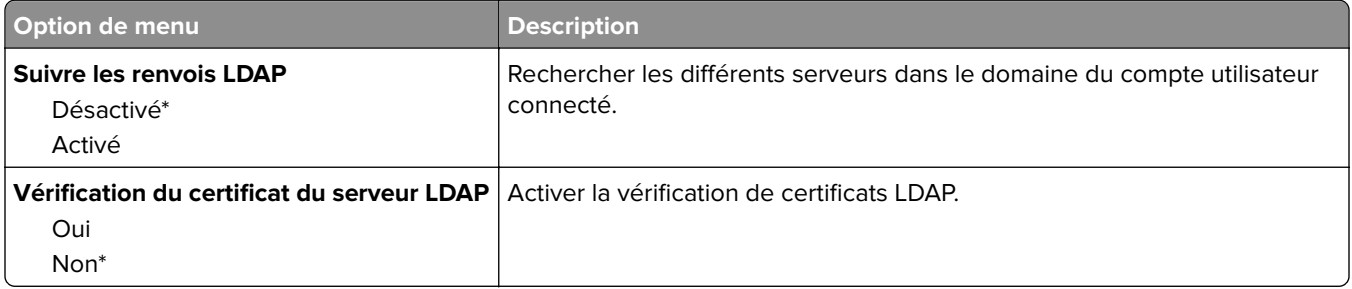

## **Divers**

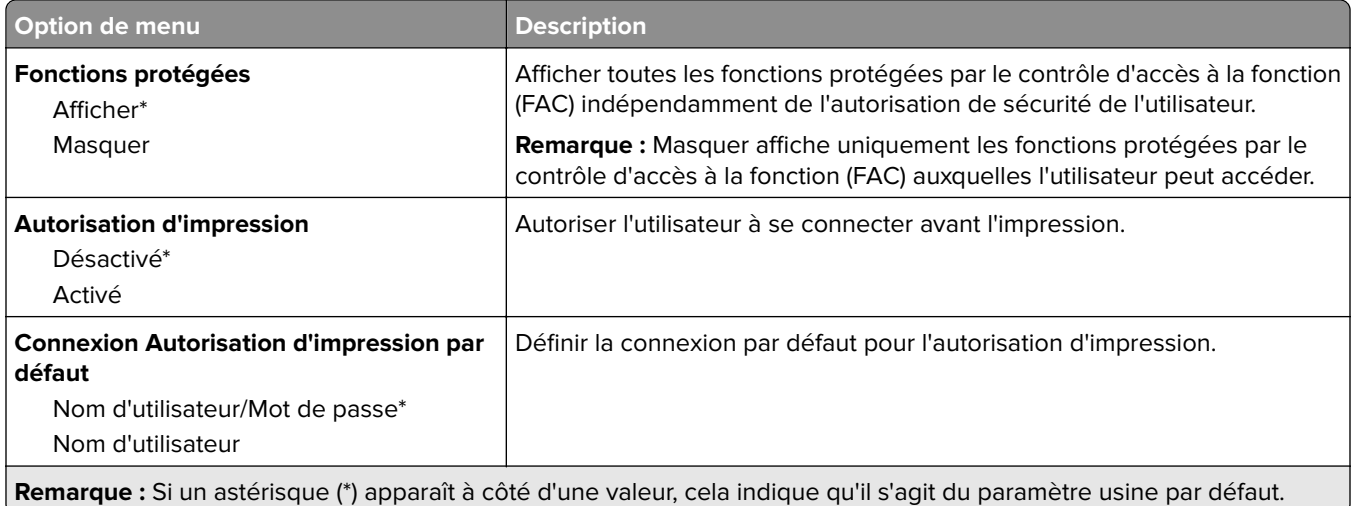

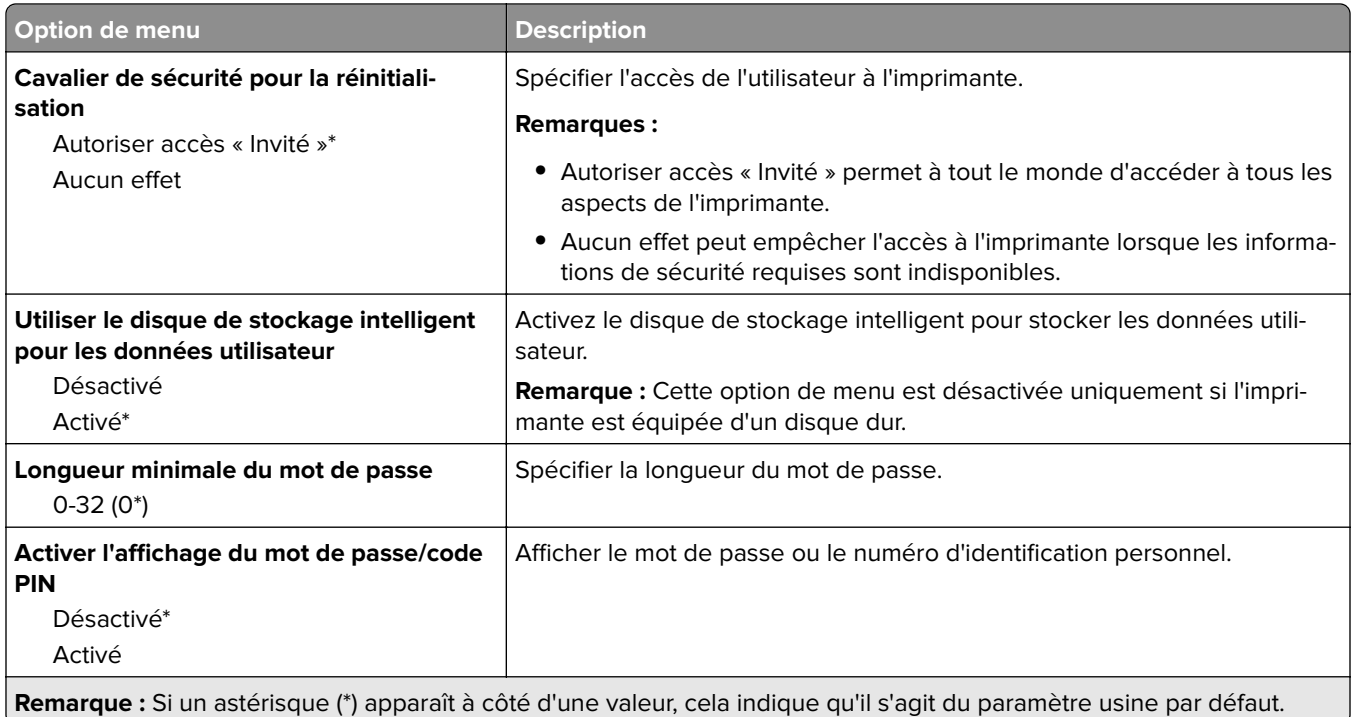

# **Rapports**

# **Page des paramètres de menu**

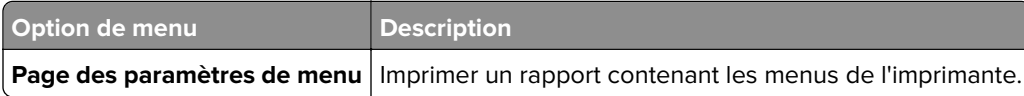

# **Périphérique**

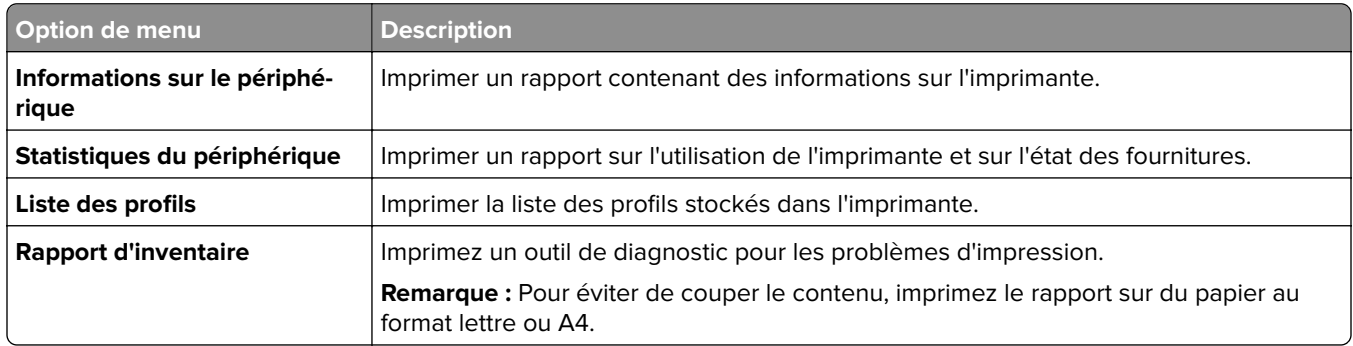

### **Imprimer**

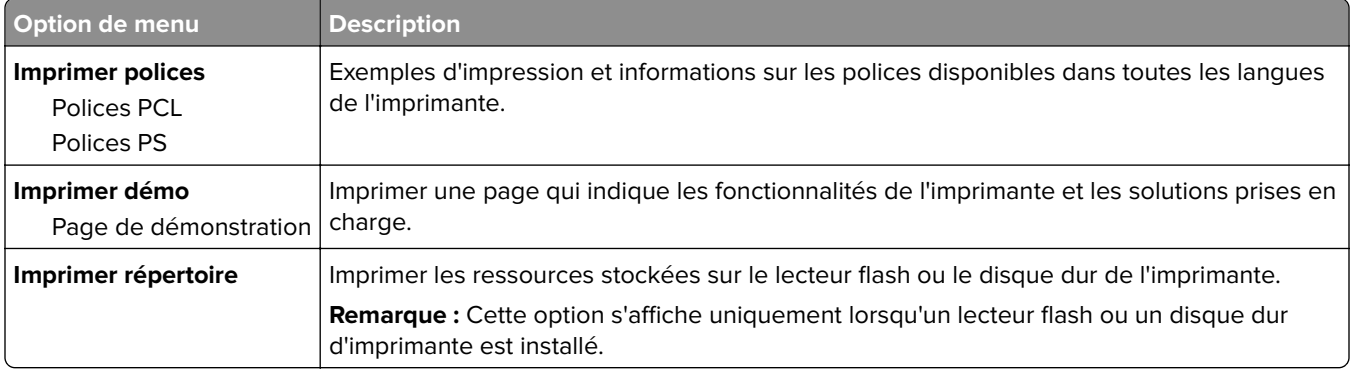

### **Raccourcis**

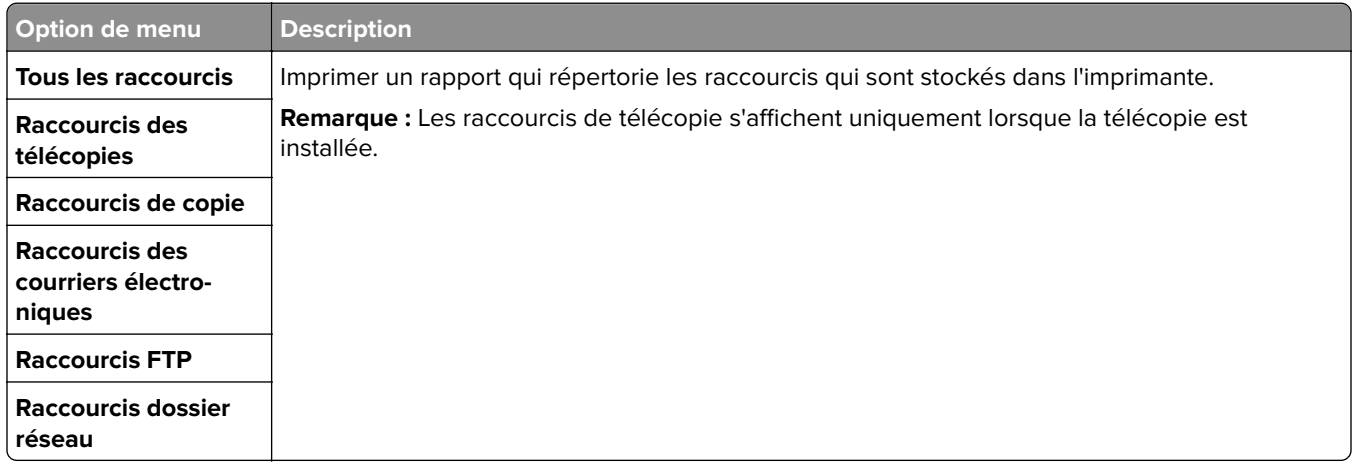

# **Télécopier**

**Remarque :** Ce menu s'affiche uniquement si l'option Télécopie est configurée et si l'option Activer le journal des travaux est définie sur Activé.

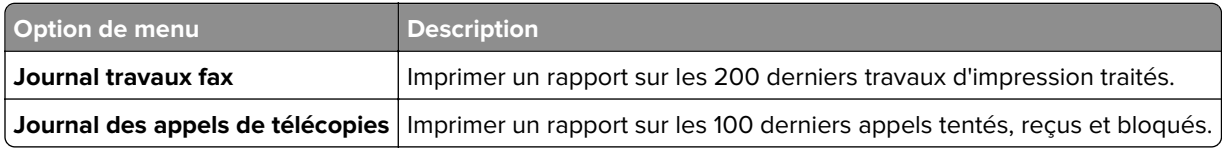

### **Réseau**

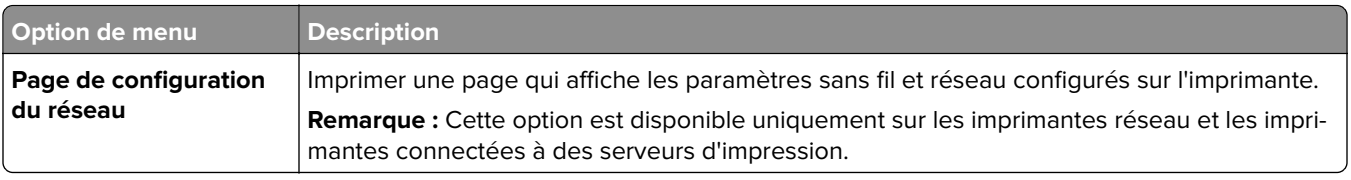

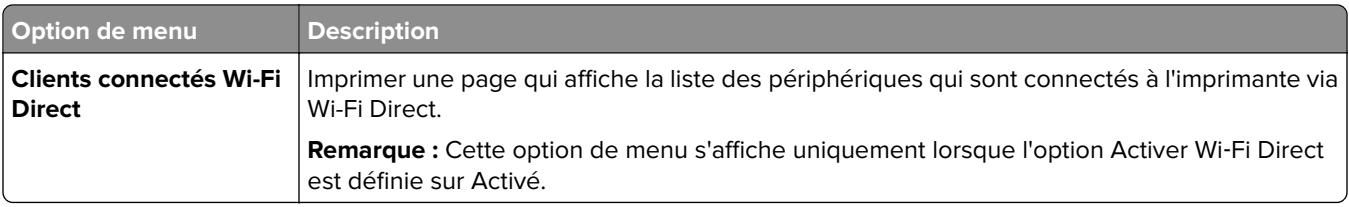

# **Dépannage**

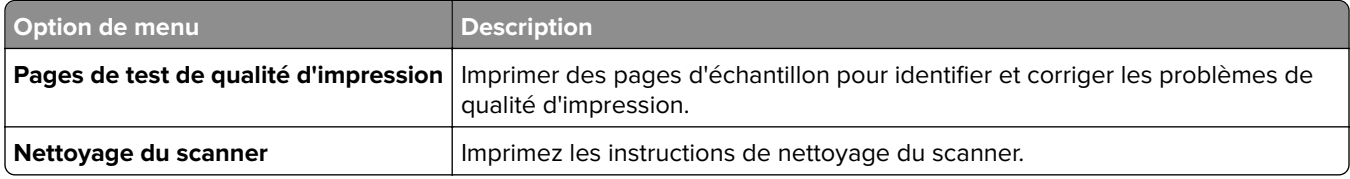

# **Impression de la Page des paramètres de menu**

Sur l'écran d'accueil, appuyez sur **Paramètres** > **Rapports** > **Page des paramètres des menus**.

# **Entretien de l'imprimante**

**Avertissement—Danger potentiel :** Le fait de ne pas remplacer les pièces et les consommables, le cas échéant, pourrait endommager votre imprimante. En revanche, leur remplacement permet d'améliorer la performance du périphérique.

# **Vérification de l'état des pièces et fournitures**

- **1** Sur l'écran d'accueil, appuyez sur **Etat/Consomm.**.
- **2** Sélectionnez les pièces ou fournitures que vous souhaitez vérifier.

**Remarque :** vous pouvez également accéder à ce paramètre en appuyant sur le haut de l'écran d'accueil.

# **Configuration des notifications de fournitures**

**1** Ouvrez un navigateur Web, puis saisissez l'adresse IP de l'imprimante dans le champ d'adresse.

#### **Remarques :**

- **•** L'adresse IP de l'imprimante est affichée sur l'écran d'accueil. L'adresse IP apparaît sous la forme de quatre séries de chiffres séparées par des points, par exemple 123.123.123.123.
- **•** Si vous utilisez un serveur proxy, désactivez-le temporairement pour charger correctement la page Web.
- **2** Cliquez sur **Paramètres** > **Périphérique** > **Notifications**.
- **3** A partir du menu Fournitures, cliquez sur **Notifications conso. perso.**.
- **4** Sélectionnez une notification pour chaque fourniture.
- **5** Appliquez les modifications.

# **Configuration des alertes par courrier électronique**

Configurez l'imprimante pour envoyer des alertes par courrier électronique lorsque le niveau des consommables est faible ou lorsqu'il faut changer, ajouter ou dégager du papier.

**1** Ouvrez un navigateur Web, puis saisissez l'adresse IP de l'imprimante dans le champ d'adresse.

#### **Remarques :**

- **•** L'adresse IP de l'imprimante est affichée sur l'écran d'accueil. L'adresse IP apparaît sous la forme de quatre séries de chiffres séparées par des points, par exemple 123.123.123.123.
- **•** Si vous utilisez un serveur proxy, désactivez-le temporairement pour charger correctement la page Web.
- **2** Cliquez sur **Paramètres** > **Périphérique** > **Notifications** > **Configuration des alertes par courrier électronique**, puis configurez les paramètres.

**Remarque :** Pour plus d'informations sur les paramètres SMTP, contactez votre fournisseur de messagerie.

- **3** Appliquez les modifications.
- **4** Cliquez sur **Configuration des listes et alertes par courrier électronique**, puis configurez les paramètres.
- **5** Appliquez les modifications.

# **Affichage de rapports**

- **1** Sur l'écran d'accueil, appuyez sur **Paramètres** > **Rapports**.
- **2** Sélectionnez le rapport à afficher.

# **Commande de pièces et de consommables**

Pour commander des fournitures aux Etats-Unis, contactez Lexmark au 1-800-539-6275 afin d'obtenir des informations sur les revendeurs de fournitures agréés Lexmark de votre région. Dans les autres pays ou régions, consultez le site Web à l'adresse **[www.lexmark.com](http://www.lexmark.com)** ou contactez le revendeur de votre imprimante.

**Remarque :** Toutes les estimations de durée de vie des fournitures de l'imprimante supposent que vous utilisiez du papier ordinaire au format Lettre US ou A4.

**Avertissement—Danger potentiel :** Le fait de ne pas remplacer les pièces et les fournitures, le cas échéant, pourrait endommager votre imprimante. En revanche, leur remplacement permet d'améliorer la performance de l'appareil.

#### **Utilisation de pièces et autres consommables authentiques Lexmark**

Votre imprimante Lexmark est conçue pour fonctionner de manière optimale avec des fournitures et des pièces Lexmark authentiques. L'utilisation de fournitures ou de pièces tierces risque d'affecter les performances, la fiabilité ou la durée de vie de l'imprimante et de ses composants de traitement d'images. Elle peut également avoir des conséquences sur la couverture de la garantie. Les dommages causés par l'utilisation de pièces ou de fournitures tierces ne sont pas couverts par la garantie. Tous les indicateurs de longévité sont conçus pour fonctionner avec des pièces et des fournitures Lexmark et risquent de donner des résultats inattendus en cas d'utilisation de pièces ou de fournitures tierces. Les composants de traitement d'images utilisés au-delà de la durée de vie prévue risquent d'endommager votre imprimante Lexmark ou ses composants.

**Avertissement—Danger potentiel :** Les fournitures et pièces sans condition d'accord relatif au programme de retour peuvent être réinitialisées ou reconditionnées. Cependant, la garantie du fabricant ne couvre pas les dommages causés par des fournitures ou pièces non authentiques. Réinitialiser les compteurs sur le consommable/composant sans réusinage peut endommager votre imprimante. Après réinit. du compteur du cons./comp., votre impr. peut aff. une err. indiquant la prés. de l'élém. réinitialisé.

#### **Commande de la cartouche de toner**

#### **Remarques :**

- **•** L'estimation de rendement des cartouches repose sur la norme ISO/IEC 19752.
- **•** Une couverture d'impression très basse sur des périodes prolongées peut avoir des conséquences néfastes sur le rendement.

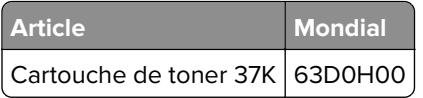

### **Commande de l'unité de traitement d'images**

Une couverture d'impression très basse sur des périodes prolongées peut entraîner la défaillance de l'unité de traitement d'images avant la fin de durée de vie du toner.

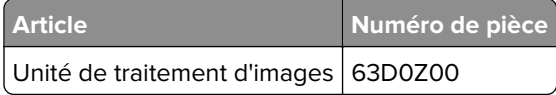

# **Remplacement des pièces et consommables**

#### **Remplacement de la cartouche de toner**

**1** Ouvrez la porte avant.

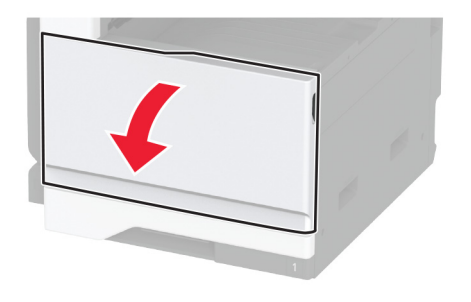

**2** Retirez la cartouche de toner usagée.

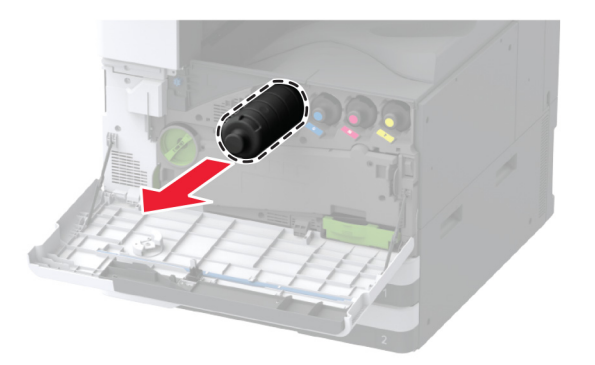

**3** Déballez la nouvelle cartouche de toner, puis retirez tous les matériaux d'emballage.

Secouez la cartouche de toner pour répartir le toner.

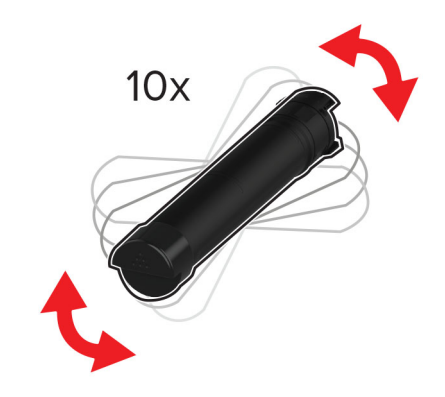

Insérez la nouvelle cartouche de toner.

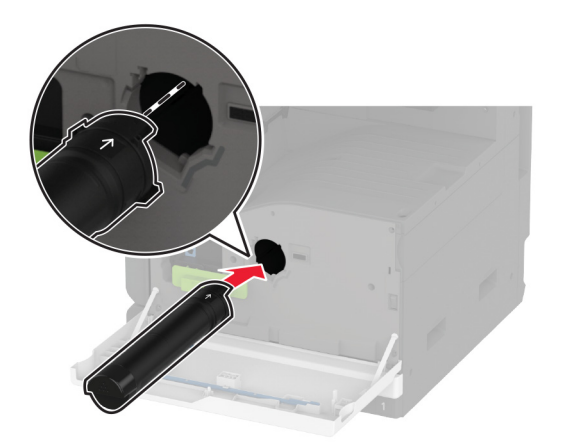

Retirez le racloir de la tête d'impression, puis nettoyez la lentille de la tête d'impression.

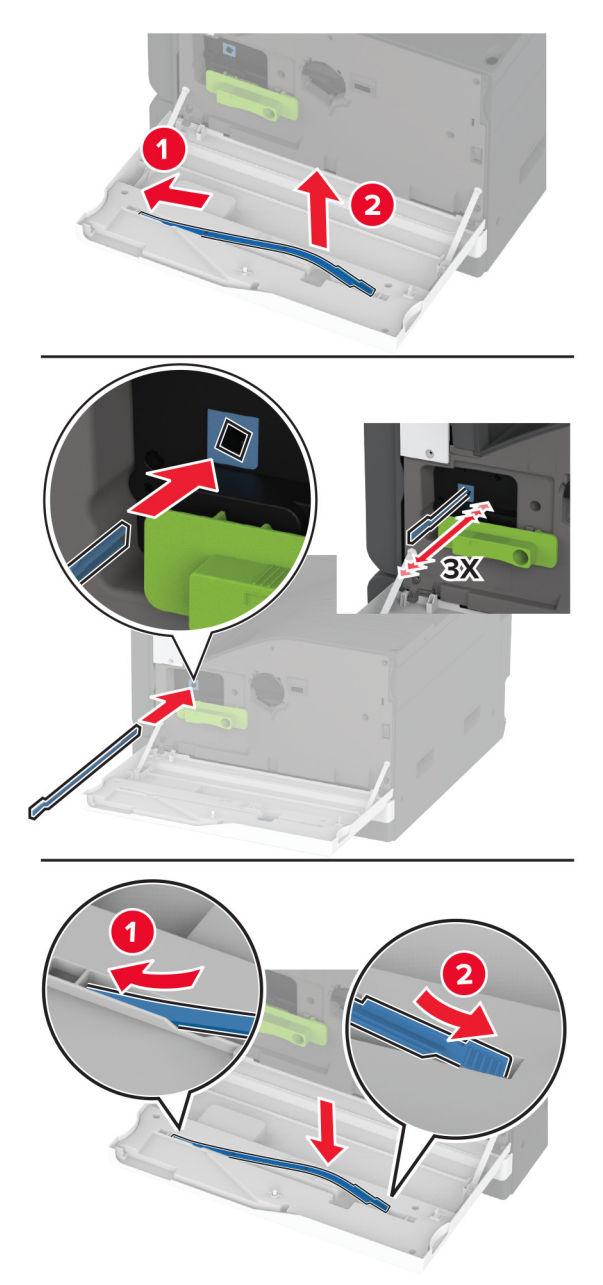

- Remettez en place le racloir de la tête d'impression.
- Fermez la porte.

# **Remplacement de l'unité de traitement d'images**

**1** Ouvrez la porte A.

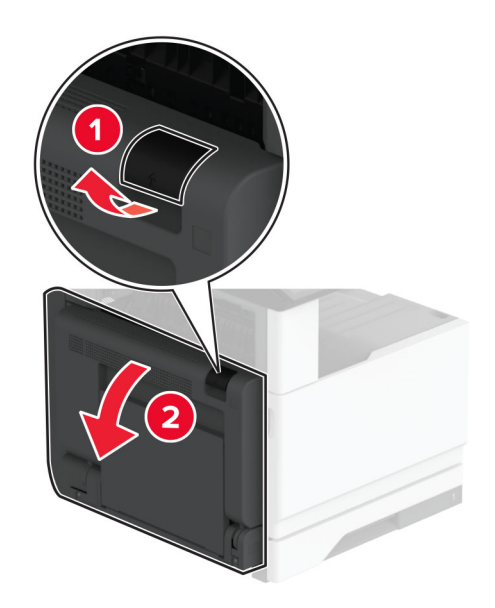

**2** Ouvrez la porte avant.

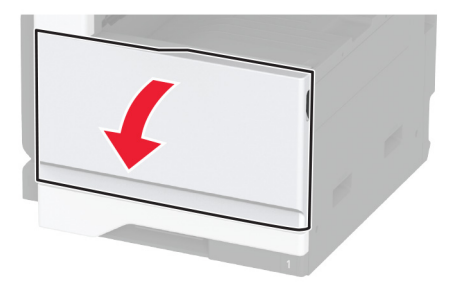

**3** Retirez l'unité de traitement d'images usagée.

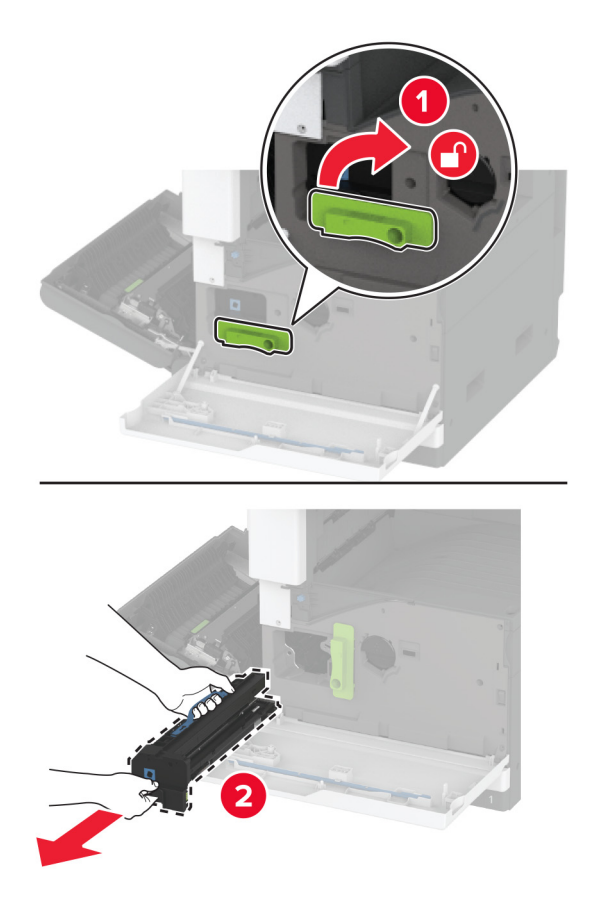

**4** Déballez la nouvelle unité de traitement d'images, puis retirez tous les matériaux d'emballage.

**Avertissement—Danger potentiel :** N'exposez pas l'unité de traitement d'images à la lumière directe pendant plus de 10 minutes. Une exposition prolongée à la lumière pourrait altérer la qualité d'impression.

**Avertissement—Danger potentiel :** Ne touchez pas le tambour du photoconducteur. Vous risqueriez d'altérer la qualité des prochaines tâches.

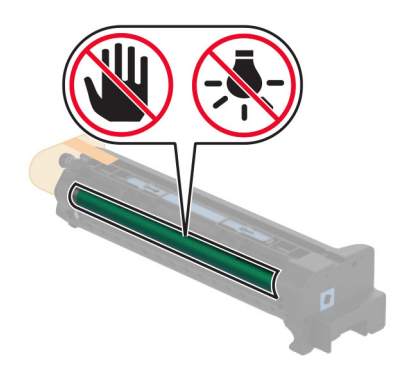

**5** Insérez l'unité de traitement d'images, puis fixez-là.

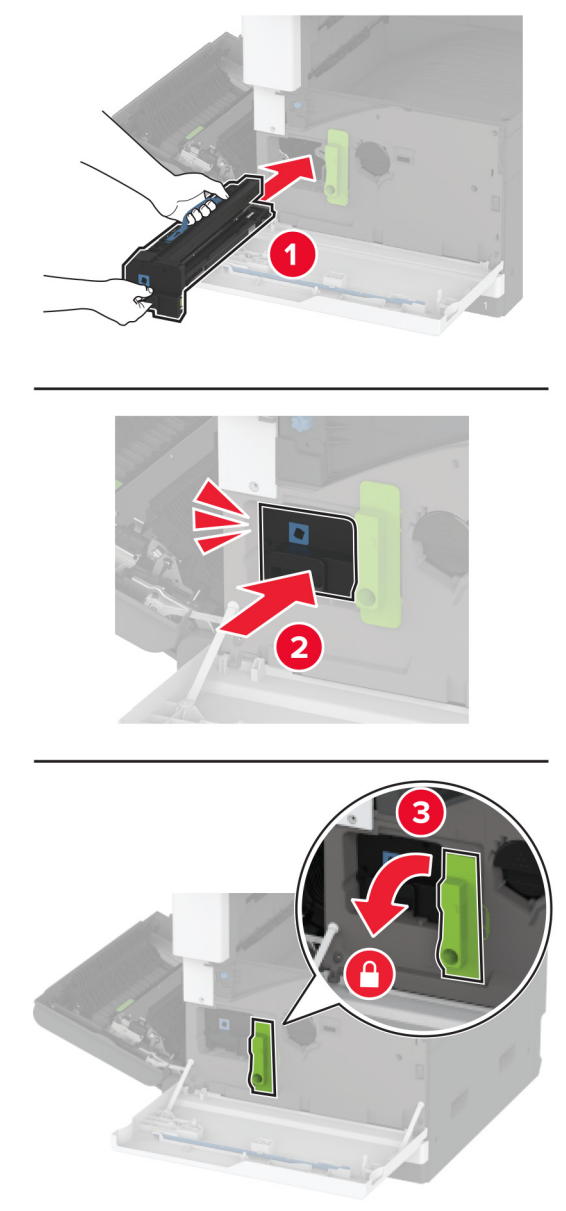

Retirez le racloir de la tête d'impression, puis nettoyez la lentille de la tête d'impression.

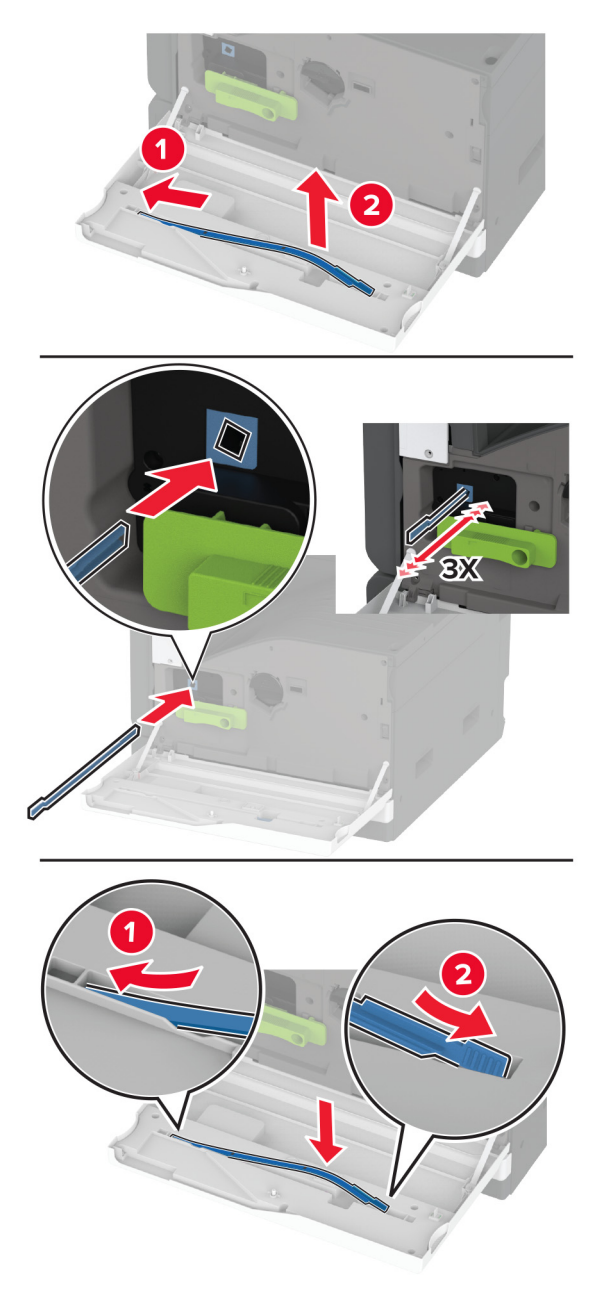

- Remettez le racloir de la tête d'impression en place, puis fermez la porte avant.
- Fermez la porte A.

#### **Remplacement du compartiment du tiroir d'alimentation 520 feuilles**

**1** Retirez le tiroir d'alimentation usagé.

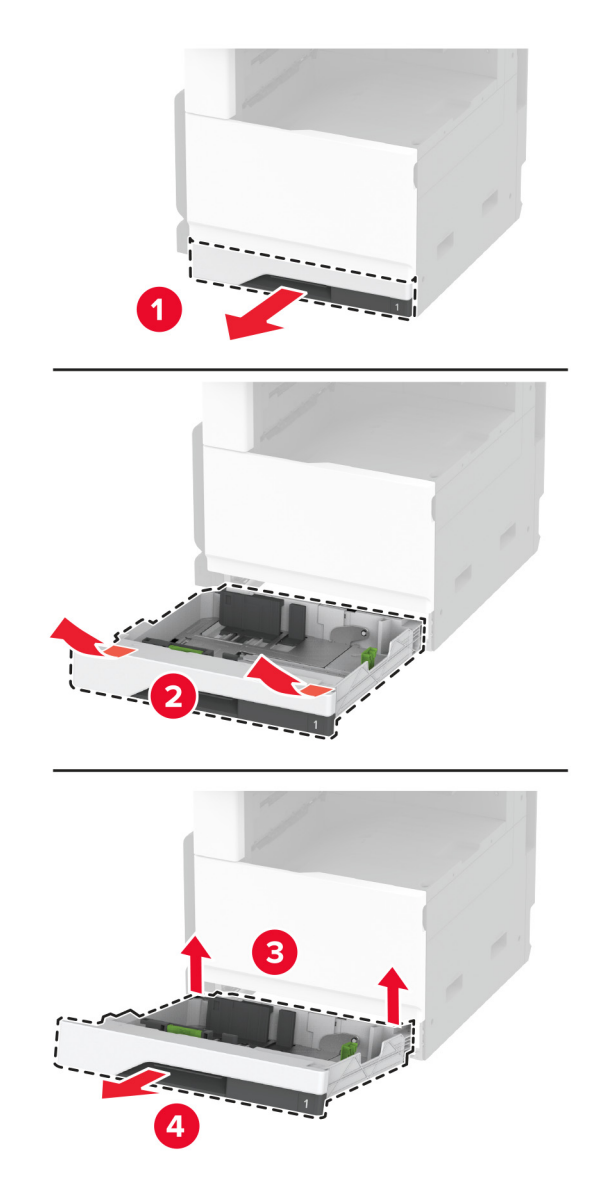

**2** Déballez le nouveau compartiment du tiroir d'alimentation, puis retirez tous les matériaux d'emballage.

**3** Insérez le nouveau tiroir d'alimentation.

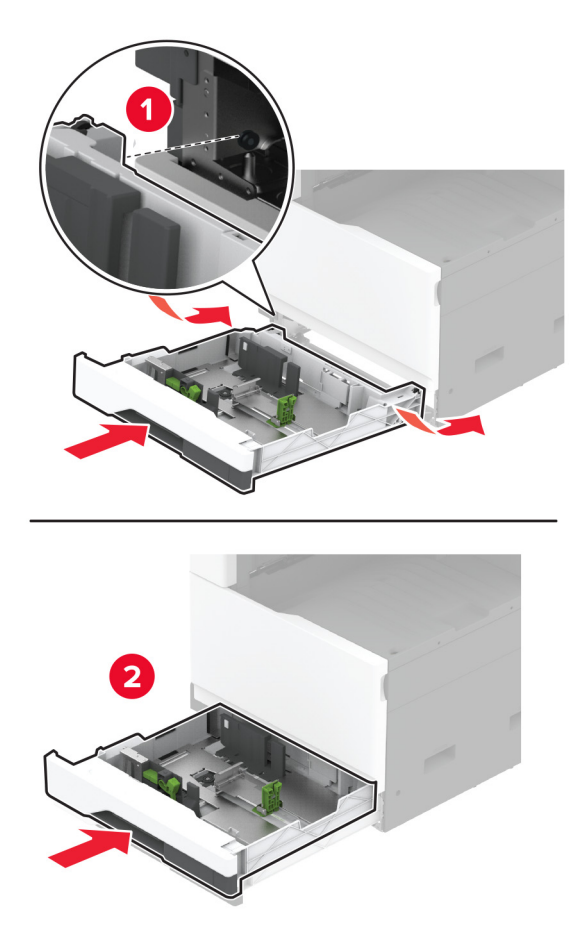

## **Remplacement de l'unité de fusion**

**1** Eteignez l'imprimante.

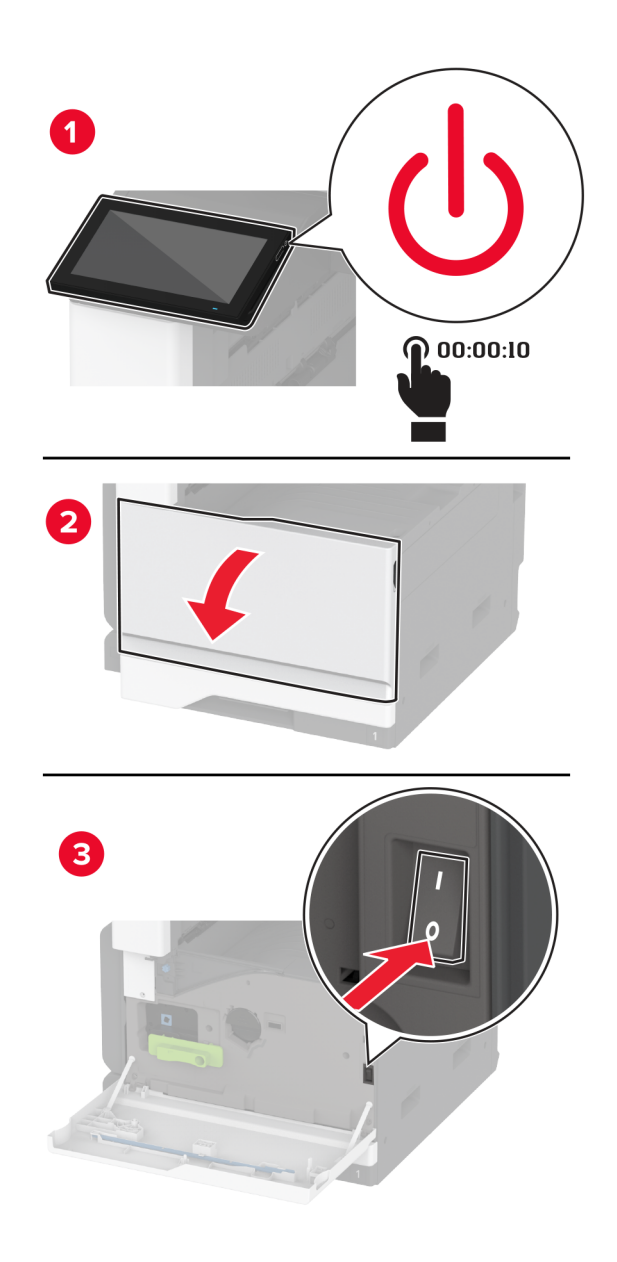

**2** Ouvrez la porte A.

**ATTENTION—SURFACE CHAUDE :** L'intérieur de l'imprimante risque d'être brûlant. Pour réduire le risque de brûlure, laissez la surface ou le composant refroidir avant d'y toucher.

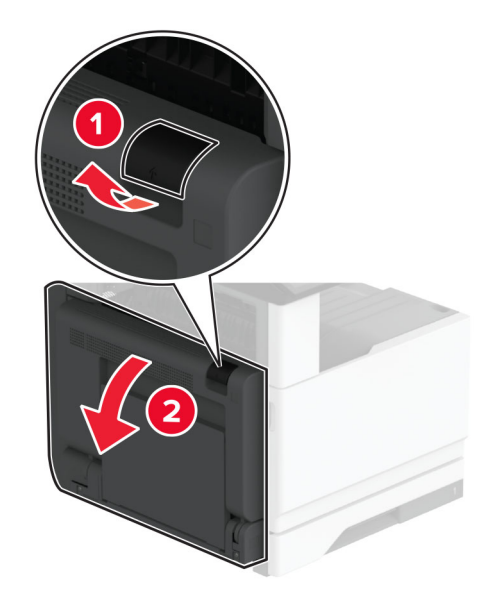

**3** Déverrouillez l'unité de fusion usagée.

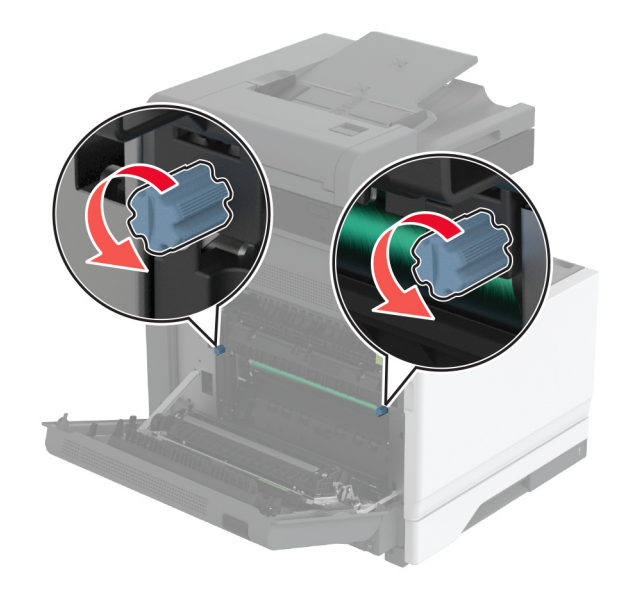

Retirez l'unité de fusion usagée.

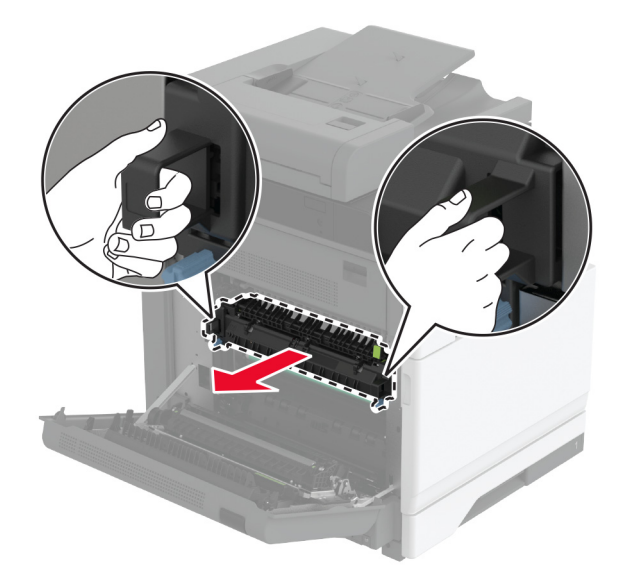

- Déballez la nouvelle unité de fusion.
- Insérez la nouvelle unité de fusion.

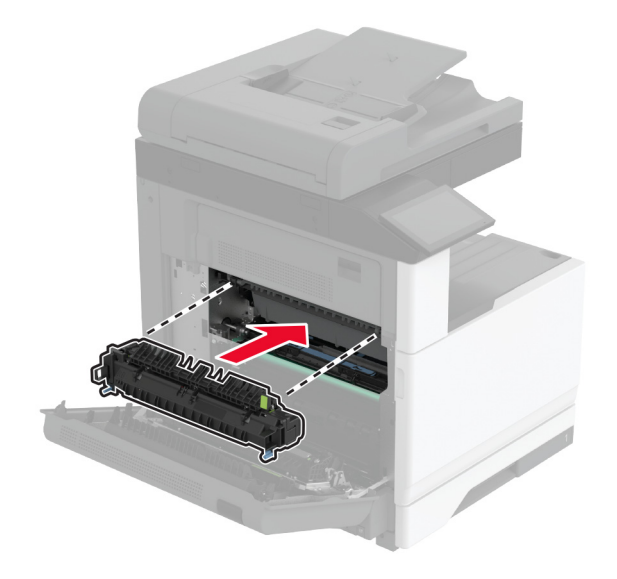

Verrouillez la nouvelle unité de fusion.

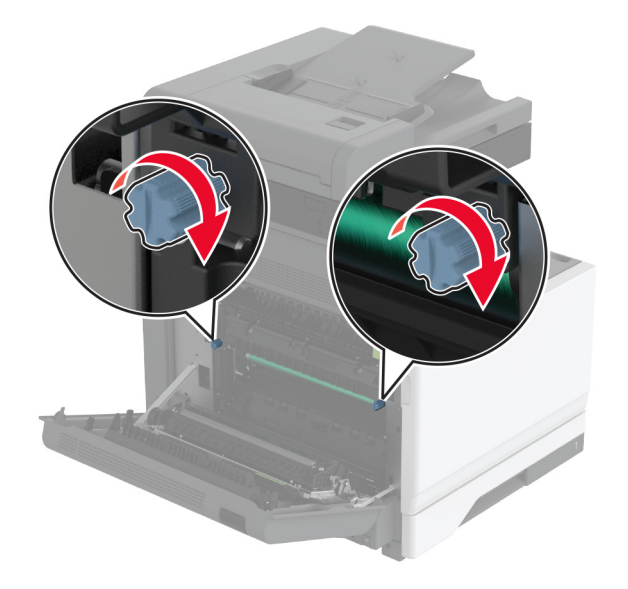

- Fermez la porte.
- Mettez l'imprimante sous tension.

### **Remplacement du rouleau de transfert**

**1** Eteignez l'imprimante.

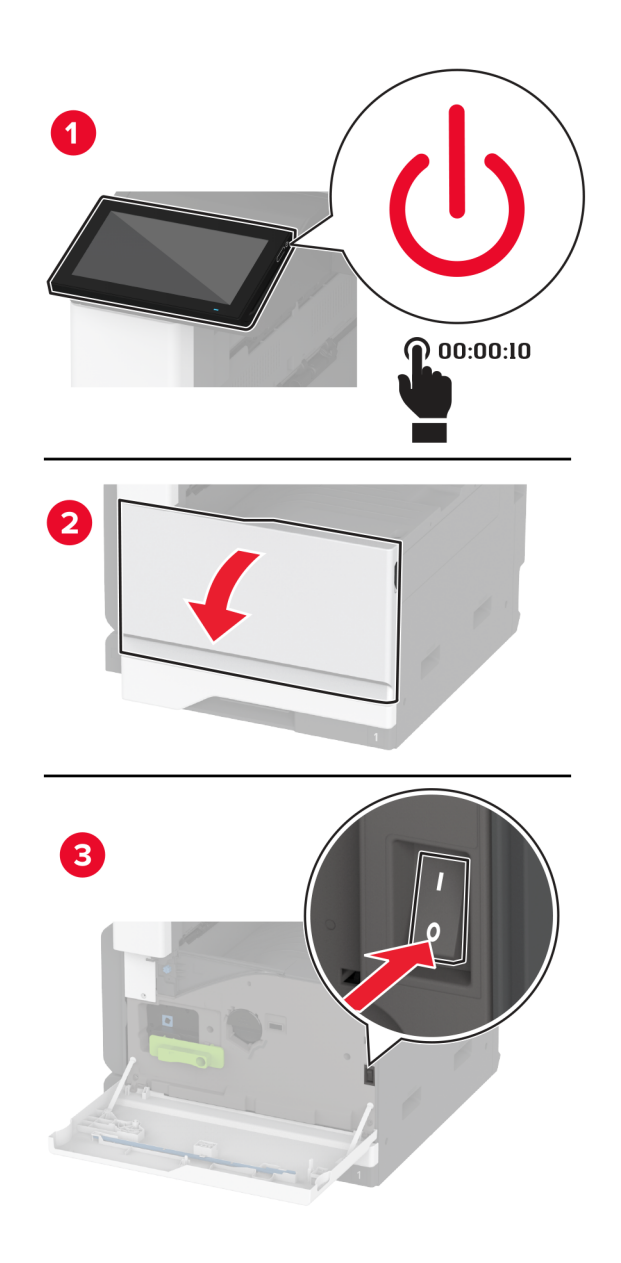

**2** Ouvrez la porte A.

**ATTENTION—SURFACE CHAUDE :** L'intérieur de l'imprimante risque d'être brûlant. Pour réduire le risque de brûlure, laissez la surface ou le composant refroidir avant d'y toucher.

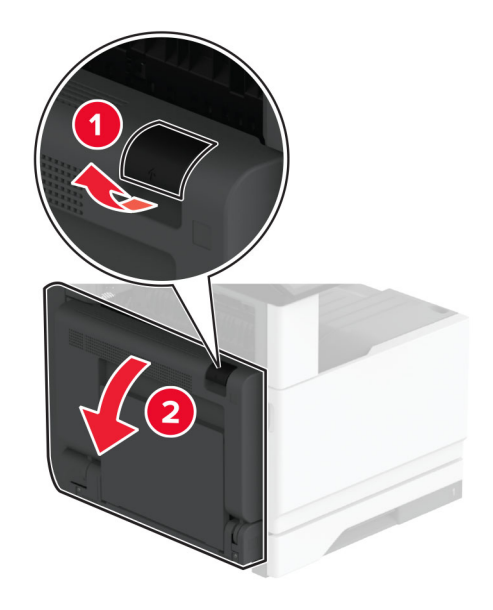

Retirez le rouleau de transfert usagé.

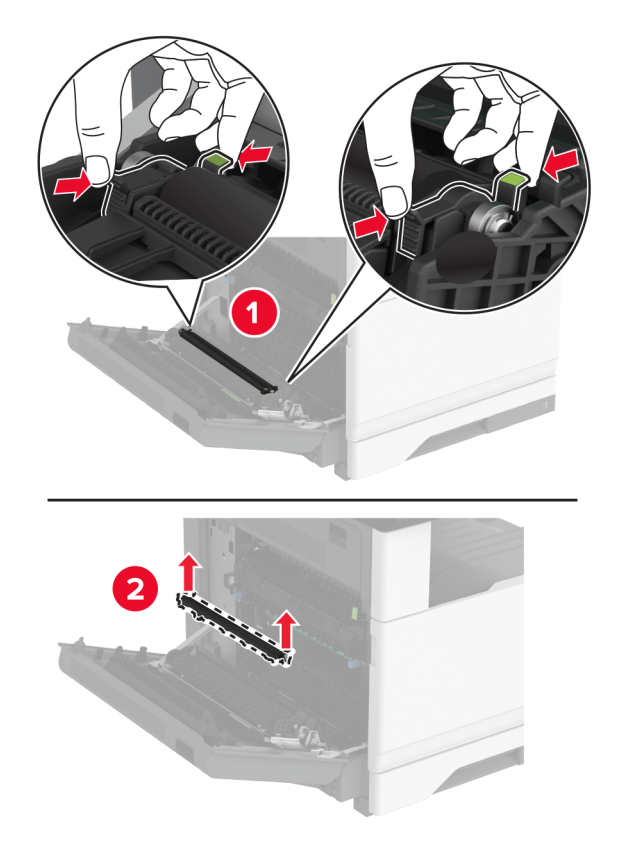

Déballez le nouveau rouleau de transfert.

- $\mathbb{Z}$
- Insérez le nouveau rouleau de transfert jusqu'à ce qu'il s'enclenche.

- Fermez la porte A, puis refermez la porte avant.
- Mettez l'imprimante sous tension.

# **Remplacement du kit de rouleaux du tiroir**

**1** Eteignez l'imprimante.

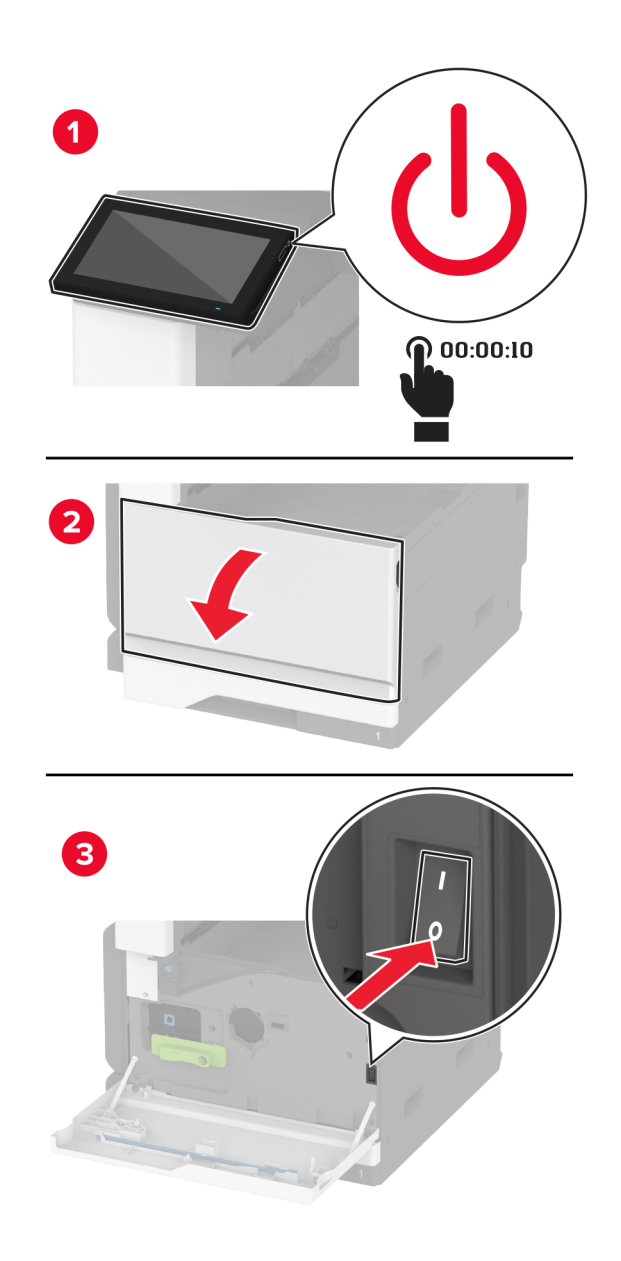

**2** Retirez le tiroir standard.

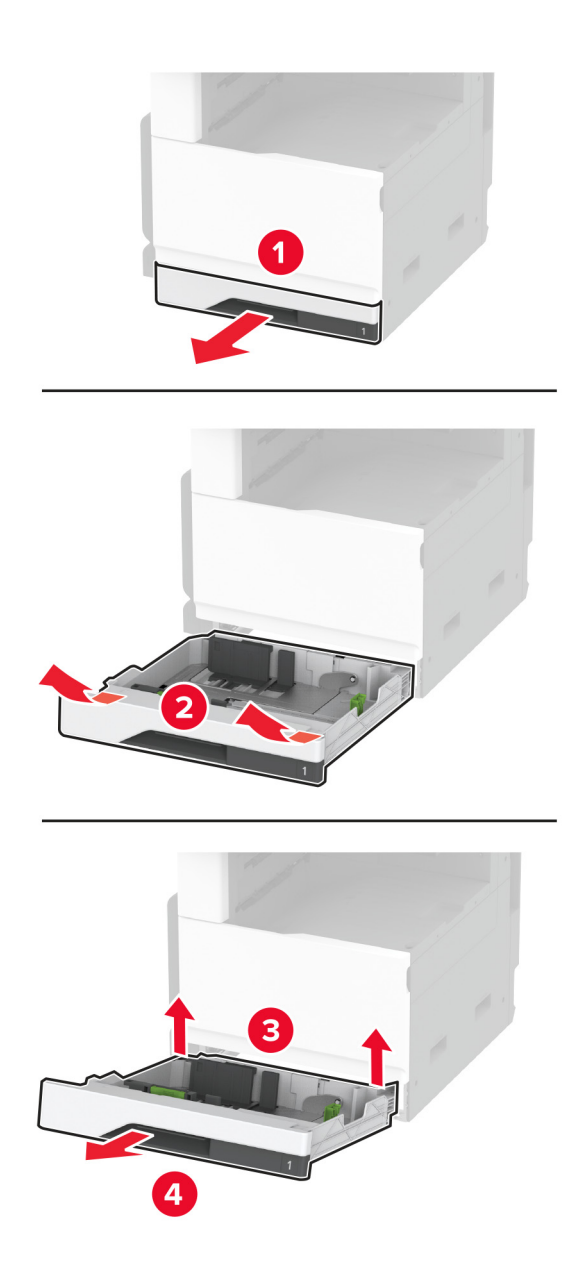

**3** Retirez le kit de rouleaux usagé du tiroir.

**Avertissement—Danger potentiel :** Pour éviter les décharges électrostatiques, touchez les parties métalliques exposées du cadre de l'imprimante avant d'accéder ou de toucher aux parties intérieures de l'imprimante.

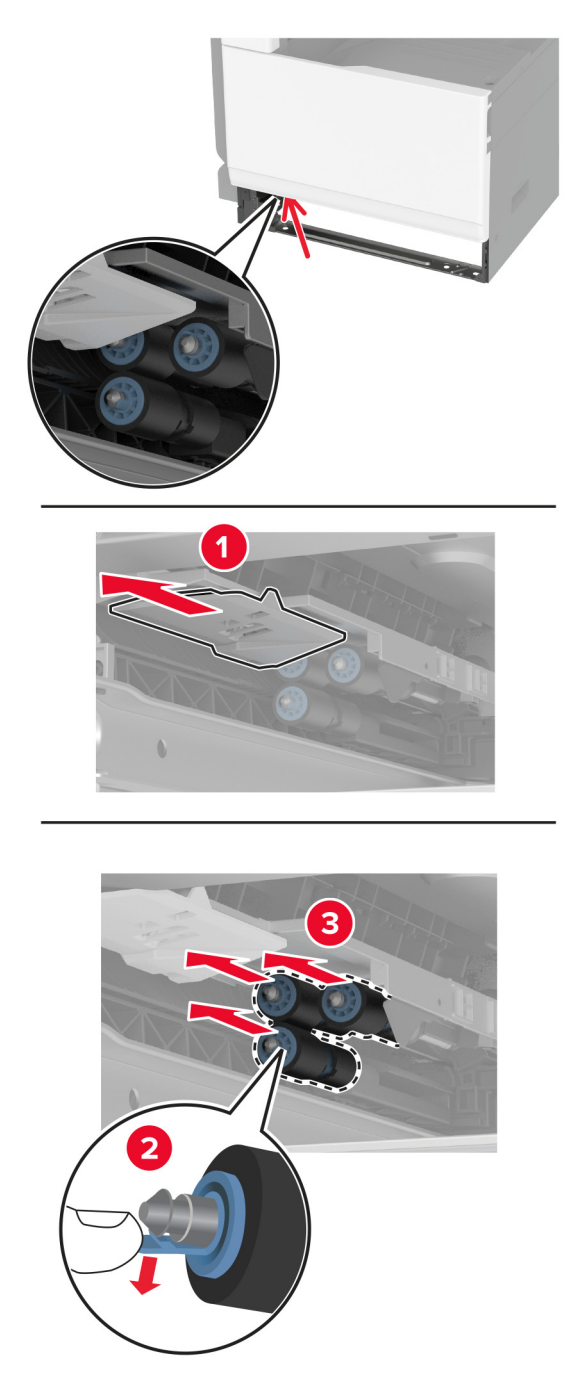

**4** Déballez le nouveau kit de rouleaux du tiroir.

Insérez le nouveau kit de rouleaux du tiroir jusqu'à ce qu'il s'enclenche.

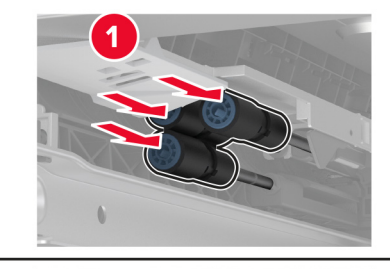

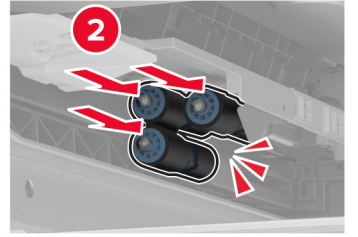

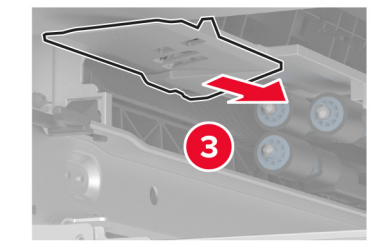

- Insérez le tiroir.
- Mettez l'imprimante sous tension.

# **remplacement du kit de rouleaux du DAA**

**1** Eteignez l'imprimante.

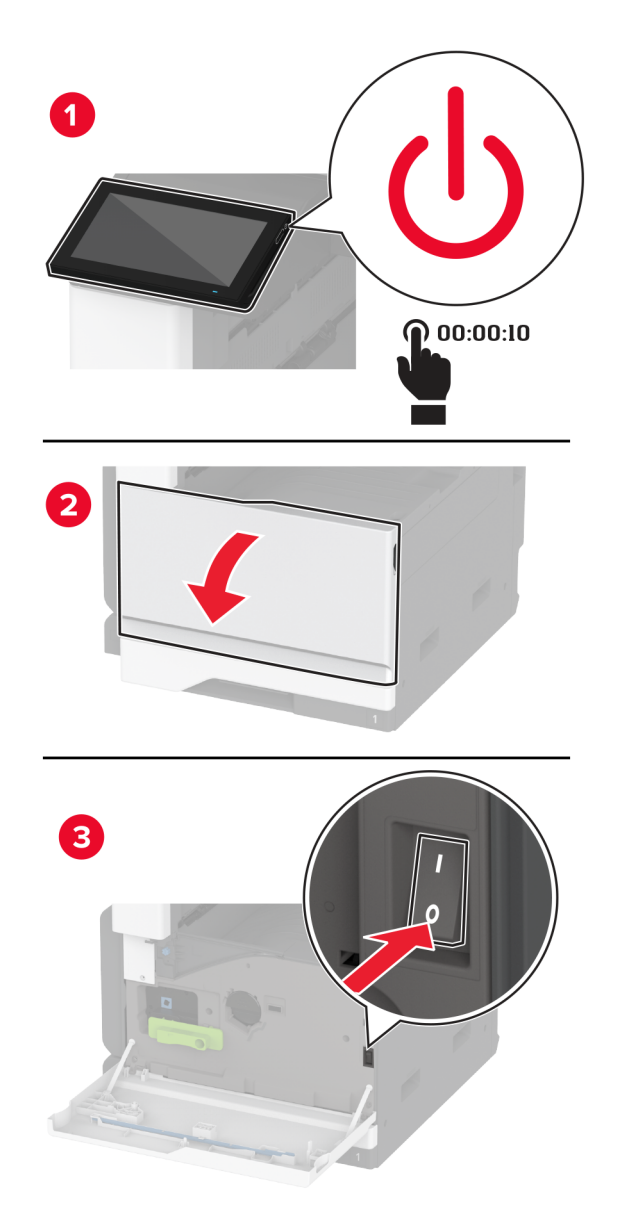

**2** Ouvrez le volet supérieur du DAA.

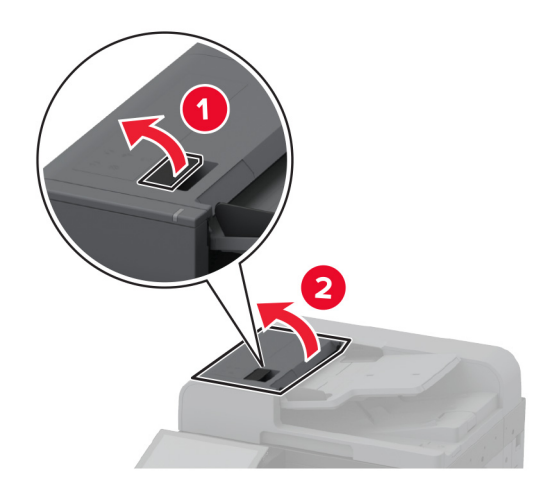

**3** Retirez le couvercle du rouleau séparateur.

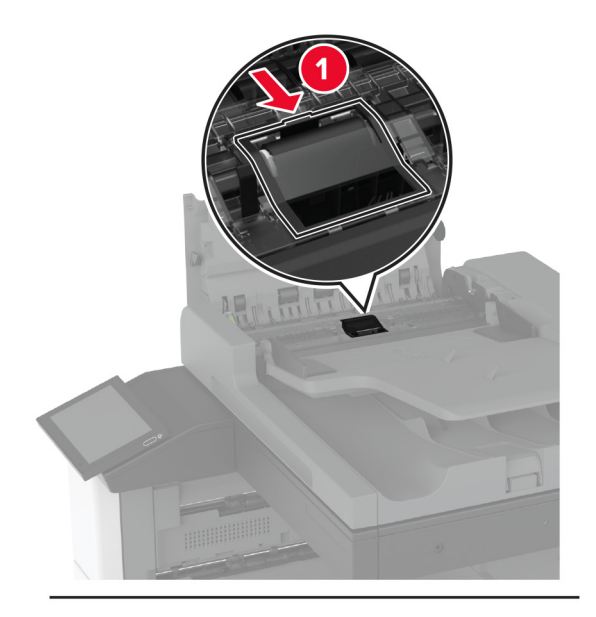

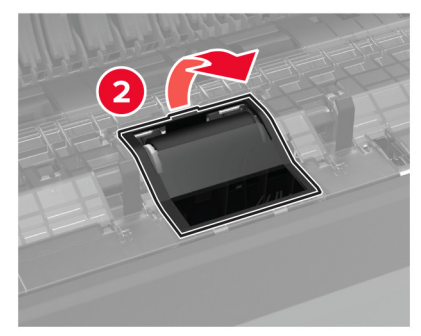

Retirez le rouleau séparateur usagé.

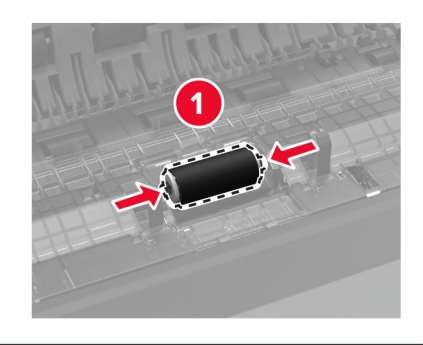

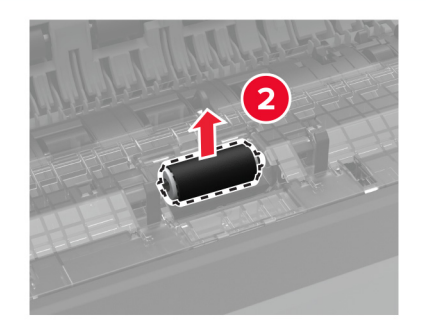

- Déballez le nouveau rouleau séparateur.
- Insérez le nouveau rouleau séparateur.

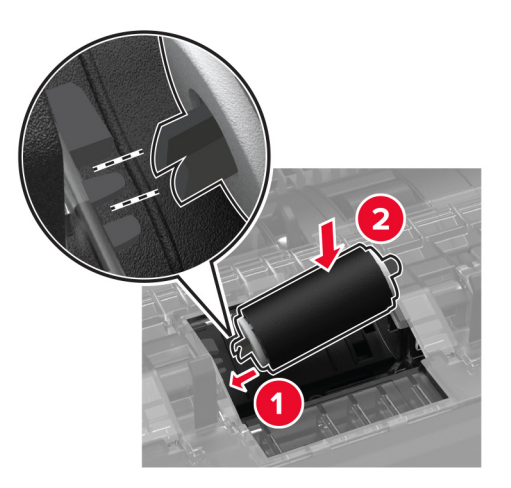

Insérez le couvercle du rouleau séparateur jusqu'à ce qu'il s'enclenche.

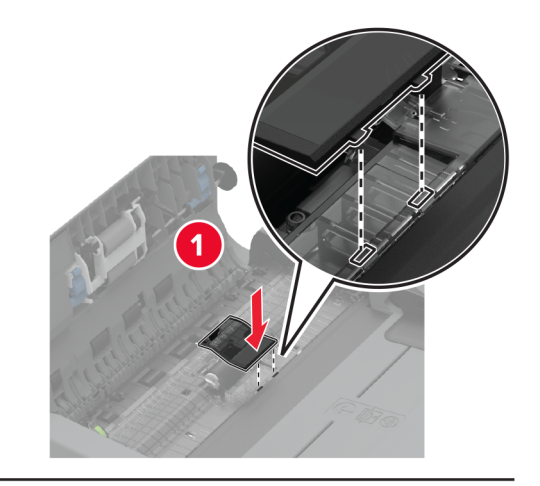

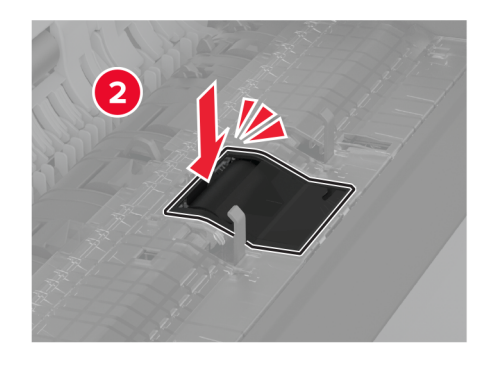

Retirez l'ensemble du rouleau séparateur usagé.

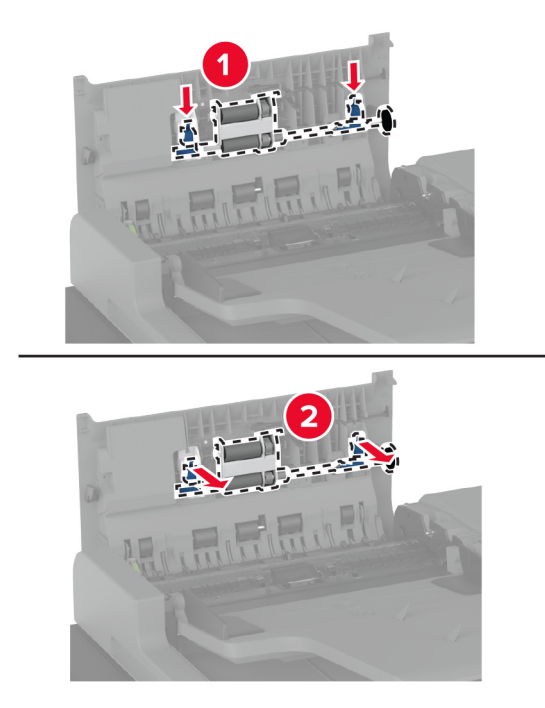

Déballez le nouvel ensemble du rouleau séparateur.

- $\overline{\mathbf{1}}$ 
	-

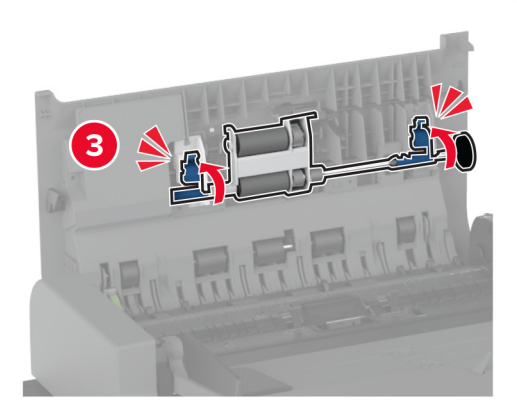

- **11** Fermez le volet supérieur du DAA.
- **12** Mettez l'imprimante sous tension.

**10** Insérez le nouvel ensemble du rouleau séparateur jusqu'à ce qu'il s'enclenche.
## **Remplacement du racloir de la tête d'impression**

**1** Ouvrez la porte avant.

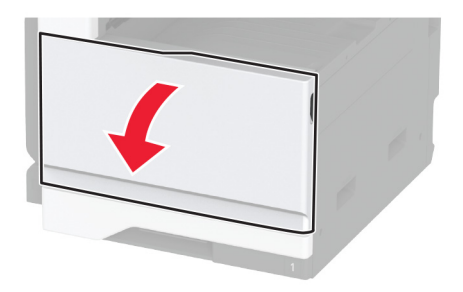

**2** Retirez le racloir usagé de la tête d'impression.

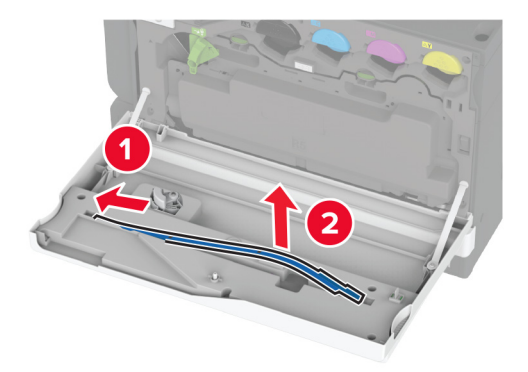

**3** Déballez le nouveau racloir de la tête d'impression.

Insérez le nouveau racloir de la tête d'impression.

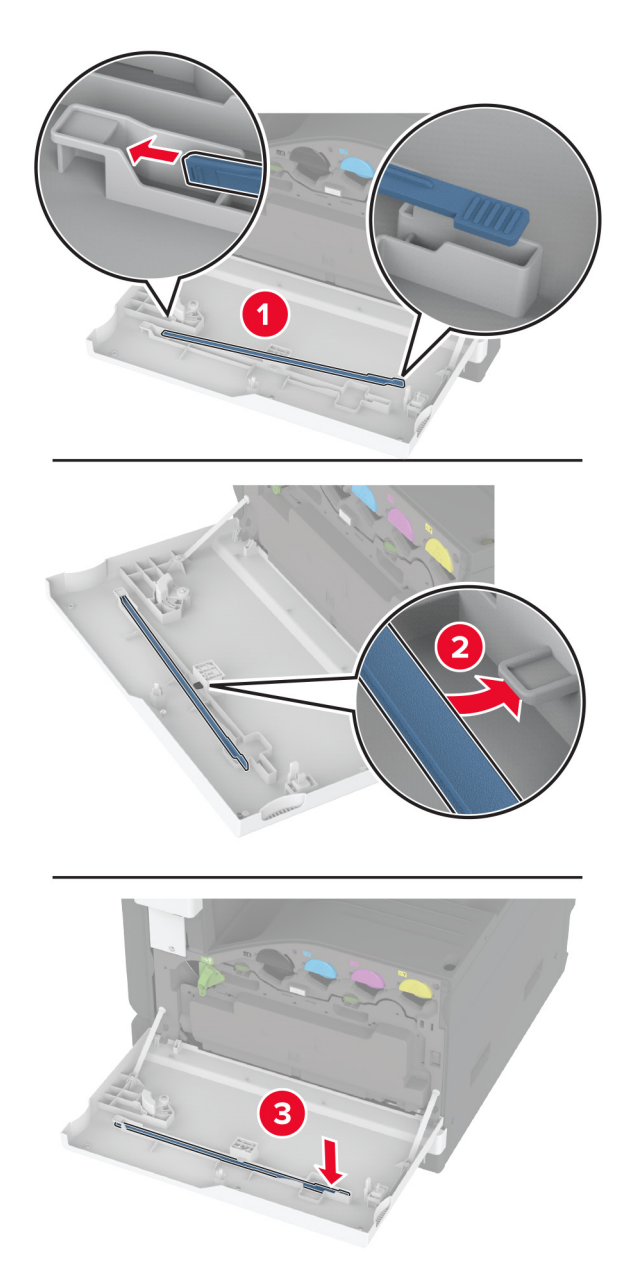

Fermez la porte.

# **Remplacement du kit de rouleaux du tiroir 2 000 feuilles**

**1** Eteignez l'imprimante.

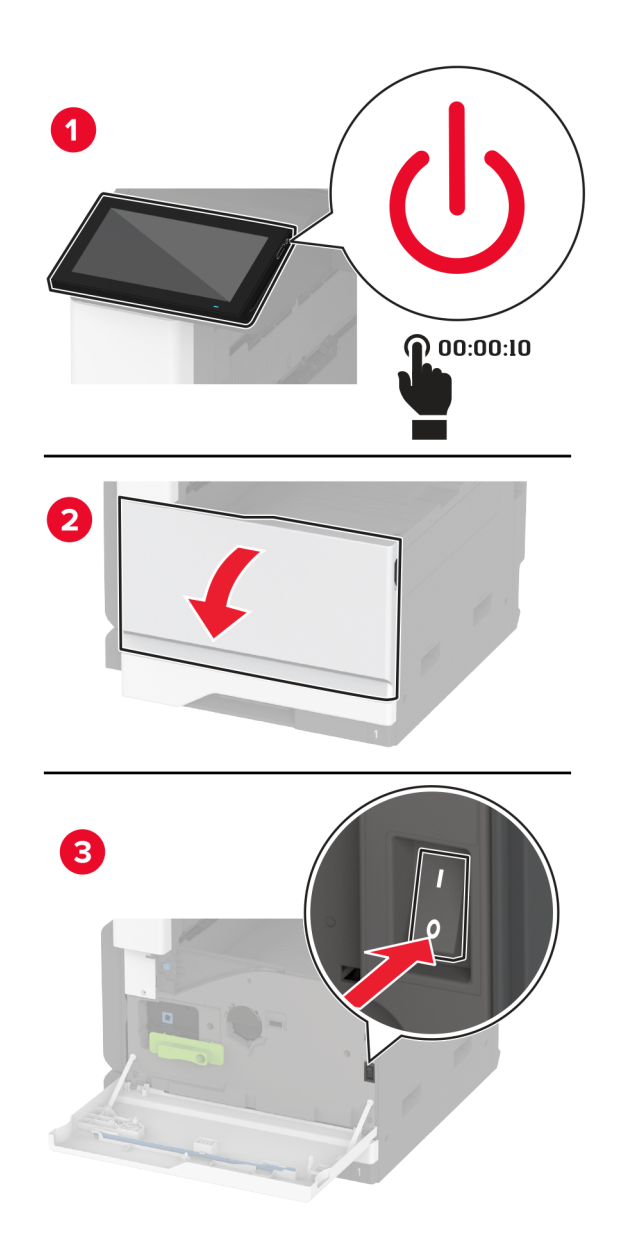

Faites glisser le tiroir vers la gauche.

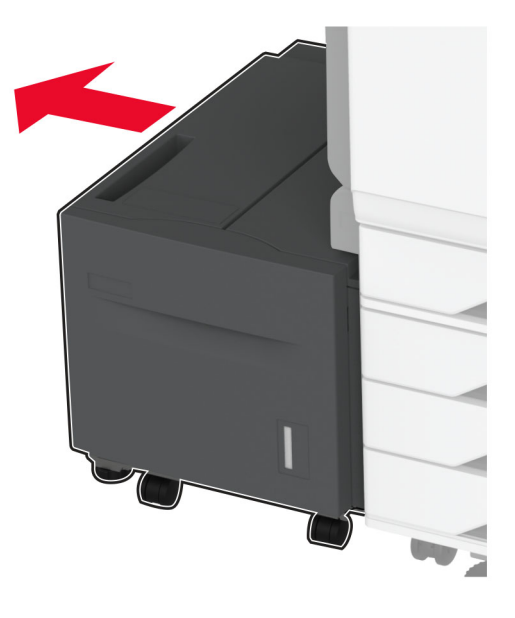

Ouvrez la porte J, puis ouvrez la porte du couvercle du kit de rouleaux.

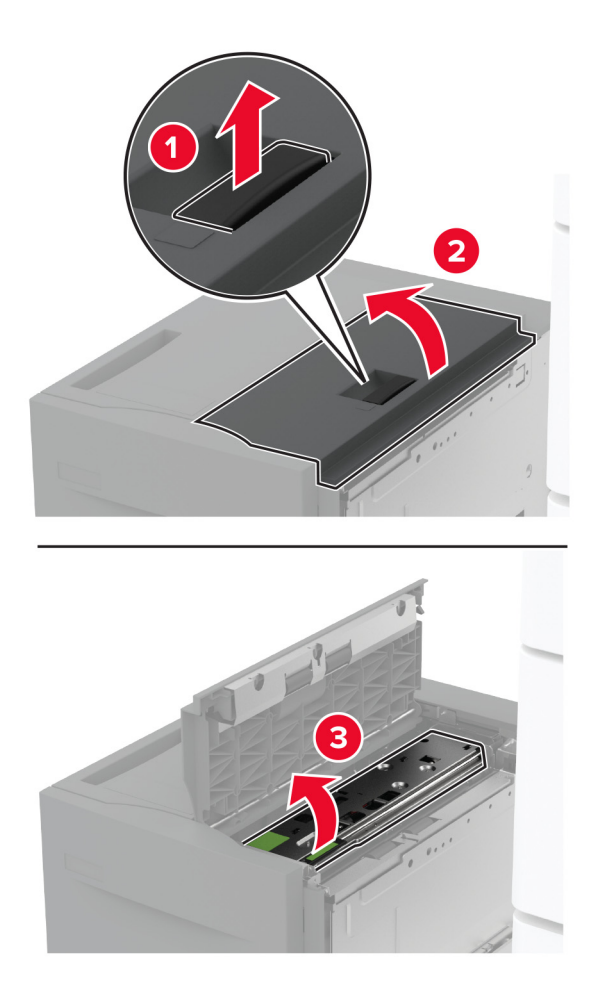

Repérez, puis retirez le kit de rouleaux usagé.

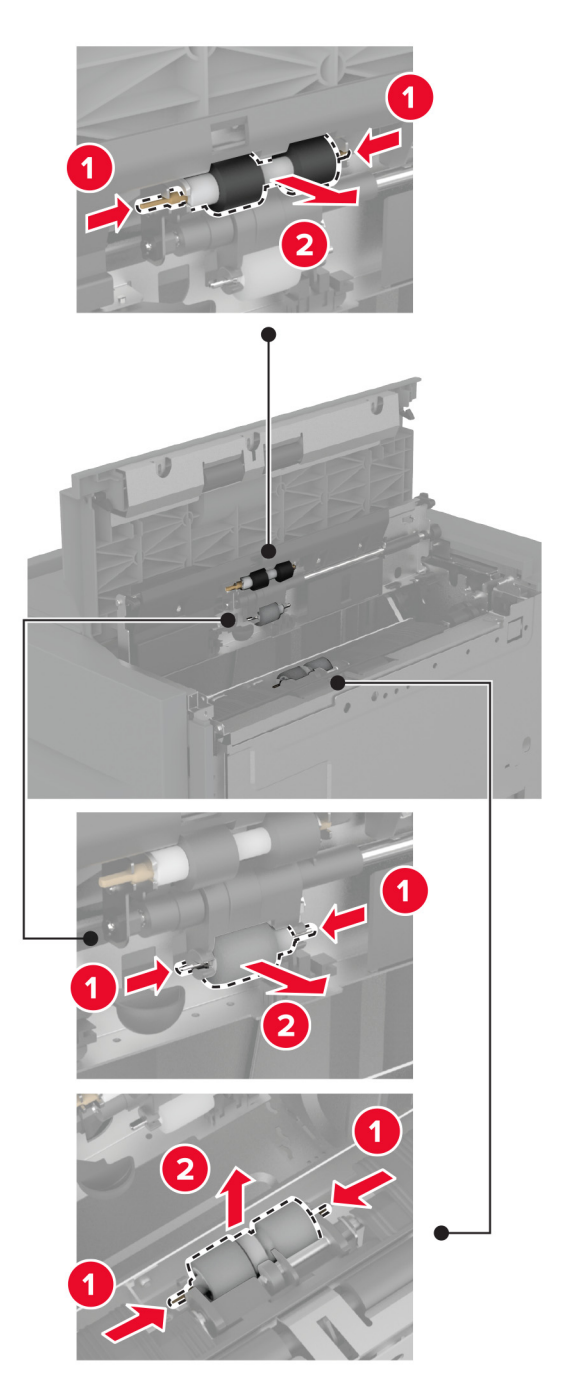

Déballez le nouveau kit de rouleaux.

Insérez le nouveau kit de rouleaux.

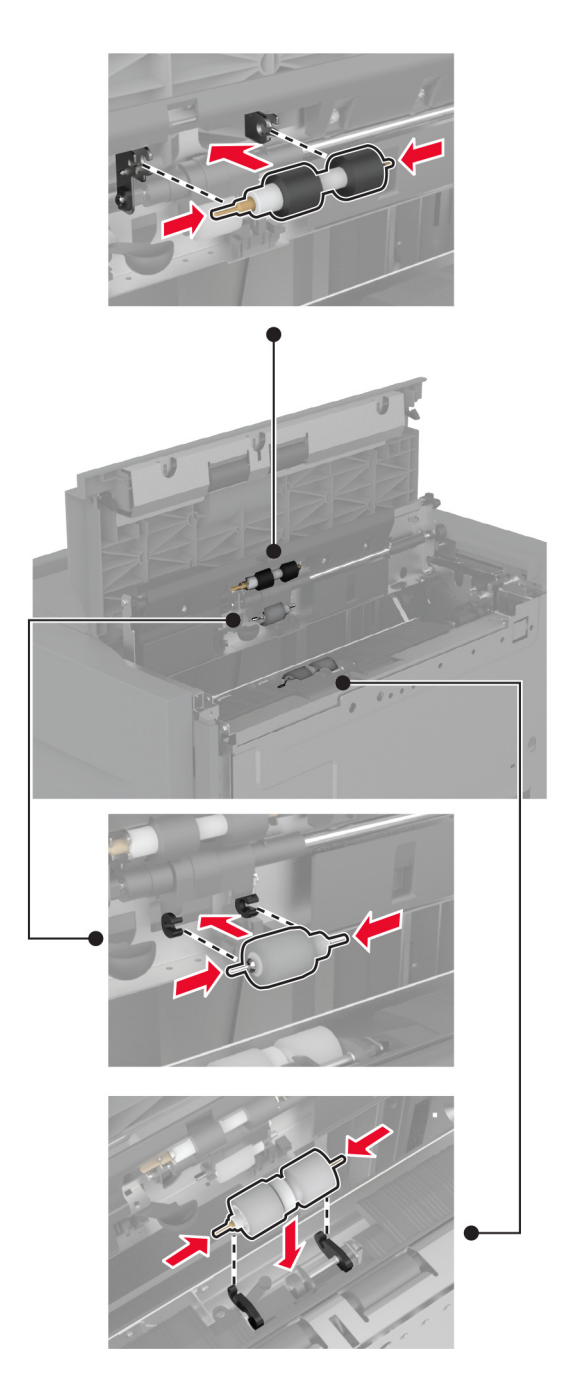

- Fermez le couvercle du kit de rouleaux, puis refermez la porte J.
- Remettez en place le tiroir d'alimentation en le faisant glisser.
- Mettez l'imprimante sous tension.

# **Remplacer le couvercle du rouleau séparateur du DAA**

**1** Ouvrez le volet supérieur du DAA.

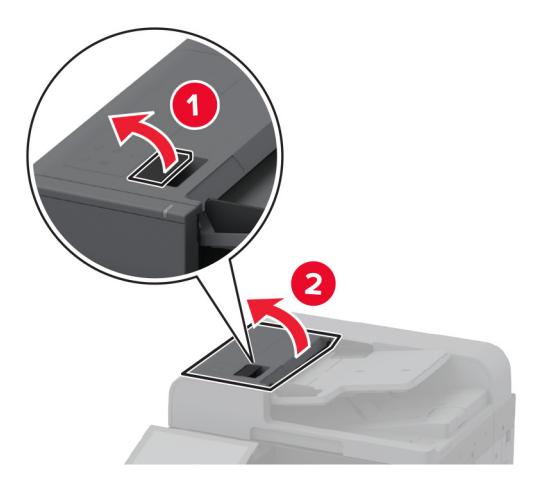

**2** Retirez le couvercle usagé du rouleau séparateur.

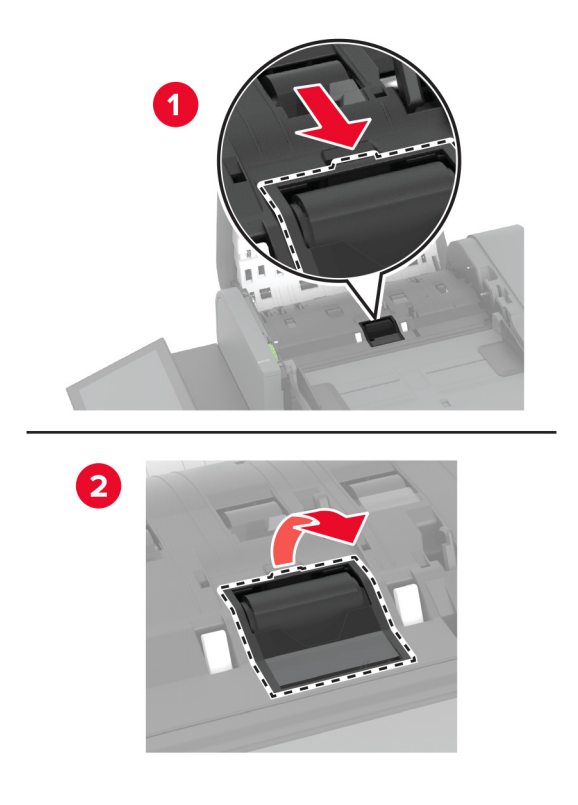

**3** Déballez le nouveau couvercle du rouleau séparateur.

**4** Insérez le nouveau couvercle du rouleau séparateur jusqu'à ce qu'il s'enclenche.

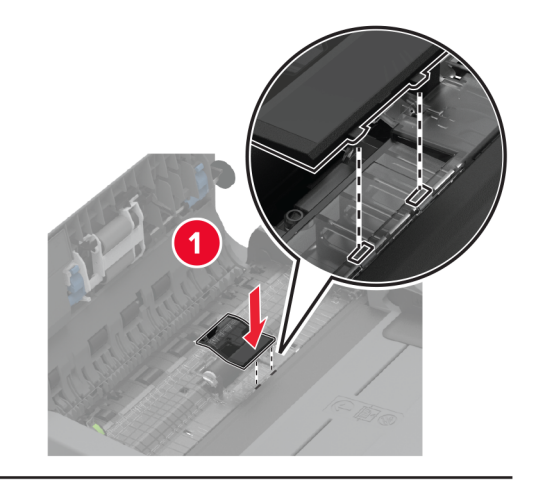

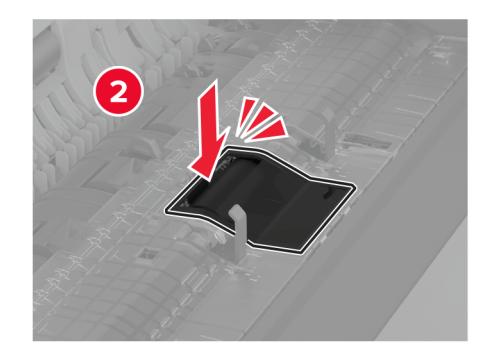

**5** Fermez le volet supérieur du DAA.

# **Remplacement du cache du connecteur arrière inférieur**

**1** Retirez le cache du connecteur arrière inférieur usagé.

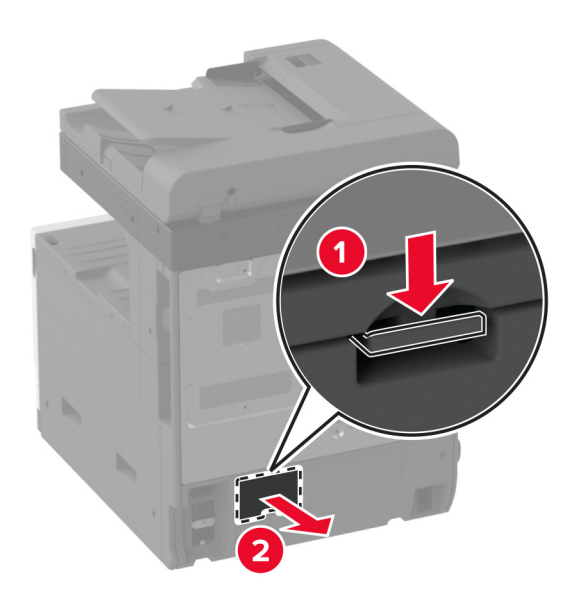

- Déballez le nouveau cache du connecteur arrière inférieur.
- Insérez le nouveau cache du connecteur arrière inférieur jusqu'à ce qu'il s'enclenche.

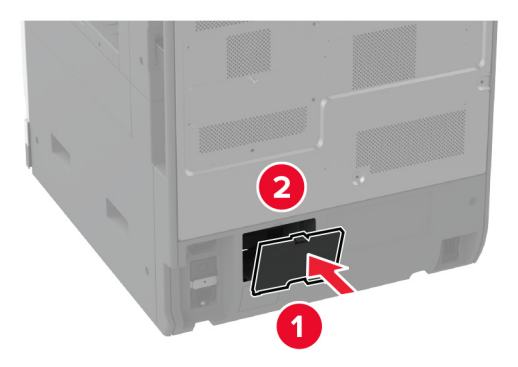

# **Remplacement du butoir de papier du réceptacle du DAA**

**1** Retirez le butoir de papier usagé du réceptacle du DAA.

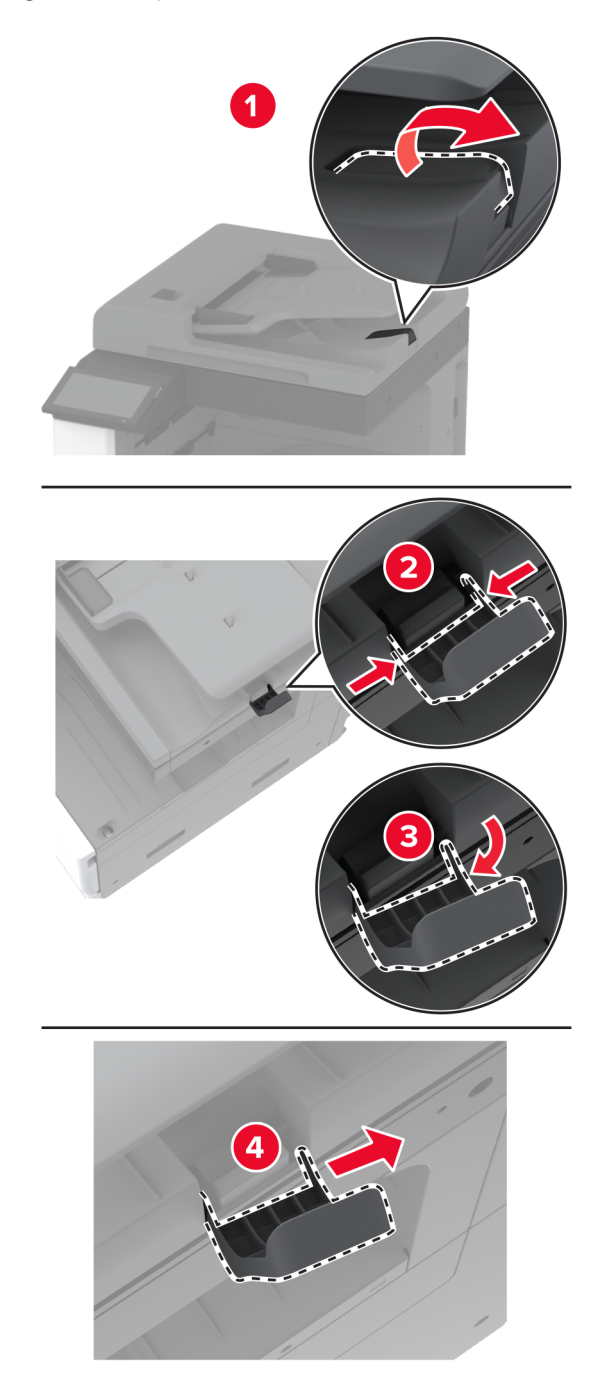

**2** Déballez le nouveau butoir de papier du réceptacle du DAA.

**3** Insérez le nouveau butoir de papier du réceptacle du DAA.

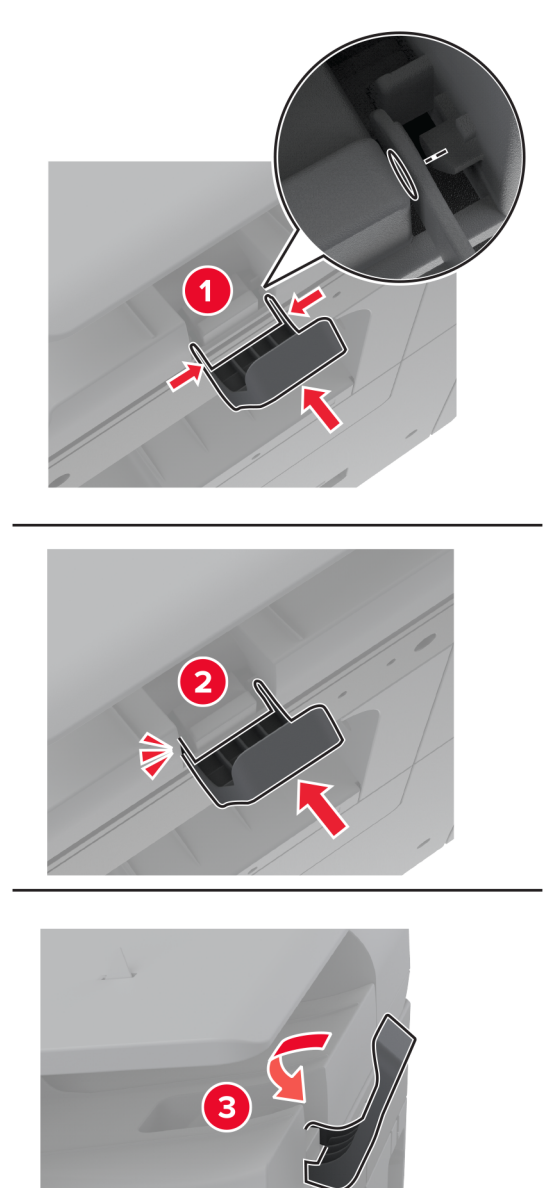

#### **Réinitialisation du compteur de maintenance**

- **1** Sur l'écran d'accueil, appuyez sur **Paramètres** > **Périphérique** > **Maintenance** > **Menu Configuration** > **Utilisation des consommables et compteurs**.
- **2** Appuyez sur **Réinitialiser le compteur de maintenance**.

## **Réinitialisation des compteurs d'utilisation des consommables**

- **1** Sur l'écran d'accueil, appuyez sur **Paramètres** > **Périphérique** > **Maintenance** > **Menu Configuration** > **Utilisation des consommables et compteurs**.
- **2** Sélectionnez le compteur que vous voulez réinitialiser.

**Avertissement—Danger potentiel :** Les consommables et pièces sans condition d'accord relatif au programme de retour peuvent être réinitialisés ou reconditionnés. Cependant, la garantie du fabricant ne couvre pas les dommages causés par des consommables ou pièces non authentiques. Réinitialiser les compteurs des consommables/pièces sans réusinage peut endommager votre imprimante. Après la réinitialisation des compteurs de consommables/pièces, il se peut que votre imprimante puisse afficher une erreur indiquant la présence de l'élément réinitialisé.

### **Remplacement de la cartouche d'agrafes**

#### **Remplacement de la cartouche d'agrafes dans l'unité de finition d'agrafage**

**1** Ouvrez la porte de l'unité de finition.

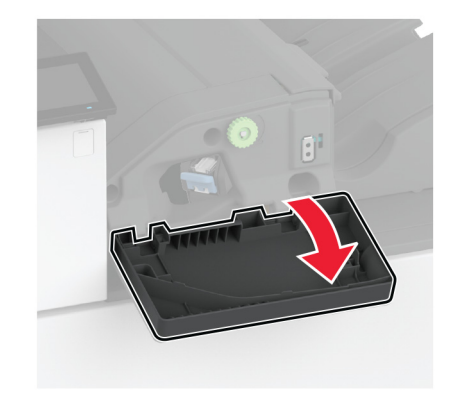

**2** Retirez le support de la cartouche d'agrafes.

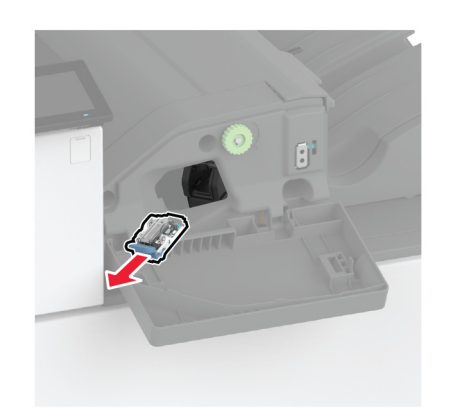

Retirez la cartouche d'agrafes vide.

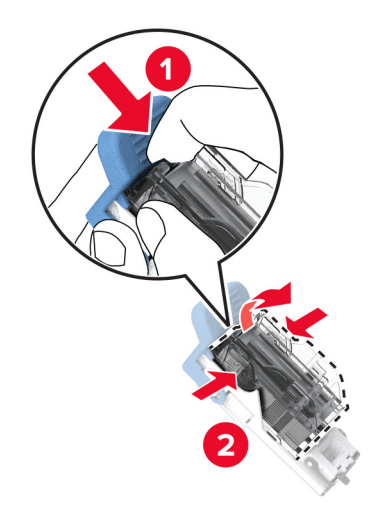

- Déballez la nouvelle cartouche d'agrafes.
- Insérez la nouvelle cartouche d'agrafes dans le support jusqu'à ce qu'elle s'enclenche.

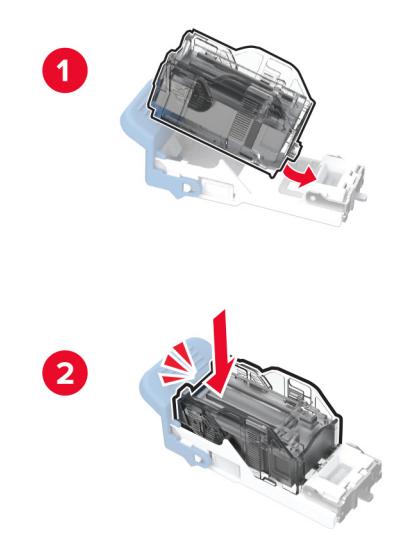

**6** Insérez le support de la cartouche d'agrafes jusqu'à ce qu'il s'enclenche.

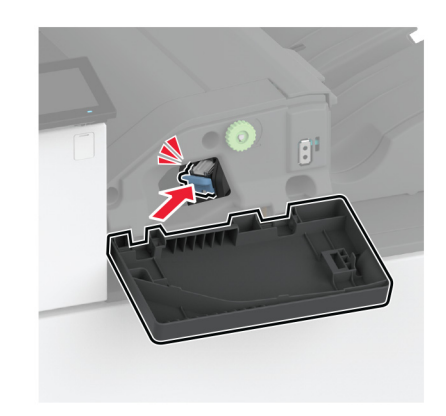

**7** Fermez la porte.

#### **Remplacement de la cartouche d'agrafes dans le module d'agrafage et perforation**

**1** Ouvrez la porte de l'unité de finition.

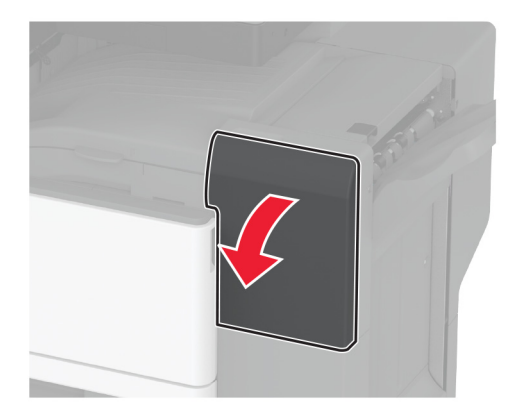

Retirez le support de la cartouche d'agrafes.

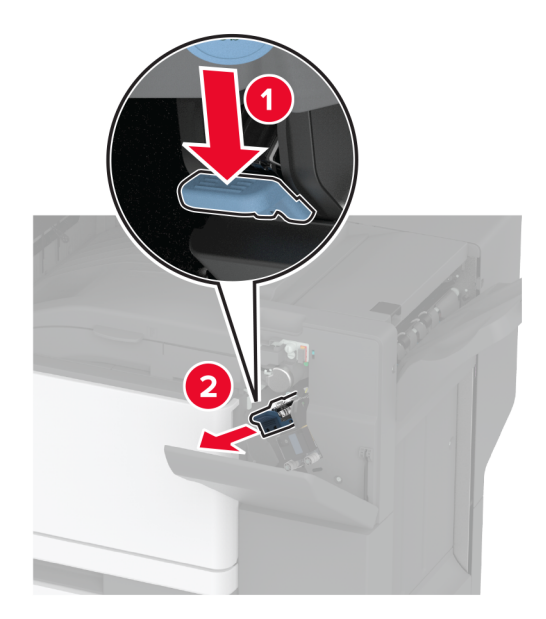

Retirez la cartouche d'agrafes vide.

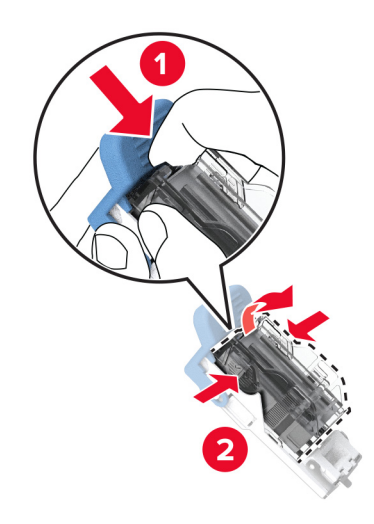

Déballez la nouvelle cartouche d'agrafes.

Insérez la nouvelle cartouche d'agrafes jusqu'à ce qu'elle s'enclenche.

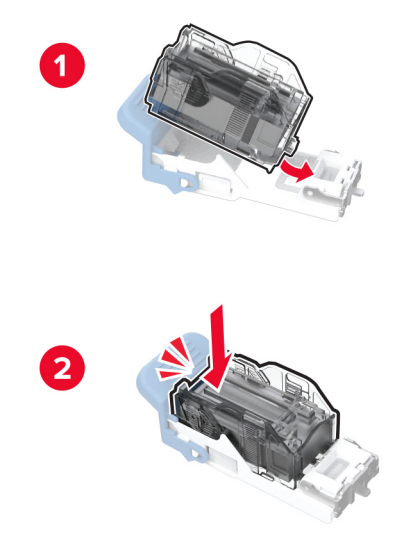

Réinstallez le support de la cartouche d'agrafes.

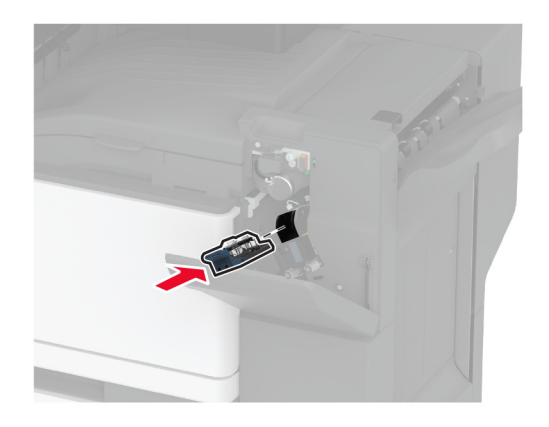

Fermez la porte.

#### **Remplacer le support de la cartouche d'agrafes standard**

**1** Ouvrez la porte de l'unité de finition.

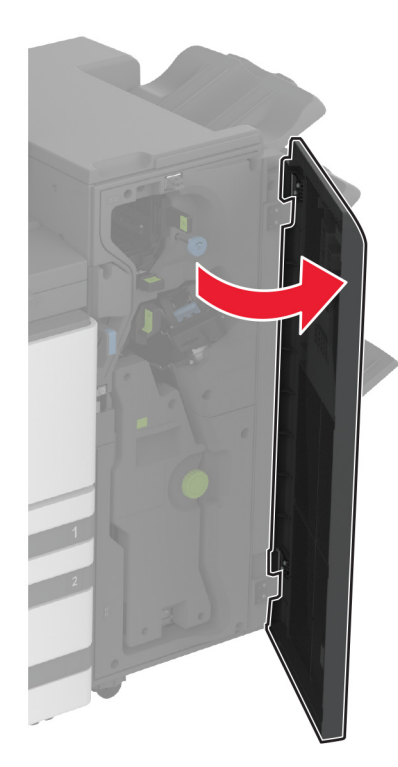

**2** Retirez le support usagé de la cartouche d'agrafes.

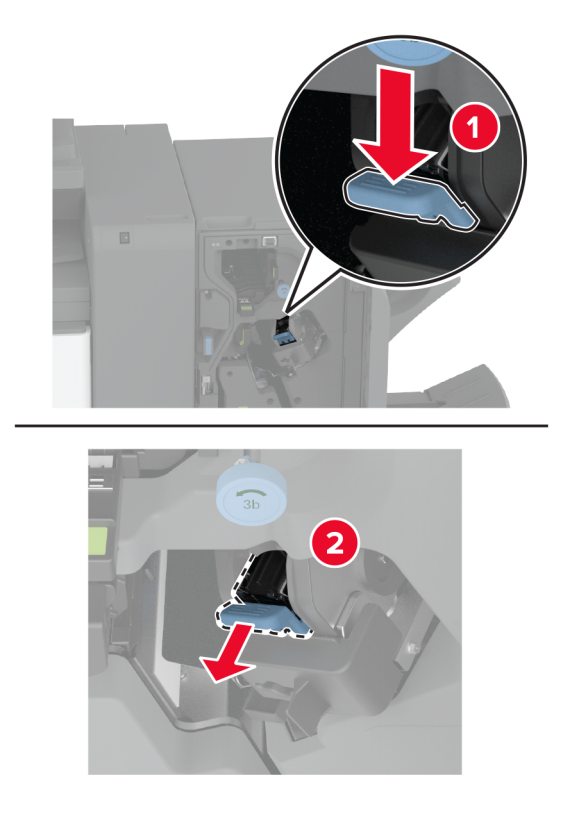

**3** Retirez la cartouche d'agrafes.

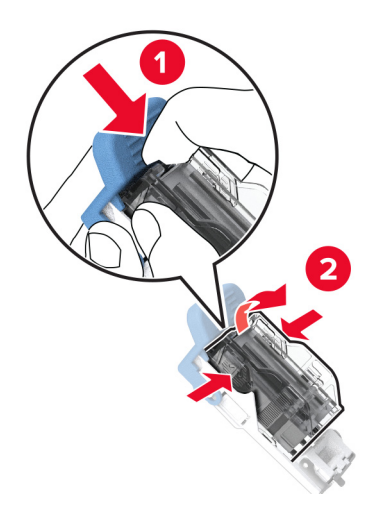

- **4** Déballez le nouveau support de la cartouche d'agrafes.
- **5** Insérez la cartouche d'agrafes dans le nouveau support de la cartouche d'agrafes jusqu'à ce qu'elle s'enclenche.

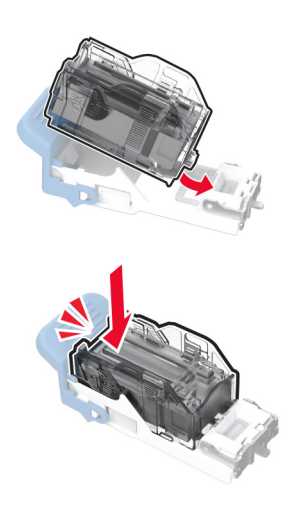

**6** Insérez le nouveau support de la cartouche d'agrafes jusqu'à ce qu'il s'enclenche.

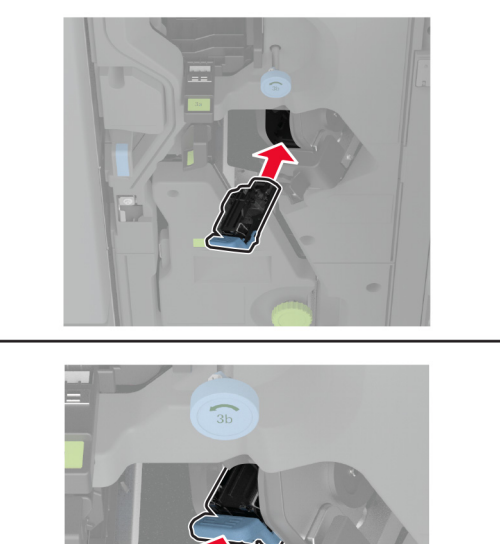

**7** Fermez la porte de l'unité de finition.

# **Nettoyage des pièces de l'imprimante**

### **Nettoyage de l'imprimante**

**ATTENTION—RISQUE D'ELECTROCUTION :** pour éviter tout risque d'électrocution lors du nettoyage de l'extérieur de l'imprimante, débranchez le cordon d'alimentation électrique de la prise et déconnectez tous les câbles de l'imprimante avant de continuer.

#### **Remarques :**

- **•** Exécutez cette tâche après quelques mois d'utilisation.
- **•** les dégâts sur l'imprimante provoqués par une mauvaise manipulation ne sont pas couverts par sa garantie.
- **1** Mettez l'imprimante hors tension, puis débranchez le cordon d'alimentation de la prise électrique.
- **2** Retirez le papier du réceptacle standard et du chargeur multifonction.
- **3** Nettoyez l'imprimante à l'aide d'une brosse souple ou d'un aspirateur pour retirer la poussière, les peluches du ruban et les bouts de papier.
- **4** Essuyez l'extérieur de l'imprimante avec un chiffon doux et non pelucheux humide.

#### **Remarques :**

**•** N'utilisez pas de nettoyants ni de détergents de ménage, car ils peuvent détériorer le fini de l'imprimante.

- **•** Assurez-vous que toutes les zones de l'imprimante sont sèches après le nettoyage.
- **5** Branchez le câble d'alimentation à la prise électrique, puis mettez l'imprimante sous tension.

**ATTENTION—RISQUE DE BLESSURE :** Pour éviter tout risque d'électrocution ou d'incendie, branchez le câble d'alimentation directement à une prise électrique répondant aux exigences requises et correctement mise à la terre, proche du produit et facile d'accès.

### **Nettoyage de l'écran tactile**

**ATTENTION—RISQUE D'ELECTROCUTION :** Pour éviter tout risque d'électrocution lors du nettoyage de l'extérieur de l'imprimante, débranchez le cordon d'alimentation électrique de la prise et déconnectez tous les câbles de l'imprimante avant de continuer.

- **1** Mettez l'imprimante hors tension, puis débranchez le câble d'alimentation de la prise électrique.
- **2** A l'aide d'un chiffon doux, humide et non pelucheux, nettoyez l'écran tactile.

#### **Remarques :**

- **•** N'utilisez pas de nettoyants ménagers ni de détergents car ils peuvent endommager l'écran tactile.
- **•** Assurez-vous que l'écran tactile est sec après l'avoir nettoyé.
- **3** Branchez le câble d'alimentation à la prise électrique, puis mettez l'imprimante sous tension.

**ATTENTION—RISQUE DE BLESSURE :** Pour éviter tout risque d'incendie et de choc électrique, branchez le câble d'alimentation à une prise électrique répondant aux exigences requises, correctement mise à la terre, proche du produit et facile d'accès.

### **Nettoyage du scanner**

**1** Ouvrez le capot du scanner.

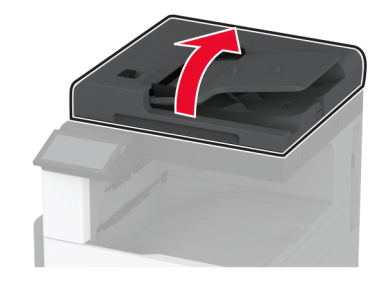

- **2** A l'aide d'un chiffon doux, humide et non pelucheux, nettoyez les zones suivantes :
	- **•** Tampon de la vitre du DAA

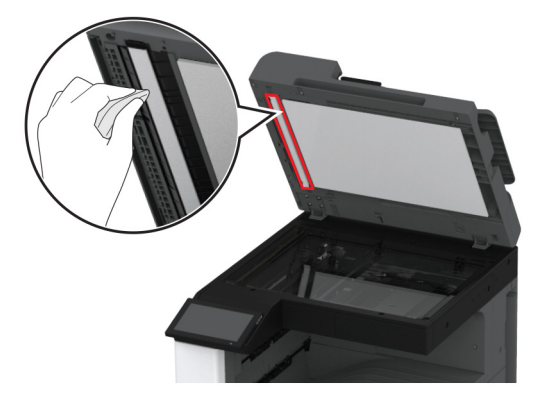

**•** Tampon de la vitre du scanner

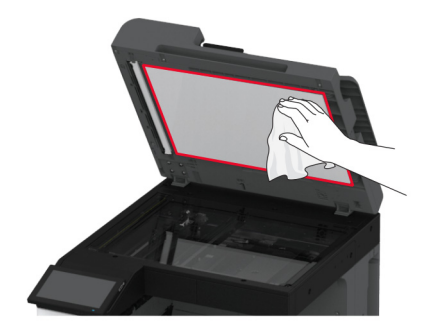

**•** Vitre du DAA

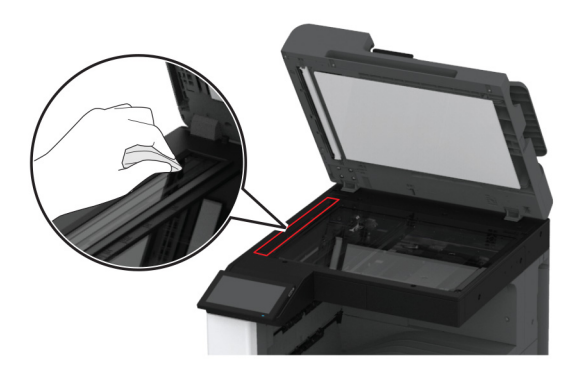

**•** Vitre du scanner

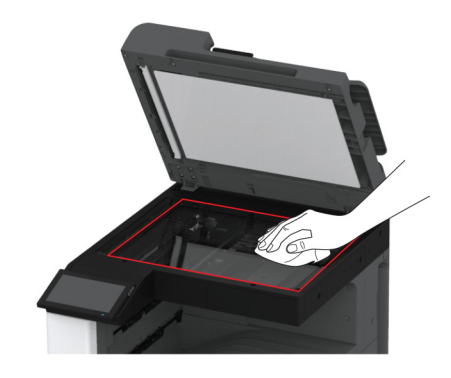

**3** Fermez le capot du scanner.

## **Nettoyage de la lentille de la tête d'impression**

**1** Ouvrez la porte avant.

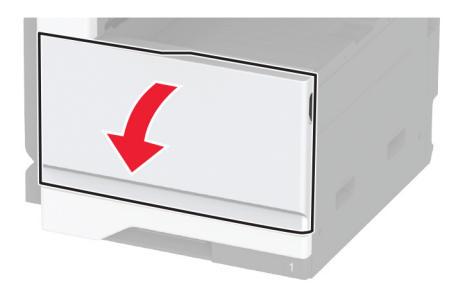

Retirez le racloir de la tête d'impression, puis nettoyez la lentille de la tête d'impression.

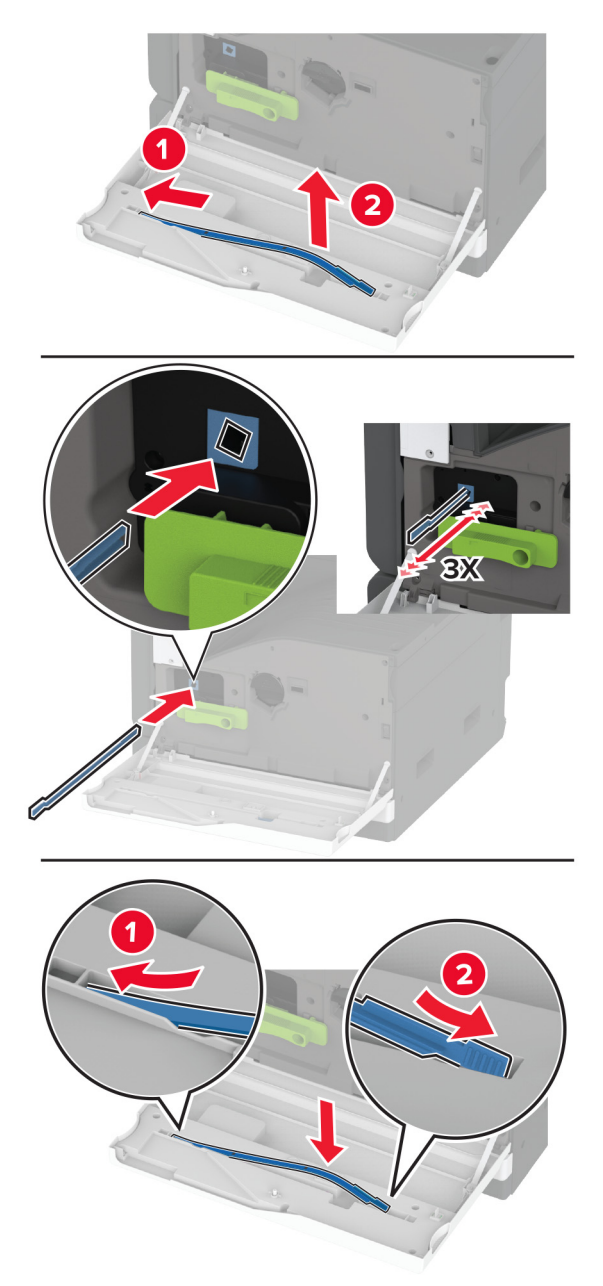

- Remettez en place le racloir de la tête d'impression.
- Fermez la porte avant.

# **Nettoyage du kit de rouleaux du tiroir**

**1** Eteignez l'imprimante.

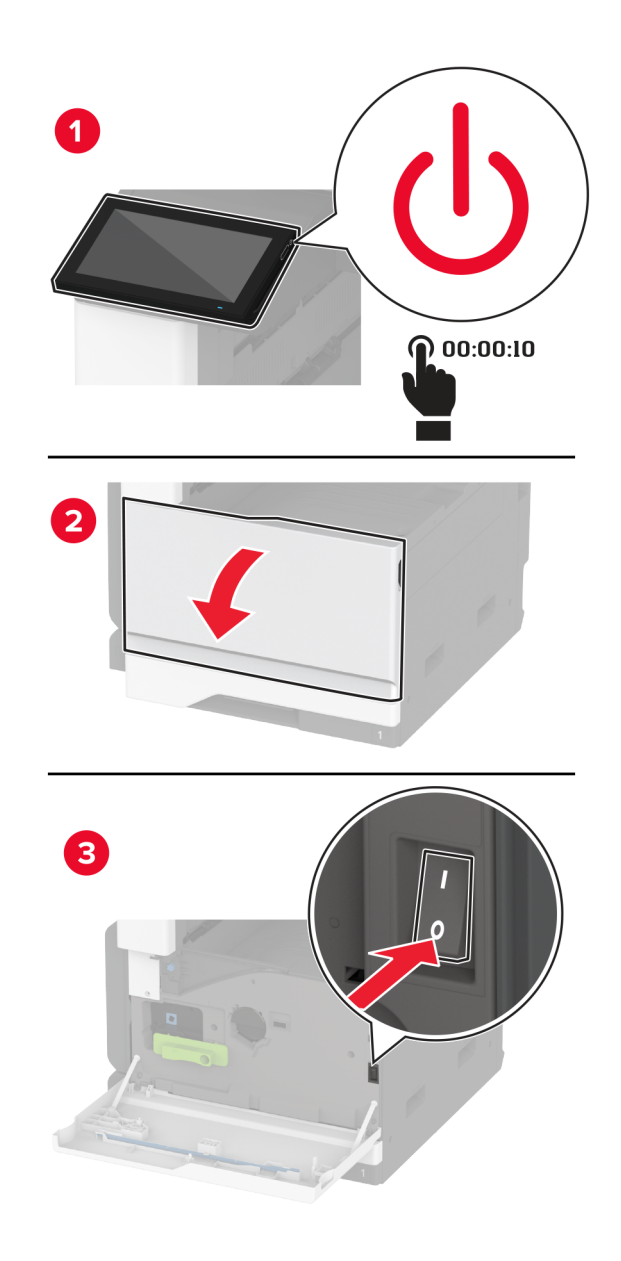

**2** Retirez le tiroir standard.

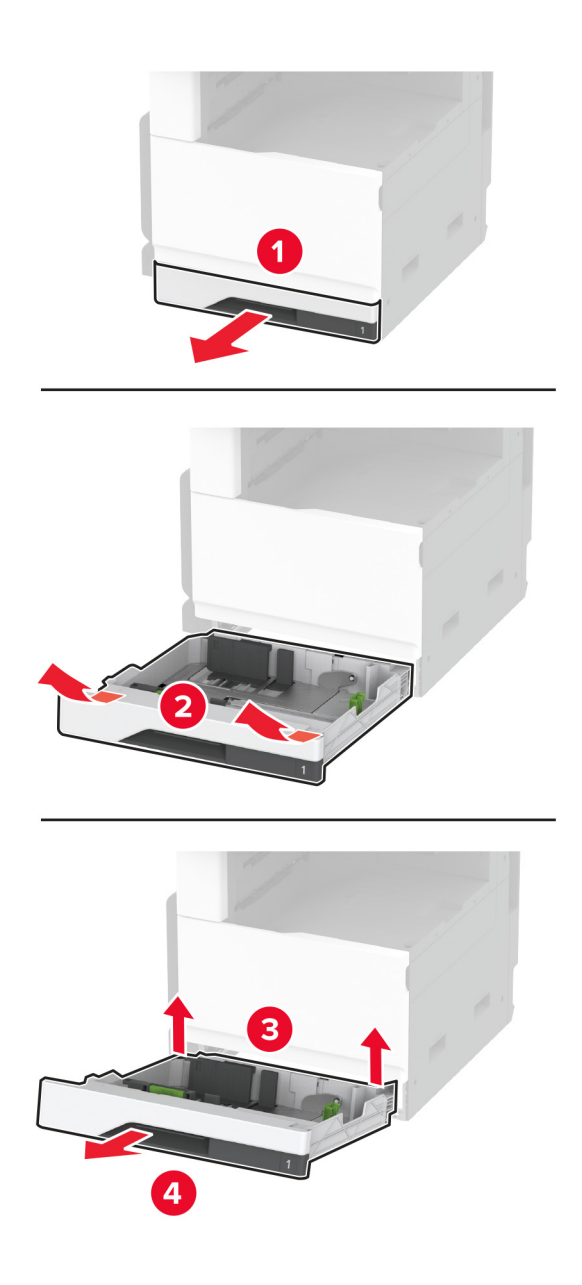

**3** Retirez le kit de rouleaux du tiroir.

**Avertissement—Danger potentiel :** Pour éviter les décharges électrostatiques, touchez les parties métalliques exposées du cadre de l'imprimante avant d'accéder ou de toucher aux parties intérieures de l'imprimante.

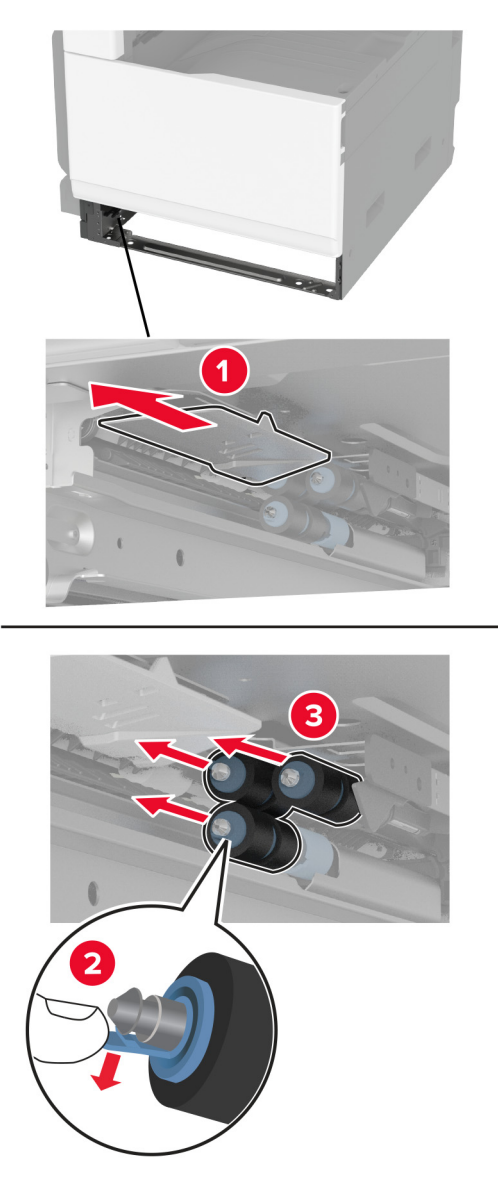

**4** Imbibez d'eau un chiffon doux non pelucheux, puis essuyez les rouleaux d'alimentation.

Insérez le kit de rouleaux jusqu'à ce qu'il s'enclenche.

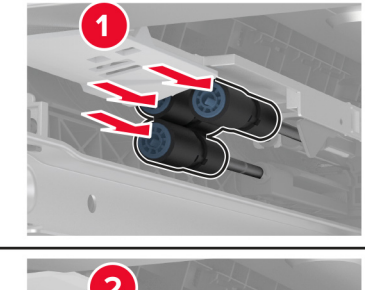

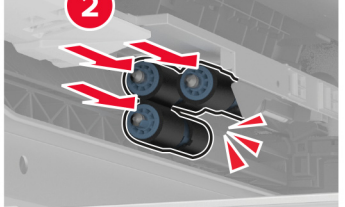

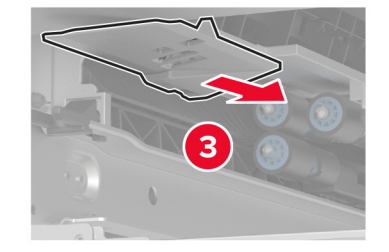

- Insérez le tiroir.
- Mettez l'imprimante sous tension.

# **Nettoyage du kit de rouleaux du DAA**

**1** Eteignez l'imprimante.

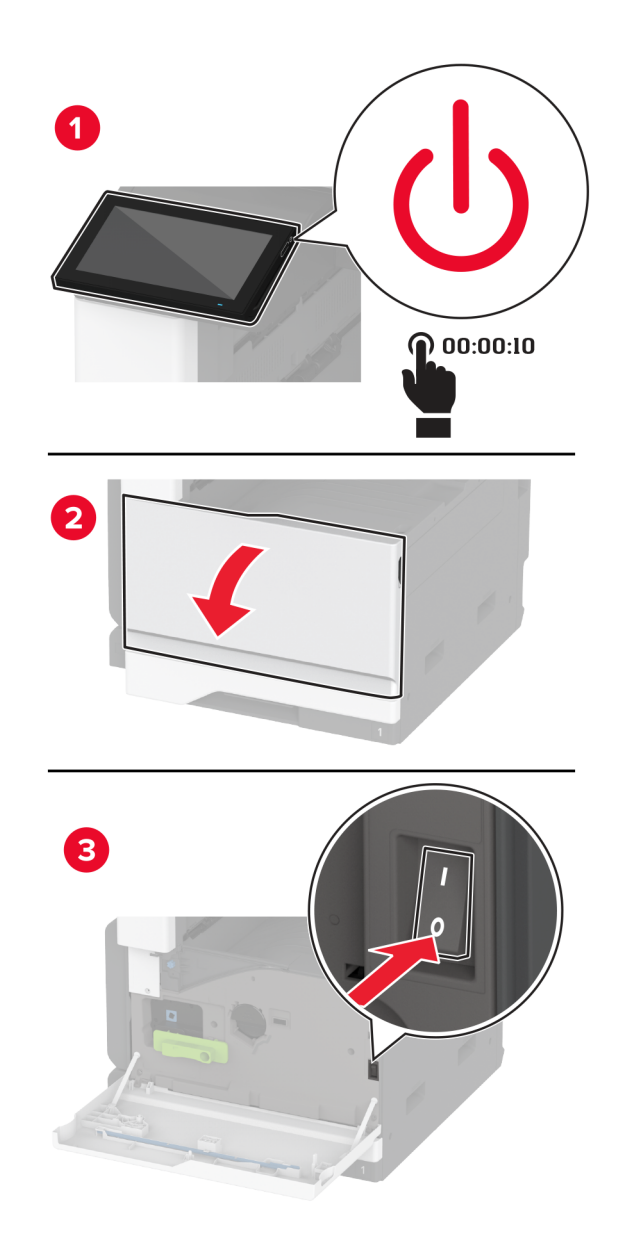

Ouvrez le volet supérieur du DAA.

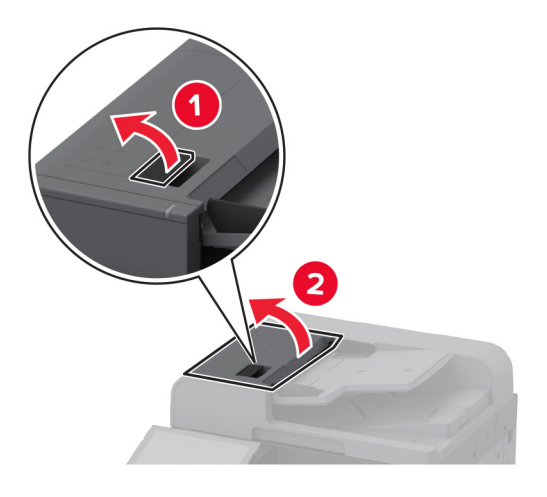

Retirez le couvercle du rouleau séparateur.

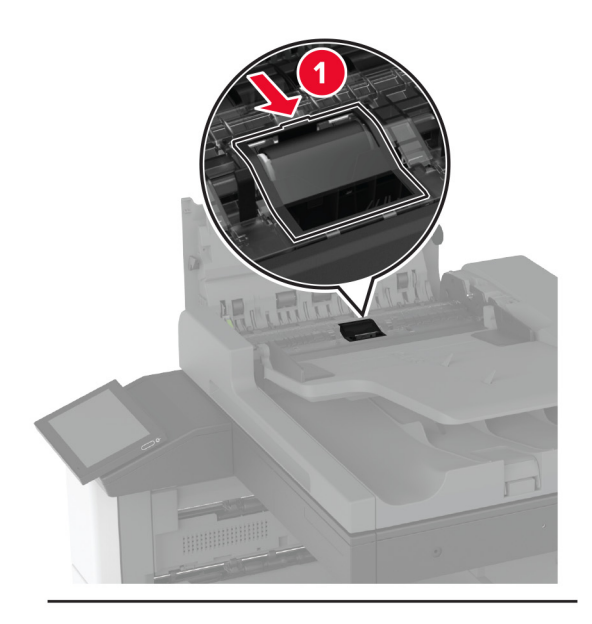

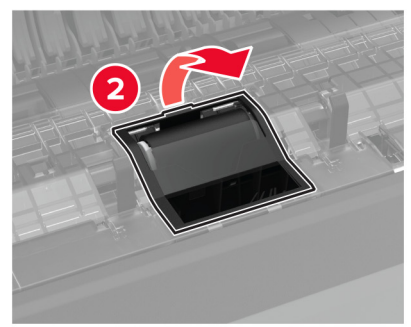

Retirez le rouleau séparateur.

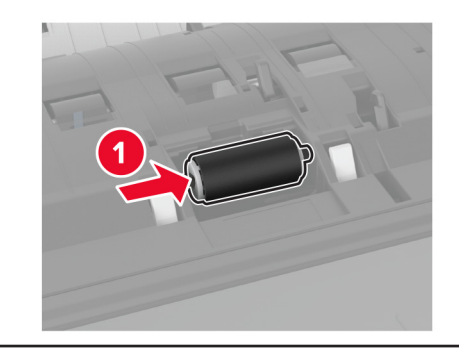

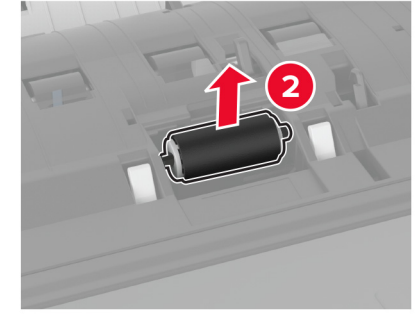

- Imbibez d'eau un chiffon doux non pelucheux, puis essuyez le kit de rouleaux.
- Insérez le rouleau séparateur.

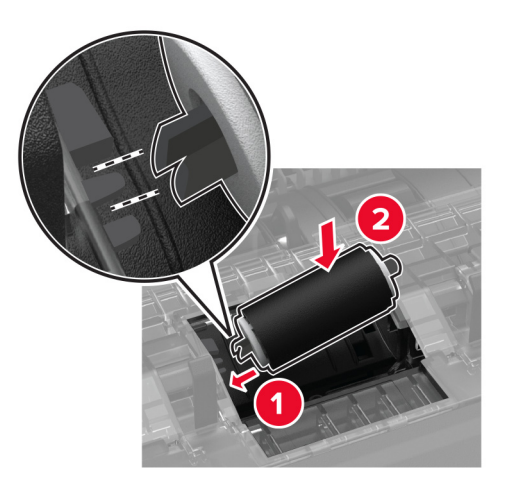

Insérez le couvercle du rouleau séparateur jusqu'à ce qu'il s'enclenche.

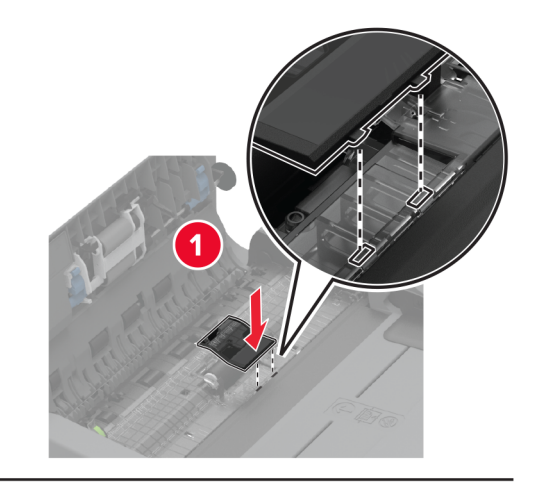

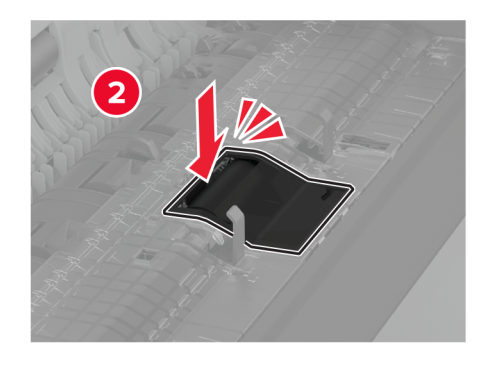

Retirez l'ensemble du rouleau séparateur.

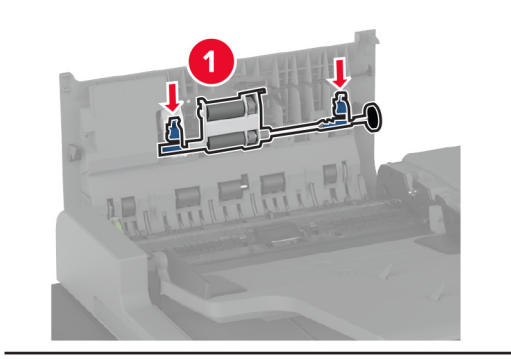

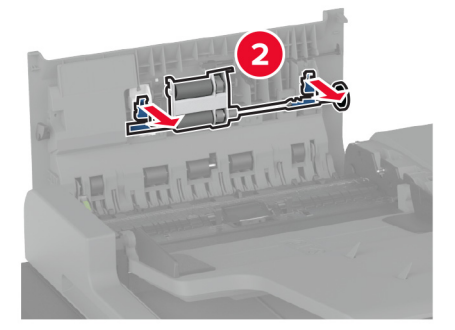

Imbibez d'eau un chiffon doux non pelucheux, puis essuyez le kit de rouleaux.

Insérez l'ensemble du rouleau séparateur jusqu'à ce qu'il s'enclenche.

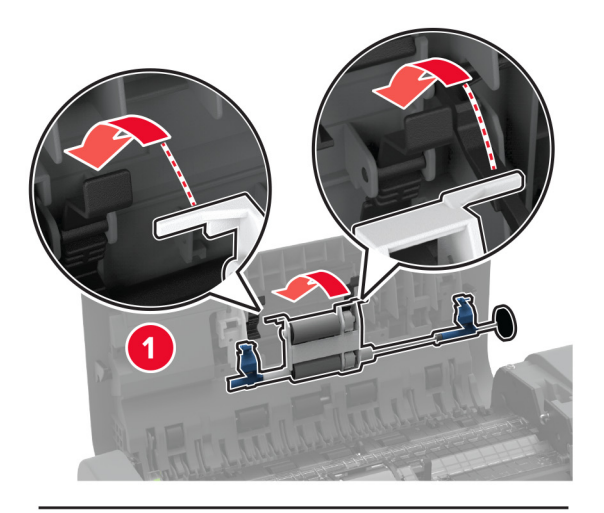

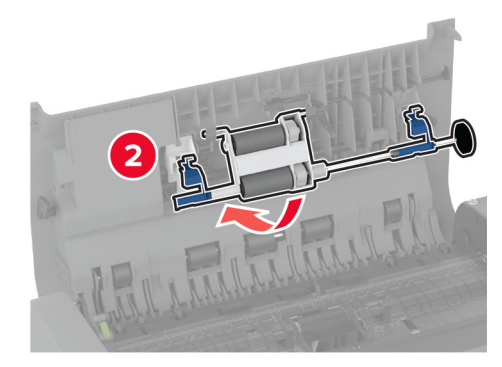

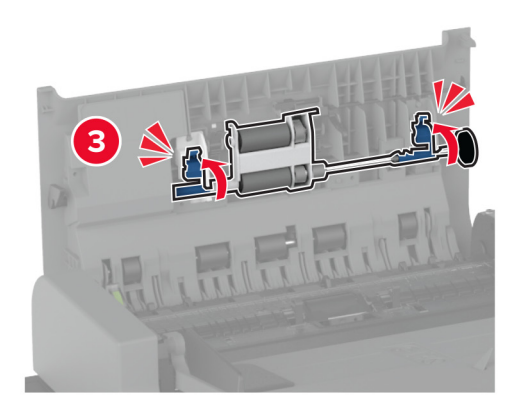

- Fermez le volet supérieur du DAA.
- Mettez l'imprimante sous tension.

# **Nettoyage du kit de rouleaux du tiroir 2 000 feuilles**

**1** Eteignez l'imprimante.

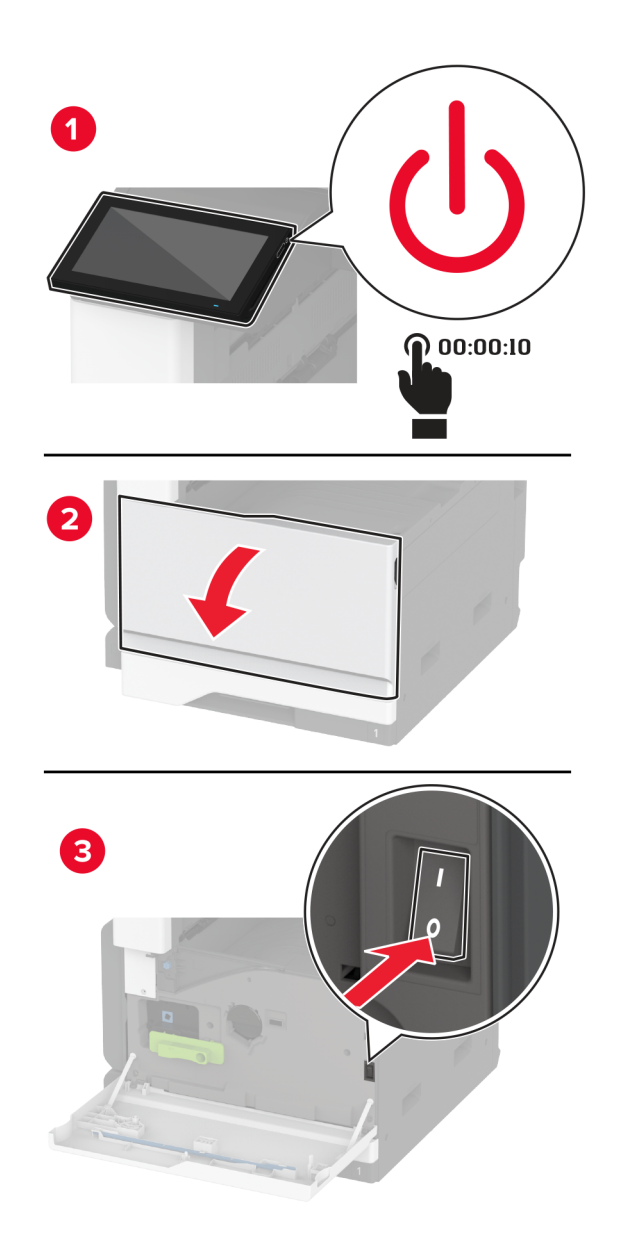

Faites glisser le tiroir vers la gauche.

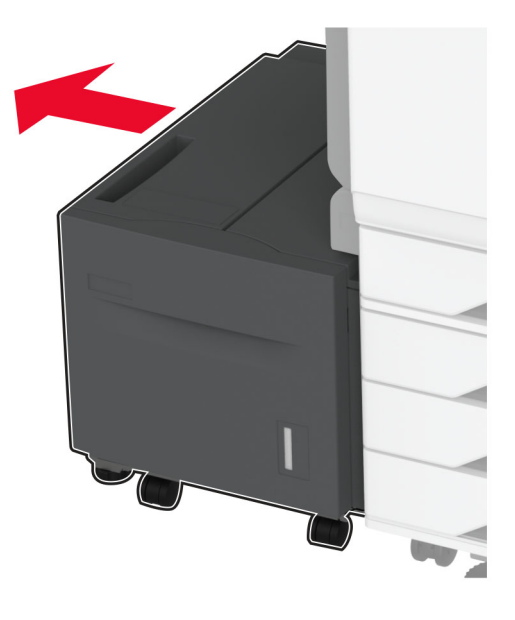

Ouvrez la porte J, puis ouvrez la porte du couvercle du kit de rouleaux.

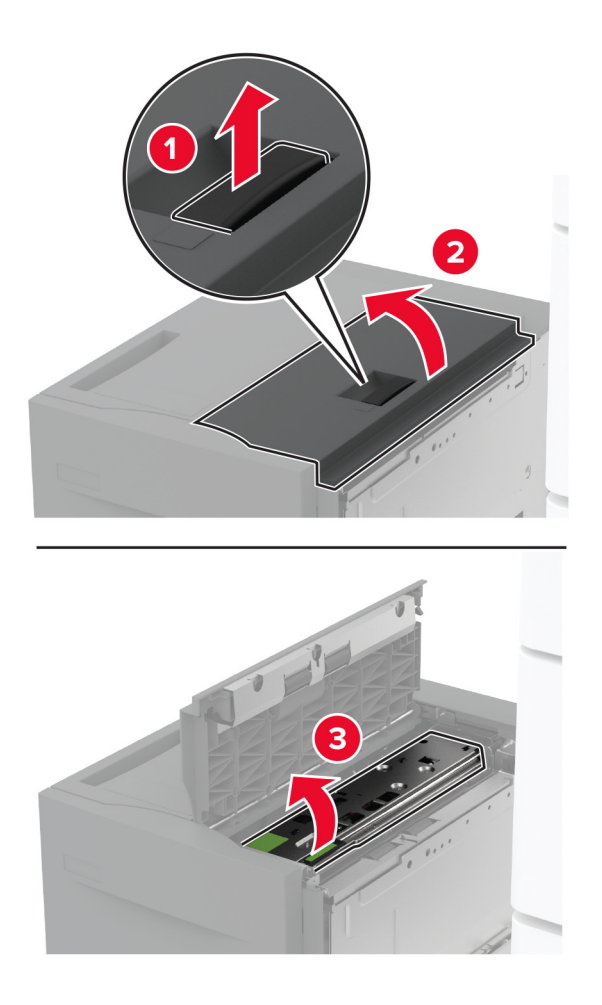

Repérez, puis retirez le kit de rouleaux du tiroir d'alimentation.

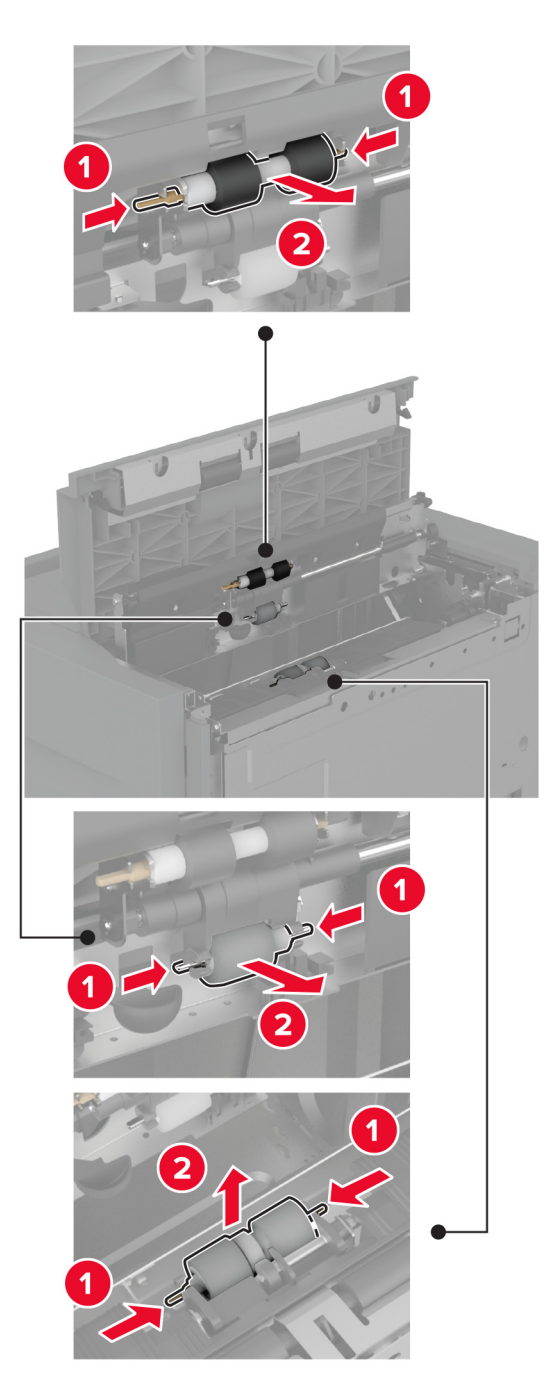

Imbibez d'eau un chiffon doux non pelucheux, puis essuyez le kit de rouleaux.

Insérez le kit de rouleaux.

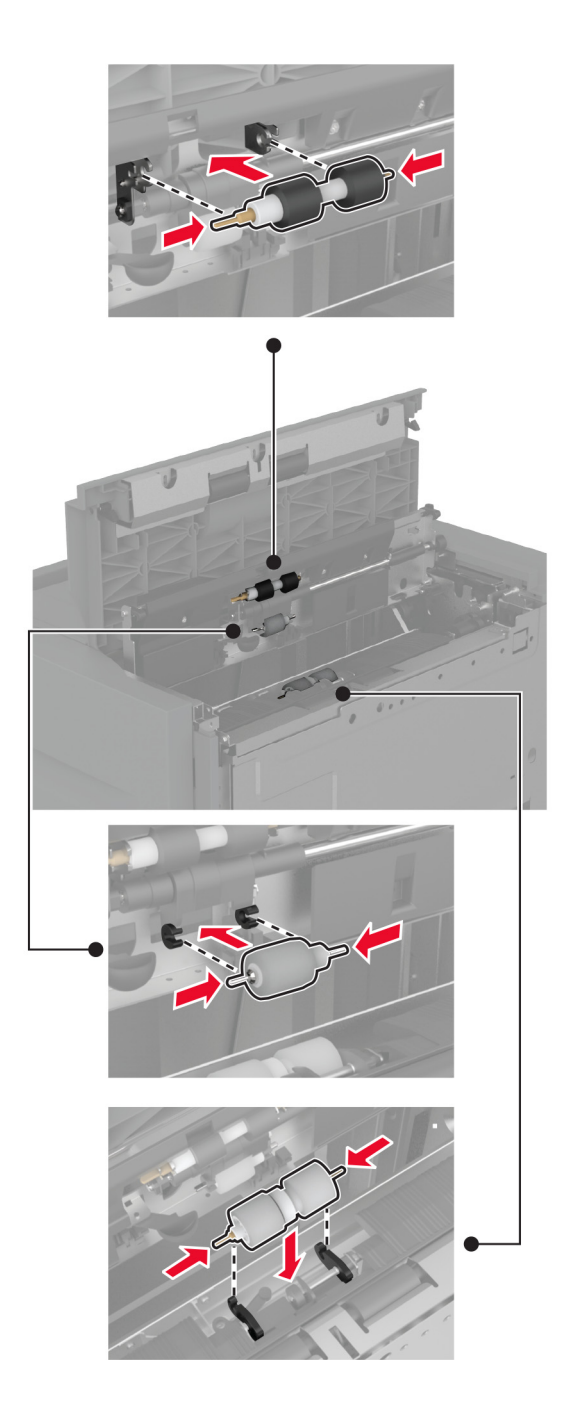

- Fermez le couvercle du kit de rouleaux, puis refermez la porte J.
- Remettez en place le tiroir d'alimentation en le faisant glisser.
- Mettez l'imprimante sous tension.
### **Vidage de la boîte perforatrice**

**1** Soulever le volet F de l'unité de transport.

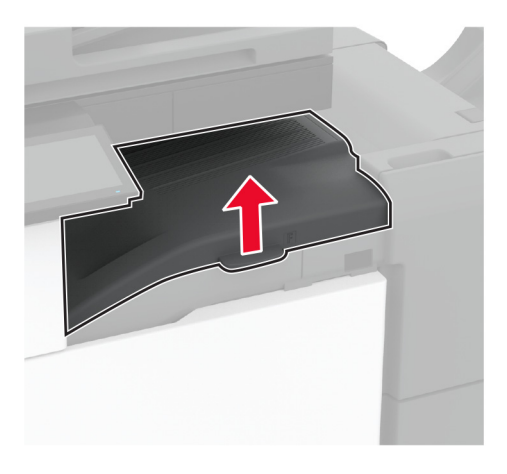

**2** Retirez, puis videz la boîte perforatrice.

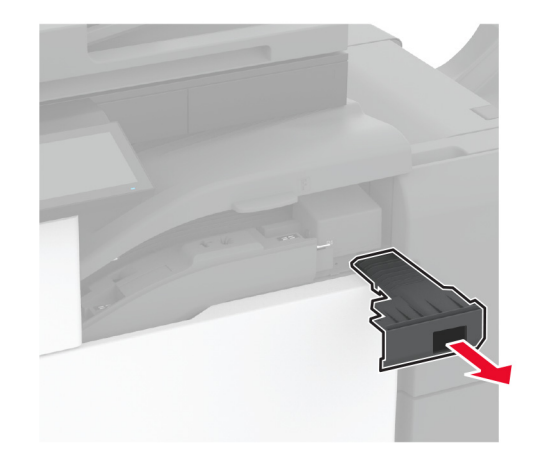

**3** Insérez la boîte perforatrice.

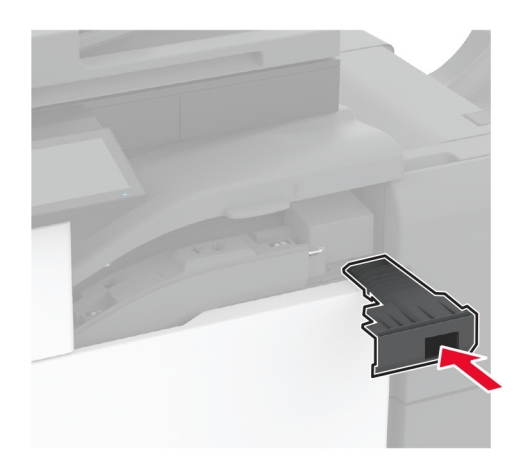

**4** Fermez le volet.

## **Economie d'énergie et de papier**

### **Configuration des paramètres du mode économie d'énergie**

#### **mode Veille**

- **1** Sur l'écran d'accueil, appuyez sur **Paramètres** > **Périphérique** > **Gestion alimentation** > **Délais** > **Mode veille**.
- **2** Spécifiez le délai d'attente avant la mise en veille de l'imprimante.

#### **mode Hibernation**

- **1** Sur l'écran d'accueil, appuyez sur **Paramètres** > **Périphérique** > **Gestion alimentation** > **Délais** > **Fin de l'hibernation**.
- **2** Sélectionnez le délai d'attente avant le passage de l'imprimante en mode Hibernation.

#### **Remarques :**

- **•** Pour que la fin de l'hibernation fonctionne, définissez l'option Fin de l'hibernation lors d'une connexion sur Hibernation.
- **•** Embedded Web Server est désactivé lorsque l'imprimante est en mode Hibernation.

### **Réglage de la luminosité de l'écran**

- **1** Sur l'écran d'accueil, appuyez sur **Paramètres** > **Périphérique** > **Préférences**.
- **2** Dans le menu Luminosité de l'écran, réglez le paramètre.

### **Economie des fournitures**

**•** Effectuez des impressions recto verso.

**Remarque :** L'impression recto verso est le paramètre par défaut dans le pilote d'impression.

- **•** Imprimer plusieurs pages sur une seule feuille de papier.
- **•** Utilisez la fonction de prévisualisation pour visualiser le document avant de l'imprimer.
- **•** Imprimez une copie du document pour en vérifier le contenu et le format.

## **Déplacement de l'imprimante**

**ATTENTION—RISQUE DE BLESSURE :** Si votre imprimante pèse plus de 20 kg (44 lb), l'intervention d'au moins deux personnes est nécessaire pour la soulever sans risque.

**ATTENTION—RISQUE DE BLESSURE :** Pour éviter tout risque d'incendie ou d'électrocution, utilisez uniquement le câble d'alimentation fourni avec ce produit ou un câble de remplacement autorisé par le fabricant.

**ATTENTION—RISQUE DE BLESSURE :** Avant de déplacer l'imprimante, suivez les instructions cidessous pour éviter de vous blesser ou d'endommager l'imprimante :

- **•** Vérifiez que tous les tiroirs et portes sont correctement fermés.
- **•** Mettez l'imprimante hors tension, puis débranchez le câble d'alimentation de la prise électrique.
- **•** Débranchez tous les cordons et câbles de l'imprimante.
- **•** Si l'imprimante dispose de bacs en option séparés au sol ou d'options de sortie fixées, retirez-les avant de déplacer l'imprimante.
- **•** Si l'imprimante est équipée d'un socle à roulettes, roulez-la avec précaution vers le nouvel emplacement. Manipulez l'ensemble avec précaution lors du passage sur des seuils et des différences de niveau du sol.
- **•** Si l'imprimante ne dispose pas d'un socle à roulettes, mais est dotée de bacs en option ou d'options de sortie, retirez les options de sortie et soulevez l'imprimante pour la séparer des bacs. N'essayez pas de soulever l'imprimante et les options en même temps.
- **•** Utilisez toujours les poignées de l'imprimante pour la soulever.
- **•** Si vous utilisez un chariot pour déplacer l'imprimante, veillez à ce que sa surface puisse accueillir toute la base de l'imprimante.
- **•** Si vous utilisez un chariot pour déplacer les options matérielles, veillez à ce que sa surface puisse accueillir les dimensions de ces options.
- **•** Maintenez l'imprimante en position verticale.
- **•** Evitez tout mouvement brusque.
- **•** Prenez garde de ne pas laisser vos doigts sous l'imprimante lorsque vous la posez.
- **•** Assurez-vous qu'il y a suffisamment d'espace autour de l'imprimante.

**Remarque :** Les dégâts sur l'imprimante provoqués par un déplacement incorrect ne sont pas couverts par sa garantie.

## **Transport de l'imprimante**

Pour obtenir des instructions relatives à l'expédition, rendez-vous sur **<http://support.lexmark.com>** ou contactez l'assistance clientèle.

# **Résolution d'un problème**

## **Problèmes de qualité d'impression**

Recherchez l'image qui ressemble au problème de qualité d'impression que vous rencontrez, puis cliquez sur le lien sous l'image pour lire les étapes de résolution du problème.

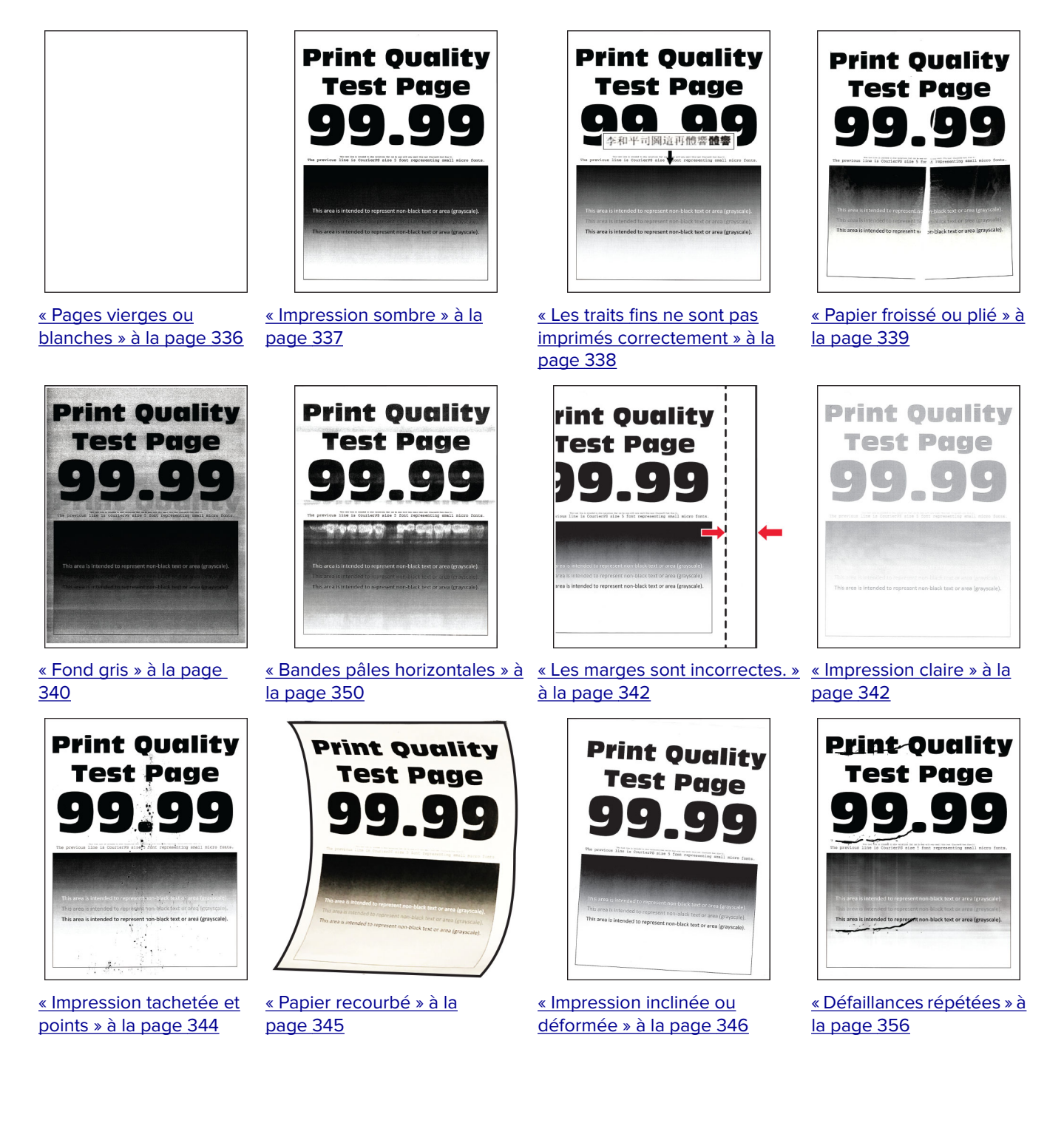

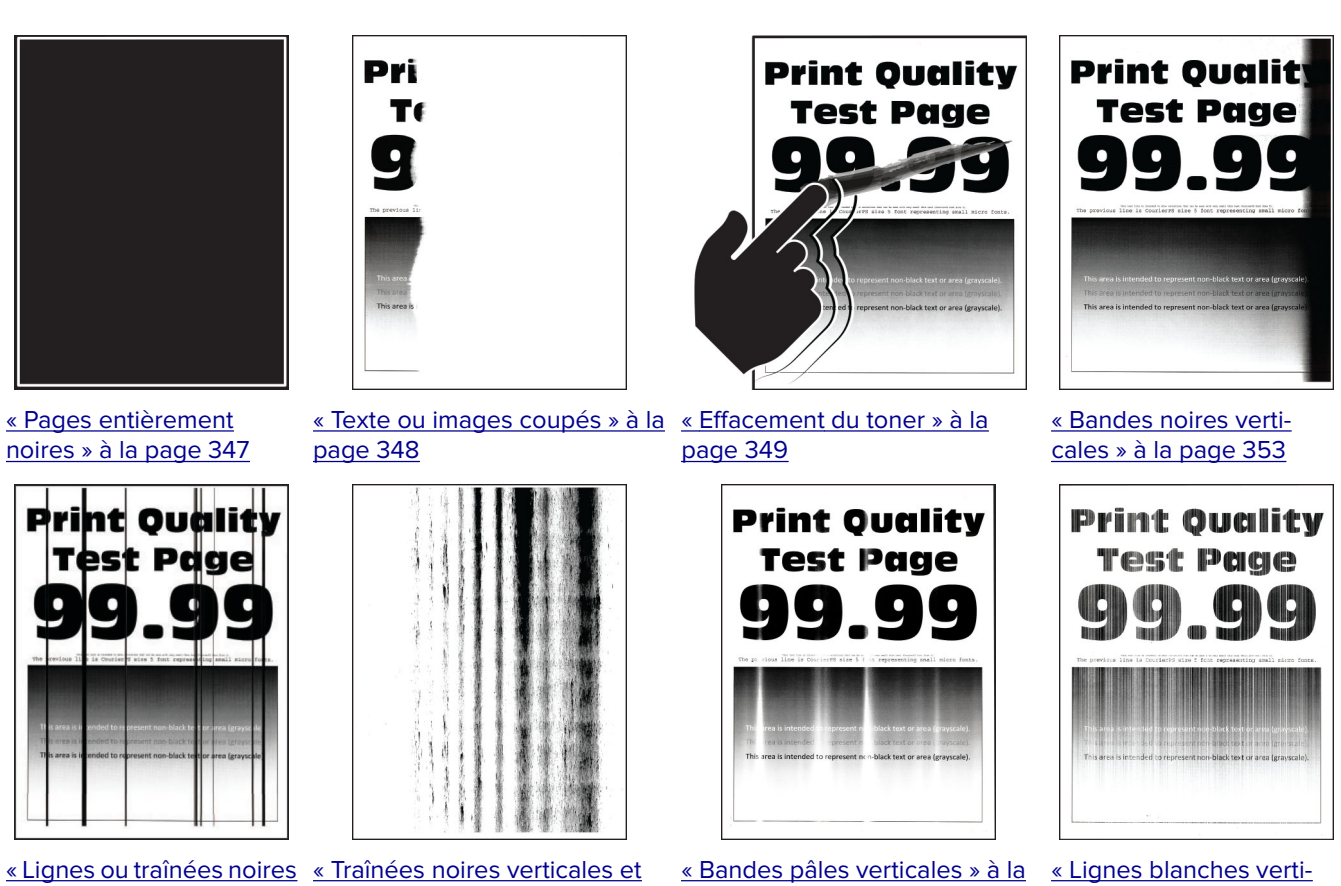

[verticales » à la page 354](#page-353-0)

[images manquantes » à la](#page-354-0)

[page 355](#page-354-0)

[page 351](#page-350-0)

[cales » à la page 352](#page-351-0)

## **Codes d'erreur de l'imprimante**

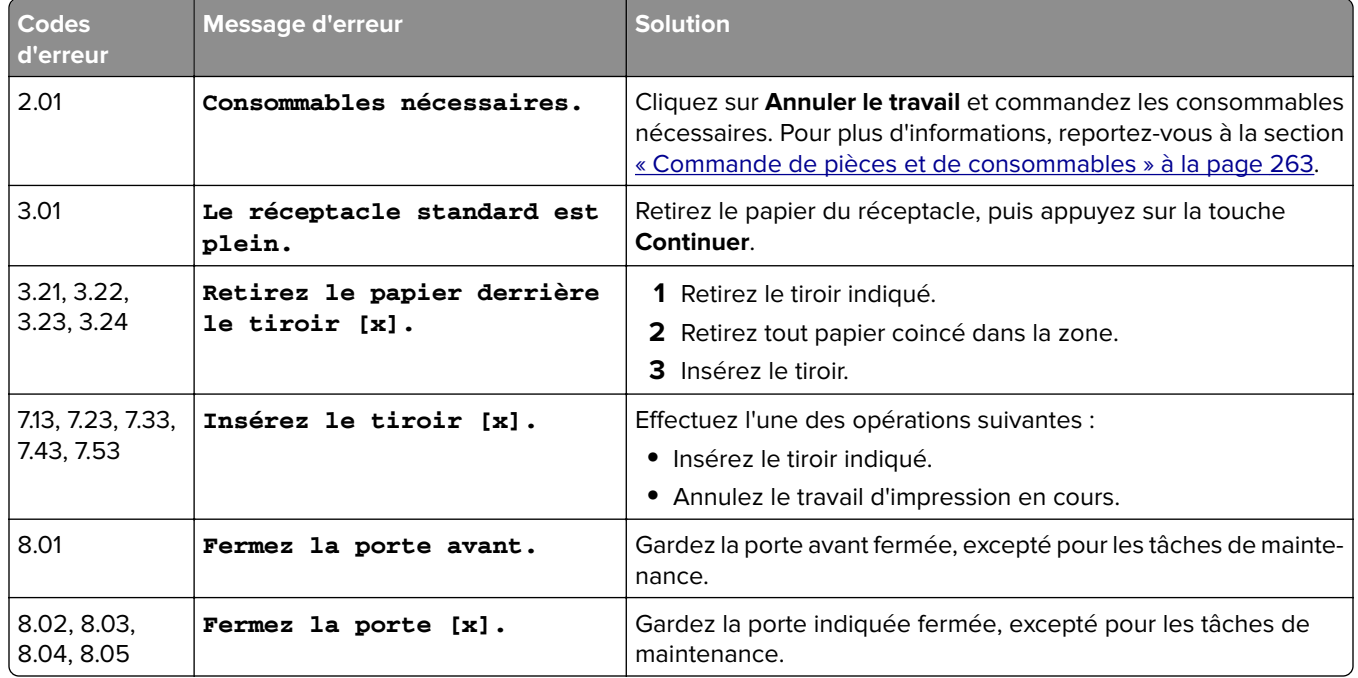

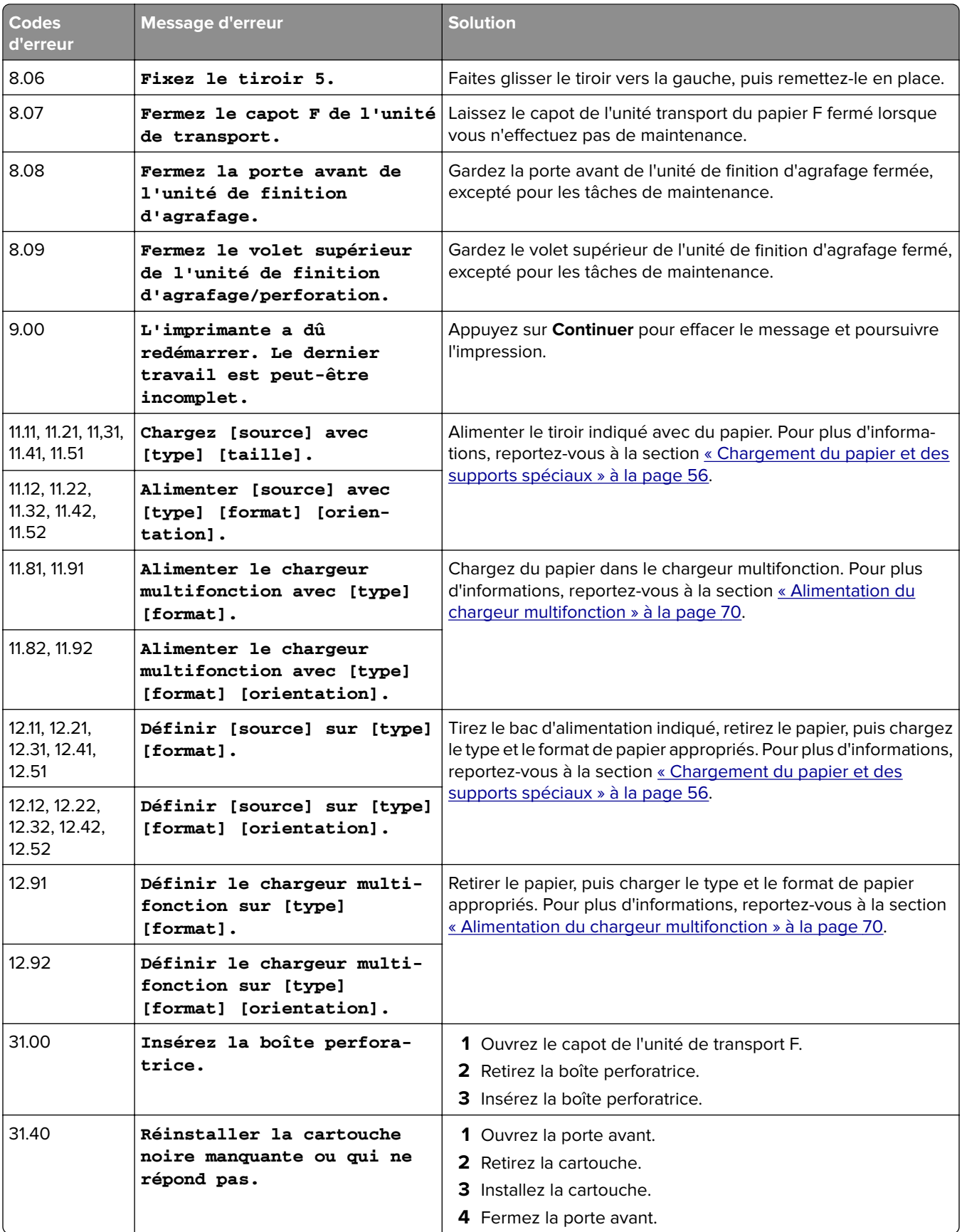

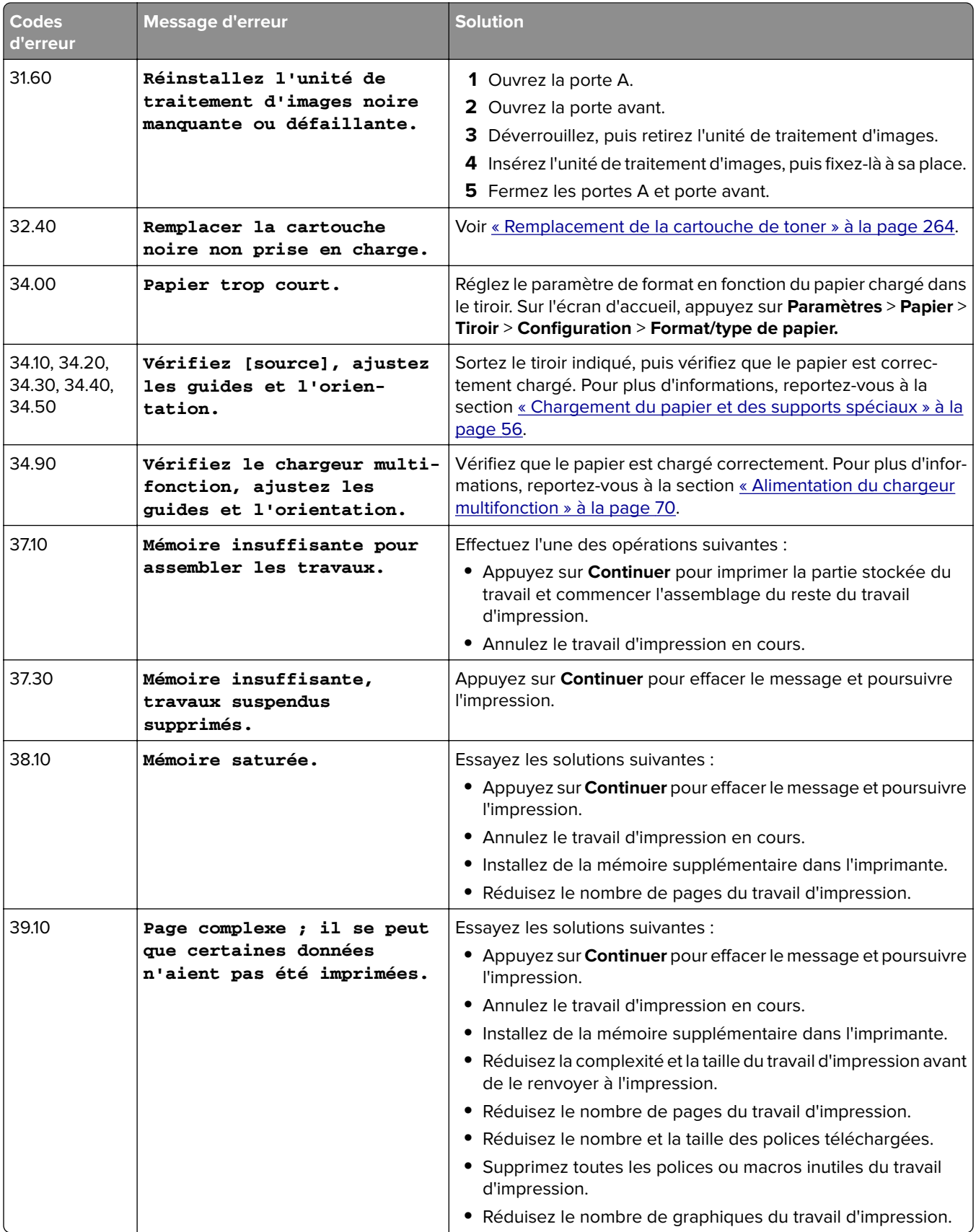

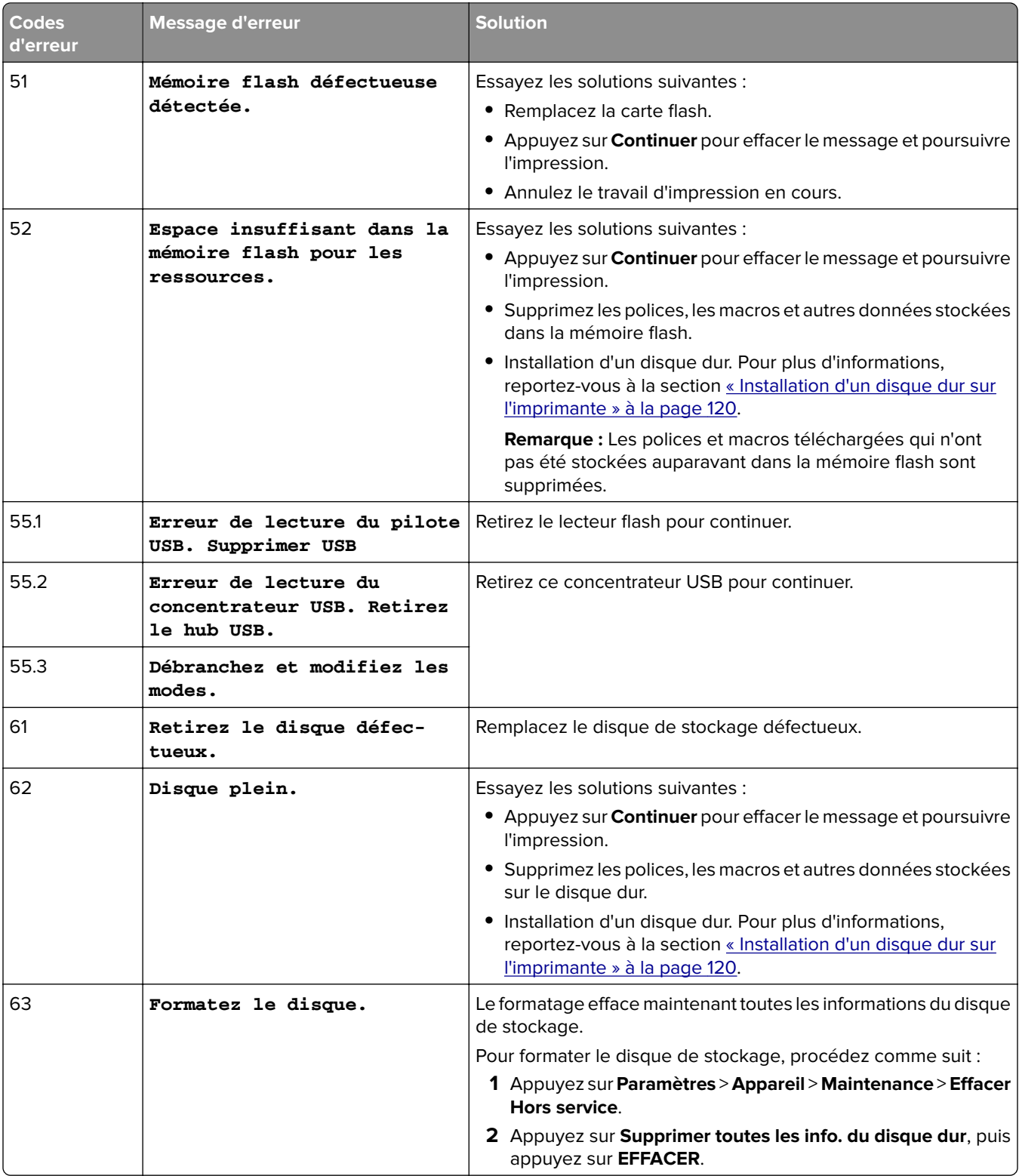

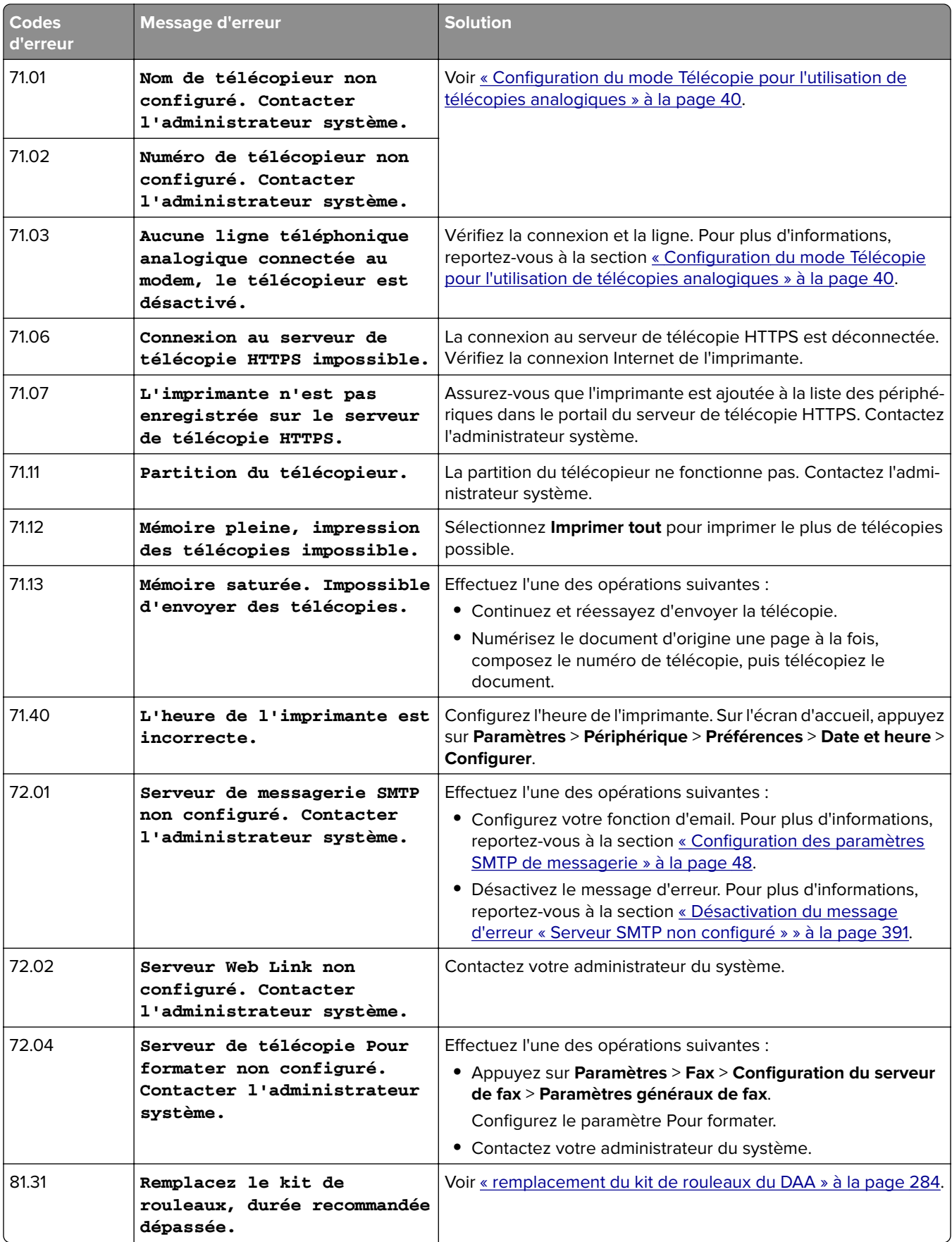

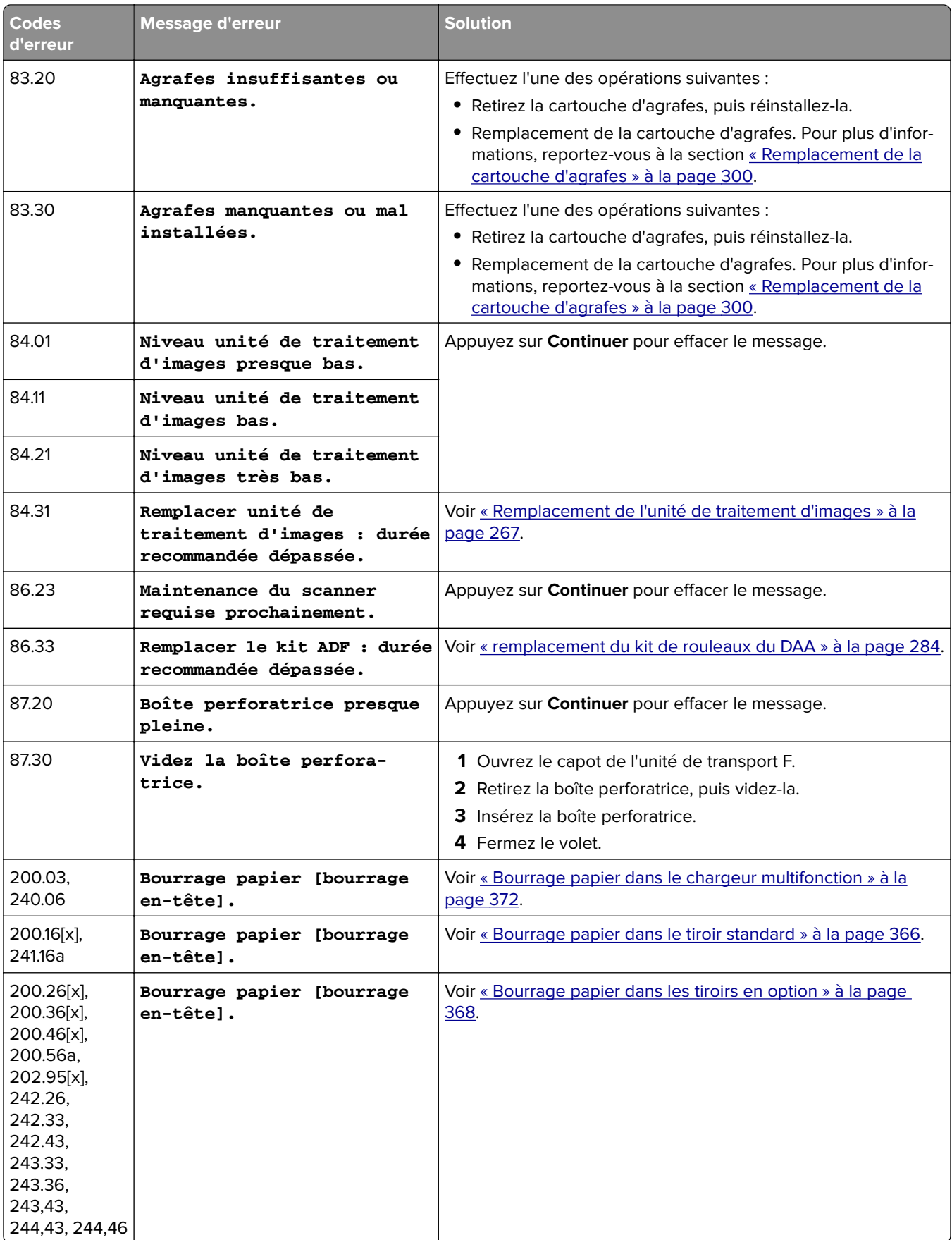

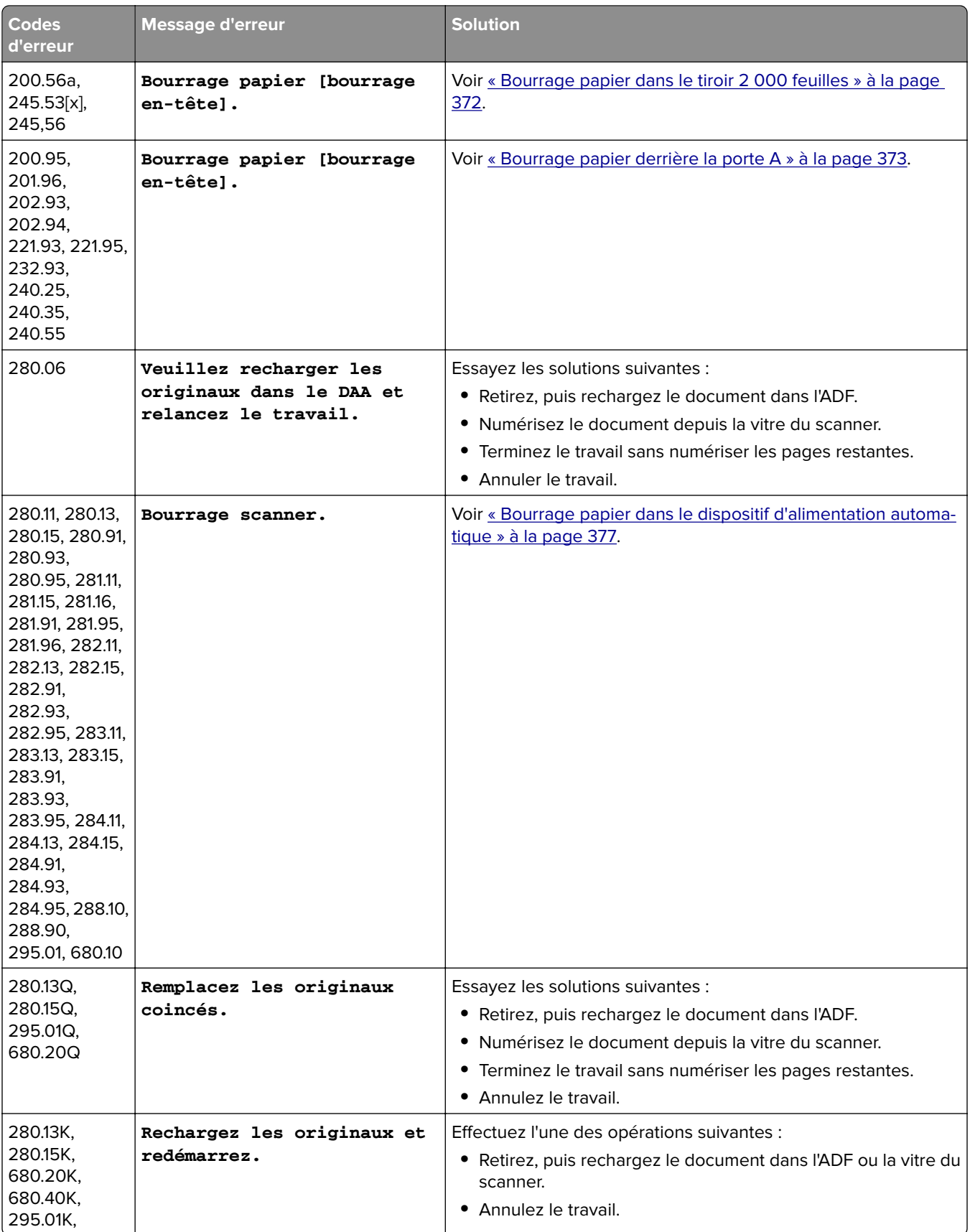

<span id="page-335-0"></span>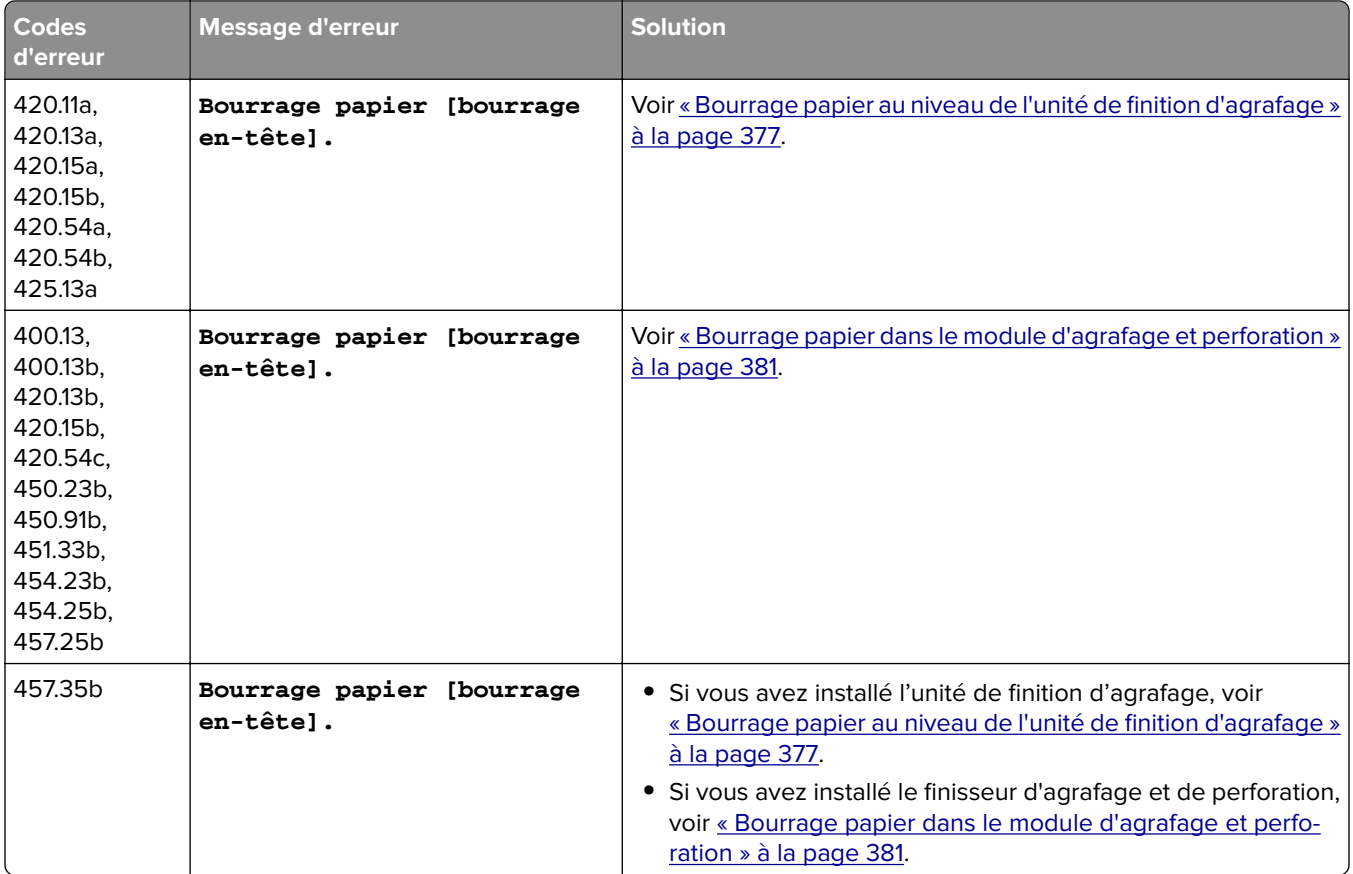

## **Problèmes d'impression**

### **Qualité d'impression médiocre**

#### **Pages vierges ou blanches**

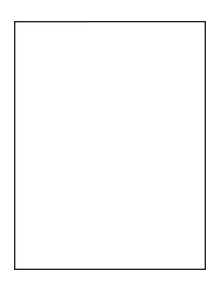

<span id="page-336-0"></span>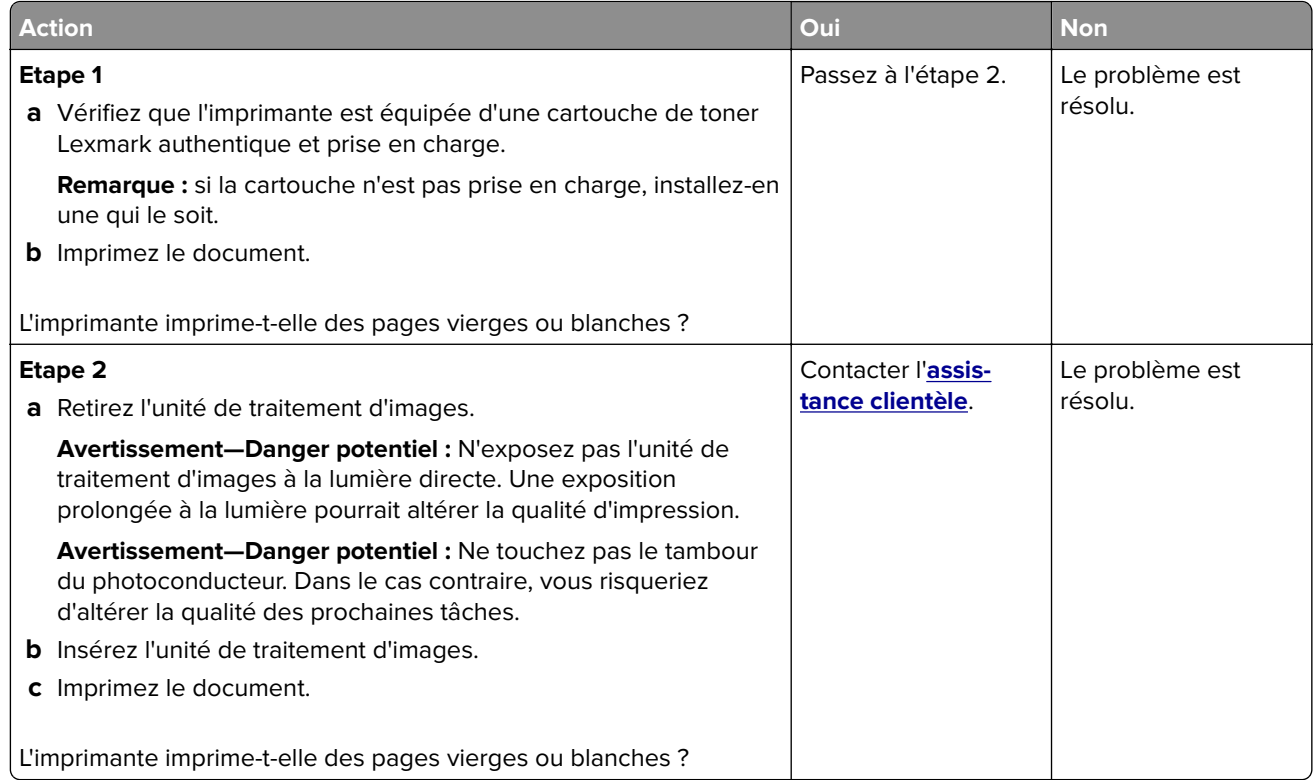

#### **Impression sombre**

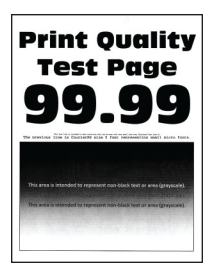

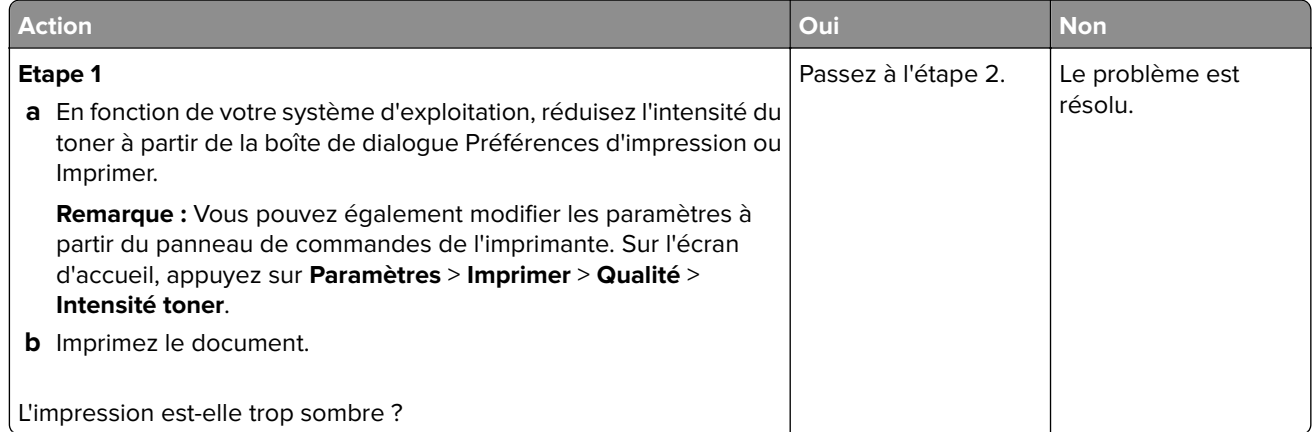

<span id="page-337-0"></span>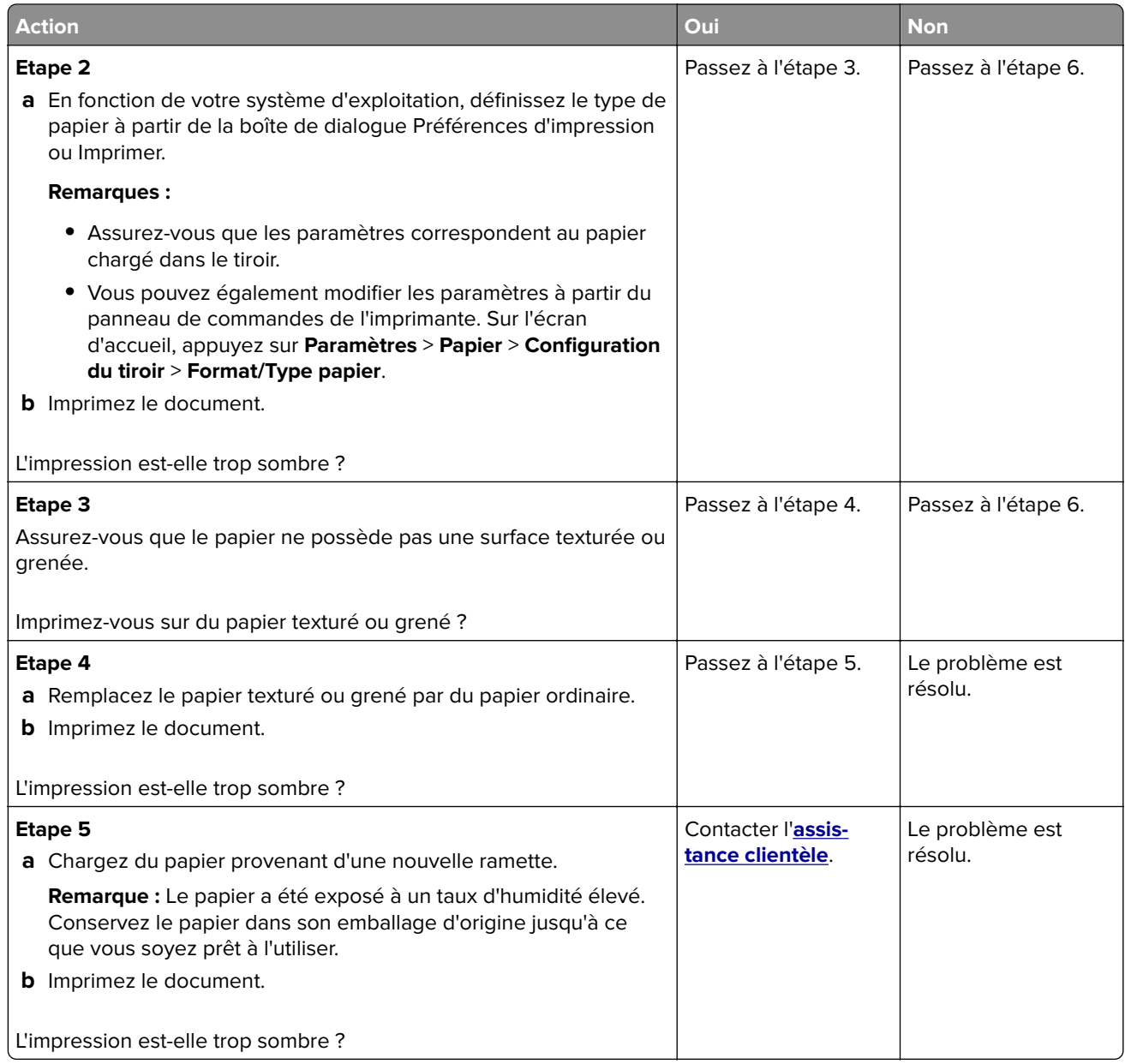

#### **Les traits fins ne sont pas imprimés correctement**

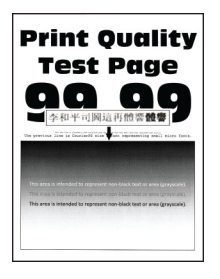

<span id="page-338-0"></span>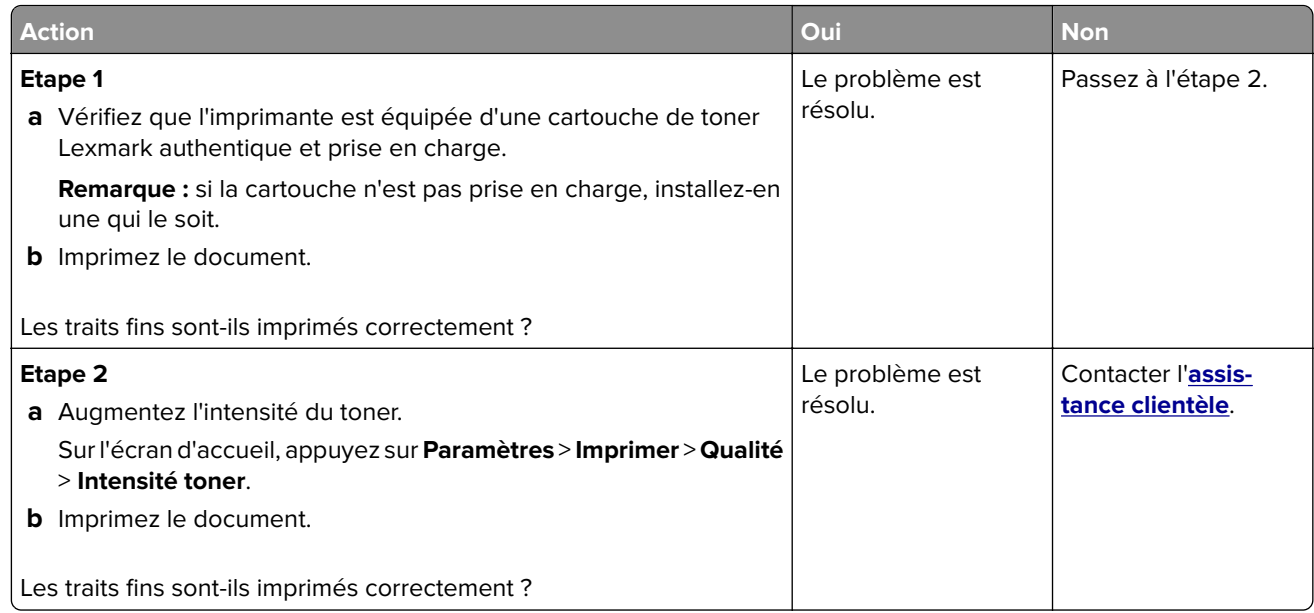

#### **Papier froissé ou plié**

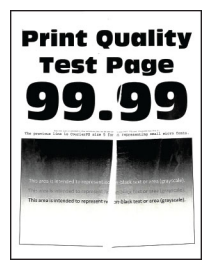

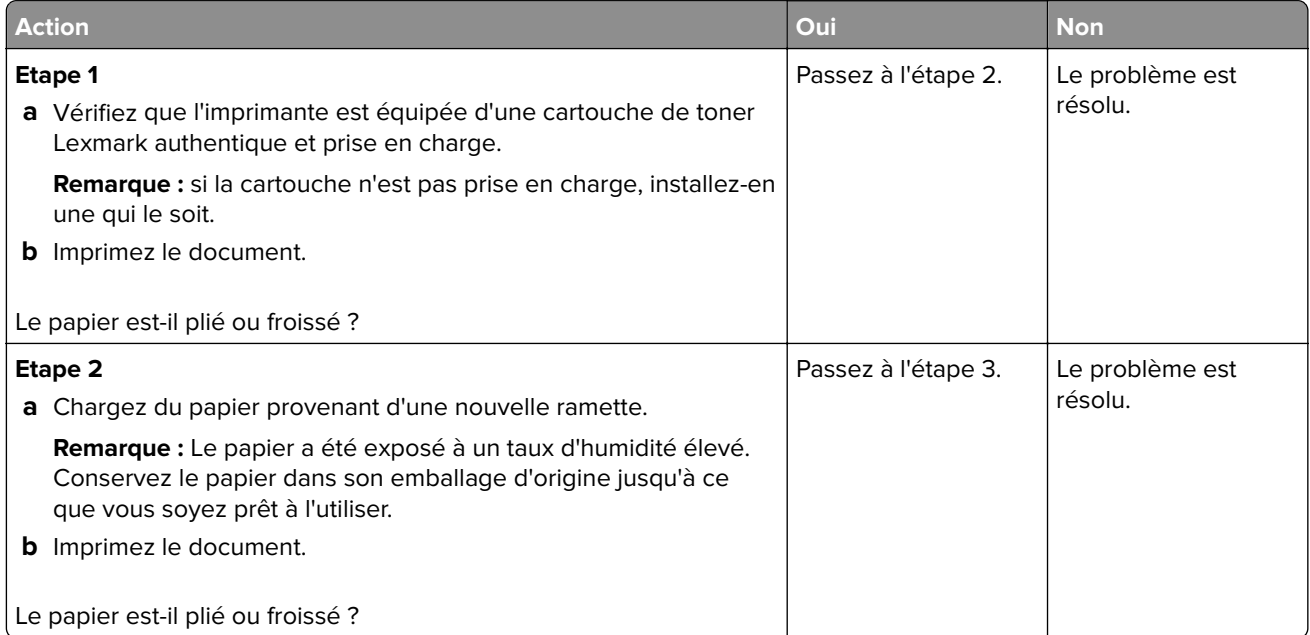

<span id="page-339-0"></span>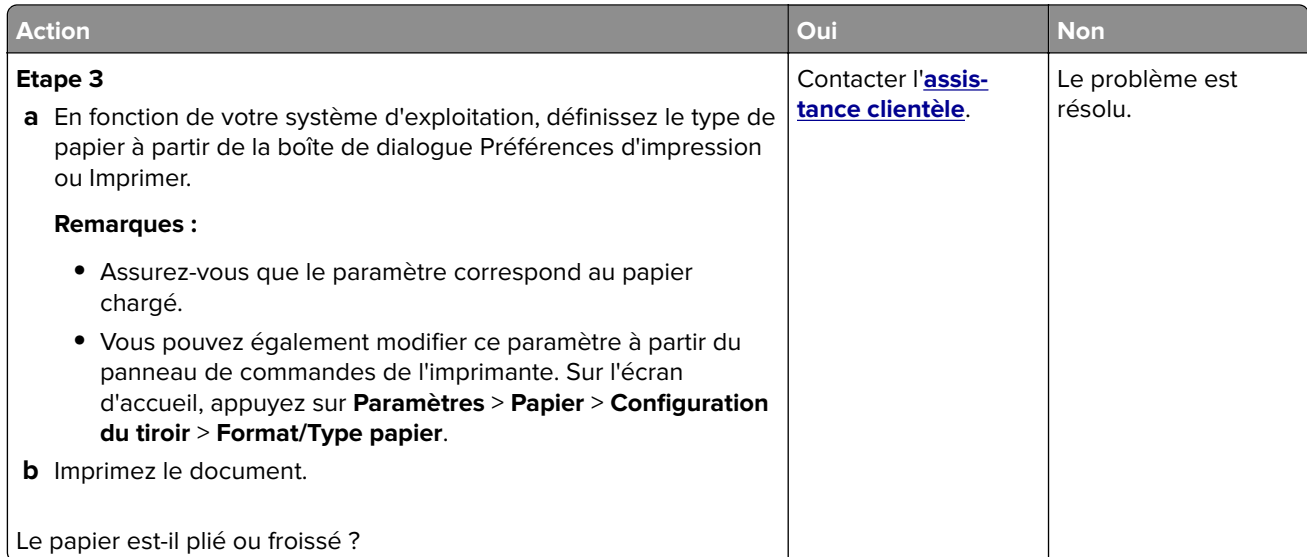

#### **Fond gris**

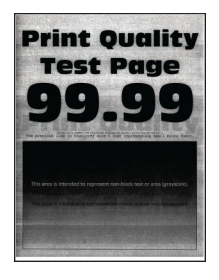

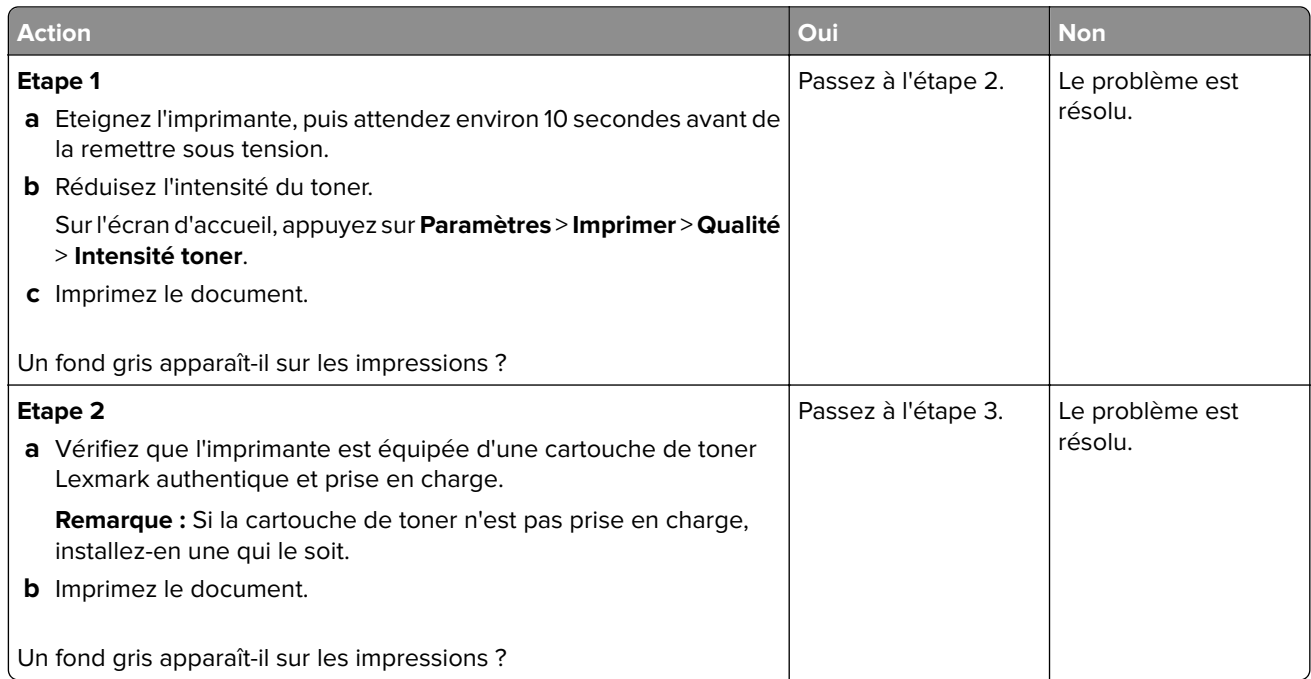

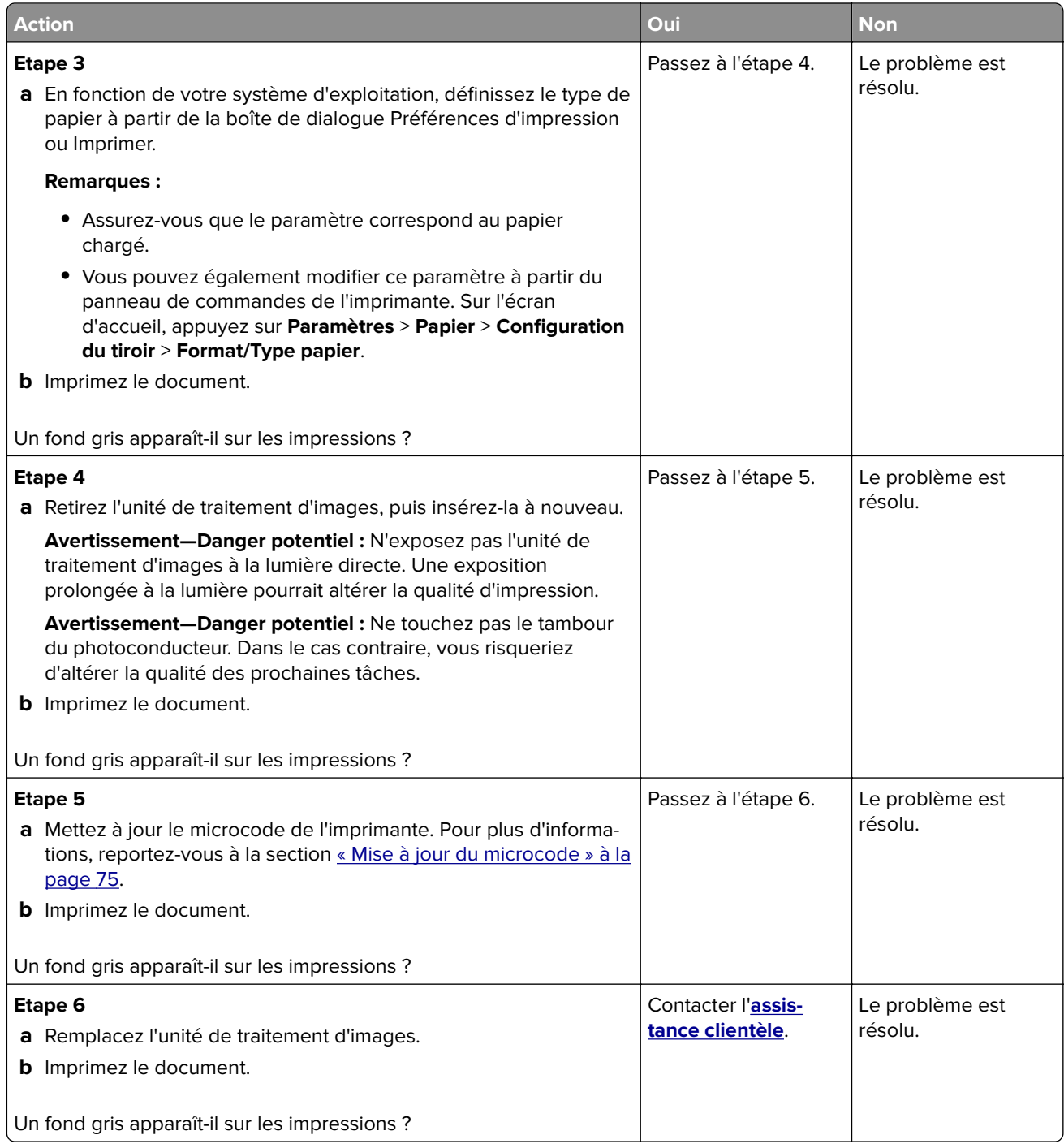

#### <span id="page-341-0"></span>**Les marges sont incorrectes.**

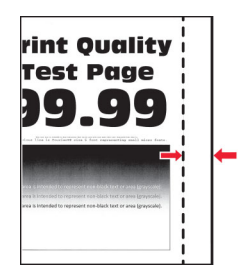

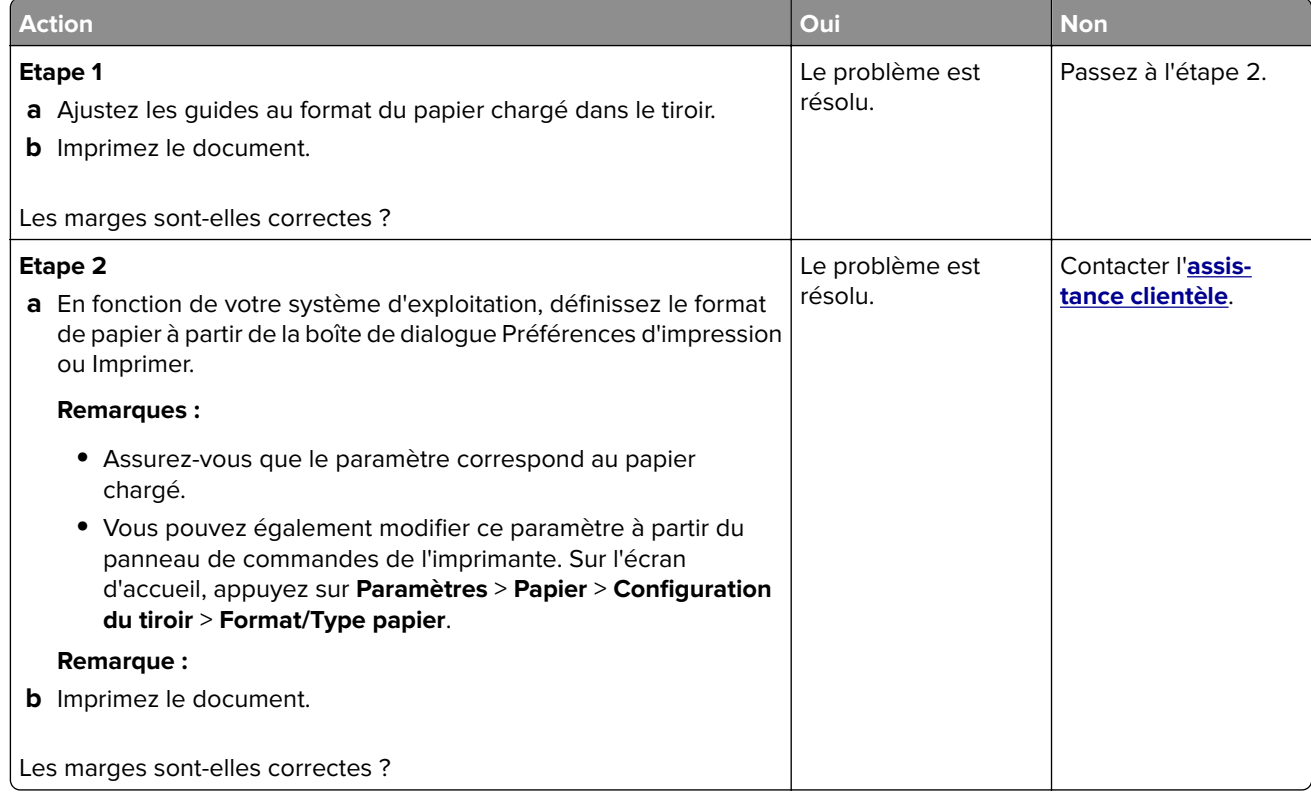

#### **Impression claire**

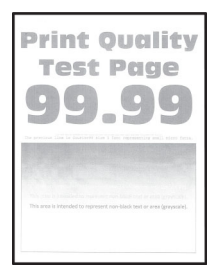

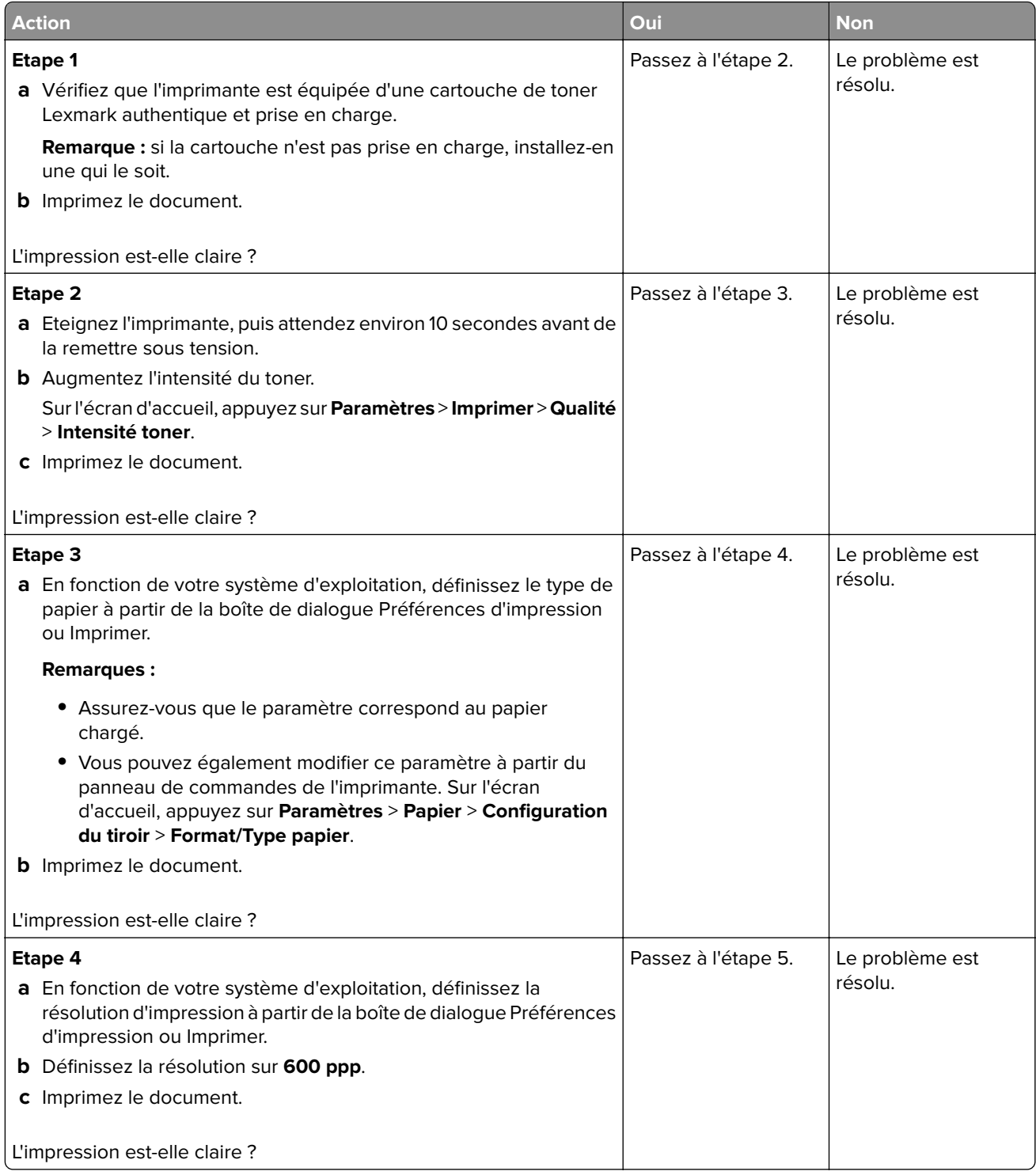

<span id="page-343-0"></span>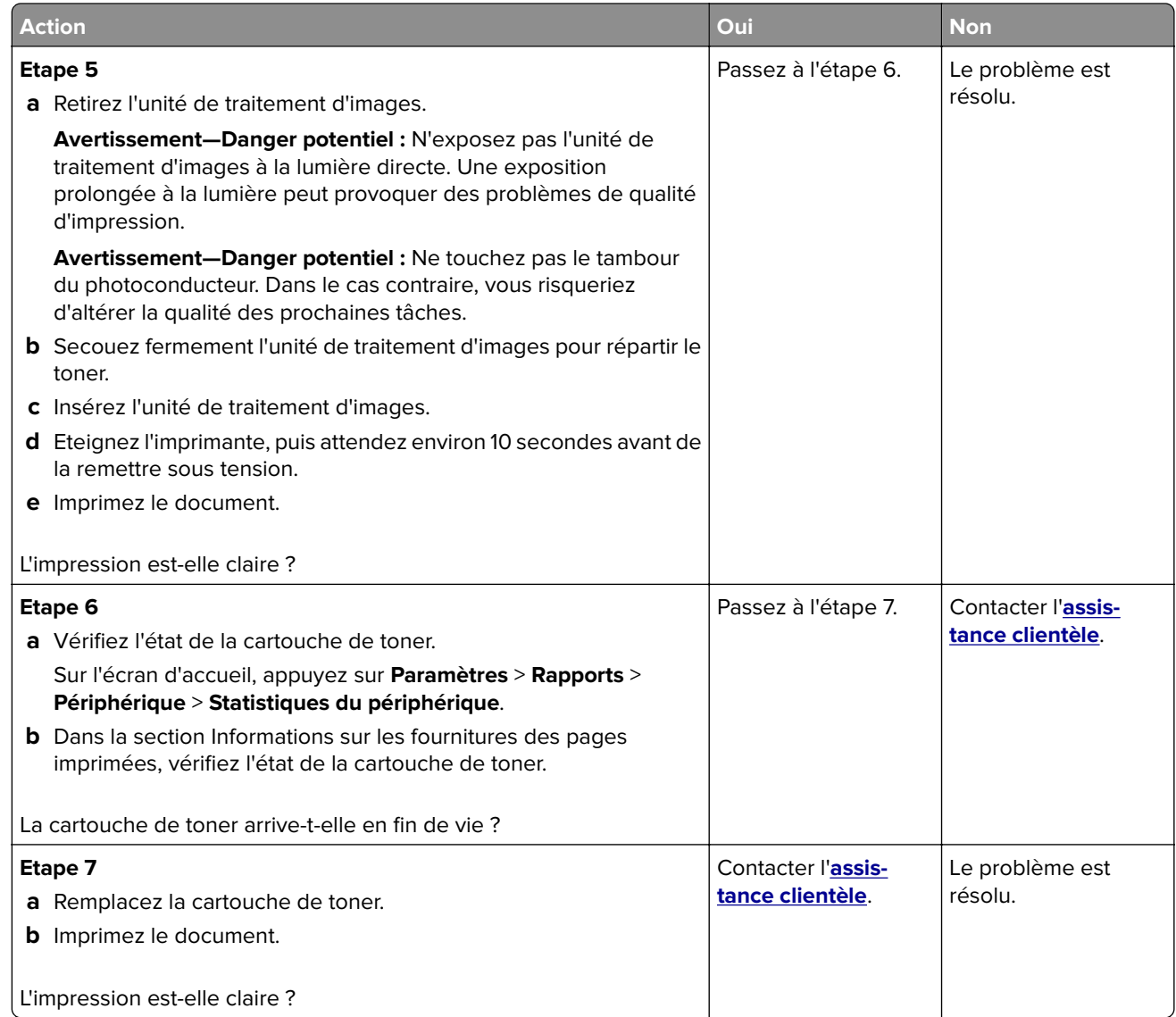

#### **Impression tachetée et points**

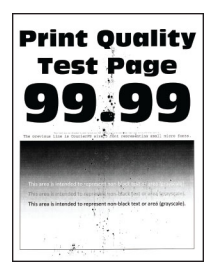

<span id="page-344-0"></span>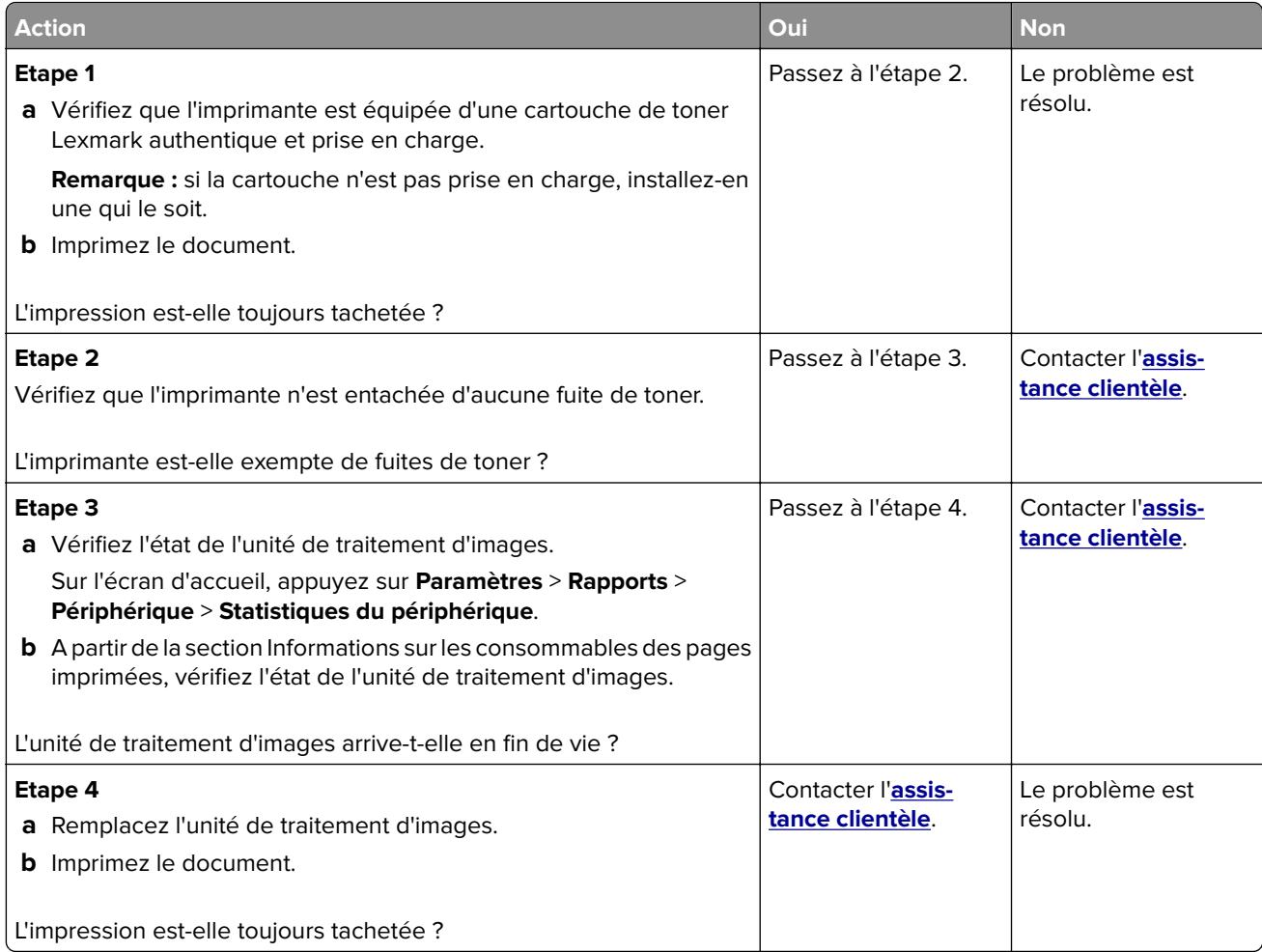

### **Papier recourbé**

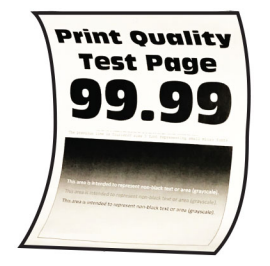

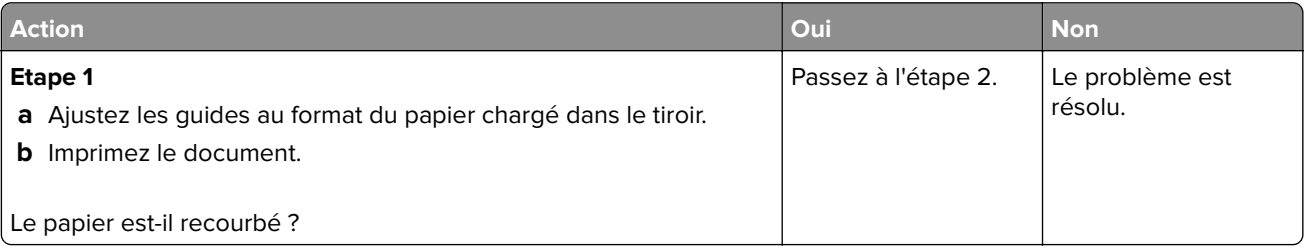

<span id="page-345-0"></span>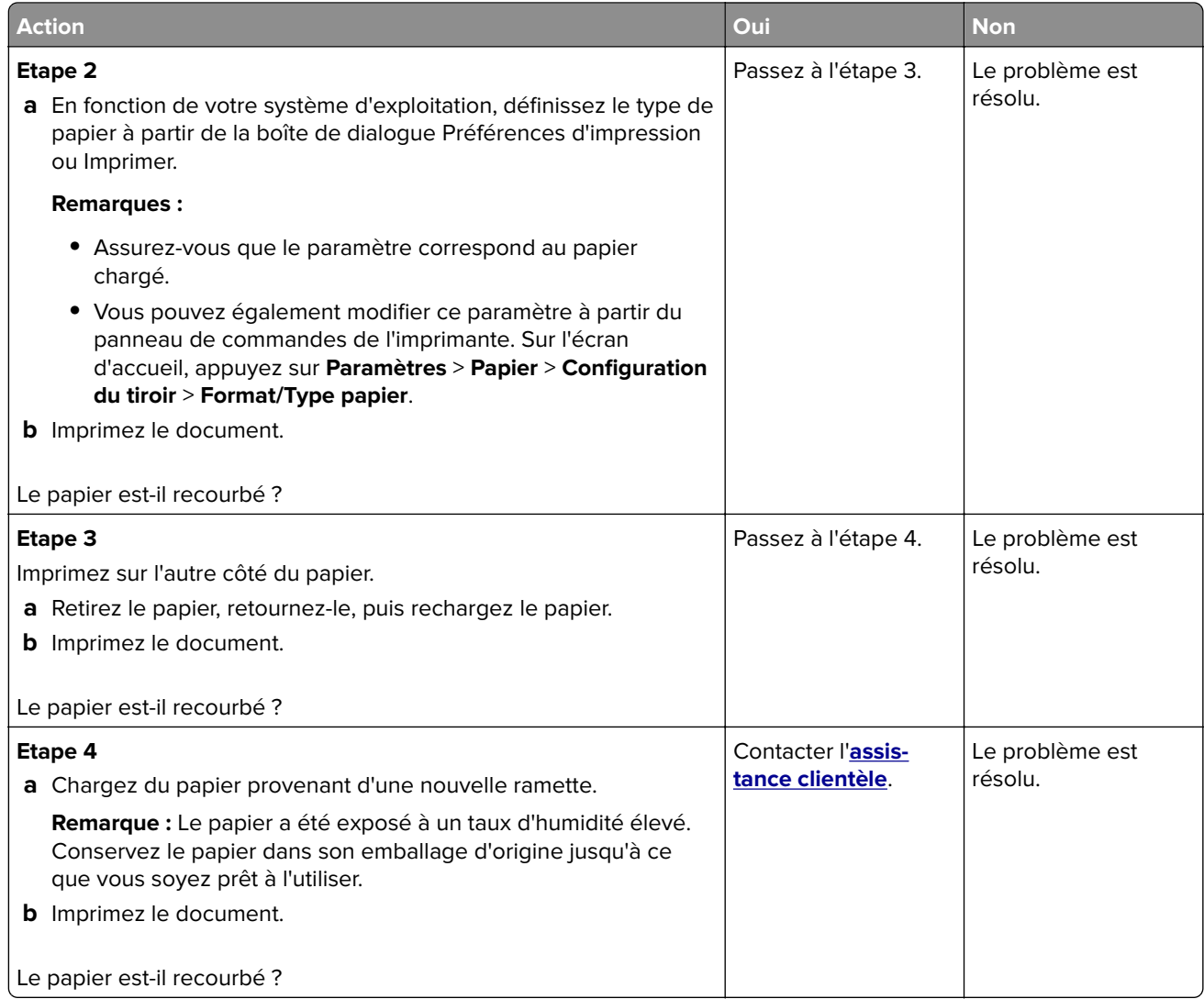

#### **Impression inclinée ou déformée**

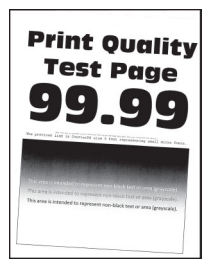

<span id="page-346-0"></span>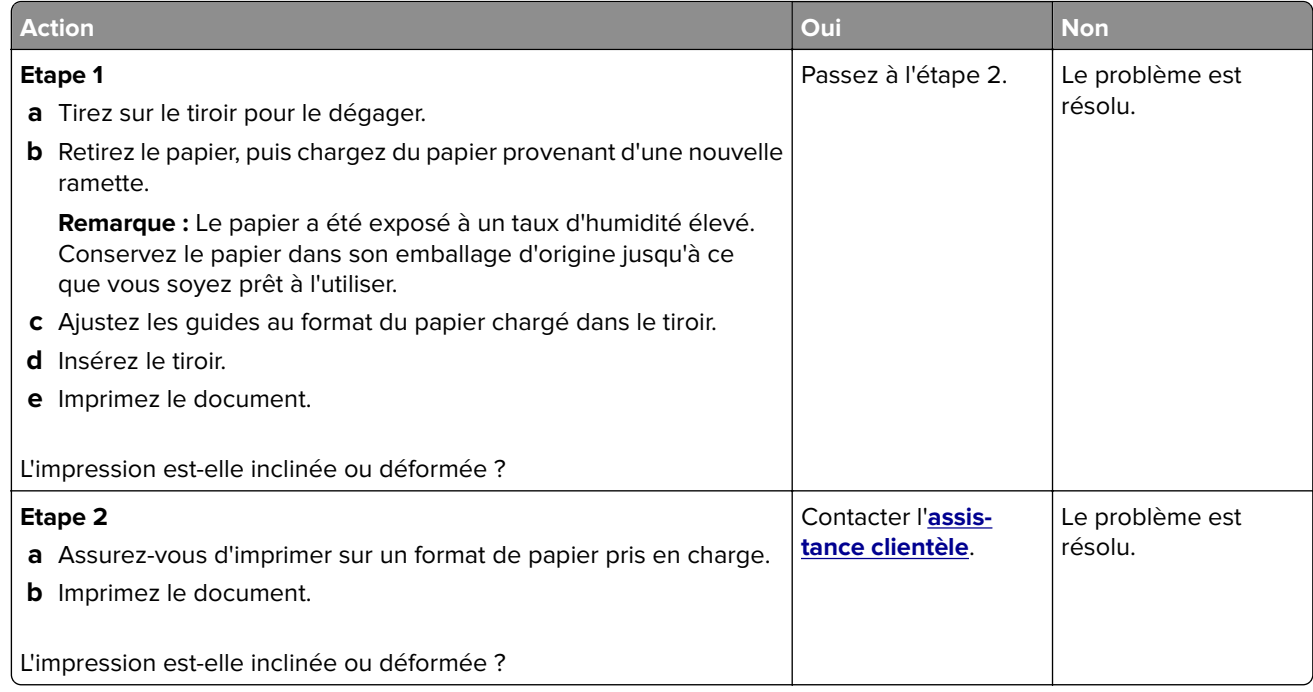

#### **Pages entièrement noires**

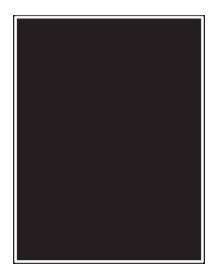

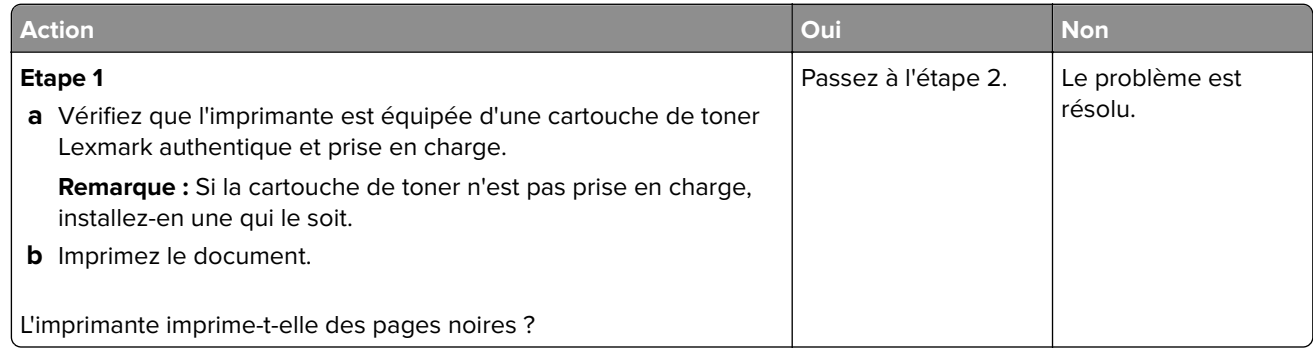

<span id="page-347-0"></span>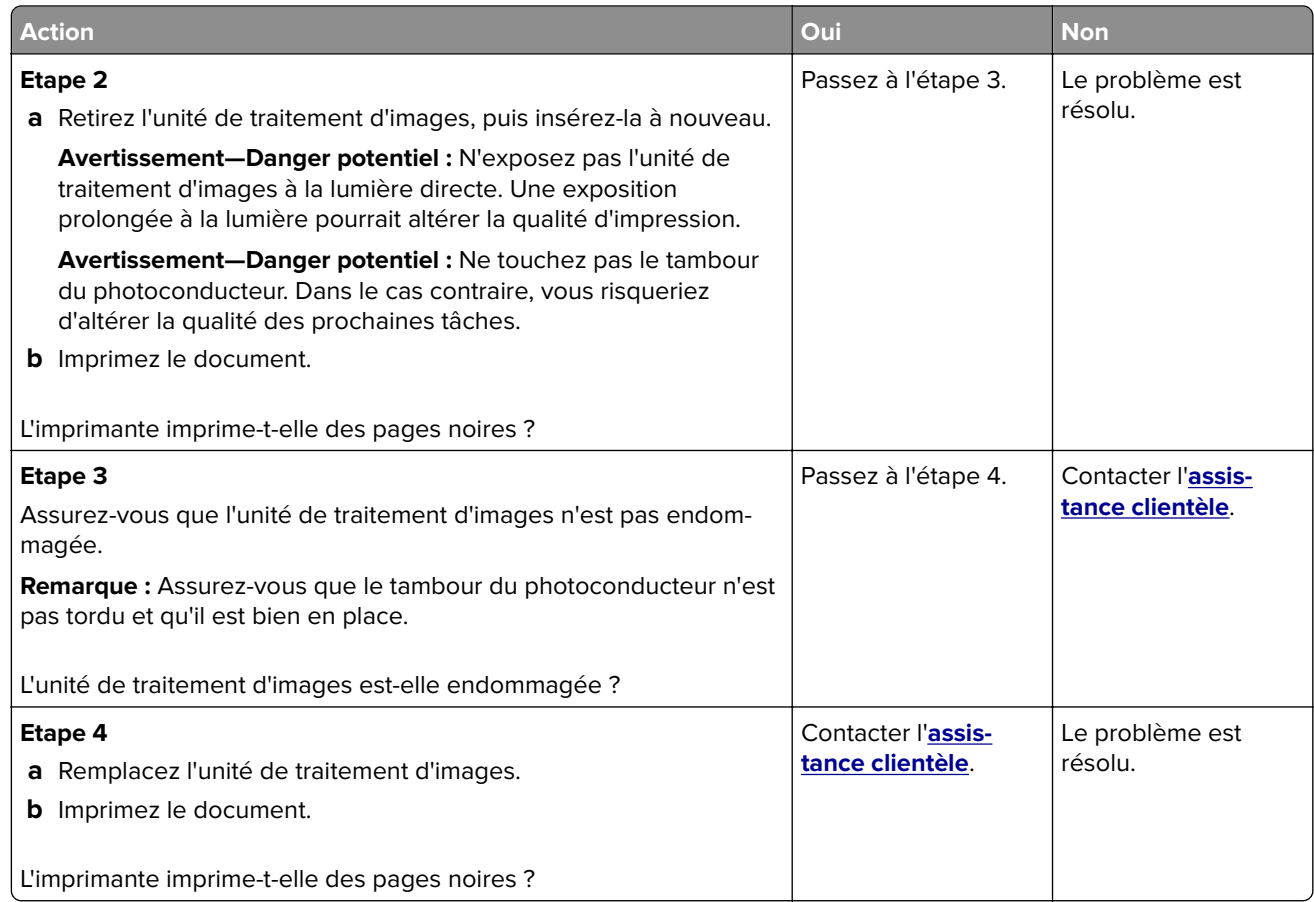

#### **Texte ou images coupés**

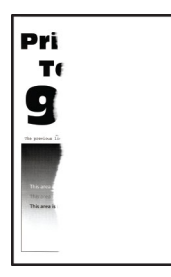

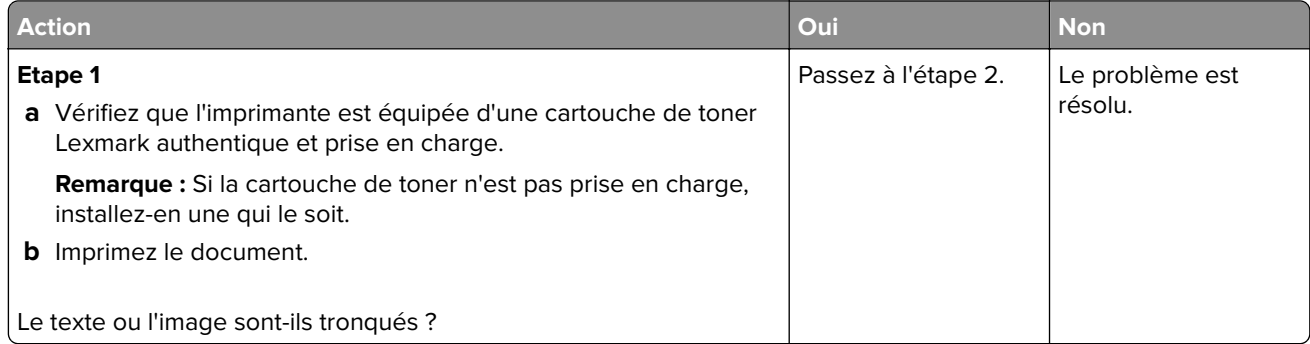

<span id="page-348-0"></span>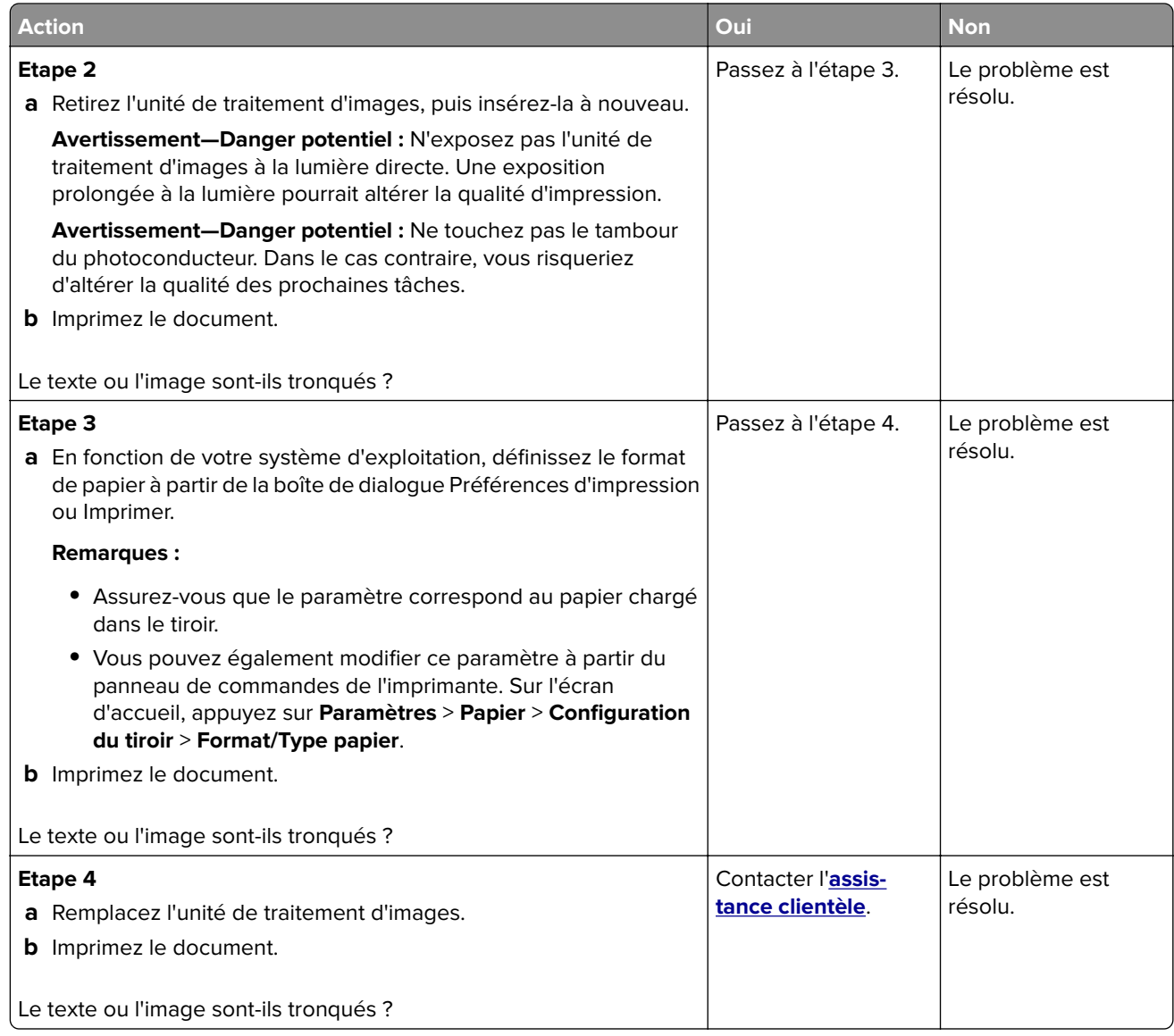

#### **Effacement du toner**

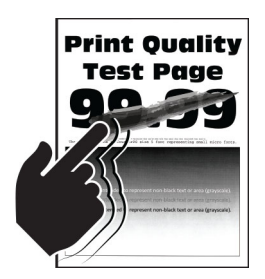

<span id="page-349-0"></span>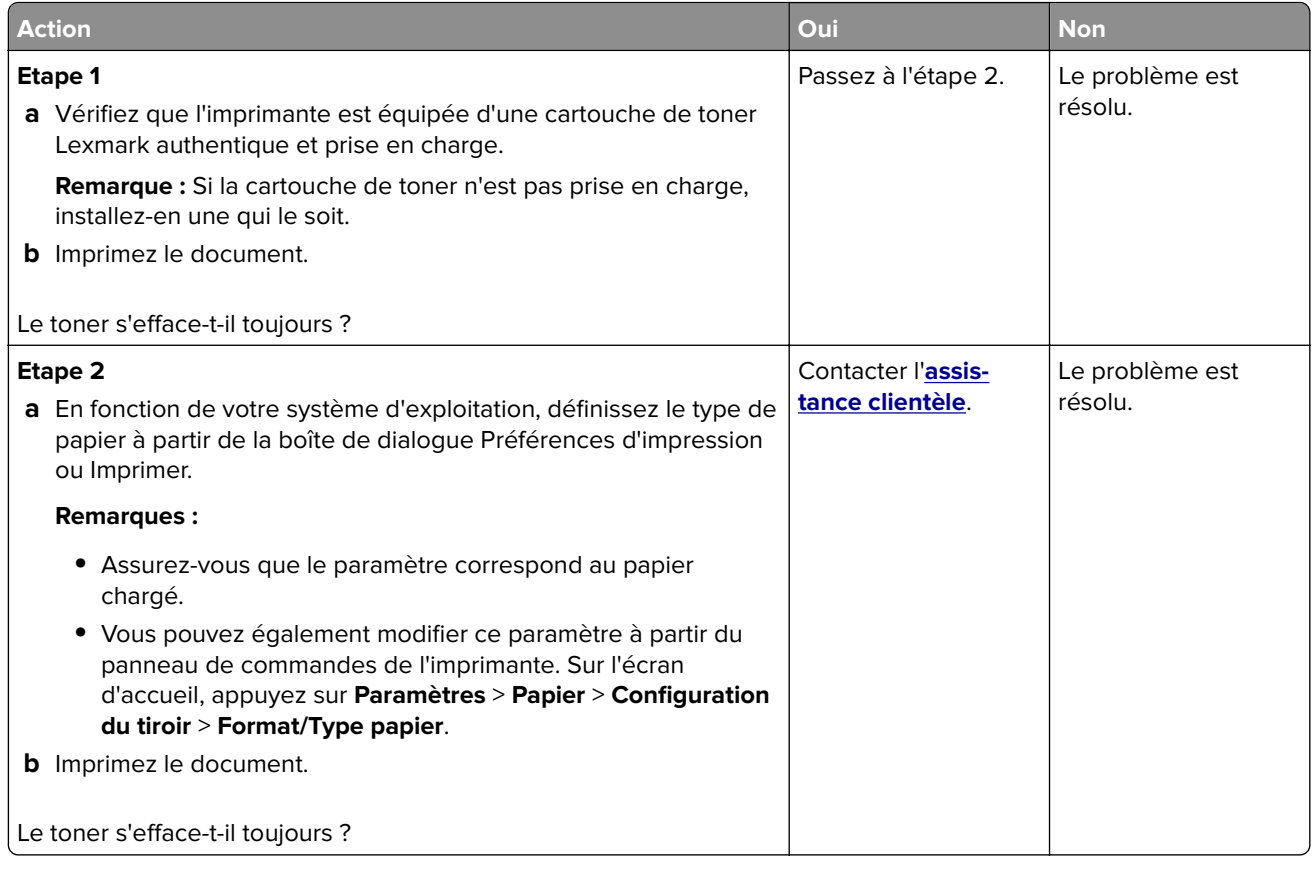

#### **Bandes pâles horizontales**

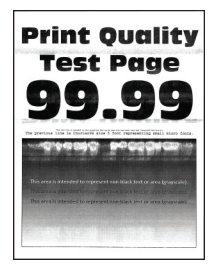

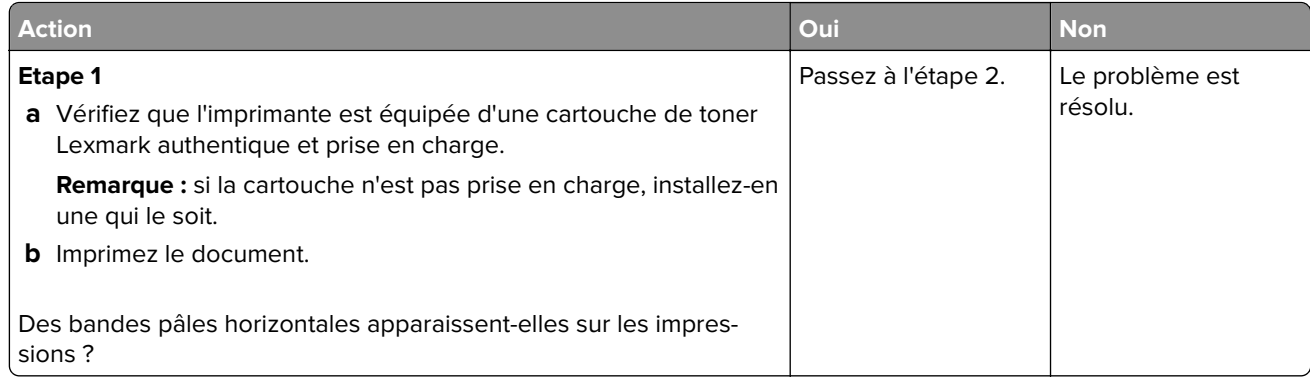

<span id="page-350-0"></span>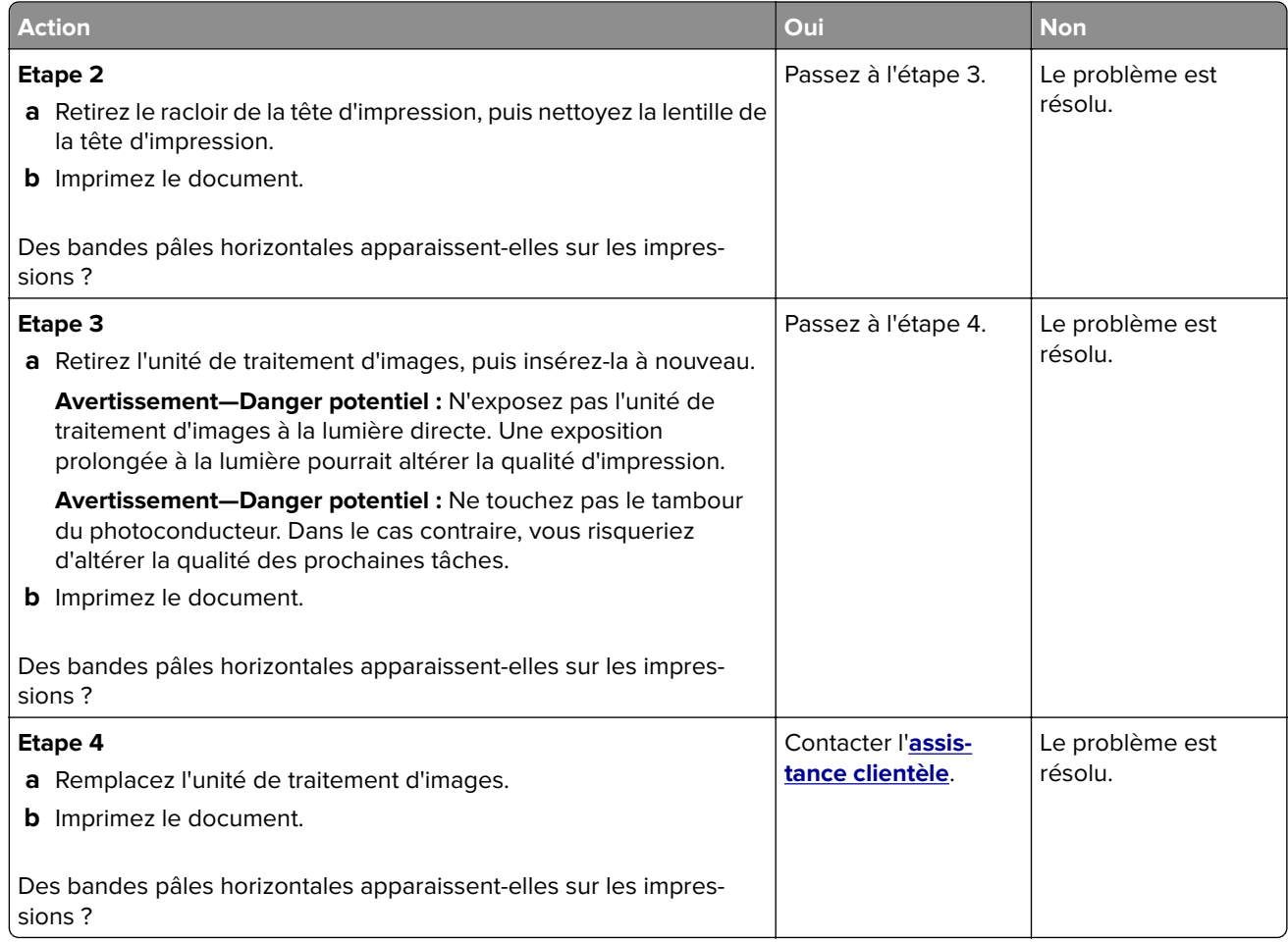

#### **Bandes pâles verticales**

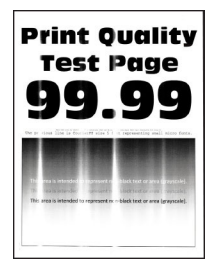

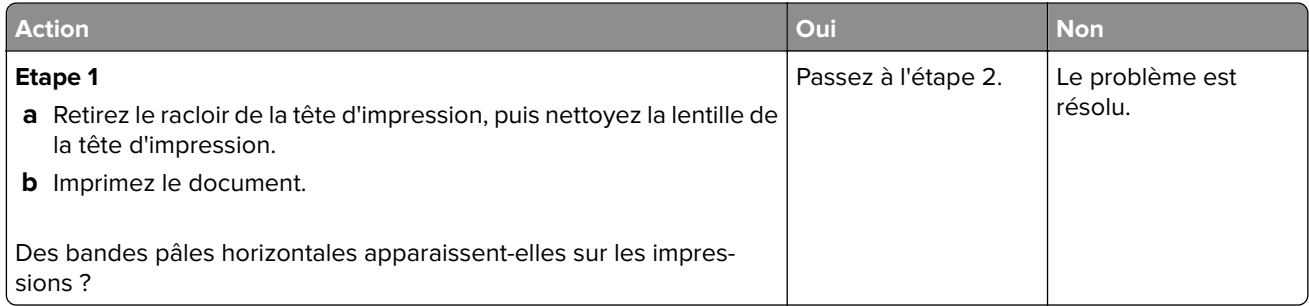

<span id="page-351-0"></span>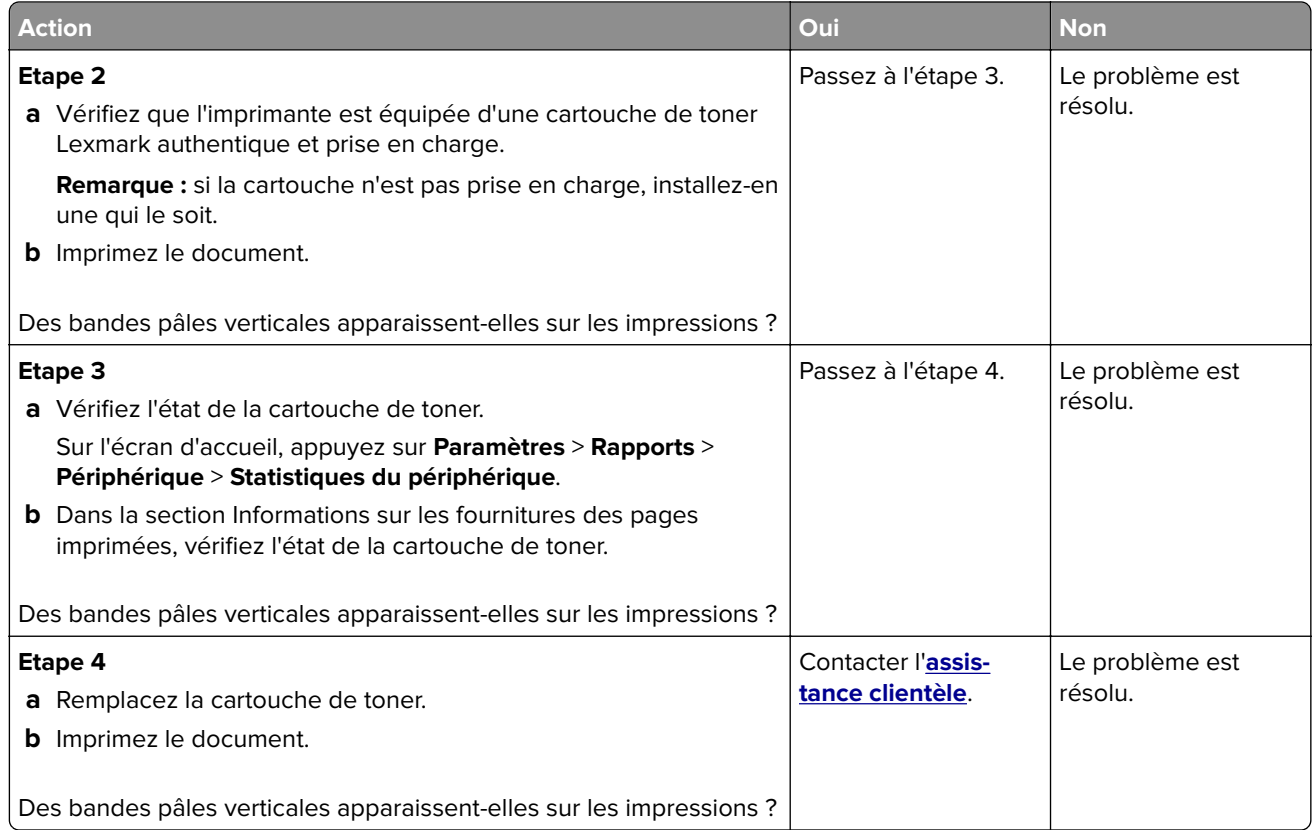

#### **Lignes blanches verticales**

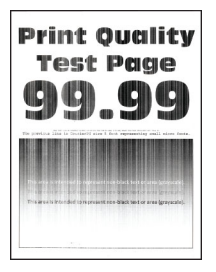

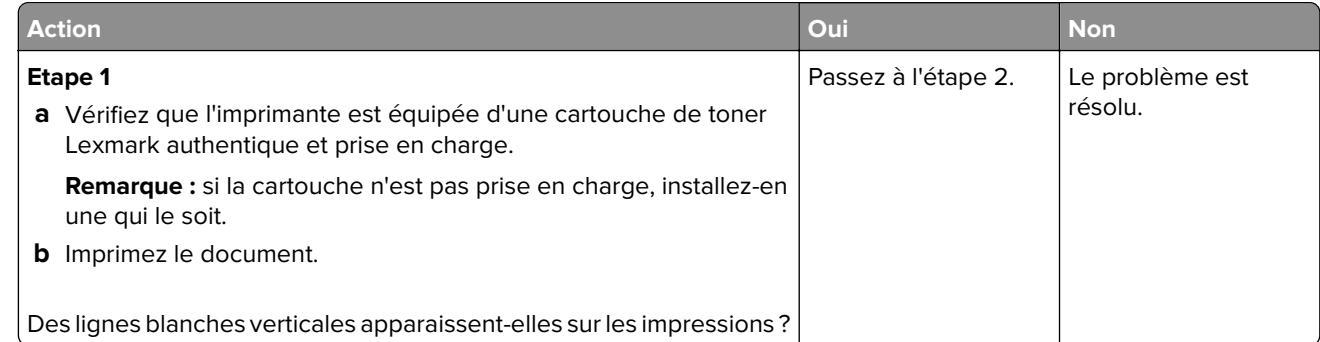

<span id="page-352-0"></span>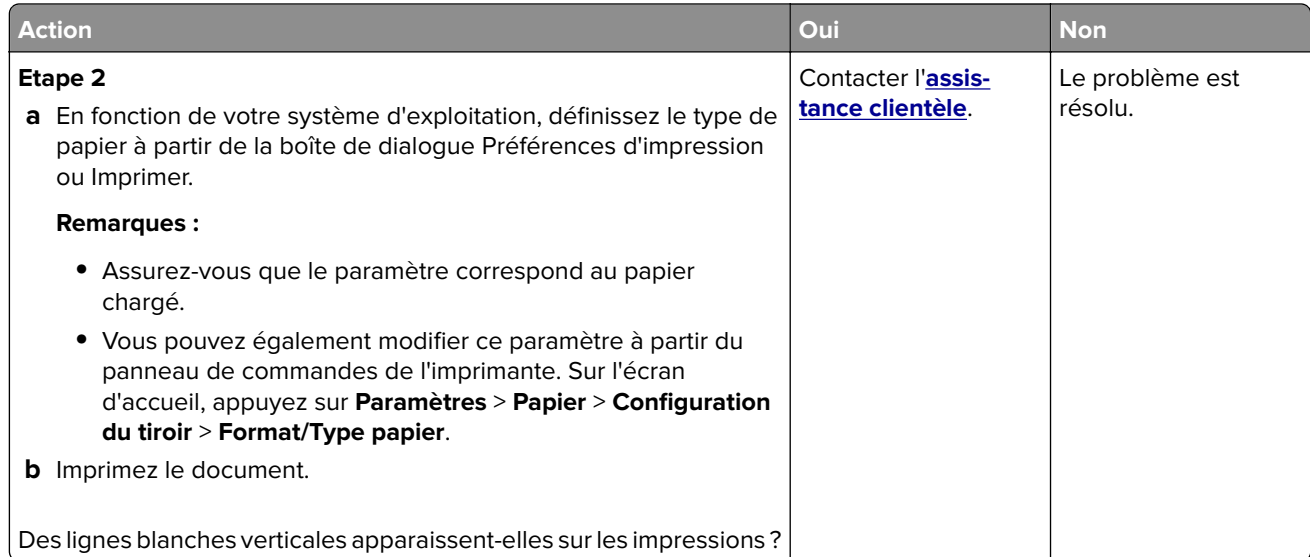

#### **Bandes noires verticales**

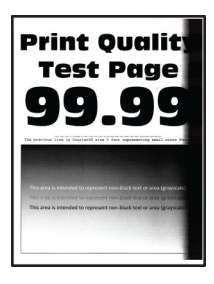

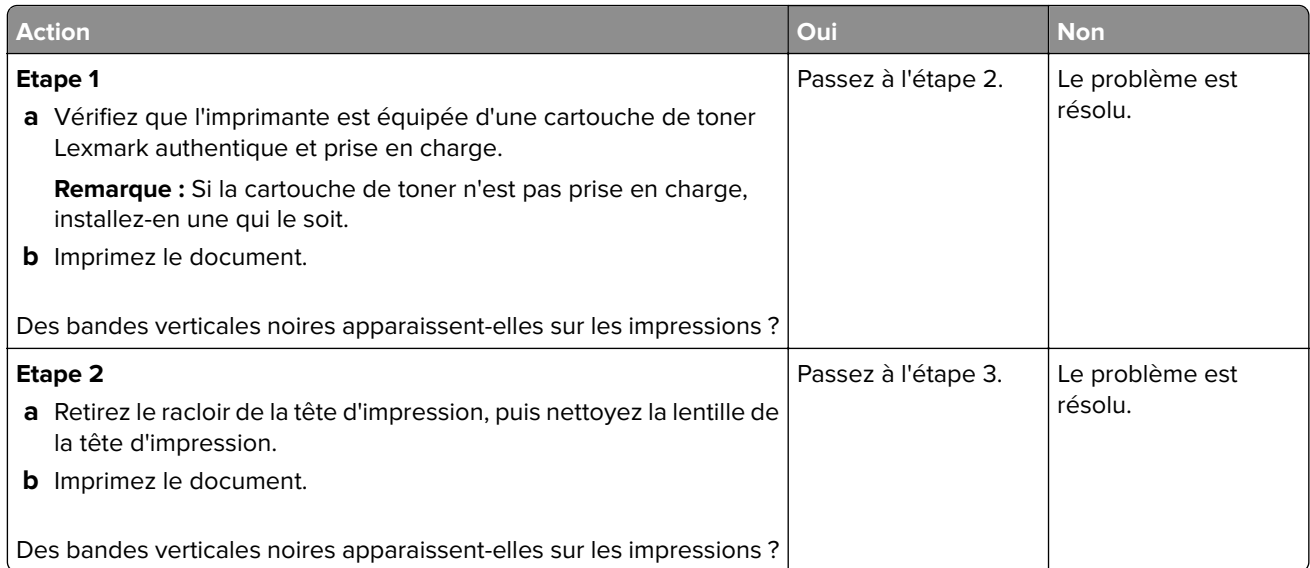

<span id="page-353-0"></span>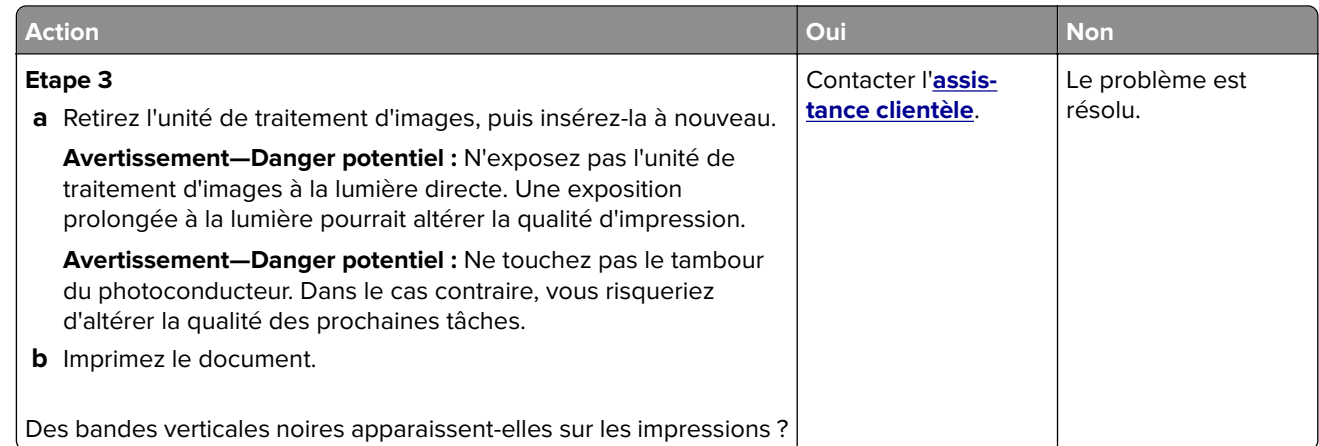

#### **Lignes ou traînées noires verticales**

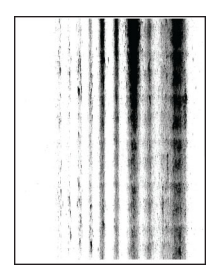

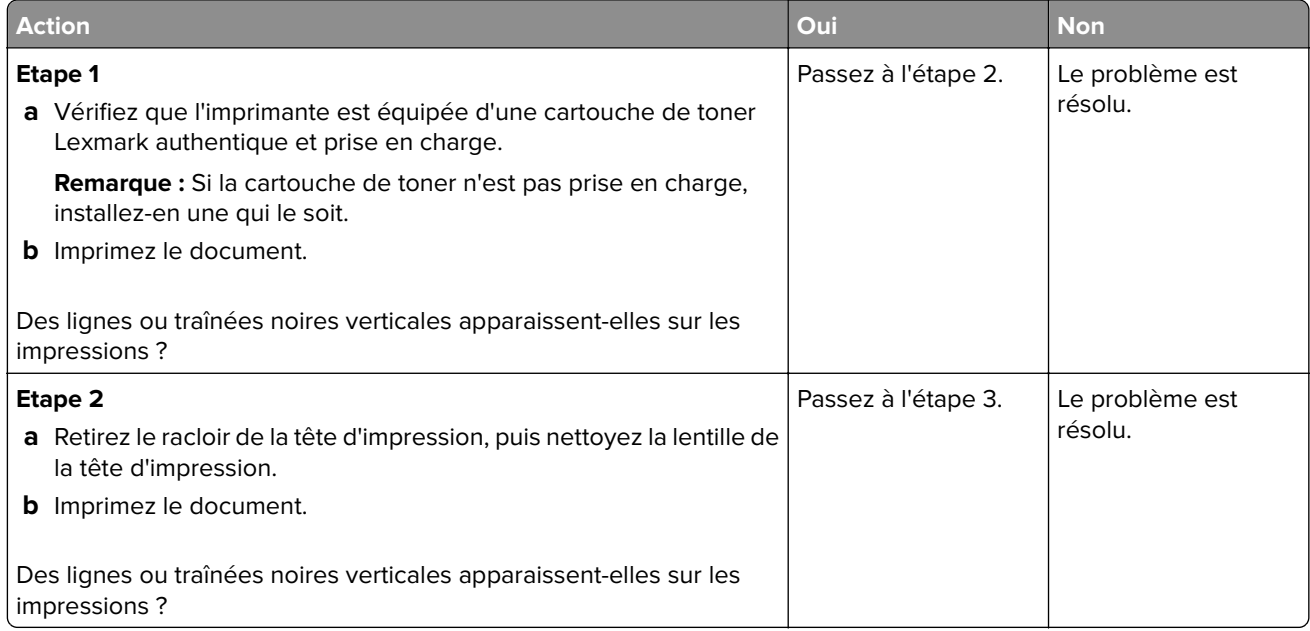

<span id="page-354-0"></span>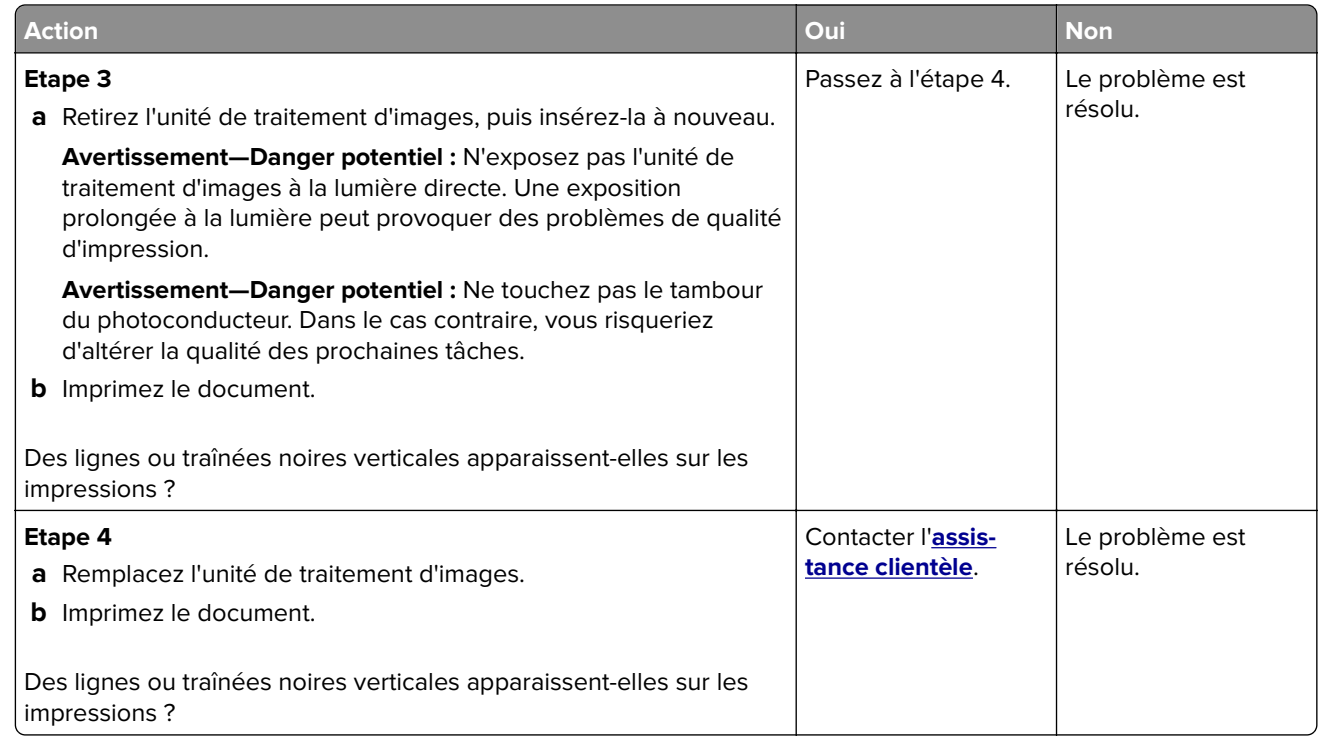

#### **Traînées noires verticales et images manquantes**

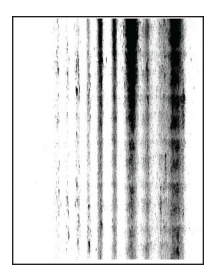

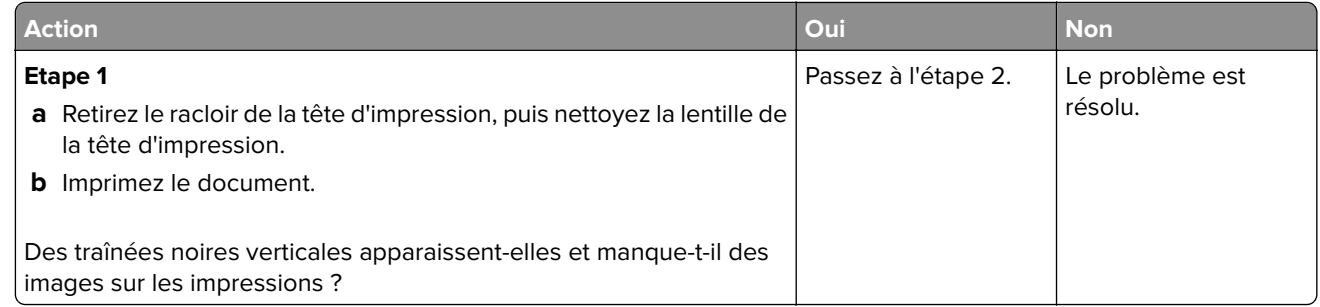

<span id="page-355-0"></span>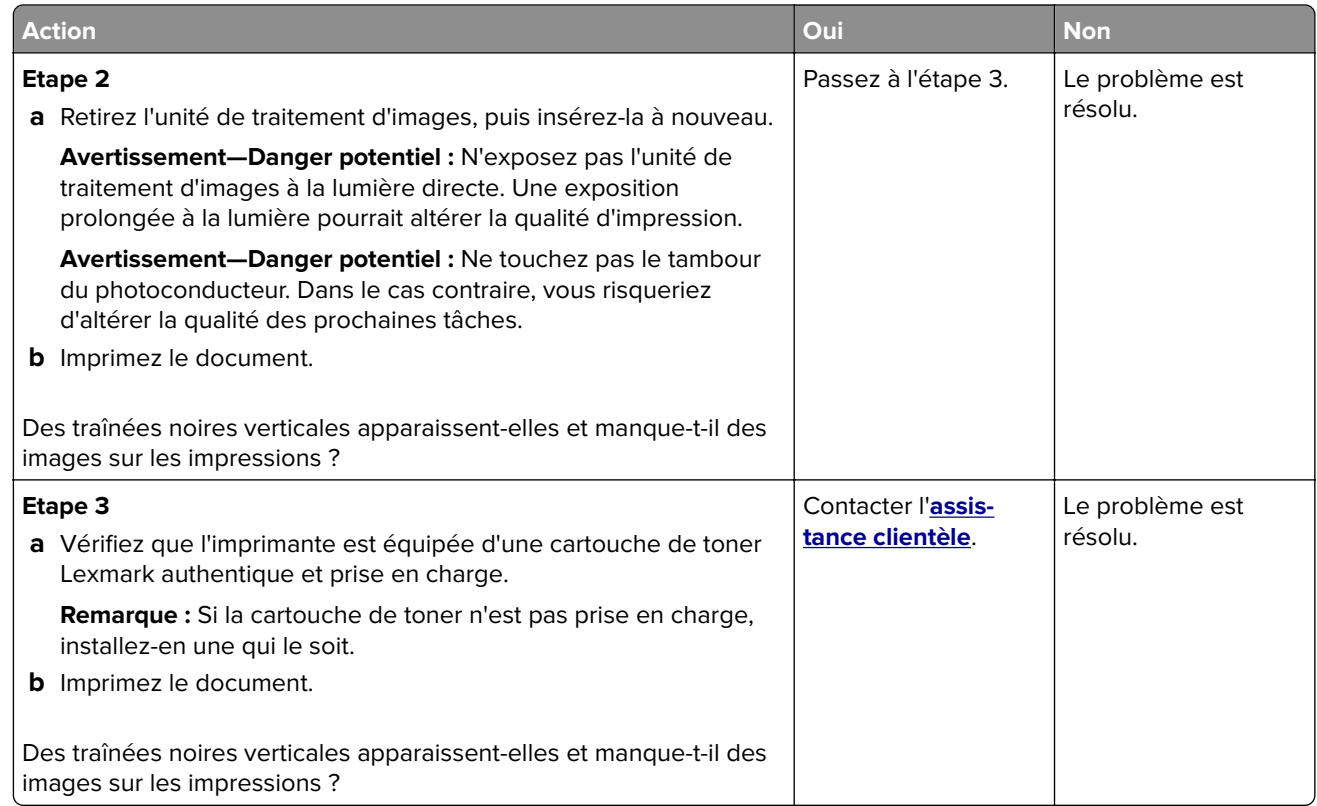

#### **Défaillances répétées**

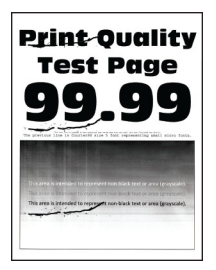

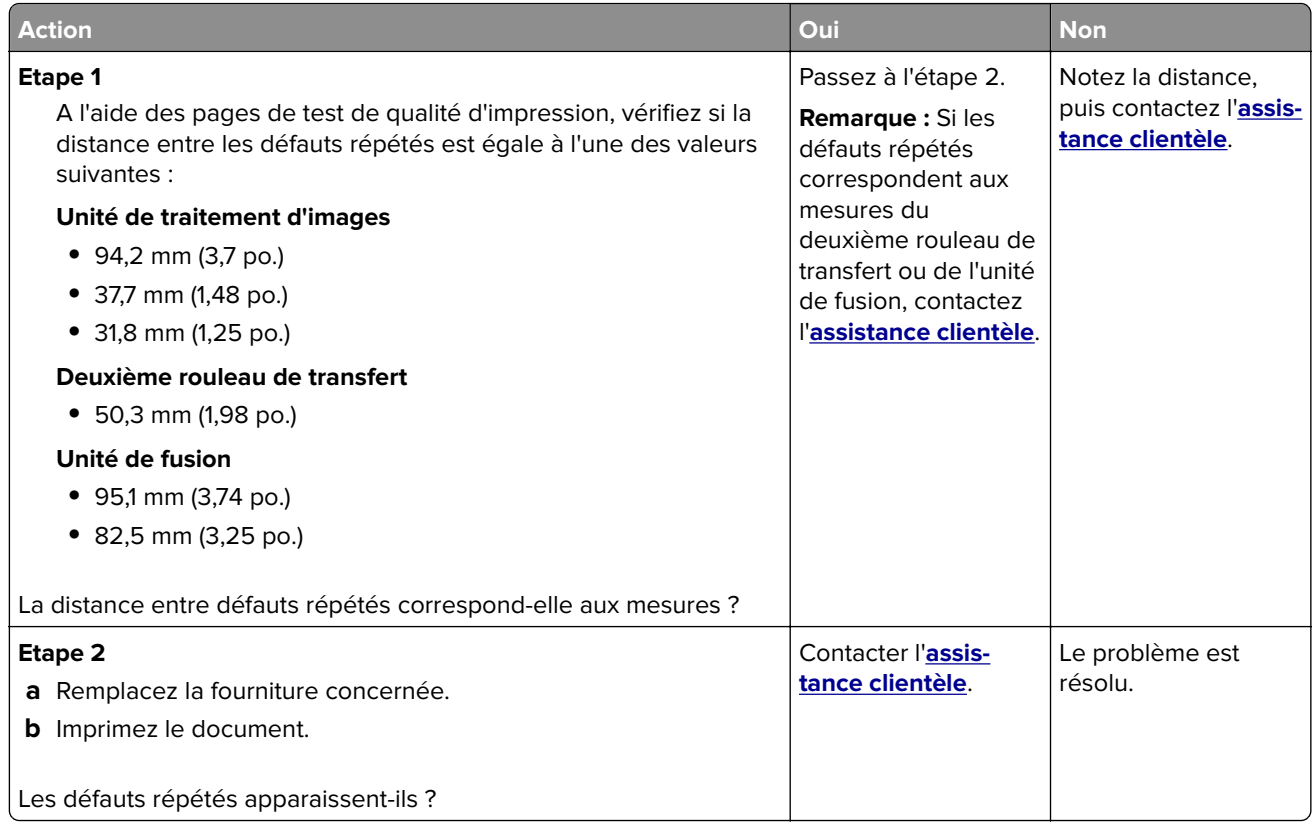

## **Les travaux d'impression ne s'impriment pas**

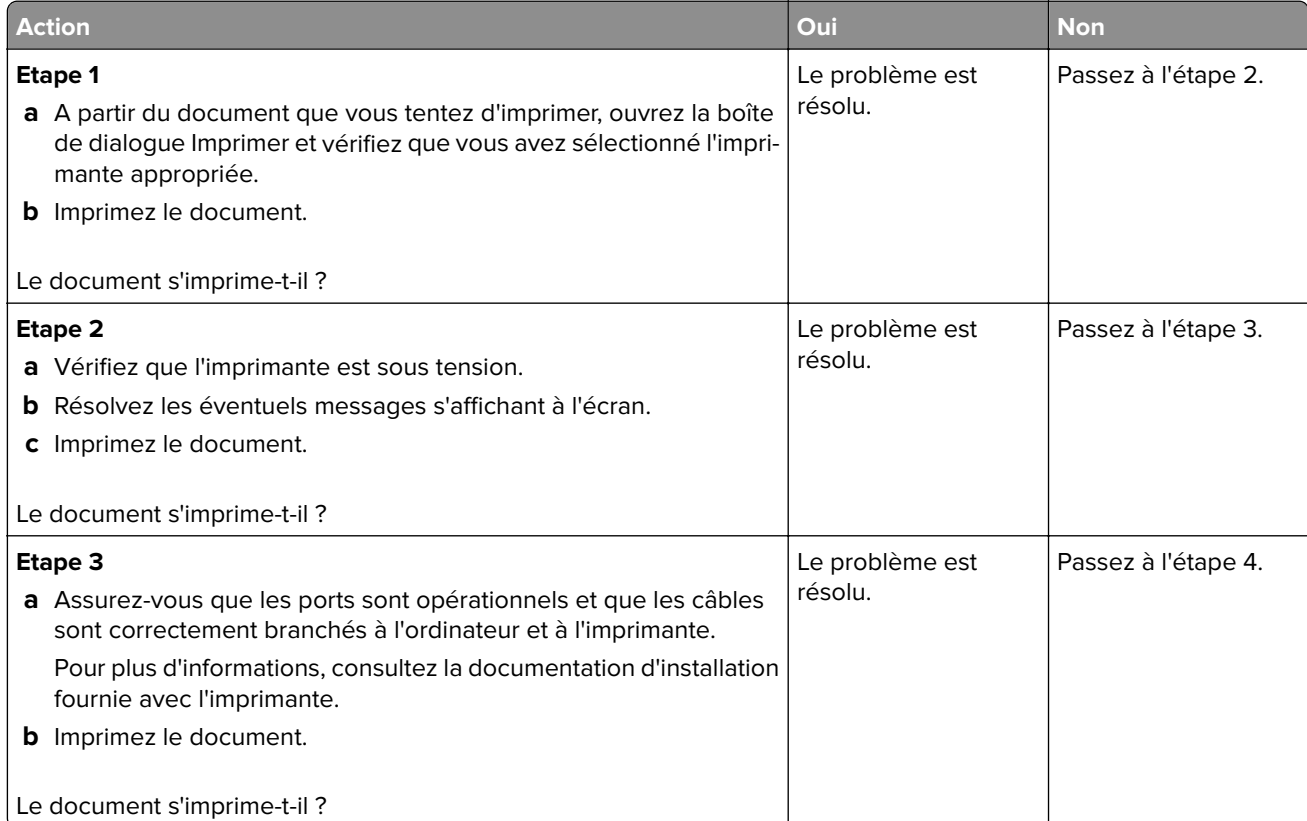

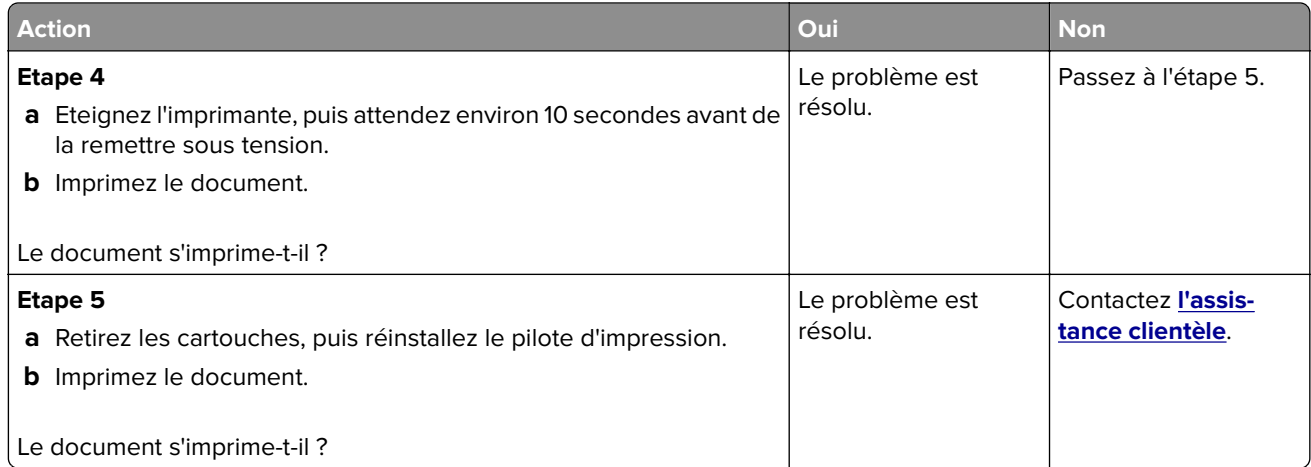

## **Les documents confidentiels et suspendus ne s'impriment pas**

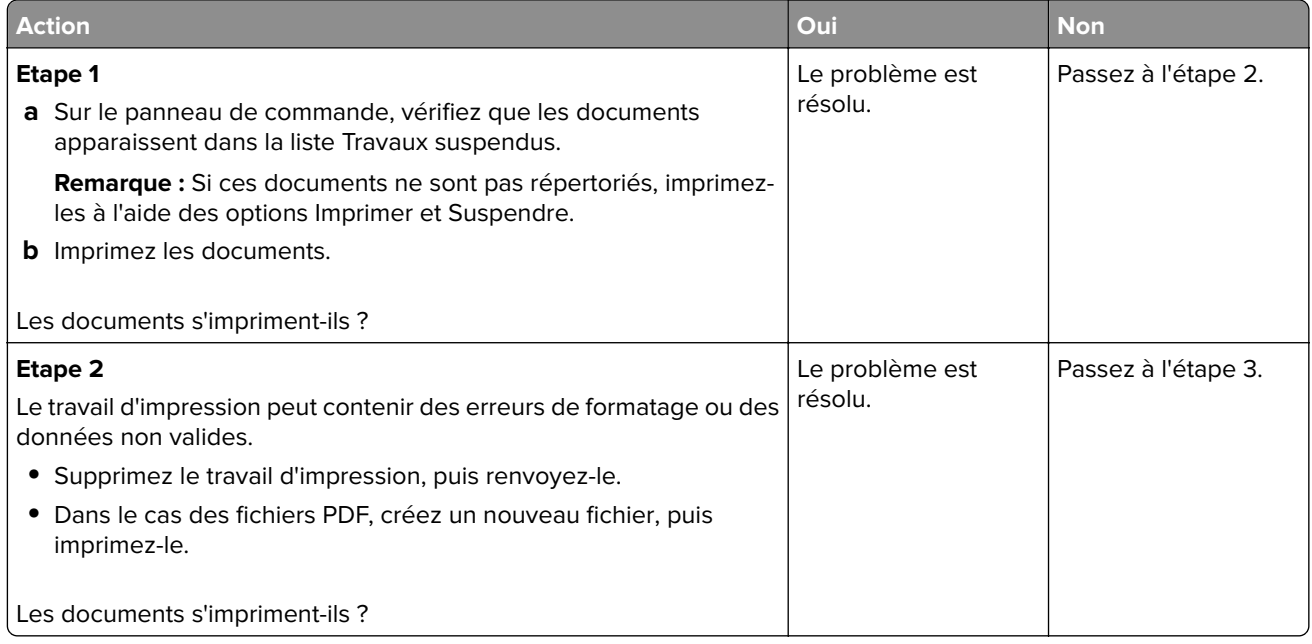

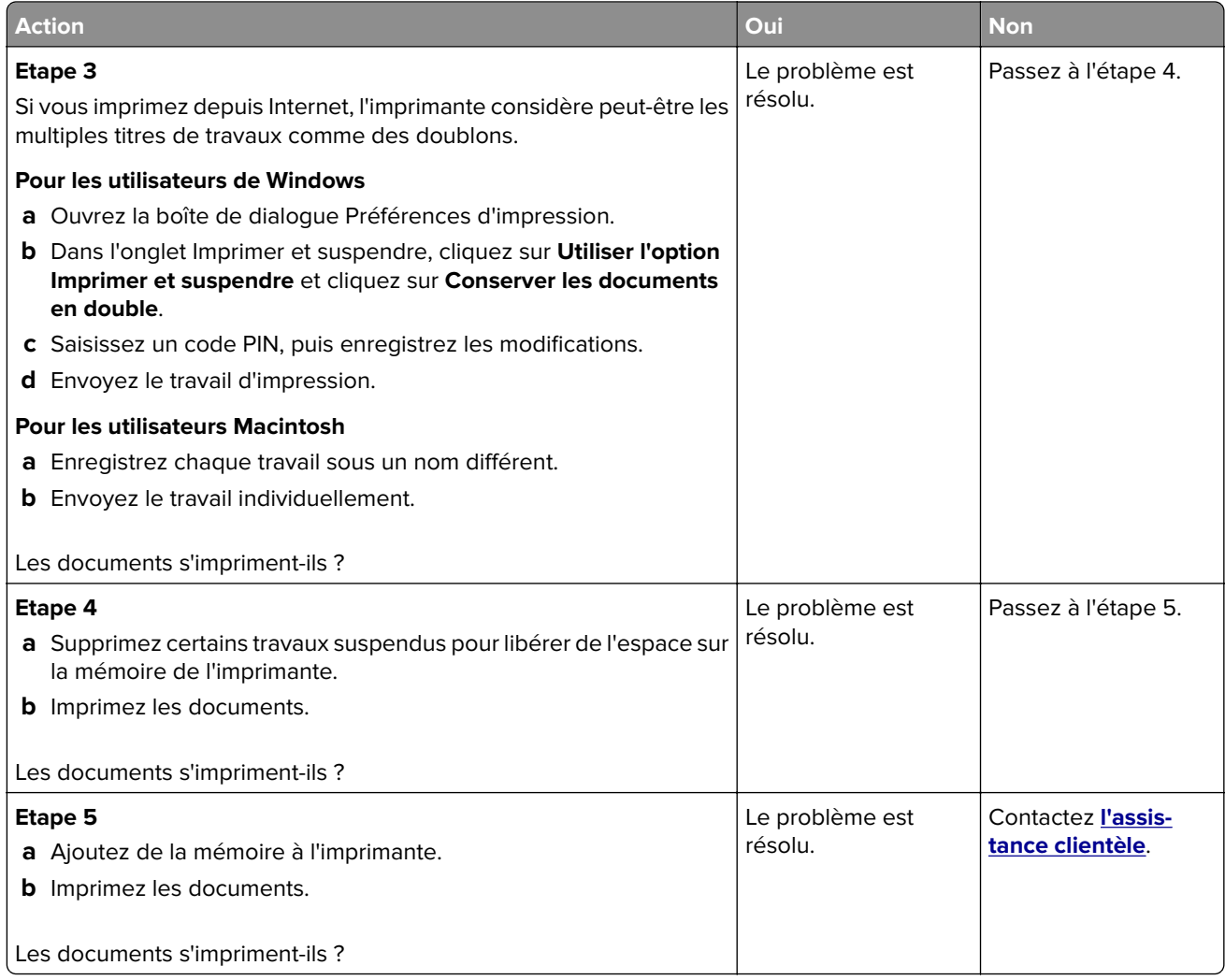

### **Le travail est imprimé depuis un tiroir inapproprié ou sur un papier inadéquat**

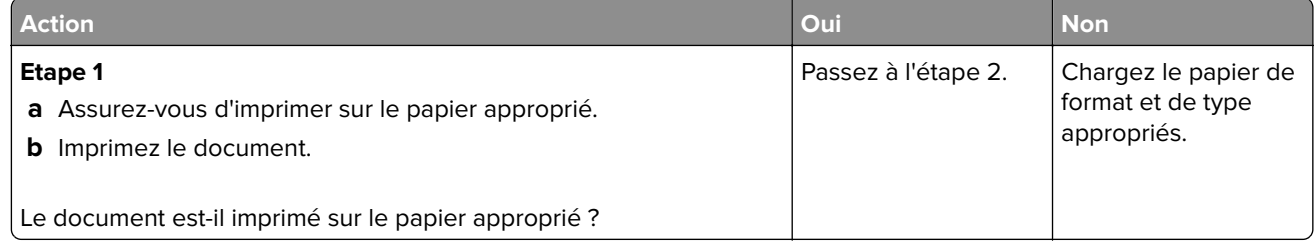

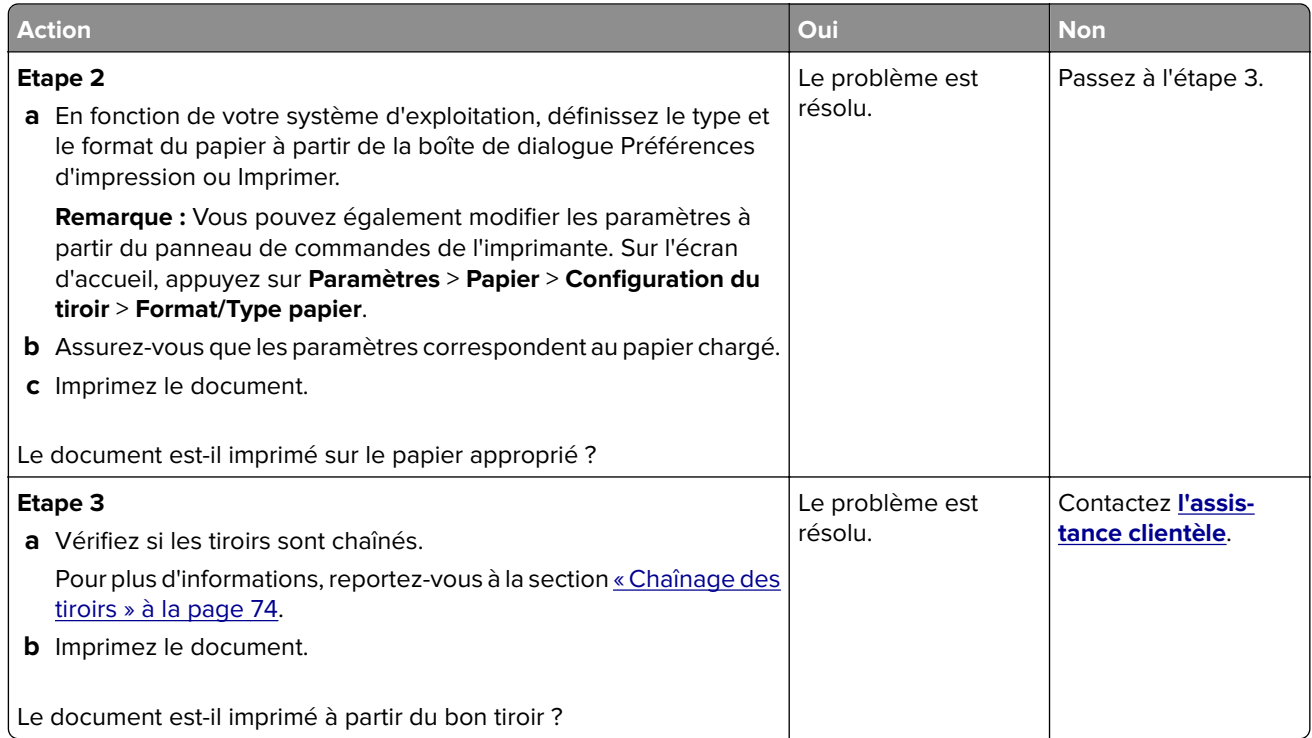

## **Impression lente**

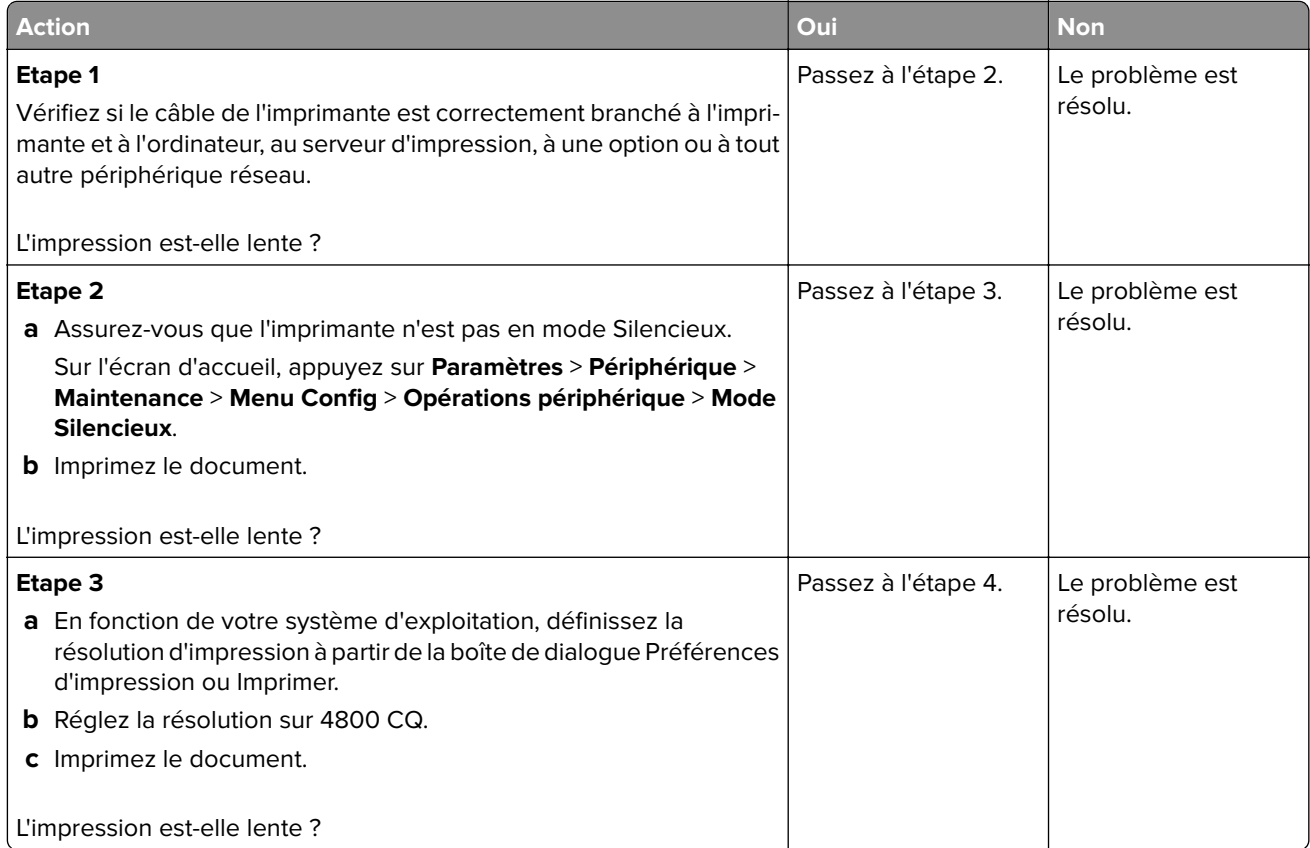
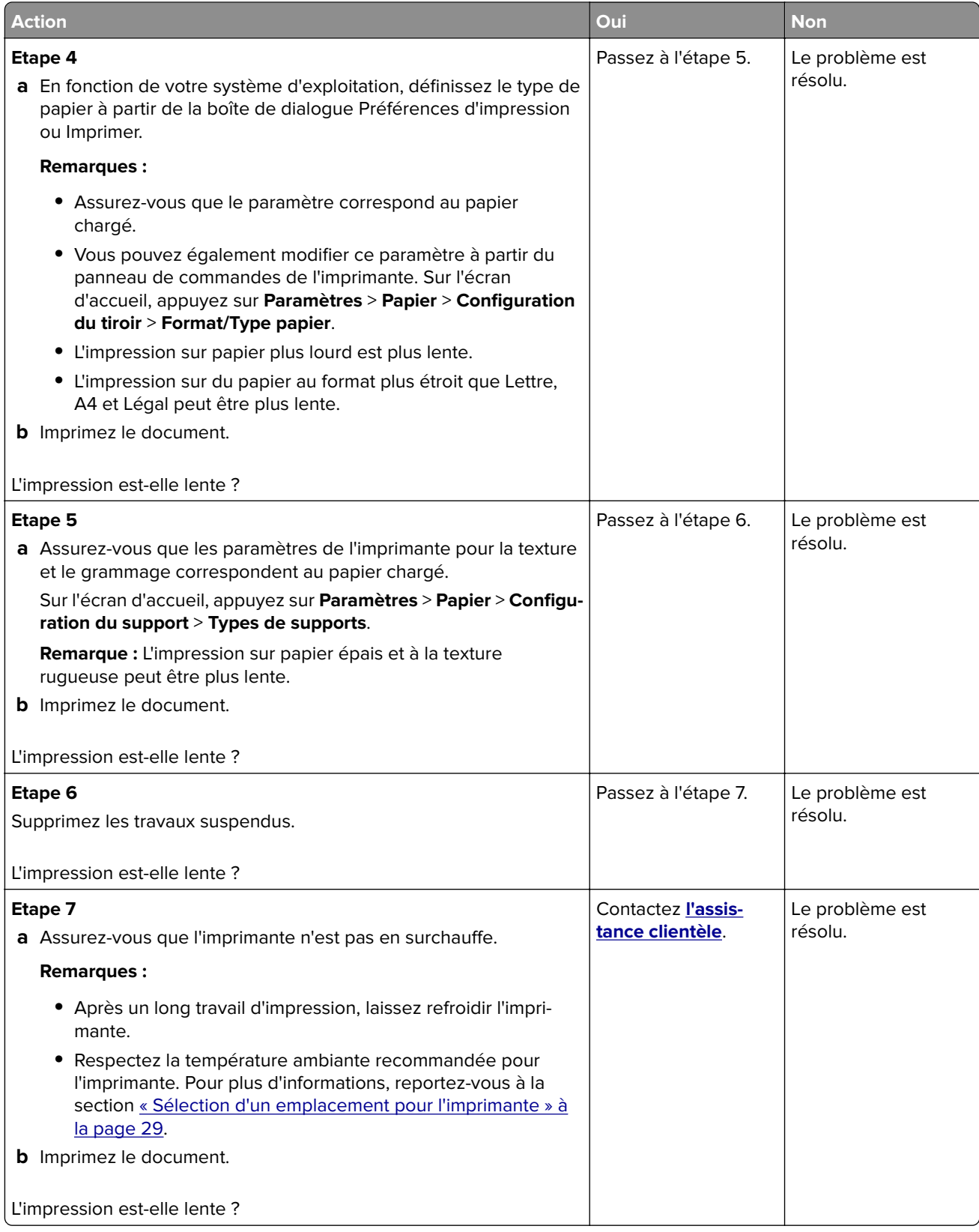

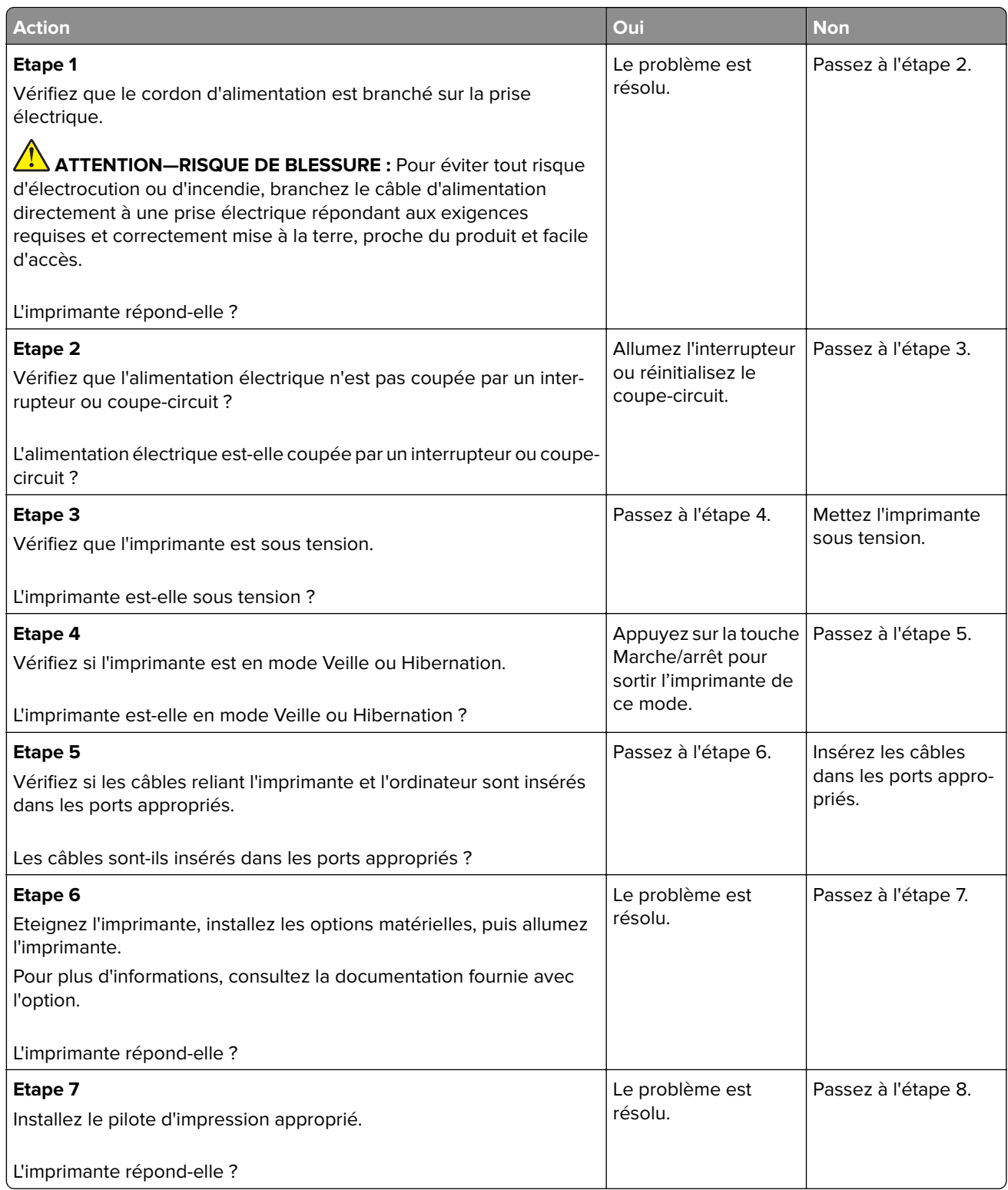

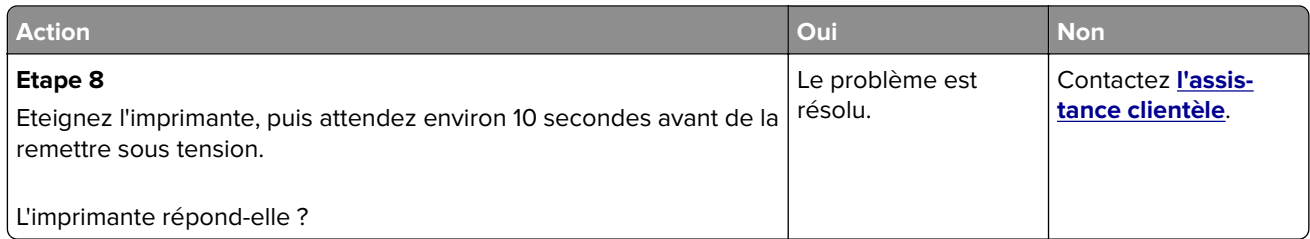

# **Impossible de lire le lecteur flash**

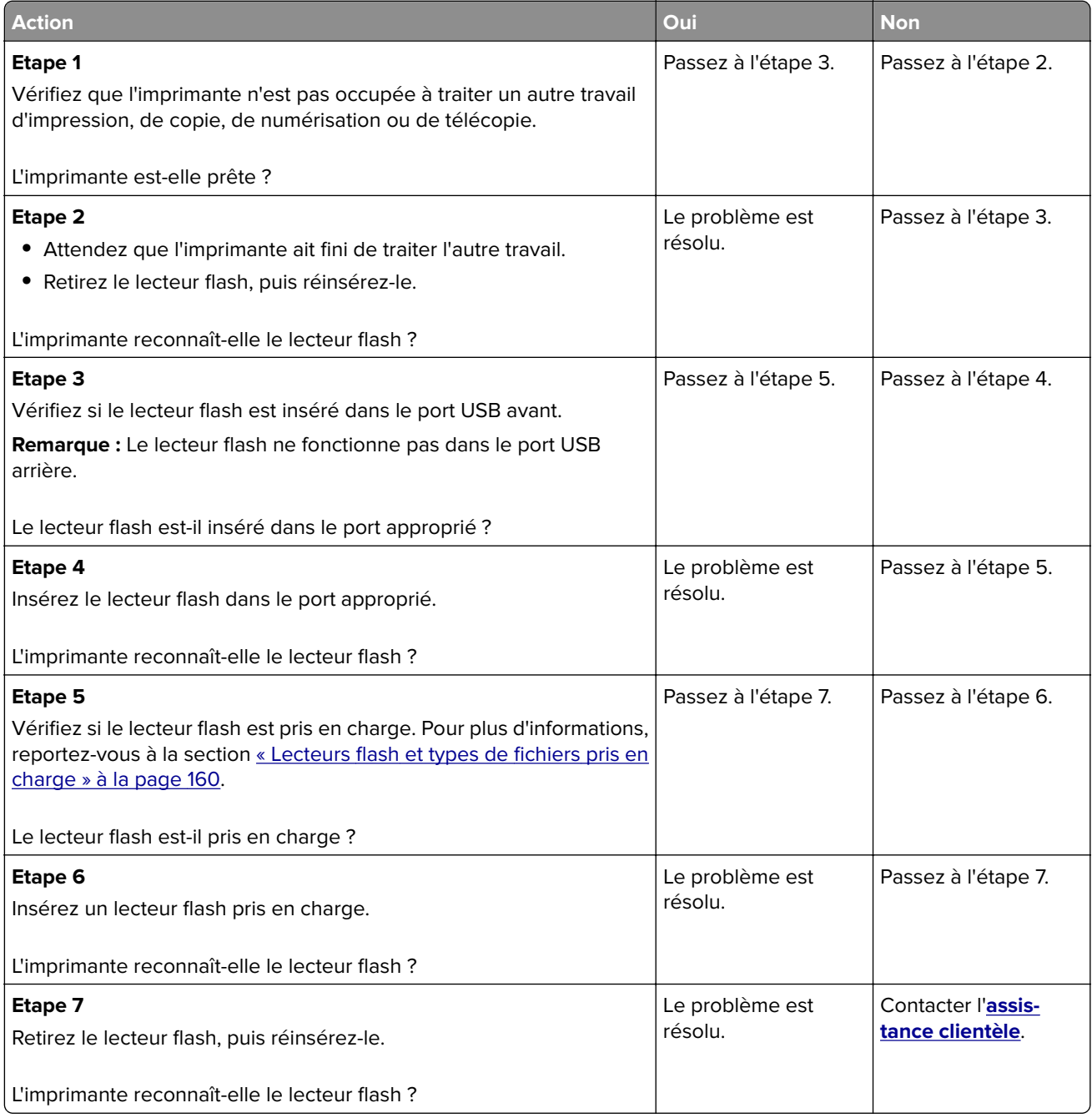

# **Activation du port USB**

Sur l'écran d'accueil, appuyez sur **Paramètres** > **Réseau/Ports** > **USB** > **Activer port USB**.

# **Elimination des bourrages**

### **Réduction des risques de bourrage**

#### **Chargez le papier correctement**

**•** Assurez-vous que le papier est chargé bien à plat dans le tiroir.

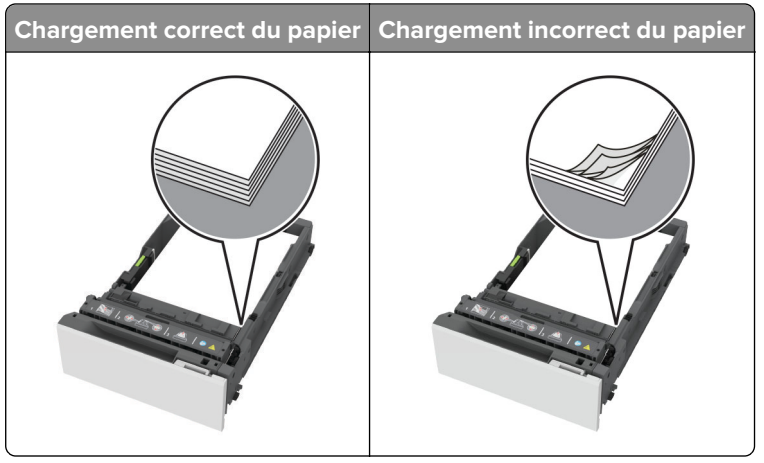

- **•** Ne chargez ou n'enlevez pas un tiroir lorsqu'une impression est en cours.
- **•** Ne chargez pas trop de papier. Assurez-vous que la hauteur de la pile est en dessous du repère de chargement maximal.
- **•** Ne faites pas glisser le papier dans le tiroir. Chargez le papier comme illustré.

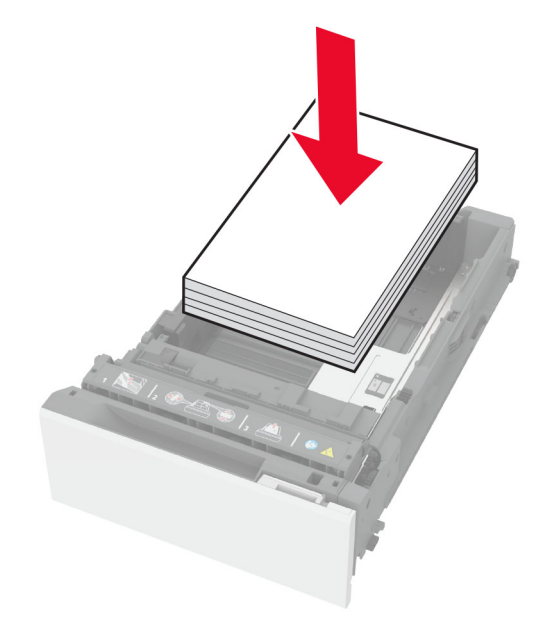

- **•** Assurez-vous que les guides-papier sont correctement positionnés et qu'ils ne sont pas trop serrés contre le papier ou les enveloppes.
- **•** Poussez fermement le tiroir dans l'imprimante une fois le papier chargé.

#### **Utilisez le papier recommandé**

- **•** Utilisez uniquement les types de papier et de support spéciaux recommandés.
- **•** Ne chargez pas de papier froissé, plié, humide, gondolé ou recourbé.
- **•** Déramez, ventilez et alignez les bords du papier avant de le charger.

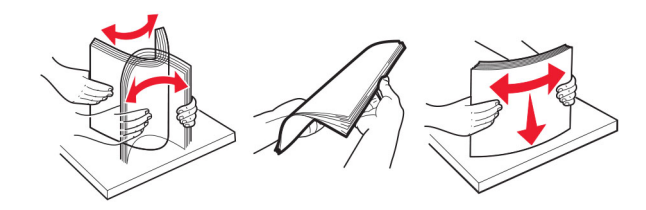

- **•** N'utilisez pas de papier découpé ou rogné manuellement.
- **•** Ne mélangez pas les formats, les grammages ou les types de papier dans un même tiroir.
- **•** Assurez-vous que le format et le type de papier sont définis correctement sur l'ordinateur ou sur le panneau de commandes de l'imprimante.
- **•** Stockez le papier en suivant les recommandations du fabricant.

### **Identification des zones de bourrage**

#### **Remarques :**

- **•** Lorsque l'option Assistance bourrage papier est définie sur Activé, l'imprimante éjecte automatiquement les pages vierges ou les pages partiellement imprimées dès qu'une page coincée a été dégagée. Vérifiez les pages vierges imprimées.
- **•** Lorsque l'option Correction bourrage est définie sur Activé ou Auto, l'imprimante réimprime les pages coincées.

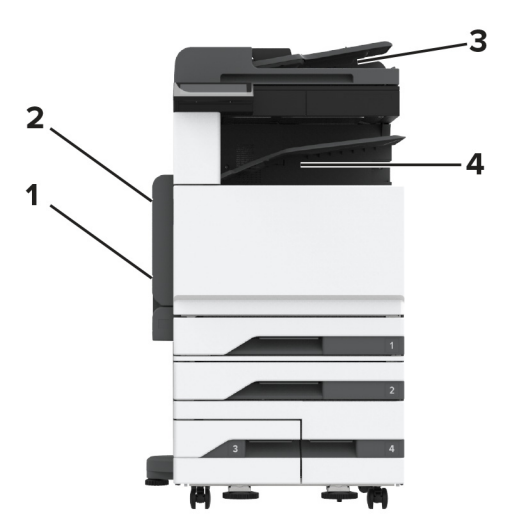

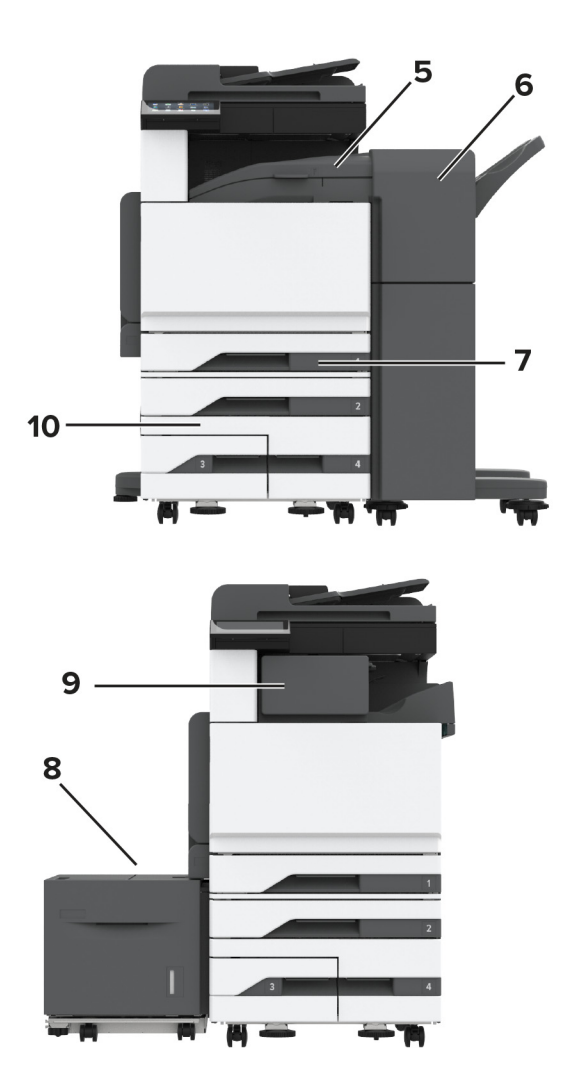

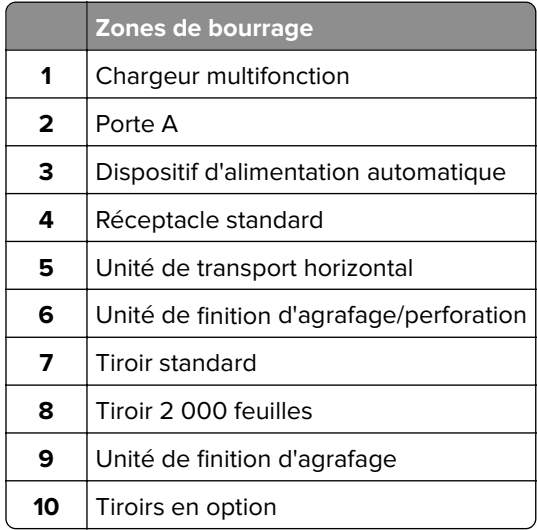

# **Bourrage papier dans le tiroir standard**

Ouvrez la porte A.

**ATTENTION—SURFACE CHAUDE :** L'intérieur de l'imprimante risque d'être brûlant. Pour réduire le risque de brûlure, laissez la surface ou le composant refroidir avant d'y toucher.

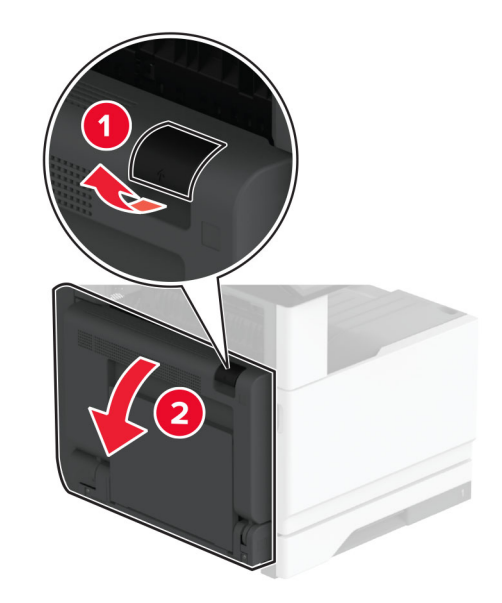

**2** Retirez le papier coincé.

**Remarque :** Assurez-vous qu'il ne reste plus de morceaux de papier.

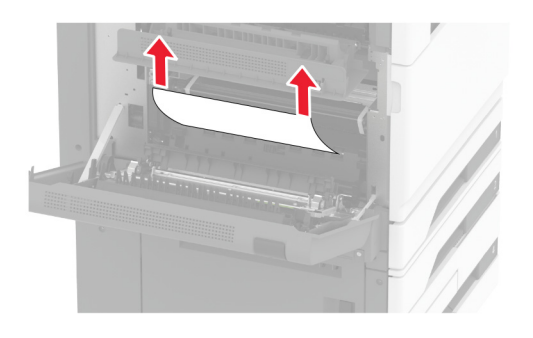

**3** Retirez le tiroir standard.

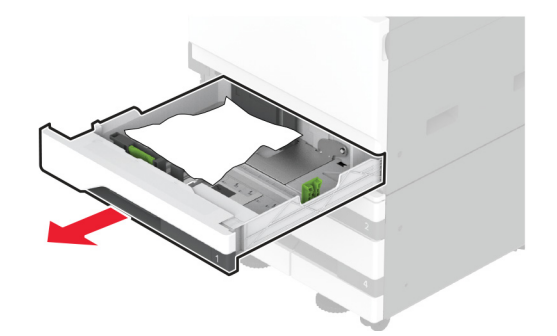

**4** Retirez le papier coincé.

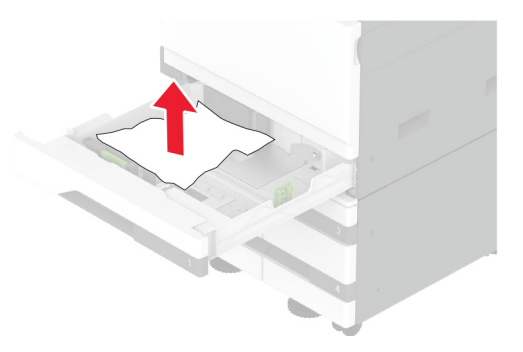

**5** Insérez le tiroir, puis fermez la porte A.

### **Bourrage papier dans les tiroirs en option**

**1** Ouvrez la porte B.

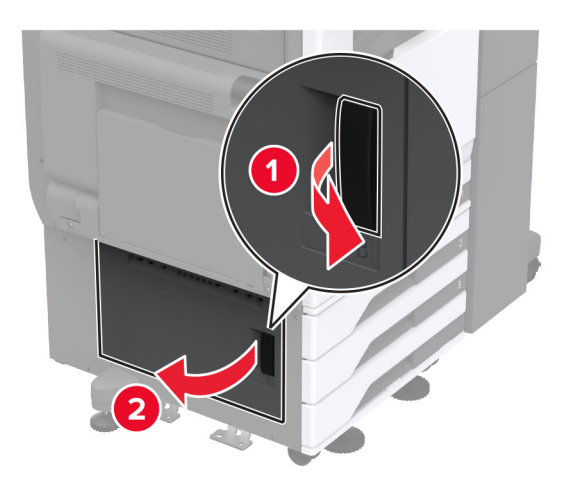

**2** Retirez le papier coincé.

**Remarque :** Assurez-vous qu'il ne reste plus de morceaux de papier.

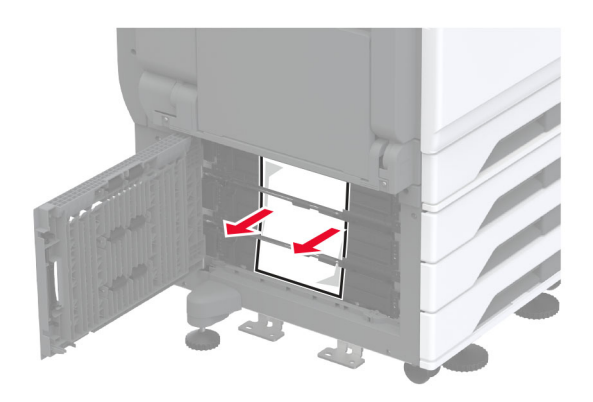

**3** Fermez la porte.

**4** Retirez le tiroir 520 feuilles en option ou le double tiroir 2 000 feuilles.

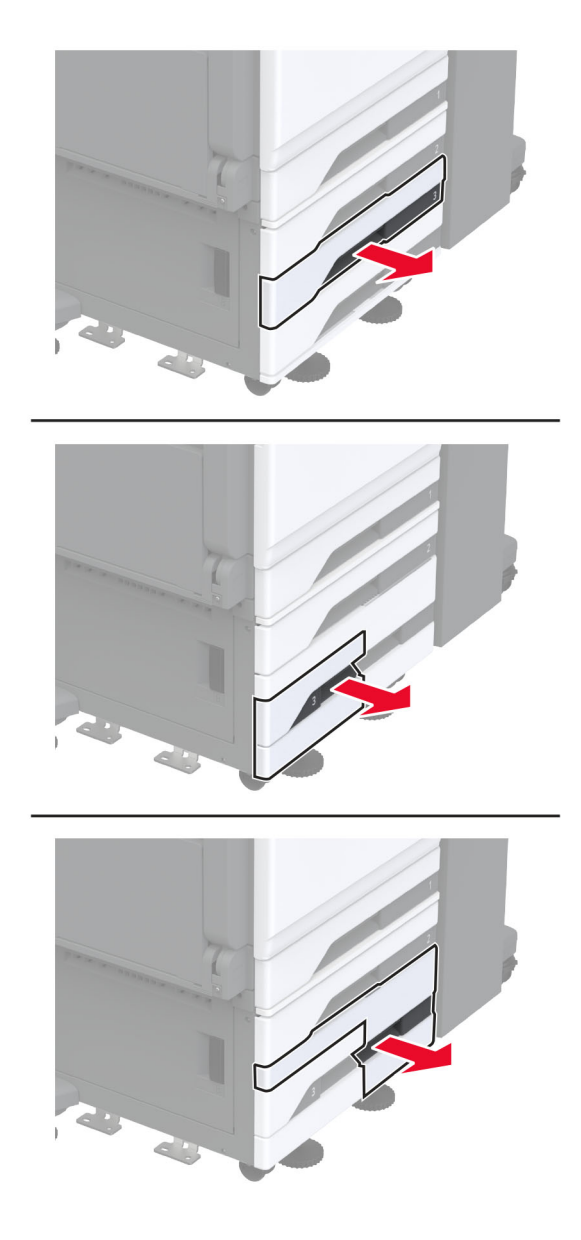

**5** Retirez le papier coincé.

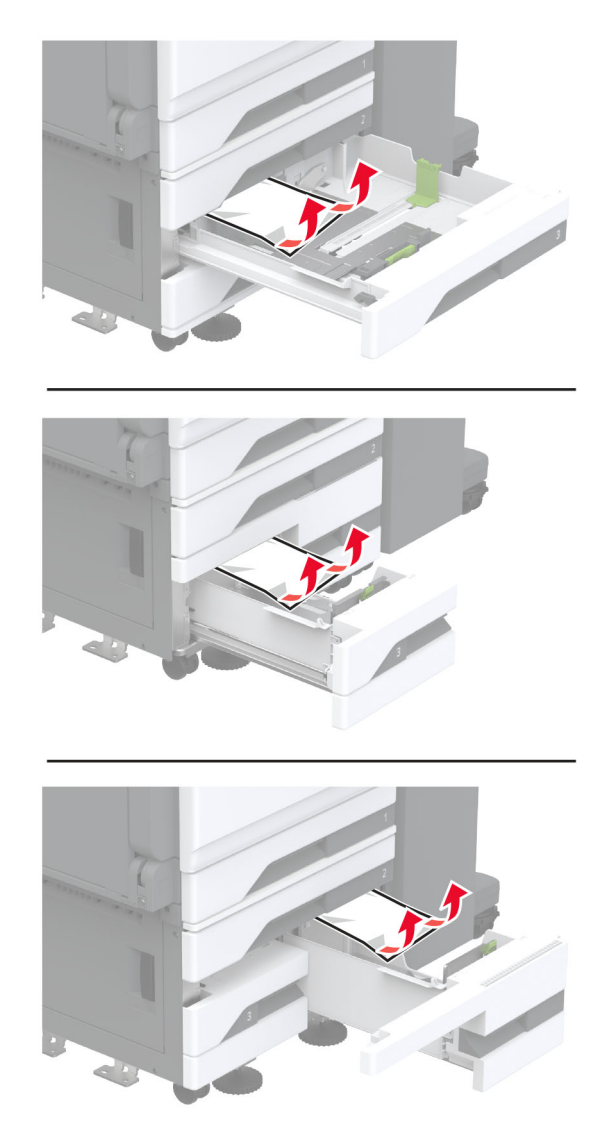

- 
- Dans les double tiroirs, tirez sur la poignée C, puis ouvrez le capot interne.

Retirez le papier coincé.

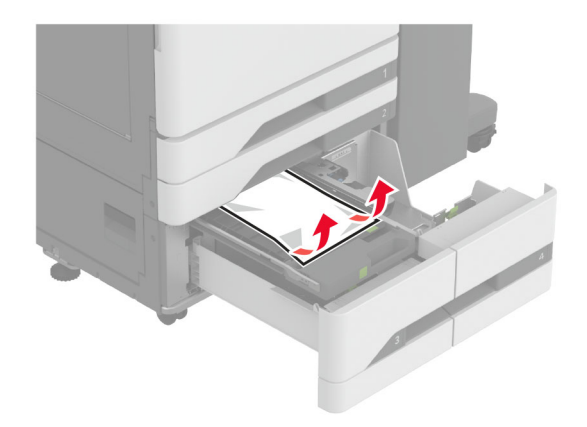

- Fermez le capot, puis insérez la poignée C.
- Insérez le tiroir.

## **Bourrage papier dans le chargeur multifonction**

Retirez le papier coincé.

**Remarque :** Assurez-vous qu'il ne reste plus de morceaux de papier.

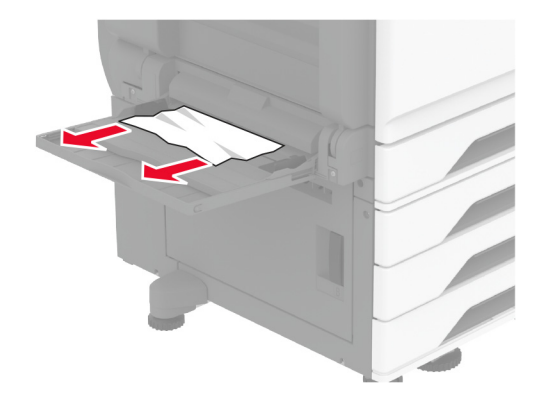

### **Bourrage papier dans le tiroir 2 000 feuilles**

**1** Faites glisser le tiroir vers la gauche.

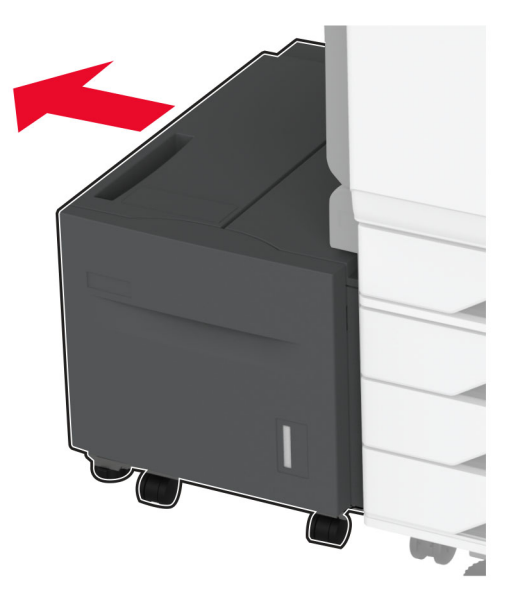

**2** Ouvrez la porte J, puis retirez le papier coincé.

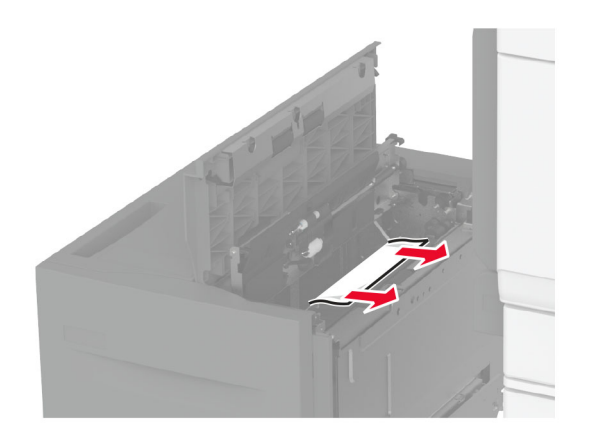

- **3** Fermez la porte, puis replacez le tiroir en le faisant glisser.
- **4** Tirez le compartiment du tiroir d'alimentation, puis retirez le papier coincé. **Remarque :** Assurez-vous qu'il ne reste plus de morceaux de papier.

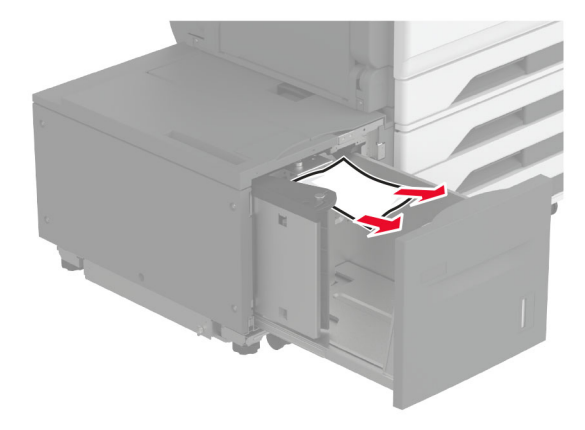

**5** Remettez le compartiment du tiroir d'alimentation en place.

### **Bourrage papier derrière la porte A**

**1** Ouvrez la porte A.

**ATTENTION—SURFACE CHAUDE :** L'intérieur de l'imprimante risque d'être brûlant. Pour réduire le risque de brûlure, laissez la surface ou le composant refroidir avant de toucher.

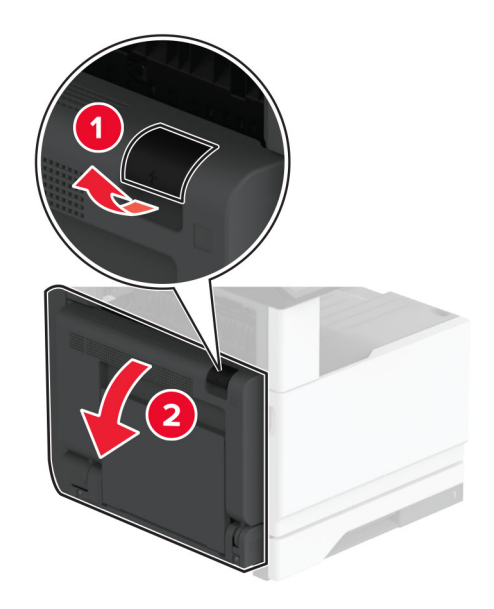

- **2** Retirez le papier coincé dans les emplacements suivants : **Remarque :** Assurez-vous qu'il ne reste plus de morceaux de papier.
	- **•** Zone de l'unité de fusion

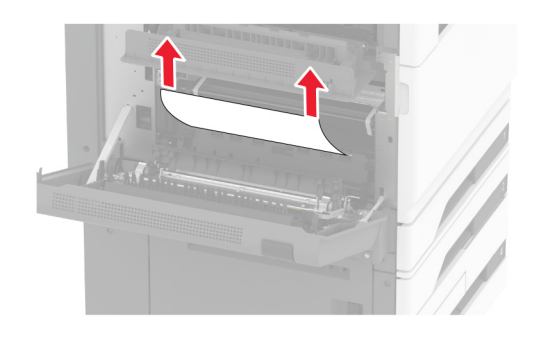

**•** Dispositif recto verso

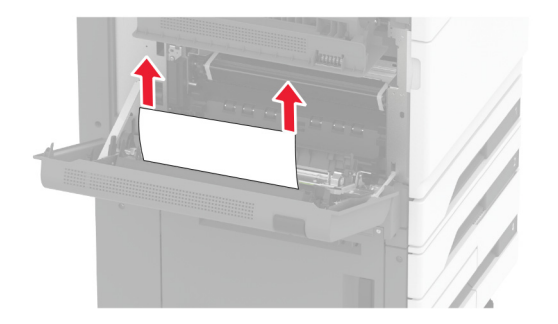

**•** Porte C

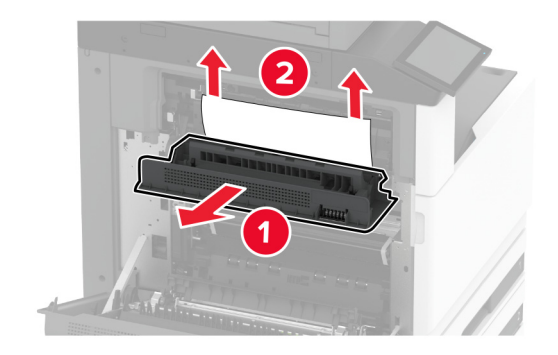

**3** Fermez la porte A.

### **Bourrage papier dans le réceptacle standard**

**1** Ouvrez la porte A.

**ATTENTION—SURFACE CHAUDE :** L'intérieur de l'imprimante risque d'être brûlant. Pour réduire le risque de brûlure, laissez la surface ou le composant refroidir avant d'y toucher.

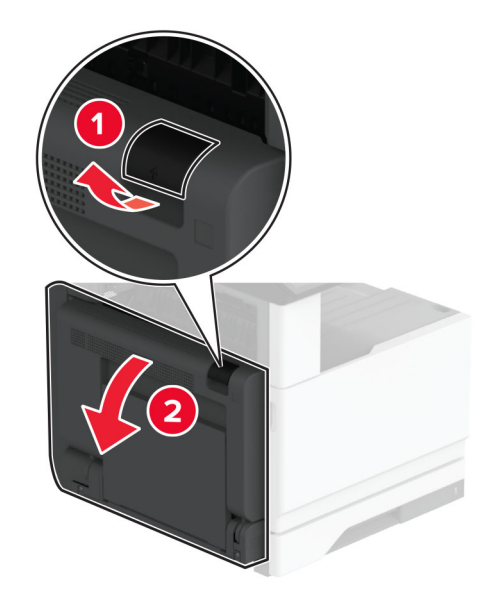

**2** Ouvrez la porte C, puis retirez le papier coincé.

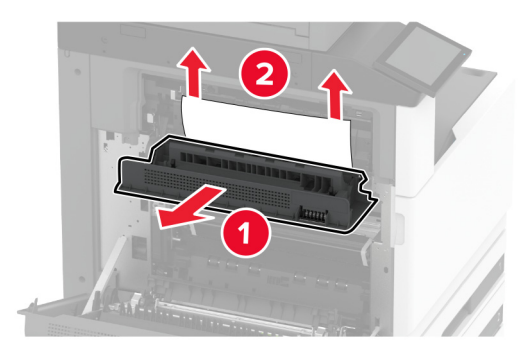

- **3** Fermez la porte C, puis la porte A.
- **4** Retirez le bourrage papier dans le réceptacle standard.

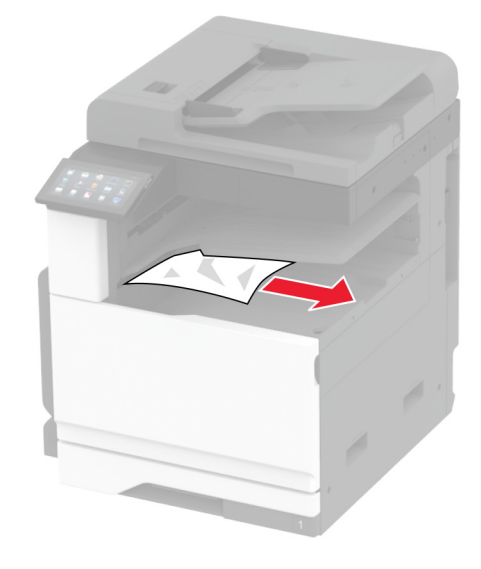

### **Bourrage papier dans le dispositif d'alimentation automatique**

- **1** Retirez tous les documents d'origine du bac du DAA.
- **2** Ouvrez le capot du DAA.

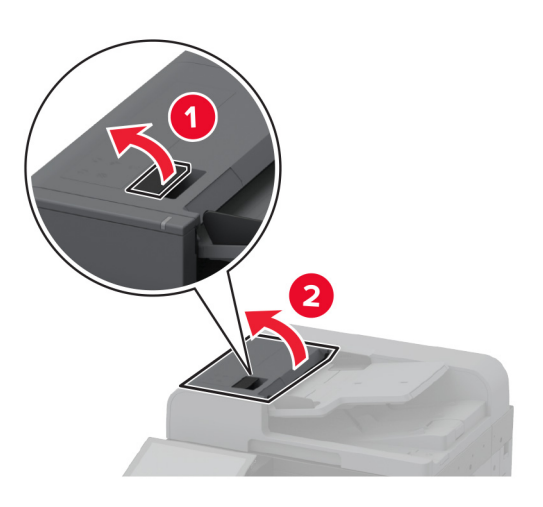

**3** Retirez le papier coincé.

**Remarque :** Assurez-vous qu'il ne reste plus de morceaux de papier.

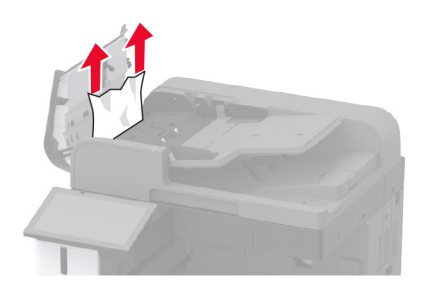

**4** Fermez le capot du DAA.

### **Bourrage papier au niveau de l'unité de finition d'agrafage**

**1** Ouvrez la porte A.

**ATTENTION—SURFACE CHAUDE :** L'intérieur de l'imprimante risque d'être brûlant. Pour réduire le risque de brûlure, laissez la surface ou le composant refroidir avant d'y toucher.

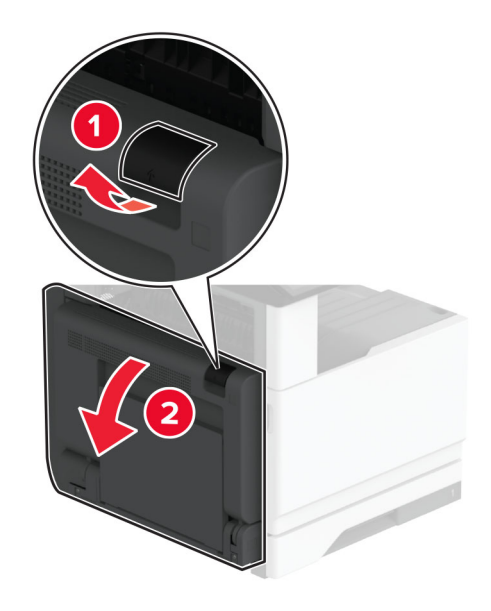

**2** Ouvrez la porte A1, puis retirez le papier coincé.

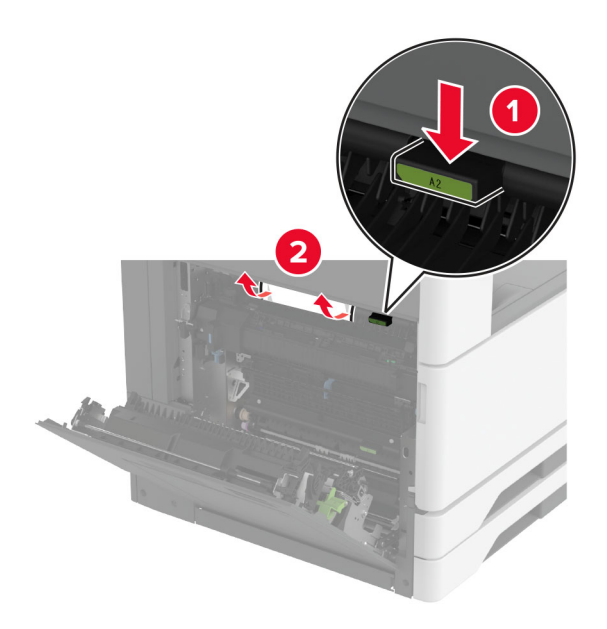

- **3** Fermez la porte A1, puis la porte A.
- **4** Ouvrez le capot supérieur de l'unité de finition, puis retirez le papier coincé. **Remarque :** Assurez-vous qu'il ne reste plus de morceaux de papier.

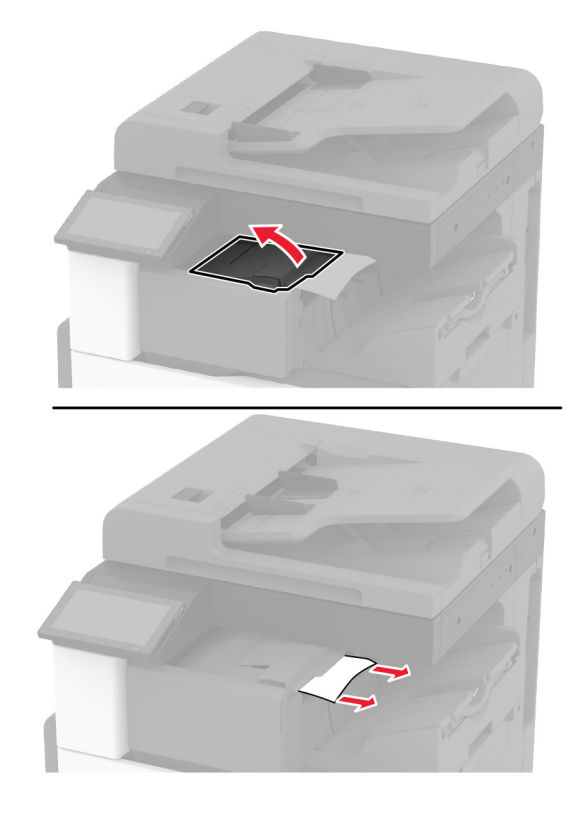

- **5** Fermez le volet.
- **6** Ouvrez le capot avant de l'unité de finition, tournez la molette, puis retirez le papier coincé. **Remarque :** Assurez-vous qu'il ne reste plus de morceaux de papier.

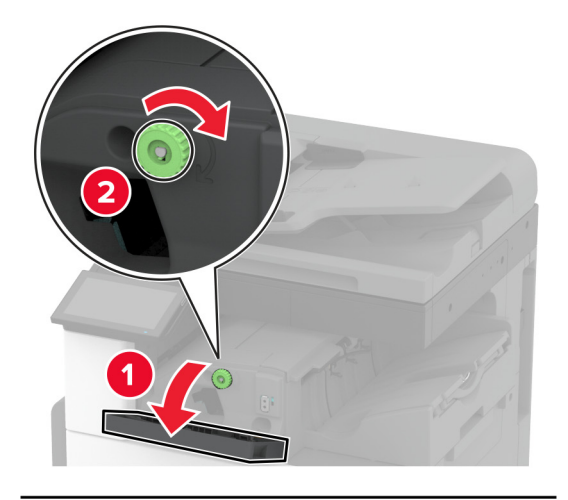

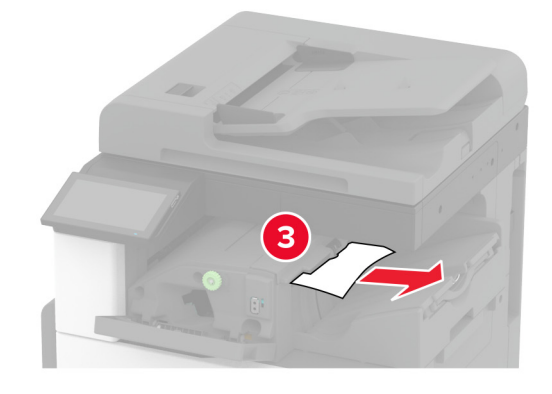

- **7** Fermez le volet.
- **8** Ouvrez la porte A.

**ATTENTION—SURFACE CHAUDE :** L'intérieur de l'imprimante risque d'être brûlant. Pour réduire le risque de brûlure, laissez la surface ou le composant refroidir avant d'y toucher.

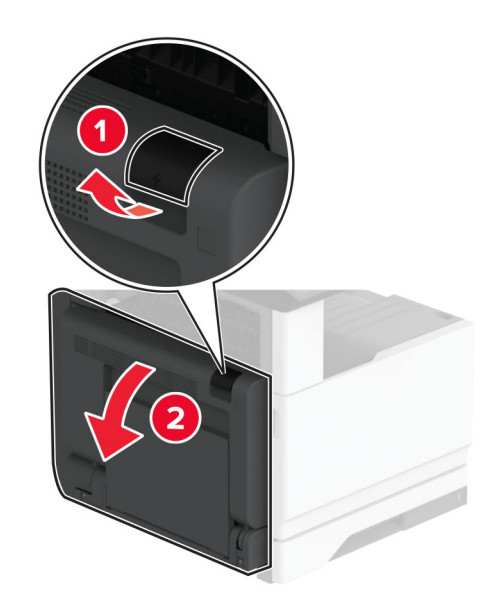

**9** Ouvrez la porte C, puis retirez le papier coincé.

**Remarque :** Assurez-vous qu'il ne reste plus de morceaux de papier.

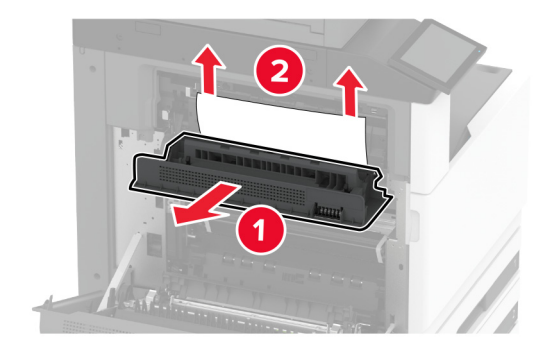

**10** Fermez la porte C, puis la porte A.

#### **Bourrage papier dans le module d'agrafage et perforation**

**1** Ouvrez la porte A.

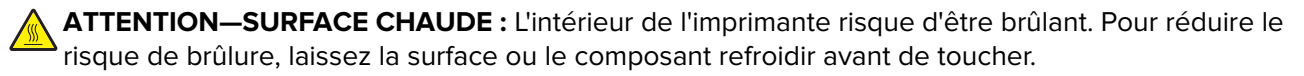

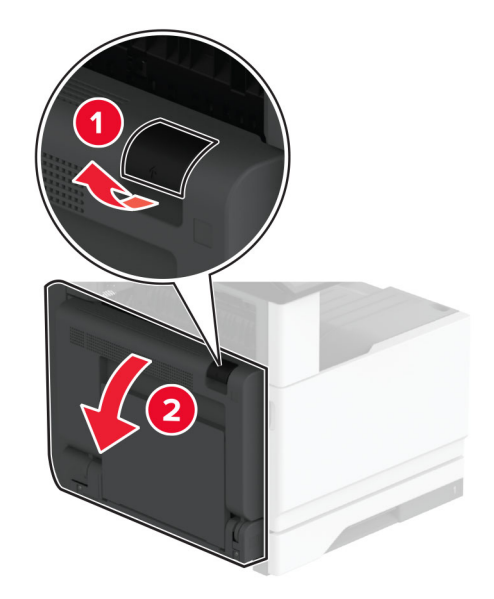

**2** Ouvrez la porte A1, puis retirez le papier coincé.

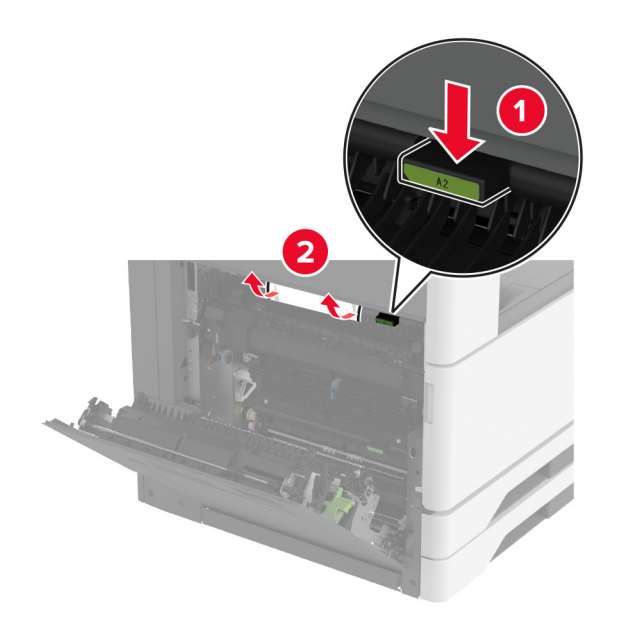

- **3** Fermez la porte A1, puis la porte A.
- **4** Soulevez le capot F de l'unité de transport, puis retirez le papier coincé. **Remarque :** Assurez-vous qu'il ne reste plus de morceaux de papier.

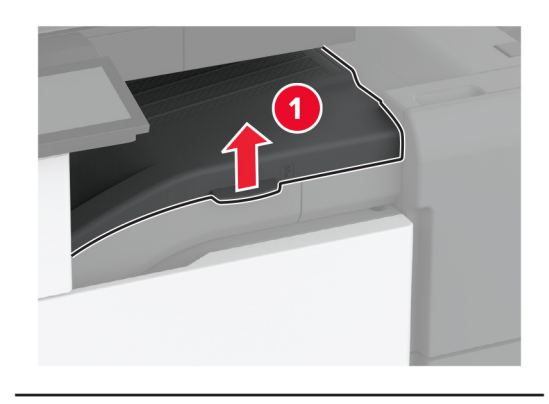

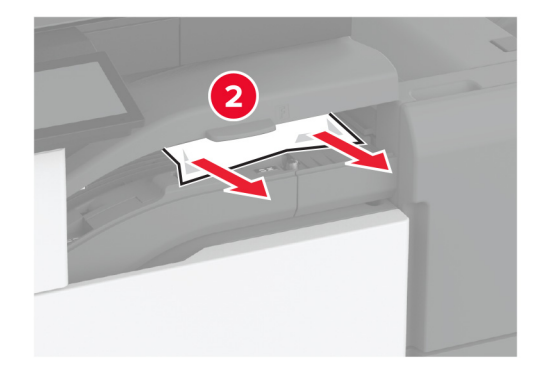

**5** Fermez le capot de l'unité de transport.

**6** Tirez le levier du module d'agrafage et perforation, puis soulevez le capot.

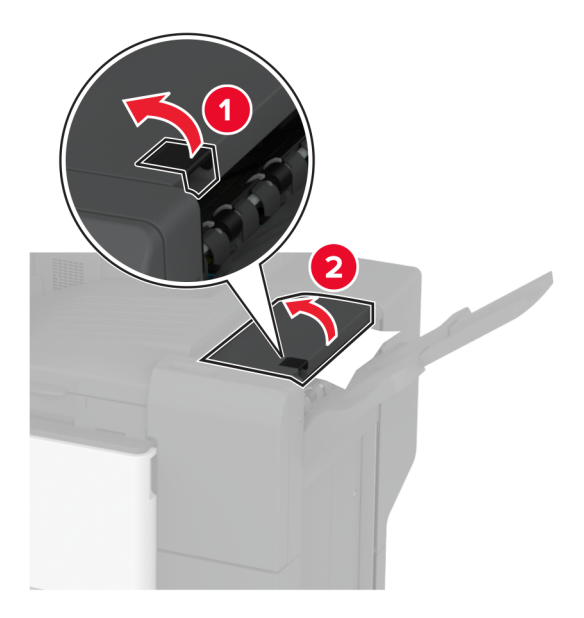

**7** Retirez le papier coincé.

**Remarque :** Assurez-vous qu'il ne reste plus de morceaux de papier.

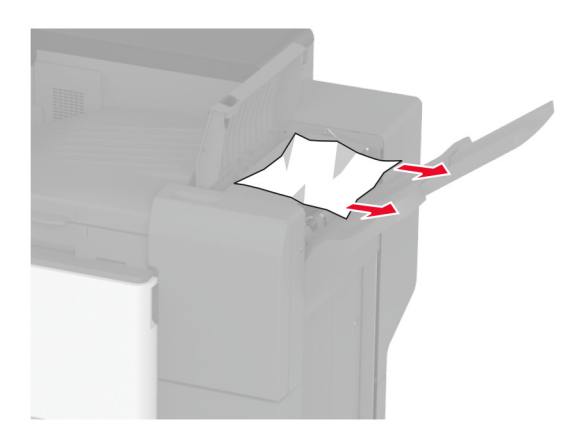

**8** Fermez le capot de l'unité de finition.

# **Problèmes de connexion réseau**

### **Impossible d'ouvrir Embedded Web Server**

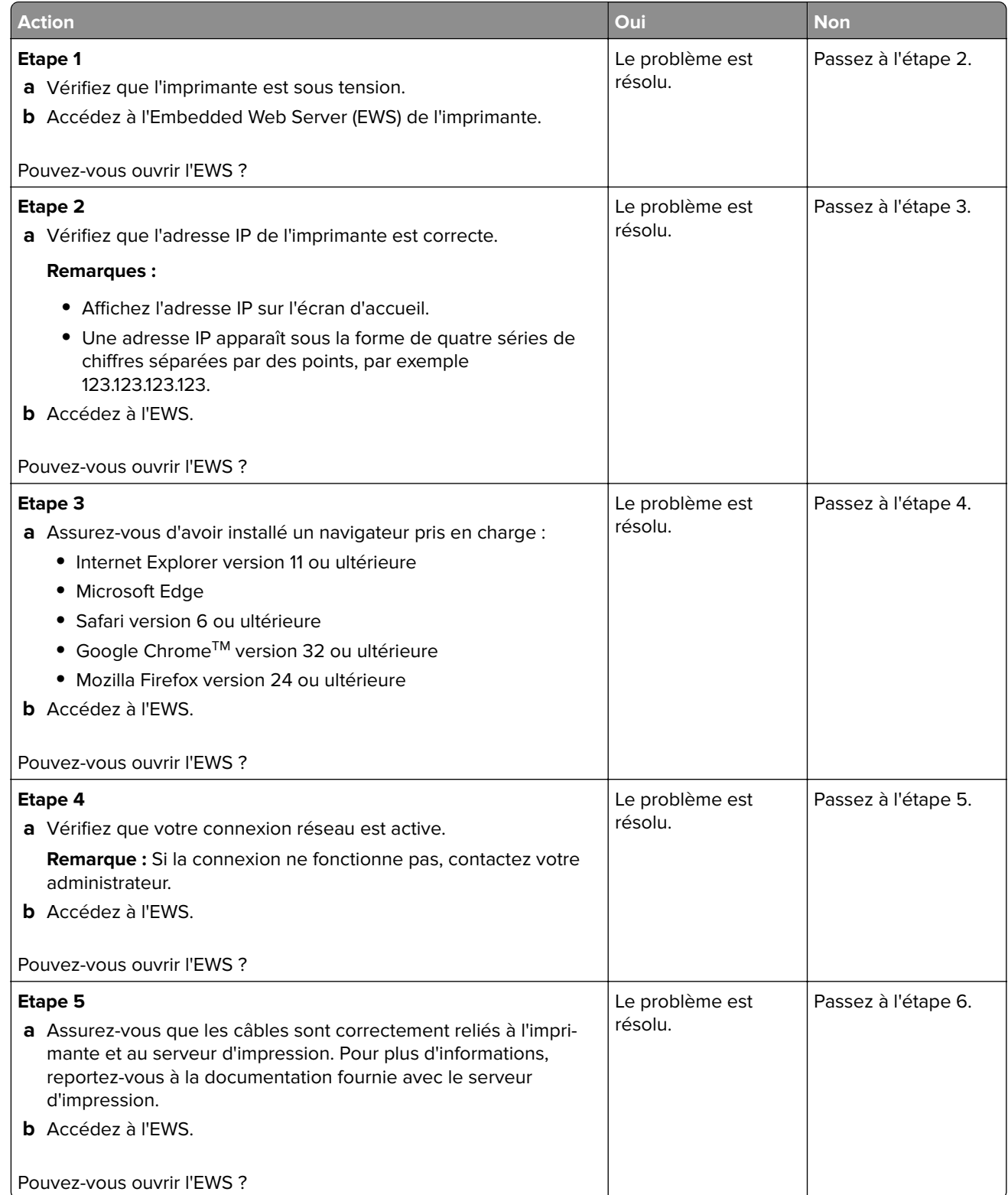

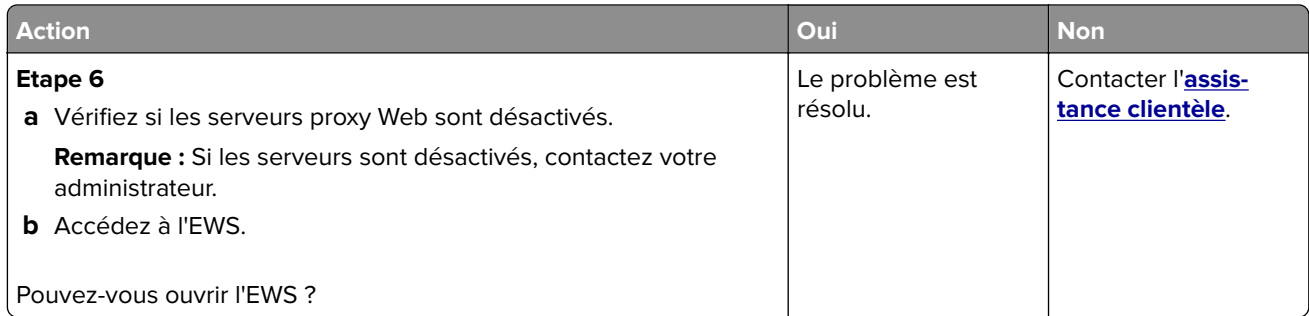

# **Impossible de connecter l'imprimante au réseau Wi-Fi**

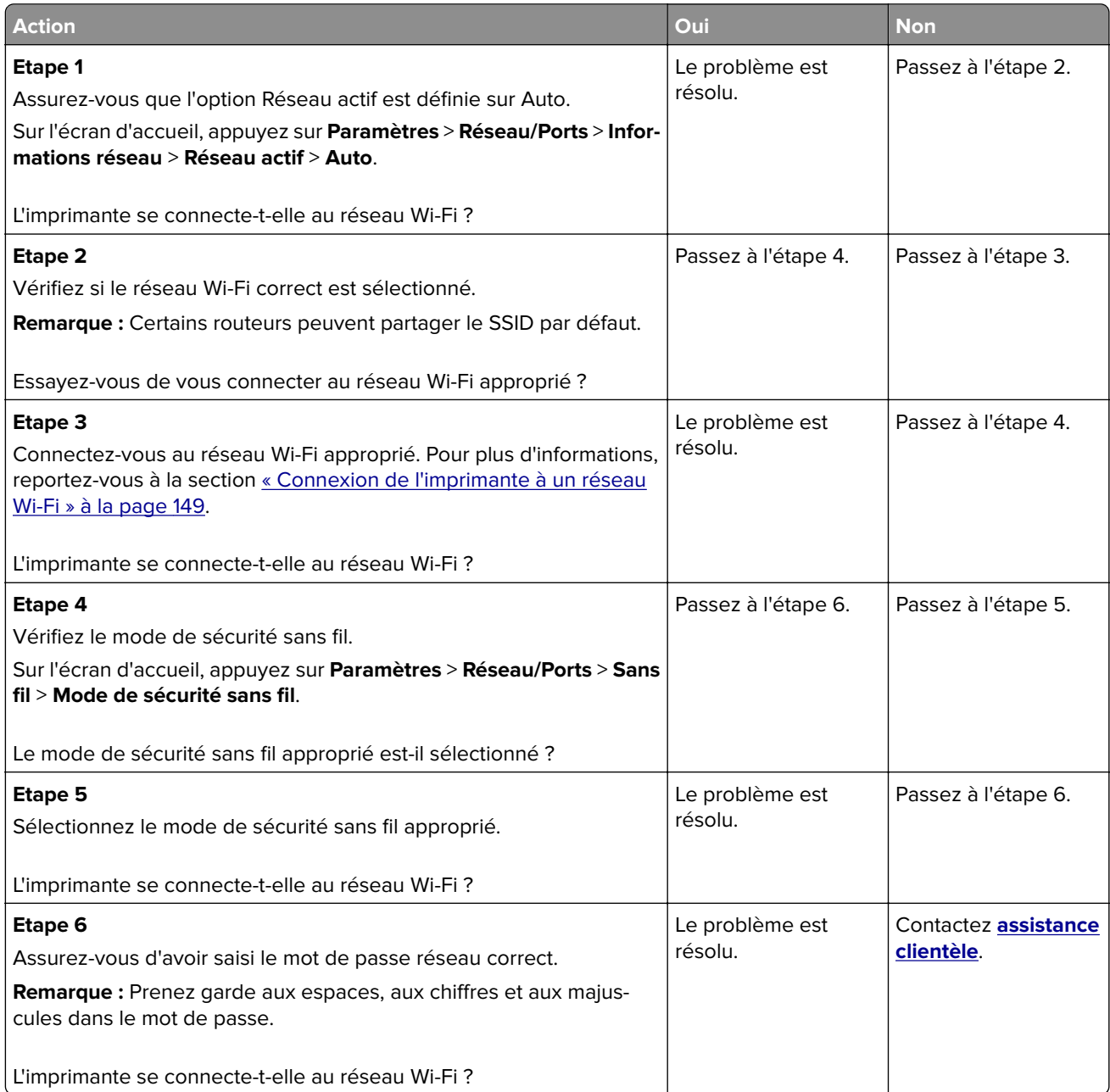

# **Problèmes liés aux options matérielles**

### **Impossible de détecter l'option interne**

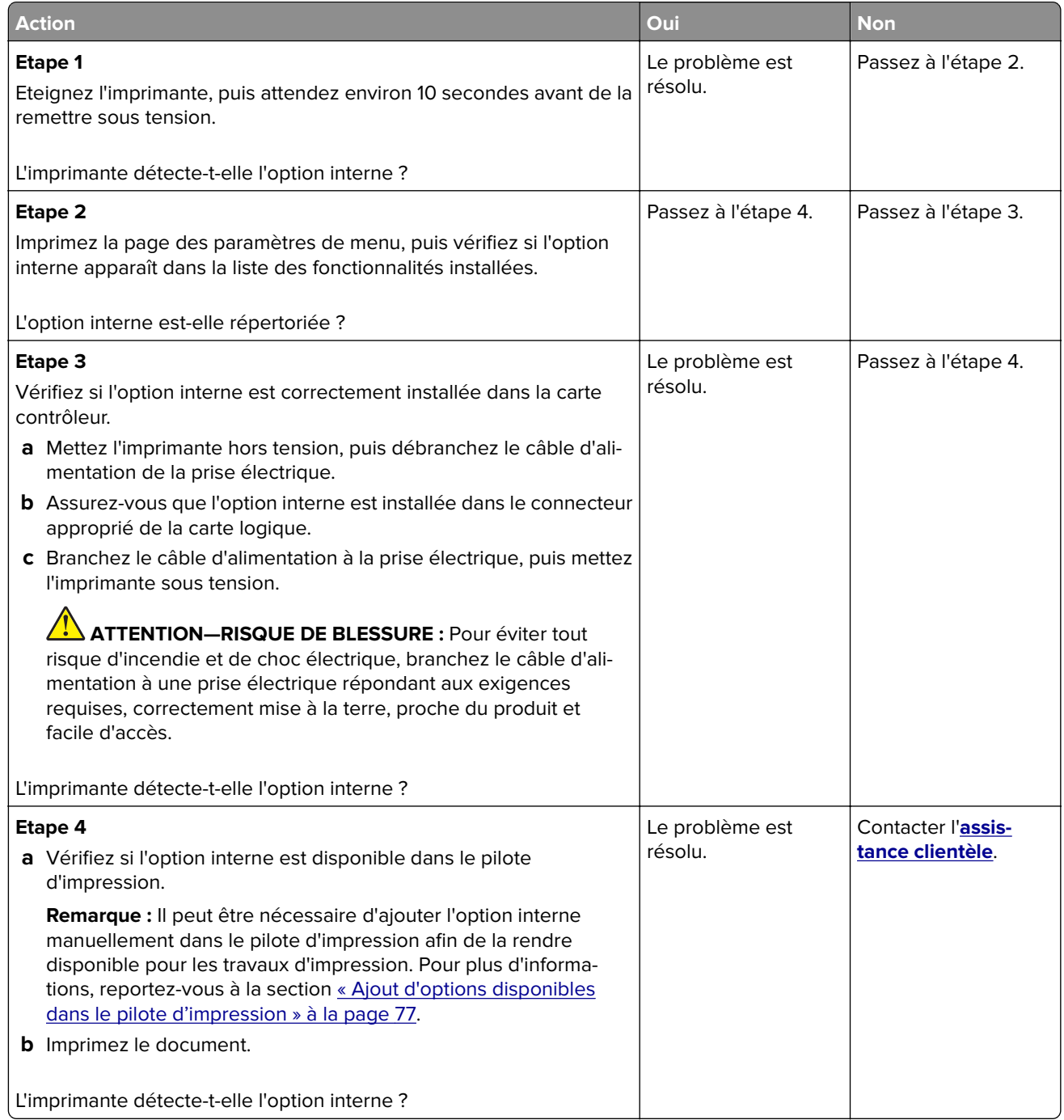

### **Mémoire flash défectueuse détectée**

Essayez les solutions suivantes :

- **•** Remplacez le disque de stockage intelligent défectueux.
- **•** Sur l'écran d'accueil, sélectionnez **Continuer** pour ignorer le message et poursuivre l'impression.
- **•** Annulez le travail d'impression en cours.

#### **Espace insuffisant dans la mémoire flash pour les ressources**

Essayez les solutions suivantes :

- **•** Appuyez sur **Continuer** pour effacer le message et poursuivre l'impression.
- **•** Supprimez les polices, les macros et autres données stockées dans la mémoire flash.
- **•** Installation d'un disque dur.

**Remarque :** Les polices et macros téléchargées qui n'ont pas été stockées auparavant dans la mémoire flash sont supprimées.

# **Problèmes liés aux consommables**

#### **Cartouche de toner manquante ou qui ne répond pas**

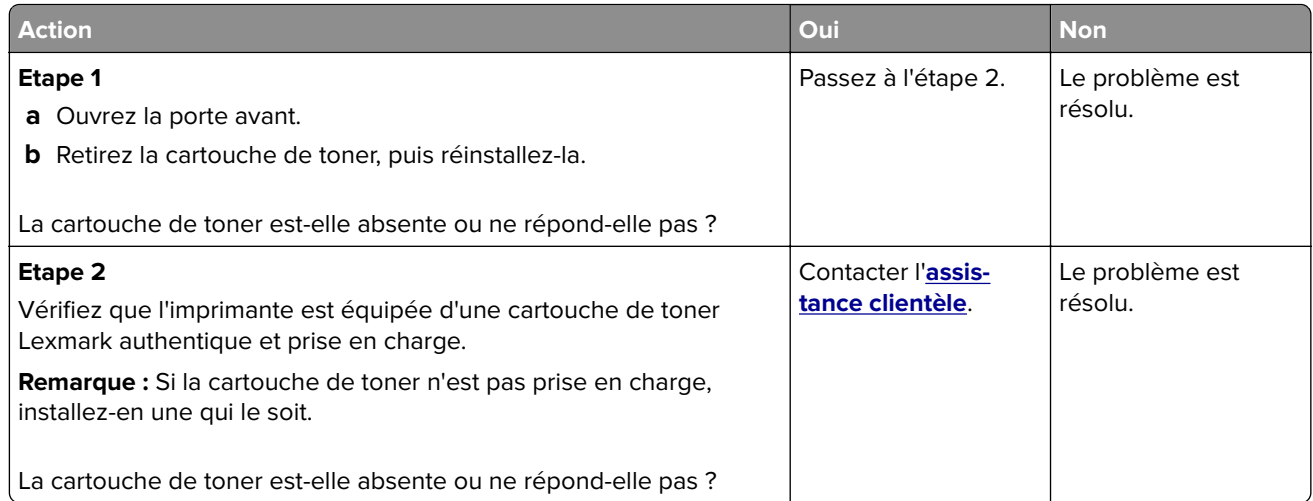

### **Consommables non-Lexmark**

Un consommable ou un composant non‑Lexmark a été détecté dans l'imprimante.

Pour un fonctionnement optimal de votre imprimante Lexmark, installez toujours des consommables et des composants Lexmark. L'utilisation de pièces ou de consommables tiers risque d'affecter les performances, la fiabilité ou la durée de vie de l'imprimante et de ses composants de traitement d'images.

Tous les indicateurs de longévité sont conçus pour fonctionner avec des fournitures et des composants Lexmark et risquent de fournir des résultats inattendus en cas d'utilisation de fournitures ou de composants tiers. Les composants de traitement d'images utilisés au-delà de la durée de vie prévue risquent d'endommager votre imprimante Lexmark ou ses composants.

**Avertissement—Danger potentiel :** L'utilisation de consommables ou de composants tiers peut avoir des conséquences sur la couverture de la garantie. Les dommages causés par l'utilisation de consommables ou de composants tiers risquent de ne pas être couverts par la garantie.

Pour accepter ces risques et continuer à utiliser des fournitures ou des composants non originaux dans votre imprimante, touchez et maintenez vos deux doigts appuyés pendant 15 secondes sur le messages d'erreur affiché à l'écran. Lorsqu'une boîte de dialogue de confirmation s'affiche, appuyez sur **Continuer**.

Si vous n'acceptez pas ces risques, retirez le consommable ou le composant tiers de votre imprimante et installez un consommable ou un composant Lexmark. Pour plus d'informations, reportez-vous à la section [« Utilisation de pièces et autres consommables authentiques Lexmark » à la page 263.](#page-262-0)

Si l'imprimante n'imprime pas après avoir effacé le message d'erreur, réinitialisez le compteur d'utilisation des fournitures.

- **1** Sur l'écran d'accueil, appuyez sur **Paramètres** > **Périphérique** > **Maintenance** > **Menu Configuration** > **Utilisation des consommables et compteurs**.
- **2** Sélectionnez le composant ou la fourniture que vous souhaitez réinitialiser, puis appuyez sur **Démarrer**.
- **3** Consulter le message d'avertissement, puis appuyer sur **Continuer**.
- **4** Avec deux doigts, appuyez sur l'écran pendant 15 secondes pour effacer le message.

**Remarque :** Si vous ne parvenez pas à réinitialiser les compteurs d'utilisation des fournitures, renvoyez la fourniture au point de vente.

# **Problèmes de chargement du papier**

### **Enveloppe collée pendant l'impression**

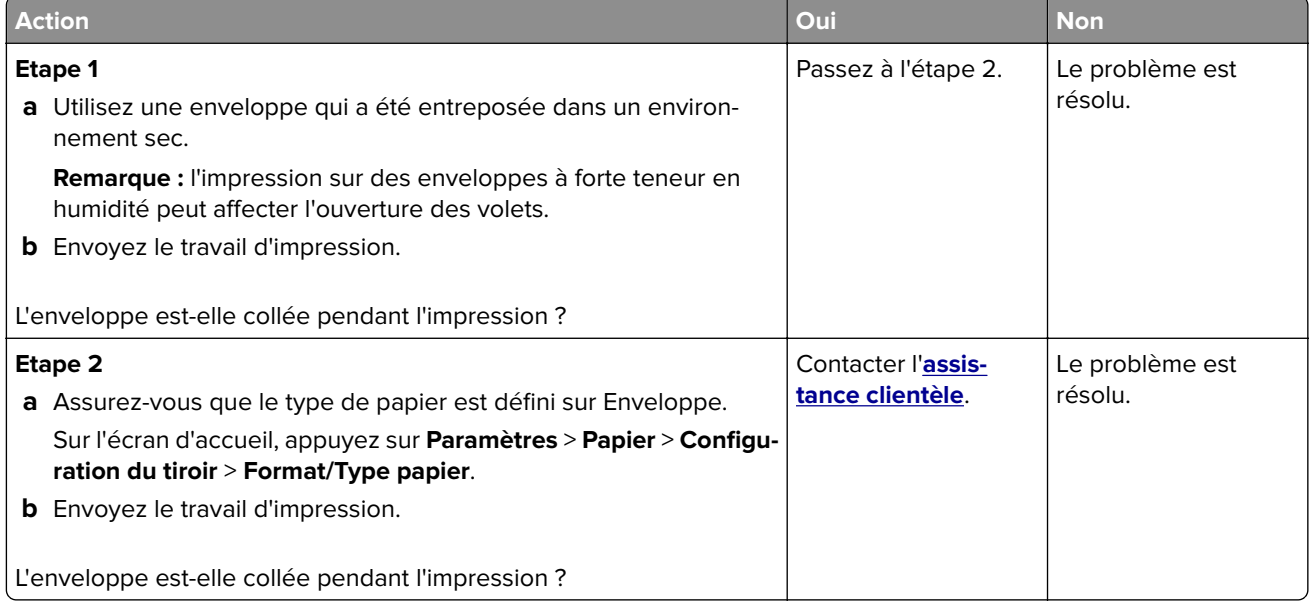

## **L'impression assemblée ne fonctionne pas**

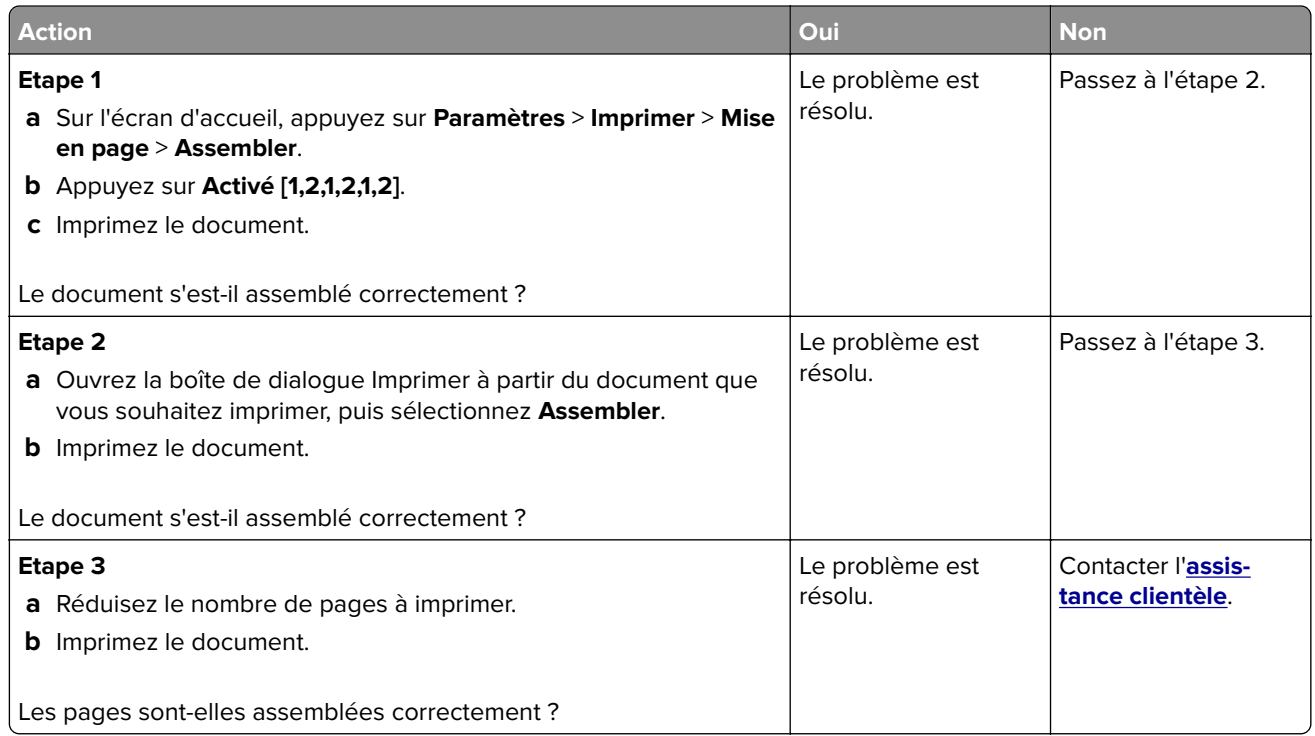

## **La fonction de chaînage des tiroirs ne fonctionne pas**

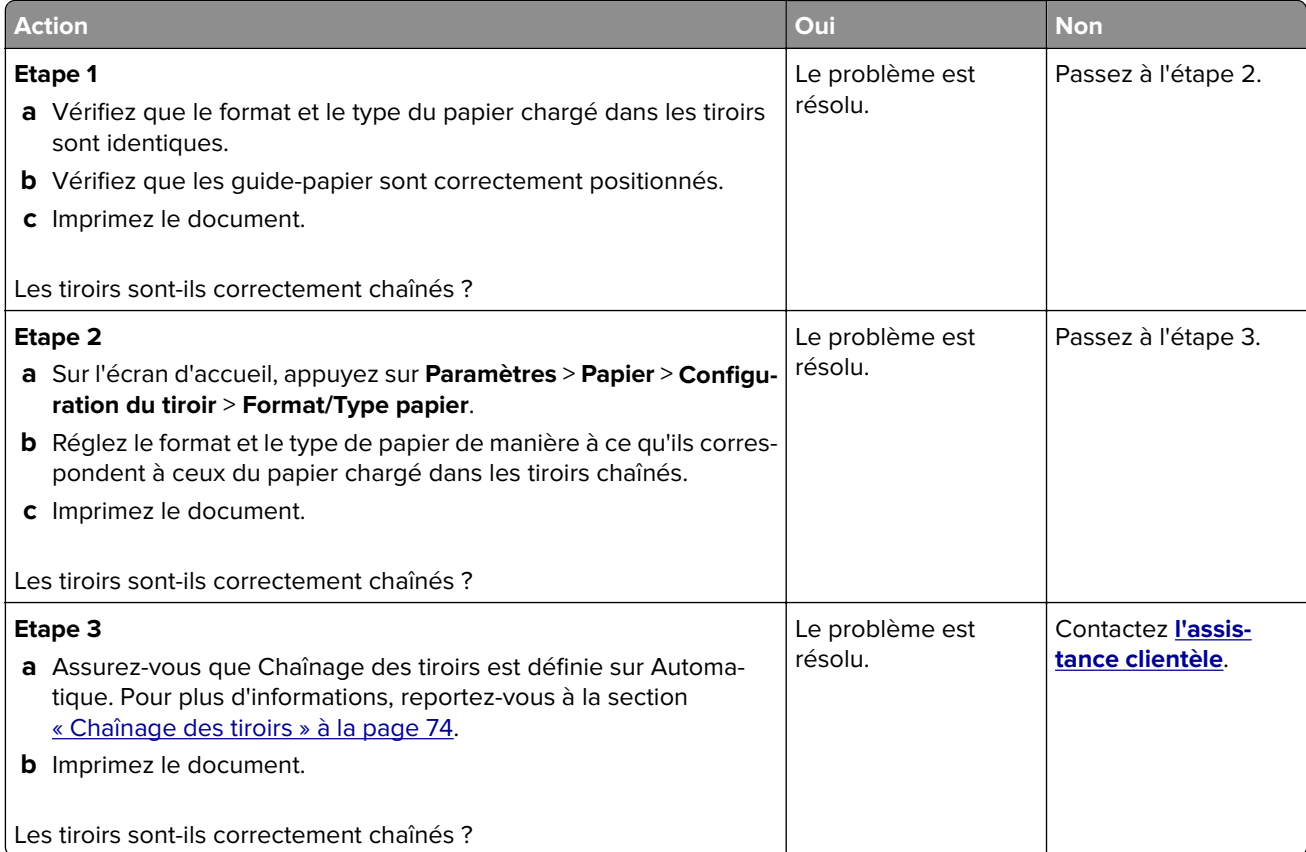

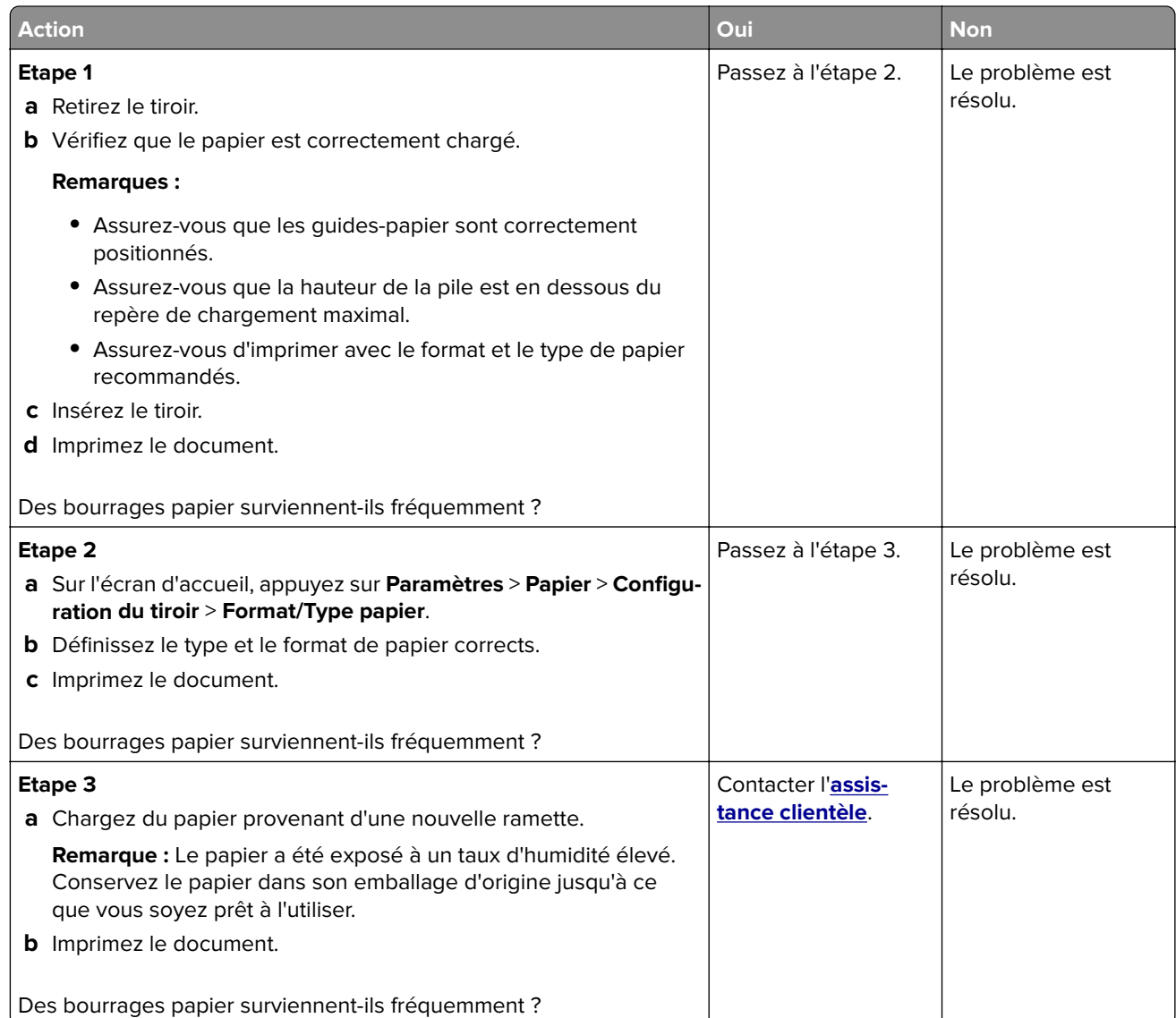

## **Les pages bloquées ne sont pas réimprimées**

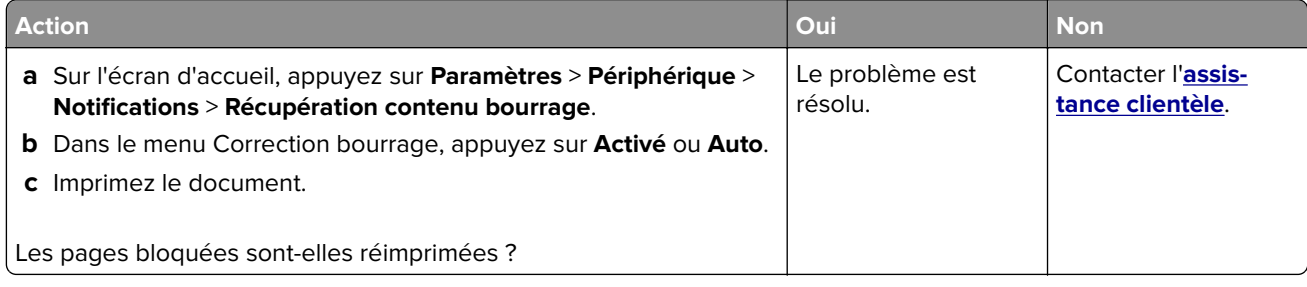

# **Problèmes d'envoi par e-mail**

### **Désactivation du message d'erreur « Serveur SMTP non configuré »**

Sur l'écran d'accueil, appuyez sur **Paramètres** > **E-mail** > **Configuration de la messagerie** > **Désactiver l'erreur « Serveur SMTP non configuré »** > **Activé**.

Pour éviter que l'erreur ne se reproduise, effectuez une ou plusieurs des opérations suivantes :

- **•** Mettez à jour le microcode de l'imprimante. Pour plus d'informations, reportez-vous à la section [« Mise à](#page-74-0) [jour du microcode » à la page 75.](#page-74-0)
- **•** Configurez les paramètres SMTP de messagerie. Pour plus d'informations, reportez-vous à la section [« Configuration des paramètres SMTP de messagerie » à la page 48](#page-47-0).

#### **Impossible d'envoyer des e-mails**

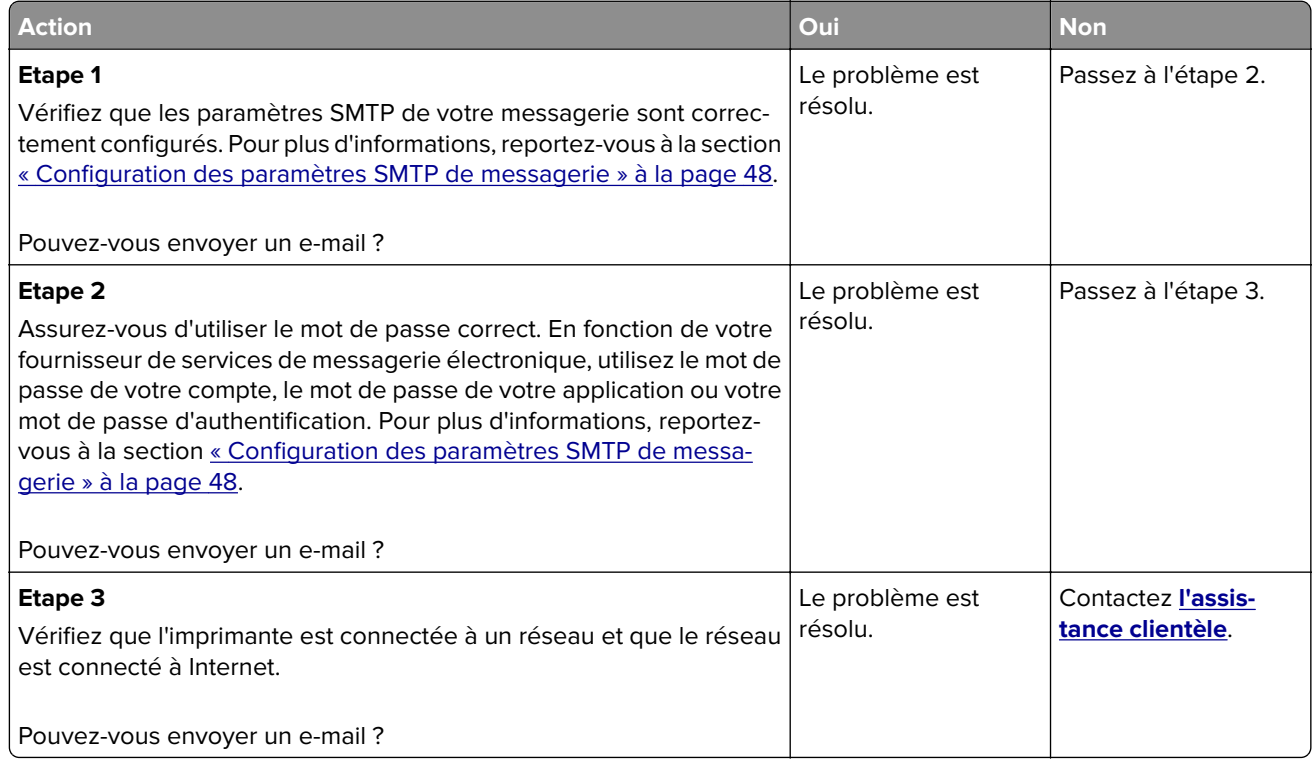

# **Problèmes de télécopie**

### **L'identifiant de l'appelant ne s'affiche pas**

**Remarque :** Ces instructions s'appliquent uniquement aux imprimantes prenant en charge la télécopie analogique. Pour obtenir plus d'informations, reportez-vous à la section **[Configuration de l'imprimante en](#page-39-0) [télécopieur](#page-39-0)** .

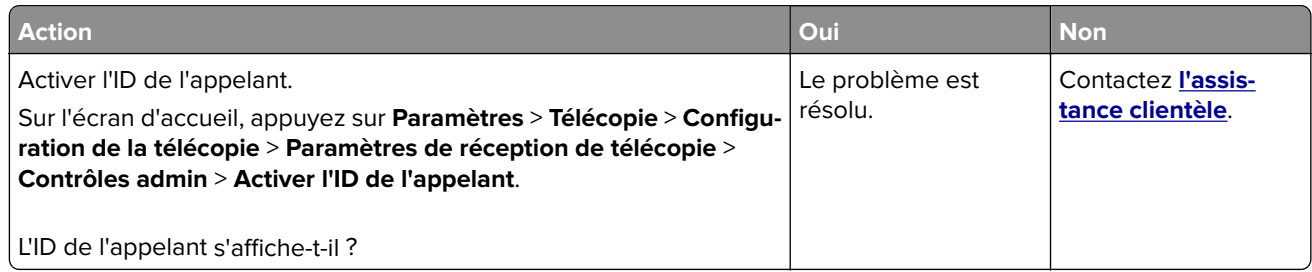

### **Impossible d'envoyer ou de recevoir des télécopies par télécopie analogique**

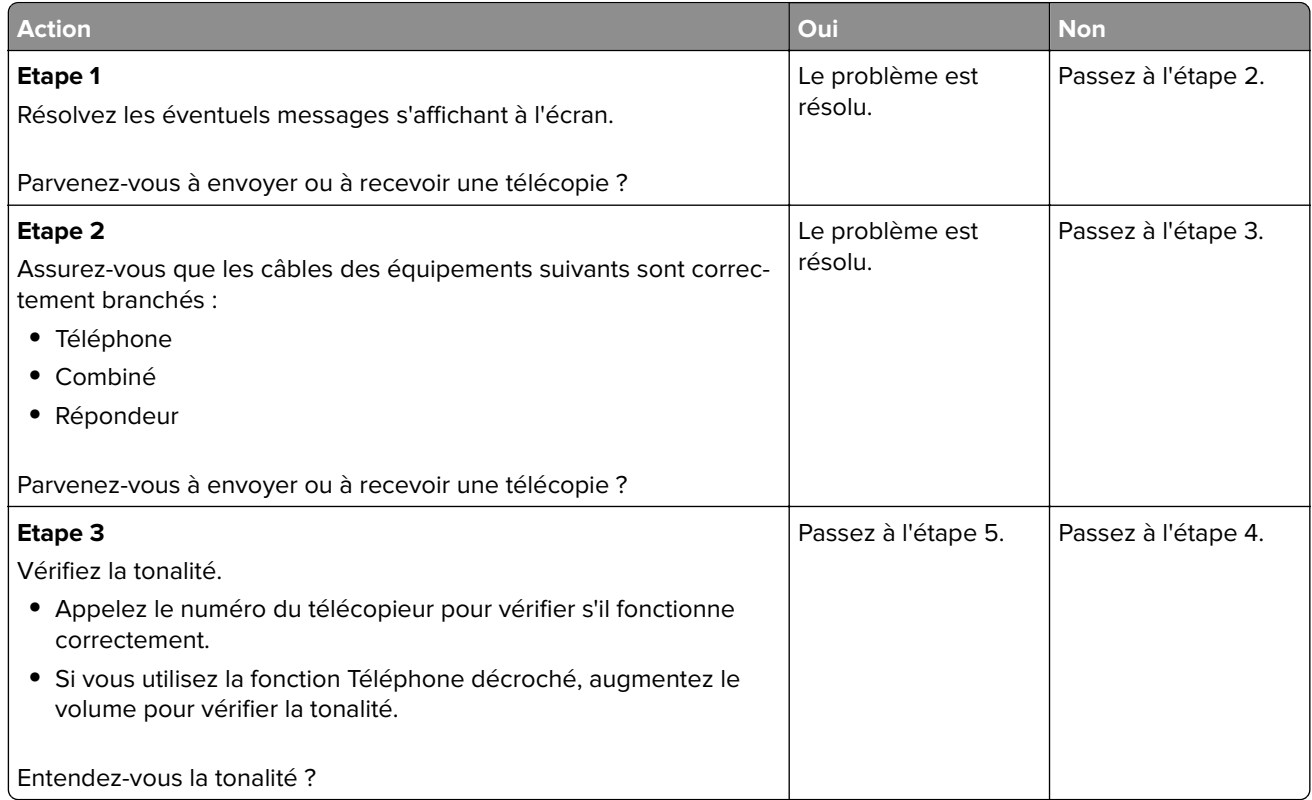

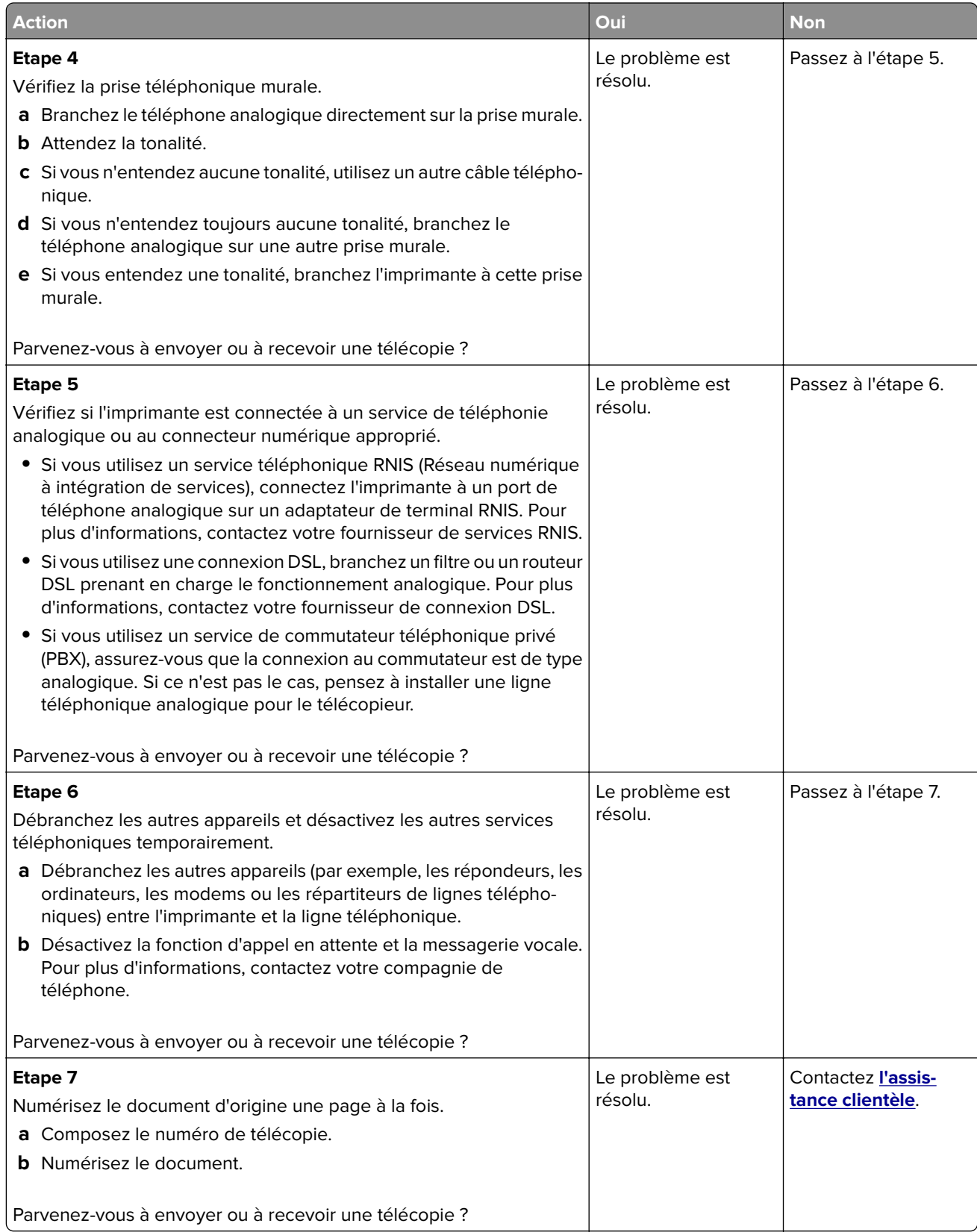

## **Réception de télécopies possible, mais envoi impossible, par télécopie analogique**

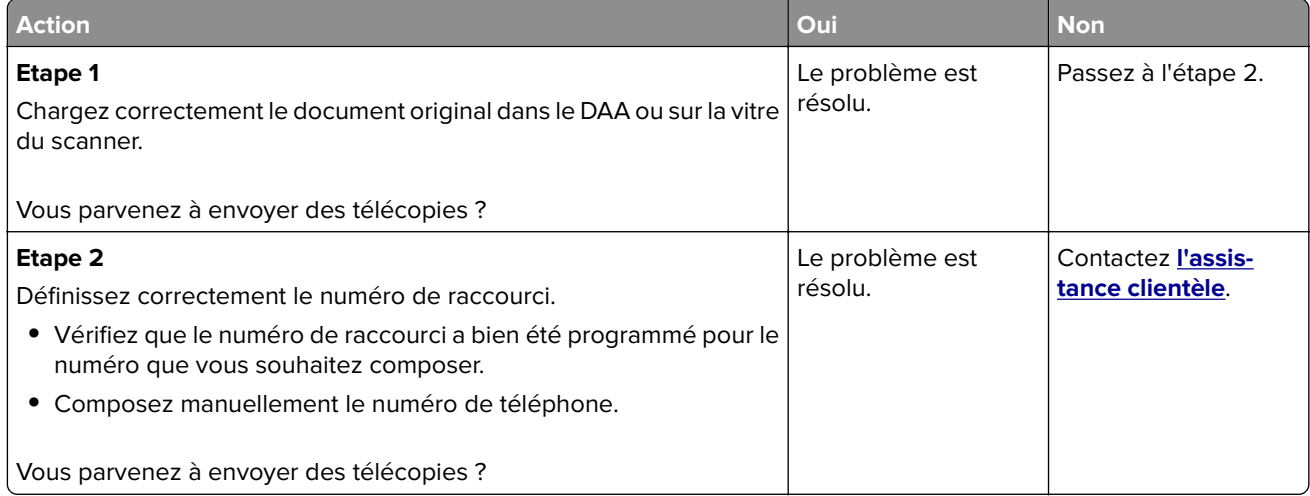

### **Envoi de télécopies possible, mais réception impossible, par télécopie analogique**

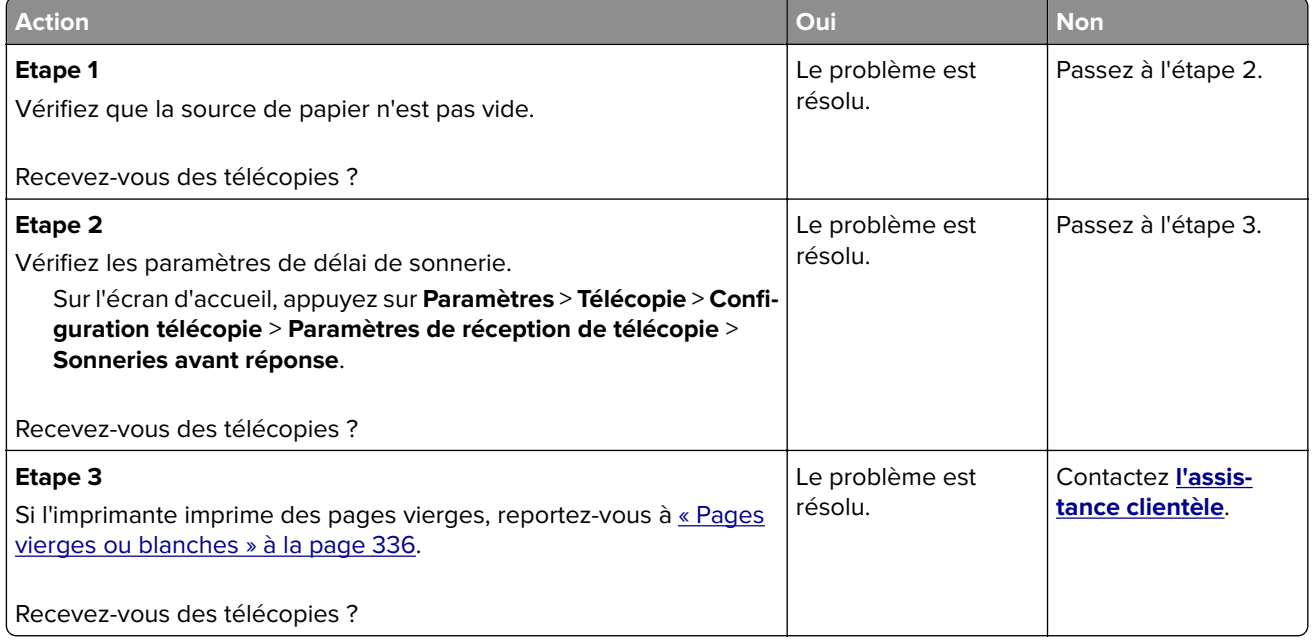

## **Impossible de configurer etherFAX**

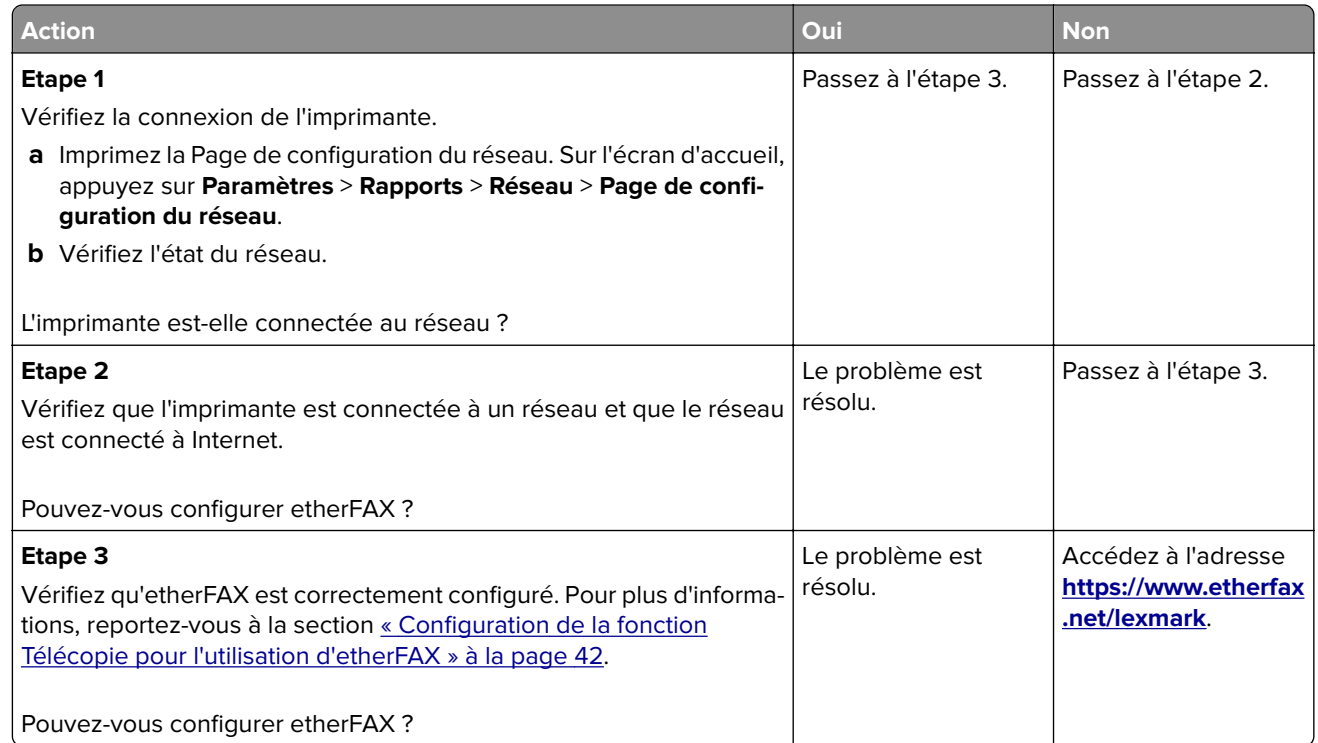

## **Impossible d'envoyer ou de recevoir des télécopies à l'aide d'etherFAX**

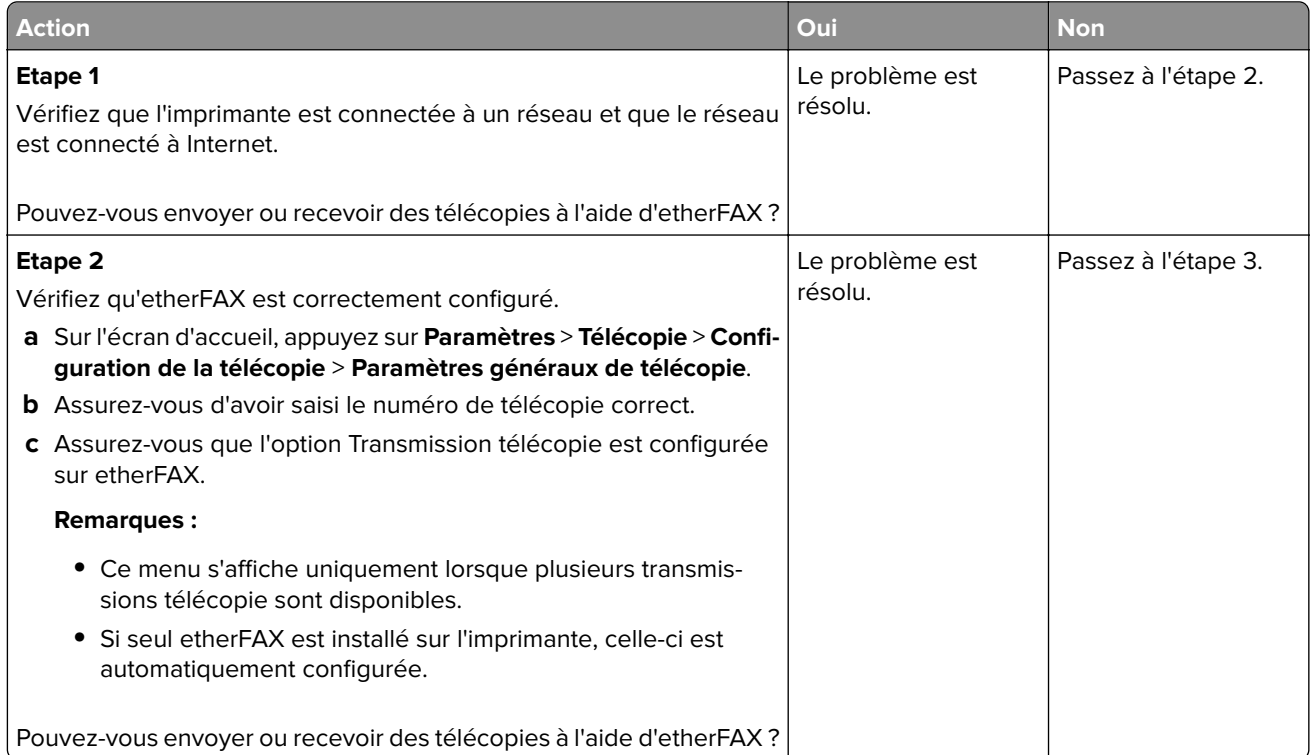

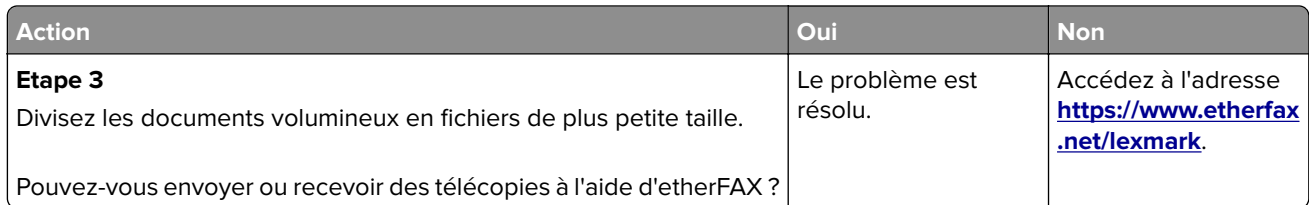

## **Mauvaise qualité d'impression de la télécopie**

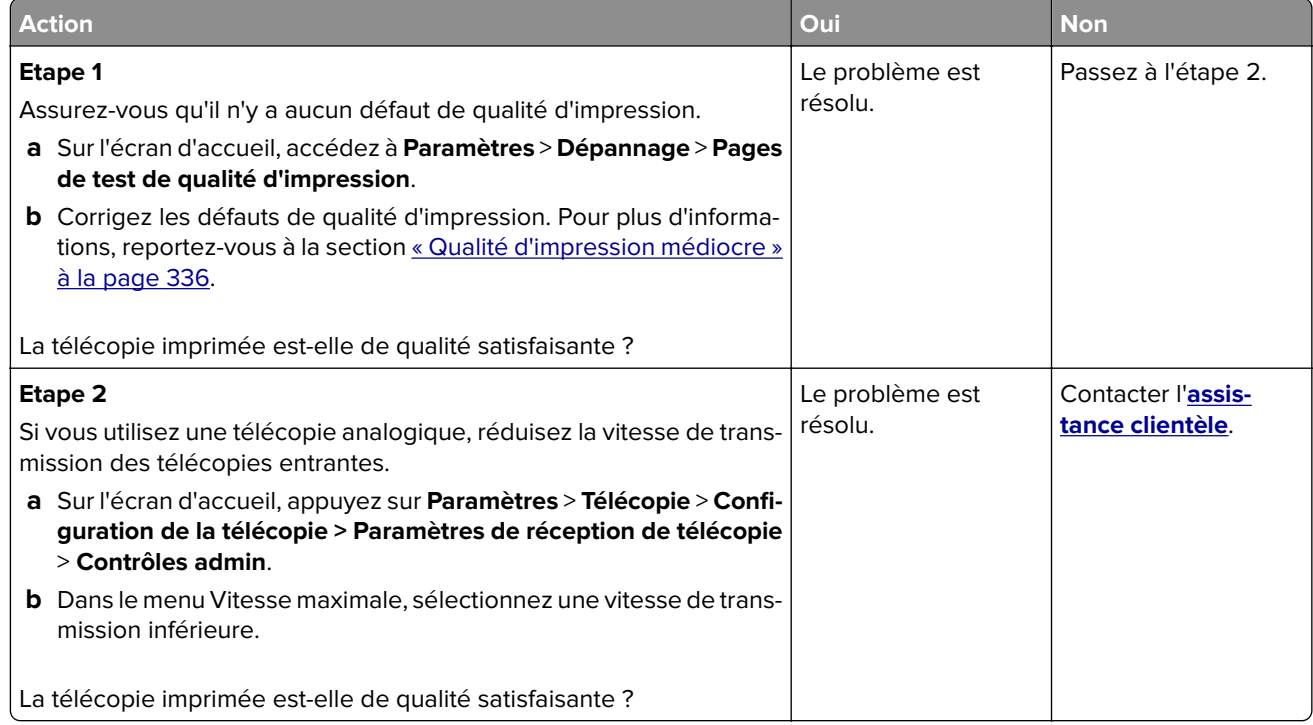

### **Informations manquantes sur la page de garde de télécopie**

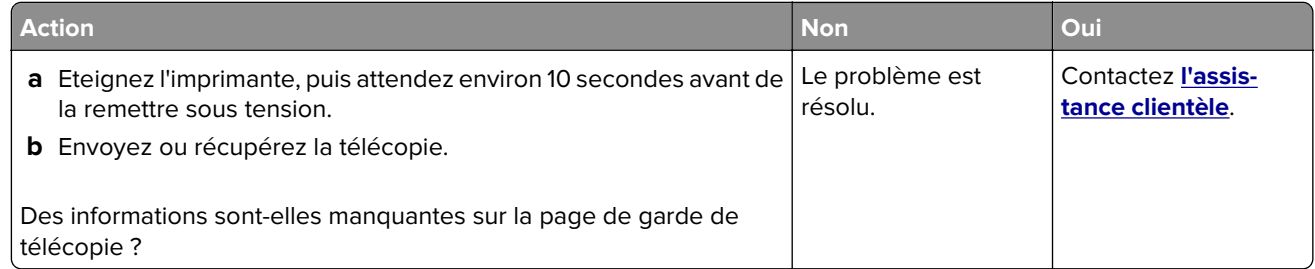
### <span id="page-396-0"></span>**Impossible d'envoyer la page de garde de télécopie depuis l'ordinateur**

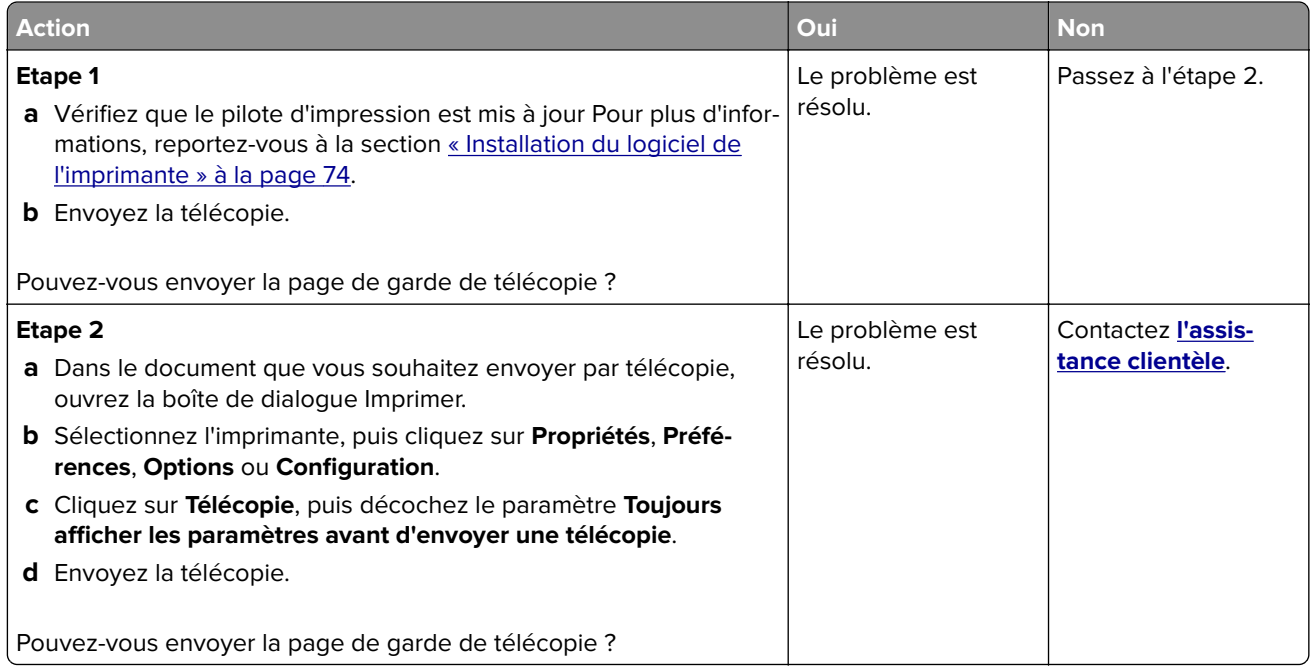

# **Problèmes de numérisation**

### **Impossible de numériser vers un ordinateur**

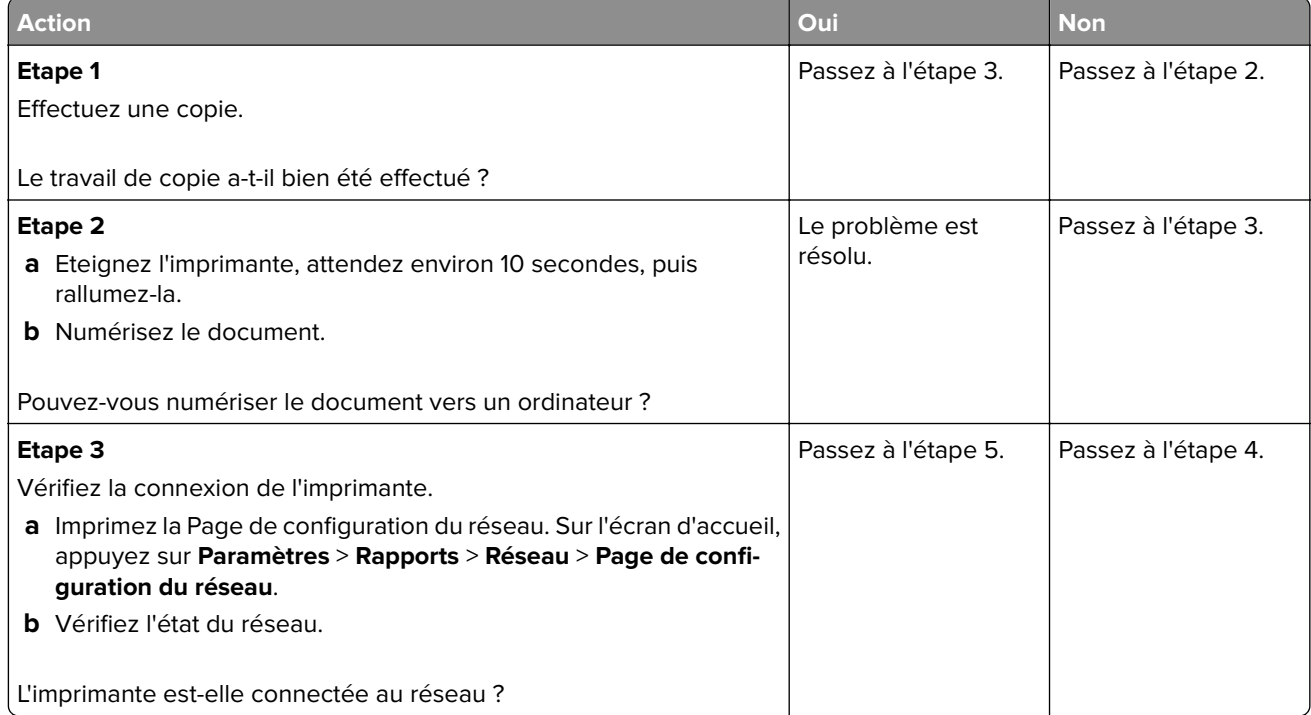

<span id="page-397-0"></span>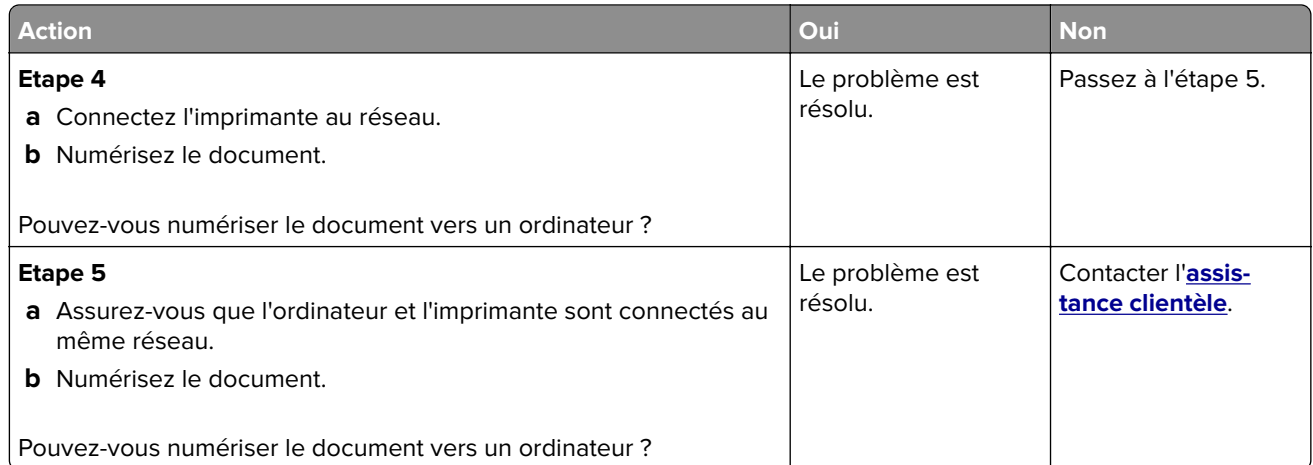

### **Impossible de numériser vers un dossier réseau**

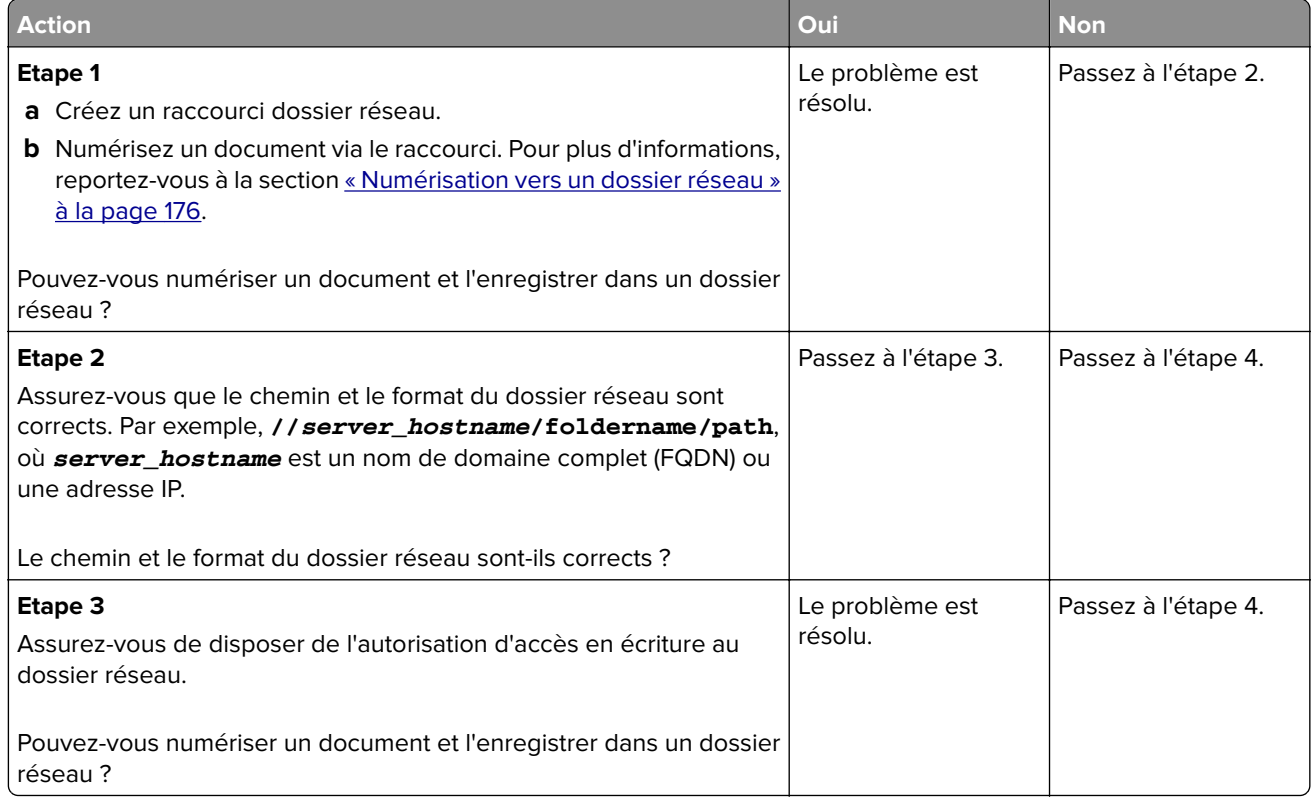

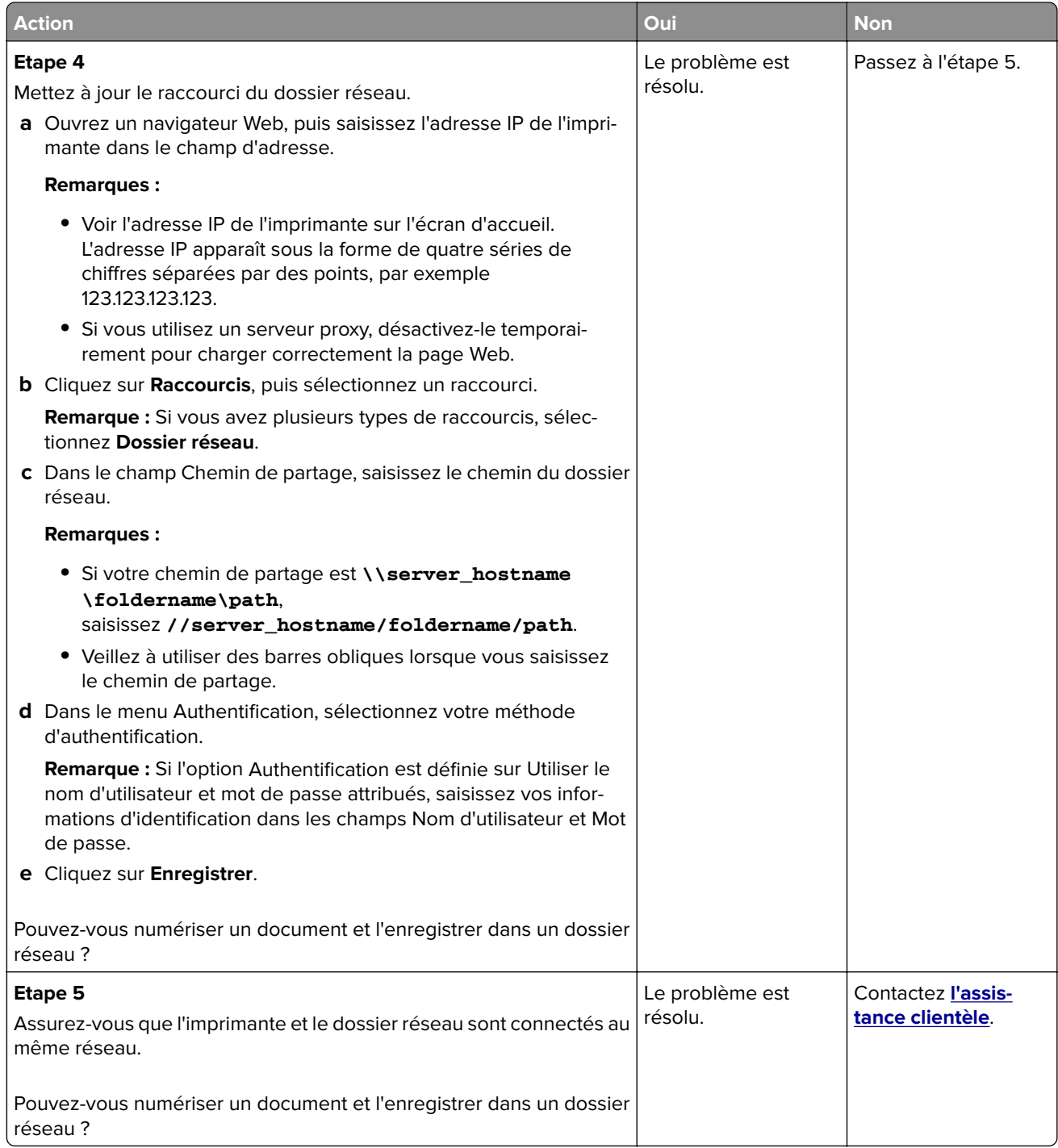

### <span id="page-399-0"></span>**Copies partielles de documents ou de photos**

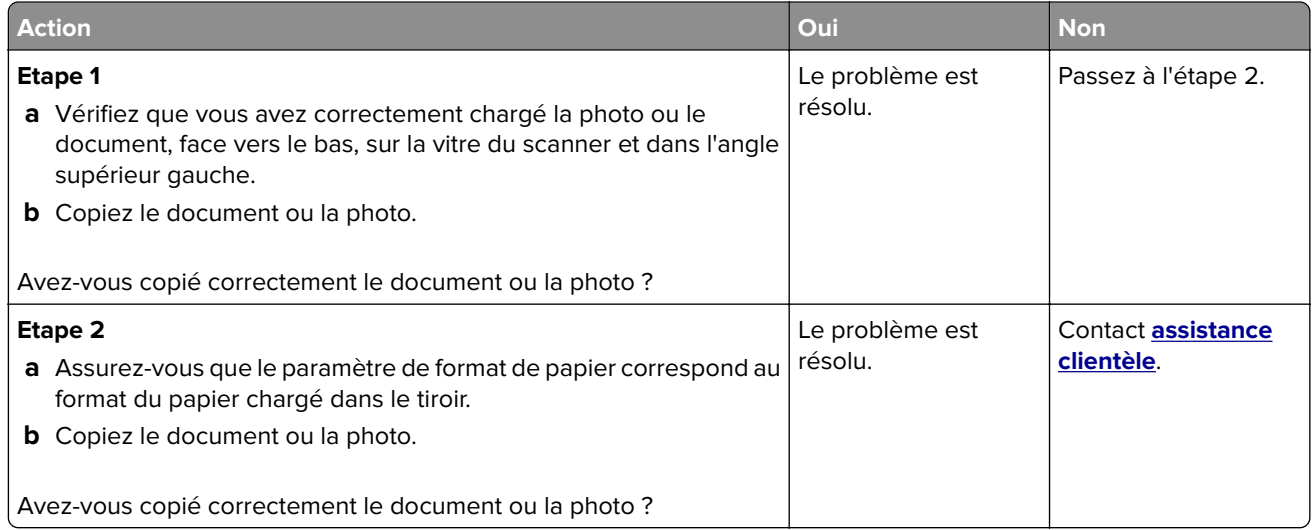

### **Faible qualité de la copie**

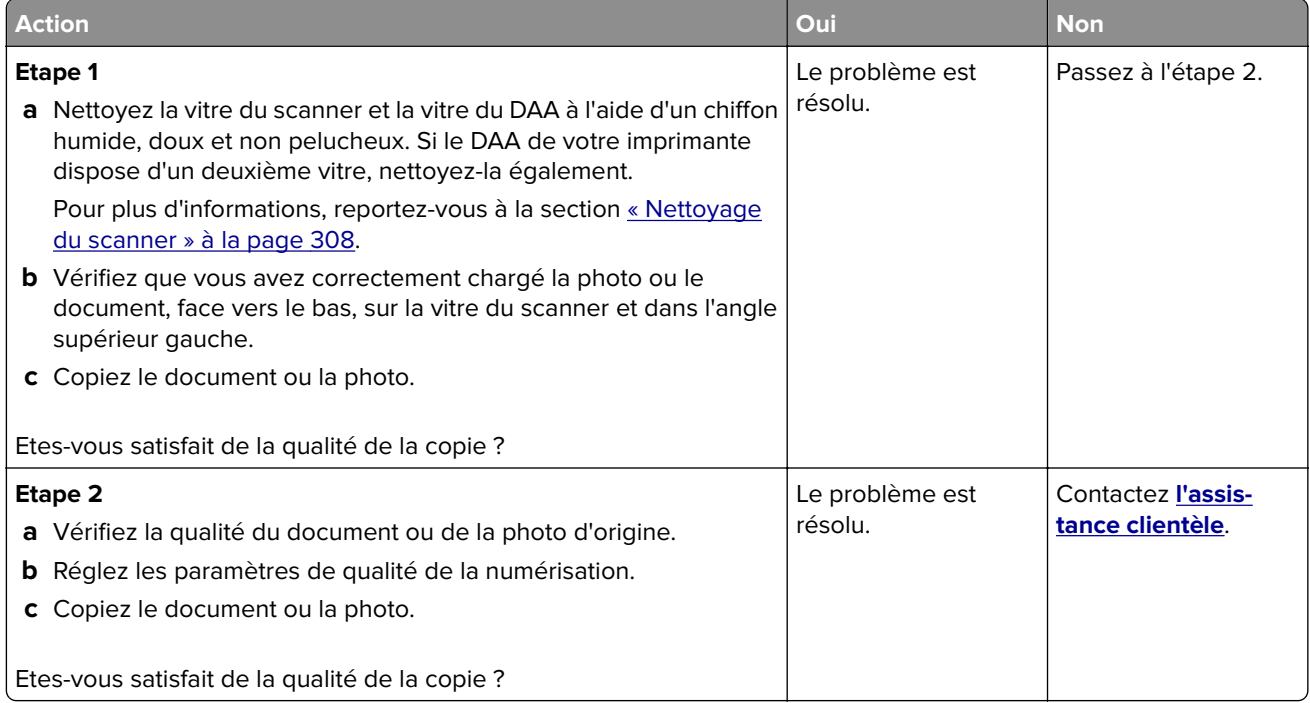

### <span id="page-400-0"></span>**Traînées noires verticales sur le travail lors de la numérisation depuis le DAA**

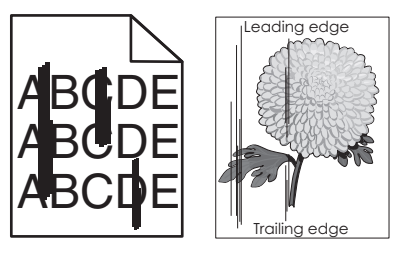

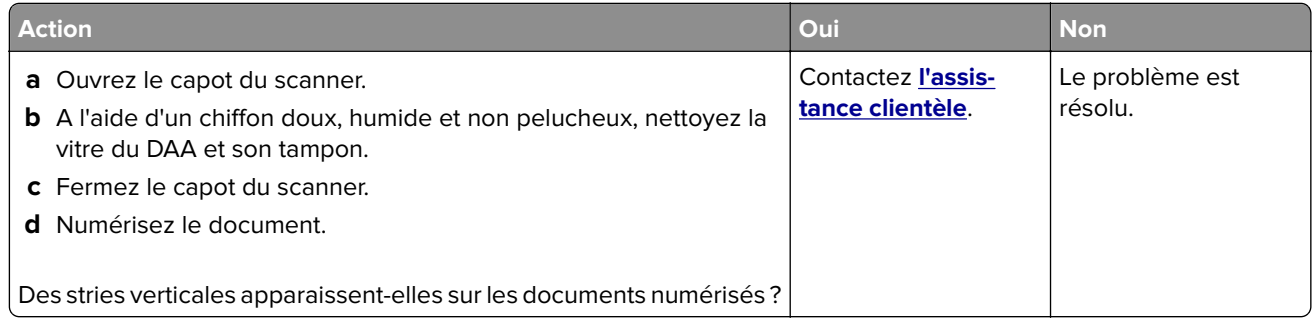

### **Image ou texte irrégulier lors de la numérisation à partir du DAA**

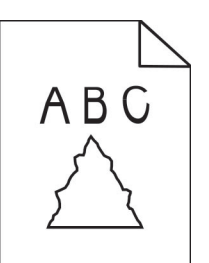

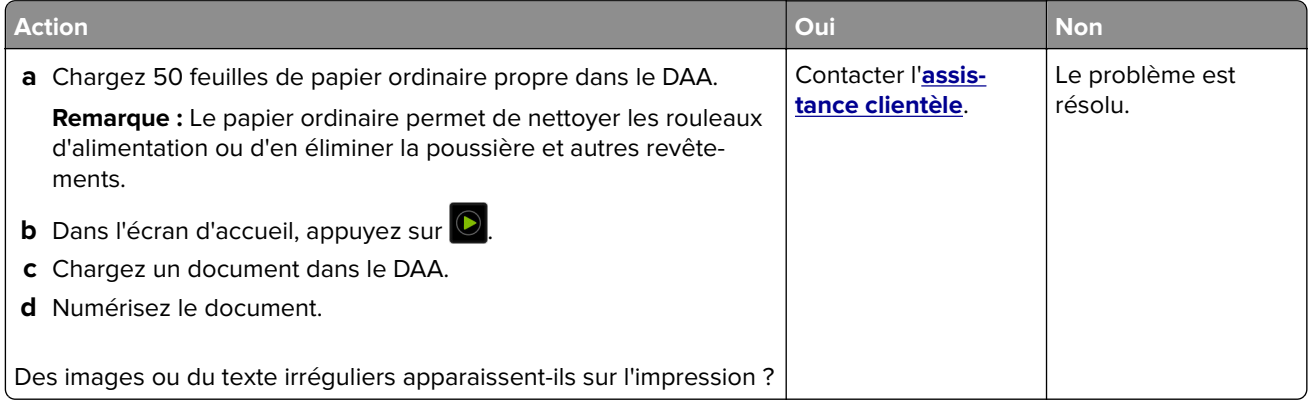

### <span id="page-401-0"></span>**Echec de la numérisation**

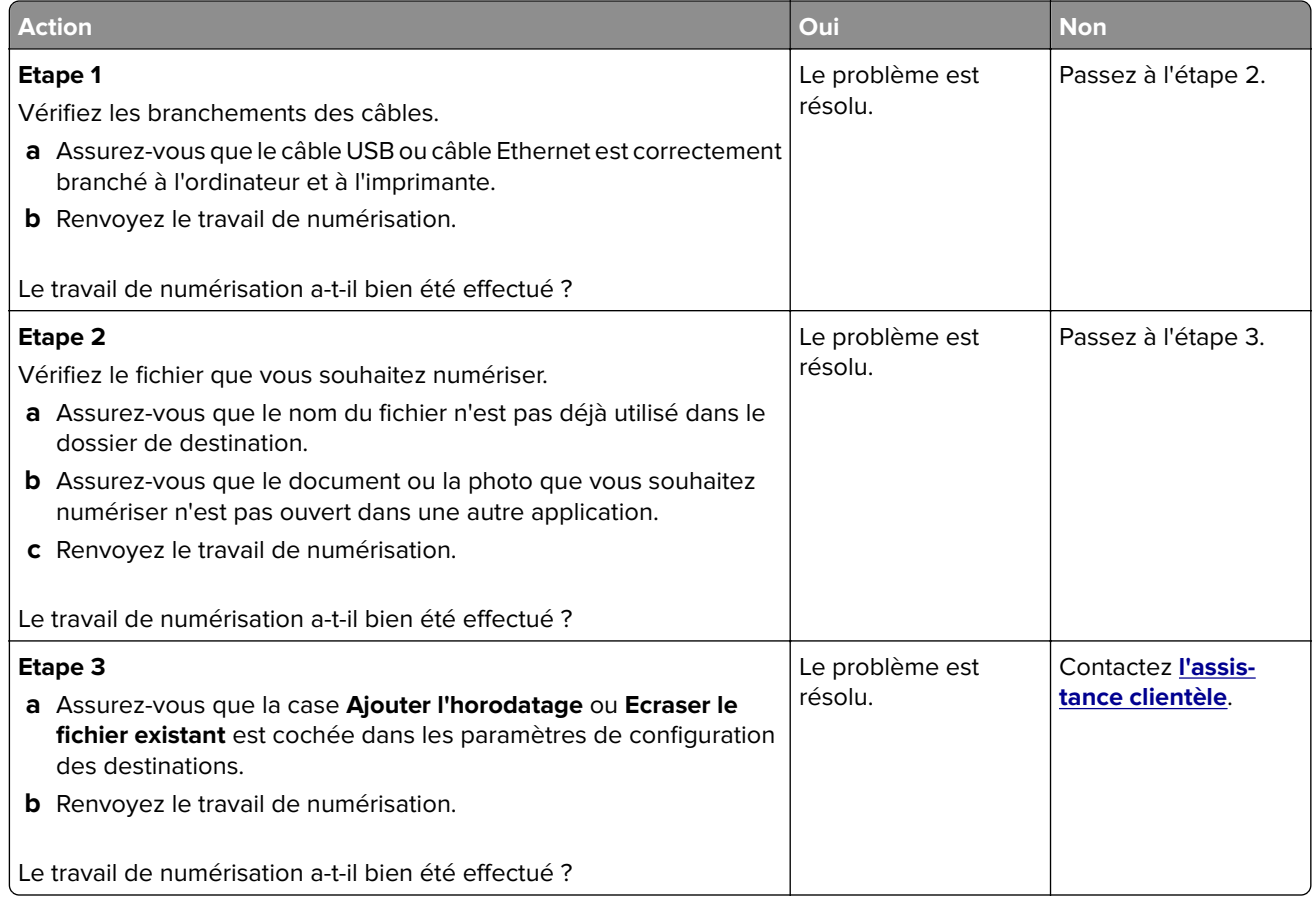

### **Le scanner ne se ferme pas**

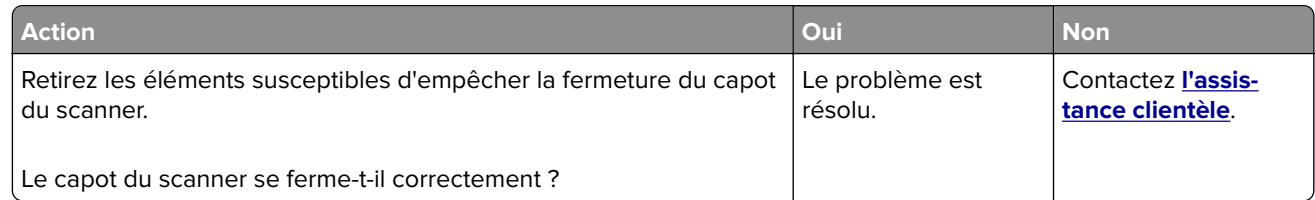

### **La numérisation prend trop de temps ou bloque l'ordinateur**

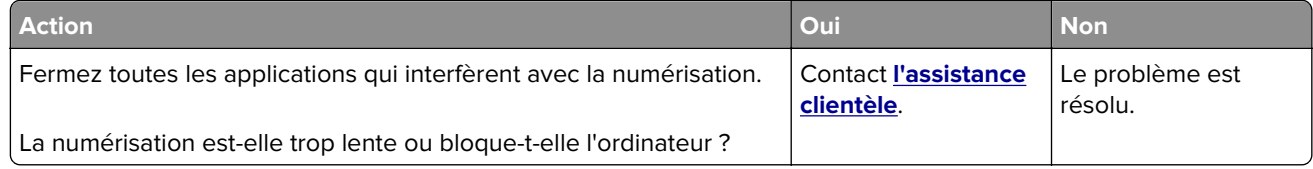

### <span id="page-402-0"></span>**Le scanner ne répond pas**

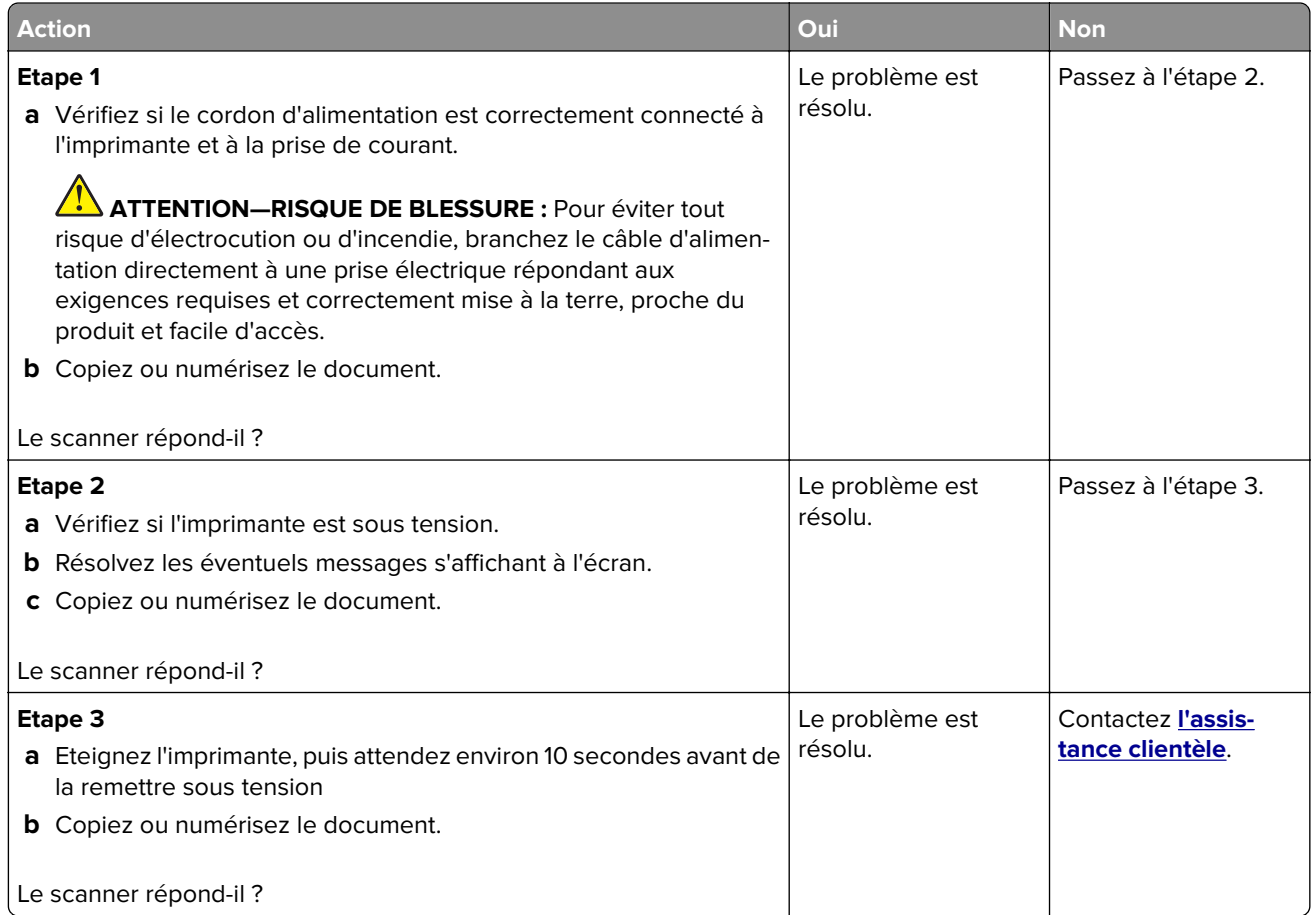

### **Réglage du repérage du scanner**

- **1** Sur l'écran d'accueil, appuyez sur **Paramètres** > **Périphérique** > **Maintenance** > **Menu Configuration** > **Configuration du scanner** > **Enregistrement manuel du scanner**.
- **2** Dans le menu Imprimer une page de test rapide, appuyez sur **Démarrer**.
- **3** Placez la page de test rapide d'impression sur la vitre du scanner, puis appuyez sur **Enregistrement scanner à plat**.
- **4** Dans le menu Copier page test rapide, appuyez sur **Démarrer**.
- **5** Comparez la copie de la page du test rapide au document d'origine.

**Remarque :** Si les marges de la page de test sont différentes de celles du document d'origine, réglez les valeurs des paramètres Marge gauche et Marge supérieure.

**6** Répétez les étapes étape 4 et étape 5 jusqu'à ce que les marges de la copie de la page de test rapide correspondent le mieux à celles du document d'origine.

### <span id="page-403-0"></span>**Réglage de l'enregistrement du DAA**

- **1** Sur l'écran d'accueil, appuyez sur **Paramètres** > **Périphérique** > **Maintenance** > **Menu Configuration** > **Configuration du scanner** > **Enregistrement manuel du scanner**.
- **2** Dans le menu Imprimer une page de test rapide, appuyez sur **Démarrer**.
- **3** Placez la page du test rapide sur le bac du DAA.
- **4** Appuyez sur **Enregistrement DAA avant** ou sur **Enregistrement DAA arrière**.

#### **Remarques :**

- **•** Pour aligner l'enregistrement du DAA avant, placez la page de test face imprimée vers le haut, bord court en premier dans le dispositif.
- **•** Pour aligner l'enregistrement du DAA arrière, placez la page de test face imprimée vers le bas, bord court en premier dans le dispositif.
- **5** Dans le menu Copier page test rapide, appuyez sur **Démarrer**.
- **6** Comparez la copie de la page du test rapide au document d'origine.

**Remarque :** Si les marges de la page de test sont différentes de celles du document d'origine, réglez les valeurs des paramètres Réglage horizontal et Marge supérieure.

**7** Répétez les étapes étape 5 et étape 6 jusqu'à ce que les marges de la copie de la page de test rapide correspondent le mieux à celles du document d'origine.

# **Contacter l'assistance clientèle**

Avant de contacter l'assistance clientèle, assurez-vous de disposer des informations suivantes :

- **•** Problème de l'imprimante
- **•** Message d'erreur
- **•** Type, modèle et numéro de série de l'imprimante

Accédez à l'adresse **<http://support.lexmark.com>** pour bénéficier d'une assistance en ligne ou par e-mail, ou parcourez la bibliothèque de manuels, de documentation d'assistance, de pilotes et d'autres téléchargements.

Une assistance technique est également disponible par téléphone. Si vous êtes aux Etats-Unis ou au Canada, appelez le 1-800-539-6275. Pour les autres pays ou régions, accédez à l'adresse **<http://support.lexmark.com>**.

# <span id="page-404-0"></span>**Recyclage et mise au rebut**

## **Recyclage des produits Lexmark**

Pour renvoyer des produits Lexmark en vue de leur recyclage :

- **1** Rendez-vous sur le site **[www.lexmark.com/recycle](http://www.lexmark.com/recycle)**.
- **2** Sélectionnez le produit que vous souhaitez recycler.

**Remarque :** Le matériel et les consommables de l'imprimante qui ne sont pas couverts par le programme de collecte et de recyclage Lexmark peuvent être recyclés dans votre déchetterie habituelle.

# **Recyclage des emballages de produits Lexmark**

Lexmark s'efforce toujours de limiter le volume de ses emballages. Cette approche contribue à rendre le transport des imprimantes Lexmark aussi économique et respectueux de l'environnement que possible, et à réduire le volume de matériaux à mettre au rebut. Elle permet également de réduire les émissions de gaz à effet de serre, la consommation d'énergie et celle des ressources naturelles. Dans certains pays ou régions du monde, Lexmark offre aussi à ses clients la possibilité de recycler les matériaux d'emballage. Pour plus d'informations, visitez le site à l'adresse **[www.lexmark.com/recycle](http://www.lexmark.com/recycle)** et choisissez le pays ou la région qui vous concerne. Les programmes de recyclage des emballages sont présentés dans la section consacrée au recyclage des produits.

Les cartons utilisés par Lexmark sont 100 % recyclables sur des sites adaptés. Il n'en existe peut-être pas dans votre région.

La mousse utilisée pour les emballages Lexmark peut être recyclé sur des sites adaptés. Il n'en existe peutêtre pas dans votre région.

Vous pouvez réutiliser l'emballage d'origine de vos cartouches Lexmark pour retourner celles qui sont usagées. Il sera recyclé par Lexmark.

# **Avis**

### **Informations produit**

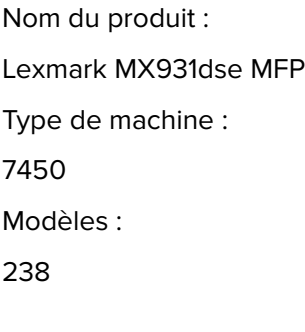

### **Note d'édition**

April 2023

**Le paragraphe suivant ne s'applique pas aux pays dans lesquels lesdites clauses ne sont pas conformes à la législation en vigueur :** LEXMARK INTERNATIONAL, INC. FOURNIT CETTE PUBLICATION "TELLE QUELLE", SANS GARANTIE D'AUCUNE SORTE, EXPLICITE OU IMPLICITE, Y COMPRIS, MAIS SANS SE LIMITER AUX GARANTIES IMPLICITES DE COMMERCIABILITE OU DE CONFORMITE A UN USAGE SPECIFIQUE. Certains Etats n'admettent pas la renonciation aux garanties explicites ou implicites pour certaines transactions ; c'est pourquoi il se peut que cette déclaration ne vous concerne pas.

Cette publication peut contenir des imprécisions techniques ou des erreurs typographiques. Des modifications sont périodiquement apportées aux informations contenues dans ce document ; ces modifications seront intégrées dans les éditions ultérieures. Des améliorations ou modifications des produits ou programmes décrits dans cette publication peuvent intervenir à tout moment.

Dans la présente publication, les références à des produits, programmes ou services n'impliquent nullement la volonté du fabricant de les rendre disponibles dans tous les pays où celui-ci exerce une activité. Toute référence à un produit, programme ou service n'affirme ou n'implique nullement que seul ce produit, programme ou service puisse être utilisé. Tout produit, programme ou service équivalent par ses fonctions, n'enfreignant pas les droits de propriété intellectuelle, peut être utilisé à la place. L'évaluation et la vérification du fonctionnement en association avec d'autres produits, programmes ou services, à l'exception de ceux expressément désignés par le fabricant, se font aux seuls risques de l'utilisateur.

Pour bénéficier de l'assistance technique de Lexmark, rendez-vous sur le site **<http://support.lexmark.com>**.

Pour obtenir des informations sur la politique de confidentialité de Lexmark régissant l'utilisation de ce produit, consultez la page **[www.lexmark.com/privacy](http://www.lexmark.com/privacy)**.

Pour obtenir des informations sur les fournitures et les téléchargements, rendez-vous sur le site **[www.lexmark.com](http://www.lexmark.com)**.

**© 2022 Lexmark International, Inc.**

**Tous droits réservés.**

<span id="page-406-0"></span>Lexmark, le logo Lexmark et MarkNet sont des marques commerciales ou des marques déposées de Lexmark International, Inc., déposées aux Etats-Unis et/ou dans d'autres pays.

Gmail, Android, Google Play et Google Chrome sont des marques commerciales de Google LLC.

Macintosh, macOS, Safari, and AirPrint are trademarks of Apple Inc., registered in the U.S. and other countries. App Store and iCloud are service marks of Apple Inc., registered in the U.S. and other countries. Use of the Works with Apple badge means that an accessory has been designed to work specifically with the technology identified in the badge and has been certified by the developer to meet Apple performance standards.

Microsoft, Internet Explorer, Microsoft 365, Microsoft Edge, Outlook, et Windows sont des marques commerciales du groupe Microsoft.

La marque Mopria® est une marque déposée et/ou non déposée de Mopria Alliance, Inc. aux Etats-Unis et dans d'autres pays. Toute utilisation non autorisée est strictement interdite.

PCL® est une marque déposée de Hewlett-Packard Company. PCL désigne un ensemble de commandes d'imprimante (langage) et de fonctions inclus dans les produits d'imprimante de Hewlett-Packard Company. Cette imprimante est conçue pour être compatible avec le langage PCL. Cela signifie qu'elle reconnaît les commandes PCL utilisées dans divers programmes et que l'imprimante émule les fonctions correspondant à ces commandes.

PostScript est une marque déposée d'Adobe Systems Incorporated, aux Etats-Unis et dans d'autres pays.

Wi-Fi® et Wi-Fi Direct® sont des marques déposées de Wi-Fi Alliance®.

Les autres marques commerciales sont la propriété de leurs détenteurs respectifs.

### **Avis relatifs à l'accord de licence**

Tous les avis relatifs à l'accord de licence peuvent être consultés à partir du CD :Répertoire \NOTICES du CD logiciel d'installation.

### **Niveaux d'émission sonore**

Les mesures suivantes ont été effectuées conformément à la norme ISO 7779 et exprimées conformément à la norme ISO 9296.

**Remarque :** Il est possible que certains modes ne s'appliquent pas à votre produit.

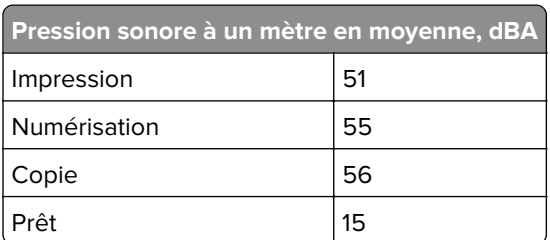

Les valeurs peuvent être modifiées. Pour les valeurs actuelles, accédez au site **[www.lexmark.com](http://www.lexmark.com)**.

## **Directive WEEE (Déchets issus d'équipements électriques et électroniques)**

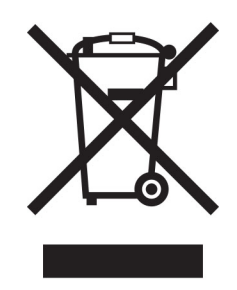

Le logo WEEE indique des procédures et des programmes de recyclage spécifiques aux produits électroniques dans les pays de l'Union Européenne. Nous encourageons le recyclage de nos produits.

Pour toute question concernant les options de recyclage, consultez le site Web de Lexmark à l'adresse **[www.lexmark.com](http://www.lexmark.com)** pour connaître le numéro de téléphone de votre revendeur local.

### **Batterie rechargeable au lithium-ion**

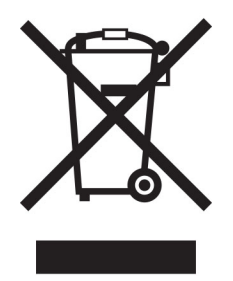

Ce produit peut contenir une batterie rechargeable au lithium-ion, qui ne doit être retirée que par un technicien qualifié. Le symbole de la poubelle barrée signifie que le produit ne doit pas être mis au rebut parmi des déchets non triés ; il doit être envoyé dans des infrastructures de collecte des déchets pour récupération et recyclage. Si la batterie est retirée, ne la jetez pas parmi vos ordures ménagères. Votre communauté locale peut disposer de systèmes de collecte distincts pour les batteries, par exemple un site de dépôt pour le recyclage des batteries. La collecte séparée des batteries usagées permet d'assurer le traitement approprié des déchets, y compris leur réutilisation et recyclage, et d'éviter tout risque d'effets négatifs sur la santé humaine et sur l'environnement. Mettez vos batteries au rebut de manière responsable.

### **Guide de Tri pour la France**

Lexmark soutient les programmes de collecte des produits en fin de vie, partout dans le monde, afin de faciliter leur recyclage.

Là où les systèmes locaux de collecte des déchets électriques et électroniques sont disponibles, les imprimantes et leurs composants sont recyclables. Ne jetez pas l'imprimante, les fournitures, l'emballage ou tout autre contenu du boîtier de l'imprimante de la même manière que les déchets ménagers normaux. Consultez les autorités locales pour connaître les possibilités d'élimination et de recyclage. Cette notice s'applique aux modèles d'imprimantes mentionnés dans ce guide.

<span id="page-408-0"></span>Le logo Triman, élaboré à partir du décret français 2014-15733, est une signalétique commune obligatoire pour les produits en fin de vie. Il permet d'harmoniser les différents systèmes de collecte en France. Ce symbole, plus facile à comprendre pour les citoyens et les consommateurs en France, permet de trier correctement les produits recyclables en fin de vie.

Eléments d'emballage:

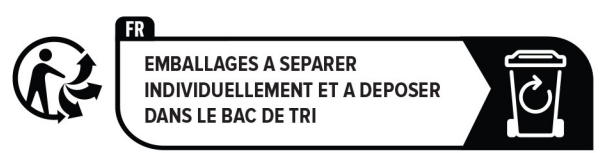

Papiers:

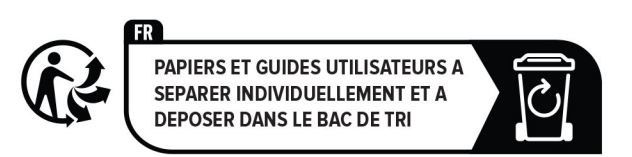

Produits et batteries:

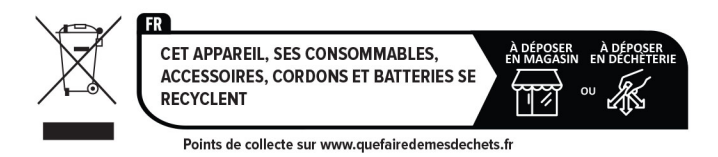

### **Mise au rebut des produits**

Ne mettez pas au rebut l'imprimante et les consommables de la même façon que les déchets ménagers habituels. Veuillez contacter les collectivités locales afin de connaître les solutions de mise au rebut et de recyclage à votre disposition.

### **Retour des cartouches Lexmark pour réutilisation ou recyclage**

Le programme de collecte des cartouches Lexmark vous permet de retourner gratuitement vos cartouches usagées à Lexmark pour qu'elles soient réutilisées ou recyclées. Cent pour cent des cartouches vides retournées à Lexmark sont réutilisées ou recyclées. Les cartons utilisés pour le retour des cartouches sont également recyclés.

Pour retourner des cartouches Lexmark pour réutilisation ou recyclage, procédez comme suit :

- **1** Rendez-vous sur le site **[www.lexmark.com/recycle](http://www.lexmark.com/recycle)**.
- **2** Sélectionnez votre pays ou région.
- **3** Sélectionnez **Programme de collecte des cartouches Lexmark**.
- **4** Suivez les instructions à l'écran.

### <span id="page-409-0"></span>**Avis relatif à l'électricité statique**

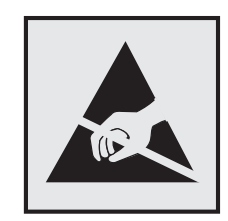

Ce symbole identifie les pièces sensibles à l'électricité statique. Ne touchez pas les zones à proximité de ces symboles sans avoir d'abord touché une surface métallique à distance de ceux-ci.

Pour éviter les décharges électrostatiques lors de l'exécution de tâches de maintenance, comme la suppression des bourrages papier ou le remplacement des fournitures, touchez les parties métalliques exposées du cadre de l'imprimante avant d'accéder ou de toucher aux parties intérieures de l'imprimante, même si le symbole n'est pas présent.

### **ENERGY STAR**

Tout produit Lexmark portant l'étiquette ENERGY STAR<sup>®</sup> (sur le produit ou sur un écran de démarrage) est certifié conforme aux exigences de la norme ENERGY STAR définie par l'EPA (Environmental Protection Agency) au moment de sa fabrication.

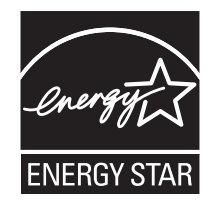

### **Informations de température**

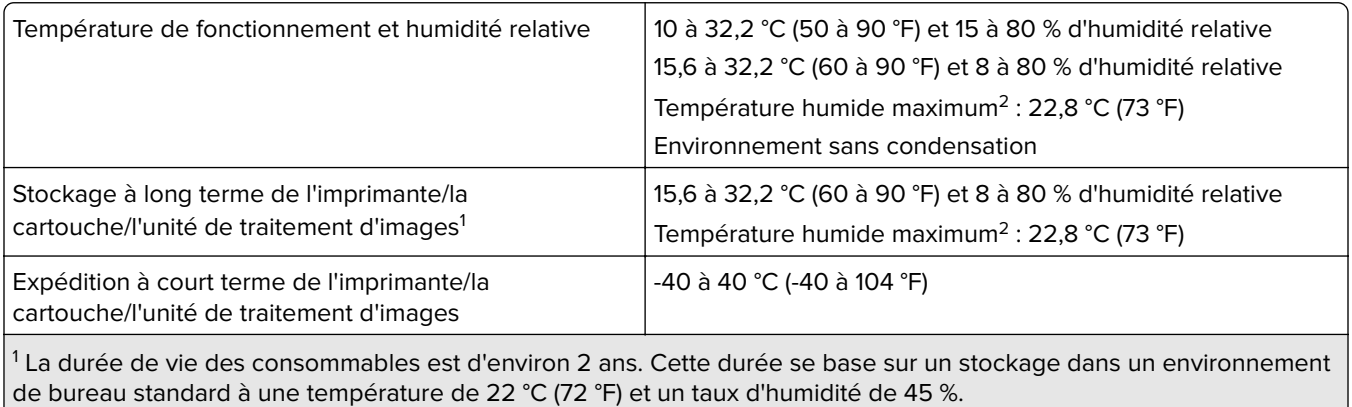

 $2$  La température humide maximale est déterminée par la température de l'air et l'humidité relative.

### <span id="page-410-0"></span>**Consommation d'électricité**

#### **Consommation électrique du produit**

Le tableau ci-dessous donne des détails sur les caractéristiques de consommation électrique du produit.

**Remarque :** Il est possible que certains modes ne s'appliquent pas à votre produit.

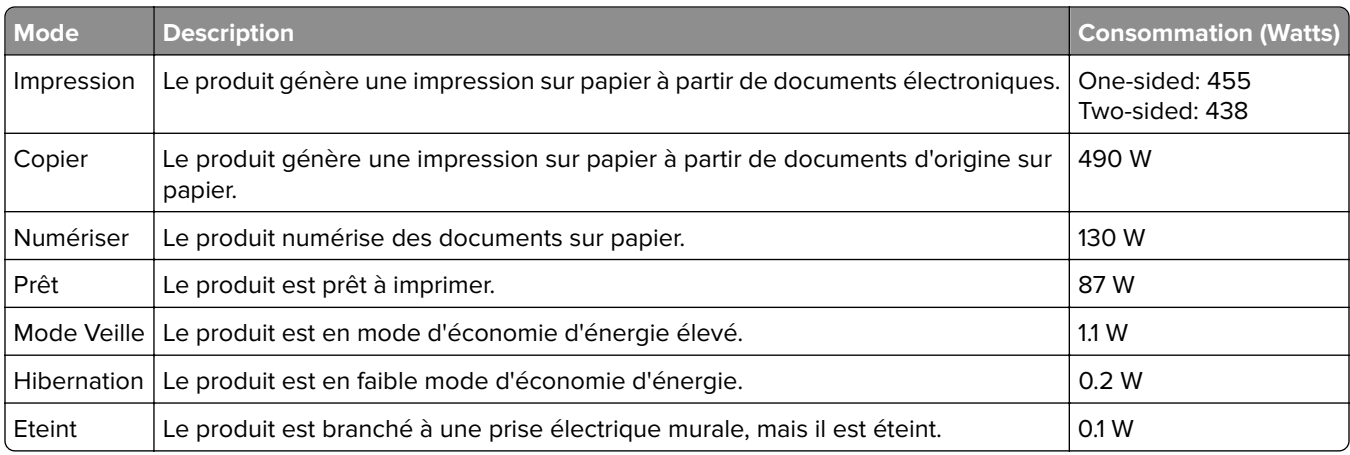

Les niveaux de consommation indiqués dans le tableau précédent représentent des mesures effectuées sur une durée d'utilisation moyenne. Une consommation électrique instantanée peut donner un résultat supérieur à la moyenne.

Les valeurs peuvent être modifiées. Pour les valeurs actuelles, accédez au site **[www.lexmark.com](http://www.lexmark.com)**.

#### **Mode Veille**

Ce produit est doté d'un mode d'économie d'énergie appelé mode Veille. Le mode Veille économise l'énergie en réduisant la consommation électrique pendant de longues périodes d'inactivité. Le mode Veille se déclenche automatiquement lorsque ce produit n'est pas utilisé pendant une certaine période appelée délai de mise en veille.

#### Délai de mise en veille par défaut pour ce produit (en minutes) : 15

Les menus de configuration permettent de modifier le délai de mise en veille de 1 à 120 minutes ou de 1 à 114 minutes, en fonction du modèle de l'imprimante. Si la vitesse de l'imprimante est inférieure ou égale à 30 pages par minute, vous pouvez définir le délai jusqu'à 60 ou 54 minutes uniquement, en fonction du modèle de l'imprimante. L'attribution d'une valeur faible au délai de mise en veille permet de réduire la consommation d'énergie, mais peut augmenter le temps de réponse du produit. Par contre, si la valeur est élevée, le temps de réponse du produit est rapide mais celui-ci utilise plus d'énergie.

Certains modèles prennent en charge le mode Veille profonde, qui réduit encore davantage la consommation d'énergie après de longues périodes d'inactivité.

<span id="page-411-0"></span>Ce produit est doté d'un mode de fonctionnement à très faible consommation d'énergie appelé Mode Hibernation. Lorsque le mode Hibernation est activé, tous les autres systèmes et périphériques sont mis hors tension en toute sécurité.

Vous pouvez passer en mode Hibernation des façons suivantes :

- **•** Utilisation de l'option Fin de l'hibernation
- **•** Utilisation des modes de programmation de l'alimentation

La fin de l'hibernation est définie sur la valeur standard pour ce produit dans tous les pays et régions. 3 days

La durée entre le traitement d'un travail d'impression et le passage de l'imprimante en mode Hibernation peut être réglée entre une heure et un mois.

#### **Remarques sur les équipements d'imagerie homologués par l'EPEAT :**

- **•** Le niveau d'alimentation en veille se produit en mode Hibernation ou Hors fonction.
- **•** Le produit s'éteint automatiquement à un niveau d'alimentation en veille inférieur ou égal à 1 W. La fonction de mise en veille automatique (Hibernation ou Hors fonction) doit être activée lors de l'expédition du produit.

#### **Mode de désactivation**

Si ce produit est en mode de désactivation (consommation minime de courant), vous pouvez complètement l'éteindre en débranchant le cordon d'alimentation de la prise de courant.

#### **Utilisation d'énergie totale**

Il est parfois utile d'estimer la consommation totale d'énergie de votre imprimante. Etant donné que les mesures de consommation d'énergie électrique sont exprimées en Watts, la consommation d'électricité doit être multipliée par la durée que le produit passe dans chaque mode pour calculer l'utilisation d'énergie. L'utilisation d'énergie totale du produit est la somme de l'utilisation d'énergie de chaque mode.

### **Avis de réglementation pour les appareils radio et de télécommunication**

Cette section contient les informations réglementaires relatives aux produits qui contiennent la carte de télécopie analogique :

Type/numéro de modèle réglementaire Lexmark :

LEX-M14-002

#### **Notice to users of the Canadian telephone network**

This product meets the applicable Innovation, Science and Economic Development Canada technical specifications.

The Ringer Equivalence Number (REN) indicates the maximum number of devices allowed to be connected to a telephone interface. The termination of an interface may consist of any combination of devices subject only to the requirement that the sum of the RENs of all the devices not exceed five. The REN is located on the product label.

This equipment uses CA11A telephone jacks.

#### **Avis réservé aux utilisateurs du réseau téléphonique du Canada**

Ce produit est conforme aux spécifications techniques d'Innovation, Sciences et Développement économique Canada.

Le numéro REN (ringer equivalence number : numéro d'équivalence de sonnerie) indique le nombre maximum d'appareils pouvant être connectés à l'interface téléphonique. En bout de ligne, le nombre d'appareils qui peuvent être connectés n'est pas directement limité, mais la somme des REN de ces appareils ne doit pas dépasser cinq. Le numéro REN est indiqué sur l'étiquette produit.

Cet équipement utilise des prises de téléphone CA11A.

# **Innovation, Science and Economic Development Canada compliance**

#### **statement**

This Class A digital apparatus meets all requirements of the Canadian Interference-Causing Equipment Standard ICES-003.

### **Avis de conformité aux normes de l'Innovation, Sciences et**

### **Développement économique Canada**

Cet appareil numérique de classe A est conforme aux exigences de la norme canadienne relative aux équipements pouvant causer des interférences NMB-003.

### **Avis de conformité aux directives de la Communauté européenne (CE)**

Ce produit est conforme aux exigences de sécurité des directives 2014/30/UE, 2014/35/UE et 2011/65/UE déléguée par (EU) 2015/863 du Conseil de la Communauté européenne relatives au rapprochement et à l'harmonisation des législations des Etats membres en matière de compatibilité électromagnétique, de sécurité des équipements électriques conçus pour une utilisation à puissance limitée et de restrictions de l'utilisation de certaines substances dangereuses dans les équipements électriques et électroniques.

Ce produit a été fabriqué par : Lexmark International, Inc., 740 West New Circle Road, Lexington, KY, 40550 ETATS-UNIS. Le représentant agréé de l'EEE/UE est : Lexmark International Technology Hungária Kft., 8 Lechner Ödön fasor, Millennium Tower III, 1095 Budapest HONGRIE. L'importateur de l'EEE/UE est : Lexmark International Technology S.à.r.l. 20, Route de Pré-Bois, ICC Building, Bloc A, CH-1215 Genève, Suisse. Une déclaration de conformité aux exigences des directives est disponible sur demande auprès du représentant agréé ou peut être obtenue à l'adresse

**[www.lexmark.com/en\\_us/about/regulatory-compliance/european-union-declaration-of-conformity.html](http://www.lexmark.com/en_us/about/regulatory-compliance/european-union-declaration-of-conformity.html)**.

Ce produit est conforme aux limites de classe A EN 55032 et aux exigences de sécurité EN 62368-1.

### **Avis sur les interférences radio**

**Avertissement**

Cet appareil est conforme aux obligations relatives aux émissions de la norme EN 55032, Classe A, ainsi qu'à celles relatives à l'immunité de la norme EN 55035. Il n'est pas conçu pour être utilisé dans des environnements résidentiels/domestiques.

Ceci est un produit de classe A. Dans un environnement résidentiel, ce produit risque de provoquer des interférences radio, auquel cas l'utilisateur devra prendre les mesures adéquates.

# **DECLARATION DE GARANTIE LIMITEE POUR IMPRIMANTES LASERS LEXMARK, IMPRIMANTES LED LEXMARK ET IMPRIMANTES LASER MULTIFONCTIONS LEXMARK**

#### **Lexmark International, Inc., Lexington, KY**

This limited warranty applies to the United States and Canada. For customers outside the U.S., refer to the country-specific warranty information that came with your product.

This limited warranty applies to this product only if it was originally purchased for your use, and not for resale, from Lexmark or a Lexmark Remarketer, referred to in this statement as "Remarketer."

#### **Garantie limitée**

Lexmark warrants that this product:

—Is manufactured from new parts, or new and serviceable used parts, which perform like new parts

—Is, during normal use, free from defects in material and workmanship

If this product does not function as warranted during the warranty period, contact a Remarketer or Lexmark for repair or replacement (at Lexmark's option).

If this product is a feature or option, this statement applies only when that feature or option is used with the product for which it was intended. To obtain warranty service, you may be required to present the feature or option with the product.

If you transfer this product to another user, warranty service under the terms of this statement is available to that user for the remainder of the warranty period. You should transfer proof of original purchase and this statement to that user.

#### **Conditions de garantie limitée**

The warranty period starts on the date of original purchase as shown on the purchase receipt and ends 12 months later provided that the warranty period for any supplies and for any maintenance items included with the printer shall end earlier if it, or its original contents, are substantially used up, depleted, or consumed. Fuser Units, Transfer/Transport Units, Paper Feed items, if any, and any other items for which a Maintenance Kit is available are substantially consumed when the printer displays a "Life Warning" or "Scheduled Maintenance" message for such item.

To obtain warranty service you may be required to present proof of original purchase. You may be required to deliver your product to the Remarketer or Lexmark, or ship it prepaid and suitably packaged to a Lexmark designated location. You are responsible for loss of, or damage to, a product in transit to the Remarketer or the Lexmark designated location.

When warranty service involves the exchange of a product or part, the item replaced becomes the property of the Remarketer or Lexmark. The replacement may be a new or repaired item.

The replacement item assumes the remaining warranty period of the original product.

Replacement is not available to you if the product you present for exchange is defaced, altered, in need of a repair not included in warranty service, damaged beyond repair, or if the product is not free of all legal obligations, restrictions, liens, and encumbrances.

Dans le cadre de la garantie et/ou du remplacement, Lexmark peut mettre à jour le microcode de votre imprimante en installant sa version la plus récente. Les mises à jour du microcode sont susceptibles de modifier les paramètres de l'imprimante et d'interrompre le fonctionnement de produits, de consommables, de pièces, de matériaux (tels que le toner ou l'encre), de logiciel ou d'interfaces non autorisées ou de contrefaçon. Les produits authentiques distribués par Lexmark ne sont pas touchés par cette modification du fonctionnement.

Before you present this product for warranty service, remove all print cartridges, programs, data, and removable storage media (unless directed otherwise by Lexmark).

For further explanation of your warranty alternatives and the nearest Lexmark authorized servicer in your area contact Lexmark on the World Wide Web.

Remote technical support is provided for this product throughout its warranty period. For products no longer covered by a Lexmark warranty, technical support may not be available or only be available for a fee.

#### **Etendue de la garantie limitée**

Lexmark does not warrant uninterrupted or error-free operation of any product or the durability or longevity of prints produced by any product.

Warranty service does not include repair of failures caused by:

- —Modification or unauthorized attachments
- —Accidents, misuse, abuse or use inconsistent with Lexmark user's guides, manuals, instructions or guidance
- —Unsuitable physical or operating environment
- —Maintenance by anyone other than Lexmark or a Lexmark authorized servicer
- —Operation of a product beyond the limit of its duty cycle
- —Use of printing media outside of Lexmark specifications
- —Refurbishment, repair, refilling or remanufacture by a third party of products, supplies or parts

—Products, supplies, parts, materials (such as toners and inks), software, or interfaces not furnished by Lexmark

**TO THE EXTENT PERMITTED BY APPLICABLE LAW, NEITHER LEXMARK NOR ITS THIRD PARTY SUPPLIERS OR REMARKETERS MAKE ANY OTHER WARRANTY OR CONDITION OF ANY KIND, WHETHER EXPRESS OR IMPLIED, WITH RESPECT TO THIS PRODUCT, AND SPECIFICALLY DISCLAIM THE IMPLIED WARRANTIES OR CONDITIONS OF MERCHANTABILITY, FITNESS FOR A PARTICULAR PURPOSE, AND SATISFACTORY QUALITY. ANY WARRANTIES THAT MAY NOT BE DISCLAIMED UNDER APPLICABLE LAW ARE LIMITED IN DURATION TO THE WARRANTY PERIOD. NO WARRANTIES, EXPRESS OR IMPLIED, WILL APPLY AFTER THIS PERIOD. ALL INFORMATION, SPECIFICATIONS, PRICES, AND SERVICES ARE SUBJECT TO CHANGE AT ANY TIME WITHOUT NOTICE.**

#### **Limite de responsabilité**

Your sole remedy under this limited warranty is set forth in this document. For any claim concerning performance or nonperformance of Lexmark or a Remarketer for this product under this limited warranty, you may recover actual damages up to the limit set forth in the following paragraph.

Lexmark's liability for actual damages from any cause whatsoever will be limited to the amount you paid for the product that caused the damages. This limitation of liability will not apply to claims by you for bodily injury or damage to real property or tangible personal property for which Lexmark is legally liable. **IN NO EVENT WILL LEXMARK BE LIABLE FOR ANY LOST PROFITS, LOST SAVINGS, INCIDENTAL DAMAGE, OR OTHER ECONOMIC OR CONSEQUENTIAL DAMAGES.** This is true even if you advise Lexmark or a Remarketer of the possibility of such damages. Lexmark is not liable for any claim by you based on a third party claim.

This limitation of remedies also applies to claims against any Suppliers and Remarketers of Lexmark. Lexmark's and its Suppliers' and Remarketers' limitations of remedies are not cumulative. Such Suppliers and Remarketers are intended beneficiaries of this limitation.

#### **Droits supplémentaires**

Some states do not allow limitations on how long an implied warranty lasts, or do not allow the exclusion or limitation of incidental or consequential damages, so the limitations or exclusions contained above may not apply to you.

This limited warranty gives you specific legal rights. You may also have other rights that vary from state to state.

# **Index**

#### **Nombres**

tiroir 2 000 feuilles installation [109](#page-108-0) rouleaux d'alimentation du tiroir 2 000 feuilles nettoyage [321](#page-320-0) kit de rouleaux du tiroir 2 000 feuilles remplacement [291](#page-290-0) double tiroir 2 520 feuilles chargement [60](#page-59-0)[, 63](#page-62-0) tiroir 2 520 feuilles installation [101](#page-100-0) tiroir 3 x 520 feuilles installation [93](#page-92-0) tiroir 520 feuilles installation [80](#page-79-0) chargement [57](#page-56-0) compartiment du tiroir d'alimentation 520 feuilles remplacement [271](#page-270-0) tiroir 520 feuilles avec meuble installation [85](#page-84-0)

### **A**

activation de l'assistance vocale [37](#page-36-0) prise adaptateur [45](#page-44-0) ajout d'un raccourci copie [168](#page-167-0) ajout d'applications sur l'écran d'accueil [32](#page-31-0) ajout de groupes de contacts [37](#page-36-0) ajout de contacts [37](#page-36-0) ajout des options matérielles pilote d'impression [77](#page-76-0) ajout des options internes pilote d'impression [77](#page-76-0) ajout d'imprimantes sur un ordinateur [75](#page-74-0) ajout d'un raccourci e-mail [169](#page-168-0) destination de télécopie [171](#page-170-0) adresse FTP [176](#page-175-0) Carnet d'adresses utilisation [37](#page-36-0)

butoir de papier du réceptacle du DAA remplacement [298](#page-297-0) enregistrement du DAA réglage [404](#page-403-0) kit de rouleaux du DAA nettoyage [316](#page-315-0) remplacement [284](#page-283-0) couvercle du rouleau séparateur du DAA remplacement [295](#page-294-0) réglage enregistrement du scanner [403](#page-402-0) réglage de l'enregistrement du DAA [404](#page-403-0) réglage, luminosité de l'écran [326](#page-325-0) réglage du volume par défaut casque [39](#page-38-0) haut-parleur [40](#page-39-0) réglage de l'intensité des télécopies [172](#page-171-0) réglage du débit de parole Assistance vocale [39](#page-38-0) réglage de l'intensité du toner [164](#page-163-0) AirPrint utilisation [158](#page-157-0) télécopie analogique configuration [40](#page-39-0) répondeur configuration [43](#page-42-0) attribution de l'imprimante à un mode sonnerie [47](#page-46-0) connexion des câbles [30](#page-29-0) prévention des risques de bourrage papier [364](#page-363-0)

### **B**

configuration de base de l'imprimante [11](#page-10-0) pages vierges [336](#page-335-0) blocage des télécopies non sollicitées (télécopie de publicité) [172](#page-171-0) signets création [35](#page-34-0) création de dossiers pour [36](#page-35-0)

#### **C**

l'identifiant de l'appelant ne s'affiche pas [392](#page-391-0) annulation d'un travail d'impression [164](#page-163-0) impossible de connecter l'imprimante au réseau Wi-Fi [385](#page-384-0) impossible d'ouvrir Embedded Web Server [384](#page-383-0) impossible de recevoir des télécopies par télécopie analogique [394](#page-393-0) impossible de numériser vers un ordinateur [397](#page-396-0) impossible de numériser vers un dossier réseau [398](#page-397-0) impossible d'envoyer des emails [391](#page-390-0) impossible d'envoyer ou de recevoir des télécopies par télécopie analogique [392](#page-391-0) impossible d'envoyer ou de recevoir des télécopies à l'aide d'etherFAX [395](#page-394-0) impossible d'envoyer la page de garde de télécopie depuis l'ordinateur [397](#page-396-0) Copie de carte configuration [33](#page-32-0) cartes copie [167](#page-166-0) modification de la résolution de la télécopie [172](#page-171-0) modification du papier peint [34](#page-33-0) vérification de l'état des pièces et consommables [262](#page-261-0) nettoyage partie externe de l'imprimante [307](#page-306-0) intérieur de l'imprimante [307](#page-306-0) nettoyage de la lentille de la tête d'impression [310](#page-309-0) nettoyage des rouleaux d'alimentation du tiroir 2 000 feuilles [321](#page-320-0) nettoyage du kit de rouleaux du DAA [316](#page-315-0) nettoyage de l'imprimante [307](#page-306-0)

Nettoyage du scanner [261](#page-260-0) nettoyage du scanner [308](#page-307-0) nettoyage de l'écran tactile [308](#page-307-0) nettoyage du kit de rouleaux du tiroir [312](#page-311-0) élimination des bourrages derrière la porte A [373](#page-372-0) derrière la porte B [368](#page-367-0) dans porte C [373](#page-372-0) dans le chargeur multifonction [372](#page-371-0) dans les tiroirs en option [368](#page-367-0) dans le réceptacle standard [375](#page-374-0) dans le module d'agrafage et perforation [381](#page-380-0) dans le double tiroir 2 000 feuilles [368](#page-367-0) dans le tiroir 2 000 feuilles [372](#page-371-0) dans le tiroir 520 feuilles [368](#page-367-0) dans le dispositif d'alimentation automatique [377](#page-376-0) dans l'unité d'impression recto verso [373](#page-372-0) dans la zone de l'unité de fusion [373](#page-372-0) dans le tiroir standard [366](#page-365-0) dans l'unité de finition d'agrafage [377](#page-376-0) l'impression assemblée ne fonctionne pas [389](#page-388-0) assemblage des copies [166](#page-165-0) ordinateur connexion à l'imprimante [152](#page-151-0) ordinateur, numérisation vers [174](#page-173-0) les documents confidentiels ne s'impriment pas [358](#page-357-0) travaux d'impression confidentielle configuration [161](#page-160-0) impression [161](#page-160-0) configuration des paramètres d'heure d'été [48](#page-47-0) configuration des paramètres du haut-parleur du télécopieur [48](#page-47-0) configuration des notifications de consommables [262](#page-261-0) configuration des paramètres du serveur de messagerie [48](#page-47-0) configuration de Wi-Fi Direct [151](#page-150-0) connexion d'un ordinateur à l'imprimante [152](#page-151-0)

connexion du périphérique mobile vers l'imprimante [151](#page-150-0) connexion de l'imprimante à un service de sonnerie distincte [47](#page-46-0) connexion de l'imprimante à un réseau sans fil [149](#page-148-0) connexion à un réseau sans fil utilisation de la méthode PIN [150](#page-149-0) utilisation de la méthode Bouton de commande [150](#page-149-0) économie des consommables [327](#page-326-0) contacter l'assistance clientèle [404](#page-403-0) panneau de commandes utilisation [13](#page-12-0) copies empileuse à décalage [168](#page-167-0) perforation [167](#page-166-0) agrafage [167](#page-166-0) dépannage de copie copies partielles de documents ou de photos [400](#page-399-0) mauvaise qualité de la copie [400](#page-399-0) le scanner ne répond pas [403](#page-402-0) copie cartes [167](#page-166-0) sur les deux faces du papier [166](#page-165-0) sur du papier à en-tête [166](#page-165-0) photos [165](#page-164-0) utilisation du dispositif d'alimentation automatique (DAA) [165](#page-164-0) utilisation de la vitre du scanner [165](#page-164-0) copie de formats de papier différents [165](#page-164-0) copie à partir de tiroir sélectionné [165](#page-164-0) copie de plusieurs pages sur une seule feuille [167](#page-166-0) création d'un raccourci copie [168](#page-167-0) dossier réseau [176](#page-175-0) création de signets [35](#page-34-0) création de dossiers pour les signets [36](#page-35-0)

création d'un raccourci e-mail [169](#page-168-0) destination de télécopie [171](#page-170-0) adresse FTP [176](#page-175-0) création de raccourcis [33](#page-32-0) impression déformée [346](#page-345-0) Assistance clientèle utilisation [35](#page-34-0) assistance clientèle contacter [404](#page-403-0) personnalisation de l'affichage [34](#page-33-0)

### **D**

impression sombre [337](#page-336-0) date et heure paramètres de télécopie [48](#page-47-0) heure d'été configuration [48](#page-47-0) désactivation du réseau Wi-Fi [152](#page-151-0) désactivation de l'assistance vocale [38](#page-37-0) volume par défaut du casque réglage [39](#page-38-0) volume par défaut du hautparleur réglage [40](#page-39-0) disque de stockage intelligent défectueux [387](#page-386-0) suppression de groupes de contacts [37](#page-36-0) suppression de contacts [37](#page-36-0) Quotas de périphériques configuration [35](#page-34-0) formats de papier différents, copie [165](#page-164-0) liste des répertoires impression [162](#page-161-0) désactivation de l'erreur « Serveur SMTP non configuré » [391](#page-390-0) luminosité de l'affichage réglage [326](#page-325-0) Personnalisation de l'affichage utilisation [34](#page-33-0) affichage des applications sur l'écran d'accueil [32](#page-31-0) service de sonnerie distinctive, télécopies activation [47](#page-46-0)

documents, impression à partir d'un ordinateur [157](#page-156-0) à partir d'un périphérique mobile [157](#page-156-0) points sur l'impression [344](#page-343-0) double réceptacle installation [128](#page-127-0)

### **E**

modification de contacts [37](#page-36-0) avis relatifs aux émissions [407](#page-406-0) vidage de la boîte perforatrice [325](#page-324-0) activation du mode Agrandissement [39](#page-38-0) activation des codes PIN (numéros d'identification personnels) [40](#page-39-0) activation des mots de passe énoncés [40](#page-39-0) activation du port USB [364](#page-363-0) activation de Wi-Fi Direct [151](#page-150-0) augmentation de la taille d'une copie [166](#page-165-0) enveloppe collée pendant l'impression [388](#page-387-0) , tiroir pour enveloppes installation [77](#page-76-0) chargement [67](#page-66-0) paramètres environnementaux [326](#page-325-0) effacement mémoire de l'imprimante [154](#page-153-0) effacement de la mémoire de l'imprimante [155](#page-154-0) effacement du disque de stockage de l'imprimante [155](#page-154-0) codes d'erreur [329](#page-328-0) messages d'erreur [329](#page-328-0) etherFAX configuration de la fonction de télécopie [42](#page-41-0) câble Ethernet [30](#page-29-0) port Ethernet [30](#page-29-0) exportation d'un fichier de configuration à partir d'Embedded Web Server [76](#page-75-0) e-mail envoi [169](#page-168-0) alertes par courrier électronique configuration [262](#page-261-0)

fonction de courrier électronique configuration [48](#page-47-0) serveur e-mail configuration [48](#page-47-0) fournisseurs de services de messagerie [48](#page-47-0) raccourci de courrier électronique création [169](#page-168-0) dépannage d'e-mail impossible d'envoyer des emails [391](#page-390-0) envoi d'un message électronique utilisation du dispositif d'alimentation automatique (DAA) [169](#page-168-0) utilisation de la vitre du scanner [169](#page-168-0)

#### **F**

paramètres usine par défaut restauration [155](#page-154-0) télécopie transfert [173](#page-172-0) suspension [173](#page-172-0) envoi [170](#page-169-0) carte télécopie installation [114](#page-113-0) intensité de la télécopie réglage [172](#page-171-0) raccourci de destination de télécopie création [171](#page-170-0) pilote de télécopie installation [74](#page-73-0) journal des télécopies impression [172](#page-171-0) résolution de la télécopie modification [172](#page-171-0) serveur de télécopie, utilisation configuration de la fonction de télécopie [42](#page-41-0) configuration de la télécopie propre au pays ou à la région [45](#page-44-0) connexion à une ligne téléphonique standard [43](#page-42-0) paramètres du haut-parleur du télécopieur configuration [48](#page-47-0)

dépannage de la télécopie l'identifiant de l'appelant ne s'affiche pas [392](#page-391-0) envoi de télécopies possible, mais réception impossible, par télécopie analogique [394](#page-393-0) envoi de télécopies impossible par télécopie analogique [394](#page-393-0) impossible d'envoyer ou de recevoir des télécopies par télécopie analogique [392](#page-391-0) impossible d'envoyer ou de recevoir des télécopies à l'aide d'etherFAX [395](#page-394-0) impossible d'envoyer la page de garde de télécopie depuis l'ordinateur [397](#page-396-0) impossible de configurer etherFAX [395](#page-394-0) informations manquantes sur la page de garde de télécopie [396](#page-395-0) qualité d'impression médiocre [396](#page-395-0) télécopie, programmation [171](#page-170-0) envoi d'une télécopie définition de la date et l'heure [48](#page-47-0) utilisation du dispositif d'alimentation automatique (DAA) [170](#page-169-0) utilisation de la vitre du scanner [170](#page-169-0) types de fichiers pris en charge [160](#page-159-0) recherche d'informations sur l'imprimante [9](#page-8-0) recherche du numéro de série de l'imprimante [10](#page-9-0) les traits fins ne sont pas imprimés correctement [338](#page-337-0) microcode, mise à jour [75](#page-74-0) lecteur flash impression depuis [159](#page-158-0) numérisation vers [177](#page-176-0) lecteurs flash pris en charge [160](#page-159-0) papier plié [339](#page-338-0) exemples de polices impression [162](#page-161-0) transfert de télécopies [173](#page-172-0)

#### adresse FTP

création d'un raccourci [176](#page-175-0) serveur FTP, numérisation à partir du panneau de commandes [176](#page-175-0) imprimante entièrement configurée [11](#page-10-0) unité de fusion remplacement [273](#page-272-0)

### **G**

pièces et consommables authentiques Lexmark [263](#page-262-0) pièces et consommables authentiques [263](#page-262-0) le fond des impressions est gris [340](#page-339-0)

### **H**

disque dur effacement [155](#page-154-0) disque de stockage sur disque dur [155](#page-154-0) option matérielle tiroir 520 feuilles avec meuble [85](#page-84-0) options matérielles tiroir 2 000 feuilles [109](#page-108-0) tiroir 2 520 feuilles [101](#page-100-0) tiroir 3 x 520 feuilles [93](#page-92-0) tiroir 520 feuilles [80](#page-79-0) , tiroir pour enveloppes [77](#page-76-0) unité de finition d'agrafage [129](#page-128-0) options matérielles, ajout pilote d'impression [77](#page-76-0) les documents suspendus ne s'impriment pas [358](#page-357-0) tâches suspendues impression [161](#page-160-0) définition du délai d'expiration [161](#page-160-0) mode Hibernation configuration [326](#page-325-0) mise en attente des fax [173](#page-172-0) boîte perforatrice vidage [325](#page-324-0) écran d'accueil personnalisation [32](#page-31-0) utilisation [31](#page-30-0) icônes de l'écran d'accueil affichage [32](#page-31-0)

bandes pâles horizontales [350](#page-349-0) humidité autour de l'imprimante [410](#page-409-0)

#### **I**

icônes sur l'écran d'accueil affichage [32](#page-31-0) images coupées sur les impressions [348](#page-347-0) unité de traitement d'images commande [264](#page-263-0) remplacement [267](#page-266-0) importation d'un fichier de configuration à partir d'Embedded Web Server [76](#page-75-0) marges incorrectes [342](#page-341-0) voyant présentation de l'état [13](#page-12-0) installation module d'agrafage et perforation [137](#page-136-0) installation du tiroir 2 000 feuilles [109](#page-108-0) installation du tiroir 2 520 feuilles [101](#page-100-0) installation du tiroir 3 x 520 feuilles [93](#page-92-0) installation du tiroir 520 feuilles [80](#page-79-0) installation du tiroir 520 feuilles avec meuble [85](#page-84-0) installation des options internes carte télécopie [114](#page-113-0) installation d'options disque dur de l'imprimante [120](#page-119-0) installation du double réceptacle [128](#page-127-0) installation du tiroir pour enveloppes [77](#page-76-0) installation du pilote de télécopie [74](#page-73-0) installation du pilote d'impression [74](#page-73-0) installation du logiciel de l'imprimante [74](#page-73-0) installation de l'unité de finition d'agrafage [129](#page-128-0) installation du module d'agrafage et perforation [137](#page-136-0) installation de la table de travail [126](#page-125-0)

installation d'un serveur d'impression sans fil [148](#page-147-0) disque de stockage intelligent [155](#page-154-0) effacement [155](#page-154-0) option interne non détectée [386](#page-385-0) options internes, ajout pilote d'impression [77](#page-76-0)

### **J**

image irrégulière numérisation à partir du DAA [401](#page-400-0) texte irrégulier numérisation à partir du DAA [401](#page-400-0) zones de bourrage identification [365](#page-364-0) les pages bloquées ne sont pas réimprimées [390](#page-389-0) bourrages, papier réduction des risques [364](#page-363-0) impression depuis un tiroir inapproprié [359](#page-358-0) impression sur du papier inapproprié [359](#page-358-0) télécopies indésirables blocage [172](#page-171-0)

### **L**

papier à en-tête copie [166](#page-165-0) sélection [16](#page-15-0) Lexmark Mobile Print utilisation [157](#page-156-0) Lexmark Print utilisation [157](#page-156-0) Lexmark ScanBack Utility utilisation [174](#page-173-0) impression claire [342](#page-341-0) chaînage des tiroirs [74](#page-73-0) chargement du double tiroir 2 520 feuilles [60,](#page-59-0) [63](#page-62-0) chargement du tiroir 520 feuilles [57](#page-56-0) chargement du tiroir à enveloppes [67](#page-66-0) chargement du papier à entête [70](#page-69-0) chargement du chargeur multifonction [70](#page-69-0)

chargement du papier préperforé [70](#page-69-0) chargement des tiroirs [57](#page-56-0), [60](#page-59-0) emplacement du logement de sécurité [154](#page-153-0) cache du connecteur arrière inférieur remplacement [296](#page-295-0)

#### **M**

mode Agrandissement activation [39](#page-38-0) compteur de maintenance réinitialisation [299](#page-298-0) réaliser des copies [165](#page-164-0) gestion de l'écran de veille [34](#page-33-0) Serveur d'impression sans fil MarkNet N8372 [148](#page-147-0) menu 802.1x [247](#page-246-0) A propos de cette imprimante [192](#page-191-0) Accessibilité [185](#page-184-0) AirPrint [241](#page-240-0) Collecte données anonymes [185](#page-184-0) Inscription aux services de cloud [251](#page-250-0) Configuration des impressions confidentielles [257](#page-256-0) Menu Configuration [186](#page-185-0) Paramètres copie par défaut [203](#page-202-0) Formats de numérisation personnalisés [202](#page-201-0) Méthodes de connexion par défaut [253](#page-252-0) Périphérique [259](#page-258-0) Chiffrement du disque [257](#page-256-0) Mode éco [180](#page-179-0) Effacer fichiers données temporaires [258](#page-257-0) Ethernet [242](#page-241-0) Paramètres par défaut de la messagerie [223](#page-222-0) Configuration de la messagerie [221](#page-220-0) Fax [260](#page-259-0) Mode Télécopie [206](#page-205-0) Configuration du Serveur de télécopie [218](#page-217-0)

Configuration de la télécopie [207](#page-206-0) Finition [194](#page-193-0) Impression lecteur Flash [235](#page-234-0) Numérisation lecteur Flash [232](#page-231-0) Paramètres FTP par défaut [228](#page-227-0) Personnalisation de l'écran d'accueil [191](#page-190-0) Paramètres HTTP/FTP [249](#page-248-0) Image [200](#page-199-0) IPSec [246](#page-245-0) Compta des travaux [196](#page-195-0) Mise en page [192](#page-191-0) Comptes locaux [253](#page-252-0) Restrictions de connexion [256](#page-255-0) Configuration LPD [248](#page-247-0) Gestion des autorisations [252](#page-251-0) Types de supports [202](#page-201-0) Page des paramètres de menu [259](#page-258-0) Divers [258](#page-257-0) Gestion des services mobiles [242](#page-241-0) Réseau [260](#page-259-0) Informations réseau [237](#page-236-0) Notifications [181](#page-180-0) Effacement hors service [191](#page-190-0) PCL [198](#page-197-0) PDF [197](#page-196-0) PostScript [197](#page-196-0) Gestion de l'alimentation électrique [184](#page-183-0) Préférences [179](#page-178-0) Impression [260](#page-259-0) Qualité [195](#page-194-0) Panneau de commandes à distance [181](#page-180-0) Restaurer les paramètres usine [186](#page-185-0) Restreindre l'accès au réseau externe [250](#page-249-0) Planifier les périphériques USB [254](#page-253-0) Journal d'audit de sécurité [254](#page-253-0) Configuration [194](#page-193-0) Raccourcis [260](#page-259-0) SNMP [245](#page-244-0) Paramètres LDAP des solutions [258](#page-257-0) TCP/IP [243](#page-242-0) ThinPrint [249](#page-248-0) Configuration du tiroir [200](#page-199-0)

Résolution des problèmes [261](#page-260-0) Configuration générale [201](#page-200-0) USB [250](#page-249-0) Configuration du lien du site [228](#page-227-0) Sans fil [238](#page-237-0) Wi-Fi Direct [241](#page-240-0) Page des paramètres de menu impression [261](#page-260-0) informations manquantes sur la page de garde de télécopie [396](#page-395-0) cartouche de toner manquante ou qui ne répond pas [387](#page-386-0) impression manquante [355](#page-354-0) périphérique mobile connexion à l'imprimante [151](#page-150-0) impression depuis [157](#page-156-0), [158,](#page-157-0) [159](#page-158-0) Services d'impression Mopria [158](#page-157-0) impression tachetée [344](#page-343-0) déplacement de l'imprimante [29](#page-28-0), [327](#page-326-0) Plusieurs formats universels activation [56](#page-55-0) chargeur multifonction chargement [70](#page-69-0)

#### **N**

navigation sur l'écran à l'aide de gestes [38](#page-37-0) navigation sur l'écran à l'aide de gestes [38](#page-37-0) dossier réseau création d'un raccourci [176](#page-175-0) page de configuration du réseau impression [152](#page-151-0) niveaux du volume sonore [407](#page-406-0) mémoire non volatile effacement [154](#page-153-0) Consommable non-Lexmark [387](#page-386-0) mémoire non volatile [155](#page-154-0) Espace insuffisant dans la mémoire flash pour les ressources [387](#page-386-0) avis [407](#page-406-0), [409](#page-408-0), [411,](#page-410-0) [412](#page-411-0)

### **O**

empileuse à décalage pour les copies [168](#page-167-0) empileuse à décalage pour les feuilles imprimées [164](#page-163-0)

clavier à l'écran utilisation [39](#page-38-0) commande de consommables unité de traitement d'images [264](#page-263-0)

#### **P**

papier papier à en-tête [16](#page-15-0) formulaires préimprimés [16](#page-15-0) sélection [14](#page-13-0) déconseillé [15](#page-14-0) paramètre Format Universel [56](#page-55-0) caractéristiques du papier [14](#page-13-0) bourrages papier fréquents [390](#page-389-0) recommandations relatives au papier [14](#page-13-0) bourrage papier dans le réceptacle standard [375](#page-374-0) dans le tiroir 2 000 feuilles [372](#page-371-0) dans le dispositif d'alimentation automatique [377](#page-376-0) dans le tiroir standard [366](#page-365-0) dans l'unité de finition d'agrafage [377](#page-376-0) bourrage papier derrière la porte A [373](#page-372-0) bourrage papier derrière la porte B [368](#page-367-0) bourrage papier derrière la porte C [373](#page-372-0) bourrage papier dans le chargeur multifonction [372](#page-371-0) bourrage papier dans les tiroirs en option [368](#page-367-0) bourrage papier dans le module d'agrafage et perforation [381](#page-380-0) bourrage papier dans le double tiroir 2 000 feuilles [368](#page-367-0) bourrage papier dans le tiroir 520 feuilles [368](#page-367-0) bourrage papier dans l'unité d'impression recto verso [373](#page-372-0) bourrage papier dans la zone de l'unité de fusion [373](#page-372-0) bourrages papier réduction des risques [364](#page-363-0) recherche [365](#page-364-0) format de papier configuration [56](#page-55-0)

formats de papier pris en charge [16](#page-15-0) type de papier configuration [56](#page-55-0) types de papier pris en charge [25](#page-24-0) grammages de papier pris en charge [28](#page-27-0) état des pièces vérification [262](#page-261-0) méthode Numéro d'identification personnel [150](#page-149-0) numéros d'identification personnels activation [40](#page-39-0) photos, copie [165](#page-164-0) insertion de séparateurs [162](#page-161-0) insertion de feuilles de séparation entre les copies copie [166](#page-165-0) mauvaise qualité d'impression de la télécopie [396](#page-395-0) prise du câble d'alimentation [30](#page-29-0) modes économie d'énergie configuration [326](#page-325-0) formulaires préimprimés sélection [16](#page-15-0) pilote d'impression options matérielles, ajout [77](#page-76-0) installation [74](#page-73-0) travail d'impression annulation [164](#page-163-0) travaux d'impression non imprimés [357](#page-356-0) qualité d'impression nettoyage du scanner [308](#page-307-0) problèmes de qualité d'impression [328](#page-327-0) Pages de test de qualité d'impression [261](#page-260-0) dépannage de la qualité d'impression pages noires [336](#page-335-0) impression déformée [346](#page-345-0) impression sombre [337](#page-336-0) les traits fins ne sont pas imprimés correctement [338](#page-337-0) papier froissé ou plié [339](#page-338-0) le fond des impressions est gris [340](#page-339-0) bandes pâles horizontales [350](#page-349-0) impression claire [342](#page-341-0)

taches et points sur l'impression [344](#page-343-0) papier recourbé [345](#page-344-0) défaillances répétées [356](#page-355-0) impression inclinée sur la page [346](#page-345-0) pages de couleur unie [347](#page-346-0) images ou textes coupés [348](#page-347-0) effacement du toner [349](#page-348-0) bandes noires verticales [353](#page-352-0) lignes ou traînées noires verticales [354](#page-353-0) traînées noires verticales et images manquantes [355](#page-354-0) bandes pâles verticales [351](#page-350-0) lignes blanches verticales [352](#page-351-0) pages blanches [336](#page-335-0) impression, dépannage l'impression assemblée ne fonctionne pas [389](#page-388-0) les documents confidentiels et suspendus ne s'impriment pas [358](#page-357-0) enveloppe collée pendant l'impression [388](#page-387-0) marges incorrectes [342](#page-341-0) impression depuis un tiroir inapproprié [359](#page-358-0) impression sur du papier inapproprié [359](#page-358-0) bourrages papier fréquents [390](#page-389-0) les travaux d'impression ne s'impriment pas [357](#page-356-0) problèmes de qualité d'impression [328](#page-327-0) impression lente [360](#page-359-0) la fonction de chaînage des tiroirs ne fonctionne pas [389](#page-388-0) impossible de lire le lecteur flash [363](#page-362-0) feuilles imprimées empileuse à décalage [164](#page-163-0) perforation [163](#page-162-0) agrafage [163](#page-162-0) imprimante espace minimum [29](#page-28-0) choix d'un emplacement pour [29](#page-28-0) transport [327](#page-326-0) configurations des imprimantes [11](#page-10-0)

disque dur de l'imprimante installation [120](#page-119-0) informations sur l'imprimante recherche [9](#page-8-0) l'imprimante ne répond pas [362](#page-361-0) mémoire de l'imprimante effacement [154](#page-153-0) menus de l'imprimante [178](#page-177-0)[, 261](#page-260-0) messages de l'imprimante Mémoire flash défectueuse détectée [387](#page-386-0) Consommable non-Lexmark [387](#page-386-0) Espace insuffisant dans la mémoire flash pour les ressources [387](#page-386-0) options de l'imprimante, dépannage impossible de détecter l'option interne [386](#page-385-0) ports d'imprimante [30](#page-29-0) paramètres de l'imprimante restauration des paramètres usine [155](#page-154-0) logiciel de l'imprimante installation [74](#page-73-0) état de l'imprimante [13](#page-12-0) lentille de la tête d'impression nettoyage [310](#page-309-0) racloir de la tête d'impression remplacement [289](#page-288-0) impression travaux d'impression confidentielle [161](#page-160-0) liste des répertoires [162](#page-161-0) exemples de polices [162](#page-161-0) à partir d'un ordinateur [157](#page-156-0) à partir d'un lecteur flash [159](#page-158-0) à partir d'un périphérique mobile [158](#page-157-0)[, 159](#page-158-0) tâches suspendues [161](#page-160-0) Page des paramètres de menu [261](#page-260-0) page de configuration du réseau [152](#page-151-0) à l'aide du service d'impression Mopria [158](#page-157-0) à l'aide de Wi-Fi Direct [159](#page-158-0) impression de la liste des répertoires [162](#page-161-0) impression d'un journal de télécopie [172](#page-171-0)

impression de la liste des exemples de polices [162](#page-161-0) impression d'une page de configuration réseau [152](#page-151-0) impression à partir d'un ordinateur [157](#page-156-0) perforation de copies [167](#page-166-0) perforation de feuilles imprimées [163](#page-162-0) méthode Bouton de commande [150](#page-149-0)

#### **R**

télécopies reçues suspension [173](#page-172-0) recyclage emballage Lexmark [405](#page-404-0) produits Lexmark [405](#page-404-0) réduction de la taille d'une copie [166](#page-165-0) retrait de papier coincé derrière la porte A [373](#page-372-0) derrière la porte B [368](#page-367-0) dans porte C [373](#page-372-0) dans le chargeur multifonction [372](#page-371-0) dans les tiroirs en option [368](#page-367-0) dans le module d'agrafage et perforation [381](#page-380-0) dans le double tiroir 2 000 feuilles [368](#page-367-0) dans le tiroir 2 000 feuilles [372](#page-371-0) dans le tiroir 520 feuilles [368](#page-367-0) dans le dispositif d'alimentation automatique [377](#page-376-0) dans l'unité d'impression recto verso [373](#page-372-0) dans la zone de l'unité de fusion [373](#page-372-0) dans le tiroir standard [366](#page-365-0) dans l'unité de finition d'agrafage [377](#page-376-0) réceptacle standard [375](#page-374-0) répéter les travaux d'impression [161](#page-160-0) défauts répétés sur l'impression [356](#page-355-0) remplacement des pièces kit de rouleaux du tiroir 2 000 feuilles [291](#page-290-0) compartiment du tiroir d'alimentation 520 feuilles [271](#page-270-0)

butoir de papier du réceptacle du DAA [298](#page-297-0) kit de rouleaux du DAA [284](#page-283-0) couvercle du rouleau séparateur du DAA [295](#page-294-0) unité de fusion [273](#page-272-0) cache du connecteur arrière inférieur [296](#page-295-0) racloir de la tête d'impression [289](#page-288-0) support de cartouche d'agrafes [305](#page-304-0) rouleau de transfert [277](#page-276-0) kit de rouleaux du tiroir d'alimentation [280](#page-279-0) remplacement des consommables unité de traitement d'images [267](#page-266-0) cartouche d'agrafes [300,](#page-299-0) [302](#page-301-0) cartouche de toner [264](#page-263-0) rapports état de l'imprimante [263](#page-262-0) utilisation de l'imprimante [263](#page-262-0) réinitialisation compteurs d'utilisation des consommables [387](#page-386-0) réinitialisation des compteurs d'utilisation des consommables [300](#page-299-0) réinitialisation du compteur de maintenance [299](#page-298-0) réinitialisation des compteurs d'utilisation des consommables [387](#page-386-0) adaptateur RJ‑11 [45](#page-44-0) lancement d'un diaporama [34](#page-33-0)

#### **S**

consignes de sécurité [7,](#page-6-0) [8](#page-7-0) économie de papier [167](#page-166-0) économie de toner [167](#page-166-0) Centre de numérisation configuration [33](#page-32-0) dépannage de la numérisation impossible de numériser vers un ordinateur [397](#page-396-0) impossible de numériser vers un dossier réseau [398](#page-397-0) image irrégulière lors de la numérisation à partir du DAA [401](#page-400-0)

texte irrégulier lors de la numérisation à partir du DAA [401](#page-400-0) copies partielles de documents ou de photos [400](#page-399-0) mauvaise qualité de la copie [400](#page-399-0) échec de la numérisation [402](#page-401-0) le scanner ne répond pas [403](#page-402-0) la numérisation bloque le fonctionnement de l'ordinateur [402](#page-401-0) la numérisation prend trop de temps [402](#page-401-0) traînées noires verticales sur le travail lors de la numérisation depuis le DAA [401](#page-400-0) scanner nettoyage [308](#page-307-0) le scanner ne se ferme pas [402](#page-401-0) numérisation vers un ordinateur [174](#page-173-0) vers un serveur FTP [176](#page-175-0) vers un lecteur flash [177](#page-176-0) utilisation du dispositif d'alimentation automatique (DAA) [174](#page-173-0) utilisation de la vitre du scanner [174](#page-173-0) numérisation depuis le DAA image irrégulière [401](#page-400-0) texte irrégulier [401](#page-400-0) problème de qualité de numérisation [401](#page-400-0) numérisation vers un dossier réseau [176](#page-175-0) numérisation vers un serveur FTP à partir du panneau de commandes [176](#page-175-0) planification d'une télécopie [171](#page-170-0) sécurisation des données de l'imprimante [155](#page-154-0) logement de sécurité recherche [154](#page-153-0) choix d'un emplacement pour l'imprimante [29](#page-28-0) envoi d'un e-mail [169](#page-168-0) envoi d'une télécopie [170](#page-169-0) rouleau séparateur remplacement [284](#page-283-0)

ensemble du rouleau séparateur remplacement [284](#page-283-0) séparateurs insertion [162](#page-161-0) numéro de série, imprimante recherche [10](#page-9-0) impression série configuration [153](#page-152-0) paramétrage du format de papier Plusieurs formats universels [56](#page-55-0) définition du format de papier [56](#page-55-0) définition du type de papier [56](#page-55-0) définition du format de papier Universel [56](#page-55-0) configuration télécopie analogique [40](#page-39-0) configuration de Quotas de périphériques [35](#page-34-0) configuration des alertes par email [262](#page-261-0) configuration de la télécopie propre au pays ou à la région [45](#page-44-0) connexion à une ligne téléphonique standard [43](#page-42-0) configuration de la fonction de télécopie utilisation d'etherFAX [42](#page-41-0) configuration de l'impression série [153](#page-152-0) configuration de la fonction de télécopie à l'aide du serveur de télécopie [42](#page-41-0) transport de l'imprimante [327](#page-326-0) raccourci Copie [33](#page-32-0) Courriel [33](#page-32-0) Fax [33](#page-32-0) FTP [33](#page-32-0) raccourci, création e-mail [169](#page-168-0) destination de télécopie [171](#page-170-0) adresse FTP [176](#page-175-0) raccourci, création copie [168](#page-167-0) raccourcis création [33](#page-32-0) impression inclinée sur la page [346](#page-345-0) mode Veille configuration [326](#page-325-0)

impression lente [360](#page-359-0) SMB numérisation [176](#page-175-0) erreur « Serveur SMTP non configuré » désactivation [391](#page-390-0) paramètres de code SMTP configuration [48](#page-47-0) pages de couleur unie [347](#page-346-0) tri de plusieurs copies [166](#page-165-0) mots de passe énoncés activation [40](#page-39-0) cartouche d'agrafes remplacement [300](#page-299-0), [302](#page-301-0) support de cartouche d'agrafes remplacement [305](#page-304-0) unité de finition d'agrafage installation [129](#page-128-0) agrafage de copies [167](#page-166-0) agrafage de feuilles imprimées [163](#page-162-0) déclaration relative à la volatilité [155](#page-154-0) disque de stockage effacement [155](#page-154-0) stockage du papier [15](#page-14-0) stockage de travaux d'impression [161](#page-160-0) consommables économie [327](#page-326-0) état des consommables vérification [262](#page-261-0) dépannage des consommables cartouche de toner manquante ou qui ne répond pas [387](#page-386-0) consommables, commande cartouche de toner [263](#page-262-0) notifications de consommables configuration [262](#page-261-0) compteurs d'utilisation des consommables réinitialisation [300](#page-299-0), [387](#page-386-0) applications prises en charge [33](#page-32-0) télécopie prise en charge [40](#page-39-0) types de fichier pris en charge [160](#page-159-0) lecteurs flash pris en charge [160](#page-159-0) formats de papier pris en charge [16](#page-15-0) types de papier pris en charge [25](#page-24-0)

grammages de papiers pris en charge [28](#page-27-0)

#### **T**

température ambiante de l'imprimante [410](#page-409-0) textes coupés sur les impressions [348](#page-347-0) cartouche de toner commande [263](#page-262-0) remplacement [264](#page-263-0) intensité toner réglage [164](#page-163-0) effacement du toner [349](#page-348-0) écran tactile nettoyage [308](#page-307-0) rouleau de transfert remplacement [277](#page-276-0) kit de rouleaux du tiroir d'alimentation nettoyage [312](#page-311-0) remplacement [280](#page-279-0) tiroirs chaînage [74](#page-73-0) annulation du chaînage [74](#page-73-0) résolution des problèmes impossible de connecter l'imprimante au réseau Wi-Fi [385](#page-384-0) impossible d'ouvrir Embedded Web Server [384](#page-383-0) problèmes de qualité d'impression [328](#page-327-0) l'imprimante ne répond pas [362](#page-361-0) erreur « Serveur SMTP non configuré » [391](#page-390-0) dépannage, copie copies partielles de documents ou de photos [400](#page-399-0) mauvaise qualité de la copie [400](#page-399-0) le scanner ne se ferme pas [402](#page-401-0) le scanner ne répond pas [403](#page-402-0) dépannage, e-mail impossible d'envoyer des emails [391](#page-390-0) dépannage, télécopieur l'identifiant de l'appelant ne s'affiche pas [392](#page-391-0)

envoi de télécopies possible, mais réception impossible, par télécopie analogique [394](#page-393-0) envoi de télécopies impossible par télécopie analogique [394](#page-393-0) impossible d'envoyer ou de recevoir des télécopies par télécopie analogique [392](#page-391-0) impossible d'envoyer ou de recevoir des télécopies à l'aide d'etherFAX [395](#page-394-0) impossible d'envoyer la page de garde de télécopie depuis l'ordinateur [397](#page-396-0) impossible de configurer etherFAX [395](#page-394-0) informations manquantes sur la page de garde de télécopie [396](#page-395-0) qualité d'impression médiocre [396](#page-395-0) dépannage, impression l'impression assemblée ne fonctionne pas [389](#page-388-0) les documents confidentiels et suspendus ne s'impriment pas [358](#page-357-0) enveloppe collée pendant l'impression [388](#page-387-0) marges incorrectes [342](#page-341-0) les pages bloquées ne sont pas réimprimées [390](#page-389-0) impression depuis un tiroir inapproprié [359](#page-358-0) impression sur du papier inapproprié [359](#page-358-0) bourrages papier fréquents [390](#page-389-0) les travaux d'impression ne s'impriment pas [357](#page-356-0) impression lente [360](#page-359-0) la fonction de chaînage des tiroirs ne fonctionne pas [389](#page-388-0) dépannage, qualité d'impression pages vierges [336](#page-335-0) impression déformée [346](#page-345-0) impression sombre [337](#page-336-0) les traits fins ne sont pas imprimés correctement [338](#page-337-0) papier froissé ou plié [339](#page-338-0) le fond des impressions est gris [340](#page-339-0)

bandes pâles horizontales [350](#page-349-0) impression claire [342](#page-341-0) taches et points sur l'impression [344](#page-343-0) papier recourbé [345](#page-344-0) défaillances répétées [356](#page-355-0) impression inclinée sur la page [346](#page-345-0) pages de couleur unie [347](#page-346-0) images ou textes coupés [348](#page-347-0) effacement du toner [349](#page-348-0) bandes noires verticales [353](#page-352-0) lignes ou traînées noires verticales [354](#page-353-0) traînées noires verticales et images manquantes [355](#page-354-0) bandes pâles verticales [351](#page-350-0) lignes blanches verticales [352](#page-351-0) pages blanches [336](#page-335-0) options de l'imprimante, dépannage impossible de détecter l'option interne [386](#page-385-0) dépannage, numérisation impossible de numériser vers un ordinateur [397](#page-396-0) impossible de numériser vers un dossier réseau [398](#page-397-0) image irrégulière lors de la numérisation à partir du DAA [401](#page-400-0) texte irrégulier lors de la numérisation à partir du DAA [401](#page-400-0) copies partielles de documents ou de photos [400](#page-399-0) mauvaise qualité de la copie [400](#page-399-0) échec de la numérisation [402](#page-401-0) le scanner ne se ferme pas [402](#page-401-0) le scanner ne répond pas [403](#page-402-0) traînées noires verticales sur le travail lors de la numérisation depuis le DAA [401](#page-400-0) dépannage, consommables cartouche de toner manquante ou qui ne répond pas [387](#page-386-0) copie recto verso [166](#page-165-0)

#### **U**

impossible de lire le lecteur flash dépannage, impression [363](#page-362-0)

format papier Universel configuration [56](#page-55-0) annulation du chaînage des tiroirs [74](#page-73-0) mise à jour du microcode [75](#page-74-0) câble USB [30](#page-29-0) port USB [30](#page-29-0) activation [364](#page-363-0) utilisation de l'assistance clientèle [35](#page-34-0) utilisation de la personnalisation de l'affichage [34](#page-33-0) utilisation de pièces et consommables authentiques Lexmark [263](#page-262-0) à l'aide du DAA copie [165](#page-164-0) à partir du panneau de commandes [13](#page-12-0) utilisation de l'écran d'accueil [31](#page-30-0) utilisation de la vitre du scanner copie [165](#page-164-0)

#### **V**

vérification des travaux d'impression [161](#page-160-0) bandes noires verticales [353](#page-352-0) lignes noires verticales sur les impressions [354](#page-353-0) traînées noires verticales [355](#page-354-0) traînées noires verticales sur le travail lors de la numérisation depuis le DAA [401](#page-400-0) bandes pâles verticales [351](#page-350-0) traînées noires verticales sur les impressions [354](#page-353-0) lignes blanches verticales [352](#page-351-0) affichage de rapports [263](#page-262-0) Assistance vocale activation [37](#page-36-0) désactivation [38](#page-37-0) débit de parole [39](#page-38-0) débit de parole de l'assistance vocale réglage [39](#page-38-0) mémoire volatile [155](#page-154-0) effacement [154](#page-153-0)

#### **W**

lignes blanches [352](#page-351-0) pages blanches [336](#page-335-0) réseau sans fil connexion de l'imprimante au [149](#page-148-0) Wi-Fi Protected Setup [150](#page-149-0) réseau sans fil [149](#page-148-0) serveur d'impression sans fil installation [148](#page-147-0) Wi-Fi Direct configuration [151](#page-150-0) activation [151](#page-150-0) impression à partir d'un périphérique mobile [159](#page-158-0) réseau Wi-Fi désactivation [152](#page-151-0) Wi-Fi Protected Setup réseau sans fil [150](#page-149-0) table de travail installation [126](#page-125-0) papier froissé [339](#page-338-0)